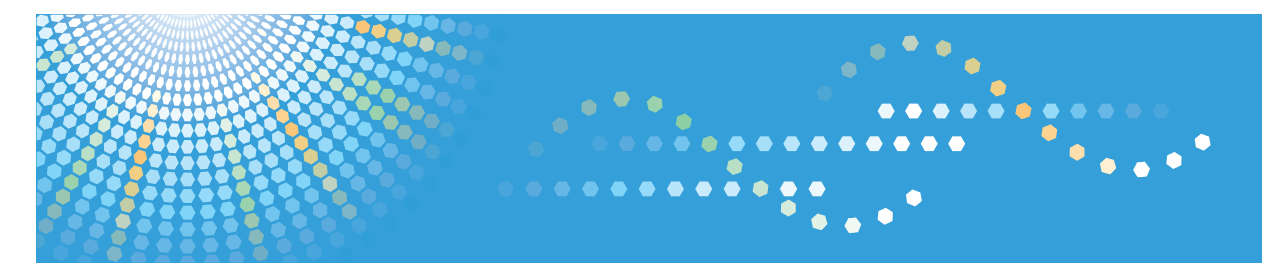

# **SP C240SF/C242SF**

# **User Guide Operating Instructions**

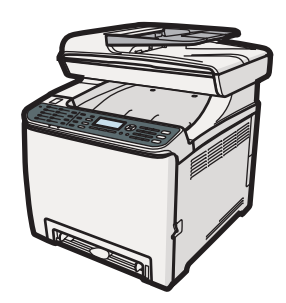

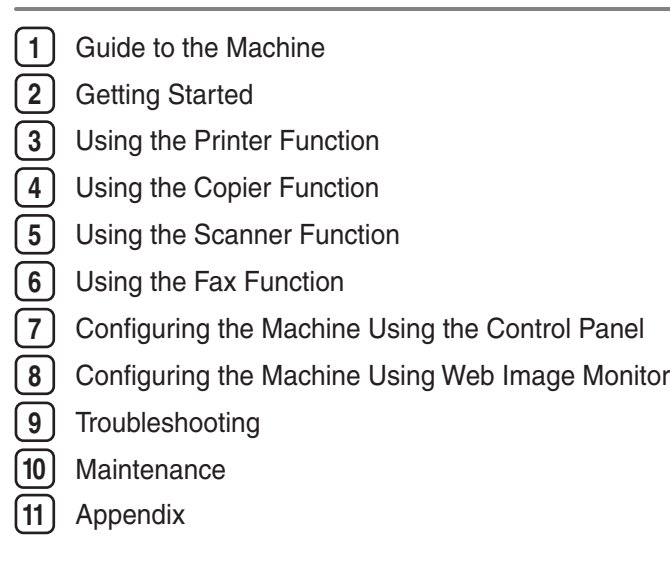

Read this manual carefully before you use this machine and keep it handy for future reference. For safe and correct use, be sure to read "Safety Information" before using the machine.

Download from Www.Somanuals.com. All Manuals Search And Download.

# **TABLE OF CONTENTS**

# 1. Guide to the Machine

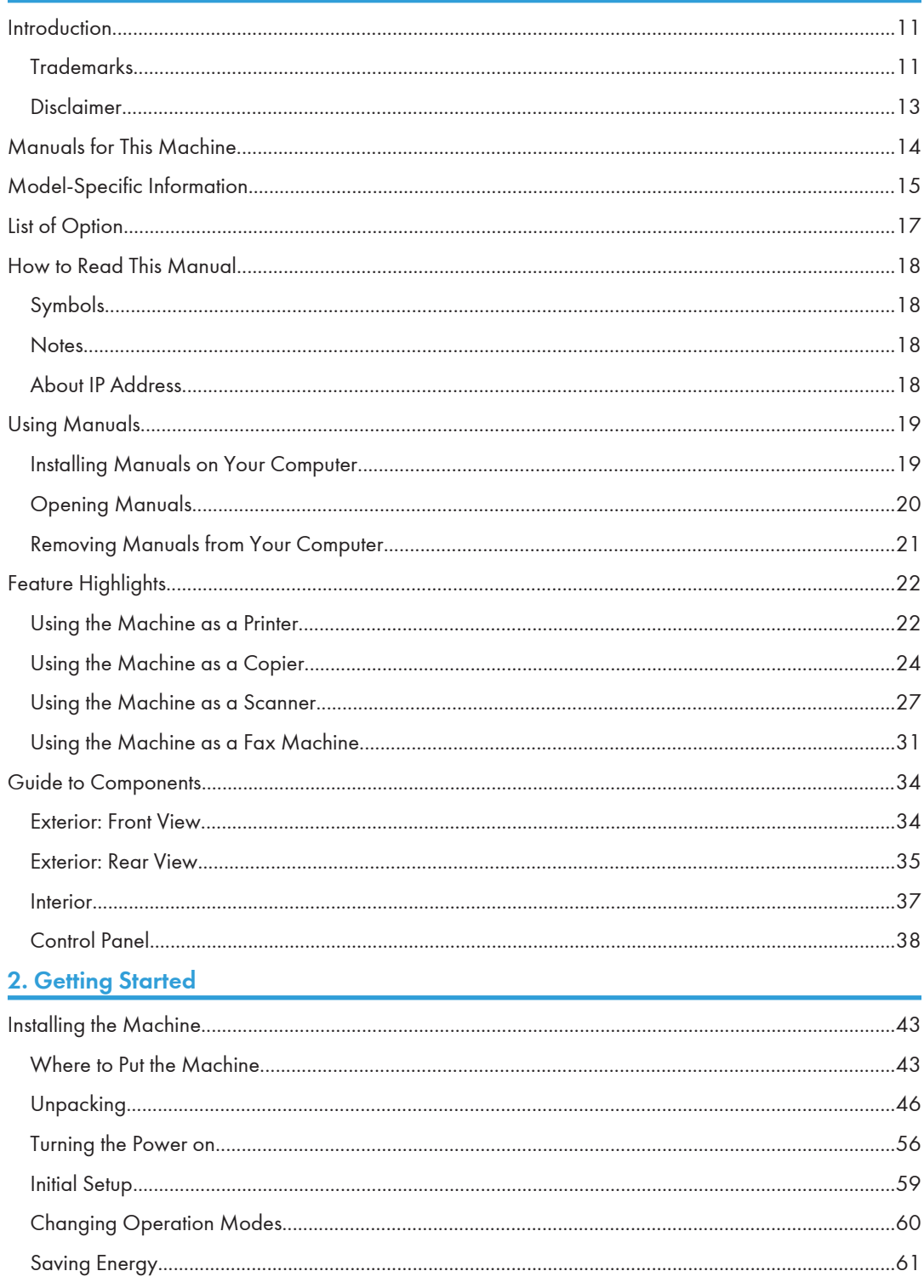

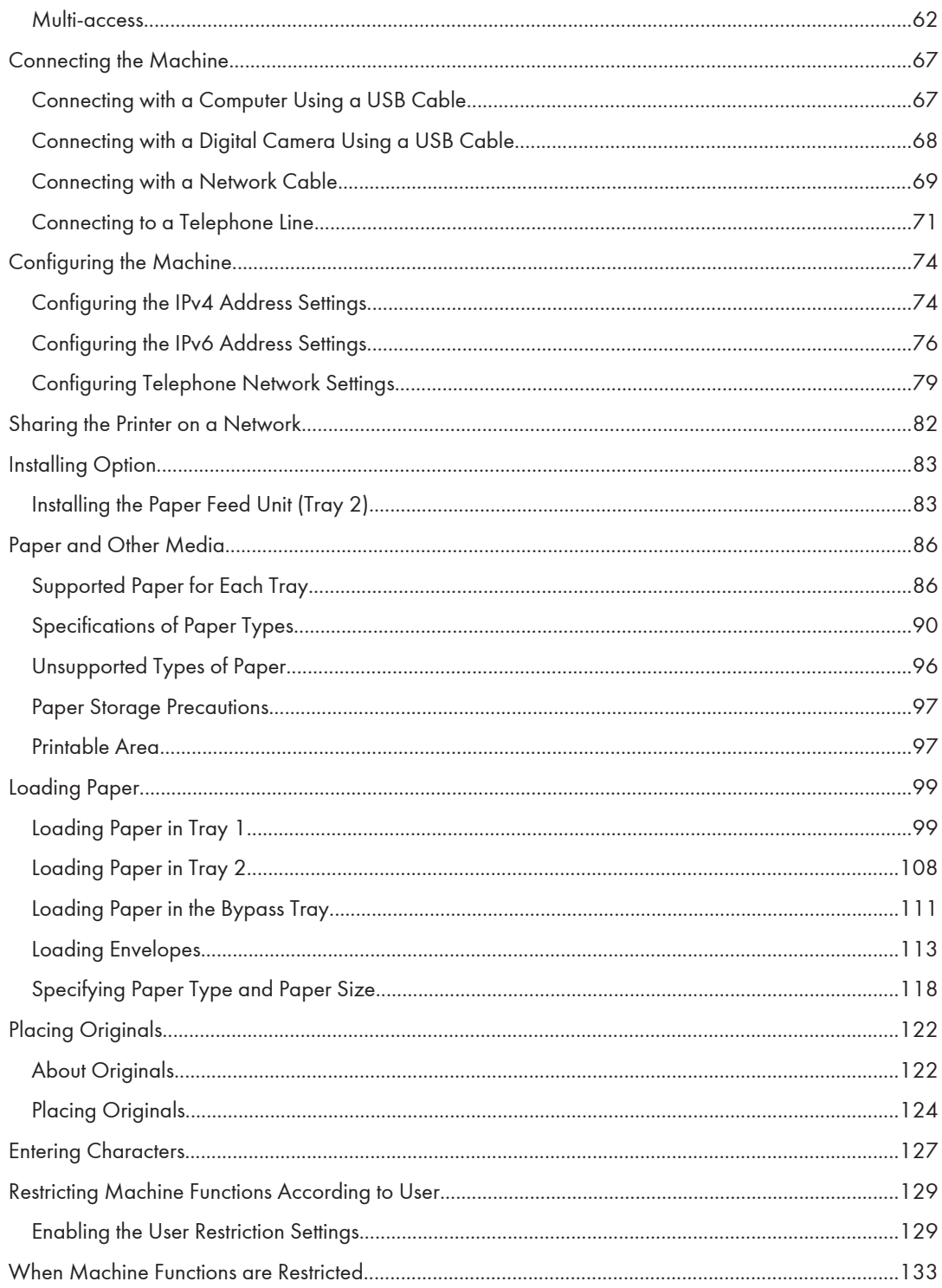

# 3. Using the Printer Function

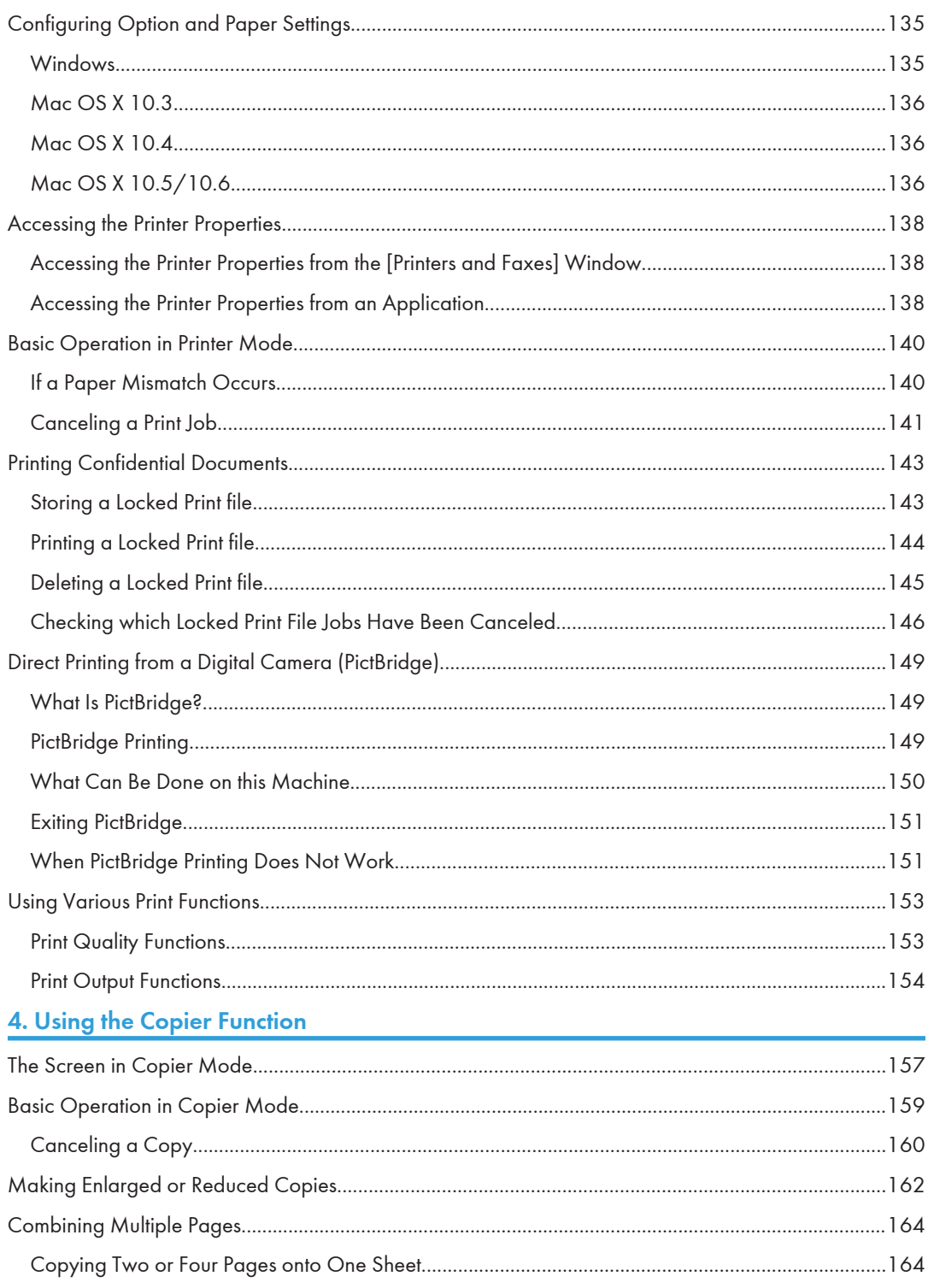

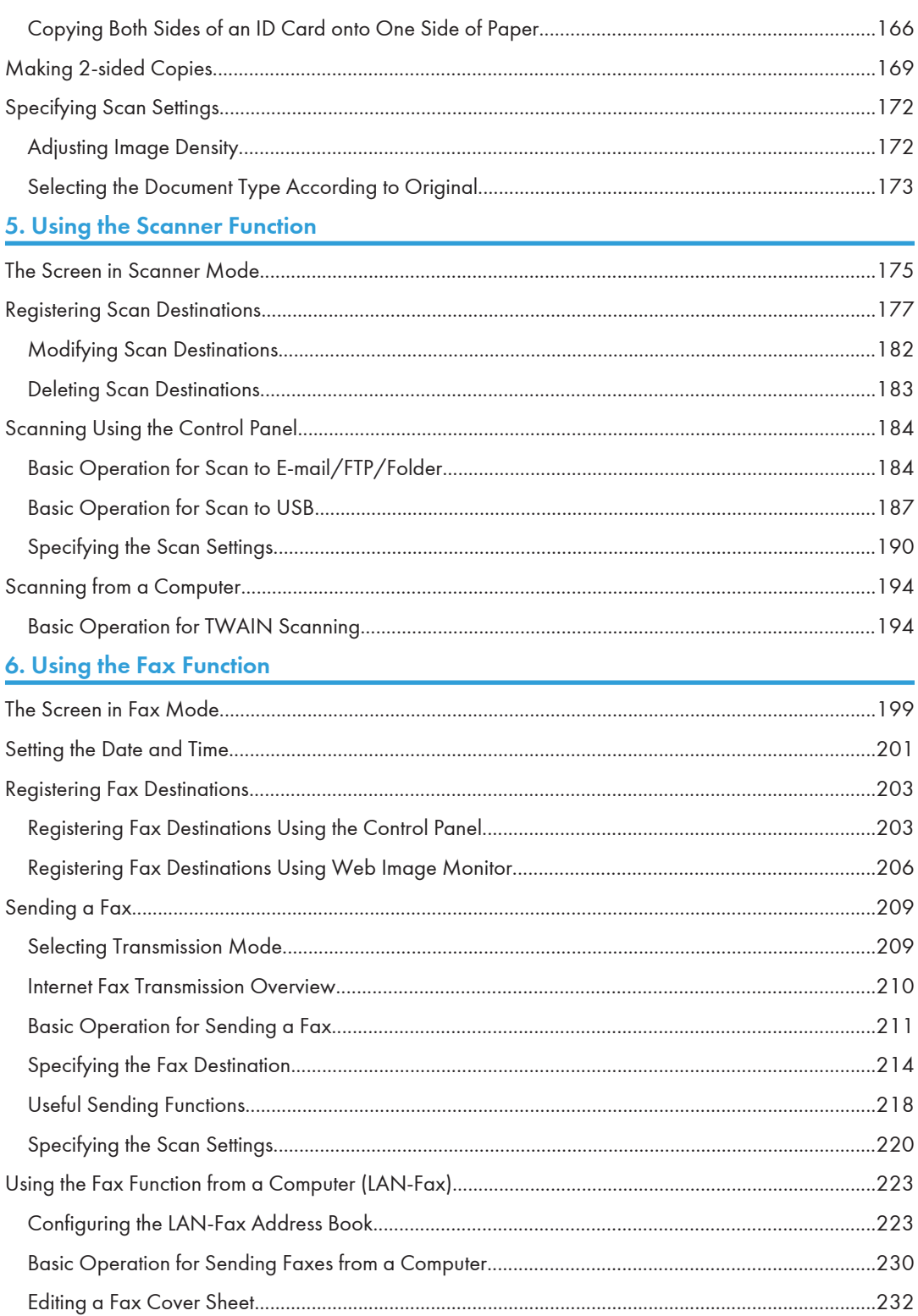

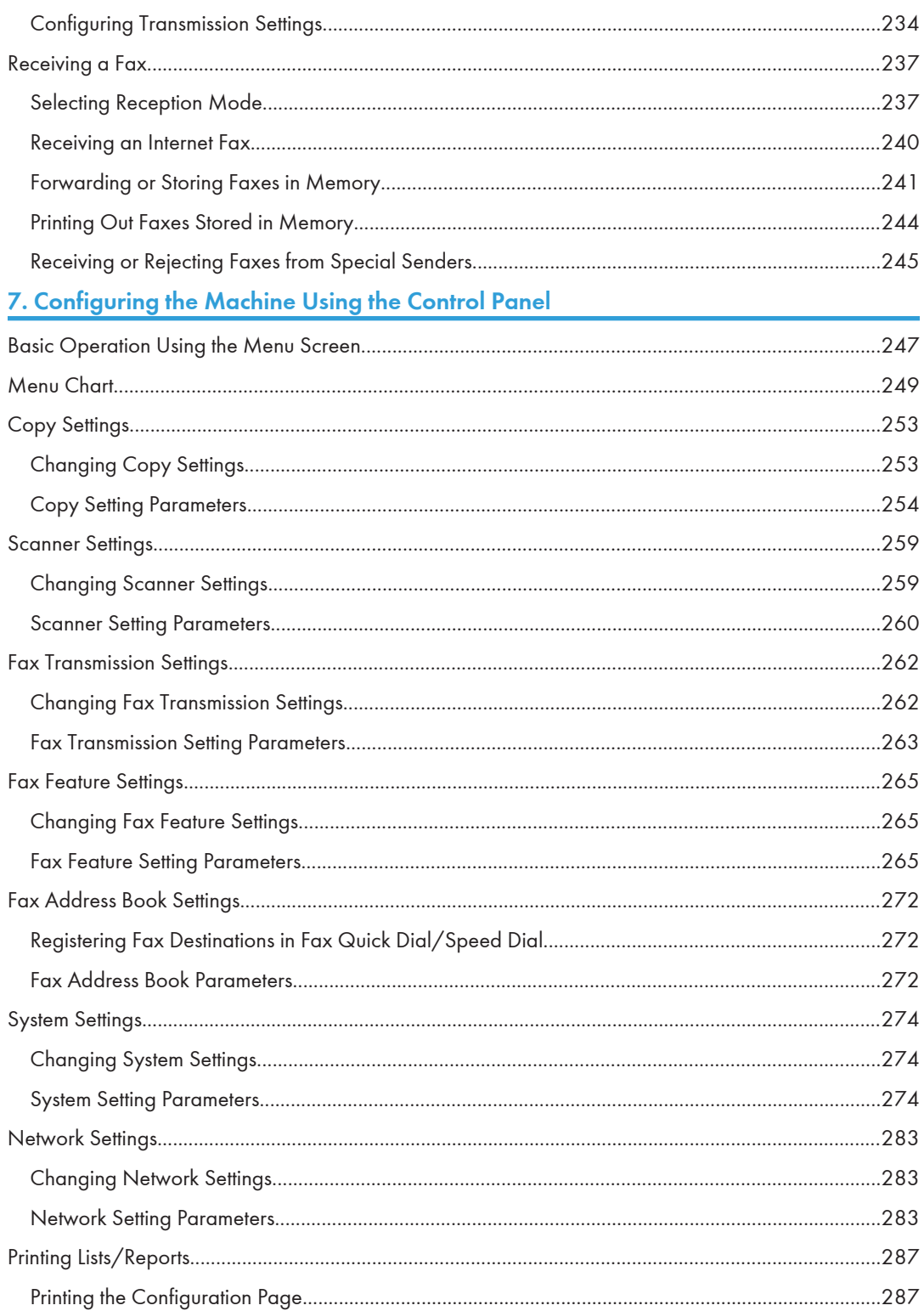

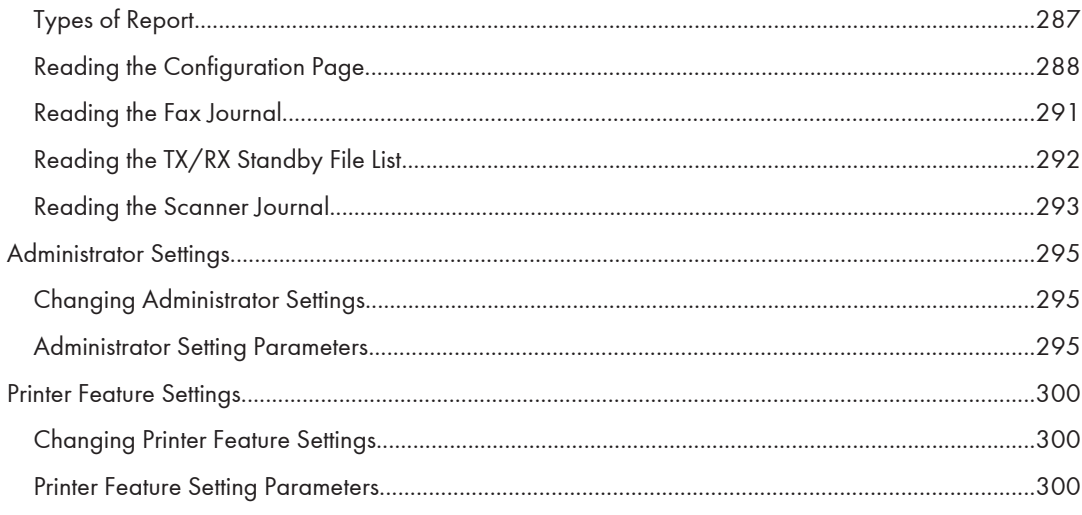

# 8. Configuring the Machine Using Web Image Monitor

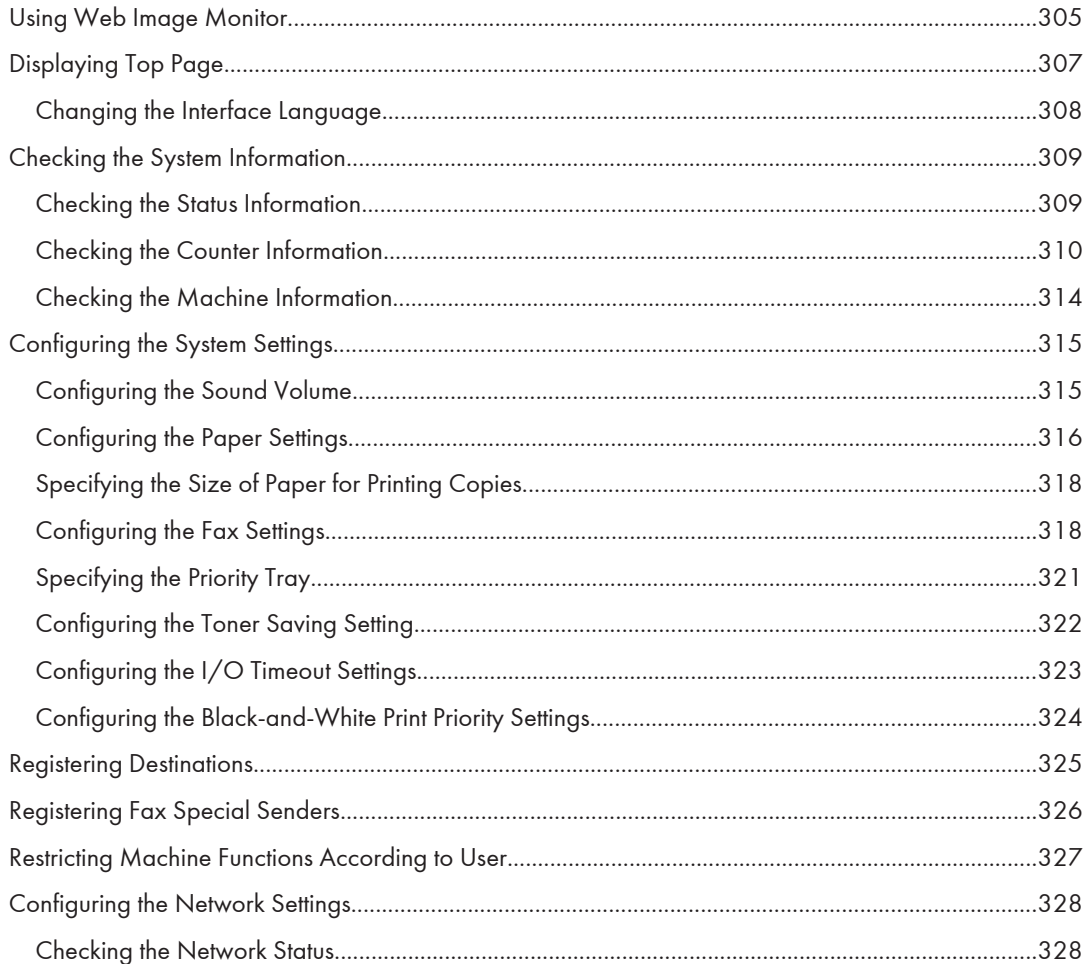

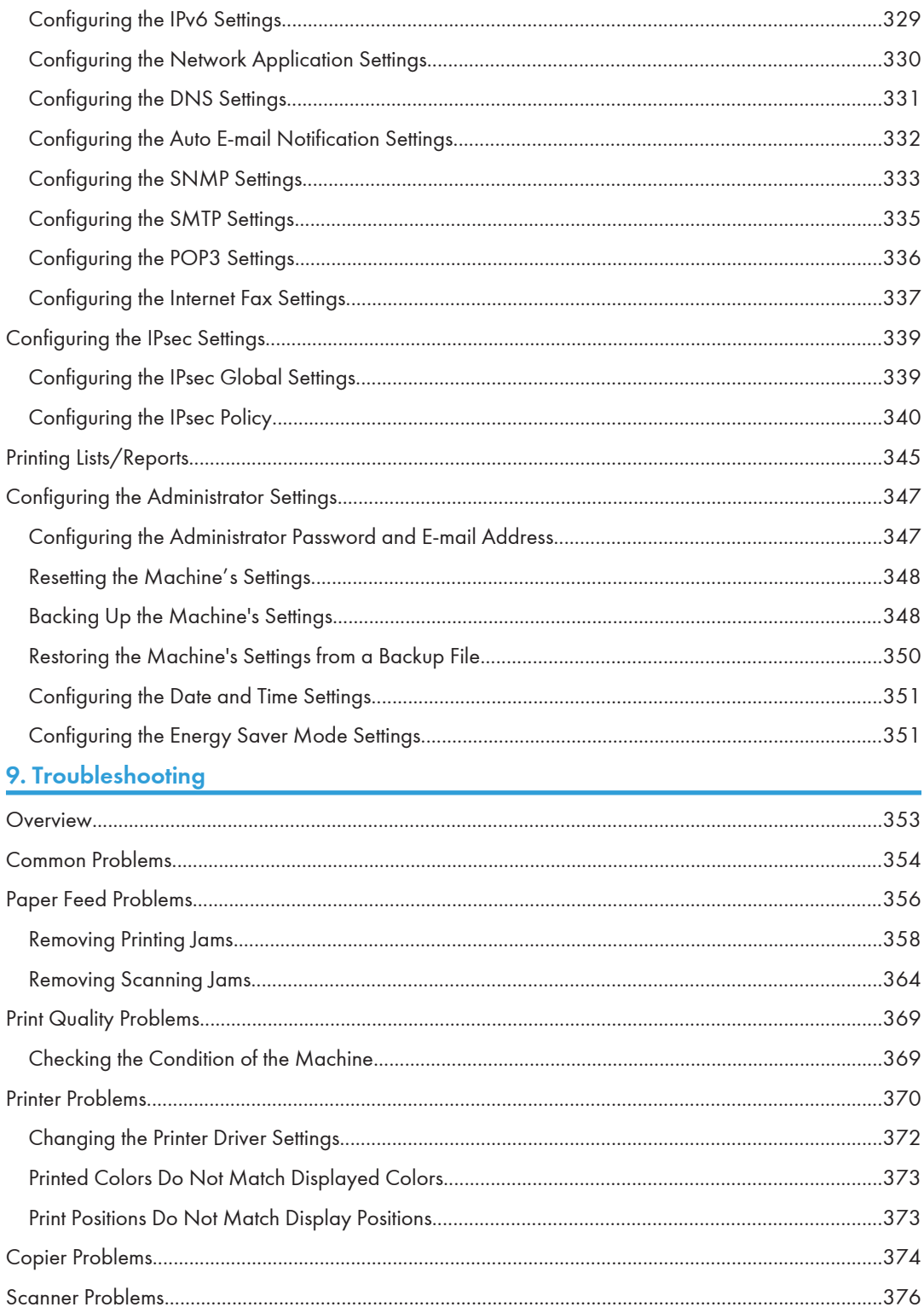

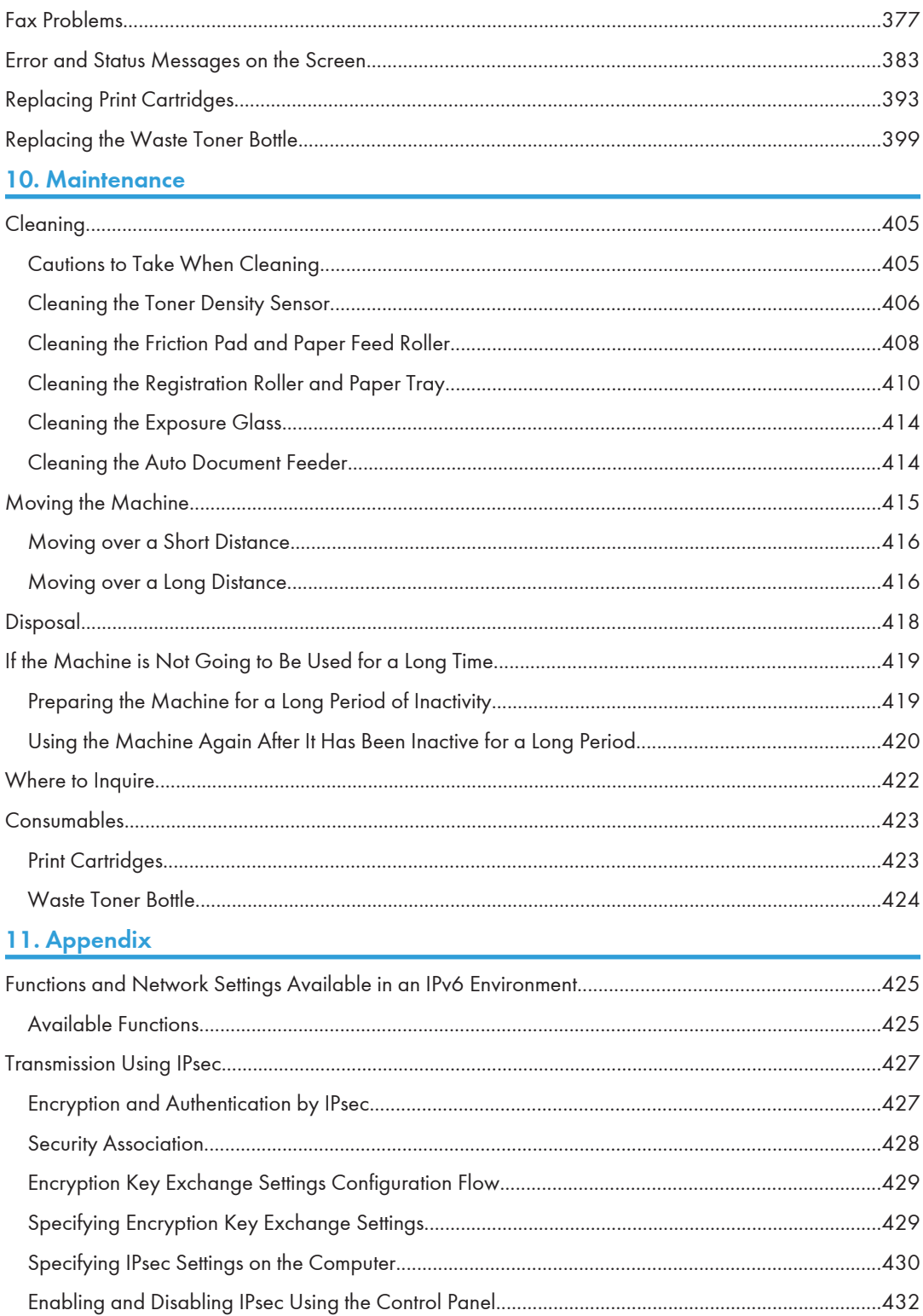

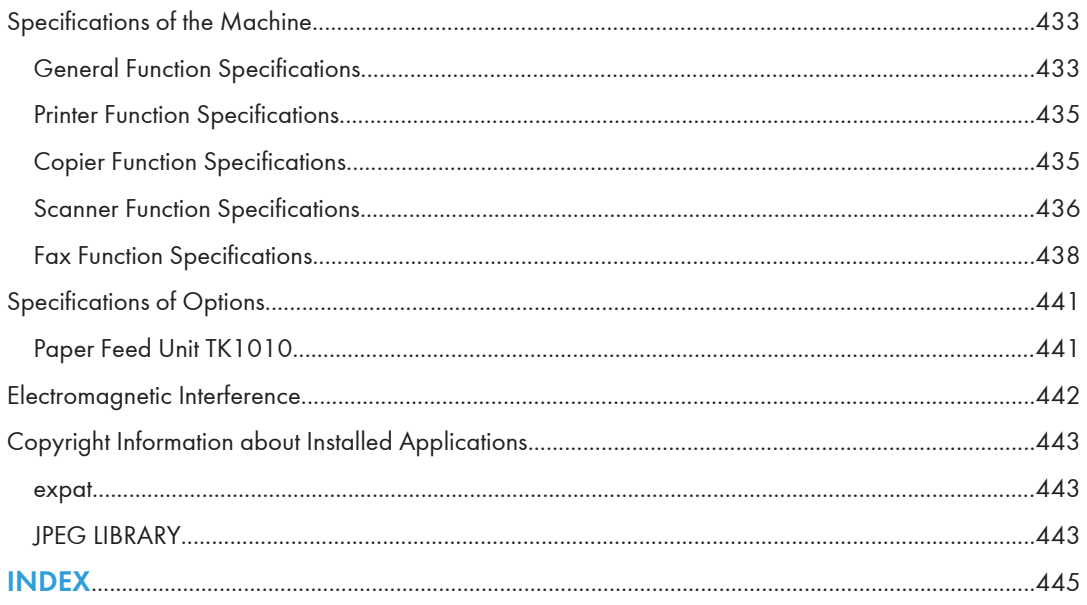

# <span id="page-12-0"></span>1. Guide to the Machine

This chapter provides basic information about the product and this manual.

# Introduction

This manual contains detailed instructions and notes on the operation and use of this machine. For your safety and benefit, read this manual carefully before using the machine. Keep this manual in a handy place for quick reference.

### Trademarks

Microsoft®, Windows®, Windows Server®, Windows Vista®, and Internet Explorer® are either registered trademarks or trademarks of Microsoft Corporation in the United States and/or other countries.

The proper name of Internet Explorer 6 is Microsoft® Internet Explorer® 6.

Adobe, Acrobat, PostScript, and Reader are either registered trademarks or trademarks of Adobe Systems Incorporated in the United States and/or other countries.

PCL<sup>®</sup> is a registered trademark of Hewlett-Packard Company.

Apple, Bonjour, Macintosh, Mac OS, TrueType, and Safari are trademarks of Apple Inc., registered in the U.S. and other countries.

Firefox® is a registered trademark of the Mozilla Foundation.

LINUX<sup>®</sup> is the registered trademark of Linus Torvalds in the U.S. and other countries.

"Presto! PageManager" and "NewSoft" are trademarks and/or registered trademarks of NewSoft Technology Corporation subject to trademark protection of domestic trademark laws and international trademark conventions.

PictBridge is a trademark.

RED HAT is a registered trademark of Red Hat, Inc.

Solaris is a trademark or registered trademark of Sun Microsystems, Inc. in the United States and other countries.

Other product names used herein are for identification purposes only and might be trademarks of their respective companies. We disclaim any and all rights to those marks.

The proper names of the Windows operating systems are as follows:

• The product names of Windows XP are as follows:

Microsoft® Windows® XP Professional Edition

Microsoft® Windows® XP Home Edition

Microsoft® Windows® XP Professional x64 Edition

- The product names of Windows Vista are as follows: Microsoft® Windows Vista® Ultimate Microsoft® Windows Vista® Business Microsoft® Windows Vista® Home Premium Microsoft® Windows Vista® Home Basic Microsoft® Windows Vista® Enterprise
- The product names of Windows 7 are as follows: Microsoft® Windows® 7 Starter Microsoft® Windows® 7 Home Premium Microsoft® Windows® 7 Professional Microsoft® Windows® 7 Ultimate Microsoft® Windows® 7 Enterprise
- The product names of Windows Server 2003 are as follows: Microsoft® Windows Server® 2003 Standard Edition Microsoft® Windows Server® 2003 Enterprise Edition Microsoft® Windows Server® 2003 Web Edition Microsoft® Windows Server® 2003 Datacenter Edition
- The product names of Windows Server 2003 R2 are as follows: Microsoft® Windows Server® 2003 R2 Standard Edition Microsoft® Windows Server® 2003 R2 Enterprise Edition Microsoft® Windows Server® 2003 R2 Datacenter Edition
- The product names of Windows Server 2008 are as follows: Microsoft® Windows Server® 2008 Foundation Microsoft® Windows Server® 2008 Standard Microsoft® Windows Server® 2008 Enterprise Microsoft® Windows Server® 2008 Datacenter Microsoft® Windows Server® 2008 for Itanium-based Systems Microsoft® Windows® Web Server 2008 Microsoft® Windows® HPC Server 2008 Microsoft® Windows Server® 2008 Standard without Hyper-VTM Microsoft<sup>®</sup> Windows Server<sup>®</sup> 2008 Enterprise without Hyper-V<sup>TM</sup> Microsoft® Windows Server® 2008 Datacenter without Hyper-V<sup>TM</sup>
- The product names of Windows Server 2008 R2 are as follows:

<span id="page-14-0"></span>Microsoft® Windows Server® 2008 R2 Foundation Microsoft® Windows Server® 2008 R2 Standard Microsoft® Windows Server® 2008 R2 Enterprise Microsoft® Windows Server® 2008 R2 Datacenter Microsoft® Windows Server® 2008 R2 for Itanium-based Systems Microsoft® Windows® Web Server R2 2008 Microsoft® Windows® HPC Server R2 2008

#### **D** Note

• PostScript® 3 in this manual stands for "Adobe PostScript 3 Emulation".

# **Disclaimer**

In no event will the company be liable for direct, indirect, special, incidental, or consequential damages as a result of handling or operating the machine.

This manual may not be reproduced in whole or in part, modified, quoted, or reprinted without permission.

# <span id="page-15-0"></span>Manuals for This Machine

Several manuals are provided with this machine. Select the manual that contains the information you require.

#### **A** Important

- Media differ according to manual.
- The printed and electronic versions of a manual have the same contents.
- Adobe Acrobat Reader/Adobe Reader must be installed in order to view the manuals as PDF files.
- A Web browser must be installed in order to view the HTML manuals.

#### Safety Information

Provides information on safe usage of this machine.

To avoid injury and prevent damage to the machine, be sure to read this.

#### Quick Installation Guide

Contains procedures for removing the machine from its box and connecting it to a computer.

#### Initial Guide for Scanner and Fax

Provides installation and operation procedures for the machine's scanner and fax functions. Details about these functions that are not included in this manual are provided in User Guide.

#### User Guide

Provides information about general operation and covers the topics listed below.

- Installing options
- Suitable paper types
- Procedures to use the printer, copier, scanner, and fax functions
- Configuring the machine
- Troubleshooting problems and fixing paper jams
- Replacing consumables
- Checking the status of the machine using Web Image Monitor
- Information about maintenance

This manual is stored in the manual CD-ROM supplied with the machine.

#### Quick Guide

Provides information about troubleshooting and basic operations for making photocopies, scanning, and sending faxes.

This manual is stored in the manual CD-ROM supplied with the machine.

# <span id="page-16-0"></span>Model-Specific Information

This section explains how you can identify the model type and region of your machine.

This machine comes in two models which vary in printer drivers they support. Check the label of the printer driver CD-ROM for the supported printer driver.

When describing procedures that are model-specific, this manual refers to the different machine models as Type 1 or Type 2. The following table describes the model types.

#### Model types

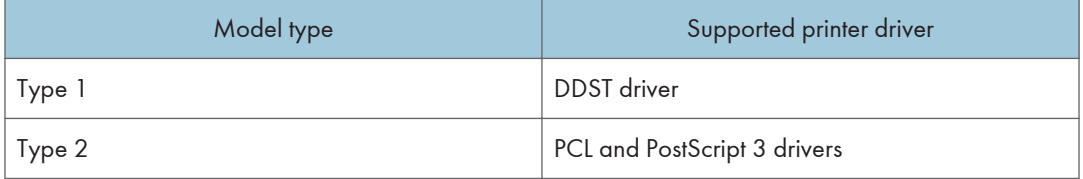

Furthermore, there is a label on the rear of the machine, located in the position shown below. The label contains details that identify the region your machine belongs to. Read the label.

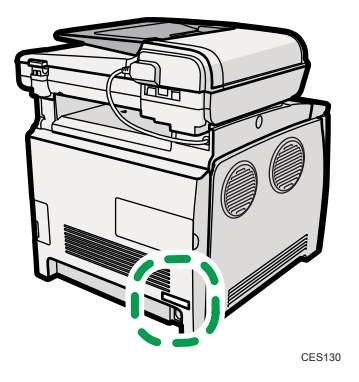

The following information is region-specific. Read the information under the symbol that corresponds to the region of your machine.

Region A (mainly Europe and Asia)

If the label contains the following, your machine is a region A model:

- CODE XXXX -22, -27
- 220-240V

#### **Example 3 (mainly North America)**

If the label contains the following, your machine is a region B model:

- CODE XXXX -17
- 120 V

## **D**Note

• Dimensions in this manual are given in two units of measure: metric and inch. If your machine is a Region A model, refer to the metric units. If your machine is a Region B model, refer to the inch units.

# <span id="page-18-0"></span>List of Option

This section provides a list of option for this machine, and how it is referred to as in this manual.

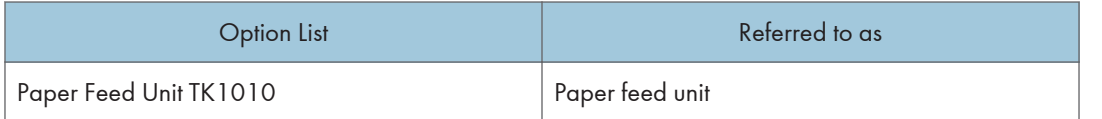

### **E** Reference

• For details about the specifications of this option, see [p.441 "Specifications of Options"](#page-442-0).

# <span id="page-19-0"></span>How to Read This Manual

# 1

### Symbols

This manual uses the following symbols:

#### **A** Important

Indicates points to pay attention to when using the machine, and explanations of likely causes of paper misfeeds, damage to originals, or loss of data. Be sure to read these explanations.

#### **D**Note

Indicates supplementary explanations of the machine's functions, and instructions on resolving user errors.

#### **E** Reference

This symbol is located at the end of sections. It indicates where you can find further relevant information.

# $\Box$

Indicates the names of keys on the machine's display or control panels.

### **Notes**

Contents of this manual are subject to change without prior notice.

Some illustrations in this manual might be slightly different from the machine.

Certain options might not be available in some countries. For details, please contact your local dealer.

# About IP Address

In this manual, "IP address" covers both IPv4 and IPv6 environments. Read the instructions that are relevant to the environment you are using.

18

# <span id="page-20-0"></span>Using Manuals

Be sure to read this section before any other part of this manual.

• This manual uses procedures based on Windows XP as an example, unless otherwise specified. Procedures and screens might vary depending on the operating system you are using.

#### Installing Manuals on Your Computer

The manual CD-ROM provided with the machine contains manuals in HTML format and PDF. Follow the instructions below to install it.

#### **A**Important

- System requirements for installing the HTML manual:
	- Operating system: Windows XP/Vista/7, Windows Server 2003/2003 R2/2008/2008 R2
	- Minimum display resolution: 800 × 600 pixels
- Recommended browsers for viewing the HTML manual:
	- Internet Explorer 6 or later
	- Firefox 3.5 or later
	- Safari 4.0 or later
- Applications for viewing the PDF manuals:
	- Adobe<sup>®</sup> Acrobat<sup>®</sup> Reader<sup>®</sup> or Adobe Reader
- The following procedure is based on Windows XP as an example. If you are using another operating system, the procedure might vary slightly.
- 1. Quit all applications currently running.
- 2. Insert the manual CD-ROM into the CD-ROM drive.

If you are using a computer running a Macintosh operating system, open "Manuals.htm" from the CD-ROM root directory.

- 3. Select a language for the interface and a product, and then click [OK].
- 4. Click [Install manuals].
- 5. Follow the instructions on the screen to complete the installation.
- 6. Click [Finish] when the installation is completed.
- 7. Click [Exit].

#### <span id="page-21-0"></span>**D**Note

• If you are using a computer running a Windows operating system, the CD-ROM opens automatically. However, AutoRun may not work under certain operating system settings. If this is the case, launch "setup.exe" from the CD-ROM root directory.

### Opening Manuals

This section describes how to open the manuals. There are three ways to view the manuals.

#### Opening from the desktop icon

Follow the procedure below to open the manuals from the desktop icon.

1. Double-click the manual icon on your desktop.

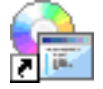

The manual opens.

#### Opening from the [Start] menu

Follow the procedure below to open the manual from the [Start] menu.

Important

- The following procedure is based on Windows XP as an example. If you are using another operating system, the procedure might vary slightly.
- 1. On the [Start] menu, point to [All Programs], point to [Product Name], and then click [Manual Name].

The manual opens.

**D** Note

• The menu options may appear differently, depending on the options chosen during installation.

#### Opening from the CD-ROM

Follow the procedure below to open the manual from the CD-ROM.

**A**Important

• The following procedure is based on Windows XP as an example. If you are using another operating system, the procedure might vary slightly.

<span id="page-22-0"></span>1. Insert the manual CD-ROM into the CD-ROM drive.

If you are using a computer running a Macintosh operating system, open "Manuals.htm" from the CD-ROM root directory.

- 2. Select a language for the interface and a product, and then click [OK].
- 3. Click [Read HTML manuals] or [Read PDF manuals], and then select the manual you want to read.

The manual opens.

**D**Note

• If you are using a computer running a Windows operating system, the CD-ROM opens automatically. However, AutoRun may not work under certain operating system settings. If this is the case, launch "setup.exe" from the CD-ROM root directory.

### Removing Manuals from Your Computer

Follow the procedure below to remove manuals from your computer.

**A** Important

- The following procedure is based on Windows XP as an example. If you are using another operating system, the procedure might vary slightly.
- 1. On the [Start] menu, point to [All Programs], point to [Product Name], and then click [Uninstall].
- 2. Follow the instructions to remove the manual.
- 3. Click [Finish].

#### **D** Note

• The menu options may appear differently, depending on the options chosen during installation.

# <span id="page-23-0"></span>Feature Highlights

This section provides information about basic usage and some useful functions of the machine.

#### Important

- Certain functions require special machine configuration.
- The Type 2 model is compatible with certain other network environments and operating systems in addition to Windows and Mac OS X. For details, contact your sales or service representative, or visit the product Web site.

### Using the Machine as a Printer

To use this machine as a printer, two types of connection methods are available:

- USB connection
- Network connection

#### Connecting via USB

You can connect this machine directly to a computer using a USB cable.

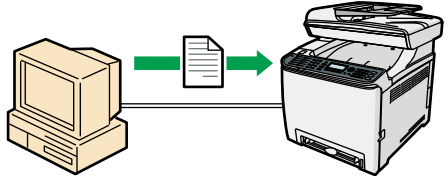

CES131

#### Preparation for printing via USB

To use this machine as a printer via USB connection:

1. Connect the machine to a computer using a USB cable, and install the printer driver on the computer.

For details, see [p.67 "Connecting with a Computer Using a USB Cable"](#page-68-0) and the instructions provided on the driver CD-ROM.

#### Connecting via a network

You can connect this machine to a network and use it as a network printer.

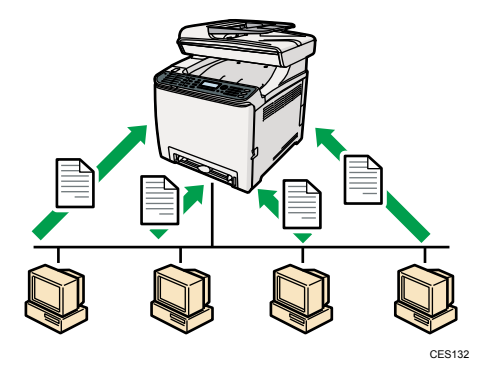

#### Preparation for printing via a network

To use this machine as a printer via network connection:

1. Connect the machine to a network.

For details, see [p.69 "Connecting with a Network Cable"](#page-70-0).

- 2. Specify the network settings, such as the machine's IP address. For details, see [p.74 "Configuring the Machine"](#page-75-0).
- 3. Install the printer driver on a computer. For details, see the instructions provided on the driver CD-ROM.

#### Printing confidential documents

If you use the Locked Print function, you can password protect your print job.

This means that your job is printed only after you enter the password using the machine's control panel.

This function prevents unauthorized users seeing sensitive documents at the printer.

**Almportant** 

- This function is available for the Type 2 model only.
- This function is only available when using the PCL printer driver, and printing from a computer running a Windows operating system.

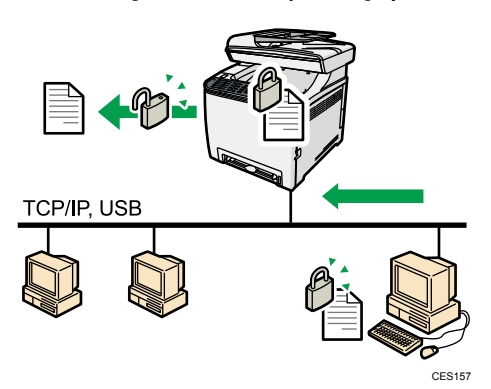

#### <span id="page-25-0"></span>Printing confidential documents

- 1. Use the printer driver to send a print job as a Locked Print file from a computer. For details, see [p.143 "Storing a Locked Print file".](#page-144-0)
- 2. Enter the password using the control panel to print the file. For details, see [p.144 "Printing a Locked Print file".](#page-145-0)

#### Printing directly from a Digital Camera (PictBridge)

You can connect a PictBridge-compatible digital camera to this machine using a USB cable. This allows you to directly print photographs taken using the digital camera by operating the digital camera.

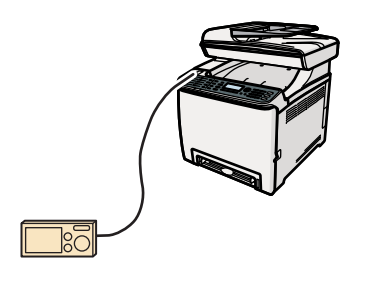

CES254

#### Printing directly from a digital camera

1. Connect the machine with a digital camera using a USB cable.

For details, see [p.68 "Connecting with a Digital Camera Using a USB Cable".](#page-69-0)

2. Operate your digital camera and print using the machine. For details, see [p.149 "Direct Printing from a Digital Camera \(PictBridge\)".](#page-150-0)

### Using the Machine as a Copier

This section describes some useful functions of this machine when used as a copier.

#### Making enlarged or reduced copies

This machine has preset ratios for scaling originals, to make it easy to convert documents between different standard sizes.

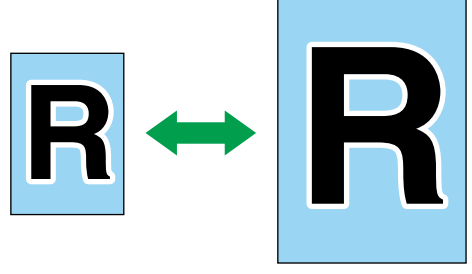

CES<sub>103</sub>

#### Preparation for making enlarged or reduced copies

To always enlarge or reduce copies:

1. Configure the machine's default [Reduce/Enlarge] setting.

For details, see [p.253 "Copy Settings"](#page-254-0).

To use this function for the current job only:

1. Configure the setting using the [Reduce/Enlarge] key before starting the current job. For details, see [p.162 "Making Enlarged or Reduced Copies".](#page-163-0)

#### Copying multiple pages onto a single sheet of paper

You can copy multiple pages of an original onto a single sheet of paper.

#### **Almportant**

• This function is only available when the original is set in the ADF, not when it is set on the exposure glass.

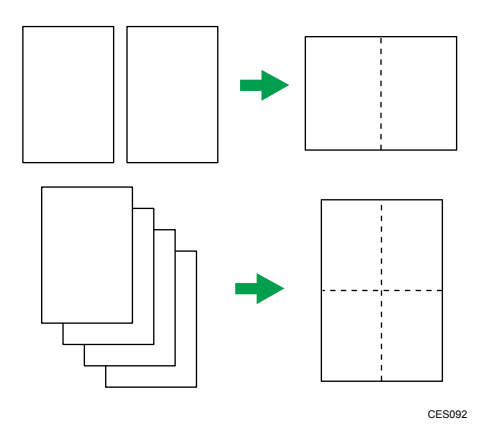

You can either set this machine to always make photocopies in 2-in-1 or 4-in-1 mode, or use this function only when necessary.

#### Preparation for copying multiple images

To always make photocopies in 2-in-1 or 4-in-1 mode:

1. Configure the machine's default [Reduce/Enlarge] setting. For details, see [p.253 "Copy Settings"](#page-254-0).

To use this function for the current job only:

1. Configure the setting using the [Reduce/Enlarge] key before starting the current job. For details, see [p.164 "Copying Two or Four Pages onto One Sheet".](#page-165-0)

#### Copying both sides of an ID card onto one side of paper

You can copy the front and back sides of an ID card, or other small document, onto one side of a sheet of paper.

#### **Almportant**

• This function is only available when the original is set on the exposure glass, not when it is set in the ADF.

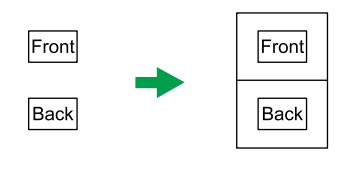

CES165

You can either set this machine to always make photocopies in ID card copy mode, or use this function only when necessary.

#### Preparation for copying an ID card

To always make photocopies in ID card copy mode:

1. Configure the machine's default [Reduce/Enlarge] setting.

For details, see [p.253 "Copy Settings"](#page-254-0).

To use this function for the current job only:

1. Press the [ID Card Copy] key before starting the current job.

For details, see [p.166 "Copying Both Sides of an ID Card onto One Side of Paper".](#page-167-0)

#### Making 2-sided copies

You can make 2-sided copies by copying single-sided documents onto the front and back sides of the paper.

**Almportant** 

• This function is only available when the original is set in the ADF, not when it is set on the exposure glass.

<span id="page-28-0"></span>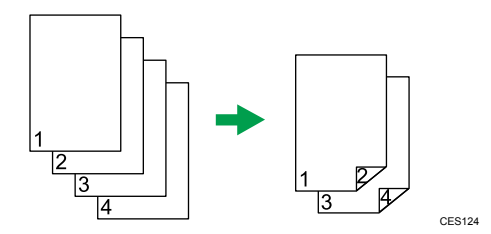

Change the machine's default setting to apply 2-sided copying.

#### Preparation for making 2-sided copies

1. Configure the [2 Sided Copy] setting under copy settings For details, see [p.169 "Making 2-sided Copies"](#page-170-0).

#### Sorting the output paper

When making multiple copies of multiple pages, you can configure the machine to sort the output pages into sets.

#### **Almportant**

• This function is only available when the original is set in the ADF, not when it is set on the exposure glass.

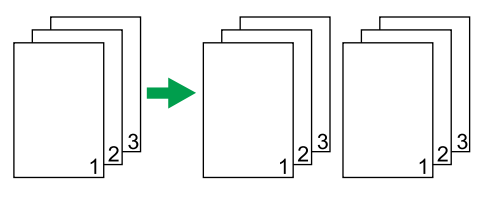

CES104

#### Preparation for sorting the output paper

1. Enable the [Sort] setting under copy settings.

For details, see [p.253 "Copy Settings"](#page-254-0).

### Using the Machine as a Scanner

There are two scanning methods: scanning from the computer (TWAIN scanning) and scanning using the control panel.

#### Scanning from the computer

TWAIN scanning allows you to operate the machine from your computer and scan originals into your computer directly.

TWAIN scanning can be performed using a TWAIN-compliant application, such as Presto! PageManager.

TWAIN scanning is available with both USB and network connections.

#### Scanning using the control panel

Scanning using the control panel allows you to send scanned files via e-mail (Scan to E-mail), to an FTP server (Scan to FTP), or to the shared folder of a computer on a network (Scan to Folder), or to a USB flash disk (Scan to USB).

The Scan to E-mail, Scan to FTP, and Scan to Folder functions are available only through a network connection. No network connection is required for the Scan to USB function; you can send scanned files directly to a USB flash disk inserted into the front of the machine.

#### **D** Note

• The machine supports WIA scanning, an additional method of scanning originals from your computer, for USB connection. WIA scanning is possible if your computer is running Windows operating system and a WIA-compatible application. For more information, see the manual for your application.

#### Scanning from a computer

You can operate the machine from your computer and scan originals into your computer directly.

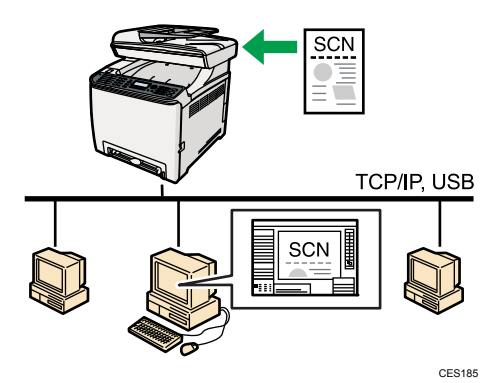

#### Preparation for scanning from a computer with USB connection

1. Connect the machine to the computer using a USB cable, and install the scanner driver on the computer.

For details, see [p.67 "Connecting with a Computer Using a USB Cable"](#page-68-0) and the instructions provided on the driver CD-ROM.

2. If a TWAIN-compliant application is not installed on the computer, install Presto! PageManager.

For details, see the instructions provided on the driver CD-ROM.

#### Preparation for scanning from a computer with network connection

1. Connect the machine to the network.

For details, see [p.69 "Connecting with a Network Cable"](#page-70-0).

- 2. Specify the network settings, such as the machine's IP address. For details, see [p.74 "Configuring the Machine"](#page-75-0).
- 3. Install the scanner driver on the computer.

For details, see the instructions provided on the driver CD-ROM.

4. If a TWAIN-compliant application is not installed on the computer, install Presto! PageManager.

For details, see the instructions provided on the driver CD-ROM.

#### Sending scanned files via e-mail

You can send scanned files via e-mail using the control panel.

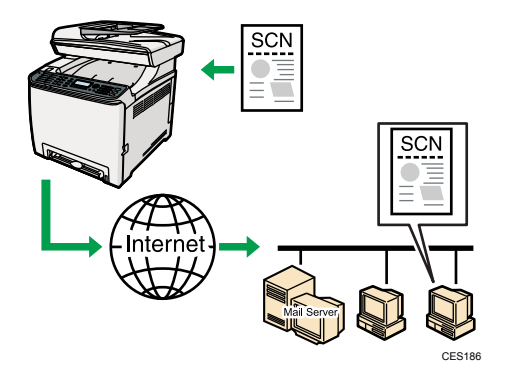

#### Preparation for sending scanned files via e-mail

1. Connect the machine to the network.

For details, see [p.69 "Connecting with a Network Cable"](#page-70-0).

- 2. Specify the network settings, such as the machine's IP address. For details, see [p.74 "Configuring the Machine"](#page-75-0).
- 3. Configure the DNS and SMTP settings using Web Image Monitor.

For details, see [p.331 "Configuring the DNS Settings"](#page-332-0) and [p.335 "Configuring the SMTP](#page-336-0) [Settings".](#page-336-0)

4. Register the destinations to the Address Book using Web Image Monitor.

For details, see [p.177 "Registering Scan Destinations".](#page-178-0)

#### Sending scanned files to an FTP server

You can send scanned files to an FTP server using the control panel.

1

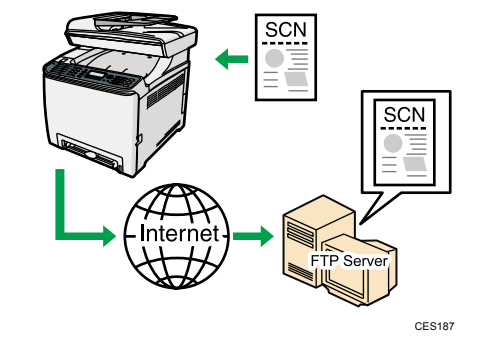

#### Preparation for sending scanned files to an FTP server

- 1. Connect the machine to the network. For details, see [p.69 "Connecting with a Network Cable"](#page-70-0).
- 2. Specify the network settings, such as the machine's IP address. For details, see [p.74 "Configuring the Machine"](#page-75-0).
- 3. Register the destinations to the Address Book using Web Image Monitor. For details, see [p.177 "Registering Scan Destinations".](#page-178-0)

#### Sending scanned files to a computer's shared folder

You can send scanned files to the shared folder of a computer on a network using the control panel.

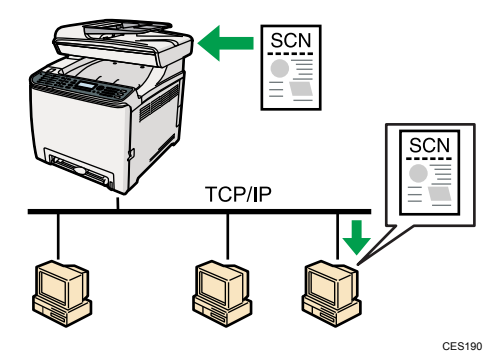

#### Preparation for sending scanned files to a computer's shared folder

1. Connect the machine to the network.

For details, see [p.69 "Connecting with a Network Cable"](#page-70-0).

- 2. Specify the network settings, such as the machine's IP address. For details, see [p.74 "Configuring the Machine"](#page-75-0).
- 3. Create a destination folder on the computer's hard disk drive, and configure it as a shared folder.

For details, see your operating system's documentation.

<span id="page-32-0"></span>4. Register the destinations to the Address Book using Web Image Monitor. For details, see [p.177 "Registering Scan Destinations".](#page-178-0)

#### Sending scanned files to a USB flash disk

You can send and store scanned files on a USB flash disk using the control panel.

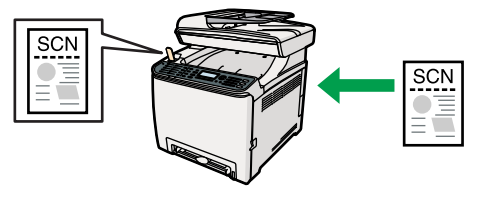

CES198

#### Preparation for sending scanned files to a USB flash disk

1. Insert a USB flash disk in the machine.

For details, see [p.187 "Basic Operation for Scan to USB"](#page-188-0).

### Using the Machine as a Fax Machine

This section describes basic procedures for using this machine as a fax machine.

#### Using as a fax machine

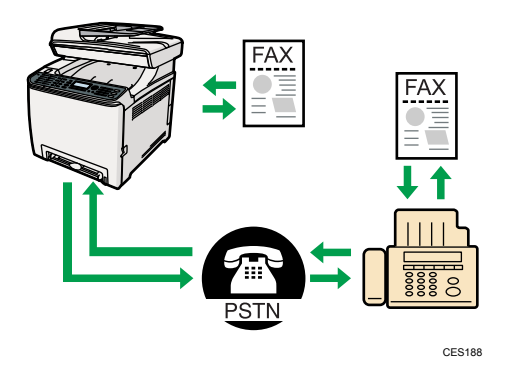

#### Preparation for using as a fax machine

- 1. Connect the machine to the telephone line. For details, see [p.71 "Connecting to a Telephone Line"](#page-72-0).
- 2. Configure the telephone network settings.

For details, see [p.79 "Configuring Telephone Network Settings".](#page-80-0)

3. Configure the time and date.

For details, see [p.201 "Setting the Date and Time"](#page-202-0).

4. Register the destinations to the Address Book using the control panel or Web Image Monitor. For details, see [p.203 "Registering Fax Destinations"](#page-204-0).

#### **D**Note

• Make sure to register the user fax number and user name during Initial Setup. For details, see [p.](#page-60-0) [59 "Initial Setup"](#page-60-0).

#### Using the machine with an external telephone

You can use this machine as a fax machine and also use the same telephone line for voice calls.

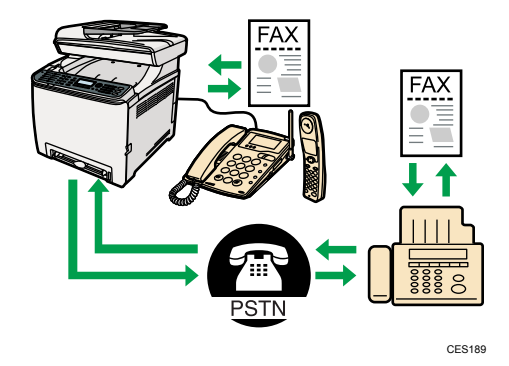

Preparation for using the machine with an external telephone

1. Connect an external telephone to the machine.

For details, see [p.71 "Connecting to a Telephone Line"](#page-72-0).

2. Select the fax reception mode.

For details, see [p.237 "Receiving a Fax".](#page-238-0)

#### Sending faxes from a computer (LAN-Fax)

You can send a document directly from a computer through this machine to another fax machine, without printing the document.

#### **Almportant**

• This function is supported by Windows XP/Vista/7, and Windows Server 2003/2003 R2/2008/2008 R2. Mac OS X does not support this function.

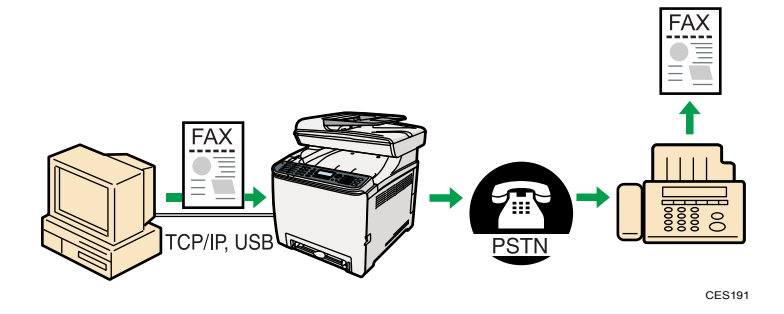

#### Preparation for sending faxes from a computer connected via USB

- 1. Connect the machine to a computer using a USB cable. For details, see [p.67 "Connecting with a Computer Using a USB Cable"](#page-68-0).
- 2. Install the LAN-Fax driver on the computer. For details, see the instructions provided on the driver CD-ROM.
- 3. Register LAN-Fax destinations in the LAN-Fax Address Book. For details, see [p.223 "Configuring the LAN-Fax Address Book"](#page-224-0).

#### Preparation for sending faxes from a computer connected via network

- 1. Connect the machine to the network. For details, see [p.69 "Connecting with a Network Cable"](#page-70-0).
- 2. Specify the network settings, such as the machine's IP address. For details, see [p.74 "Configuring the Machine"](#page-75-0).
- 3. Install the LAN-Fax driver on the computer.

For details, see the instructions provided on the driver CD-ROM.

4. Register LAN-Fax destinations in the LAN-Fax Address Book. For details, see [p.223 "Configuring the LAN-Fax Address Book"](#page-224-0).

# <span id="page-35-0"></span>Guide to Components

This section lists the names and functions of the parts of this machine.

## Exterior: Front View

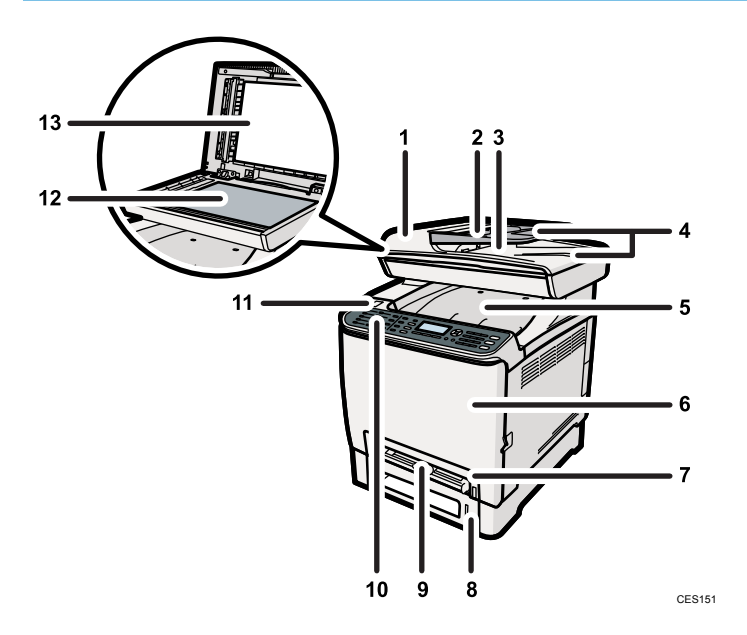

#### 1. ADF (Auto document feeder) Cover

Open this cover to remove originals jammed in the ADF.

#### 2. Input Tray for the ADF

Place stacks of originals here. They will feed in automatically. This tray can hold up to 35 sheets of plain paper.

#### 3. Output Tray for the ADF

Originals scanned with the ADF are output here.

#### 4. Extender for the ADF Trays

Extend these when placing paper longer than A4 in the input tray for ADF.

#### 5. Output Tray/Top Cover

Printed paper is output here. Up to 150 sheets of plain paper can be stacked here. Open here to replace the print cartridges.

#### 6. Front Cover

Open this cover to replace the waste toner bottle or remove jammed paper.

#### 7. Tray 1

This tray can hold up to 250 sheets of plain paper.
### 8. Tray 2 (option)

This tray can hold up to 500 sheets of plain paper.

### 9. Bypass Tray

Load paper here sheet by sheet.

#### 10. Control Panel

Contains a screen and keys for machine control.

### 11. USB Flash Disk Port

Insert a USB flash disk for using the Scan to USB function or connect a digital camera using a USB cable for PictBridge printing.

### 12. Exposure Glass

Place originals here sheet by sheet.

#### 13. Cover for the Exposure Glass

Open this cover to place originals on the exposure glass.

### Exterior: Rear View

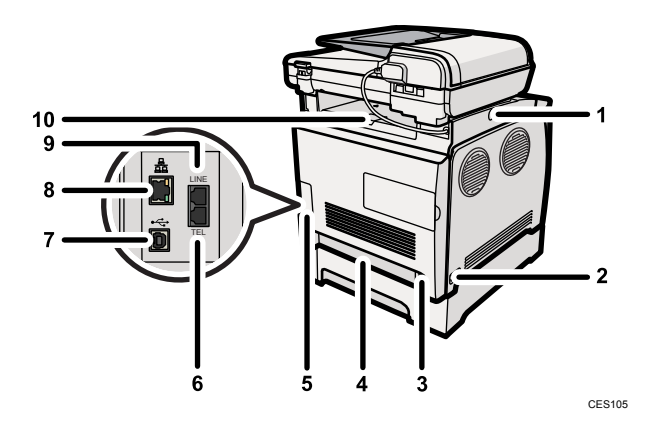

#### 1. Button for Sliding the ADF

Press to slide the ADF towards the rear of the machine and hold it in that position, if paper output to the output tray is difficult to retrieve.

### 2. Power Switch

Use this switch to turn the power on or off.

### 3. Power Socket

For connecting the power cord to the machine.

### 4. Rear Cover

Remove this cover when loading paper longer than A4 in tray 1.

### 5. Cable Cover

Remove this cover when connecting cables to the machine.

1

#### 6. External Telephone Connector

For connecting an external telephone.

#### 7. USB Port

1

For connecting the machine to a computer using a USB cable.

#### 8. Ethernet Port

For connecting the machine to the network using a network interface cable.

### 9. G3 (analog) Line Interface Connector

For connecting a telephone line.

#### 10. Stop Fences

Pull up this fence to prevent paper falling off when printing a large amount of paper at a time. The fence can be adjusted at the A4/Letter or Legal size position

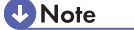

• Slide the ADF as shown below. Slide the ADF only when the ADF is closed. Be careful not to trap your fingers when sliding.

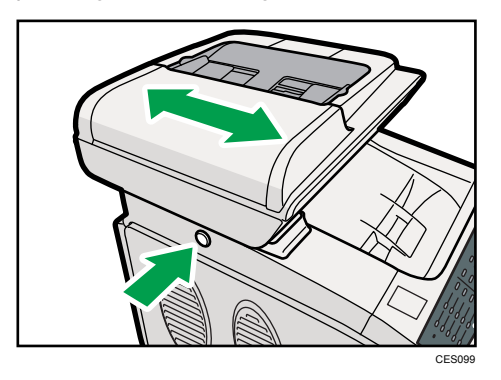

• Pull up the fence as shown below to prevent A4- or Letter-size prints from falling off.

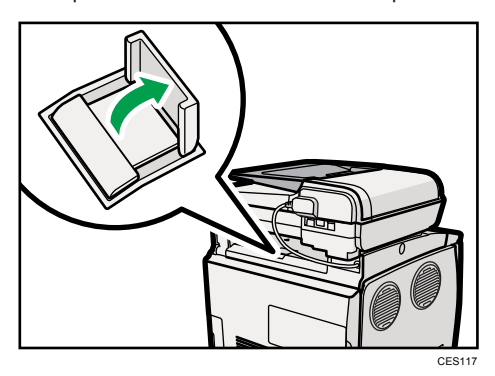

• Pull up the fence as shown below to prevent Legal-size prints from falling off.

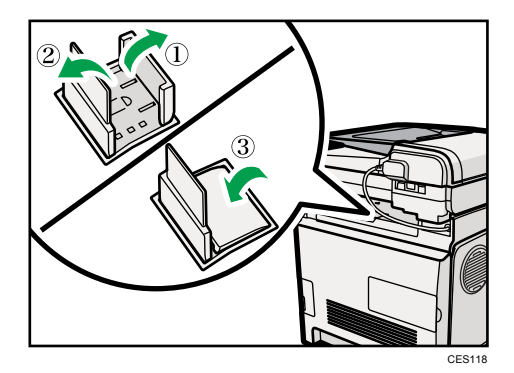

### Interior

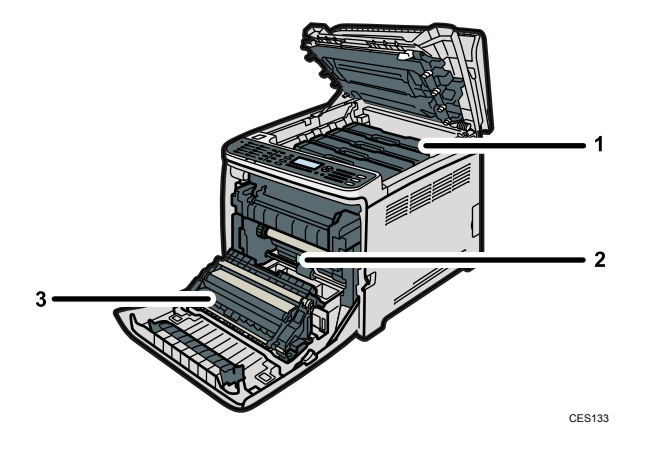

#### 1. Print Cartridges

Load from the machine rear, in the order of cyan (C), magenta (M), yellow (Y), and black (K). Messages appear on the screen when print cartridges need to be replaced, or new ones need to be prepared.

#### 2. Waste Toner Bottle

Collects excess toner during printing.

Messages appear on the screen when the waste toner bottle needs to be replaced, or a new one needs to be prepared.

### 3. Transfer Unit

Remove this unit when replacing the waste toner bottle.

### **E** Reference

• For details about the messages that appear on the screen when consumables need to be replaced, see [p.383 "Error and Status Messages on the Screen"](#page-384-0).

### Control Panel

This section describes the names and usage of the parts of the control panel.

#### **M**Important

1

- The actual control panel may look different from the illustration below, depending on the country of use.
- If the machine remains turned off for a certain period of time (for example, when the power switch is turned off or when there is a power failure), all documents stored in memory will be lost. If the Fax Received indicator is lit or flashing, make sure to print out the stored documents before turning off the power (for example, prior to relocating the machine).

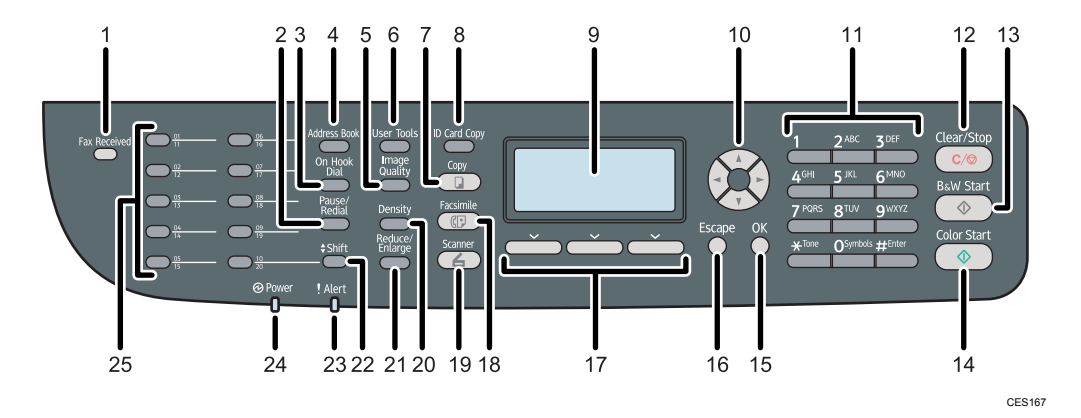

### 1. Fax Received indicator

Lights up when received faxes that have not been printed out exist in the machine's memory. Flashes when the machine is unable to print out the faxes due to machine errors such as an empty paper tray or a paper jam.

### 2. [Pause/Redial] key

• Pause

Press to insert a pause in a fax number. The pause is indicated by "P".

• Redial

Press to display the last used scan or fax destination.

### 3. [On Hook Dial] key

Press to use on-hook dialing to check the destination's status when sending a fax.

### 4. [Address Book] key

Press to select a scan or fax destination from the Address Book.

### 5. [Image Quality] key

Press to select scan quality for the current job.

- Copier mode: select Text, Photo, or Mixed.
- Scanner mode: select the resolution.

• Fax mode: select Standard, Detail, or Photo.

### 6. [User Tools] key

Press to display the menu for configuring the machine's system settings.

#### 7. [Copy] key

Press to switch to copier mode. The key stays lit while the machine is in copier mode.

#### 8. [ID Card Copy] key

Press to enter ID card copy mode for the current job.

#### 9. Screen

Displays current status and messages.

#### 10. Scroll keys

Press to move the cursor in the directions indicated by each scroll key.

Pressing the  $\P^{\bullet}$  keys while the machine is in standby mode will display the menu for configuring the settings of the machine's current operation mode (copier, scanner, or fax).

#### 11. Number keys

Use to enter numerical values when specifying settings such as fax numbers and copy quantities, or enter letters when specifying names.

### 12. [Clear/Stop] key

- While the machine is processing a job: press to cancel the current job.
- While configuring the machine: press to cancel the current setting and return to standby mode.
- While in standby mode: press to cancel temporary settings such as image density or resolution.

#### 13. [B&W Start] key

Press to scan or copy in black and white, or start sending a fax.

### 14. [Color Start] key

Press to scan or copy in color.

### 15. [OK] key

Press to confirm settings or enter the next level of the menu tree.

### 16. [Escape] key

Press to cancel the last operation or exit to the previous level of the menu tree.

#### 17. Selection keys

Press the key that corresponds to an item shown on the bottom line of the screen to select it.

### 18. [Facsimile] key

Press to switch to fax mode. The key stays lit while the machine is in fax mode.

#### 19. [Scanner] key

Press to switch to scanner mode. The key stays lit while the machine is in scanner mode.

### 20. [Density] key

Press to adjust image density for the current job.

• Copier mode: select from 5 levels of density.

- Scanner mode: select from 5 levels of density.
- Fax mode: select from 3 levels of density.

#### 21. [Reduce/Enlarge] key

- Copier mode: press to specify the reduction or enlargement ratio for the current job.
- Scanner mode: press to specify the scanning size according to the current original.

### 22. [Shift] key

Press to switch between Quick Dial numbers 1 to 10 and 11 to 20 when specifying a scan or fax destination using the One Touch buttons.

### 23. Alert indicator

Flashes yellow when the machine will require maintenance soon (such as replacing consumables), or lights up red when a machine error occurs.

When an alert is issued, check the messages on the screen and follow the instructions as provided in "Error and Status Messages on the Screen".

### 24. Power indicator

Remains lit while the power is on. It is unlit when the power is off.

#### 25. One Touch buttons

Press to select a scan or fax Quick Dial destination.

### **D**Note

- The backlight of the screen is turned off when the machine is in Energy Saver mode.
- When the machine is processing a job, you cannot display the menu for configuring the machine. You can confirm the machine's status by checking messages on the screen. If you see messages such as "Printing...", "B&W Copying...", "Colour Copying...", or "Processing...", wait until the current job is finished.
- A sticker for control panel keys and a name sheet for One Touch buttons may be included, depending on the country of use. If included, apply the stickers appropriate for your language to the control panel. Note that if the control panel is covered with a protective sheet, be sure to remove it before applying the stickers.

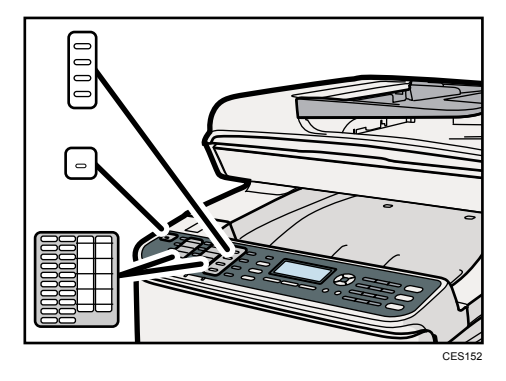

### **E** Reference

- For details about what to do when the Alert indicator is flashing or lit, see [p.383 "Error and Status](#page-384-0) [Messages on the Screen".](#page-384-0)
- For details about what to do when the Fax Received indicator is flashing or lit, see [p.244 "Printing](#page-245-0) [Out Faxes Stored in Memory".](#page-245-0)

1. Guide to the Machine

# 2. Getting Started

This chapter describes procedures for installing and configuring the machine, connecting options to the machine, and handling paper.

## Installing the Machine

This section describes steps required to install the machine and prepare it for use.

### Where to Put the Machine

The machine's location should be carefully chosen because environmental conditions greatly affect its performance.

### **AWARNING**

• Do not use flammable sprays or solvents in the vicinity of this machine. Doing so could result in fire or electric shock.

### **AWARNING**

• Do not place vases, plant pots, cups, toiletries, medicines, small metal objects, or containers holding water or any other liquids, on or close to this machine. Fire or electric shock could result from spillage or if such objects or substances fall inside this machine.

## **A** CAUTION

• Keep the machine away from humidity and dust. Otherwise a fire or an electric shock might occur.

### **ACAUTION**

• Do not place the machine on an unstable or tilted surface. If it topples over, an injury might occur.

### **ACAUTION**

• Do not place heavy objects on the machine. Doing so can cause the machine to topple over, possibly resulting in injury.

## **ACAUTION**

• Keep the machine in an area that is within optimum environmental conditions. Operating the machine in an environment that is outside the recommended ranges of humidity and temperature can cause an electrical fire hazard. Keep the area around the socket free of dust. Accumulated dust can become an electrical fire hazard.

## **ACAUTION**

• Make sure the room where you are using the machine is well ventilated and spacious. Good ventilation is especially important when the machine is used heavily.

## **ACAUTION**

• Do not obstruct the machine's vents. Doing so risks fire caused by overheated internal components.

## **ACAUTION**

• Machine sound levels exceeding [Sound Power Level (Black and White)] > 63dB (A) are not suitable for desk work environments, so place the machine in another room.

## **ACAUTION**

• Keep the machine away from salt-bearing air and corrosive gases. Also, do not install the machine in places where chemical reactions are likely (laboratories, etc.), as doing so will cause the machine to malfunction.

### Space Required for Installation

The recommended (minimum) space requirements are as follows:

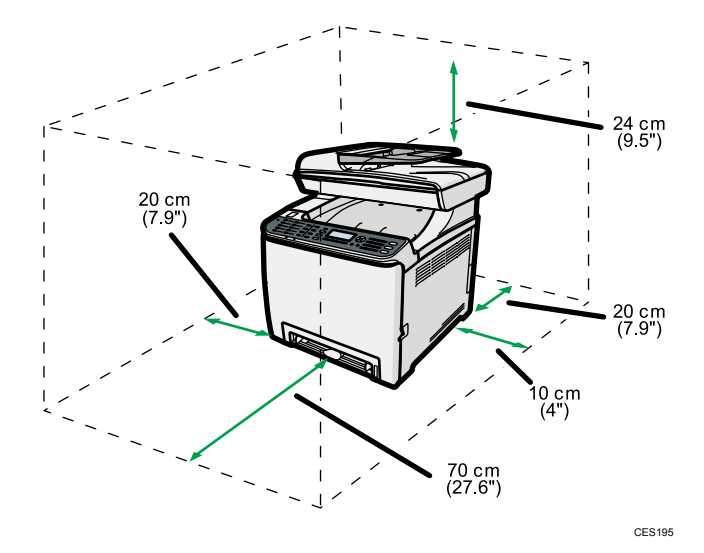

### Optimum Environmental Conditions

Permissible and recommended temperature and humidity ranges are as follows:

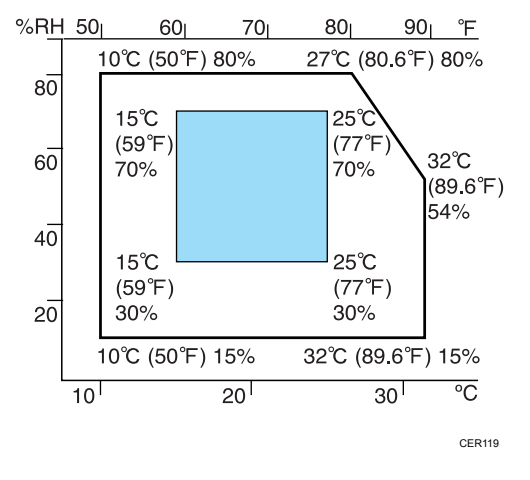

- White area: Permissible Range
- Blue area: Recommended Range

### Environments to Avoid

### **A** Important

- Areas exposed to direct sunlight or strong light
- Dusty areas
- Areas with corrosive gases
- Areas that are excessively cold, hot, or humid
- Areas directly exposed to currents of hot, cold, or room-temperature air from air conditioners
- Areas directly exposed to radiant heat from heaters
- Locations near air conditioners, heaters, or humidifiers
- Locations near other electronic equipment
- Locations subject to frequent strong vibration

### Ventilation

When you use this machine in a confined space without good ventilation for a long time or print large quantities, you might detect an odd smell.

This might cause the output paper to also have an odd smell.

When you detect an odd smell, regularly ventilate in order to keep the workplace comfortable.

- Set up the machine so that it does not directly ventilate towards people.
- Ventilation should be more than  $30 \text{ m}^3/\text{hr}/\text{person}$ .

### New machine smell

When a machine is new, it might have a unique smell. This smell will subside in about one week.

When you detect an odd smell, sufficiently ventilate and circulate the air in the room.

### Power Source

- $\bigoplus$  Region  $\bigtriangleup$  : 220-240 V, 6 A, 50/60 Hz (when fully equipped)
- $\bigoplus$  Region  $\bigoplus$ : 120 V, 11 A, 60 Hz (when fully equipped)

Please be sure to connect the power cord to a power source as above.

### Unpacking

To protect it from shock and vibration during transit, this machine comes packaged in cushioning foam and secured with tape. Remove these protective materials after bringing the machine to where it will be installed.

### **AWARNING**

• Be sure to locate the machine as close as possible to a wall outlet. This will allow easy disconnection of the power cord in the event of an emergency.

### **AWARNING**

• If the machine emits smoke or odours, or if it behaves unusually, you must turn off its power immediately. After turning off the power, be sure to disconnect the power cord plug from the wall outlet. Then contact your service representative and report the problem. Do not use the machine. Doing so could result in fire or electric shock.

## **AWARNING**

• If metal objects, or water or other fluids fall inside this machine, you must turn off its power immediately. After turning off the power, be sure to disconnect the power cord plug from the wall outlet. Then contact your service representative and report the problem. Do not use the machine. Doing so could result in fire or electric shock.

## **AWARNING**

• Do not touch this machine if a lightning strike occurs in the immediate vicinity. Doing so could result in electric shock.

## **AWARNING**

• Keep the polythene materials (bags, gloves, etc.) supplied with this machine away from babies and small children at all times. Suffocation can result if polythene materials are brought into contact with the mouth or nose.

## **AWARNING**

• Do not incinerate toner (new or used) or toner containers. Doing so risks burns. Toner will ignite on contact with naked flame.

## A WARNING

• Do not store toner (new or used) or toner containers anywhere near naked flames. Doing so risks fire and burns. Toner will ignite on contact with naked flame.

## **ACAUTION**

• Do not crush or squeeze toner containers. Doing so can cause toner spillage, possibly resulting in dirtying of skin, clothing, and floor, and accidental ingestion.

## **A** CAUTION

• Store toner (new or used), toner containers, and components that have been in contact with toner out of reach of children.

## **ACAUTION**

• If toner or used toner is inhaled, gargle with plenty of water and move into a fresh air environment. Consult a doctor if necessary.

## **ACAUTION**

• If toner or used toner gets into your eyes, flush immediately with large amounts of water. Consult a doctor if necessary.

## **ACAUTION**

2

• If toner or used toner is swallowed, dilute by drinking a large amount of water. Consult a doctor if necessary.

## **ACAUTION**

• When moving the machine, use the inset grips on both sides. The machine will break or cause injury if dropped.

## **ACAUTION**

• Do not look into the lamp. It can damage your eyes.

## **ACAUTION**

• During operation, rollers for transporting the paper and originals revolve. A safety device has been installed so that the machine can be operated safety. But take care not to touch the machine during operation. Otherwise, an injury might occur.

### Important

- Removed tape is dirty. Be careful not to let it touch your hands or clothes.
- Leave the protective materials in place while moving the machine.
- Lower the machine slowly and carefully to prevent trapping your hands.
- Do not grip on the tray area when lifting the machine.
- Do not allow paper clips, staples, or other small objects to fall inside the machine.
- Keep uncovered print cartridges away from direct sunlight.
- Do not touch the print cartridge's photo conductor unit.

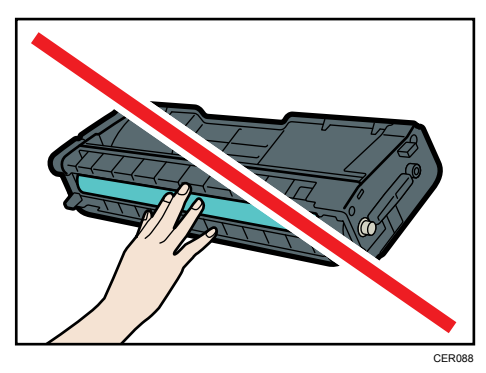

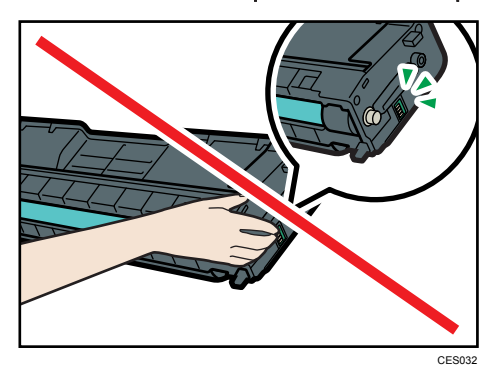

• Do not touch the ID chip on the side of the print cartridge as indicated in the illustration below.

- 1. Remove the plastic bag.
- 2. Lift the machine with another person using the inset grips on both sides of the machine.

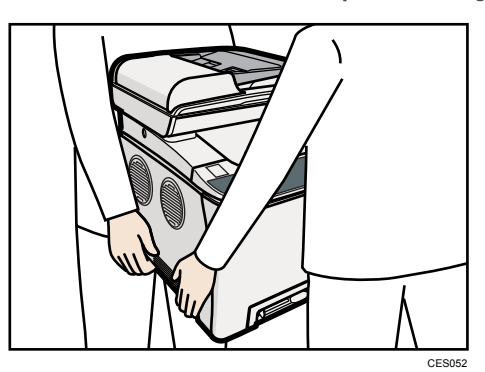

3. Remove the protective materials attached on the machine's exterior. Do not remove tapes going into the inside of the machine.

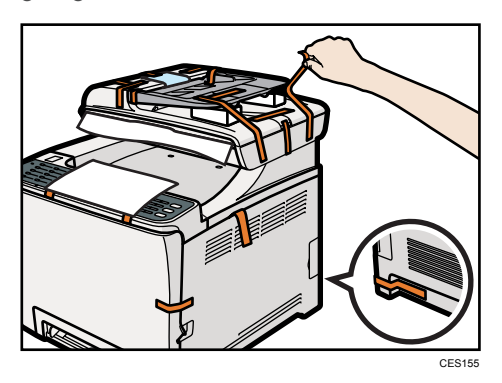

The actual machine may come with protective materials attached in different positions. Make sure to check the machine's exterior for all protective materials, and remove them completely.

4. Open the ADF cover.

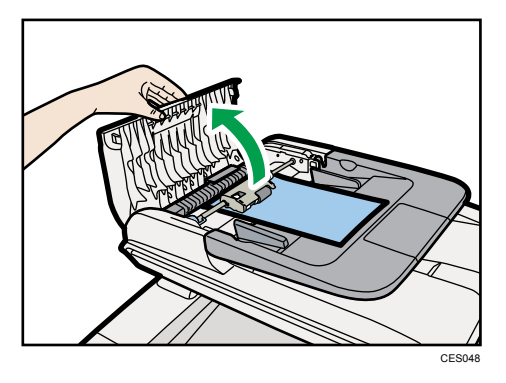

5. Move the lever slightly to the machine rear, and then pull it up to unlock the paper feed roller.

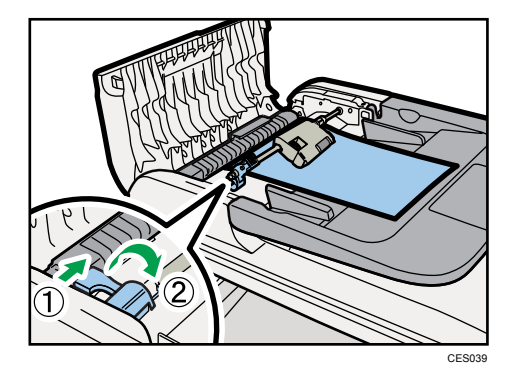

6. Lift the paper feed roller slightly to remove it.

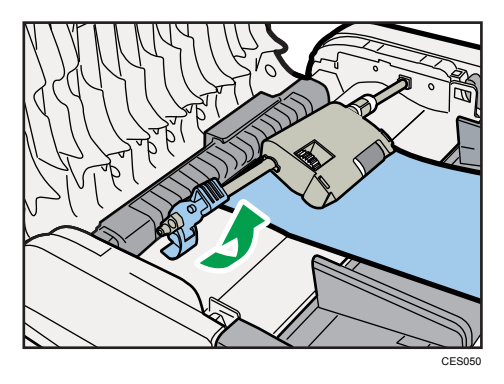

7. Pull the protective sheet to remove it.

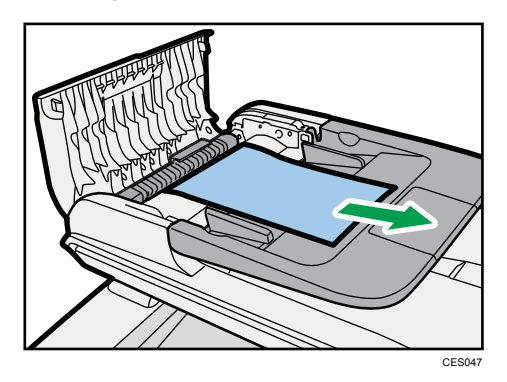

8. With the roller part facing downwards, insert the tip of the paper feed roller into the opening of the ADF.

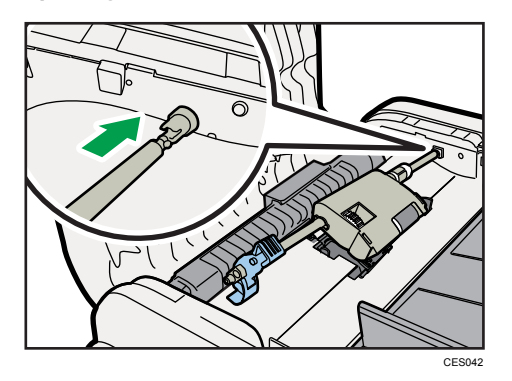

9. Return the paper feed roller to its original position.

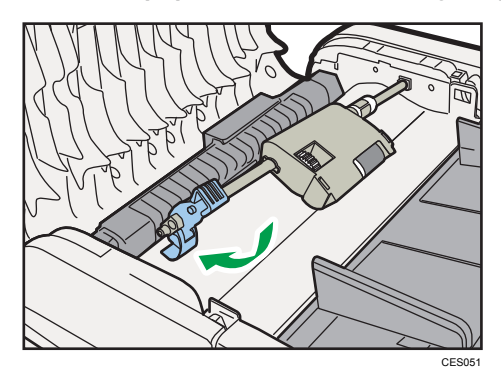

10. Lower the lever until it clicks into place.

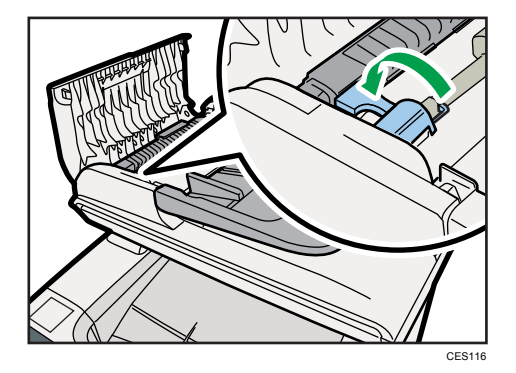

11. Close the ADF cover.

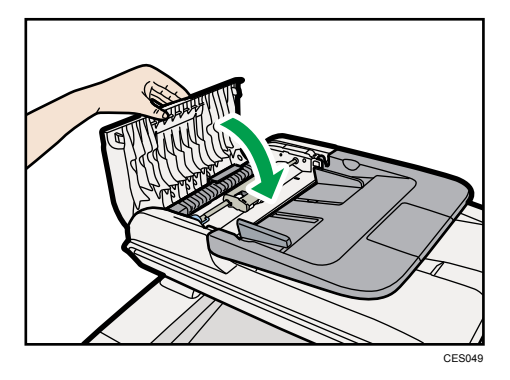

12. Pull the opening lever on the front cover, and then carefully lower the front cover.

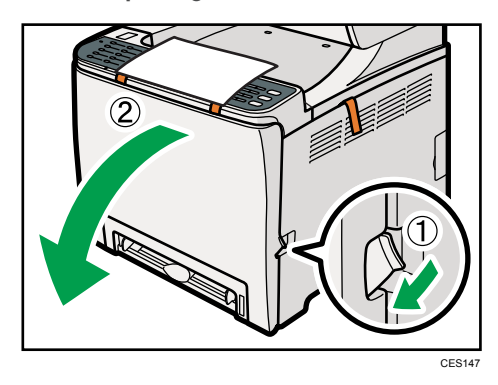

2

- 
- 
- 14. Pull up the fusing unit levers.

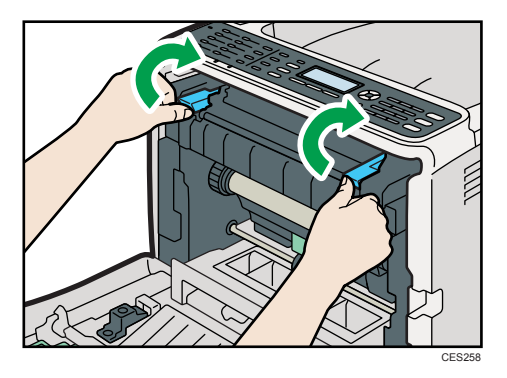

15. Using both hands, carefully push up the front cover until it closes.

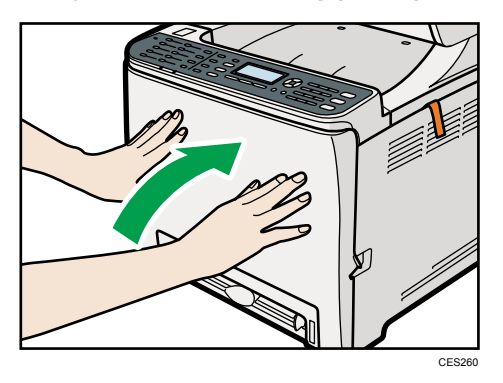

16. Pull up the top cover open lever, and then open the top cover carefully. Make sure that the ADF is closed.

13. Pull the tapes gently upward and remove them from the machine at the same time.

CES162

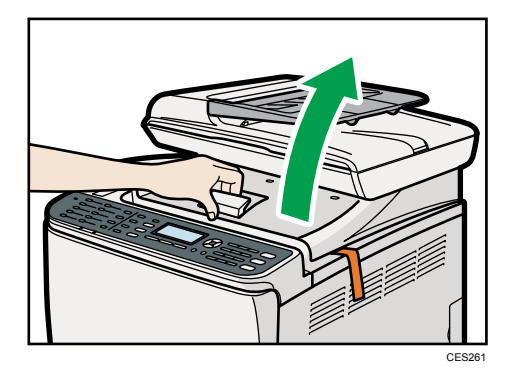

17. Remove the protection tapes.

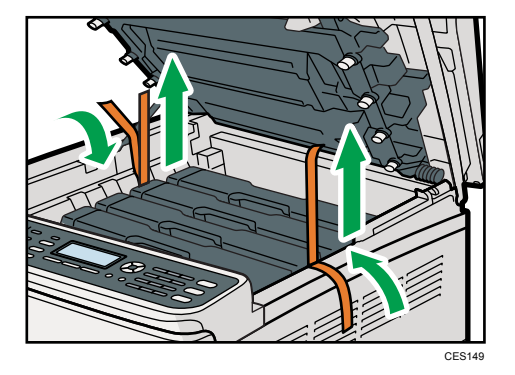

18. Lift out print cartridges and shake them from side to side. The black print cartridge comes with a protection sheet that you must remove before shaking.

Carefully lift out the print cartridge vertically, holding its center.

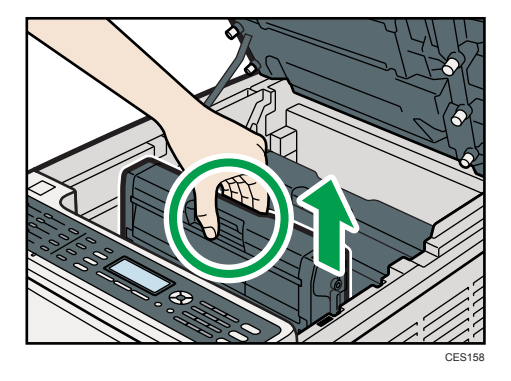

Place the black print cartridge on a flat surface and remove the protection sheet before shaking.

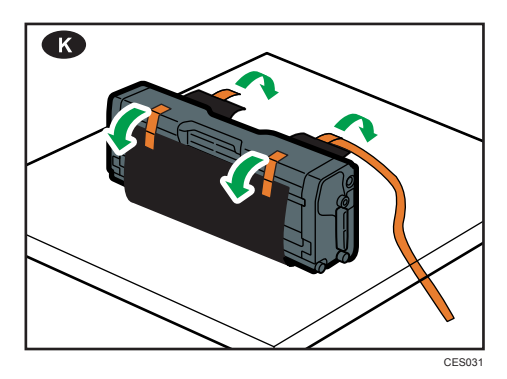

Shake each print cartridge from side to side five or six times.

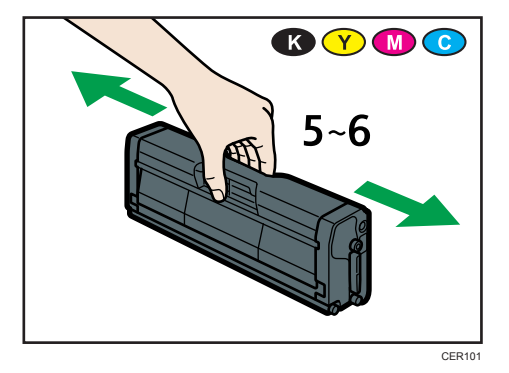

19. Check the toner color and corresponding location, and then carefully insert the print cartridge vertically.

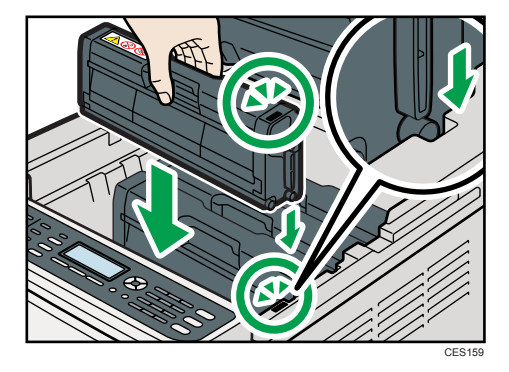

20. Using both hands, hold the center of the top cover and close the cover carefully. Be careful not to trap your fingers.

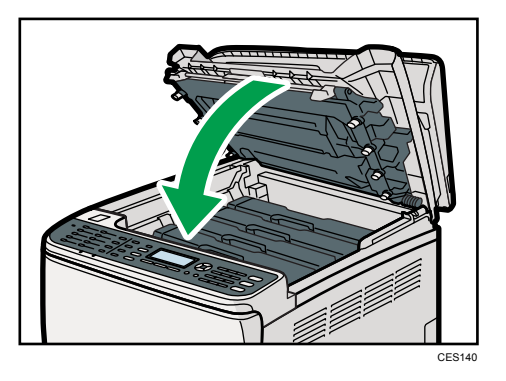

21. Apply the indicated sticker as in the illustration below.

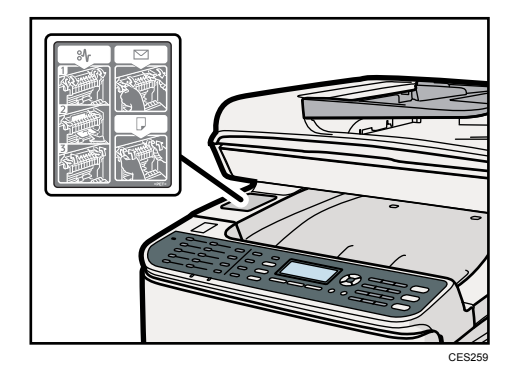

### Turning the Power on

This section describes how to turn on the machine.

### **AWARNING**

• Do not use any power sources other than those that match the specifications shown in this manual. Doing so could result in fire or electric shock.

### **AWARNING**

• Do not use any frequencies other than those that match the specifications shown. Doing so could result in fire or electric shock.

### **AWARNING**

• Do not use multi-socket adaptors. Doing so could result in fire or electric shock.

### **AWARNING**

• Do not use extension cords. Doing so could result in fire or electric shock.

### **AWARNING**

• Do not use power cords that are damaged, broken, or modified. Also, do not use power cords that have been trapped under heavy objects, pulled hard, or bent severely. Doing so could result in fire or electric shock.

### **AWARNING**

• Touching the prongs of the power cable's plug with anything metallic constitutes a fire and electric shock hazard.

### **AWARNING**

• The supplied power cord is for use with this machine only. Do not use it with other appliances. Doing so could result in fire or electric shock.

### **AWARNING**

• It is dangerous to handle the power cord plug with wet hands. Doing so could result in electric shock.

## **ACAUTION**

• Be sure to push the plug of the power cord fully into the wall outlet. Partially inserted plugs create an unstable connection that can result in unsafe buildup of heat.

### **ACAUTION**

• If this machine is not going to be used for several days or longer at a time, disconnect its power cord from the wall outlet.

### **ACAUTION**

• When performing maintenance on the machine, always disconnect the power cord from the wall outlet.

### Important

- Make sure that the power cord is plugged securely into the wall outlet before turning the power on.
- Make sure that the power is off when plugging or unplugging the power cord.
- Do not turn off the power switch until initializing is completed. Doing so results in malfunction.

2

1. Plug in the power cord.

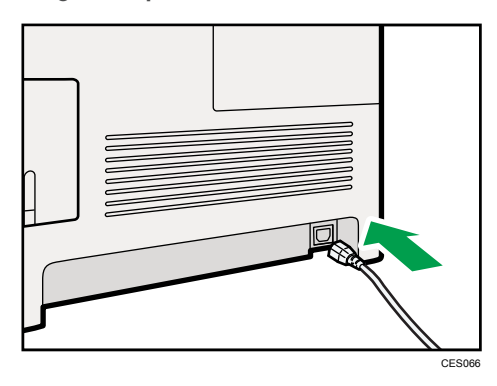

- 2. Insert the plug of the power cord into the wall socket securely.
- 3. Turn the power switch to  $''$   $\mathsf{I}$  On".

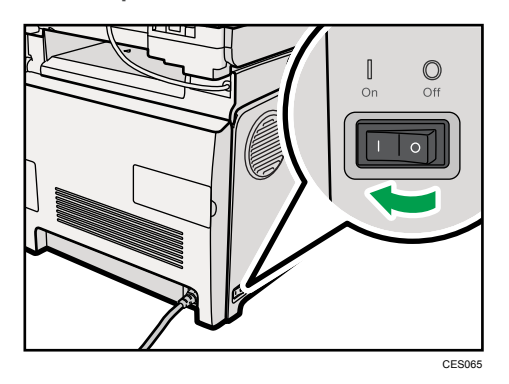

The Power indicator lights up, and then the [Copy] key on the control panel lights up.

*D* Note

- Depending on the [Function Priority] setting under [Admin. Tools], the [Facsimile] or [Scanner] key may light up instead of the [Copy] key.
- The machine may make a noise while initializing. This noise does not indicate a malfunction.
- To turn off the power, turn the power switch to " $O$  Off".

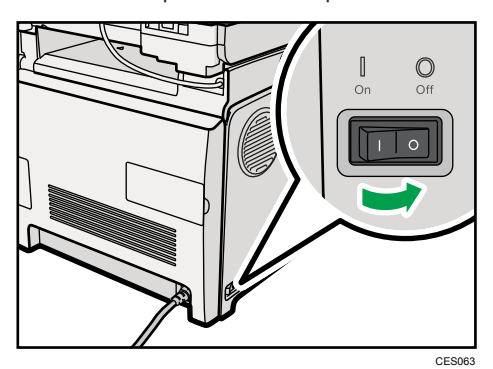

2

### **E** Reference

• For details about [Function Priority], see [p.295 "Administrator Settings"](#page-296-0).

### Initial Setup

When you turn on the machine for the first time, a menu for configuring the settings described below will appear on the display. This section describes how to complete the Initial Setup.

### **A**Important

- $\bigoplus$  Region **B**: The fax number code is required by international law. You cannot legally connect a fax machine to the telephone system if the fax number code is not programmed. Also, the fax header code and the date and time of transmission must be included in the header of all pages faxed to, from, or within the United States.
- Make sure to select the correct code for the country of use. Selecting the wrong country code may cause failures in fax transmissions.

### Display language

The language selected here is used for the display.

#### User fax number

The number entered here is used as the fax number of the machine. The user fax number can contain 0 to 9, space, and "+".

#### User name

The name entered here is used as the name of the fax sender.

### Country code

The country code selected here is used for configuring the time and date display formats, and the settings related to fax transmissions with appropriate default values for the country of use.

- 1. Press the  $[4]$   $[T]$  keys to select the required language, and then press the [OK] key.
- 2. Press the  $[•]$   $[•]$  keys to select [Number:], and then enter the user fax number (up to 20 digits).
- 3. Press the  $\left[ \begin{matrix} \blacktriangle \end{matrix} \right]$   $\left[ \begin{matrix} \blacktriangledown \end{matrix} \right]$  keys to select  $\left[ \begin{matrix} \texttt{Name:} \end{matrix} \right]$ , enter the user name (up to 20 characters), and then press the [OK] key.
- 4. Press the  $[•]$   $[•]$  keys to select the required country code, and then press the  $[OK]$  key.

#### **D** Note

- You can change the settings configured during the Initial Setup later under [Admin. Tools]. In addition, you can set the machine's time and date under [Admin. Tools].
- When the [Print Fax Header] setting under fax transmission settings is turned on, the registered user fax number, user name, and time and date of transmission appear on the header of every fax you send.

### **E** Reference

- For details about entering characters, see [p.127 "Entering Characters"](#page-128-0).
- For details about [Admin. Tools], see [p.295 "Administrator Settings"](#page-296-0).
- For details about [Print Fax Header], see [p.262 "Fax Transmission Settings".](#page-263-0)

### Changing Operation Modes

You can switch between copier, scanner, and fax modes by pressing the corresponding keys.

### Copier mode

Press the [Copy] key to activate copier mode. While in copier mode, the [Copy] key lights up.

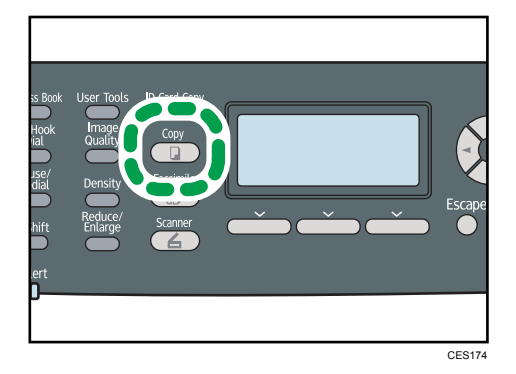

### Scanner mode

Press the [Scanner] key to activate scanner mode. While in scanner mode, the [Scanner] key lights up.

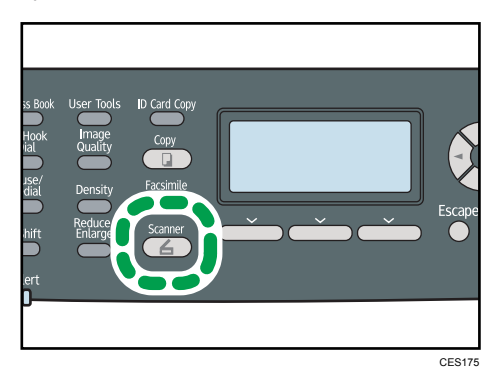

### Fax mode

Press the [Facsimile] key to activate fax mode. While in fax mode, the [Facsimile] key lights up.

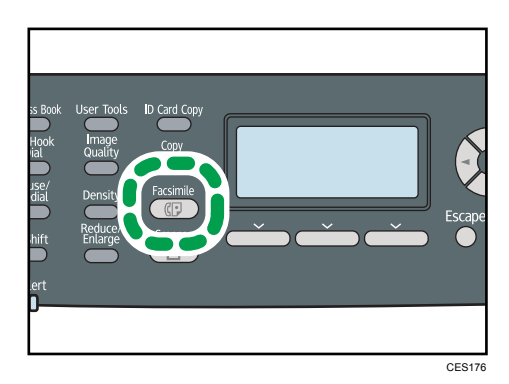

#### Function Priority

By default, copy mode is selected when the machine is turned on, or if the preset [System Auto Reset Timer] time passes with no operation while the initial screen of the current mode is displayed. You can change the selected mode using [Function Priority] under [Admin. Tools].

### **E** Reference

• For details about [System Auto Reset Timer] or [Function Priority], see [p.295 "Administrator](#page-296-0) Settinas".

### Saving Energy

This machine is equipped with the following Energy Saver modes: Energy Saver mode 1 and Energy Saver mode 2. If the machine has been idle for a certain period of time, the machine automatically enters Energy Saver mode.

The machine recovers from Energy Saver mode when it receives a print job, prints a received fax, or when the [Copy], [Color Start], or [B&W Start] key is pressed.

### Energy Saver mode 1

If [EnergySaverMode 1] under [Admin. Tools] is enabled, the machine enters Energy Saver mode 1 if the machine has been idle for about 30 seconds. When the machine is in Energy Saver mode 1, "Energy Saver Mode 1" appears on the screen. It takes less time to recover from Energy Saver mode 1 than from power-off state or Energy Saver mode 2, but power consumption is higher in Energy Saver mode 1 than in Energy Saver mode 2.

### Energy Saver mode 2

If [EnergySaverMode 2] under [Admin. Tools] is enabled, the machine enters Energy Saver mode 2 after the period of time specified for this setting is passed. When the machine is in Energy Saver mode 2, the screen turns off while the Power indicator remains lit. Power consumption is lower in Energy Saver mode 2 than in Energy Saver mode 1, but it takes longer to recover from Energy Saver mode 2 than from Energy Saver mode 1.

2

### **D**Note

• If the machine is in Energy Saver mode 2 for 24 hours continuously, the machine automatically returns to normal state and performs self-maintenance.

### **E** Reference

• For details about Energy Saver modes, see [p.295 "Administrator Settings"](#page-296-0).

## 2

### Multi-access

This machine can perform multiple jobs using different functions, such as copying and faxing, at the same time. Performing multiple functions simultaneously is called "Multi-access".

The following table shows the functions that can be performed simultaneously.

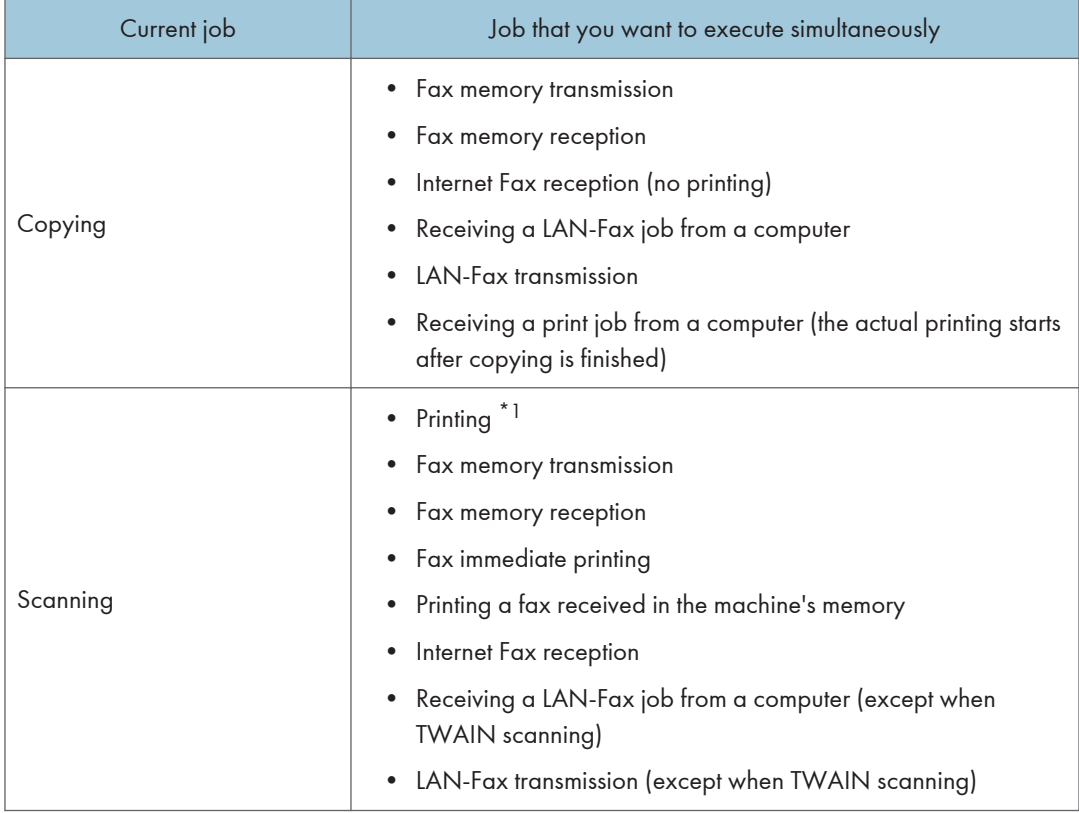

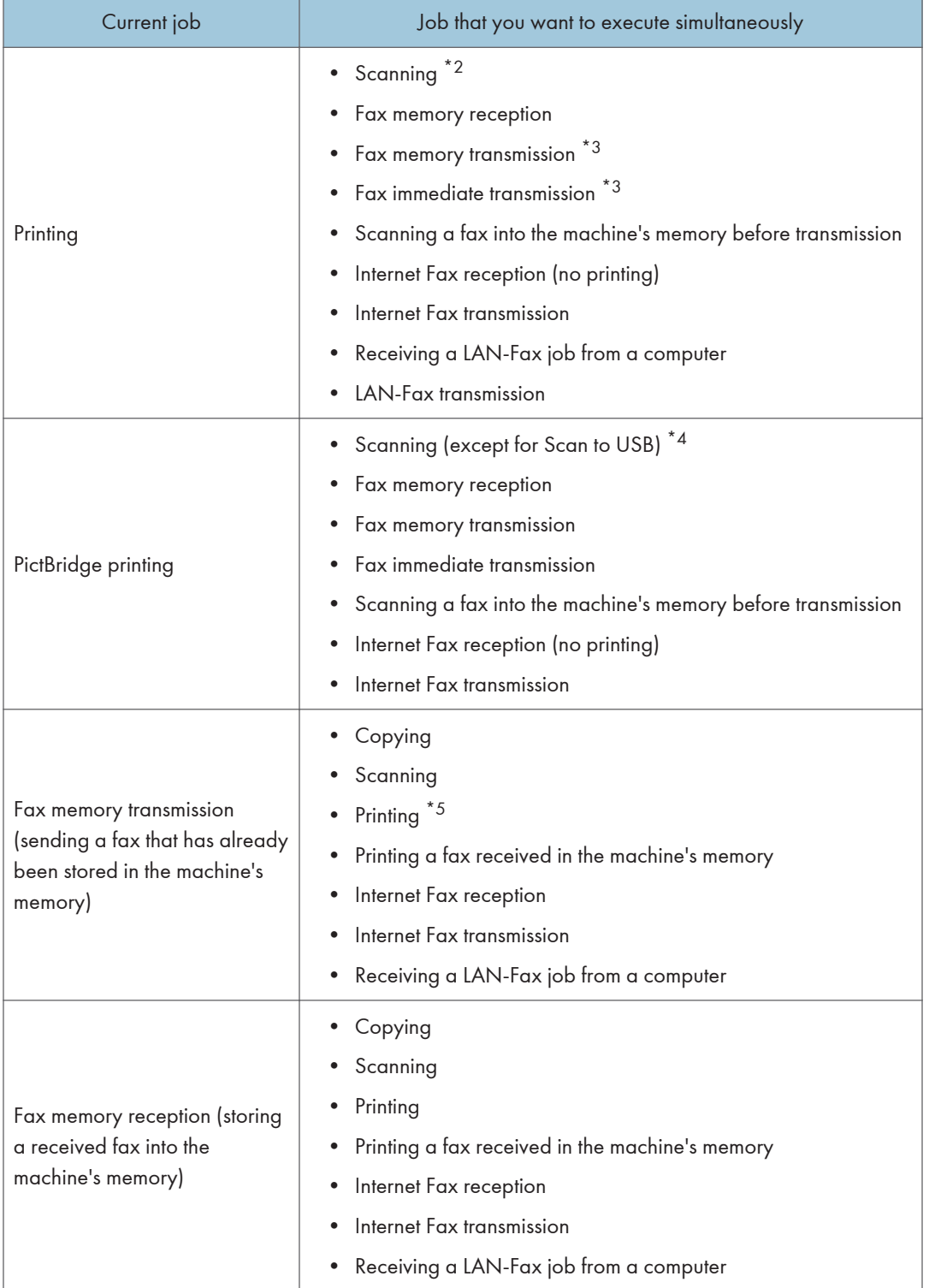

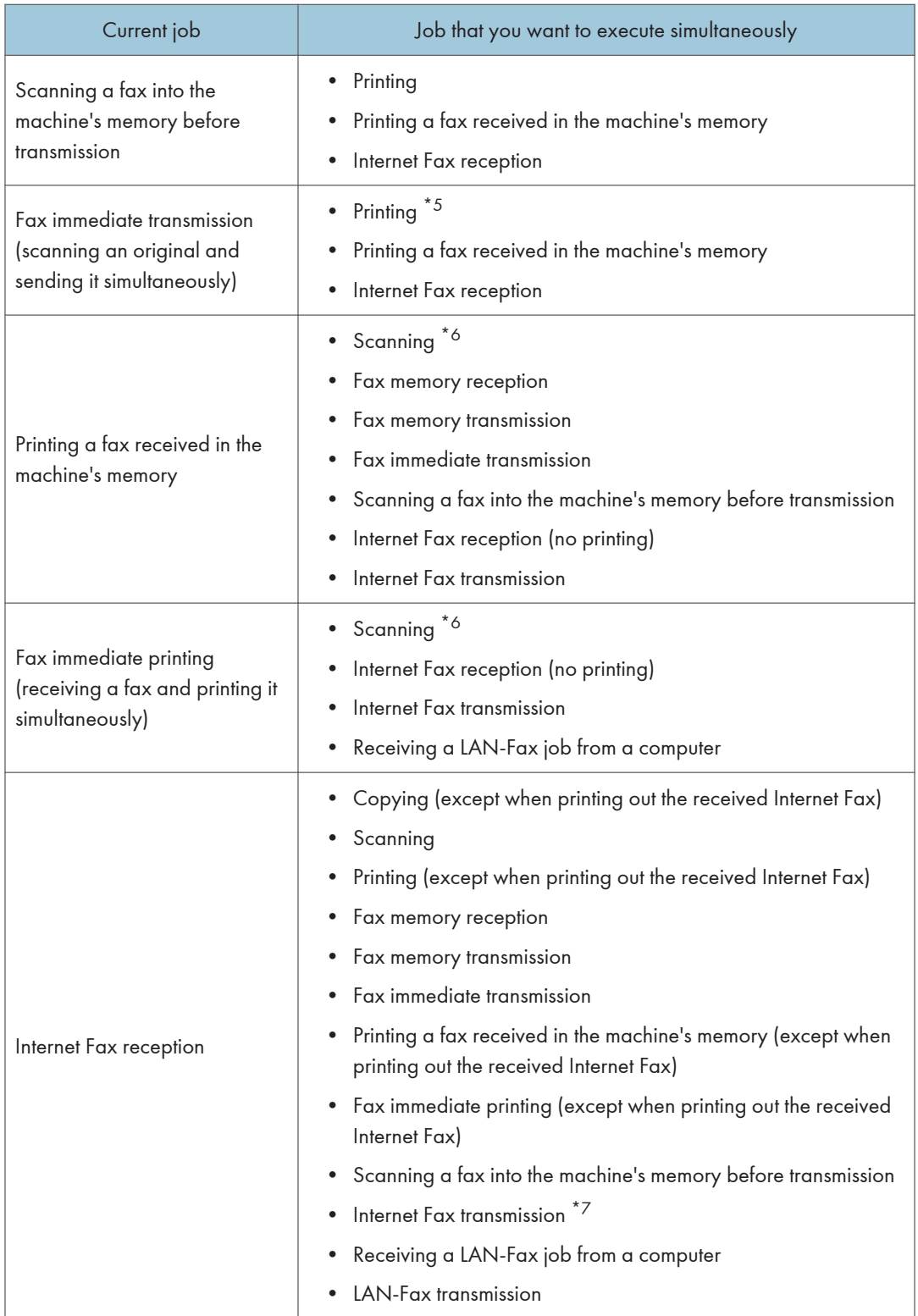

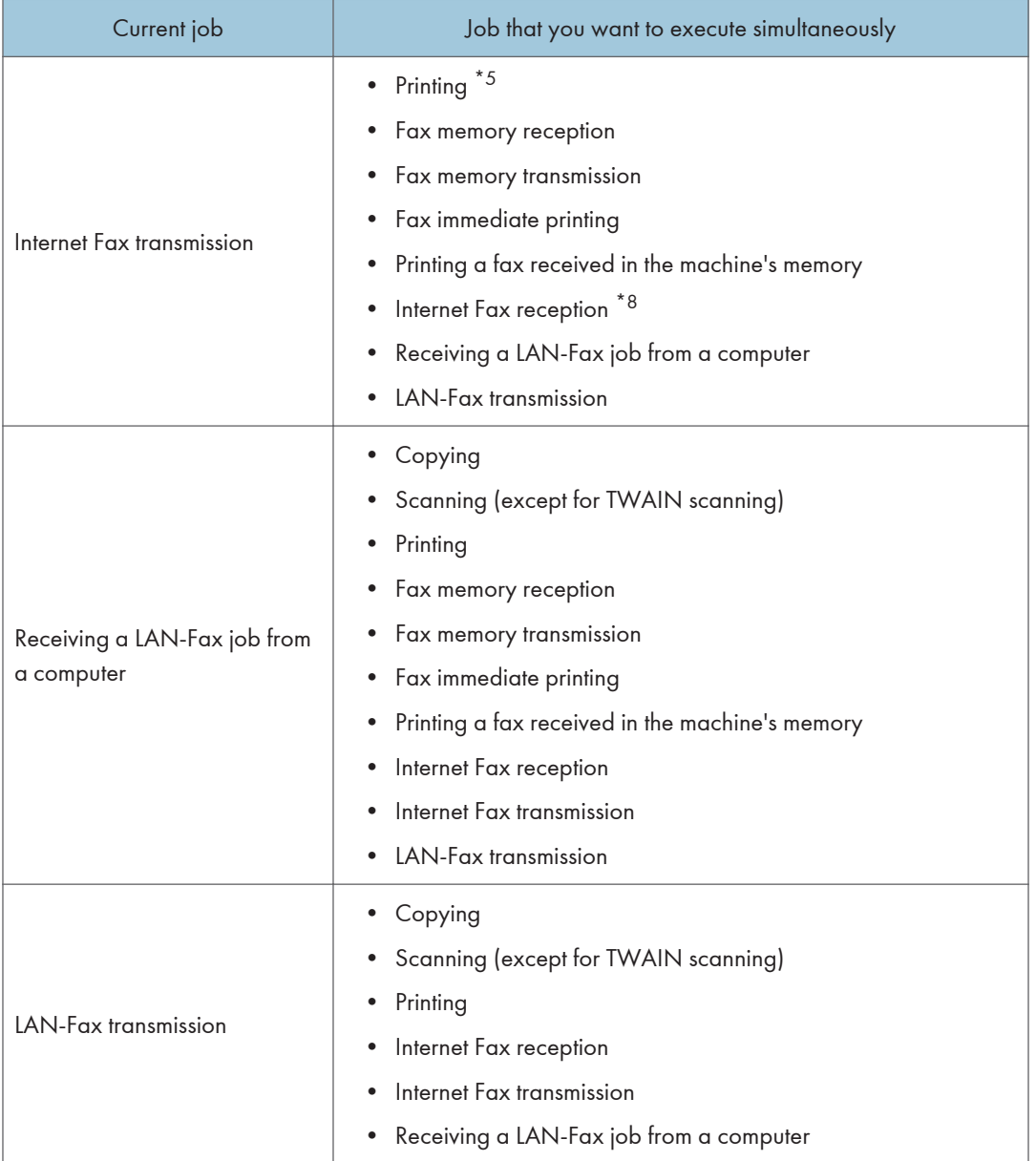

- \*1 Printing starts after scanning is finished if [Gradation:] is set to [Standard] or [Fine] (PCL/DDST printer driver), or when printing from the PostScript 3 printer driver.
- \*2 Scanning is not possible if [Gradation:] is set to [Standard] or [Fine] (PCL/DDST printer driver), or when printing from the PostScript 3 printer driver.
- \*3 Fax transmission is not possible if [Gradation:] is set to [Fine] (PCL/DDST printer driver), or when printing from the PostScript 3 printer driver.
- \*4 PictBridge printing might fail if free memory space is low.
- \*5 Printing may be canceled if [Gradation:] is set to [Standard] or [Fine] (PCL/DDST printer driver), or when printing from the PostScript 3 printer driver.
- \*6 Fax printing may take longer than normal if you scan using the control panel at the same time, especially when scanning multiple pages using the exposure glass.
- \*7 Internet Fax transmission will not begin until Internet Fax reception is completed.
- \*8 Connection to the POP3 server cannot be performed during Internet Fax transmission.

### **D** Note

• If you try to use a function that cannot be performed simultaneously, you will hear a beep sound from the machine or see a failure message pop up on your computer screen. In this case, try again after the current job is finished.

## Connecting the Machine

This section describes connecting the machine to a computer and a telephone line.

### Connecting with a Computer Using a USB Cable

### **A** Important

- USB 2.0 interface cable is not supplied. Obtain a USB cable that is correct for the computer you are using.
- USB connection with a Macintosh is only possible via the computer's standard USB port.
- 1. Remove the cable cover.

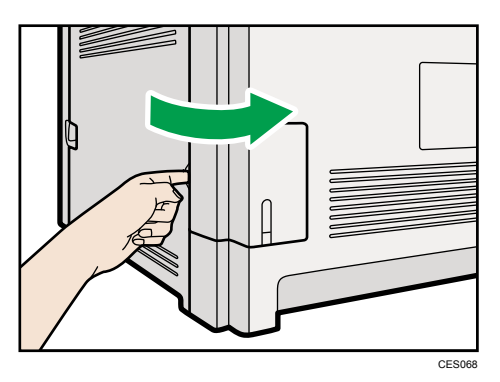

2. Connect the square-shaped connector of the USB 2.0 cable to the USB port.

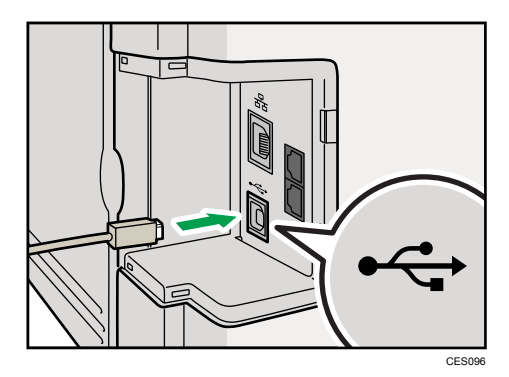

3. Connect the opposite end's flat connector to your computer's USB interface or USB hub.

4. Attach the cable cover.

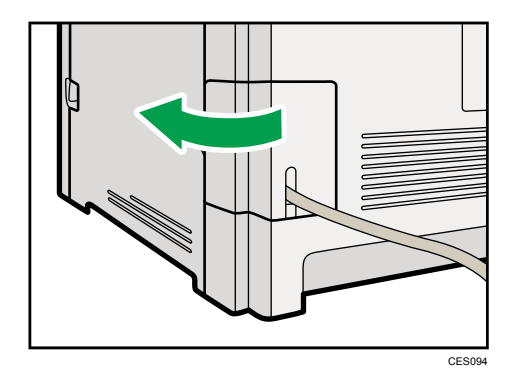

### **E** Reference

• For details about installing printer drivers for USB connection, see the instructions provided on the driver CD-ROM.

### Connecting with a Digital Camera Using a USB Cable

This machine supports direct printing, which allows you to print images taken with a digital camera by connecting the camera directly to the machine. The following describes how to connect the machine to a digital camera.

### **Almportant**

- Use the USB cable bundled with your digital camera.
- Make sure your digital camera supports PictBridge.
- 1. Confirm that both the machine and the digital camera are turned on.
- 2. Open the cover of the USB flash disk port, connect the USB cable, and then connect the other end of the cable to your digital camera.

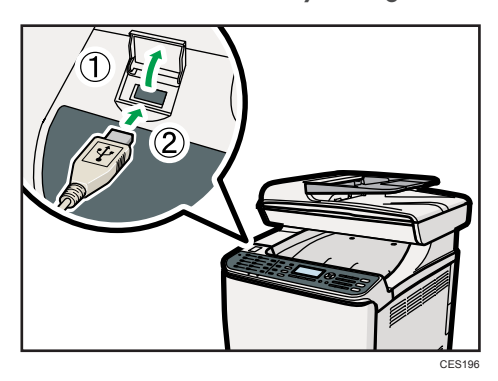

When the machine recognizes the digital camera as a PictBridge device, "PictBridge Connecting...", then "Ready" will appear on the machine's control panel.

3. When a digital camera is not connected to the machine, store the USB cable in a location where it will not be damaged.

### **D** Note

- For details about the printing method, see [p.149 "PictBridge Printing".](#page-150-0)
- Make sure to close the cover of the USB flash disk port after use.

### Connecting with a Network Cable

Follow the procedure below to connect the machine to a computer through a network.

Prepare the hub and other network devices before connecting the 10BASE-T or 100BASE-TX cable to the machine's Ethernet port.

### **ACAUTION**

• Do not connect the Ethernet port of the machine to a network that may supply excess voltage, such as a telephone line. Doing so may result in fire or electric shock

**A** Important

- Use shielded Ethernet cable. Unshielded cables create electromagnetic interference that could cause malfunctions.
- The Ethernet cable is not supplied with this machine. Select your cable according to the network environment.
- 1. Remove the cable cover.

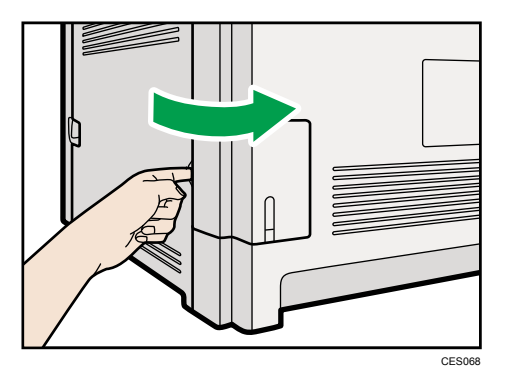

2. Connect the Ethernet cable to the Ethernet port.

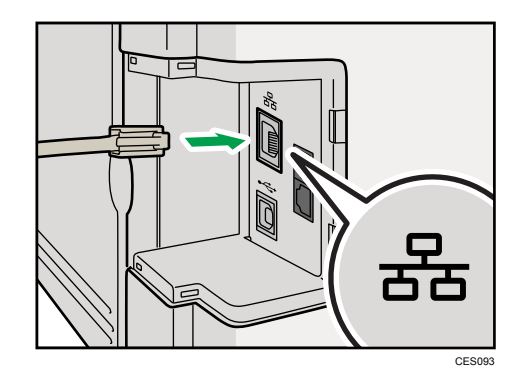

- 3. Connect the other end of the cable to the network (e.g., a network hub).
- 4. Attach the cable cover.

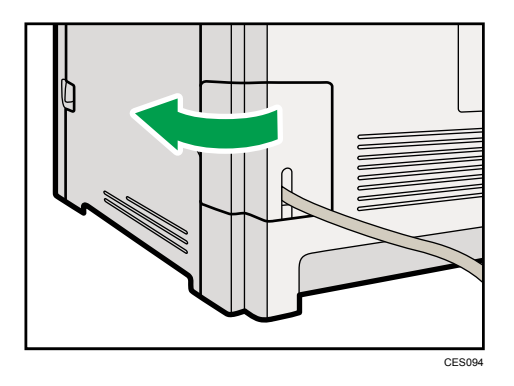

### **E** Reference

- For details about network environment settings, see [p.74 "Configuring the Machine".](#page-75-0)
- For details about installing printer drivers for network connection, see the instructions provided on the driver CD-ROM.

### Reading the LED lamps

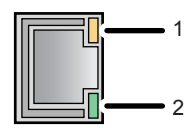

1. Yellow: Flashes when 100BASE-TX or 10BASE-T is being used.

2. Green: Lights up when the machine is properly connected to the network.

CES095
### Connecting to a Telephone Line

You can connect the machine to the public switched telephone network (PSTN) directly or through a private branch exchange (PBX).

Also, you can connect an external telephone to use the same telephone line for voice calls.

Region B

# **ACAUTION**

• To reduce the risk of fire, use only No. 26 AWG or larger telecommunication line cord.

#### Region B

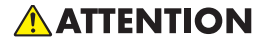

• Pour réduire le risque d'incendie, utiliser uniquement des conducteurs de télécommunications 26 AWG ou de section supérieure.

### **A** Important

- $\bigoplus$  Region  $\mathbf{B}$ : By law in the United States, you must program your phone number identification (your fax number) into your machine before you can connect to the public phone system.
- Make sure the connector is the correct type before you start.
- 1. Remove the cable cover.

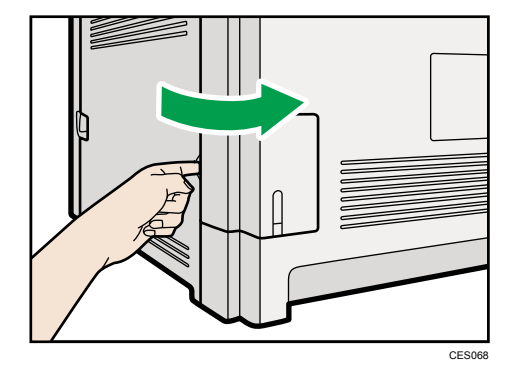

Download from Www.Somanuals.com. All Manuals Search And Download.

2. Connect a telephone line cord to LINE.

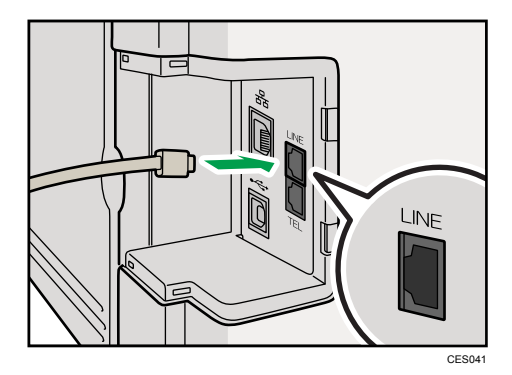

3. If using an external telephone, connect the telephone to TEL.

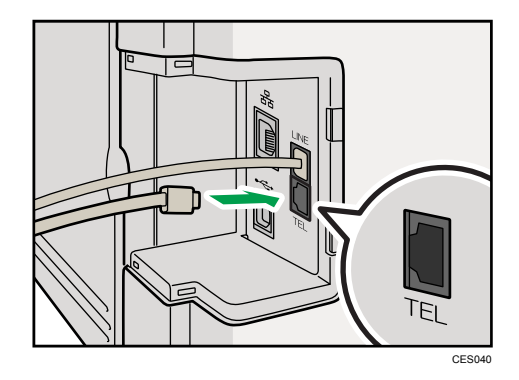

4. Pass the telephone line cord through the opening in the cable cover.

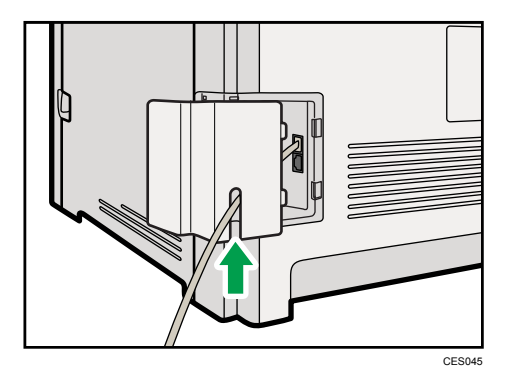

- CES046
- 5. Hook the tabs of the cable cover into the openings of the machine.

6. Attach the cable cover in place.

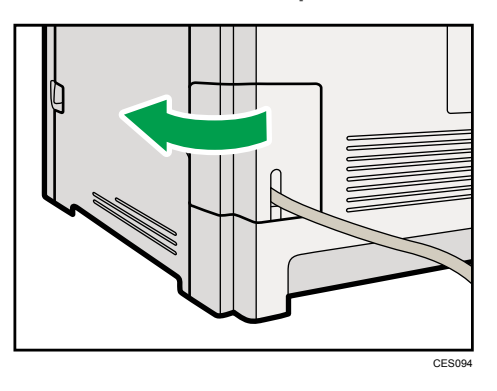

### *D* Note

- After connecting the machine to the telephone line, configure the telephone network settings and fax reception mode.
- If your telephone has functions that are not compatible with this machine, those functions will not be usable.
- Confirm that you have registered user fax number and user name during Initial Setup. You can check the registered information in [Program Fax Information] under [Admin. Tools].

### **E** Reference

- For details about registering fax sender information, see [p.295 "Administrator Settings".](#page-296-0)
- For details about configuring the telephone network settings, see [p.79 "Configuring](#page-80-0) [Telephone Network Settings".](#page-80-0)
- For details about configuring fax reception mode, see [p.237 "Selecting Reception Mode".](#page-238-0)
- For details about [Program Fax Information], see [p.295 "Administrator Settings".](#page-296-0)

# Configuring the Machine

This section describes configuring the settings required to use the machine on a network and as a fax machine.

# Configuring the IPv4 Address Settings

The procedure for configuring network settings differs depending on whether IPv4 address information is assigned automatically by the network (DHCP), or manually.

#### Setting the machine to receive an IPv4 address automatically

#### **A** Important

- A DHCP server is required on the network for the machine to receive an IPv4 address automatically.
- 1. Press the [User Tools] key.

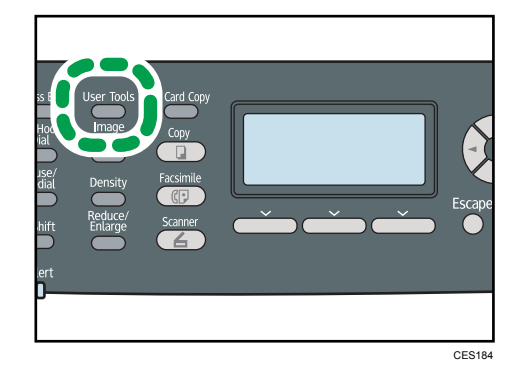

- 2. Press the  $[\triangle] [\triangle]$  keys to select [Network Settings], and then press the [OK] key.
- 3. If you are requested to enter a password, enter the password using the number keys, and then press the [OK] key.
- 4. Press the  $[\blacktriangle] [\blacktriangledown]$  keys to select [IPv4 Configuration], and then press the [OK] key.
- 5. Press the  $[\triangle] [\triangle]$  keys to select [DHCP], and then press the [OK] key.
- 6. Press the  $[4]$   $[V]$  keys to select [Active], and then press the [OK] key.
- 7. Press the [User Tools] key to return to the initial screen.
- 8. If you are requested to restart the machine, turn off the machine, and then turn it back on.
- 9. Print the configuration page to confirm the setting.

The IPv4 address setting will appear under "TCP/IP" on the configuration page.

### **D**Note

- You can press the [Escape] key to exit to the previous level of the menu tree.
- A password for accessing the [Network Settings] menu can be specified in [Admin. Tools Lock].
- If your network environment requires a specific transmission speed that is not automatically detected, set the transmission speed in [Set Ethernet Speed] under [Network Settings].
- When [DHCP] is activated, manually configured IPv4 address settings are not used.

### **E** Reference

- For details about turning the machine on and off, see [p.56 "Turning the Power on".](#page-57-0)
- For details about printing configuration page, see [p.287 "Printing the Configuration Page".](#page-288-0)
- For details about [Admin. Tools Lock], see [p.295 "Administrator Settings"](#page-296-0).
- For details about [Set Ethernet Speed], see [p.283 "Network Settings".](#page-284-0)

### Assigning the machine's IPv4 address manually

#### **Almportant**

- The IPv4 address assigned to the machine must not be used by any other device on the same network.
- 1. Press the [User Tools] key.

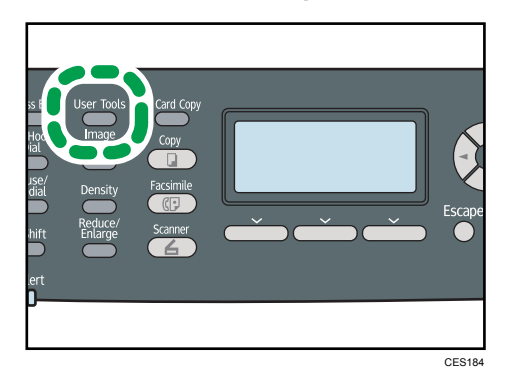

- 2. Press the  $[\bullet]$   $[\bullet]$  keys to select [Network Settings], and then press the [OK] key.
- 3. If you are requested to enter a password, enter the password using the number keys, and then press the [OK] key.
- 4. Press the  $[\triangle] [\triangle]$  keys to select [IPv4 Configuration], and then press the [OK] key.
- 5. Press the  $[4]$   $[V]$  keys to select [DHCP], and then press the [OK] key.
- 6. Press the  $[4]$   $[V]$  keys to select [Inactive], and then press the [OK] key.
- 7. Press the  $[\triangle] [\triangle]$  keys to select [IP Address], and then press the [OK] key.

The current IPv4 address is shown.

2

- 8. Enter the machine's IPv4 address using the number keys, and then press the [OK] key. Press the  $\left[ \begin{matrix} 4 \end{matrix} \right]$   $\left[ \begin{matrix} \blacktriangleright \end{matrix} \right]$  keys to move between fields.
- 9. Press the  $[4]$   $[V]$  keys to select [Subnet Mask], and then press the [OK] key. The current subnet mask is shown.
- 10. Enter the subnet mask using the number keys, and then press the [OK] key. Press the  $\left[ \begin{matrix} 4 \\ 1 \end{matrix} \right]$  keys to move between fields.
- 11. Press the  $[4]$   $[V]$  keys to select [Gateway Address], and then press the [OK] key. The current gateway address is shown.
- 12. Enter the gateway address using the number keys, and then press the [OK] key. Press the  $\left[ \begin{matrix} 4 \end{matrix} \right]$   $\left[ \begin{matrix} \blacktriangleright \end{matrix} \right]$  keys to move between fields.
- 13. Press the [User Tools] key to return to the initial screen.
- 14. If you are requested to restart the machine, turn off the machine, and then turn it back on.
- 15. Print the configuration page to confirm the setting.

The IPv4 address setting will appear under "TCP/IP" on the configuration page.

#### **D** Note

- You can press the [Escape] key to exit to the previous level of the menu tree.
- A password for accessing the [Network Settings] menu can be specified in [Admin. Tools Lock].
- If your network environment requires a specific transmission speed that is not automatically detected, set the transmission speed in [Set Ethernet Speed] under [Network Settings].
- When [DHCP] is activated, manually configured IPv4 address settings are not used.

### **E** Reference

- For details about turning the machine on and off, see [p.56 "Turning the Power on".](#page-57-0)
- For details about printing configuration page, see [p.287 "Printing the Configuration Page".](#page-288-0)
- For details about [Admin. Tools Lock], see [p.295 "Administrator Settings"](#page-296-0).
- For details about [Set Ethernet Speed], see [p.283 "Network Settings".](#page-284-0)

### Configuring the IPv6 Address Settings

The procedure for configuring network settings differs depending on whether IPv6 address information is assigned automatically by the network (DHCP), or manually.

Setting the machine to receive an IPv6 address automatically

#### **A**Important

- A DHCP server is required on the network for the machine to receive an IPv6 address automatically.
- 1. Press the [User Tools] key.

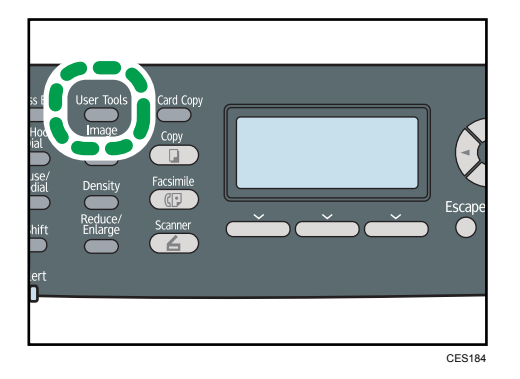

- 2. Press the  $\left[\begin{matrix} \blacktriangle \end{matrix}\right]$   $\left[\begin{matrix} \blacktriangledown \end{matrix}\right]$  keys to select [Network Settings], and then press the [OK] key.
- 3. If you are requested to enter a password, enter the password using the number keys, and then press the [OK] key.
- 4. Press the  $[\triangle] [\triangledown]$  keys to select [IPv6 Configuration], and then press the [OK] key.
- 5. Press the  $[4]$   $[V]$  keys to select [DHCP], and then press the [OK] key.
- 6. Press the  $[4]$   $[T]$  keys to select [Active], and then press the [OK] key.
- 7. Press the [User Tools] key to return to the initial screen.
- 8. If you are requested to reboot the machine, turn off the machine, and then turn it back on.
- 9. Print the configuration page to confirm the setting.

The IPv6 address setting will appear under "IPv6 Configuration" on the configuration page.

- **D** Note
	- You can press the [Escape] key to exit to the previous level of the menu tree.
	- A password for accessing the [Network Settings] menu can be specified in [Admin. Tools Lock].
	- When [DHCP] is activated, manually configured IPv6 address settings are not used.

### **E** Reference

- For details about turning the machine on and off, see [p.56 "Turning the Power on".](#page-57-0)
- For details about printing configuration page, see [p.287 "Printing the Configuration Page".](#page-288-0)
- For details about [Admin. Tools Lock], see [p.295 "Administrator Settings"](#page-296-0).

### Assigning the machine's IPv6 address manually

#### **A** Important

- The IPv6 address assigned to the machine must not be used by any other device on the same network.
- 1. Press the [User Tools] key.

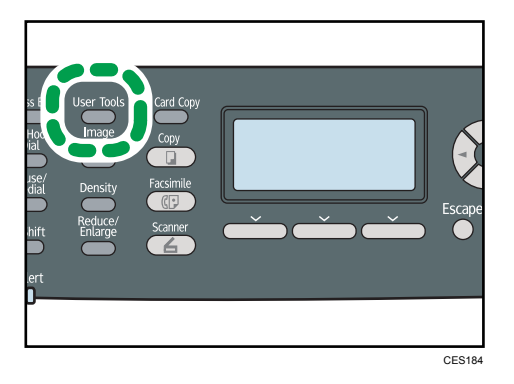

- 2. Press the  $\left[\begin{matrix} \blacktriangle \end{matrix}\right]$   $\left[\begin{matrix} \blacktriangledown \end{matrix}\right]$  keys to select [Network Settings], and then press the [OK] key.
- 3. If you are requested to enter a password, enter the password using the number keys, and then press the [OK] key.
- 4. Press the  $[\triangle] [\triangledown]$  keys to select [IPv6 Configuration], and then press the [OK] key.
- 5. Press the  $[4]$   $[V]$  keys to select [DHCP], and then press the [OK] key.
- 6. Press the  $[4]$   $[T]$  keys to select [Inactive], and then press the [OK] key.
- 7. Press the  $[4]$   $[V]$  keys to select [Manual Config. Address], and then press the [OK] key.
- 8. Enter the machine's IPv6 address using the number keys, and then press the [OK] key.
- 9. Press the  $[4]$   $[V]$  keys to select [Prefix Length], and then press the [OK] key.
- 10. Enter the prefix length using the number keys, and then press the [OK] key.
- 11. Press the  $[4]$   $[V]$  keys to select [Gateway Address], and then press the [OK] key.
- 12. Enter the gateway address using the number keys, and then press the [OK] key.
- 13. Press the [User Tools] key to return to the initial screen.
- 14. If you are requested to reboot the machine, turn off the machine, and then turn it back on.
- 15. Print the configuration page to confirm the setting.

The IPv6 address setting will appear under "IPv6 Configuration" on the configuration page.

**D**Note

- You can press the [Escape] key to exit to the previous level of the menu tree.
- A password for accessing the [Network Settings] menu can be specified in [Admin. Tools Lock].
- When [DHCP] is activated, manually configured IPv6 address settings are not used.

### <span id="page-80-0"></span>**E** Reference

- For details about turning the machine on and off, see [p.56 "Turning the Power on".](#page-57-0)
- For details about printing configuration page, see [p.287 "Printing the Configuration Page".](#page-288-0)
- For details about [Admin. Tools Lock], see [p.295 "Administrator Settings"](#page-296-0).

### Configuring Telephone Network Settings

### Selecting the telephone line type

Select the telephone line type according to your telephone line service. There are two types: tone and pulse dial.

This function is not available in some regions.

1. Press the [User Tools] key.

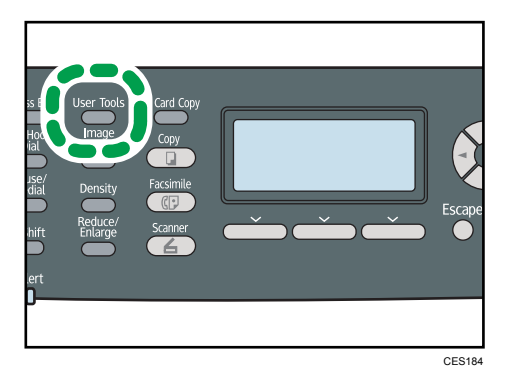

- 2. Press the  $[4]$   $[T]$  keys to select [Admin. Tools], and then press the [OK] key.
- 3. If you are requested to enter a password, enter the password using the number keys, and then press the [OK] key.
- 4. Press the  $[\triangle] [\triangledown]$  keys to select [Dial/Push Phone], and then press the [OK] key.
- 5. Press the  $[4]$   $[V]$  keys to select the telephone line type appropriate for your telephone service, and then press the [OK] key.
- 6. Press the [User Tools] key to return to the initial screen.

### *D* Note

- You can press the [Escape] key to exit to the previous level of the menu tree.
- A password for accessing the [Admin. Tools] menu can be specified in [Admin. Tools Lock].

### **E** Reference

• For details about [Admin. Tools Lock], see [p.295 "Administrator Settings"](#page-296-0).

### Selecting the telephone network connection type

Select the type of connection to the telephone network.

There are two types: public switched telephone network (PSTN) and private branch exchange (PBX).

1. Press the [User Tools] key.

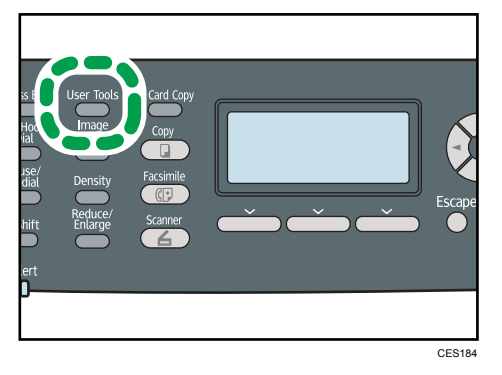

- 2. Press the  $[\triangle] [\triangledown]$  keys to select [Admin. Tools], and then press the [OK] key.
- 3. If you are requested to enter a password, enter the password using the number keys, and then press the [OK] key.
- 4. Press the  $[\triangle] [\triangledown]$  keys to select [PSTN / PBX], and then press the [OK] key.
- 5. Press the  $[4]$   $[V]$  keys to select [PSTN] or [PBX], and then press the [OK] key.
- 6. Press the [User Tools] key to return to the initial screen.

### *D* Note

- You can press the [Escape] key to exit to the previous level of the menu tree.
- A password for accessing the [Admin. Tools] menu can be specified in [Admin. Tools Lock].

### **E** Reference

• For details about [Admin. Tools Lock], see [p.295 "Administrator Settings"](#page-296-0).

### Setting the outside line access number

If the machine is connected to the telephone network through a PBX, set the dial number to access the outside line.

#### **A**Important

• Make sure to set the outside line access number that matches the setting of your PBX. Otherwise, you may not be able to send faxes to outside destinations.

1. Press the [User Tools] key.

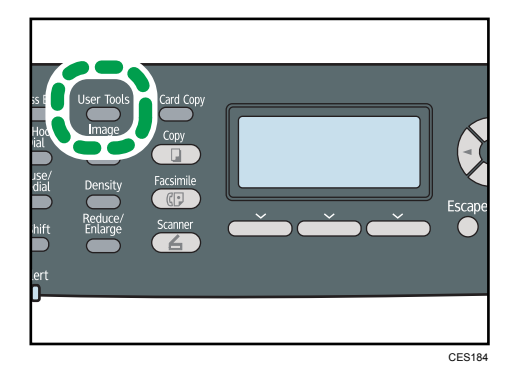

- 2. Press the  $[\triangle] [\triangle]$  keys to select [Admin. Tools], and then press the [OK] key.
- 3. If you are requested to enter a password, enter the password using the number keys, and then press the [OK] key.
- 4. Press the  $[\triangle] [\triangledown]$  keys to select [PBX Access Number], and then press the [OK] key.
- 5. Enter the outside line access number using the number keys, and then press the [OK] key.
- 6. Press the [User Tools] key to return to the initial screen.

### **D** Note

- You can press the [Escape] key to exit to the previous level of the menu tree.
- A password for accessing the [Admin. Tools] menu can be specified in [Admin. Tools Lock].

#### **E** Reference

• For details about [Admin. Tools Lock], see [p.295 "Administrator Settings"](#page-296-0).

# Sharing the Printer on a Network

This section describes how to configure this machine as a Windows network printer.

The network printer is configured to enable network clients to use it.

**A** Important

- To change printer properties, you must have Manage Printers permission (Full Control access authentication under Windows Vista/7). Log on to the file server as an Administrator to acquire this permission.
- The following procedure is based on Windows XP as an example. If you are using another operating system, the procedure might vary slightly.
- 1. On the [Start] menu, click [Printers and Faxes].
- 2. Click the icon of the printer you want to use.
- 3. On the [File] menu, click [Properties].
- 4. On the [Sharing] tab, click [Share this printer].
- 5. To share the printer with users using a different version of Windows, click [Additional Drivers...].

Omit this step if you have installed an alternative driver by selecting [Share this printer] during the printer driver installation.

- 6. On the [Advanced] tab, click the [Printing Defaults...] button. Specify the default values for the printer driver that will be distributed to client computers, and then click [OK].
- 7. Click [OK].

# Installing Option

This section describes how to install the optional paper feed unit.

# Installing the Paper Feed Unit (Tray 2)

# **AWARNING**

• Touching the prongs of the power cable's plug with anything metallic constitutes a fire and electric shock hazard.

# **AWARNING**

• It is dangerous to handle the power cord plug with wet hands. Doing so could result in electric shock.

# **ACAUTION**

• Before installing or removing options, always disconnect the power cord plugs from the wall outlet and allow time for the main unit to fully cool. Failing to take these precautions could result in burns.

# **ACAUTION**

• The machine weighs approximately 30.0 kg (66.2 lb.). When moving the machine, use the inset grips on both sides, and lift slowly in pairs. The machine will break or cause injury if dropped.

# **ACAUTION**

• Lifting the paper feed unit carelessly or dropping may cause injury.

# **ACAUTION**

• Before moving the machine, unplug the power cord from the wall outlet. If the cord is unplugged abruptly, it could become damaged. Damaged plugs or cords can cause an electrical or fire hazard.

### Important

- The machine should always be lifted by two people.
- Tray 1 is required to print using the optional paper feed unit. Without Tray 1, paper jams will occur.
- Do not grip the tray areas when moving the machine.

1. Check that the package contains paper feed unit.

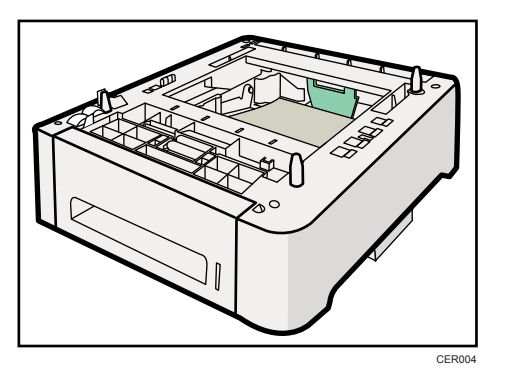

- 2. Turn off the power, and then unplug the machine's power cord from the wall outlet.
- 3. Remove the adhesive tape from the optional paper feed unit.

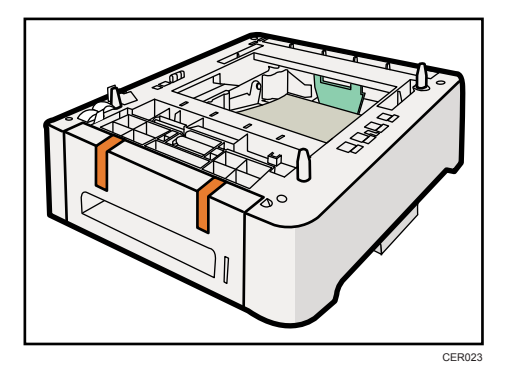

4. Lift using the inset grips on both sides of the machine.

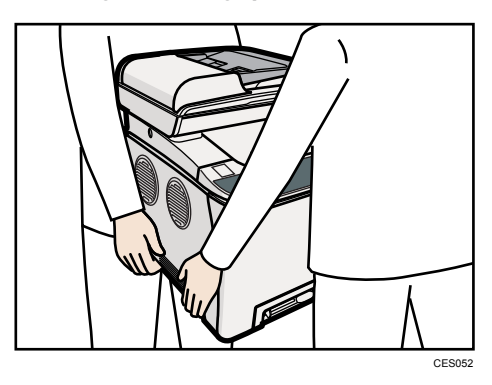

5. There are three upright pins on the optional paper feed unit. Align them with the holes on the underside of the machine, and then carefully lower the machine onto them.

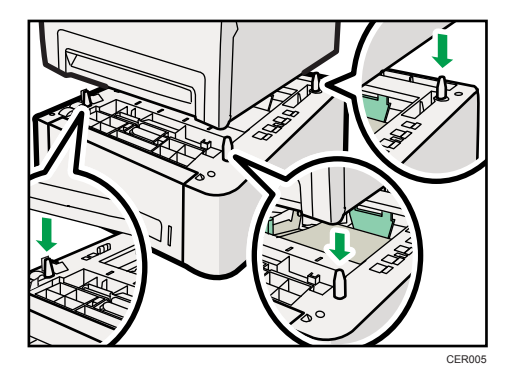

6. After installing the option, print the configuration page to confirm the installation. If it is installed properly, "Tray 2" will appear under "Paper Input" on the configuration page.

### *D* Note

- After installing the optional paper feed unit, select tray 2 in the printer driver. For details, see the printer driver Help.
- If the optional paper feed unit is not installed properly, reinstall it following this procedure. If you cannot install it properly even after attempting reinstallation, contact your sales or service representative.

### **E** Reference

- For details about printing configuration page, see [p.287 "Printing the Configuration Page".](#page-288-0)
- For details about loading paper in tray 2, see [p.108 "Loading Paper in Tray 2"](#page-109-0).

2

# <span id="page-87-0"></span>Paper and Other Media

This section describes supported and unsupported paper, paper precautions, details of each paper type and the printable area.

**D** Note

• All paper must be set vertically, regardless of the paper size.

# Supported Paper for Each Tray

This section describes the type, size, and weight of paper that can be loaded in each tray. The capacity of each paper tray is also provided.

 $\boxed{2}$ 

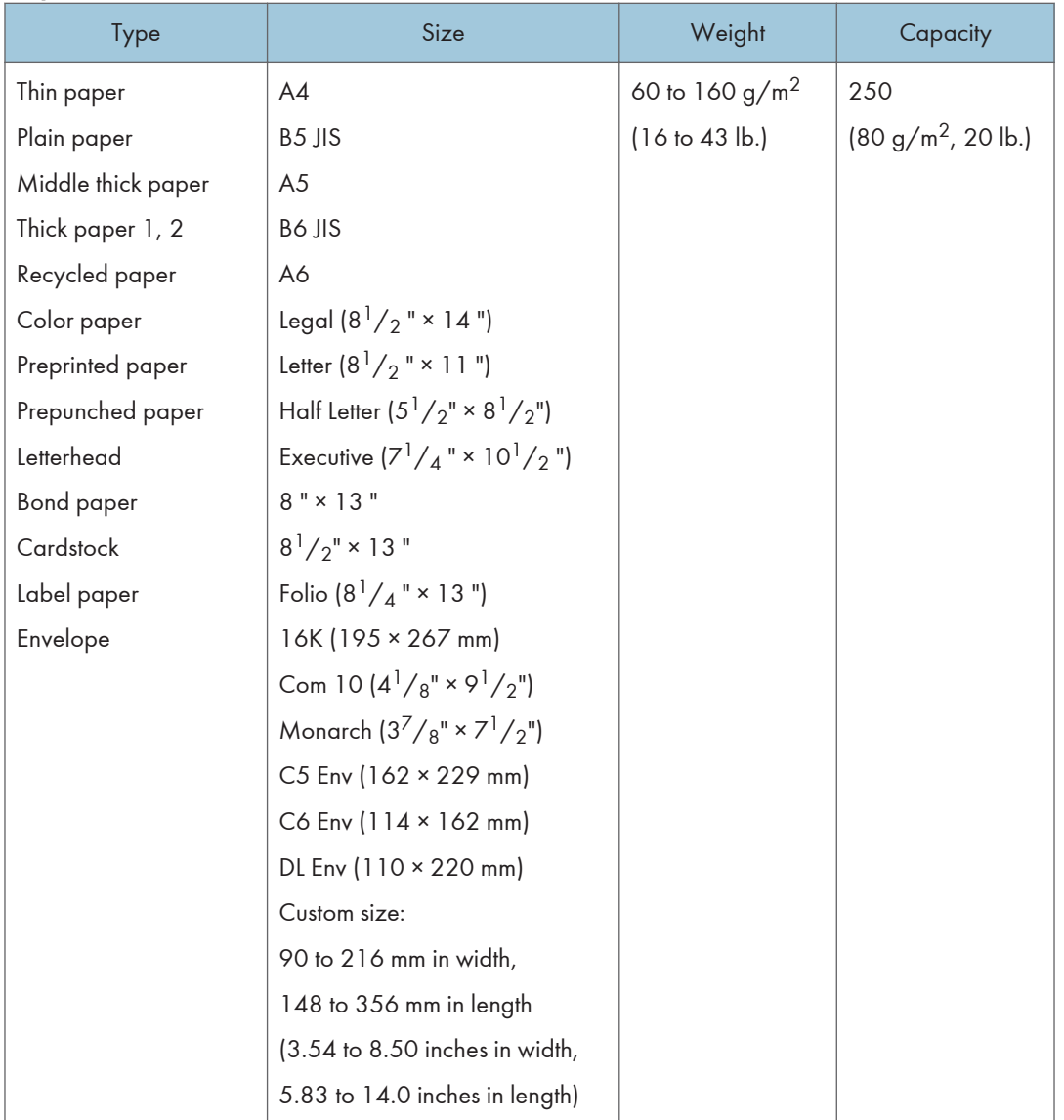

# Tray 1

# Tray 2 (option)

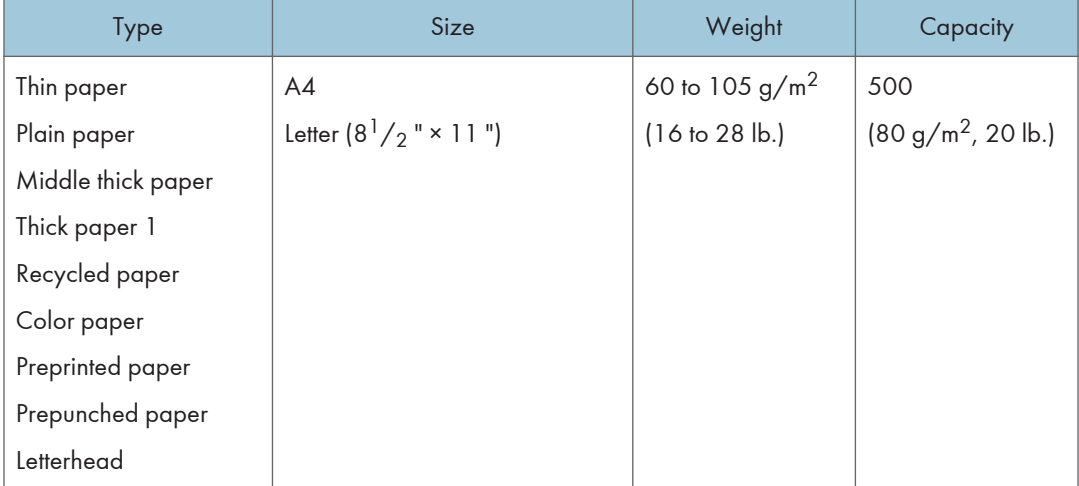

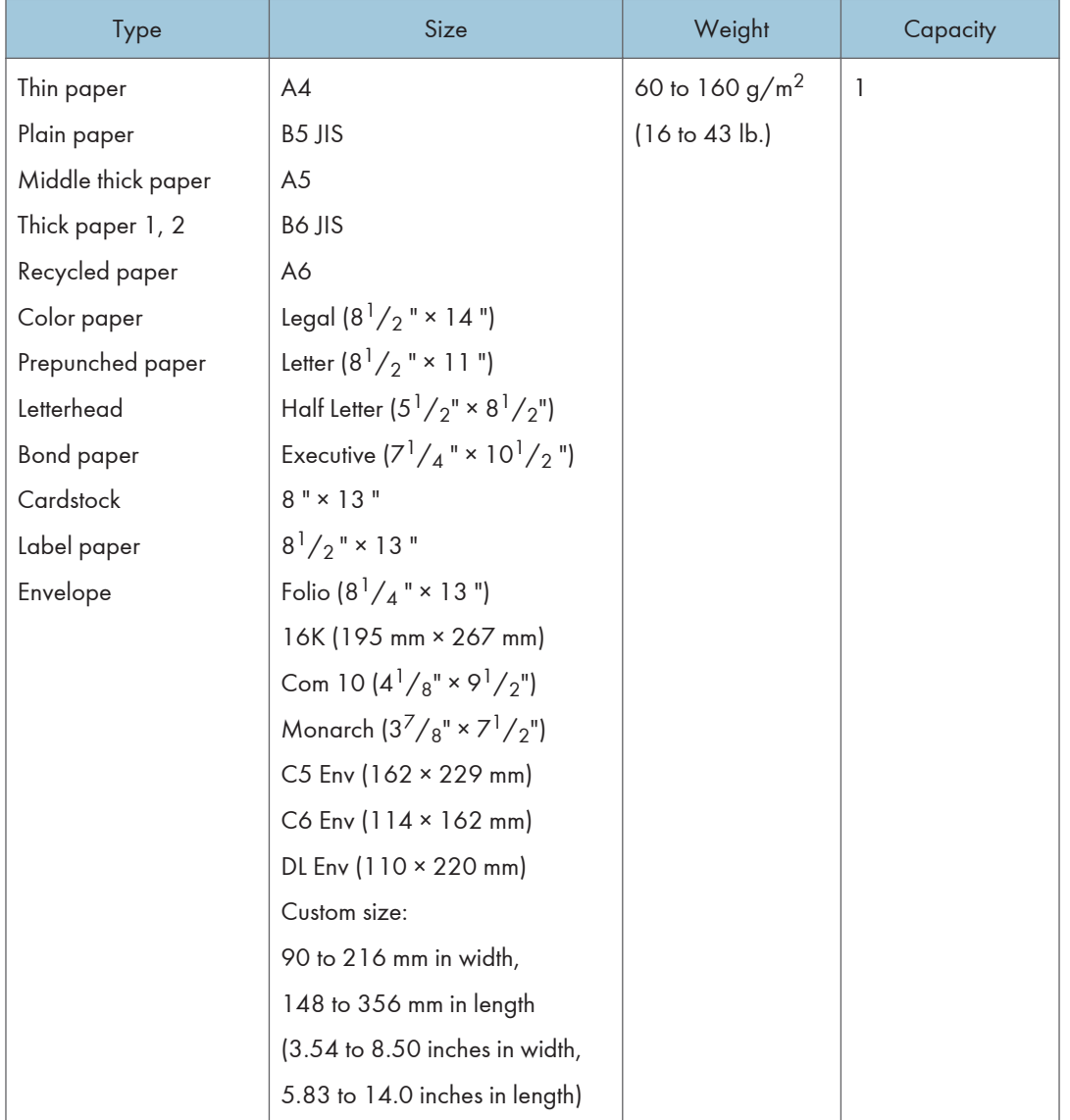

### Bypass tray

### **D** Note

- You cannot print on Legal size paper in the following cases:
	- PCL/DDST printer driver

When [Gradation:] in [Print Quality] is set to [Fine]

• PostScript 3 printer driver

When [Print Quality:] in [Printer Features] is set to [Best Quality]

# Specifications of Paper Types

The following tables describe the types of paper that can be used with this machine.

### **Almportant**

- Depending on the paper type, the toner may take a while to dry. Before handling, make sure printed sheets have fully dried. Otherwise, the toner may smudge.
- Print quality can be guaranteed only if recommended paper is used. For more information about recommended paper, contact your sales or service representative.

### Middle thick paper

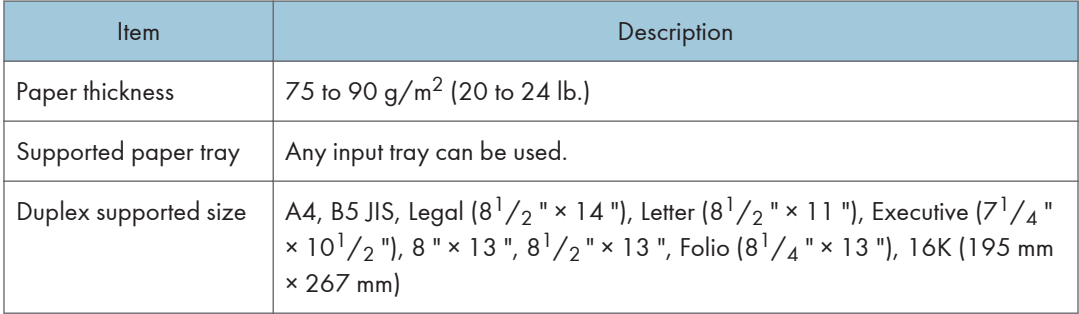

### Thick paper 1

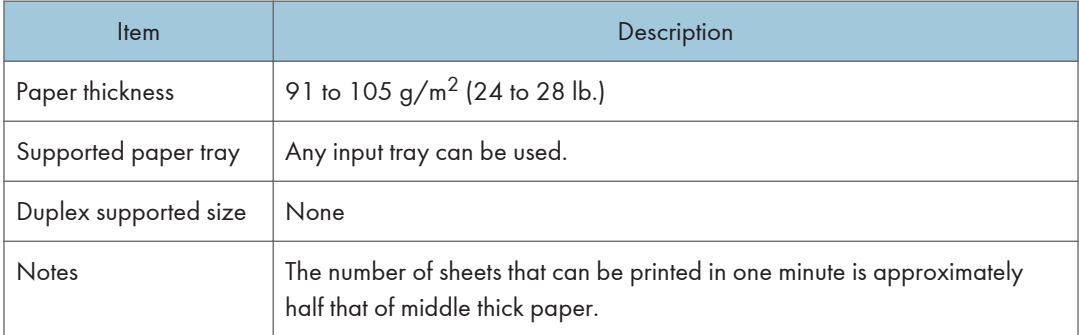

### Thick paper 2

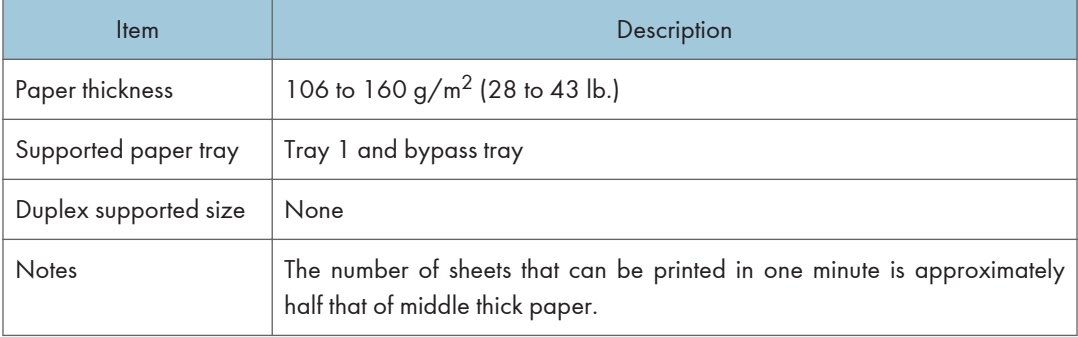

### Thin paper

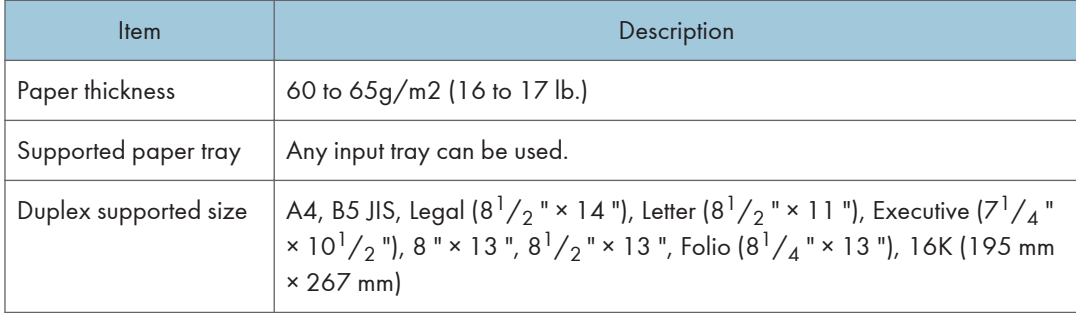

### Plain paper

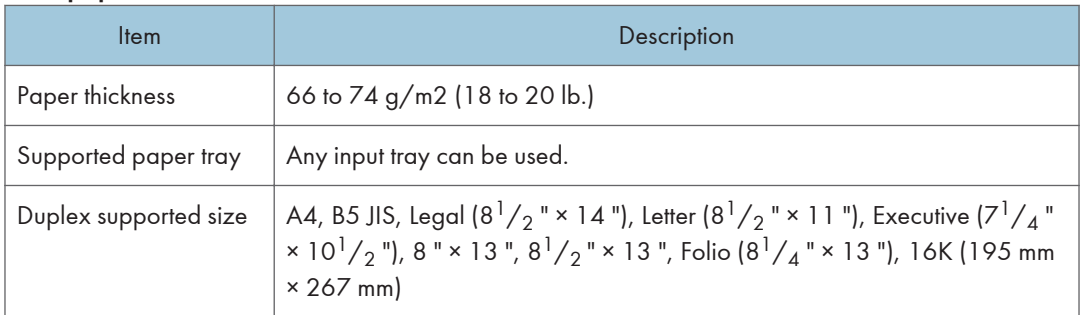

# Recycled paper

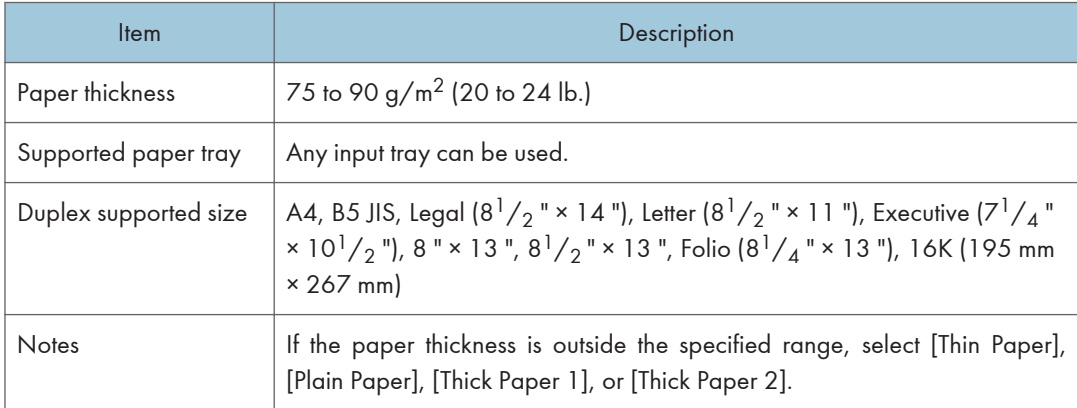

### Color paper

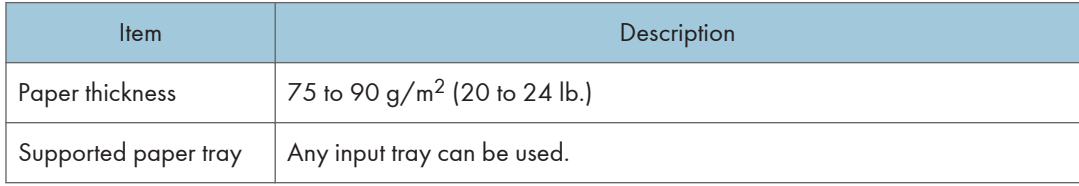

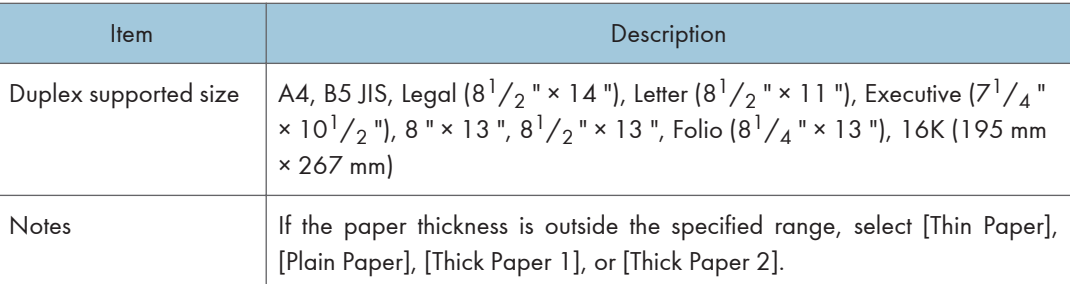

## Preprinted paper

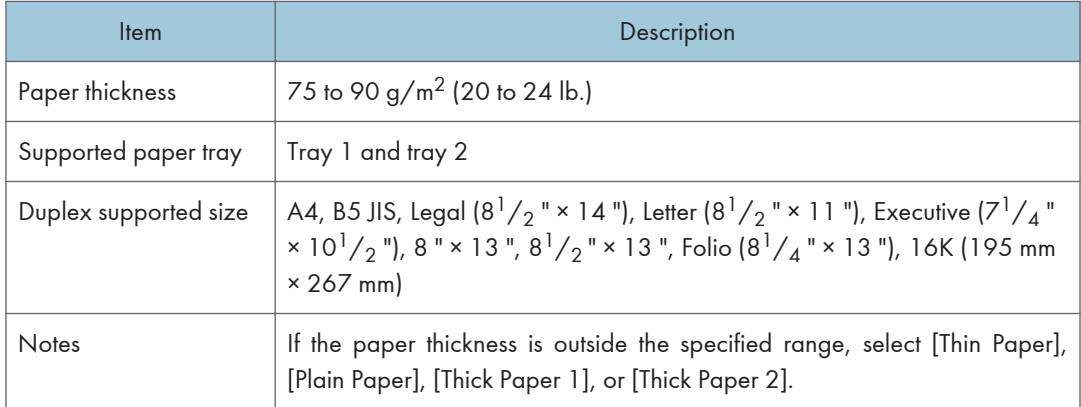

### Prepunched paper

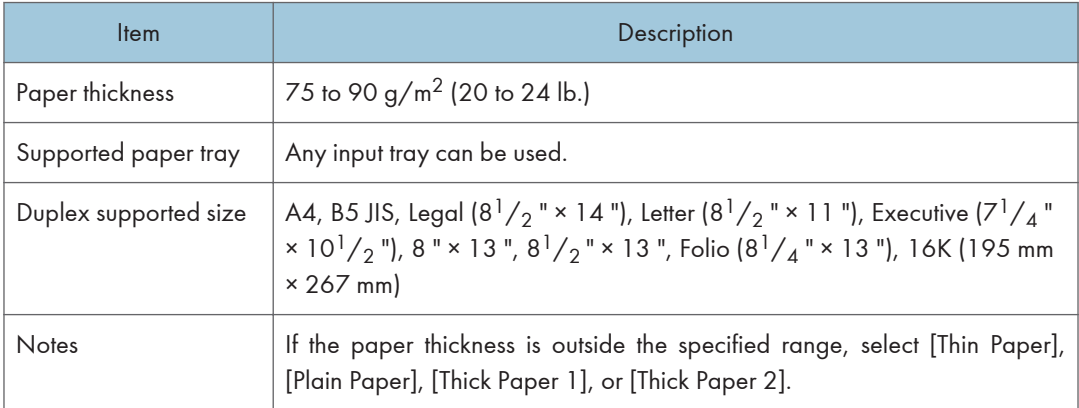

# Letterhead

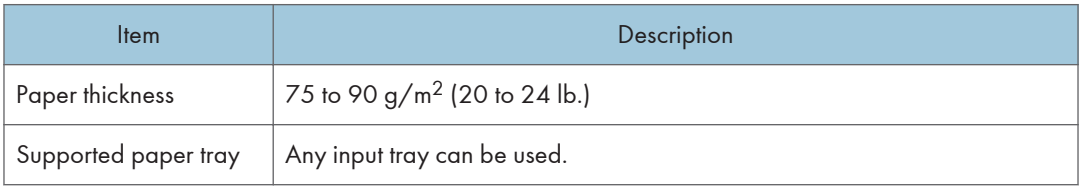

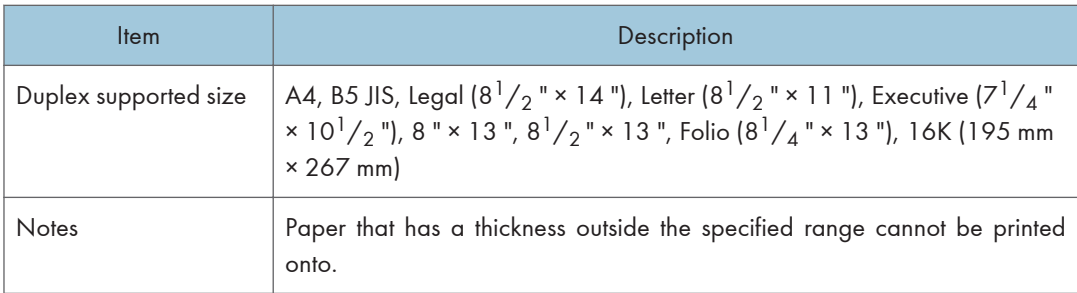

### Bond paper

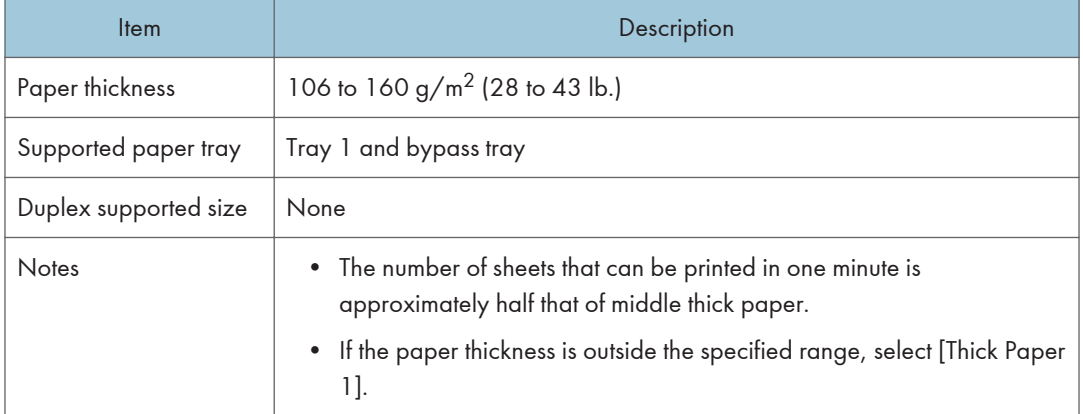

### Cardstock

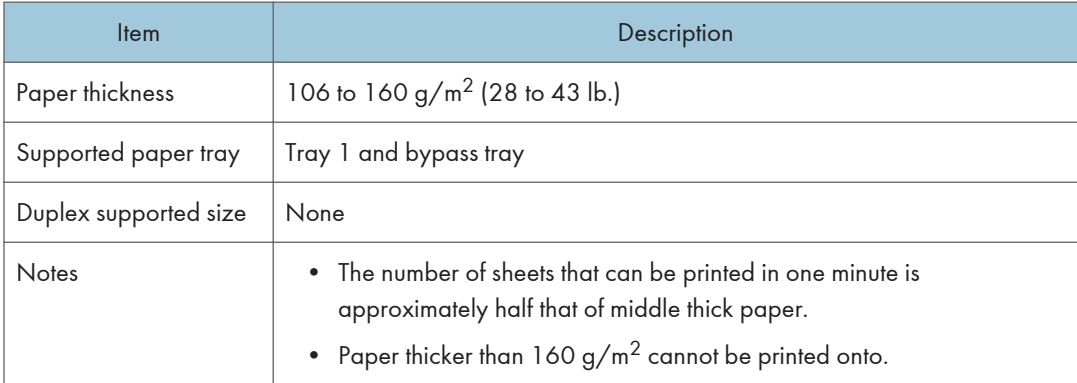

# Label paper

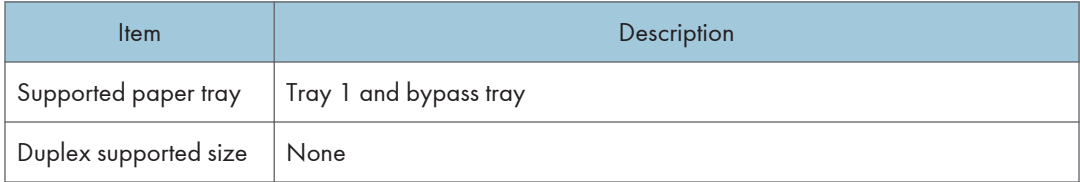

 $\boxed{2}$ 

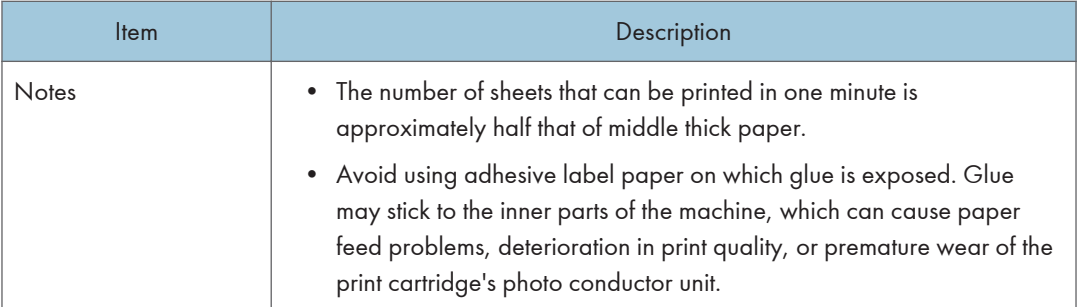

#### Envelope

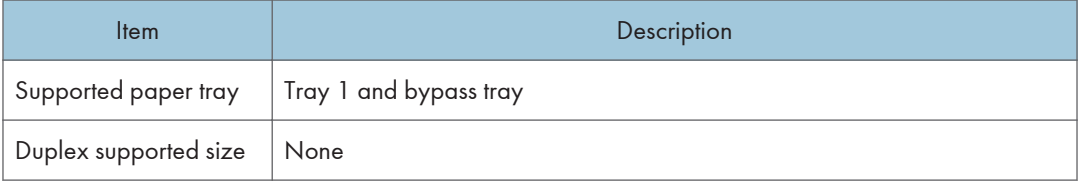

### **Notes**

- Avoid using self-adhesive envelopes. They may cause machine malfunctions.
- The number of envelopes that can be printed in one minute is approximately half that of middle thick paper.
- Paper can be loaded only up to the lower of the two paper limit marks of the tray.
- If printed envelopes come out badly creased, load the envelopes in the opposite direction. Also, configure the printer driver to rotate the print object 180 degrees. For details about changing the loading orientation, see the printer driver Help.
- Environmental factors can degrade the print quality on both recommended and non-recommended envelopes.
- If envelopes are severely curled after printing, flatten them by bending them back against the curl.
- After printing, envelopes sometimes have creases along their long edges and toner smear on their unprinted sides. Their print images might also be blurred. When printing large, black-solid areas, striping can occur as a result of the envelopes overlapping.
- To correctly specify the length of an envelope whose flap opens along its short edge, be sure to include the open flap when measuring.

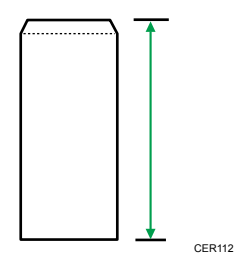

• Fan envelopes, and then align their edges before loading.

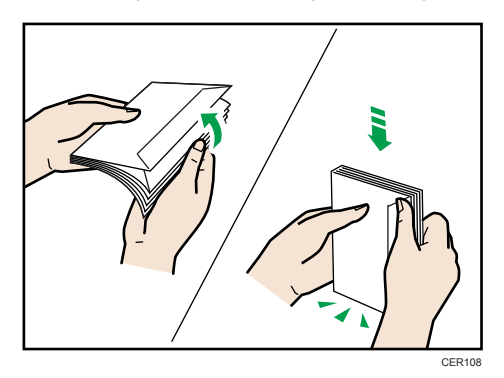

- When fanning envelopes, make sure they are not stuck together. If they are stuck together, separate them.
- When fanning envelopes, make sure the envelope flaps are not stuck together. If they are stuck together, separate them.
- Before loading envelopes, flatten them out so that their curl does not exceed that shown in the illustration below.

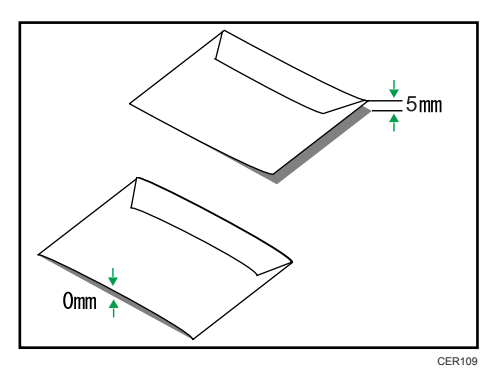

• If the curl is severe, flatten out the envelopes using your fingers, as shown in the illustration below.

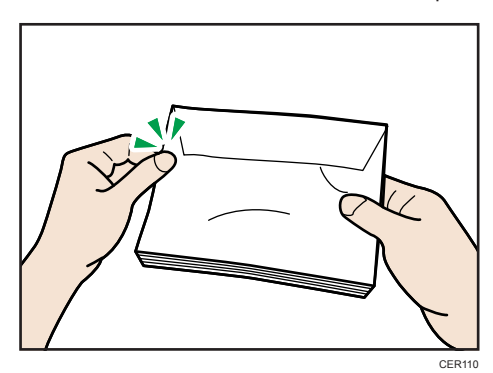

### **D** Note

2

- You may not be able to perform duplex printing on 8 " × 13 ", 8  $1/2$  " × 13 ", Folio (8  $1/4$  " × 13 "), or 16K (195 mm × 267 mm) size paper in the following cases:
	- PCL/DDST printer driver

When [Gradation:] in [Print Quality] is set to [Fine]

• PostScript 3 printer driver When [Print Quality:] in [Printer Features] is set to [Best Quality]

### Unsupported Types of Paper

Avoid using the following paper as they are not supported by this machine.

- Paper meant for an ink-jet printer
- Bent, folded, or creased paper
- Curled or twisted paper
- Torn paper
- Wrinkled paper
- Damp paper
- Dirty or damaged paper
- Paper that is dry enough to emit static electricity
- Paper that has already been printed onto, except a preprinted letterhead.

Malfunctions are especially likely when using paper printed on by other than a laser printer (e.g. monochrome and color copiers, ink-jet printers, etc.)

- Special paper, such as thermal paper, aluminum foil, carbon paper and conductive paper
- Paper that is heavier or lighter than the specified limitations
- Paper with windows, holes, perforations, cutouts, or embossing
- Adhesive label paper on which the adhesive under-layer or base paper is exposed
- Paper with clips or staples
- Do not use ink-jet printer paper because it may stick to the fusing unit and cause a paper jam.
- Do not load OHP transparencies. Load translucent media only.
- Do not use paper that has already been printed onto by other printers.

**D**Note

- When loading paper, take care not to touch the surface of the paper.
- Even supported types of paper may cause paper jams or malfunctions if the paper is not in good condition.

## Paper Storage Precautions

Paper should always be stored properly. Improperly stored paper might result in poor print quality, paper jams, or printer damage.

Recommendations are as follows:

- Avoid storing paper in areas that are excessively cold, hot, humid, or dry.
- Avoid exposing paper to direct sunlight.
- Store on a flat surface.
- Keep paper in its original packaging.

## Printable Area

The following diagrams show the areas of paper that the machine can print onto.

Be sure to set the print margins correctly using the settings of the application in which it was created.

### Paper

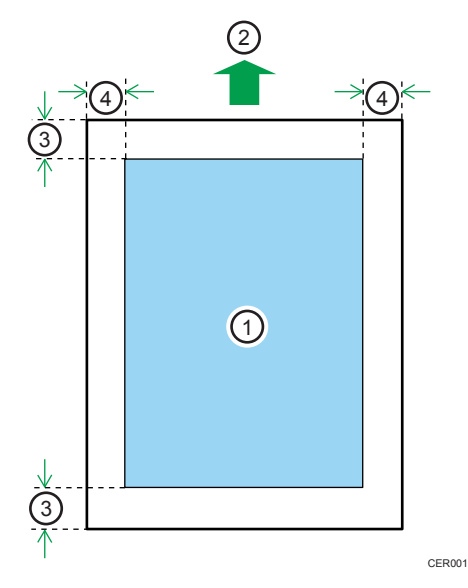

- 1. Print area
- 2. Feed direction
- 3. Approximately 4.2 mm (0.17 inches)
- 4. Approximately 4.2 mm (0.17 inches)

2

### Envelope

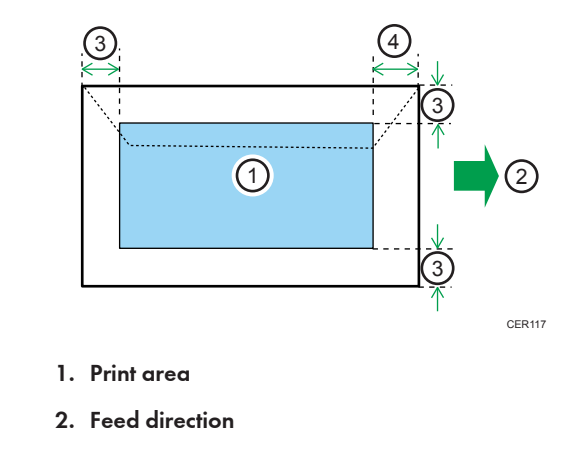

- 3. Approximately 10 mm (0.39 inches)
- 4. Approximately 15 mm (0.59 inches)

### **D**Note

- The print area may vary depending on the paper size, printer language and printer driver settings.
- For better envelope printing, we recommend you set the right, left, top, and bottom print margins to at least 15 mm (0.59 inches) each.

# Loading Paper

This describes how to load paper into the paper tray and bypass tray.

# **ACAUTION**

• Do not pull out the paper tray forcefully. If you do, the tray might fall and cause an injury.

# **ACAUTION**

• When loading paper, take care not to trap or injure your fingers.

### Loading Paper in Tray 1

The following example explains loading procedure for the standard paper tray (Tray 1).

### **Almportant**

- Before printing on paper other than envelopes, make sure that the fusing unit levers inside the front cover are pulled up. Leaving the levers lowered can cause print quality problems when printing on paper other than envelopes.
- Make sure paper is not stacked above the limit mark inside the tray. Misfeeds might occur.
- After loading paper in the tray, specify the paper type and size using the control panel to avoid printing problems. This machine does not detect the paper size automatically.
- Do not mix different types of paper in the same paper tray.
- Do not move the side paper guides forcefully. Doing so can damage the tray.
- Do not move the end paper guide forcefully. Doing so can damage the tray.
- When inserting the tray, make sure it is not slanted. Inserting it at a slant can damage the machine.
- Curled paper may jam. Straighten curled paper before loading.
- 1. Pull out tray 1 carefully with both hands.

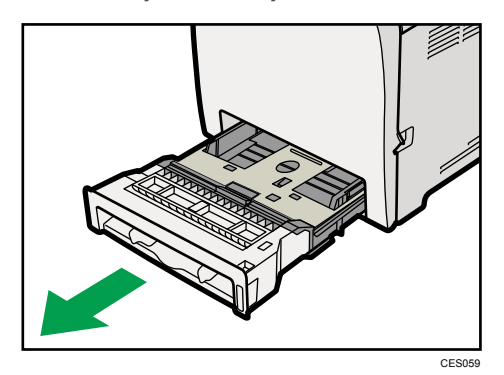

Place the tray on a flat surface.

2. Push the metal plate down until it clicks into place to lock.

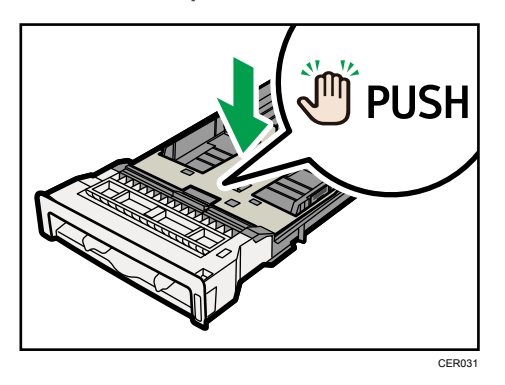

3. Pinch the clip on the side paper guide and slide it to match the standard size.

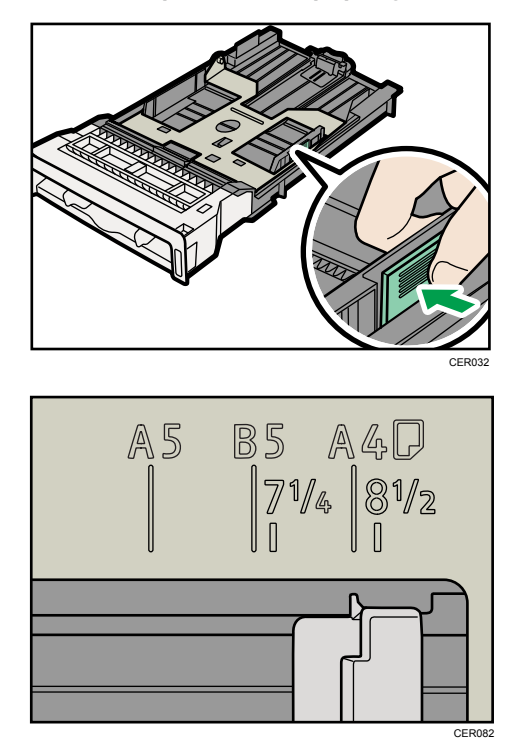

When loading custom size paper, position the paper guide slightly wider than the actual paper size.

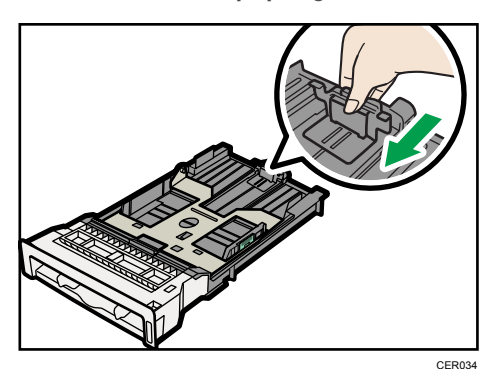

4. Pinch the front end paper guide and slide it inward to match the standard size.

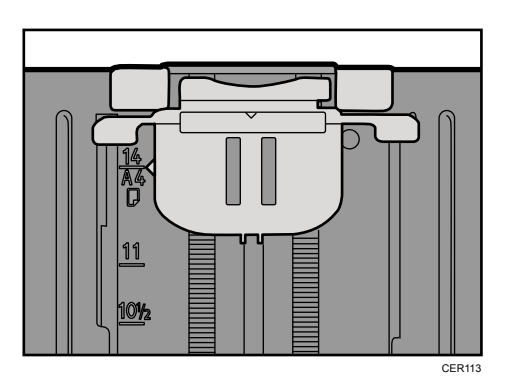

When loading custom size paper, position the paper guide slightly wider than the actual paper size.

### 5. Load the new paper stack print side up.

Make sure paper is not stacked higher than the upper limit (upper line) marked inside the tray.

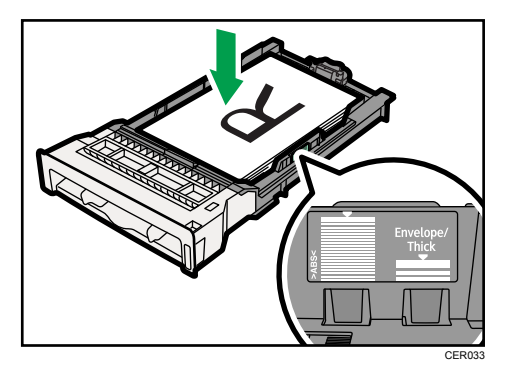

Slide the guides inward, until they are flush against the paper's sides.

Make sure the paper is not stacked higher than the projection on the side paper guides.

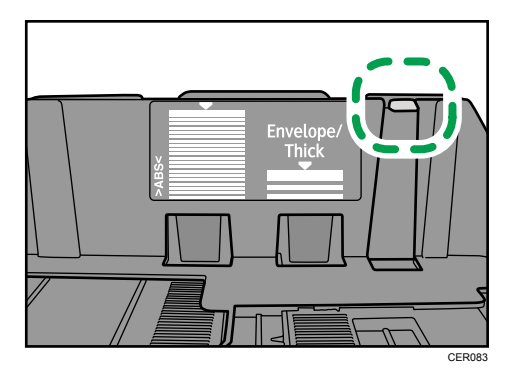

6. Check there are no gaps between the paper and the paper guides; both side and front end paper guides.

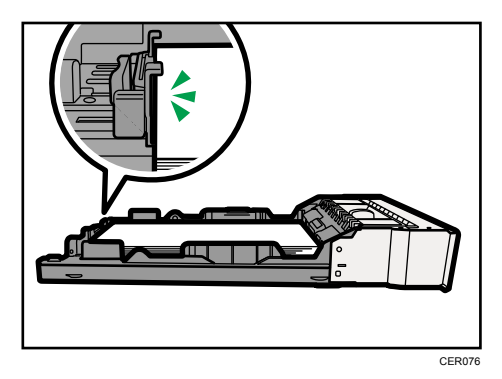

If there is a gap between the paper and the front end paper guide, as in the example below, the paper might not feed in correctly.

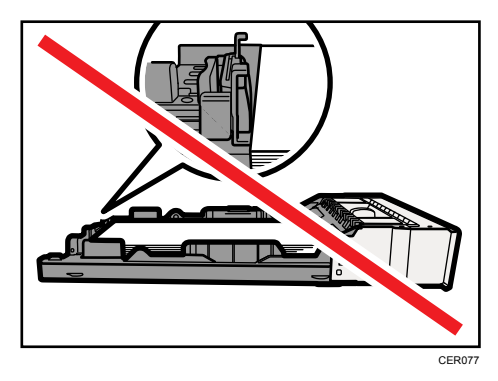

7. Carefully push tray 1 straight into the machine.

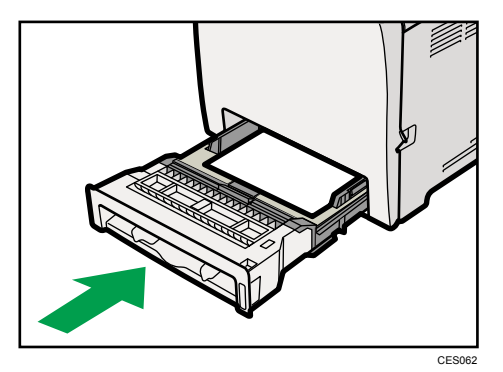

To avoid paper jams, make sure the tray is securely inserted.

### **D**Note

- The upper limit differs depending on paper type; thin paper or thick paper. Check the label inside the tray to confirm the upper limit.
- The remaining paper indicator on the right front side of the paper tray shows approximately how much paper is remaining.

### **E** Reference

- For details about paper types supported by the machine, see [p.86 "Paper and Other Media".](#page-87-0)
- For details about the paper settings, see [p.118 "Specifying Paper Type and Paper Size".](#page-119-0)

### Loading paper longer than A4

This section explains how to load paper longer than A4 (297 mm) into the machine.

**Almportant** 

- Before printing on paper other than envelopes, make sure that the fusing unit levers inside the front cover are pulled up. Leaving the levers lowered can cause print quality problems when printing on paper other than envelopes.
- Make sure paper is not stacked above the limit mark inside the tray. Misfeeds might occur.
- After loading paper in the tray, specify the paper type and size using the control panel to avoid printing problems. This machine does not detect the paper size automatically.
- Do not mix different types of paper in the same paper tray.
- Do not move the side paper guides forcefully. Doing so can damage the tray.
- Do not move the end paper guide forcefully. Doing so can damage the tray.
- When inserting the tray, make sure it is not slanted. Inserting it at a slant can damage the machine.

103

1. Remove the rear cover using a coin.

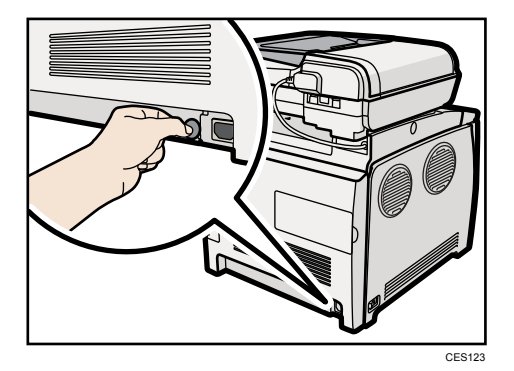

2. Pull out tray 1 carefully with both hands.

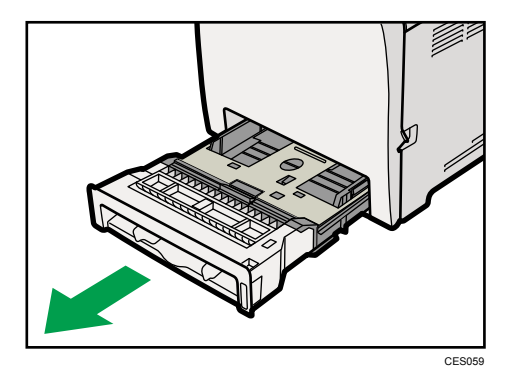

Place the tray on a flat surface.

3. Push the metal plate down until it clicks into place to lock.

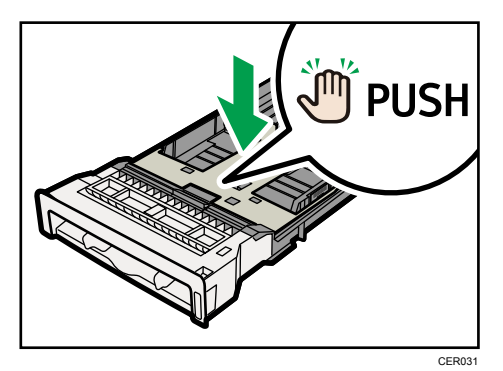

4. Pinch the extender in the "PUSH" direction, and then pull out the extender until it stops (you will hear a click).

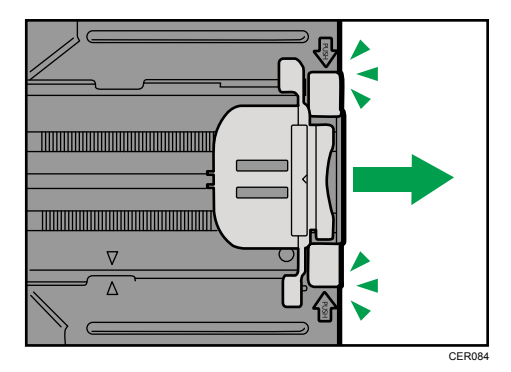

After extension, make sure the arrows on the extender and tray are aligned.

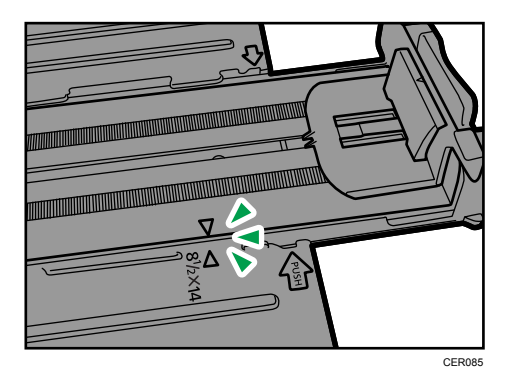

5. Pinch the clip on the side paper guide, and then slide it to match the paper size.

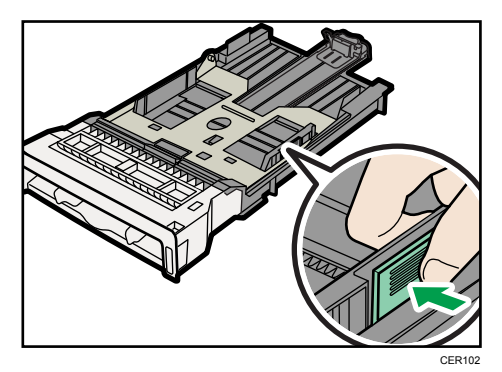

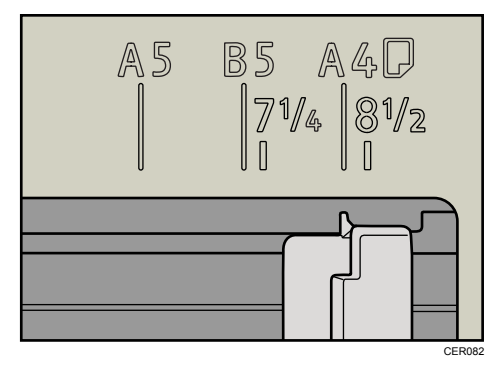

6. Pinch the front end paper guide and slide it inward to match the Legal paper size.

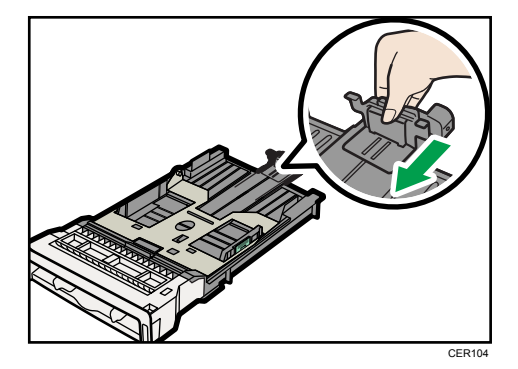

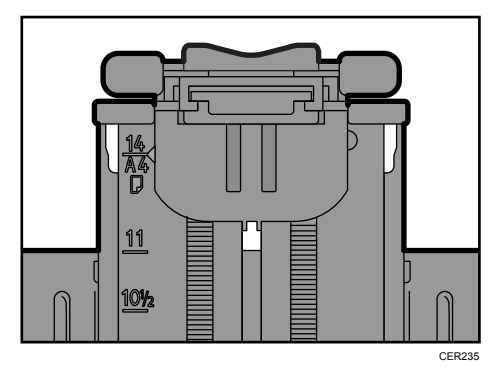

7. Load the new paper stack print side up.

Make sure paper is not stacked higher than the upper limit (upper line) marked inside the tray.
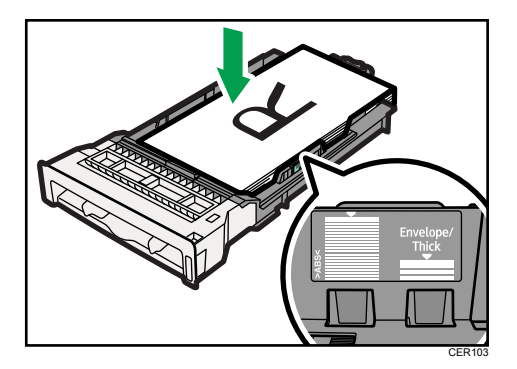

Slide the guides inward until they are flush against the paper's sides.

Make sure the paper is not stacked higher than the projection on the side paper guides.

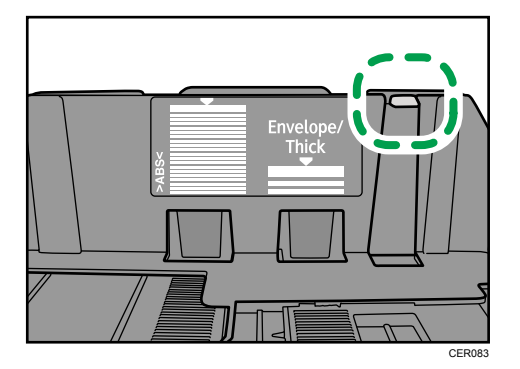

8. Check there are no gaps between the paper and the paper guides; both side and front end paper guides.

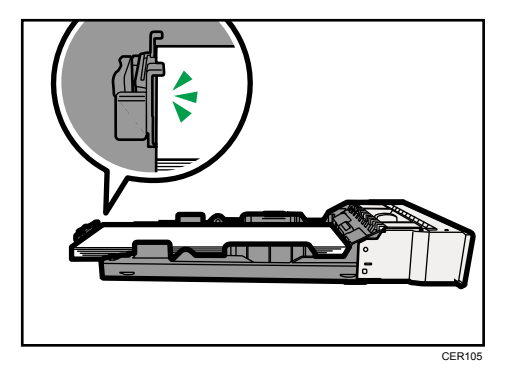

If there is a gap between the paper and the front end paper guide, as in the example below, the paper might not feed in correctly.

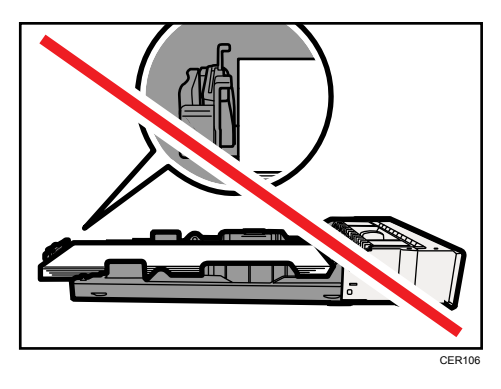

9. Carefully push tray 1 straight into the machine.

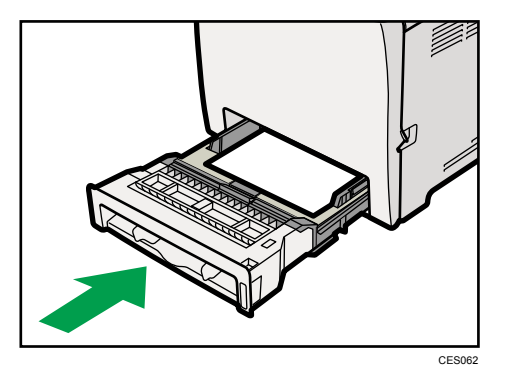

To avoid paper jams, make sure the tray is securely inserted.

#### **D**Note

- To reinsert the extender, you might have to push it with moderate force.
- The upper limit differs depending on paper type; thin paper or thick paper. Check the label inside the tray to confirm the upper limit.
- The remaining paper indicator on the right front side of the paper tray shows approximately how much paper is remaining.

#### **E** Reference

- For details about paper types supported by the machine, see [p.86 "Paper and Other Media".](#page-87-0)
- For details about the paper settings, see [p.118 "Specifying Paper Type and Paper Size".](#page-119-0)

## Loading Paper in Tray 2

The following example explains the loading procedure for Tray 2.

2

#### **A** Important

- Before printing on paper other than envelopes, make sure that the fusing unit levers inside the front cover are pulled up. Leaving the levers lowered can cause print quality problems when printing on paper other than envelopes.
- Make sure paper is not stacked above the limit mark inside the tray. Misfeeds might occur.
- After loading paper in the tray, specify the paper type and size using the control panel to avoid printing problems. This machine does not detect the paper size automatically.
- Do not mix different types of paper in the same paper tray.
- Do not move the side paper guides forcefully. Doing so can damage the tray.
- Do not move the end paper guide forcefully. Doing so can damage the tray.
- When inserting the tray, make sure it is not slanted. Inserting it at a slant can damage the machine.
- 1. Lift and pull Tray 2 carefully, and then pull it out with both hands.

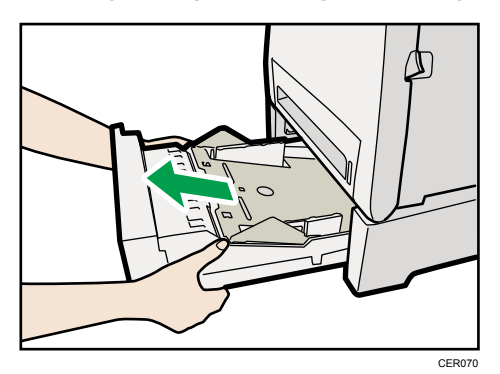

Place the tray on a flat surface.

2. Press down on the bottom plate until it clicks.

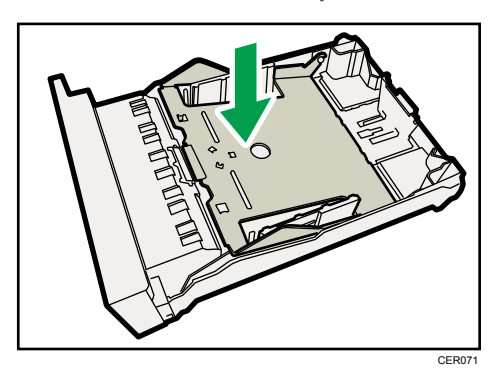

3. Pinch the clips on the side paper guide, and then adjust the guide to the paper size.

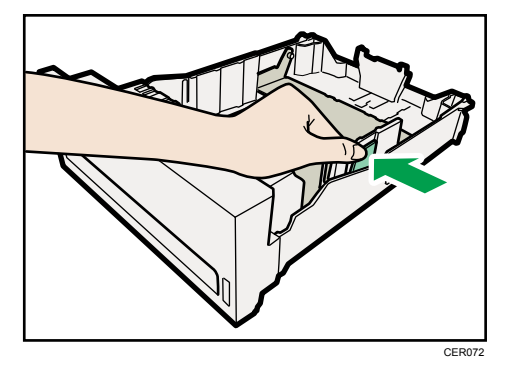

4. Pinch the clip on the end paper guide and align the arrow with the paper size.

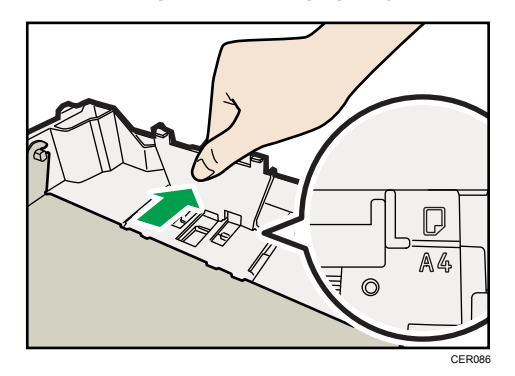

5. Load the new paper stack print side up.

Make sure paper is not stacked higher than the upper limit (upper line) marked inside the tray.

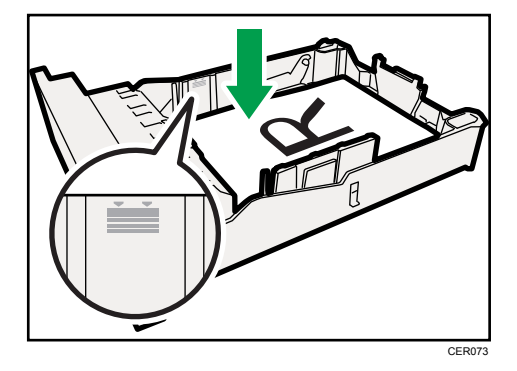

6. Lift and slide the tray, then push it all the way in.

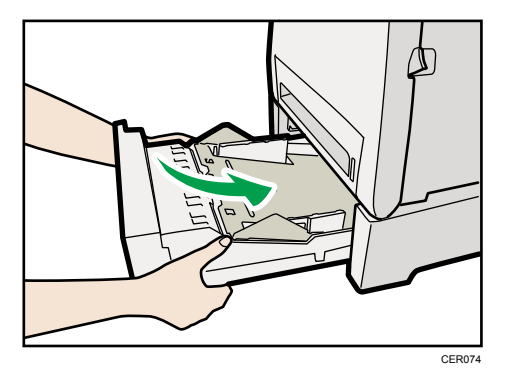

To avoid paper jams, make sure the tray is securely inserted.

#### **D**Note

- The upper limit differs depending on paper type; thin paper or thick paper. Check the engraved line inside the tray to confirm the upper limit.
- The remaining paper indicator on the right front side of the paper tray shows approximately how much paper is remaining.

#### **E** Reference

- For details about paper types supported by the machine, see [p.86 "Paper and Other Media".](#page-87-0)
- For details about the paper settings, see [p.118 "Specifying Paper Type and Paper Size".](#page-119-0)

## Loading Paper in the Bypass Tray

#### Important

- Before printing on paper other than envelopes, make sure that the fusing unit levers inside the front cover are pulled up. Leaving the levers lowered can cause print quality problems when printing on paper other than envelopes.
- Set the size of the loaded paper using the control panel or the printer driver. Make sure the settings do not conflict. Otherwise, the paper may jam or the print quality may be affected.
- Load paper with the print side down and in the short-edge feed direction.
- Duplex printing is not possible.
- You cannot use the bypass tray to feed in paper that requires a specified printing position (such as preprinted paper). Use tray 1 for such paper.
- If paper is curled, straighten it before loading, by bending the paper in the opposite direction to the curl, for example.
- Do not load paper while the machine is printing.
- Tray 1 and 2 are unavailable while paper is being loaded in the bypass tray.
- You cannot load paper into the bypass tray while the machine is in Energy Saver mode. If the machine is in Energy Saver mode, press the [Copy] key to recover from Energy Saver mode.
- 1. Insert the top edge of the paper into the machine.

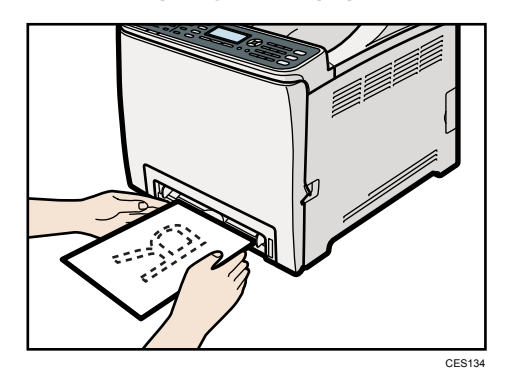

2. Adjust the paper guides to the paper size.

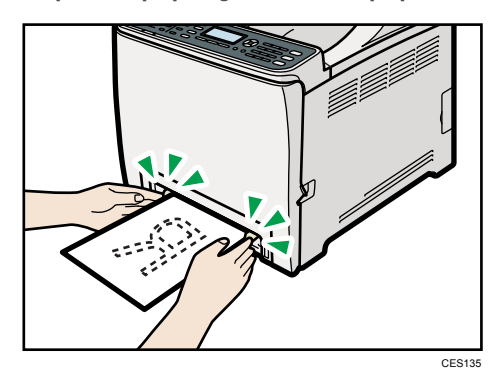

3. Support the paper with both hands, and insert it carefully until it stops.

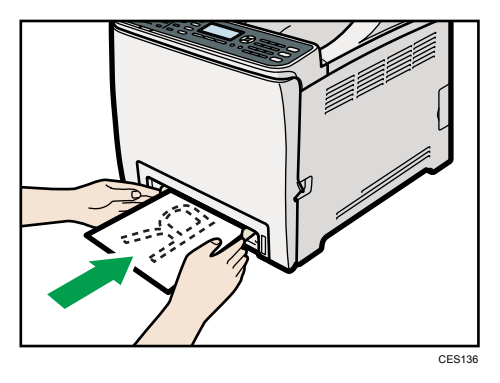

After the paper is inserted until it stops, the paper will be automatically fed into the machine a little.

**U** Note

• After loading paper in the tray, specify the paper type and size using the control panel or the printer driver.

## <span id="page-114-0"></span>**E** Reference

- For details about supported types of paper, see [p.86 "Paper and Other Media"](#page-87-0).
- For details about specifying the paper type and size, see [p.118 "Specifying Paper Type and](#page-119-0) [Paper Size".](#page-119-0)

## Loading Envelopes

## **ACAUTION**

• The inside of this machine becomes very hot. Do not touch the parts labeled " $\Delta$ " (indicating a hot surface).

#### **A** Important

- Before printing on envelopes, make sure to lower the fusing unit levers inside the front cover to avoid envelopes coming out creased. Also, pull up the levers back to their original positions after printing. Leaving the levers lowered can cause print quality problems when printing on paper other than envelopes.
- Since the temperature around the guide is high, wait for it to cool before touching the fusing unit levers.

Lowering the fusing unit levers

1. Pull the opening lever on the front cover, and then carefully lower the front cover.

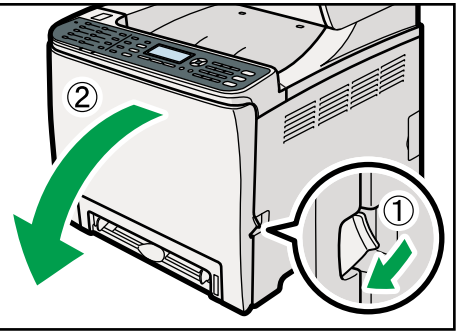

CES141

2. Lower the fusing unit levers.

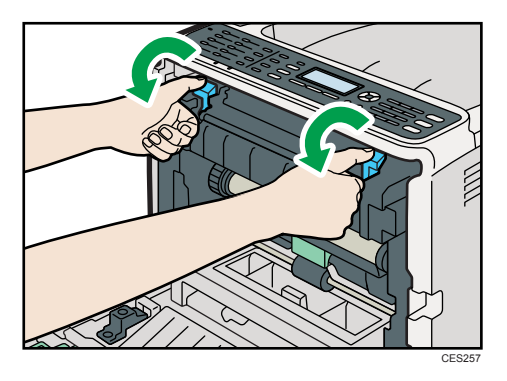

3. Using both hands, carefully push up the front cover until it closes.

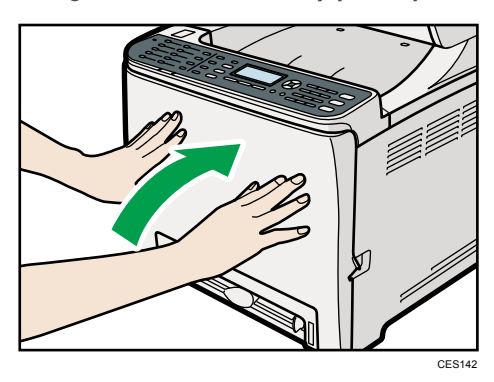

#### Loading envelopes in tray 1

**A** Important

- Avoid using self-adhesive envelopes. They may cause machine malfunctions.
- Check there is no air in the envelopes before loading.
- Load only one size and type of envelope at a time.
- Before loading envelopes, flatten their leading edges (the edge going into the machine) by running a pencil or ruler across them.
- Some kinds of envelope might cause misfeeds, wrinkles or print poorly.
- Print quality on envelopes may be uneven if parts of an envelope have different thicknesses. Print one or two envelopes to check print quality.
- In a hot and humid environment, the envelope might be output creased or improper printing quality.

2

1. Pull out tray 1 carefully with both hands.

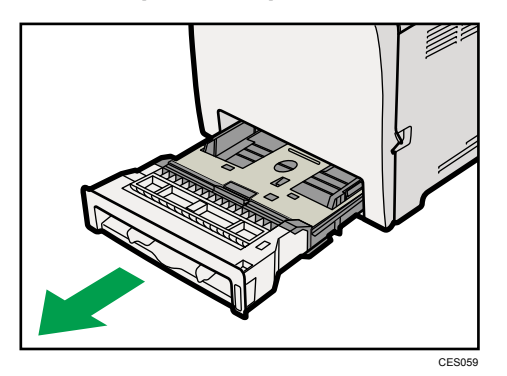

Place the tray on a flat surface.

- 2. Take out paper from Tray 1.
- 3. Push the metal plate down until it clicks into place to lock.

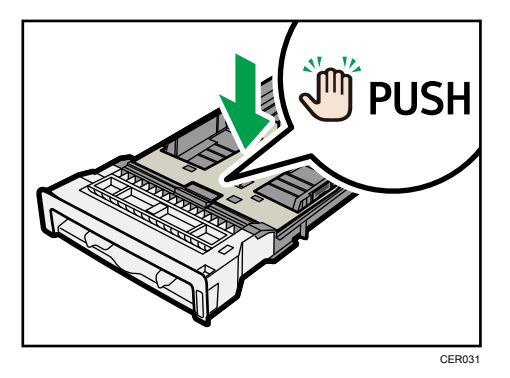

4. Pinch the clip on the side paper guide, and then adjust the guides to the envelope.

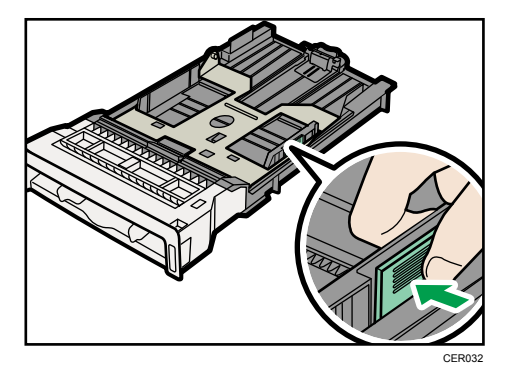

5. Pinch the clip on the front end paper guide to match the envelope size.

- 
- 6. Set the envelopes in Tray 1 with the printing side facing up.

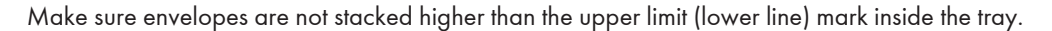

CER111

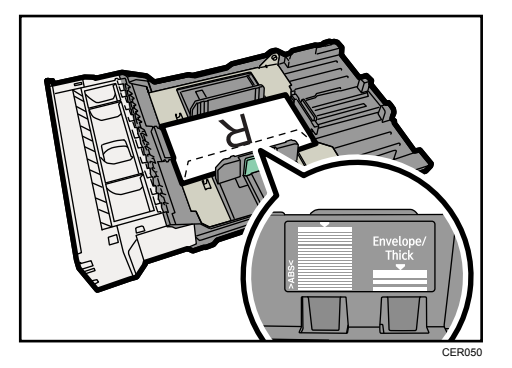

7. Carefully push Tray 1 straight into the machine.

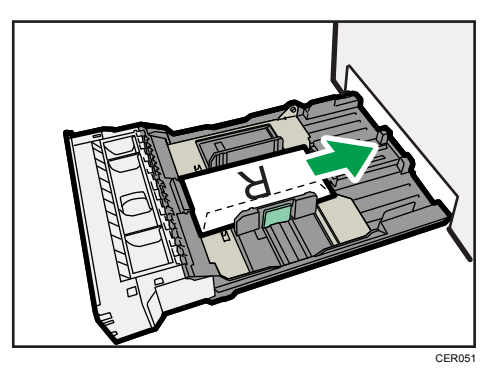

To avoid paper jams, make sure the tray is securely inserted.

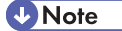

- Be sure to load envelopes so that their flaps are on the right. If you do not, the envelopes will become creased.
- If printed envelopes come out badly creased, load the envelopes in the opposite direction, and then rotate the print object by 180 degrees using the printer driver before printing. For details, see the printer driver Help.

## **E** Reference

- For details about paper types supported by the machine, see [p.86 "Paper and Other Media".](#page-87-0)
- For details about the paper settings, see [p.118 "Specifying Paper Type and Paper Size".](#page-119-0)

#### Loading envelopes in the bypass tray

## **A** Important

- Avoid using self-adhesive envelopes. They may cause machine malfunctions.
- Check there is no air in the envelopes before loading.
- Load only one size and type of envelope at a time.
- Before loading envelopes, flatten their leading edges (the edge going into the machine) by running a pencil or ruler across them.
- Some kinds of envelope might cause misfeeds, wrinkles or print poorly.
- Print quality on envelopes may be uneven if parts of an envelope have different thicknesses. Print one or two envelopes to check print quality.
- In a hot and humid environment, the envelope might be output creased or improper printing quality.
- 1. Insert the edge of the envelope into the machine.

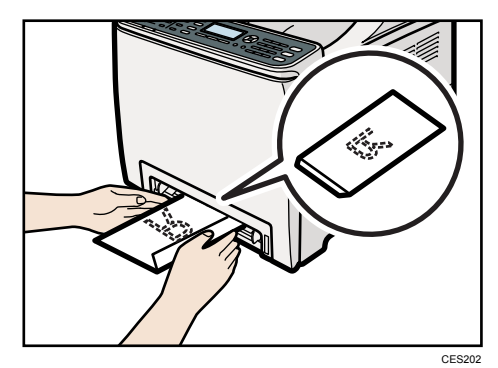

<span id="page-119-0"></span>2. Adjust the paper guides to the envelope size.

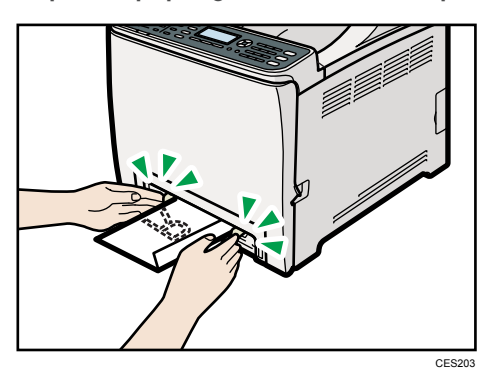

3. Support the envelope with both hands, and insert it carefully until it stops.

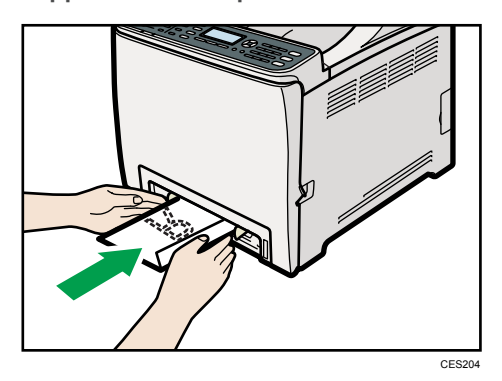

After the envelope is inserted until it stops, the envelope will be automatically fed into the machine a little.

#### **D** Note

- Be sure to load envelopes so that their flaps are on the right. If you do not, the envelopes will become creased.
- If printed envelopes come out badly creased, load the envelopes in the opposite direction, and then rotate the print object by 180 degrees using the printer driver before printing. For details, see the printer driver Help.

## **E** Reference

- For details about paper types supported by the machine, see [p.86 "Paper and Other Media".](#page-87-0)
- For details about the paper settings, see p.118 "Specifying Paper Type and Paper Size".

## Specifying Paper Type and Paper Size

This section describes how to specify the paper size and paper type using the control panel.

2

#### **D** Note

- Paper type and size can also be specified using the printer driver. For details, see the printer driver Help.
- For prints from the bypass tray, you can select to print according to either the printer driver settings or the control panel settings with [Bypass Tray Priority] under system settings.
- If [Auto Continue] under system settings is enabled, printing stops temporarily if a paper type/size error is detected. The printing restarts automatically with the settings made with the control panel after about ten seconds.

## **E** Reference

- For details about [Bypass Tray Priority], see [p.274 "System Settings".](#page-275-0)
- For details about [Auto Continue], see [p.274 "System Settings"](#page-275-0).

#### Specifying the paper type

This section describes how to specify the paper type.

1. Press the [User Tools] key.

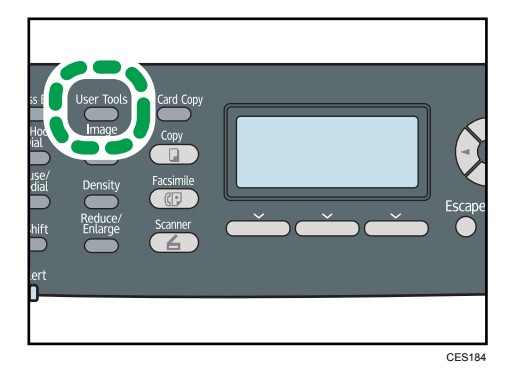

- 2. Press the  $[\triangle] [\triangledown]$  keys to select [System Settings], and then press the [OK] key.
- 3. Press the  $[•]$   $[•]$  keys to select [Tray Paper Settings], and then press the [OK] key.
- 4. Press the  $[•]$   $[•]$  keys to select the paper type setting for the desired tray, and then press the [OK] key.
- 5. Press the  $[4]$   $[V]$  keys to select the desired paper type, and then press the  $[OK]$  key.
- 6. Press the [User Tools] key to return to the initial screen.

#### **D** Note

• You can press the [Escape] key to exit to the previous level of the menu tree.

#### Specifying the standard paper size

This section describes how to specify the standard paper size.

1. Press the [User Tools] key.

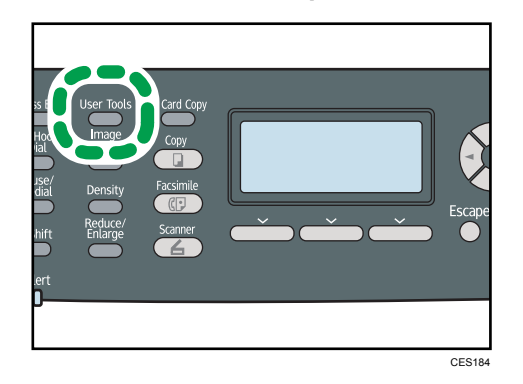

- 2. Press the  $[\triangle] [\triangledown]$  keys to select [System Settings], and then press the [OK] key.
- 3. Press the  $[\triangle] [\triangle]$  keys to select [Tray Paper Settings], and then press the [OK] key.
- 4. Press the  $[•]$   $[•]$  keys to select the paper size setting for the desired tray, and then press the [OK] key.
- 5. Press the  $[4] [7] [4]$   $[4]$  keys to select the desired paper size, and then press the [OK] key.
- 6. Press the [User Tools] key to return to the initial screen.

#### **Mote**

• You can press the [Escape] key to exit to the previous level of the menu tree.

#### Specifying a custom paper size

This section describes how to specify a custom paper size.

**Almportant** 

- Custom size paper cannot be loaded in tray 2.
- When you perform printing, make sure that the paper size specified with the printer driver matches the paper size specified with the control panel. If a paper size mismatch occurs, a message appears on the display. To ignore the error and print using mismatched paper, see "If a Paper Mismatch Occurs".

2

1. Press the [User Tools] key.

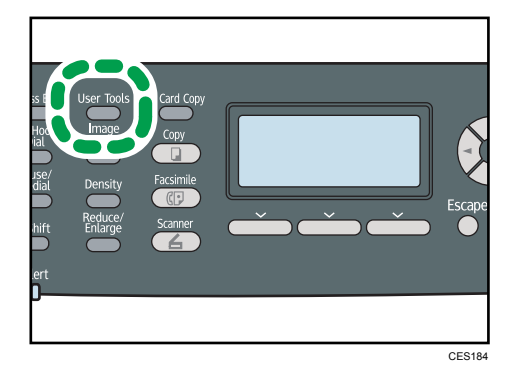

- 2. Press the  $[\triangle] [\triangle]$  keys to select [System Settings], and then press the [OK] key.
- 3. Press the [4] [ $\blacktriangledown$ ] keys to select [Tray Paper Settings], and then press the [OK] key.
- 4. Press the  $[•]$   $[•]$  keys to select the paper size setting for the desired tray, and then press the [OK] key.
- 5. Press the  $[4] [7] [4] [7]$  keys to select [Custom Size], and then press the [OK] key.
- 6. Press the  $[\triangle] [\triangledown]$  keys to select [mm] or [inch], and then press the [OK] key.
- 7. Enter the width using number keys, and then press the [OK] key. To enter a decimal point, press  $[\mathcal{H}]$ .
- 8. Enter the length using number keys, and then press the [OK] key. To enter a decimal point, press  $[\mathcal{H}]$ .
- 9. Press the [User Tools] key to return to the initial screen.

## **D** Note

• You can press the [Escape] key to exit to the previous level of the menu tree.

## **E** Reference

• For details about printing using mismatched paper, see [p.140 "If a Paper Mismatch Occurs"](#page-141-0).

# Placing Originals

This section describes the types of originals you can set and how to place them.

## About Originals

This section describes the types of originals that can be placed and the parts of the original that are unscannable.

#### Recommended size of originals

This section describes the recommended size of the original.

#### Exposure glass

Up to 216 mm (8.5") in width, up to 297 mm (11.7") in length

#### ADF

- Paper size: 140 to 216 mm  $(5^{1}/2^{n})$  to  $8^{1}/2^{n}$ ) in width, 140 to 356 mm  $(5^{1}/2^{n})$  to 14") in length
- Paper weight: 64 to 90 g/m<sup>2</sup> (17 to 24 lb.)

#### *D* Note

- Only 1 sheet of an original can be placed on the exposure glass at a time.
- Up to 35 sheets of an original can be placed in the ADF at once (when using paper weighing 80  $g/m^2$ , 20 lb.).

#### Types of originals not supported by the Auto Document Feeder

If placed in the ADF, the following types of original might be damaged or become jammed, or result in gray or black lines appearing on prints:

- Originals larger or heavier than recommended
- Stapled or clipped originals
- Perforated or torn originals
- Curled, folded, or creased originals
- Pasted originals
- Originals with any kind of coating, such as thermal fax paper, art paper, aluminum foil, carbon paper, or conductive paper
- Originals with perforated lines
- Originals with indexes, tags, or other projecting parts
- Sticky originals such as translucent paper
- Thin, highly flexible originals
- Thick originals such as postcards
- Bound originals such as books
- Transparent originals such as OHP transparencies or translucent paper
- Originals that are wet with toner or white out

#### Unscannable image area

Even if you correctly place originals in the ADF or on the exposure glass, margins of a few millimeters on all four sides of the original might not be scanned.

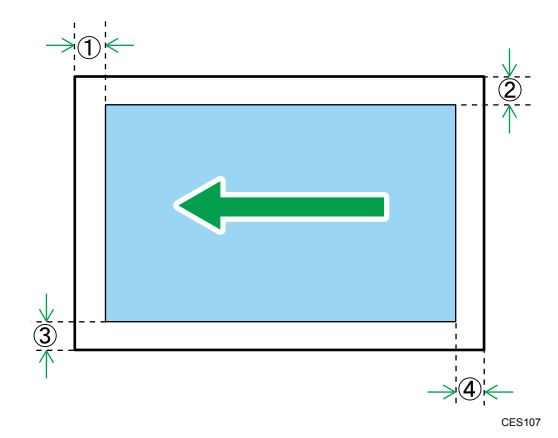

## Margins when using exposure glass

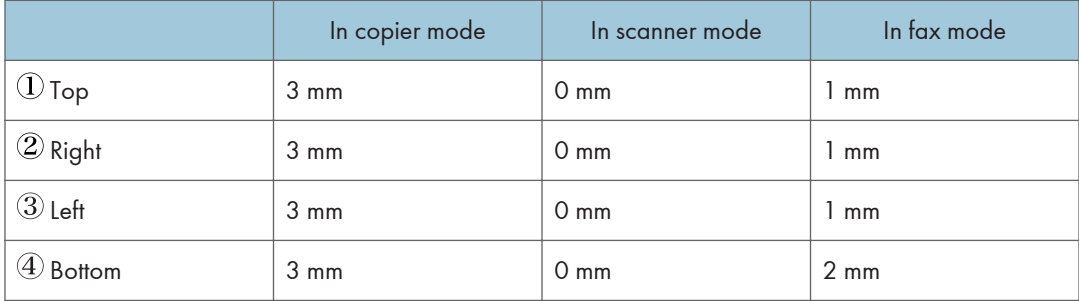

#### Margins when using ADF

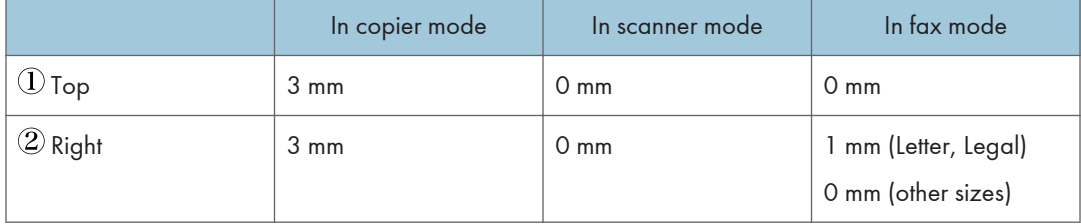

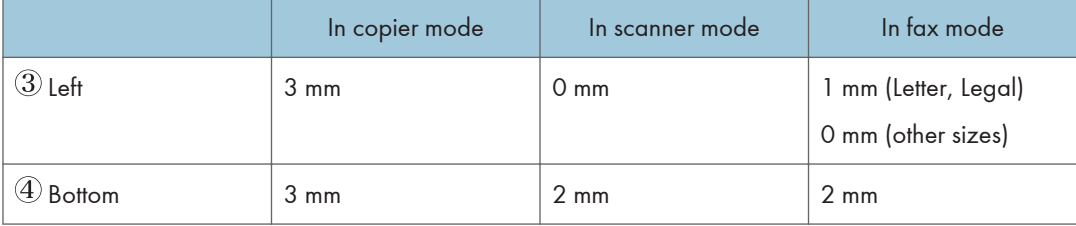

## Placing Originals

This section describes the procedure for placing originals on the exposure glass and in the ADF.

**Almportant** 

- Do not place originals before any correction fluid and toner has completely dried. Doing so may make marks on the exposure glass that will appear on copies.
- The original in the ADF takes precedence over the original on the exposure glass if you place originals both in the ADF and on the exposure glass.

#### **D** Note

• Because colors made by marker or highlighter pen on originals are difficult to reproduce, they might not appear on copies, or might appear as different colors.

## Placing originals on the exposure glass

The exposure glass enables you to scan and send documents that cannot be fed into the ADF.

#### **A** Important

- Do not lift the ADF forcefully. Otherwise, the cover of the ADF might open or be damaged.
- 1. Lift the ADF.

Be careful not to hold the input tray when lifting the ADF, for the tray might be damaged.

2. Place the original face down on the exposure glass. The original should be aligned to the rear left corner.

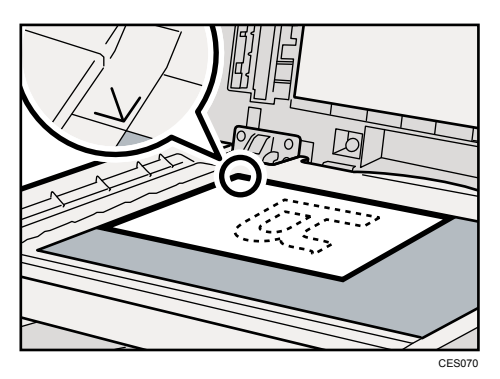

3. Lower the ADF.

Hold down the ADF with your hands when using thick, folded, or bound originals and the ADF cannot be lowered completely.

## Placing originals in the Auto Document Feeder

By using the ADF, you can scan multiple pages at once.

#### **M**Important

- Do not place different size originals in the ADF at once.
- Straighten curls in the originals before placing them in the ADF.
- To prevent multiple sheets from being fed at once, fan the pages of your original before placing them in the ADF.
- Place the original squarely.
- 1. Adjust the guides according to the size of the original.

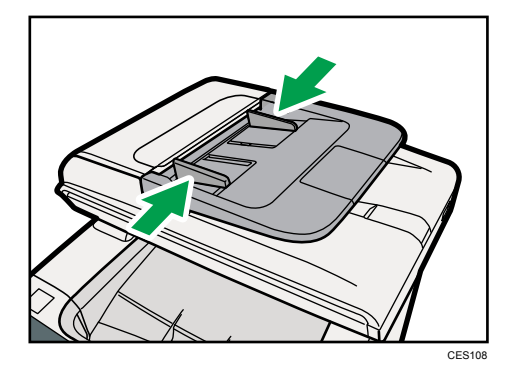

2

2. Place the aligned originals face up in the ADF. The last page should be on the bottom.

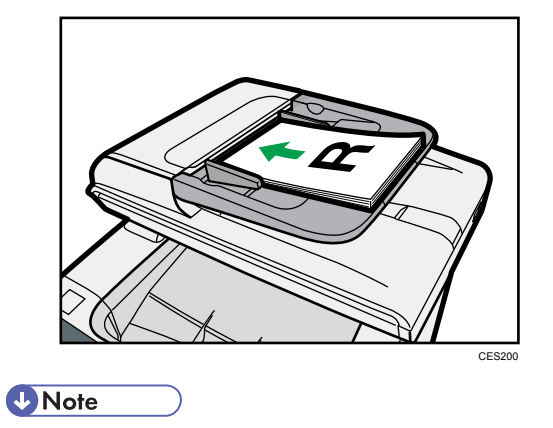

• When placing originals longer than A4, pull out the ADF tray's extenders.

# Entering Characters

This section describes how to enter characters using the control panel when configuring the machine's settings.

Use the keys as follows to enter characters.

#### To enter a digit

Press a number key.

#### To delete a character

Press the  $[4]$  key.

#### To enter a fax number

• To enter a number

Use the number keys.

• To enter characters other than digits

" $\mathbf{\mathsf{H}}$ ": Press [ $\mathbf{\mathsf{H}}$ ].

" $#$ ": Press [ $#$ ].

Pause: Press the [Pause/Redial] key. "P" appears on the screen.

Space: Press the  $[\blacktriangleright]$  key.

#### To enter a name

Letters, numbers, and symbols can be entered using the number keys.

To enter two characters that use the same number key successively, wait briefly after entering the first character.

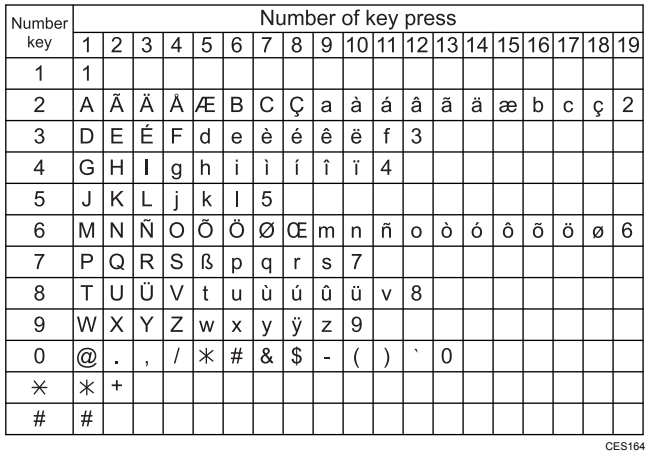

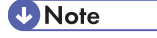

• Characters you can enter depend on the setting you are configuring.

• If the number you entered is too large or too small for the setting, it will not be accepted. If you press the [OK] key, the machine will increase or decrease the number to the minimum or maximum value for the setting.

# Restricting Machine Functions According to User

You can set the machine to require a user code when someone tries to use certain machine functions.

**Almportant** 

- This function is available for the Type 2 model only.
- When print jobs are restricted, you can only authenticate through the PCL printer driver. Printing from the PostScript 3 printer driver will not be possible.

Use of the following functions can be restricted:

- Copying (both color and black-and-white)
- Color copying
- Sending faxes
- Scan to E-mail/FTP/Folder
- Scan to USB
- PictBridge printing
- Printing (both color and black-and-white)
- Color printing
- Sending faxes via LAN-Fax

To enable this setting, you must first configure the machine via Web Image Monitor.

#### Enabling the User Restriction Settings

This section describes how to set the machine to permit only authorized users to use certain machine functions.

Using Web Image Monitor, enable user restriction for all or some of the functions listed below, and then register users who can use those functions.

- Copying (both color and black-and-white)
- Color copying
- Sending faxes
- Scan to E-mail/FTP/Folder
- Scan to USB
- PictBridge printing
- Printing (both color and black-and-white)
- Color printing

• Sending faxes via LAN-Fax

For each user, you can specify which functions are available upon authentication. A maximum of 30 users can be registered.

- 1. Start the Web browser, and access the machine by entering its IP address.
- 2. Click [Restrict Available Functions].
- 3. Enter the administrator password if required.
- 4. Click [Apply].

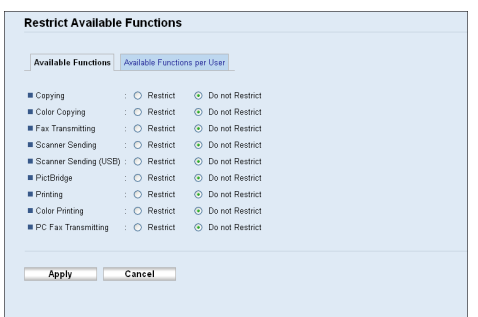

5. Under "Available Functions", select [Restrict] for the functions you want to restrict, and then click [Apply].

Select [Do not Restrict] for the functions you do not want to restrict.

The user restriction setting is enabled for the selected function. Proceed to the following steps to register users.

6. Click [Available Functions per User].

A list of currently registered user entries appears.

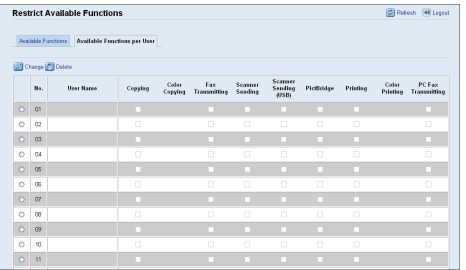

7. Select a user entry, and then click [Change].

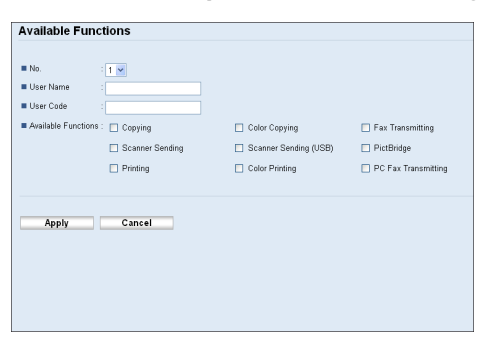

- 8. Type a unique user name in [User Name] using up to 16 alphanumeric characters.
- 9. Type a unique user code in [User Code] using up to 8 digits.

The user code will be used to authenticate users when they try to use a restricted function.

- 10. Select the functions you want to make available for the user upon authentication. Unselected functions will be unavailable to users authenticated under this user code.
- 11. Click [Apply].
- 12. Close the Web browser.

**D** Note

- You must enter both a user name and user code to register a user entry.
- No two user entries can have the same user name or user code.

## **E** Reference

• For details about using Web Image Monitor, see [p.305 "Using Web Image Monitor".](#page-306-0)

#### Modifying user entries

This section describes how to modify user entries.

- 1. Start the Web browser, and access the machine by entering its IP address.
- 2. Click [Restrict Available Functions].
- 3. Enter the administrator password if required.
- 4. Click [Apply].
- 5. Click [Available Functions per User].

A list of currently registered user entries appears.

- 6. Select the entry to modify, and then click [Change].
- 7. Modify settings as necessary.
- 8. Click [Apply].

9. Close the Web browser.

#### **E** Reference

2

• For details about using Web Image Monitor, see [p.305 "Using Web Image Monitor".](#page-306-0)

#### Deleting user entries

This section describes how to delete user entries.

- 1. Start the Web browser, and access the machine by entering its IP address.
- 2. Click [Restrict Available Functions].
- 3. Enter the administrator password if required.
- 4. Click [Apply].
- 5. Click [Available Functions per User].

A list of currently registered user entries appears.

- 6. Select the entry to delete, and then click [Delete].
- 7. Confirm that the entry you have selected is the entry that you want to delete.
- 8. Click [Apply].
- 9. Close the Web browser.

#### **E** Reference

• For details about using Web Image Monitor, see [p.305 "Using Web Image Monitor".](#page-306-0)

# <span id="page-134-0"></span>When Machine Functions are Restricted

When a machine function is restricted, only authorized users are able to use that function.

Depending on the restricted function, users will be authenticated from the machine's control panel or in the printer/LAN-Fax driver.

#### **Almportant**

- This function is available for the Type 2 model only.
- When print jobs are restricted, you can only authenticate through the PCL printer driver. Printing from the PostScript 3 printer driver will not be possible.

The table below shows the functions that can be restricted, and how users can be authenticated to use those functions.

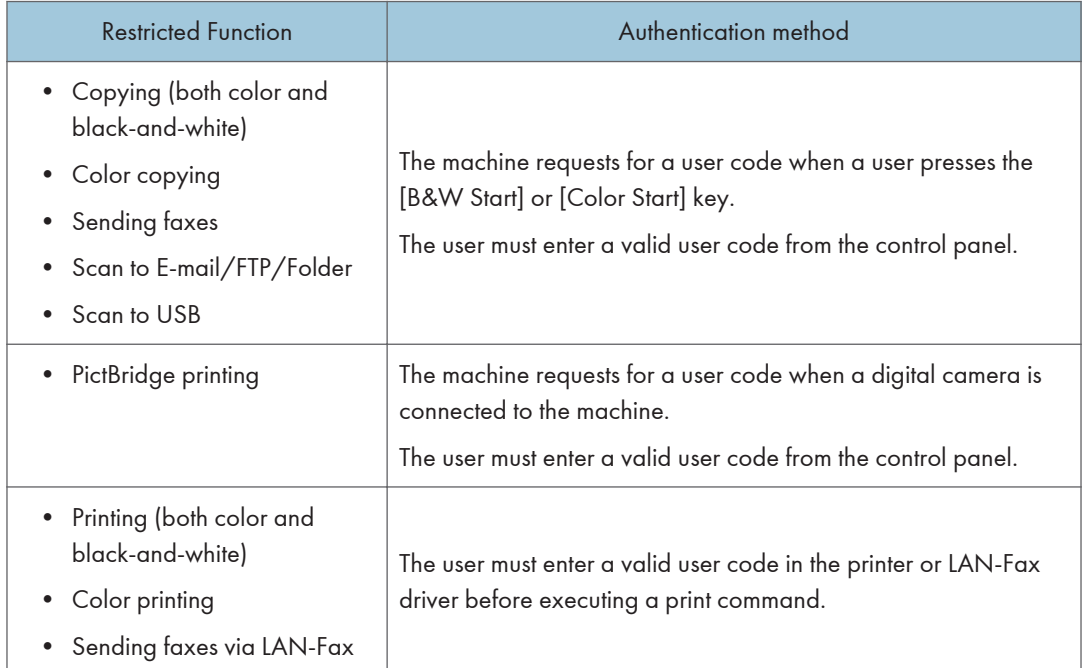

#### Authenticating through the control panel

- 1. When the machine requests for a user code, enter a user code using the number keys. If you enter a wrong user code 3 times, the machine beeps and denies the authentication.
- 2. Press the [OK] key.

#### Authenticating through the printer or LAN-Fax driver

- 1. Open the file you want to print on your computer.
- 2. Open the printer driver's properties.
- 3. Click the [Valid Access] tab (PCL printer driver) or check the [User Code] check box. (LAN-Fax driver).
- 4. Type the user code using 1 to 8 digits, and then click [OK].
- 5. Execute a print command.

If an incorrect user code is entered, the job will be canceled automatically (there will be no error message).

# 3. Using the Printer Function

This chapter describes the printer functions.

# Configuring Option and Paper Settings

Configure the printer driver according to the machine's option and paper settings.

#### **Almportant**

- Manage Printers permission is required to change the printer properties. Log on as an Administrators group member to acquire this permission.
- We recommend that bidirectional communication between the machine and the computer be enabled whenever possible. Bidirectional communication allows the computer to retrieve the machine's paper settings, current status, and other information.

#### Conditions for Bidirectional Communication

To establish bidirectional communication, the following conditions must be met:

- Operating system of the computer: Windows XP/Vista/7, and Windows Server 2003/2003 R2/2008/2008 R2
- When connected via a network

The machine is connected via a standard TCP/IP port, and the default port name must not be changed.

[Enable bidirectional support] in the [Port] tab of the printer properties is selected.

• When connected via USB

The machine is connected to the computer's USB port using a USB interface.

[Enable bidirectional support] in the [Port] tab of the printer properties is selected.

## Windows

The following procedure is based on Windows XP as an example.

- 1. On the [Start] menu, click [Printers and Faxes].
- 2. Click the printer icon you want to use.
- 3. On the [File] menu, click [Properties].
- 4. Click the [Accessories] tab.
- 5. Click [Update Now] under the [Options] area.

If bidirectional communication is not established, select the installed option manually.

6. Under [Paper Size Settings], select the tray you want to use, then select the paper size, and then click [Update Now].

If bidirectional communication is not established, select the tray and paper size manually.

7. Click [OK] to close the printer properties dialog box.

## Mac OS X 10.3

- 1. From the Apple menu, select [System Preferences…].
- 2. Under "Hardware", click [Print & Fax].
- 3. Click the [Set Up Printers…].
- 4. Select the machine from "Printer List", and then click [Show Info].
- 5. In the [Printer Info] dialog box, select [Installable Options] from the list.
- 6. Check the tray 2 configuration, and then click [Apply Changes].
- 7. Click the close button at the upper left corner to close the [Printer Info] dialog box.
- 8. Click the close button at the upper left corner to close the [Printer List] dialog box.
- 9. From the [System Preferences] menu, click [Quit System Preferences].

## Mac OS X 10.4

- 1. From the Apple menu, select [System Preferences…].
- 2. Under "Hardware", click [Print & Fax].
- 3. Select the machine from "Printer", and then click [Printer Setup...].
- 4. In the [Printer Info] dialog box, select [Installable Options] from the list.
- 5. Check the tray 2 configuration, and then click [Apply Changes].
- 6. Click the close button at the upper left corner to close the [Printer Info] dialog box.
- 7. From the [System Preferences] menu, click [Quit System Preferences].

## Mac OS X 10.5/10.6

- 1. From the Apple menu, select [System Preferences…].
- 2. Under "Hardware", click [Print & Fax].
- 3. Select the machine from "Printers", and then click [Options & Supplies...].
- 4. Click the [Driver] tab.
- 5. Check the tray 2 configuration, and then click [OK].

6. From the [System Preferences] menu, click [Quit System Preferences].

## <span id="page-139-0"></span>Accessing the Printer Properties

This section describes accessing the printer properties. For details about settings, see the printer driver Help.

## Accessing the Printer Properties from the [Printers and Faxes] Window

#### Important

- To change the printer default settings including option configuration settings, log on using an account that has Manage Printers permission. Members of the Administrators group have Manage Printers permission by default.
- You cannot change the printer default settings for each user. Settings configured in the printer properties dialog box are applied to all users. Procedures and screens might vary depending on the operating system you are using.
- The following procedure is based on Windows XP as an example. If you are using another operating system, the procedure might vary slightly.
- 1. On the [Start] menu, click [Printers and Faxes].

The [Printers and Faxes] window appears.

- 2. Click the printer icon you want to use.
- 3. On the [File] menu, click [Properties].

The printer properties dialog box appears.

#### **D** Note

- The settings you configure here are used as the default settings for all applications.
- When accessing the PostScript3 printer properties, do not change settings for [Form to Tray Assignment].

## Accessing the Printer Properties from an Application

### Windows

You can configure printer settings for a specific application.

To configure printer settings for a specific application, open the [Printing Preferences] dialog box in that application.

The following procedure explains how to configure settings for the WordPad application provided with Windows XP.

1. On the [File] menu, click [Print...].

The [Print] dialog box appears.

2. Select the printer you want to use in the [Select Printer] list, and then click [Preferences].

#### **D**Note

- The procedure to open the [Printing Preferences] dialog box may vary depending on the application. For details, see the manuals provided with the application.
- Any settings you configure in the procedure above are valid for the current application only.
- General users can change the properties displayed in the [Print] dialog box of an application. The settings configured here are used as defaults when printing from that application.

#### Mac OS X

- 1. Open the file you want to print.
- 2. On the [File] menu, click [Print...].
- 3. In the [Printer:] list, select the printer you want to use.

## <span id="page-141-0"></span>Basic Operation in Printer Mode

The following procedure explains how to perform basic printing.

- 1. Open the printer properties dialog box in your document's application.
- 2. Set printing options as necessary, and then click [OK].

The printer properties dialog box closes.

- 3. Click [OK].
- **D** Note
	- If printing (both color and black-and-white or only color) is restricted, you must enter a user code in the printer driver's properties before sending a print job to the machine.
	- If tray 2 is installed and automatic tray selection is specified for the print job, you can select the tray the machine uses first in [Paper Tray Priority] under system settings.
	- If a paper jam occurs, printing stops after the current page has been printed out. After the jammed paper is removed, printing restarts from the jammed page automatically.
	- After printing on envelopes, make sure to pull up the fusing unit levers back to their original positions. Leaving the levers lowered can cause print quality problems when printing on paper other than envelopes.

## **E** Reference

- For details about accessing the printer properties, see [p.138 "Accessing the Printer Properties from](#page-139-0) [an Application".](#page-139-0)
- For details about entering a user code, see [p.133 "When Machine Functions are Restricted".](#page-134-0)
- For details about [Paper Tray Priority], see [p.274 "System Settings"](#page-275-0).
- For details about how to remove the jammed paper, see [p.358 "Removing Printing Jams".](#page-359-0)
- For details about the fusing unit levers, see [p.113 "Loading Envelopes"](#page-114-0).

## If a Paper Mismatch Occurs

If the paper size or type does not match the print job's settings, the machine reports an error. There are two ways to resolve this error:

#### Continue printing using mismatched paper

Use the form-feed function to ignore the error and print using mismatched paper.

#### Reset the print job

Cancel printing.

## **D**Note

• If [Auto Continue] under system settings is enabled, the machine ignores the paper type and size settings and prints on whatever paper is loaded. Printing stops temporarily when the error is detected, and restarts automatically after about ten seconds using the settings made on the control panel.

#### **B** Reference

• For details about [Auto Continue], see [p.274 "System Settings"](#page-275-0).

#### Continuing printing using mismatched paper

1. While the error message is displayed, press [FormFeed].

Printing resumes on whatever paper is loaded.

#### **D**Note

• If the paper is too small for the print job, the printed image will be cropped.

#### Resetting the print job

- 1. When the error message is displayed, press [JobReset].
- 2. Press [Yes].

Printing is canceled.

## Canceling a Print Job

You can cancel print jobs using either the machine's control panel or your computer, depending on the status of the job.

#### Canceling a print job before printing has started

Cancel the print job from the computer.

#### **Windows**

- 1. Double-click the printer icon on the task bar of your computer.
- 2. Select the print job you want to cancel, click the [Document] menu, and then click [Cancel].

#### Mac OS X 10.3

1. From the Apple menu, select [System Preferences...].

- 2. Under "Hardware", click [Print & Fax].
- 3. Click [Set Up Printers…].
- 4. Double-click the machine from "Printer List".
- 5. Select the print job you want to cancel, and then click [Delete].

#### Mac OS X 10.4

3

- 1. From the Apple menu, select [System Preferences...].
- 2. Under "Hardware", click [Print & Fax].
- 3. Double-click the machine from "Printer".
- 4. Select the print job you want to cancel, and then click [Delete].

#### Mac OS X 10.5/10.6

- 1. From the Apple menu, select [System Preferences...].
- 2. Under "Hardware", click [Print & Fax].
- 3. Double-click the machine from "Printers".
- 4. Select the print job you want to cancel, and then click [Delete].

#### **D** Note

- If the printer is shared by multiple computers, be careful not to cancel the print job of another user.
- If you cancel a print job that has already been processed, printing may continue for a few pages before being canceled.
- In Windows Vista/7 and Windows Server 2008/2008 R2, click [Cancel Printing] on the [Document] menu.
- You can also open the print job queue window by double-clicking the printer icon in the [Printers and Faxes] window (the [Printers] window under Vista/7 and Windows Server 2008/2008 R2).
- If you cancel a Locked Print job, the machine might have already stored some pages of the job as a Locked Print file. If this happens, use the control panel to delete the Locked Print file.
- It may take a while to cancel a large print job.

## **E** Reference

• For details about deleting a Locked Print file, see [p.145 "Deleting a Locked Print file".](#page-146-0)

#### Canceling a print job while printing

Cancel the print job using the control panel.

- 1. Press the [Clear/Stop] key.
- 2. Press [Yes].
## Printing Confidential Documents

If you use the Locked Print function, you can password protect your print job.

This means that your job is printed only after you enter the password using the machine's control panel. This function prevents unauthorized users seeing sensitive documents at the machine.

#### **A** Important

- This function is available for the Type 2 model only.
- This function is only available when using the PCL printer driver, and printing from a computer running a Windows operating system.

### Storing a Locked Print file

This section describes how to store a Locked Print file in the machine using the printer driver.

- 1. Open the file you want to print on your computer.
- 2. Open the printer driver's properties.
- 3. Click the [Setup] tab, and then select [Locked Print].

The [Password:] and [User ID:] text boxes become available.

The [User ID:] text box contains the login user name of your computer account or the user code that you used for the previous Locked Print job.

4. Type the password (containing 4 to 8 digits) and user ID (containing 1 to 9 alphanumeric characters), and then click [OK].

The user code will be used to identify your Locked Print file on the machine's control panel.

5. Execute a print command.

The print job is stored in the machine as a Locked Print file. You can print the file by entering the password using the control panel.

#### **D**Note

- The Locked Print file is automatically erased from the machine's memory when it is printed out, or when the machine's power is turned off.
- The machine can store a maximum of 5 jobs or 5 MB of Locked Print data at a time.
- Even if the machine cannot store any more Locked Print files, the machine holds a new Locked Print file for the period of time specified in [Locked Print] under system settings before canceling the job. Within this time, you can print or delete the new Locked Print file. You can also print or delete an existing Locked Print file so that the new Locked Print file can be stored in the machine.
- When a Locked Print job is canceled, the machine automatically records the cancellation in a log. You can use this log to identify which Locked Print jobs have been canceled.

#### **E** Reference

• For details about [Locked Print], see [p.274 "System Settings"](#page-275-0).

## Printing a Locked Print file

When there is a Locked Print file stored in the machine, "Locked Print Job Press User Tools key" appears on the machine's control panel display when the machine is in the copier mode.

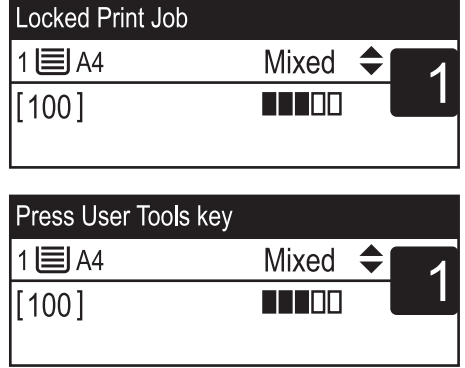

Use the following procedure to unlock and print the Locked Print file.

1. When the Locked Print message is displayed, press the [User Tools] key.

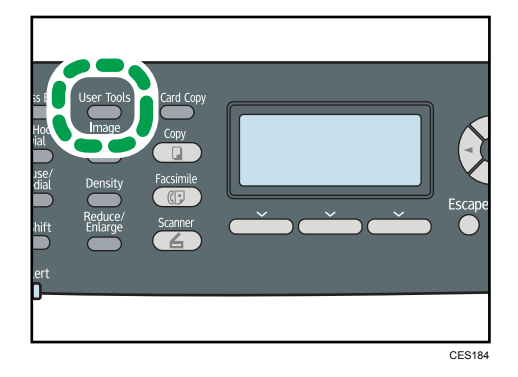

2. Press the  $[\triangle][\triangledown]$  keys to select the file you want to print, and then press the [OK] key.

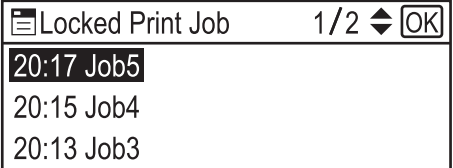

Identify the Locked Print file by checking its time stamp and user ID.

3. Press [Print].

4. Enter the password using the number keys, and then press the [OK] key.

The Locked Print file is printed.

#### **D**Note

- You can press the [Escape] key to exit to the previous level of the menu tree.
- To enter the menu for changing the machine's settings, press the [Scanner] key or the [Facsimile] key, and then press the [User Tools] key. To print a Locked Print file, press the [Copy] key to return to the copier mode.
- If the machine is currently printing, you cannot print a Locked Print file. The machine beeps if you try to do so.
- While entering a password using the control panel, the machine cannot begin other print jobs.
- The Locked Print file is automatically erased from the machine's memory when it is printed out, or when the machine's power is turned off.

### Deleting a Locked Print file

When there is a Locked Print file stored in the machine, "Locked Print Job Press User Tools key" appears on the machine's control panel display when the machine is in the copier mode.

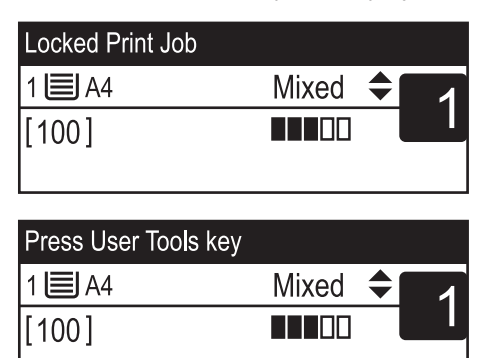

Use the following procedure to delete a Locked Print file. You do not need to enter a password to delete a Locked Print file.

1. When the Locked Print message is displayed, press the [User Tools] key.

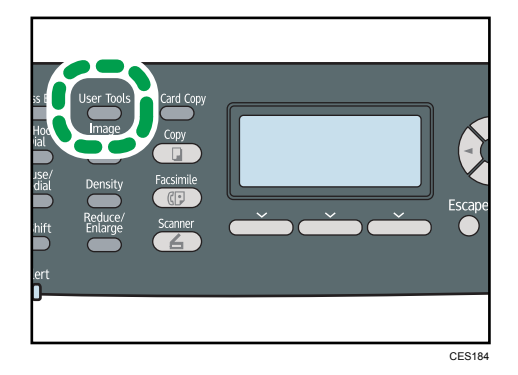

2. Press the  $[\triangle][\triangle]$  keys to select the file you want to delete, and then press the [OK] key.

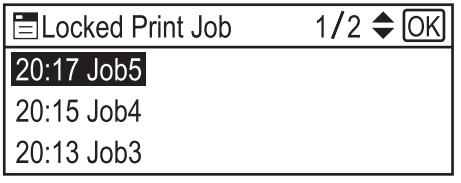

Identify the Locked Print file by checking its time stamp and user ID.

3. Press [Delete].

The Locked Print file is deleted.

If there are Locked Print files/logs remaining in the machine, the display returns to the list of Locked Print files/logs. If there are none remaining, the display returns to the initial screen.

**D** Note

- You can press the [Escape] key to exit to the previous level of the menu tree.
- To enter the menu for changing the machine's settings, press the [Scanner] key or the [Facsimile] key, and then press the [User Tools] key. To delete a Locked Print file, press the [Copy] key to return to the copier mode.

## Checking which Locked Print File Jobs Have Been Canceled

When a Locked Print job is canceled, the machine automatically records the cancellation in a log. If the machine has created a cancellation log, "Locked Print Job Deleted Press User Tools key" will appear on the control panel display when the machine is in the copier mode.

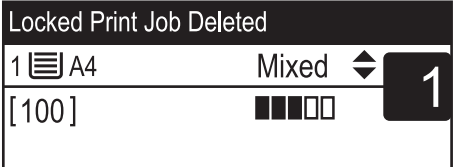

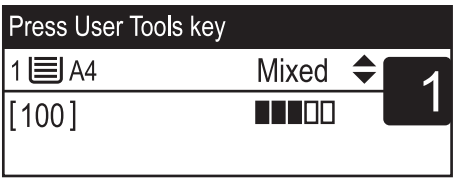

Use the following procedure to check which Locked Print file jobs have been canceled.

1. When the Locked Print message is displayed, press the [User Tools] key.

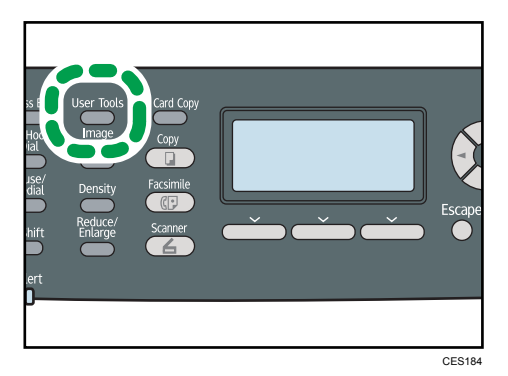

2. Press the  $[\triangle][\triangledown]$  keys to find a file whose name starts with an "!" mark.

The "!" mark indicates that the job has been canceled.

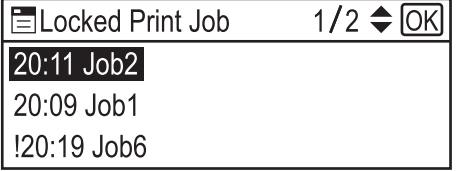

Identify the Locked Print file by checking its time stamp and user ID.

To delete the log entry, proceed to the following steps.

- 3. Press the [OK] key.
- 4. Press [Delete].

The log is deleted.

If there are Locked Print logs/files remaining in the machine, the display returns to the list of Locked Print logs/files. If there are none remaining, the display returns to the initial screen.

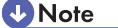

- You can press the [Escape] key to exit to the previous level of the menu tree.
- To enter the menu for changing the machine's settings, press the [Scanner] key or the [Facsimile] key, and then press the [User Tools] key. To check the Locked Print log, press the [Copy] key to return to the copier mode.
- The machine keeps a log of the 10 most recent canceled jobs. If a Locked Print file is canceled when the machine's log is already full, the oldest log will be deleted automatically.
- The message "Locked Print Job Deleted Press User Tools key" disappears when all log entries are cleared.
- The log will be cleared when the machine is turned off.

## Direct Printing from a Digital Camera (PictBridge)

## What Is PictBridge?

You can connect a PictBridge-compatible digital camera to this machine using a USB cable. This allows you to directly print photographs taken using the digital camera by operating the digital camera.

#### **D** Note

- Check your digital camera is PictBridge-compatible.
- Up to 999 images can be sent from the digital camera to the machine during one print transaction. If an attempt is made to send more images, an error message is sent to the camera and printing fails.
- Since printing conditions are specified on the digital camera, specifiable parameters depend on the digital camera. For details, see the manuals provided with the digital camera.
- This function is compatible with USB 2.0.

## PictBridge Printing

Use the following procedure to start PictBridge printing on this machine.

#### **Almportant**

- Memory overflow errors can occur when printing a high-resolution image. If this happens, reduce the size of the data,, and then try the operation again.
- Do not disconnect the USB cable while data is being sent. If you do, printing will fail.
- 1. Connect the machine with a digital camera using a USB cable.

For details, see "Connecting with a Digital Camera Using a USB Cable".

- 2. On your digital camera, select the images you want to print, and then specify the printing conditions.
- 3. The machine receives settings from the digital camera and starts printing.

#### *D* Note

- Some digital cameras require settings for manual PictBridge operation. For details, see the manual provided with the digital camera.
- Some digital cameras require turning the power switch off for a manual PictBridge operation. For details, see the manual provided with the digital camera.

• Some digital cameras need to be switched off when connecting to the printer. For details, see the manual provided with the digital camera.

#### **E** Reference

3

- For details about how to connect the machine with a digital camera, see [p.68 "Connecting with a](#page-69-0) [Digital Camera Using a USB Cable"](#page-69-0).
- For details about how to stop printing data, see [p.141 "Canceling a Print Job".](#page-142-0)

### What Can Be Done on this Machine

This machine can perform the following functions using its PictBridge feature.

The settings available for these functions are as follows:

- Single image printing
- Selected image printing
- All image printing
- Index printing
- Copies
- Paper size
- N-up layout

#### **D**Note

• The setting parameters and their names may vary depending on the digital camera. For details, see the manuals provided with the digital camera.

#### Index printing

Use this function to print all images at a reduced size.

The settings available for these functions are as follows:

• A4  $(210 \times 297 \text{ mm}, 8.3 \times 11.7 \text{ in})$ 

Horizontal images × vertical images: 8 × 13

• Letter  $(215.9 \times 279.4 \text{ mm}, 8^{1}/_{2} \times 11 \text{ in})$ 

Horizontal images × vertical images: 8 × 12

### **D** Note

- Depending on the digital camera, a form feed may be inserted after one set of images belonging to one type ends.
- The number of images for each size of paper is fixed.

#### Paper size

Use this function to print on paper with the size specified on the digital camera.

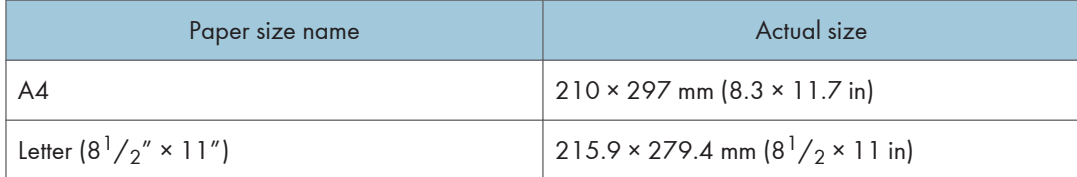

#### N-up layout

Use this function to print 2 or 4 images on the specified paper.

**D**Note

• Depending on the digital camera, a form feed may be inserted after one set of images belonging to one type ends.

### Exiting PictBridge

Use the following procedure to quit the PictBridge mode.

#### **A** Important

- Do not disconnect the USB cable while data is being sent to the machine. If you do, printing will fail.
- 1. Check that "Ready" is shown on the screen.
- 2. Disconnect the USB cable from the machine.

Make sure to close the cover of the USB flash disk port after use.

## When PictBridge Printing Does Not Work

This section explains likely causes and possible solutions for problems that can occur when PictBridge printing.

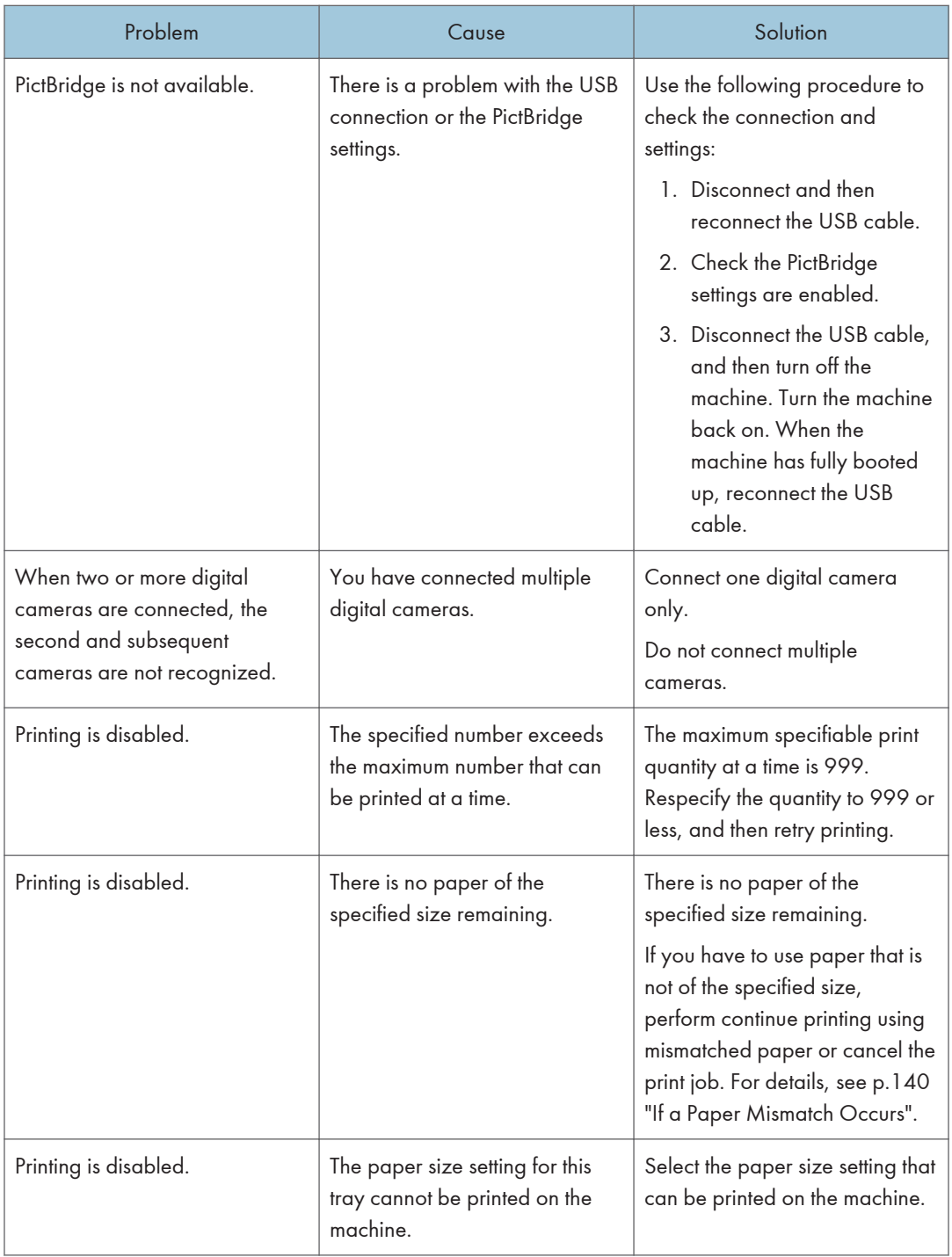

3

## Using Various Print Functions

This section briefly describes various print functions that you can configure with the printer driver to make printouts appropriate for your purposes.

### Print Quality Functions

Print quality and color tone can be adjusted to suit the print data. Some of the print quality settings you can configure are described below.

#### Printing color documents in black and white

The black produced in black and white printing is a more distinct black than that produced in color printing.

#### Separating the print data into CMYK and printing in designated color only

Normally, all four colors (CMYK) are used for color printing. If you do not want to use certain colors, you can disable the use of those colors and print using other colors only.

#### Saving toner when printing (Economy Color printing)

You can save toner by printing with lower toner consumption. The amount of toner that will be used depends on the object, such as text, line, or image.

#### Changing the image printing method

You can select to print with priority on print quality or print speed. When printing images, the higher the resolution of images, the longer the time required for printing.

#### Changing the dither pattern

A dither pattern is a pattern of dots used to simulate a color or shade of an image. If the pattern is changed, the characteristics of the image will also change. You can select a pattern suitable for the image to be printed.

#### Changing the color profiling pattern

You can select a color profiling pattern to adjust the tone of colors according to the colors displayed on the computer screen.

Because colors on the computer screen are created using the three RGB colors while colors for printing are composed of the four CMYK colors, colors need to be converted during the printing process. Therefore, images on the printed paper may look different from those on the computer screen if adjustment is not performed.

#### Printing grayscale images using black or CMYK

You can print black or gray sections of an image using black toner only, instead of using all CMYK toners. Compared to the black printed with CMYK toner, this results in a black that is flatter and purer.

#### Using ICM (Image Color Matching)

You can use Windows ICM function to reproduce colors that appear on the computer screen as close as they are on printed paper.

To use this function, the color profile must be added to the computer. You can find the color profile in the ICM folder stored on the provided printer driver CD-ROM. For information about adding a color profile, search Windows Help for "color profile", and then see the appropriate topic.

#### Changing the method of downloading TrueType fonts to the machine

When you print documents that contain characters in TrueType fonts, garbled or distorted characters may be printed. Changing the method of downloading TrueType fonts may help to solve the problem.

#### **D**Note

• Some of the functions described above might not be available depending on the printer driver or operating system. For details, see the printer driver Help.

#### Print Output Functions

You can specify the form of print outputs according to your purposes. This section briefly describes some of the settings that you can specify.

#### Printing multiple sets of a document

You can print multiple sets of the same document.

#### Collating the output in document batches

You can print complete sets of a multiple-page document one set at a time (P1, P2, P1, P2 ...). If this function is not used when printing multiple sets, prints will be output in page batches (P1, P1, P2, P2 ...). This function is useful when, for example, making presentation materials.

#### Changing orientation or rotating the image

You can change the orientation of an image to portrait or landscape. You can also rotate the image by 180 degrees. Use rotation to prevent an image from being printed upside down when using paper that a predefined top and bottom (such as letterhead paper).

#### Printing multiple pages per sheet

You can print multiple pages onto one sheet of paper.

When using this function, a suitable reduction ratio is selected automatically based on the paper size and the number of pages you want to fit on each sheet.

#### Printing on both sides of paper (duplex printing)

You can print on both sides of paper, and available binding options include booklet.

#### Reducing or enlarging the document

You can reduce or enlarge documents by a specific ratio, from 25% to 400% in 1% increments. You can also reduce or enlarge documents automatically to fit a specific paper size. This function is useful, for example, when printing Web pages.

If the [Enable Large Papers] option is selected, A3/11" × 17"/B4/8K documents can be scaled to a size that the machine supports, so it can then be printed out.

#### Suppressing printing of blank pages

If a print job contains blank pages, they can be prevented from being printed.

With the Type 2 model, this function can be set using the control panel instead of the printer driver.

#### Printing with a cover page

You can add a cover page to the print job.

You can select to leave the cover page blank, or print the first page of the document on the cover page. If a cover page is inserted into a duplex job, you can print on its back side also.

Paper for the cover page can either be the same as or different from the remaining pages.

#### Printing on custom size paper

You can print using non-standard size paper by specifying the size of the paper as custom size.

#### Superimposing text on prints (watermark)

You can superimpose watermark text on prints. Various predefined watermarks are provided. You can also create your own watermarks.

#### **D** Note

• Some of the functions described above might not be available depending on the printer driver or operating system. For details, see the printer driver Help.

#### **E** Reference

• For details about suppressing blank page prints with the Type 2 model, see [p.300 "Printer Feature](#page-301-0) [Settings".](#page-301-0)

# 4. Using the Copier Function

This chapter describes the copier functions.

## The Screen in Copier Mode

This section provides information about the screen when the machine is in copier mode.

By default, the display shows the copier screen when the machine is turned on.

If the scanner or fax screen is shown on the display, press the [Copy] key on the control panel to switch to the copier screen.

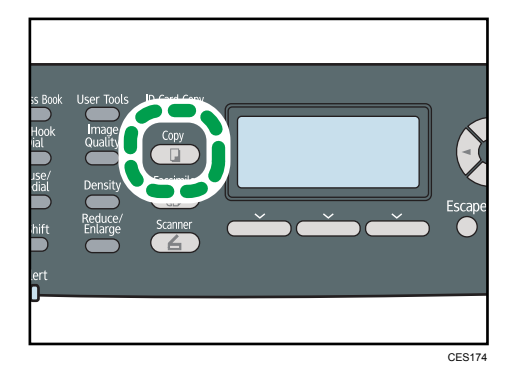

#### Screen in standby mode

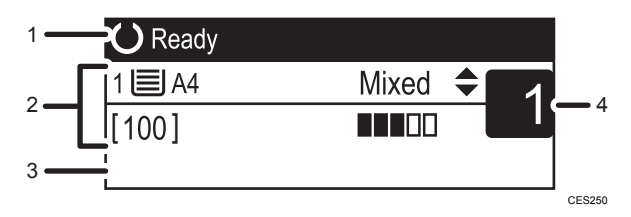

#### 1. Current status or messages

Displays the current status or messages.

#### 2. Current settings

Displays the current tray, reproduction ratio, and scan settings.

#### 3. Selection key items

If function names appear on the bottom, you can use them by pressing the corresponding selection keys.

#### 4. Copy quantity

Displays the current copy quantity. You can change the copy quantity using the number keys.

#### **D** Note

• The start-up mode can be specified in the [Function Priority] setting under [Admin. Tools].

## **E** Reference

• For details about [Function Priority], see [p.295 "Administrator Settings"](#page-296-0).

## Basic Operation in Copier Mode

This section describes the basic procedure for making photocopies.

**A** Important

- The original in the ADF takes precedence over the original on the exposure glass if you place originals both in the ADF and on the exposure glass.
- 1. Press the [Copy] key.

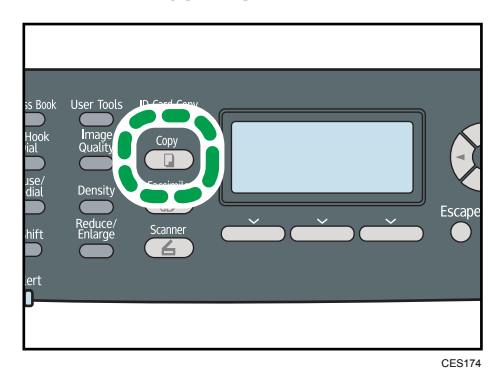

2. Place the original on the exposure glass or in the ADF.

If necessary, configure advanced photocopy settings.

- 3. To make multiple copies, enter the number of copies using the number keys.
- 4. Press the [B&W Start] key or [Color Start] key.

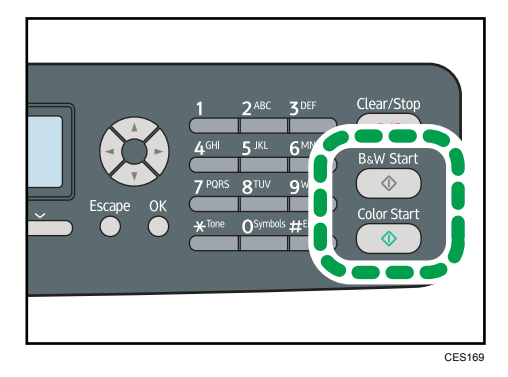

To make black-and-white photocopies, press the [B&W Start] key.

To make color photocopies, press the [Color Start] key.

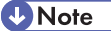

- The maximum number of copies is 99.
- You can change the paper tray for the current job by pressing the  $[\blacktriangle][\blacktriangledown]$  keys. If tray 2 is installed, you can select to change the paper tray automatically according to the paper size (A4 or Letter).

- You can select the paper tray for printing out copies in [Select Paper] under copy settings. If you set the machine to switch between tray 1 and 2 automatically depending on the paper size in this setting, you can also specify the tray the machine uses first in [Paper Tray Priority] under system settings.
- When making multiple copies of a multi-page document, you can select whether copies are output in collated sets, or in page batches in the [Sort] setting under copy settings.
- If a paper jam occurs, printing stops after the current page has been printed out. After the jammed paper is removed, printing restarts from the jammed page automatically.
- If a scanning jam occurs in the ADF, copying is canceled immediately. In this case, copy the originals again starting from the jammed page.

#### **E** Reference

4

- To place the original, see [p.122 "Placing Originals".](#page-123-0)
- To make advanced photocopy settings, see [p.162 "Making Enlarged or Reduced Copies"](#page-163-0), [p.164](#page-165-0) ["Combining Multiple Pages",](#page-165-0) [p.169 "Making 2-sided Copies",](#page-170-0) and [p.172 "Specifying Scan](#page-173-0) Settinas".
- For details about [Select Paper] or [Sort], see [p.253 "Copy Settings"](#page-254-0).
- For details about [Paper Tray Priority], see [p.274 "System Settings"](#page-275-0).
- For details about how to remove the jammed paper, see [p.358 "Removing Printing Jams"](#page-359-0) or [p.](#page-365-0) [364 "Removing Scanning Jams"](#page-365-0).

## Canceling a Copy

Follow the procedure below to cancel copying.

### While scanning the original

If copying is canceled while the machine is scanning the original, copying is cancelled immediately and there is no printout.

When the original is set in the ADF, scanning stops after the current page has been fed.

#### While printing

If copying is canceled during printing, the photocopy process is canceled after the current page has been printed out.

1. Press the [Copy] key.

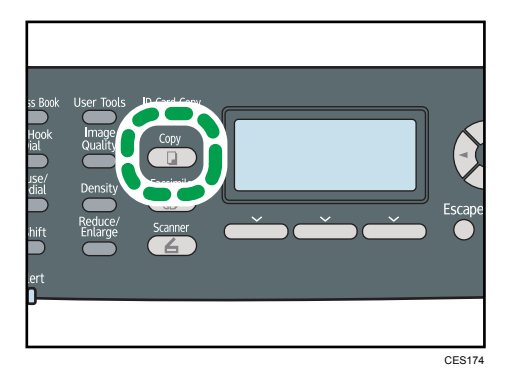

2. Press the [Clear/Stop] key.

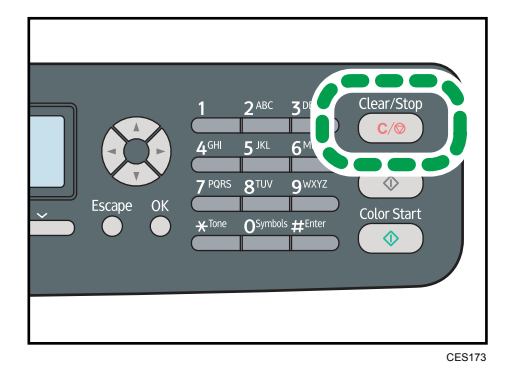

3. Press [Yes].

## <span id="page-163-0"></span>Making Enlarged or Reduced Copies

This section describes how to specify the reduction or enlargement ratio for the current job.

#### Scaling

There are two ways to set the scaling ratio: using a preset ratio or manually specifying a customized ratio.

• Preset ratio

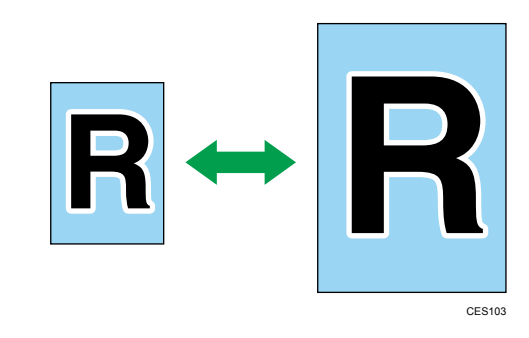

#### Region A

50%, 71%, 82%, 93%, 122%, 141%, 200%, 400%

#### Region B

50%, 65%, 78%, 93%, 129%, 155%, 200%, 400%

• Custom ratio

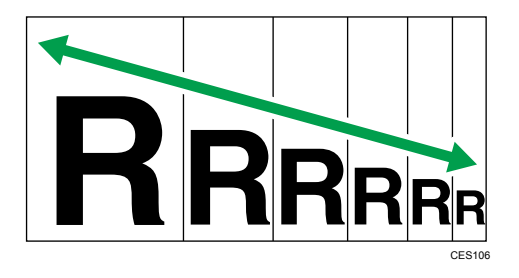

25% to 400% in 1% increments.

Use this procedure to specify the reduction or enlargement ratio for the current job.

1. Press the [Reduce/Enlarge] key.

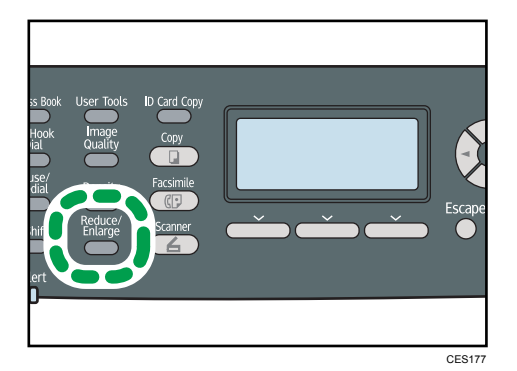

- 2. Press [Reduce] or [Enlarge], press the  $[$ <sup> $\blacktriangle$ </sup>][][] keys to select the desired ratio, and then press the [OK] key.
- 3. If [Zoom] has been selected, specify the desired ratio using the number keys, and then press the [OK] key.

**D**Note

- You can press the [Escape] key to exit to the previous level of the menu tree.
- You can change the machine's default [Reduce/Enlarge] setting to always make photocopies in the specified ratio.
- Temporary job settings are cleared in the following cases:
	- When no input is received for the period of time specified in [System Auto Reset Timer] while the initial screen is displayed.
	- When the [Clear/Stop] key is pressed while the initial screen is displayed.
	- When the machine's mode is changed.
	- When the power is turned off.
	- When the machine's default for the same setting is changed.

### **E** Reference

- For details about [Reduce/Enlarge], see [p.253 "Copy Settings".](#page-254-0)
- For details about [System Auto Reset Timer], see [p.295 "Administrator Settings".](#page-296-0)

## <span id="page-165-0"></span>Combining Multiple Pages

This section describes how to set the machine to combine multiple pages of an original onto a single sheet of paper.

There are two ways to combine multiple pages: 2-in-1/4-in-1 copy and ID card copy.

#### 2-in-1/4-in-1 copy

You can copy two or four pages of an original onto a single sheet of paper.

#### ID card copy

You can copy the front and back sides of an ID card, or other small document, onto one side of a sheet of paper.

## Copying Two or Four Pages onto One Sheet

This section describes how to set 2-in-1/4-in-1 copy mode for the current job.

#### **Almportant**

- This function is only available when the original is set in the ADF, not when it is set on the exposure glass.
- To use this function, the paper size used for printing copies must be set to A4, Letter, or Legal.

#### 2-in-1 mode

You can copy two pages of an original onto a single sheet of photocopied paper. Depending on the orientation of the original, the printout format can be selected from the following:

• Portrait

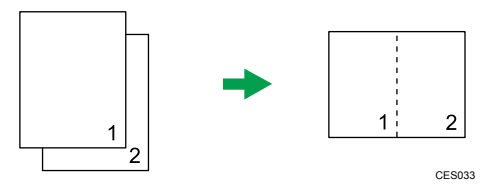

• Landscape

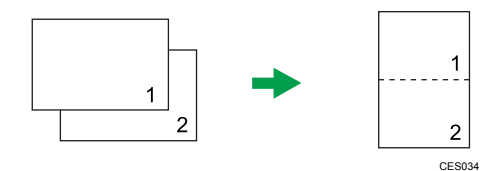

Scaling is preset according to the paper size: 70% for A4 size, 64% for Letter size, and 60% for Legal size.

### 4-in-1 mode

You can copy four pages of an original onto a single sheet of photocopied paper. Depending on the orientation of the original, the printout format can be selected from the following:

• Portrait: L to R (Left to Right)

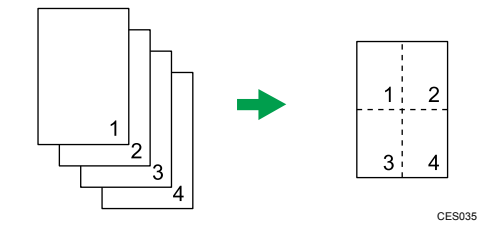

• Portrait: T to B (Top to Bottom)

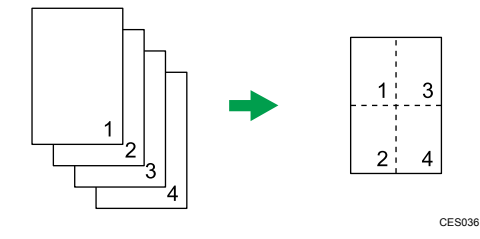

• Landscape: L to R (Left to Right)

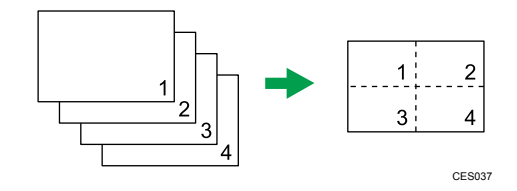

• Landscape: T to B (Top to Bottom)

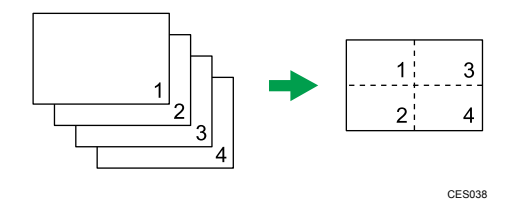

Scaling is preset to 50%, regardless of the printout paper size.

Use this procedure to set 2-in-1/4-in-1 copy mode for the current job.

1. Press the [Reduce/Enlarge] key.

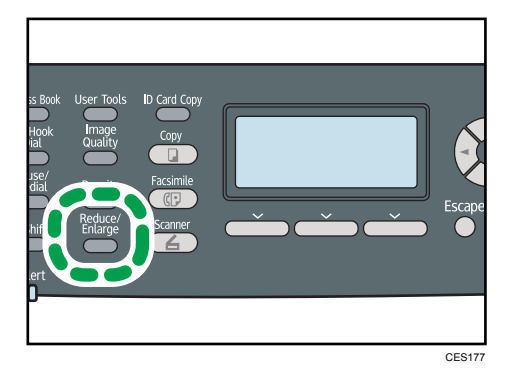

- 2. Press [Reduce], press the  $[$ <sup> $\blacktriangle$ </sup>][<sup>\*</sup>][<sup> $\blacktriangle$ </sup>]] keys to select [Comb. 2 on 1] or [Comb. 4 on 1], and then press the [OK] key.
- 3. Press the  $[\blacktriangle] [\blacktriangledown]$  keys to select the desired printout format, and then press the [OK] key.
	- If [Comb. 2 on 1] has been selected, select [Portrait] or [Landscape].
	- If [Comb. 4 on 1] has been selected, select [Portrait: L to R], [Portrait: T to B], [Landscape: L to R], or [Landscape: T to B].

#### *D* Note

- You can press the [Escape] key to exit to the previous level of the menu tree.
- You can change the machine's default [Reduce/Enlarge] setting to always make photocopies in 2 in-1 or 4-in-1 mode.
- Temporary job settings are cleared in the following cases:
	- When no input is received for the period of time specified in [System Auto Reset Timer] while the initial screen is displayed.
	- When the [Clear/Stop] key is pressed while the initial screen is displayed.
	- When the machine's mode is changed.
	- When the power is turned off.
	- When the machine's default for the same setting is changed.

#### **E** Reference

- For details about [Reduce/Enlarge], see [p.253 "Copy Settings".](#page-254-0)
- For details about [System Auto Reset Timer], see [p.295 "Administrator Settings".](#page-296-0)

## Copying Both Sides of an ID Card onto One Side of Paper

This section describes how to copy the front and back sides of an ID card, or other small document, onto one side of a sheet of paper.

When copying onto A4 size paper, you can copy documents that are smaller than A5 size. Likewise, when copying onto a Letter size paper, you can copy documents that are smaller than Half Letter size.

### Important

- This function is only available when the original is set on the exposure glass, not when it is set in the ADF.
- To use this function, the paper size used for printing copies must be set to A4 or Letter.

CES165

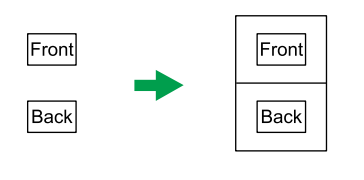

To use this function, first switch to ID card copy mode for the current job, and then perform ID card copy.

1. Press the [ID Card Copy] key.

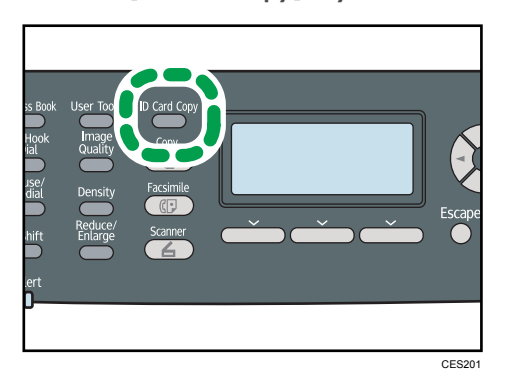

The machine is now in ID card copy mode. Proceed to the following steps to perform the ID card copy.

2. Place the original front side down and top to the machine rear on the exposure glass.

Place the original in the center of the A5/Half Letter scan area.

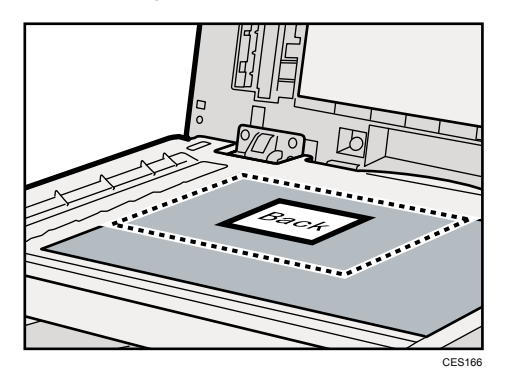

4

3. Press the [B&W Start] key or [Color Start] key.

A message prompting you to place the original back side down on the exposure glass appears on the display.

4. Within 30 seconds, place the original back side down and top to the machine rear on the exposure glass, and then press the [B&W Start] key or [Color Start] key again.

Use the same mode (color or black-and-white) for both sides.

### **D**Note

- You can press the [Escape] key to exit to the previous level of the menu tree.
- Regardless of the machine's reduction or enlargement ratio setting, an ID card copy will always be made at 100%.
- You can change the machine's default [Reduce/Enlarge] setting to always make photocopies in ID card copy mode.
- Setting this function for the current job temporarily disables the [2 Sided Copy] setting automatically. However, after the temporary job setting is cleared, the 2-sided copy function will be enabled again automatically.
- Temporary job settings are cleared in the following cases:
	- When no input is received for the period of time specified in [System Auto Reset Timer] while the initial screen is displayed.
	- When the [Clear/Stop] key is pressed while the initial screen is displayed.
	- When the machine's mode is changed.
	- When the power is turned off.
	- When the machine's default for the same setting is changed.

#### **E** Reference

- For details about [Reduce/Enlarge], see [p.253 "Copy Settings".](#page-254-0)
- For details about [System Auto Reset Timer], see [p.295 "Administrator Settings".](#page-296-0)

## <span id="page-170-0"></span>Making 2-sided Copies

This section describes how to set the machine to make 2-sided copies by copying single-sided documents onto the front and back sides of each sheet.

**A** Important

- This function is only available when the original is set in the ADF, not when it is set on the exposure glass.
- Paper must be fed from tray 1 or tray 2, not from the bypass tray.
- The paper size must be A4, B5, Letter, Legal, Executive, 8" x 13", 8 $1/2$ " x 13", Folio, or 16K.

CES126

• The paper type must be thin, plain, middle thick, recycled, color, preprinted or prepunched.

You can select top-to-top or top-to-bottom binding, in either portrait or landscape orientation.

Top to Top

• Top to Top

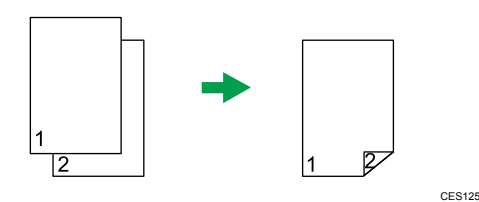

• Top to Top<sup>I</sup>

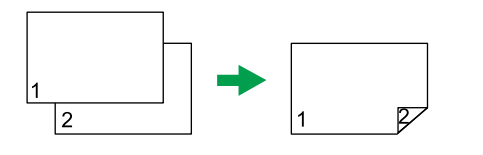

Top to Bottom

• Top to Bottom<sup>D</sup>

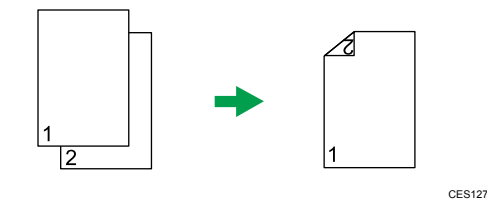

• Top to Bottom<sup>D</sup>

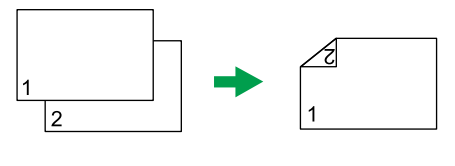

CES128

Use this procedure to set the machine to make 2-sided copies.

1. Press the [Copy] key.

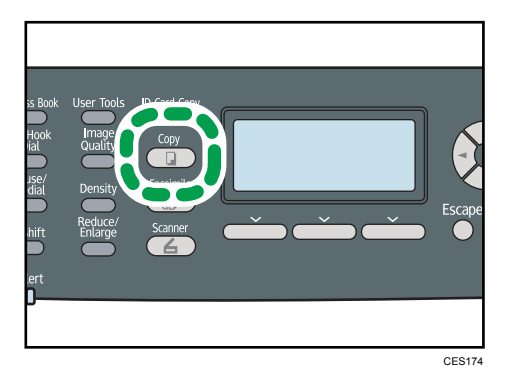

2. Press the  $[\ulcorner \cdot \rbrack]$  keys.

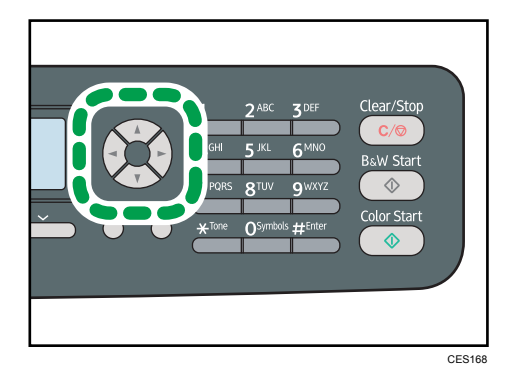

- 3. Press the [A][V] keys to select [2 Sided Copy], and then press the [OK] key.
- 4. Press the  $[\triangle][\triangledown]$  keys to select the binding method and orientation, and then press the [OK] key.
- 5. Press the [User Tools] key to return to the initial screen.

"2 Sided Copy" appears on the display, indicating that the machine is now in 2-sided copy mode.

*D* Note

- You can press the [Escape] key to exit to the previous level of the menu tree.
- After this function is set, all subsequent copies will be 2-sided, unless you cancel the setting by selecting [Off] for [2 Sided Copy].

• Setting this function automatically disables the [ID Card Copy] setting.

## <span id="page-173-0"></span>Specifying Scan Settings

This section describes how to specify image density and quality for the current job.

### Adjusting Image Density

This section describes how to adjust image density for the current job.

There are five image density levels. The higher the density level, the darker the printout.

1. Press the [Density] key.

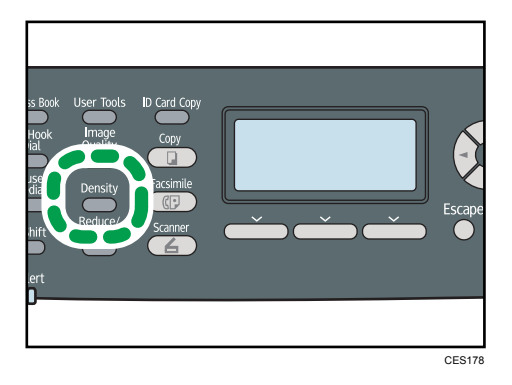

2. Press the  $[\P]$  keys to select the desired density level, and then press the  $[OK]$  key.

**D**Note

- Press the [Escape] key to discard the current change and return to the initial screen.
- You can change the machine's default [Density] setting to always make copies with a specific density level.
- Temporary job settings are cleared in the following cases:
	- When no input is received for the period of time specified in [System Auto Reset Timer] while the initial screen is displayed.
	- When the [Clear/Stop] key is pressed while the initial screen is displayed.
	- When the machine's mode is changed.
	- When the power is turned off.
	- When the machine's default for the same setting is changed.

### **B** Reference

- For details about [Density], see [p.253 "Copy Settings".](#page-254-0)
- For details about [System Auto Reset Timer], see [p.295 "Administrator Settings".](#page-296-0)

## Selecting the Document Type According to Original

This section describes how to select the best document type for the original that you are scanning.

There are three document types:

#### **Text**

Select this when the original contains only text and no photographs or pictures.

#### Photo

Select this when the original contains only photographs or pictures. Use this mode for the following types of original:

- Photographs
- Pages that are entirely or mainly photographs or pictures, such as magazine pages.

#### Mixed

Select this when the original contains both text and photographs or pictures.

1. Press the [Image Quality] key.

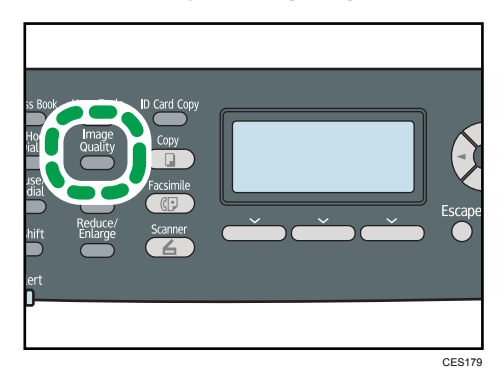

## 2. Press the  $[A][\nabla]$  keys to select the desired document type, and then press the [OK] key. **D**Note

- Press the [Escape] key to discard the current change and return to the initial screen.
- You can change the machine's default [Original Type] setting to always make copies with a specific document type.
- Temporary job settings are cleared in the following cases:
	- When no input is received for the period of time specified in [System Auto Reset Timer] while the initial screen is displayed.
	- When the [Clear/Stop] key is pressed while the initial screen is displayed.
	- When the machine's mode is changed.
	- When the power is turned off.
	- When the machine's default for the same setting is changed.

## **E** Reference

- For details about [Original Type], see [p.253 "Copy Settings".](#page-254-0)
- For details about [System Auto Reset Timer], see [p.295 "Administrator Settings".](#page-296-0)

# 5. Using the Scanner Function

This chapter describes the scanner functions.

There are two scanning methods: scanning using the control panel and scanning from the computer (TWAIN scanning).

## The Screen in Scanner Mode

This section provides information about the screen in scanner mode.

By default, the display shows the copier screen when the machine is turned on. If the copier or fax screen is shown on the display, press the [Scanner] key on the control panel to switch to the scanner screen.

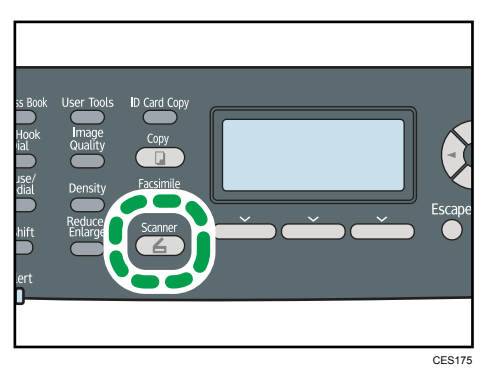

Screen in standby mode

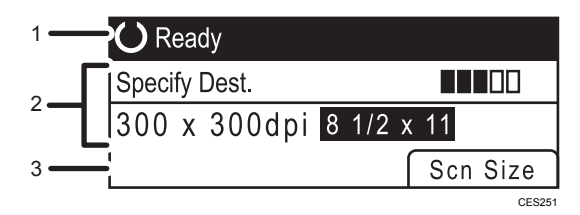

#### 1. Current status or messages

Displays the current status or messages.

#### 2. Current settings

Displays the current scanning mode and scan settings.

• When "Specify Dest." is displayed:

Scan to E-mail, Scan to FTP, or Scan to Folder functions can be used.

• When "Save Scn Data to USB" is displayed:

A USB flash disk is inserted in the machine, and the Scan to USB function can be used.

#### 3. Selection key items

Displays the functions you can use by pressing the corresponding selection keys.

## **D** Note

• The machine's default mode at power on can be specified in the [Function Priority] setting under [Admin. Tools].

**E** Reference

• For details about [Function Priority], see [p.295 "Administrator Settings"](#page-296-0).

## Registering Scan Destinations

This section describes how to register scan destinations in the Address Book. To send scanned files to an e-mail address (Scan to E-mail), FTP server (Scan to FTP), or a shared folder on a network computer (Scan to Folder), you must first register the destination in the Address Book using Web Image Monitor.

**O**Important

- The Address Book data could be damaged or lost unexpectedly. The manufacturer shall not be responsible for any damages resulting from such data loss. Be sure to create backup files of the Address Book data periodically.
- Depending on your network environment, the Scan to FTP and Scan to Folder functions may require a user name and password to be correctly entered in the destination information. In such cases, after registering destinations, check that the user name and password are correctly entered by sending test documents to those destinations.

The Address Book can contain up to 100 entries, including 20 Quick Dial entries.

Destinations registered as Quick Dial entries can be selected by pressing the corresponding One Touch button.

- 1. Start the Web browser, and access the machine by entering its IP address.
- 2. Click [Quick Dial Destination] or [Scan Destination].
- 3. From the [Destination Type] list, select [E-mail Address], [FTP] or [Folder].
- 4. Register information as necessary.

The information you must register varies depending on the destination type. For details, see the tables below.

- 5. Enter the administrator password if required.
- 6. Click [Apply].
- 7. Close the Web browser.

## Scan to E-mail Settings

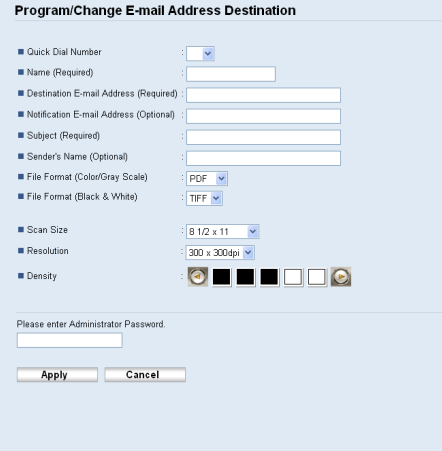

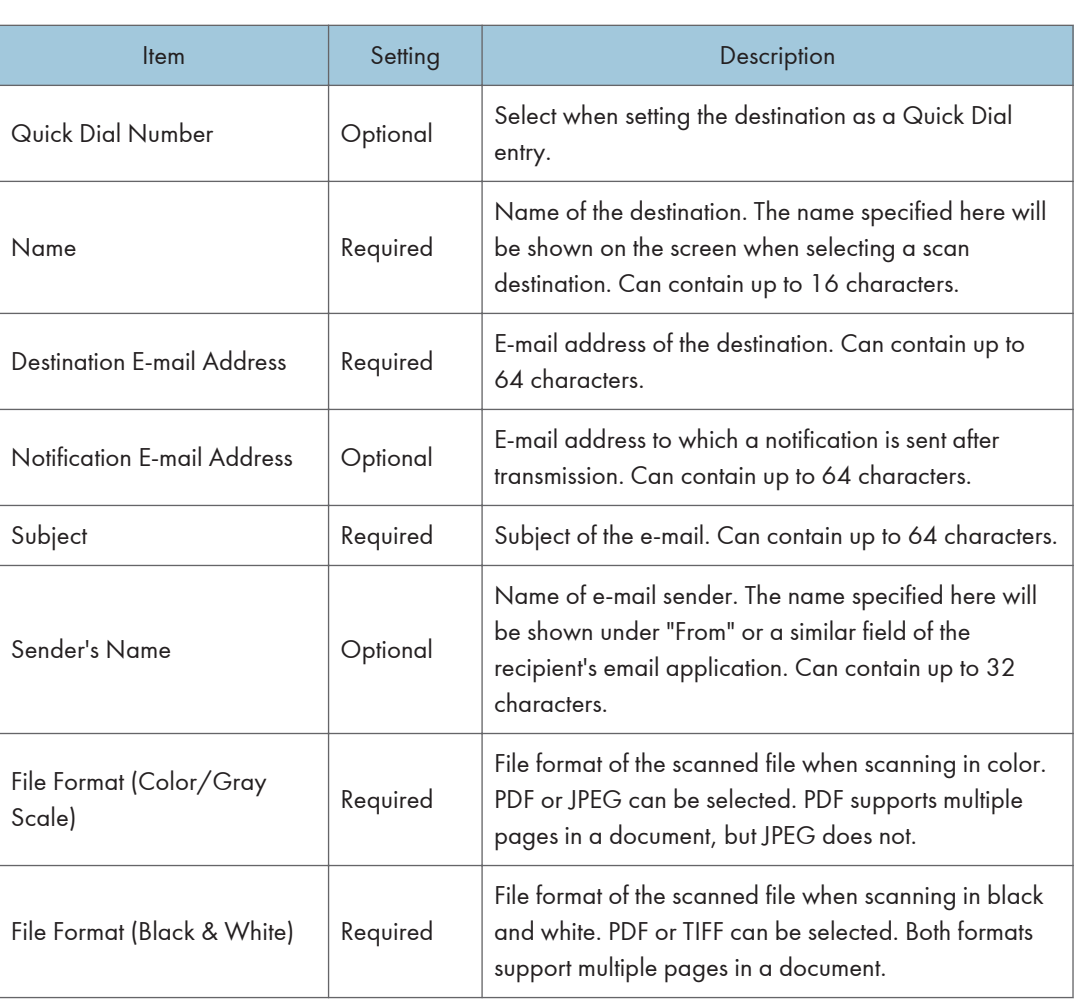
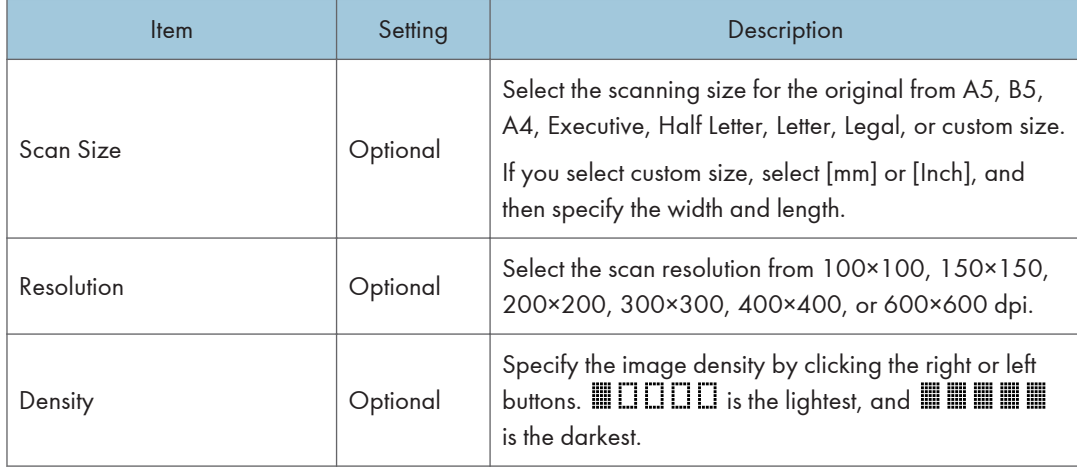

# Scan to FTP Settings

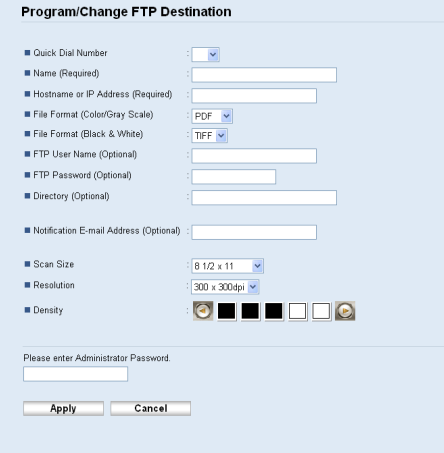

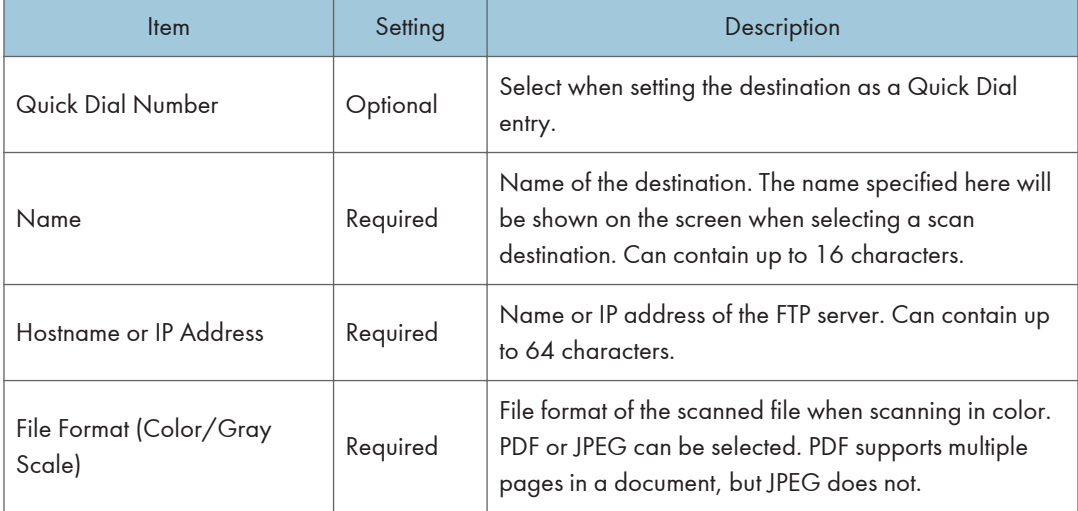

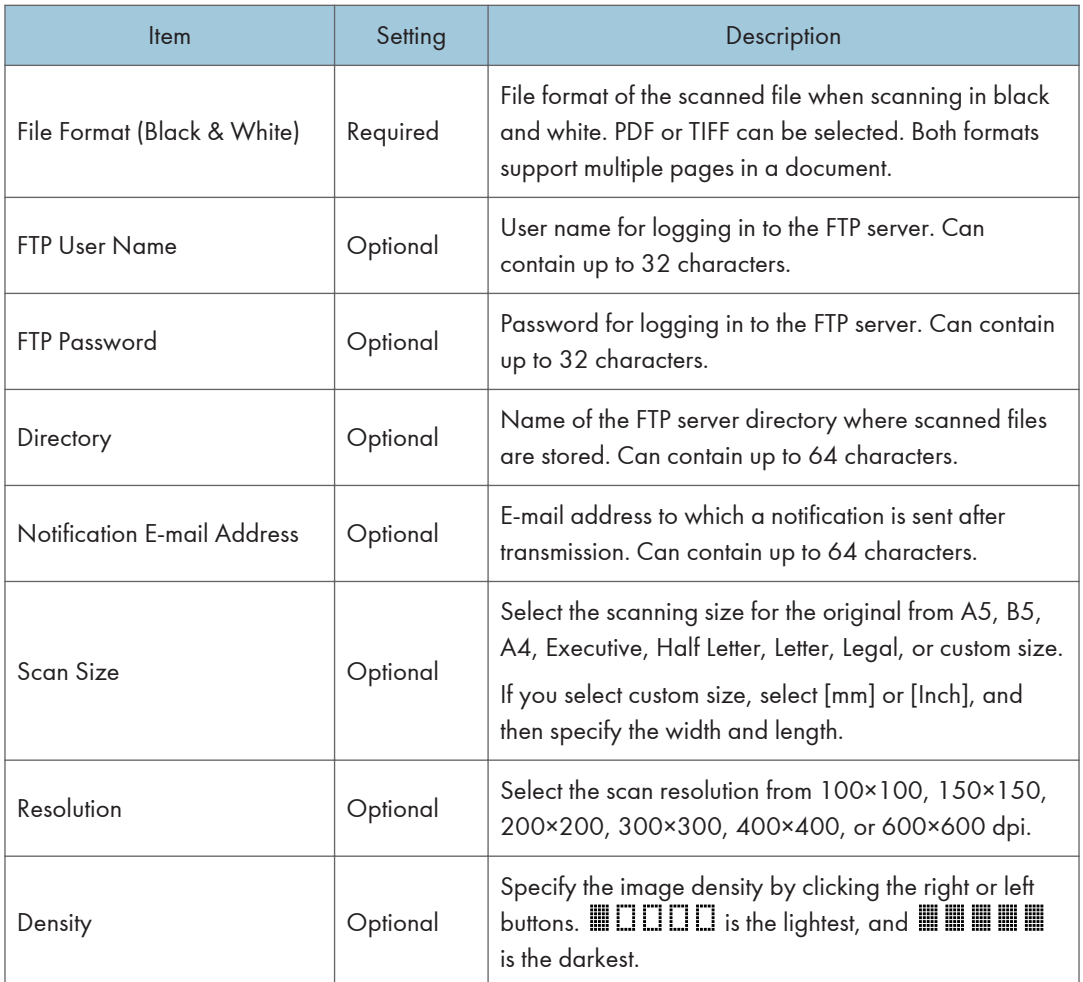

# Scan to Folder Settings

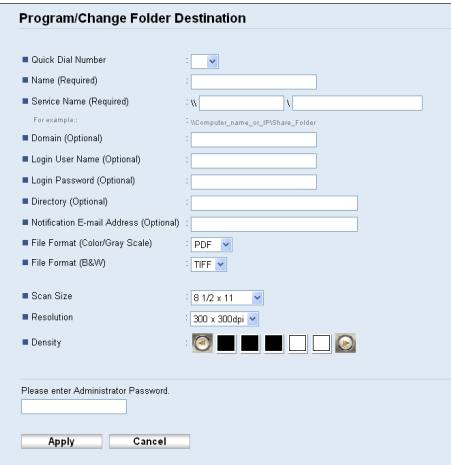

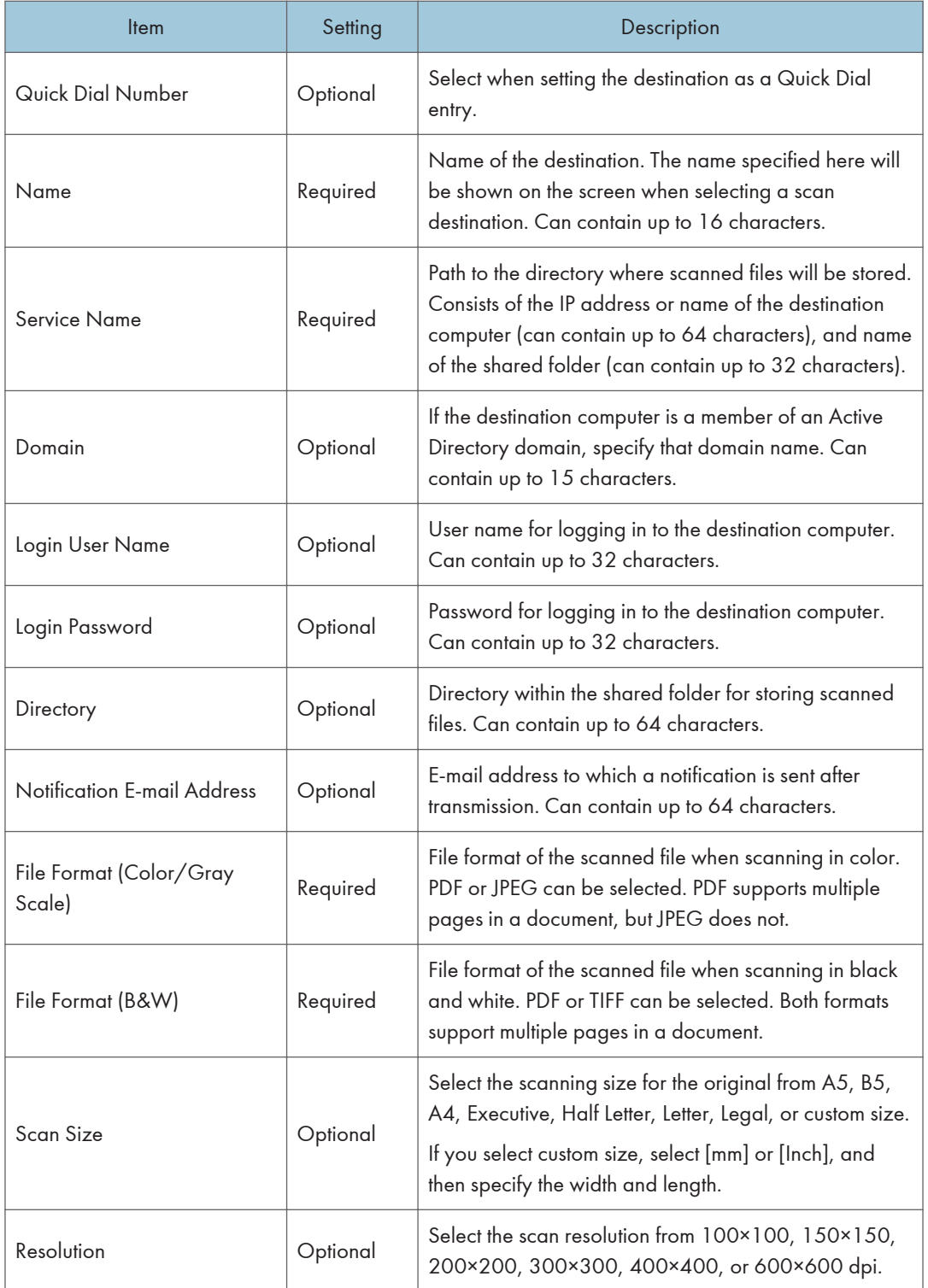

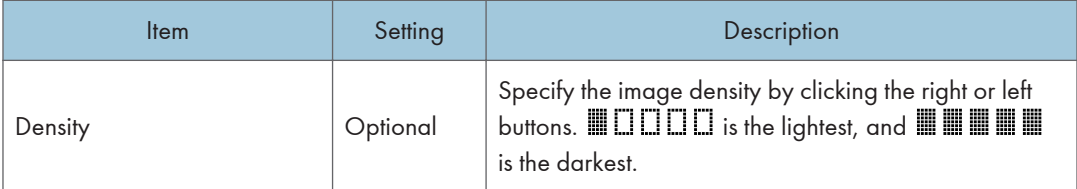

#### **D**Note

- To send files via e-mail, SMTP and DNS settings must be configured properly.
- If you are using the Scan to E-mail function, select a time zone according to your geographic location to send email with correct transmission date and time.
- To send files to an FTP server or computer, the user name, password, and directory must be configured properly.
- On a network that uses a DNS server, specify a computer name in [Service Name] and the name of the domain to which the computer belongs in [Domain]. In this case, also configure the DNS related settings using Web Image Monitor.
- The Scan to Folder destination must operate on one of the following operating systems: Windows XP/Vista/7, Windows Server 2003/2003 R2/2008/2008 R2, or Mac OS X.
- Scan destinations cannot be registered using the control panel.
- The Scan to USB function does not require destinations registered in the Address Book.

#### **B** Reference

- To test sending files to a Scan to FTP or Scan to Folder destination, see [p.184 "Basic Operation for](#page-185-0) [Scan to E-mail/FTP/Folder".](#page-185-0)
- For details about creating backup files, see [p.348 "Backing Up the Machine's Settings".](#page-349-0)
- For details about SMTP and DNS settings, see [p.331 "Configuring the DNS Settings"](#page-332-0) and [p.335](#page-336-0) ["Configuring the SMTP Settings"](#page-336-0).
- For details about the time zone setting, see [p.335 "Configuring the SMTP Settings"](#page-336-0).
- For details about using Web Image Monitor, see [p.305 "Using Web Image Monitor".](#page-306-0)

# Modifying Scan Destinations

This section describes how to modify the information of registered destinations.

- 1. Start the Web browser, and access the machine by entering its IP address.
- 2. Click [Scan Destination].
- 3. Click the [E-mail Address], [FTP], or [Folder] tab.
- 4. Select the entry to modify, and then click [Change].
- 5. Modify settings as necessary.
- 6. Enter the administrator password if required.
- 7. Click [Apply].
- 8. Close the Web browser.

# **D** Note

- You can unassign a Quick Dial entry from a One-touch button from the [Quick Dial Destination] page. To do this, select the desired entry, click [Delete], and then click [Apply] again on a confirmation page.
- The machine will notify you if the destination you want to modify is set as a forwarding destination of received faxes.

### **E** Reference

- For details about using Web Image Monitor, see [p.305 "Using Web Image Monitor".](#page-306-0)
- For details about fax forwarding settings, see [p.318 "Configuring the Fax Settings"](#page-319-0).

# Deleting Scan Destinations

This section describes how to delete registered destinations.

- 1. Start the Web browser, and access the machine by entering its IP address.
- 2. Click [Scan Destination].
- 3. Click the [E-mail Address], [FTP], or [Folder] tab.
- 4. Select the entry to delete, and then click [Delete].
- 5. Confirm that the entry you have selected is the entry that you want to delete.
- 6. Enter the administrator password if required.
- 7. Click [Apply].
- 8. Close the Web browser.

#### **D** Note

• The machine will notify you if the destination you want to delete is set as a forwarding destination of received faxes. If you delete the destination anyway, reconfigure the fax forwarding setting.

#### **E** Reference

- For details about using Web Image Monitor, see [p.305 "Using Web Image Monitor".](#page-306-0)
- For details about fax forwarding settings, see [p.318 "Configuring the Fax Settings"](#page-319-0).

# <span id="page-185-0"></span>Scanning Using the Control Panel

Scanning using the control panel allows you to send scanned files via e-mail (Scan to E-mail), to an FTP server (Scan to FTP), or to the shared folder of a computer on a network (Scan to Folder), or to a USB flash disk (Scan to USB).

The Scan to E-mail, Scan to FTP, and Scan to Folder functions are available only through a network connection. No network connection is required for the Scan to USB function; you can send scanned files directly to a USB flash disk inserted into the front of the machine.

# Basic Operation for Scan to E-mail/FTP/Folder

This section describes the basic operation for sending scanned files via E-mail, to an FTP server, or to a computer. The scanned file is sent via E-mail, to an FTP server, or a computer, depending on the specified destination.

#### **A**Important

- The original in the ADF takes precedence over the original on the exposure glass if you place originals both in the ADF and on the exposure glass.
- When using the Scan to E-mail, Scan to FTP or Scan to Folder function, you must first register the destination in the Address Book using Web Image Monitor.
- If a USB flash disk is inserted in the machine, scanning functions other than Scan to USB are not possible from the control panel. Make sure there is no USB flash disk inserted in the machine.
- 1. Press the [Scanner] key.

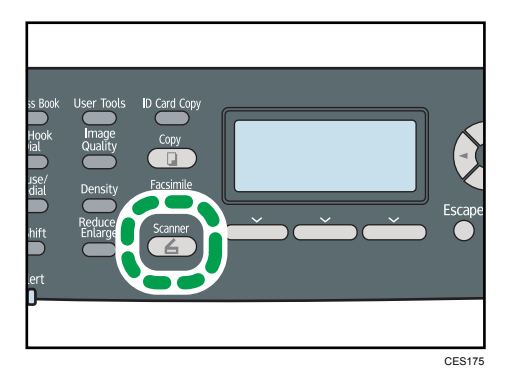

Confirm that "Specify Dest." is shown on the screen.

2. Place the original on the exposure glass or in the ADF.

If necessary, configure advanced scan settings.

3. Press the [Address Book] key.

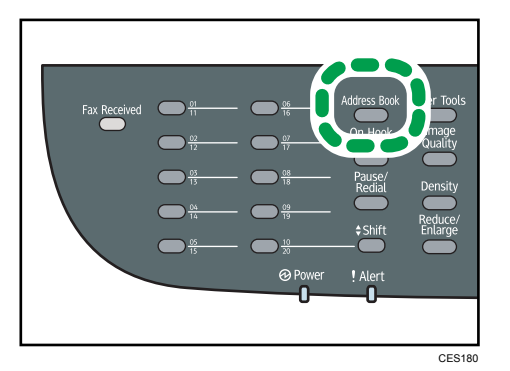

- 4. Search for the desired destination by pressing the  $[\triangle][\triangle]$  keys to scroll the Address Book, and then press the [OK] key.
- 5. Press the [B&W Start] key or the [Color Start] key.

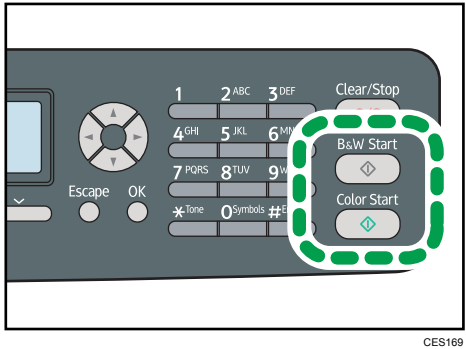

To scan in black and white, press the [B&W Start] key.

To scan in color, press the [Color Start] key.

Depending on the machine's settings, you may see the following screen on the display when scanning from the exposure glass.

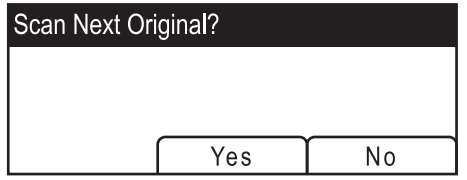

If you see this screen, proceed to the next step.

- 6. If you have more originals to scan, place the next original on the exposure glass, and then press [Yes]. Repeat this step until all originals are scanned.
- 7. When all originals have been scanned, press [No] to start sending the scanned file.

### **D** Note

- To cancel scanning, press the [Scanner] key, and then press the [Clear/Stop] key. The scan files are discarded.
- When you specify a scan destination, the machine's scan settings change automatically according to the information registered for that destination in the Address Book. If necessary, you can change the scan settings using the control panel.
- You can also specify a destination using the One Touch buttons or [Pause/Redial] key.
- If the [Limitless Scan] setting under scanner settings is enabled, you can place originals on the exposure glass repeatedly in a single scan procedure.
- If [File Type] under scanner settings is set to [Multi-page], you can scan multiple pages to create a single PDF or TIFF file containing all pages. However, if the file format is JPEG, a single-page file will be created for every page scanned.
- If paper is jammed in the ADF, the scan job will be put on hold. To resume the current job, remove the jammed paper and scan the originals again starting from the jammed page.

#### **E** Reference

5

- To place the original, see [p.122 "Placing Originals".](#page-123-0)
- To configure advanced scan settings, see [p.190 "Specifying the Scan Settings".](#page-191-0)
- For details about specifying the scan destination, see p.186 "Specifying the scan destination".
- For details about [File Type] or [Limitless Scan], see [p.259 "Scanner Settings".](#page-260-0)
- For details about how to remove the paper jammed in the ADF, see [p.364 "Removing Scanning](#page-365-0) [Jams".](#page-365-0)

# Specifying the scan destination

This section describes how to specify a destination using the following keys:

• One Touch buttons

Use these to specify destinations registered as Quick Dial entries.

• [Pause/Redial] key

Press this to specify the last used destination as the destination for the current job.

#### Using the One Touch buttons

Press the One Touch button to which the desired Quick Dial entry is registered.

Press the [Shift] key to toggle the One Touch buttons between Quick Dial entries Nos.1 to 10 and Nos. 11 to 20.

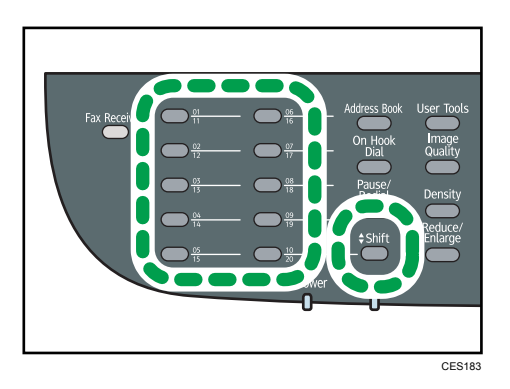

#### Using the [Pause/Redial] key

Press the [Pause/Redial] key to select the last used destination.

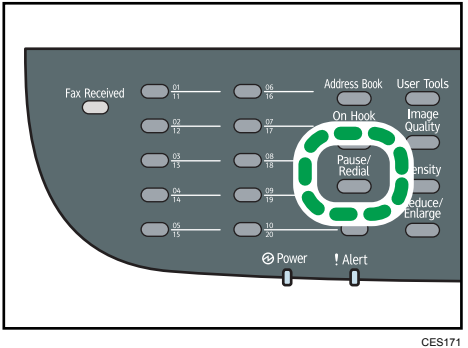

### **D**Note

- When you specify a scan destination, the machine's scan settings change automatically according to the information registered for that destination in the Address Book. If necessary, you can change the scan settings using the control panel.
- The [Pause/Redial] key is not effective for the first scan job after the machine is turned on.
- To select destinations not registered as Quick Dial entries, use the [Address Book] key.

#### **E** Reference

• For details about how to specify destinations using the [Address Book] key, see [p.184 "Basic](#page-185-0) [Operation for Scan to E-mail/FTP/Folder".](#page-185-0)

# Basic Operation for Scan to USB

This section describes the basic operation for sending scanned files to a USB flash disk.

#### **A** Important

• The original in the ADF takes precedence over the original on the exposure glass if you place originals both in the ADF and on the exposure glass.

- This machine does not support the use of USB flash disks connected to external USB hubs. Insert your USB flash disk directly into the USB flash disk port located at the top left corner of the machine.
- Certain types of USB flash disks cannot be used.
- 1. Insert your USB flash disk into the USB flash disk port.

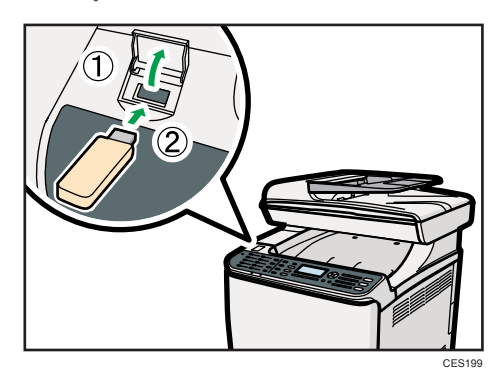

2. Press the [Scanner] key.

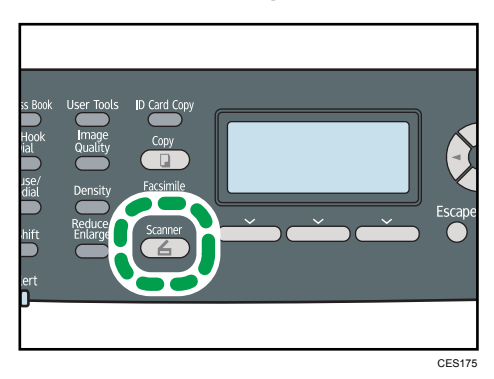

"Loading..." appears on the display. Wait until the display changes to show "Save Scn Data to USB" (the duration depends on your USB flash disk).

3. Place the original on the exposure glass or in the ADF.

If necessary, configure advanced scan settings.

4. Press the [B&W Start] key or the [Color Start] key.

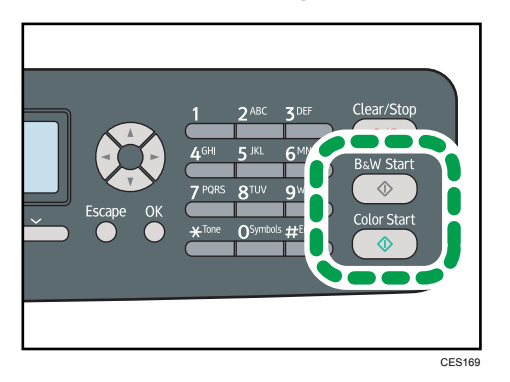

To scan in black and white, press the [B&W Start] key.

To scan in color, press the [Color Start] key.

Depending on the machine's setting, you will see the following screen on the display.

• When in halftone black-and-white scanning mode:

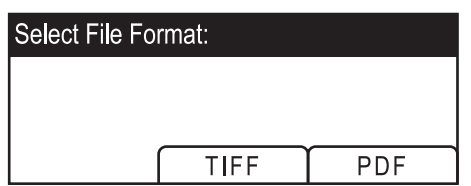

• When in color or gray scale black-and-white scanning mode:

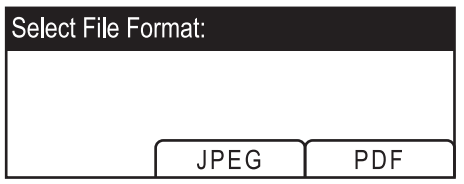

5. Press the appropriate selection key according to the desired file format.

Depending on the machine's settings, you may see the following screen on the display when scanning from the exposure glass.

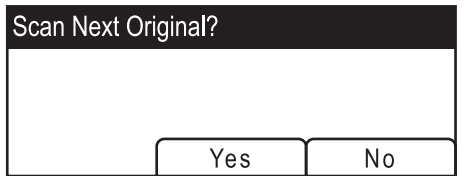

If you see this screen, proceed to the next step. If not, proceed to step 8.

- 6. If you have more originals to scan, place the next original on the exposure glass, and then press [Yes]. Repeat this step until all originals are scanned.
- 7. When all originals have been scanned, press [No] to start sending the scanned file.

<span id="page-191-0"></span>8. Confirm that "Ready" appears on the display.

The scanned file is created in the root directory of the USB flash disk.

9. Remove the USB flash disk from the machine.

Make sure to close the cover of the USB flash disk port after use.

#### **D** Note

- To cancel scanning, press the [Scanner] key, and then press the [Clear/Stop] key. The scan files are discarded.
- You can configure the machine to perform black-and-white scanning in halftone or grayscale by changing [B&W Scanning Mode] setting under scanner settings.
- If the [Limitless Scan] setting under scanner settings is enabled, you can place originals on the exposure glass repeatedly in a single scan procedure.
- If the [File Type] setting under scanner settings is enabled, you can scan multiple pages to create a single PDF or TIFF file containing all pages. However, if the file format is JPEG, a single-page file will be created for every page scanned.
- If paper is jammed in the ADF, the scan job will be put on hold. To resume the current job, remove the jammed paper and scan the originals again starting from the jammed page.

#### **E** Reference

- To place the original, see [p.122 "Placing Originals".](#page-123-0)
- To configure advanced scan settings, see p.190 "Specifying the Scan Settings".
- For details about [B&W Scanning Mode], [Limitless Scan], or [File Type], see [p.259 "Scanner](#page-260-0) [Settings".](#page-260-0)
- For details about how to remove the paper jammed in the ADF, see [p.364 "Removing Scanning](#page-365-0) [Jams".](#page-365-0)

# Specifying the Scan Settings

This section describes how to specify the scanning size, image density, and resolution for the current job.

#### When a scan destination is specified

When you specify a scan destination, the machine's scan settings change automatically according to the information registered for that destination in the Address Book.

This allows you to send scanned files without having to reconfigure the scan settings according to each destination. If necessary, you can change the scan settings using the control panel.

**D** Note

• The machine maintains the preset scan settings for the current destination until the machine returns to standby mode.

- Changing the preset scan settings for the current destination does not change the information registered in the Address Book.
- If you specify the last used destination, the preset scan settings become effective again, even if you have changed the settings for the previous job.

# Specifying the scanning size according to the size of the original

This section describes how to specify the scanning size according to the size of the current original.

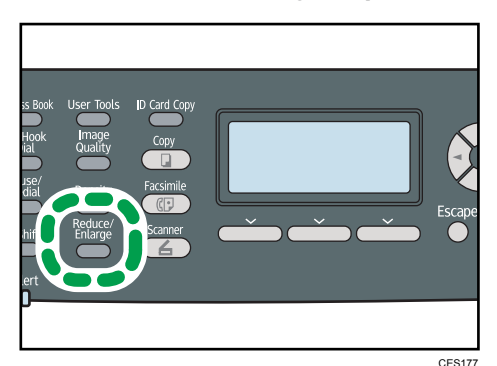

1. Press the [Reduce/Enlarge] key or [Scn Size].

- 2. Press the  $\lceil 2 \rceil$  keys to select the size of the original, and then press the  $\lceil 0 \rceil$  key. If you selected anything other than [Custom Size], you do not need to perform the remaining steps
- 3. Press the  $[\Delta][\nabla]$  keys to select [mm] or [inch], and then press the [OK] key.
- 4. Enter the width using the number keys, and then press the [OK] key.

To enter a decimal point, press  $[\mathcal{H}]$ .

of the procedure.

5. Enter the length using the number keys, and then press the [OK] key.

To enter a decimal point, press  $[\mathcal{H}]$ .

#### **D** Note

- You can press the [Escape] key to exit to the previous level of the menu tree.
- You can change the machine's default [Scan Size] setting to always scan originals with a specific scanning size.
- Temporary job settings are cleared in the following cases:
	- When no input is received for the period of time specified in [System Auto Reset Timer] while the initial screen is displayed.
	- When the [Clear/Stop] key is pressed while the initial screen is displayed.
	- When the machine's mode is changed.
	- When the power is turned off.

• When the machine's default for the same setting is changed.

#### **E** Reference

- For details about [Scan Size], see [p.259 "Scanner Settings"](#page-260-0).
- For details about [System Auto Reset Timer], see [p.295 "Administrator Settings".](#page-296-0)

# Adjusting image density

This section describes how to adjust image density for the current job.

There are five image density levels. The higher the density level, the darker the scanned image.

1. Press the [Density] key.

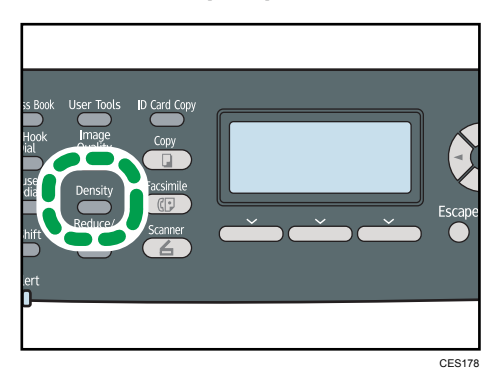

2. Press the  $\Pi$  | keys to select the desired density level, and then press the  $[OK]$  key.

#### **D** Note

- Press the [Escape] key to discard the current change and return to the initial screen.
- You can change the machine's default [Density] setting to always scan with a specific density level.
- Temporary job settings are cleared in the following cases:
	- When no input is received for the period of time specified in [System Auto Reset Timer] while the initial screen is displayed.
	- When the [Clear/Stop] key is pressed while the initial screen is displayed.
	- When the machine's mode is changed.
	- When the power is turned off.
	- When the machine's default for the same setting is changed.

# **E** Reference

- For details about [Density], see [p.259 "Scanner Settings".](#page-260-0)
- For details about [System Auto Reset Timer], see [p.295 "Administrator Settings".](#page-296-0)

# Specifying resolution

This section describes how to specify the scan resolution for the current job.

There are six resolution settings. The higher the resolution, the higher the quality but greater the file size.

1. Press the [Image Quality] key.

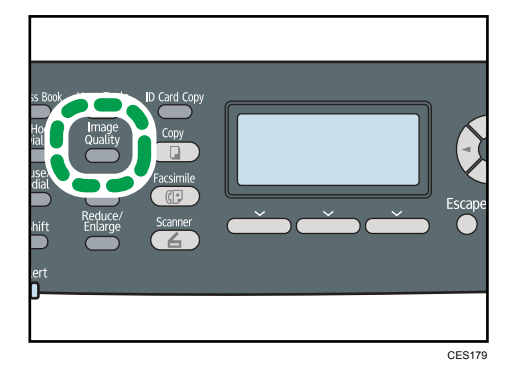

# 2. Press the  $[{\blacktriangle}] [{\blacktriangledown}] [{\blacktriangle}]$  keys to select the desired resolution, and then press the [OK] key.

**D**Note

- Press the [Escape] key to discard the current change and return to the initial screen.
- You can change the machine's default [Resolution] setting to always scan with a specific resolution level.
- Temporary job settings are cleared in the following cases:
	- When no input is received for the period of time specified in [System Auto Reset Timer] while the initial screen is displayed.
	- When the [Clear/Stop] key is pressed while the initial screen is displayed.
	- When the machine's mode is changed.
	- When the power is turned off.
	- When the machine's default for the same setting is changed.

#### **B** Reference

- For details about [Resolution], see [p.259 "Scanner Settings"](#page-260-0).
- For details about [System Auto Reset Timer], see [p.295 "Administrator Settings".](#page-296-0)

# Scanning from a Computer

Scanning from a computer (TWAIN scanning) allows you to operate the machine from your computer and scan originals into your computer directly.

TWAIN scanning is available with both USB and network connections.

# Basic Operation for TWAIN Scanning

This section describes the basic TWAIN scanning operation.

TWAIN scanning is possible if your computer is running a TWAIN-compatible application. Presto! PageManager, which is provided on the driver CD-ROM, can be used for TWAIN scanning.

Listed below are some of the useful features of Presto! PageManager. Note that the Presto! PageManager features are subject to change depending on its version.

- Easily create electronic files by scanning originals using Scan Buttons.
- Create, edit, share, and backup files in various formats, including PDF, XPS, and many more.
- Display and sort files in thumbnail, list, and tile views.
- Stack related image and document files in different file formats.
- Extract text out of images using the OCR (Optical Character Recognition) function.
- Search for files with specific annotations, title, author, and memo information.
- Add annotations without affecting the original file with handy annotation tools, such as text, stamp, highlighter, freehand line, straight line, sticky note, and bookmark.
- Enhance images with a set of image tools such as crop, rotate, mirror, flip, invert, autoenhancement, brightness/contrast adjustment, color adjustment, and remove noise.

#### **E** Reference

• For more details about Presto! PageManager's features and its contact information, see the manual for Presto! PageManager.

#### Scanning from a computer (Windows)

The following procedure uses Windows XP and Presto! PageManager as an example.

The procedure may vary depending on Presto! PageManager's version. For details, see the manual for Presto! PageManager.

- 1. Place the original on the exposure glass or in the ADF.
- 2. On the [Start] menu, point to [All Programs], point to [Presto! PageManager X.XX], and then click [Presto! PageManager X.XX].

"X.XX" indicates the version of Presto! PageManager.

- 3. On the [File] menu, click [Select Source...].
- 4. In the [Select Source] dialog box, select the scanner, and then click [OK].
- 5. On the [Tools] menu, click [Scan Central Settings...].
- 6. Configure the scan settings as required, and then click [OK].

For details, see the TWAIN driver Help or the manual for Presto! PageManager.

- 7. On the [File] menu, click [Acquire Image Data...].
- 8. For [Original], select [Reflective] (when using the exposure glass) or [Automatic Document Feeder] (when using the ADF).
- 9. Click [Scan].
- 10. On the [File] menu, click [Exit].

#### **D** Note

- If there are two or more scanners on the network, make sure you have selected the correct scanner. If you have not, click [Select Source...] on the [File] menu, and select the scanner again.
- You can use the launcher installed with Presto! PageManager to perform the following scan operations easily. For more details, see the manual for Presto! PageManager.
	- Scanning originals into another application.
	- Passing the scanned files to an OCR application.
	- Passing the scanned files to an email application to send as attachments.
	- Saving the scanned files in a preset folder.
- The machine supports WIA scanning, an additional method of scanning originals from your computer, for USB connection. WIA scanning is possible if your computer is running a WIAcompatible application. For more information, see the manual for your application.
- If paper is jammed in the ADF, the scan job will be put on hold. To resume the current job, remove the jammed paper and scan the originals again starting from the jammed page.

#### **B** Reference

• For details about how to remove the paper jammed in the ADF, see [p.364 "Removing Scanning](#page-365-0) [Jams".](#page-365-0)

#### Scanning from a computer (Mac OS X)

The following procedure uses Mac OS X and Presto! PageManager as an example.

The procedure may vary depending on Presto! PageManager's version. For details, see the manual for Presto! PageManager.

- 1. Place the original on the exposure glass or in the ADF.
- 2. On the [Go] menu, click [Applications].

- 3. Click [Presto! PageManager X.XX], and then double-click [Presto! PageManager X]. "X" indicates the version of Presto! PageManager.
- 4. On the [File] menu, click [Select Source...].
- 5. In the [Select Source] dialog box, select the scanner, and then click [OK].
- 6. On the [File] menu, select [Scan Settings...]. For details, see the TWAIN driver Help or the manual for Presto! PageManager.
- 7. Configure the scan settings as required, and then click [OK]. For details, see the TWAIN driver Help or the manual for Presto! PageManager.
- 8. On the [File] menu, click [Acquire Image Data...].
- 9. Configure the scan settings as required, and then click [Scan].
- 10. On the [Presto! PageManager X] menu, click [Quit Presto! PageManager X].
- **D**Note
	- If there are two or more scanners on the network, make sure you have selected the correct scanner. If you have not, click [Select Source...] on the [File] menu, and select the scanner again.
	- You can use the launcher installed with Presto! PageManager to perform the following scan operations easily. For more details, see the manual for Presto! PageManager.
		- Scanning originals into another application.
		- Passing the scanned files to an OCR application.
		- Passing the scanned files to an email application to send as attachments.
		- Saving the scanned files in a preset folder.
	- If paper is jammed in the ADF, the scan job will be put on hold. To resume the current job, remove the jammed paper and scan the originals again starting from the jammed page.

#### **E** Reference

• For details about how to remove the paper jammed in the ADF, see [p.364 "Removing Scanning](#page-365-0) [Jams".](#page-365-0)

# Settings you can configure in the TWAIN dialog box

This section describes the settings you can configure in the TWAIN dialog box.

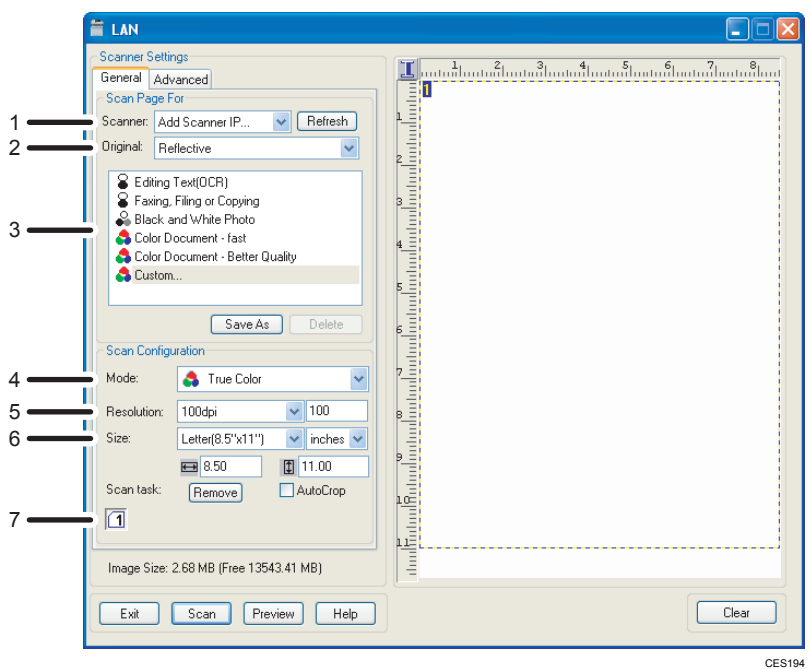

#### 1. Scanner:

Select the scanner you want to use. The scanner you select becomes the default scanner. Click [Refresh] to discover all available scanners connected via USB or the network.

#### 2. Original:

Select [Reflective] to scan from the exposure glass, or [Automatic Document Feeder] to scan from the ADF.

#### 3. Original type

According to your original, select a setting from the list of options detailed below, or select [Custom...] to configure your own scan settings.

• When using the exposure glass:

[Editing Text (OCR)]

Select this to scan business letters, contracts, memos, or other documents in editable form.

[Faxing, Filing or Copying]

Select this to scan newspaper and magazine articles, receipts, forms, or other printed text material.

[Black and White Photo]

Select this to scan black and white photographs as grayscale images.

[Color Document - fast]

Select this to scan originals with many graphics, originals with both text and graphics, line art, or color photographs in fast scan mode.

[Color Document - Better Quality]

Select this to scan originals with many graphics, originals with both text and graphics, line art, or color photographs in high-resolution scan mode.

[Custom...]

Select this to configure your own scan settings. You can save or delete your custom scan settings by clicking [Save As] or [Delete], respectively.

• When using the ADF:

[ADF-Faster]

Select this to scan originals with many graphics, originals with both text and graphics, line art, or color photographs in fast scan mode.

[ADF-Better]

Select this to scan originals with many graphics, originals with both text and graphics, line art, or color photographs in high-resolution scan mode.

[ADF-gray]

Select this to scan originals with many graphics, originals with both text and graphics, line art, or color photographs as grayscale images.

[Custom...]

Select this to configure your own scan settings. You can save or delete your custom scan settings by clicking [Save As] or [Delete], respectively.

#### 4. Mode:

Select from color, grayscale, or black-and-white.

#### 5. Resolution:

Select a resolution from the list. If you select [User defined], enter a resolution value directly in the edit box. Note that increasing the resolution also increases the file size and scanning time.

Selectable resolutions vary depending on where the original is set.

• When using the exposure glass:

75, 100, 150, 200, 300, 400, 500, 600, 1200, 2400, 4800, 9600, 19200 dpi, User defined

• When using the ADF:

75, 100, 150, 200, 300, 400, 500, 600 dpi, User defined

#### 6. Size:

Select the scanning size. If you select [User defined], enter the scanning size directly in the edit box. Also, you can change the scanning size with your mouse in the preview area. You can select the unit of measure from [cm], [inches], or [pixels].

7. Scan task:

Displays a maximum of 10 previously used scan areas. To remove a scan task, select the number of the task, and then click [Remove]. When scanning from the exposure glass, you can select [AutoCrop] to let the scanner automatically detect the size of your original.

#### **D** Note

• If the scan data is larger than the memory capacity, an error message appears and scanning is canceled. If this happens, specify a lower resolution and scan the original again.

# 6. Using the Fax Function

This chapter describes the fax functions.

# The Screen in Fax Mode

This section provides information about the screen in fax mode.

By default, the display shows the copier screen when the machine is turned on.

If the copy or scanner screen is shown on the display, press the [Facsimile] key on the control panel to switch to the fax screen.

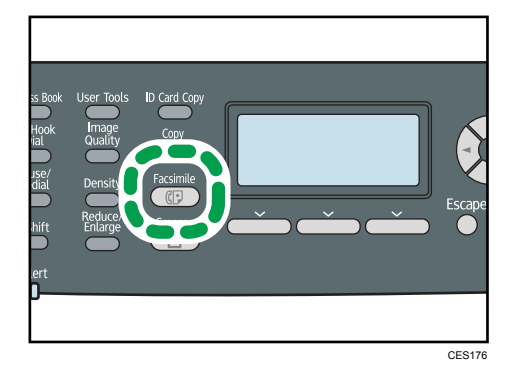

#### Screen in standby mode

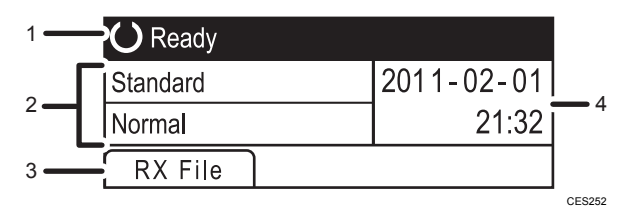

#### 1. Current status or messages

Displays the current status or messages.

#### 2. Current settings

Displays the current density and resolution settings.

#### 3. Selection key items

Displays the functions you can use by pressing the corresponding selection keys.

#### 4. Current date and time

Shows the current date and time.

#### **D** Note

• The machine's default mode at power on can be specified in the [Function Priority] setting under [Admin. Tools].

• The display format for time and date can be specified in [Set Date/Time] under [Admin. Tools].

# **E** Reference

- For details about [Function Priority], see [p.295 "Administrator Settings"](#page-296-0).
- For details about setting the date and time, see [p.201 "Setting the Date and Time"](#page-202-0).

# <span id="page-202-0"></span>Setting the Date and Time

This section describes how to set the time and date for the machine's internal clock, and how to select the display format.

• Date

Year, month, date, and date format (Month/Day/Year, Day/Month/Year, or Year/Month/Day)

• Time

Hour, minute, time format (12- or 24-hour), and AM/PM stamp (when 12-hour time format is selected)

1. Press the [User Tools] key.

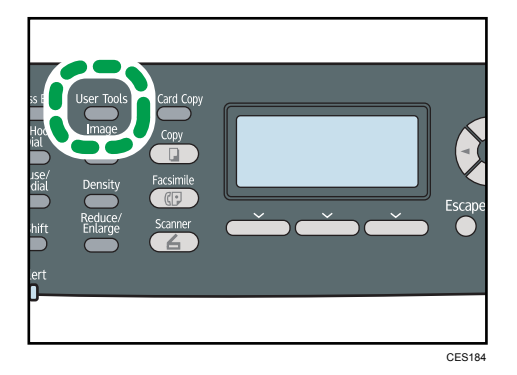

- 2. Press the [A][V] keys to select [Admin. Tools], and then press the [OK] key.
- 3. If you are requested to enter a password, enter the password using the number keys, and then press the [OK] key.
- 4. Press the  $[\blacktriangle] [\blacktriangledown]$  keys to select [Set Date/Time], and then press the [OK] key.
- 5. Press the  $[\triangle][\blacktriangledown]$  keys to select [Set Date], and then press the [OK] key.
- 6. Press the  $[\triangle][\triangledown]$  keys to select the desired date format, and then press the [OK] key.
- 7. Enter the current date using the number keys, and then press the [OK] key. You can press the  $\P$ [ $\blacktriangleright$ ] keys to move between fields.
- 8. Press the  $[\triangle][\blacktriangledown]$  keys to select [Set Time], and then press the [OK] key.
- 9. Press the  $[$
- 10. Enter the current time using the number keys, and then press the [OK] key. If you selected  $[12$ -hour Format], press the  $[$ <sup> $\blacktriangleleft$ </sup>][ $\blacktriangledown$ ] keys to select  $[AM]$  or [PM]. You can press the  $[\blacktriangleleft][\blacktriangleright]$  keys to move between fields.
- 11. Press the [User Tools] key to return to the initial screen.

#### **D**Note

• You can press the [Escape] key to exit to the previous level of the menu tree.

6

- A password for accessing the [Admin. Tools] menu can be specified in [Admin. Tools Lock].
- If an incorrect time or date is input, the machine automatically corrects it to the nearest valid time or date.

# **E** Reference

• For details about [Admin. Tools Lock], see [p.295 "Administrator Settings"](#page-296-0).

# Registering Fax Destinations

This section describes how to register fax destinations in the Address Book using the control panel or Web Image Monitor. The Address Book allows you to specify fax destinations quickly and easily.

**A** Important

• The Address Book data could be damaged or lost unexpectedly. The manufacturer shall not be responsible for any damages resulting from such data loss. Be sure to create backup files of the Address Book data periodically.

The Address Book can contain up to 220 entries (20 Quick Dial entries and 200 Speed Dial entries).

#### Quick Dial entries

Destinations registered as Quick Dial entries can be selected by pressing the corresponding One Touch button.

#### Speed Dial entries

Destinations registered as Speed Dial entries can be selected by pressing the [Address Book] key, and then selecting the desired entry using the  $[\triangle][\blacktriangledown]$  keys.

#### **E** Reference

• For details about creating backup files, see [p.348 "Backing Up the Machine's Settings".](#page-349-0)

# Registering Fax Destinations Using the Control Panel

This section describes how to register destinations using the control panel.

1. Press the [User Tools] key.

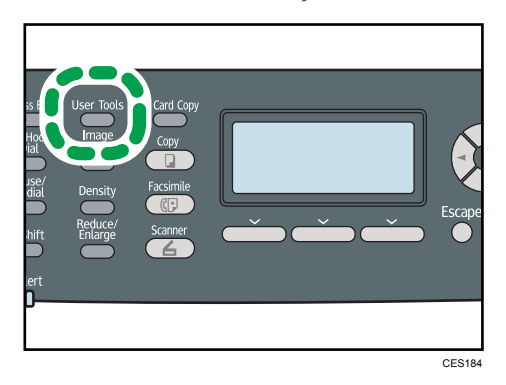

- 2. Press the  $[\triangle][\triangledown]$  keys to select [Address Book], and then press the [OK] key.
- 3. If you are requested to enter a password, enter the password using the number keys, and then press the [OK] key.
- 4. Press the  $[$ the [OK] key.

5. Press the  $[\blacktriangle] [\blacktriangledown]$  keys to select [No.], and then enter the desired Quick Dial number (1 to 20) or Speed Dial number (1 to 200) using the number keys.

If a destination is already registered for the input number, the fax number and fax name registered for that number appear.

- 6. Press the  $\left[ \begin{matrix} \blacktriangle \\ \end{matrix} \right]$   $\blacktriangledown$  keys to select [Fax No.], and then enter the fax number (up to 40 characters).
- 7. Press the  $[\blacktriangle] [\blacktriangledown]$  keys to select [Name], and then enter the fax name (up to 20 characters).
- 8. Confirm the setting, and then press the [OK] key.
- 9. Press the [User Tools] key to return to the initial screen.

#### **D**Note

- You can press the [Escape] key to exit to the previous level of the menu tree.
- A fax number can contain 0 to 9, pause,  $\mathbf{F} \cdot \mathbf{F}'$ ,  $\mathbf{F} \cdot \mathbf{F}'$ , and space.
- If necessary, insert a pause in the fax number. The machine pauses briefly before it dials the digits following the pause. You can specify the length of the pause time in the [Pause Time] setting under fax transmission settings.
- To use tone services on a pulse-dialing line, insert " $\mathcal{H}$ " in the fax number. " $\mathcal{H}$ " switches the dialing mode from pulse to tone temporarily.
- If the machine is connected to the telephone network through a PBX, make sure to enter the outside line access number specified in [PBX Access Number] before the fax number.
- Use Web Image Monitor to register an Internet Fax destination (an e-mail address).
- A password for accessing the [Address Book] menu can be specified in [Admin. Tools Lock].

#### **E** Reference

- For details about entering characters, see [p.127 "Entering Characters"](#page-128-0).
- For details about [Pause Time], see [p.262 "Fax Transmission Settings"](#page-263-0).
- For details about [PBX Access Number], see [p.295 "Administrator Settings".](#page-296-0)
- For details about registering an Internet Fax destination, see [p.206 "Registering Fax Destinations](#page-207-0) [Using Web Image Monitor"](#page-207-0).
- For details about [Admin. Tools Lock], see [p.295 "Administrator Settings"](#page-296-0).

#### Modifying fax destinations

This section describes how to modify the information of registered destinations.

1. Press the [User Tools] key.

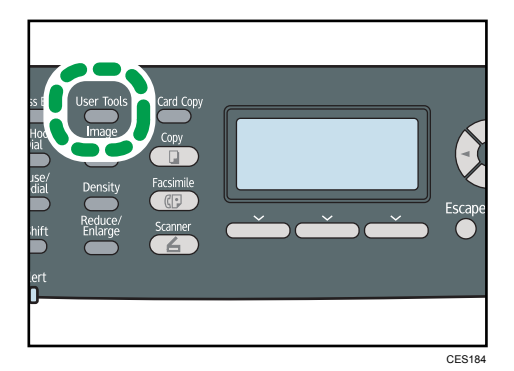

- 2. Press the  $[\triangle][\triangledown]$  keys to select [Address Book], and then press the [OK] key.
- 3. If you are requested to enter a password, enter the password using the number keys, and then press the [OK] key.
- 4. Press the  $[\blacktriangle] [\blacktriangledown]$  keys to select [Quick Dial Dest.] or [Fax Speed Dial Dest.], and then press the [OK] key.
- 5. Press the  $[\blacktriangle] [\blacktriangledown]$  keys to select [No.], and then enter the desired Quick Dial number (1 to 20) or Speed Dial number (1 to 200) using the number keys.

The fax number and fax name registered for that number appear.

- 6. Press the  $[\triangle][\blacktriangledown]$  keys to select [Fax No.], and then modify the fax number (up to 40 characters).
- 7. Press the  $\lceil \cdot \cdot \rceil$  keys to select [Name], and then modify the fax name (up to 20 characters).
- 8. Confirm the setting, and then press the [OK] key.
- 9. Press the [User Tools] key to return to the initial screen.

**D**Note

- You can press the [Escape] key to exit to the previous level of the menu tree.
- A password for accessing the [Address Book] menu can be specified in [Admin. Tools Lock].

**E** Reference

- For details about [Admin. Tools Lock], see [p.295 "Administrator Settings"](#page-296-0).
- For details about entering characters, see [p.127 "Entering Characters"](#page-128-0).

#### Deleting fax destinations

This section describes how to delete registered destination.

<span id="page-207-0"></span>1. Press the [User Tools] key.

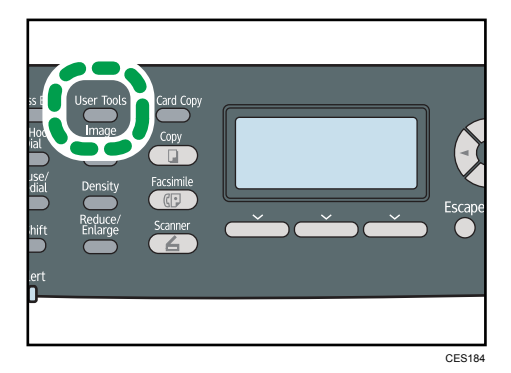

- 2. Press the  $[\triangle][\triangledown]$  keys to select [Address Book], and then press the [OK] key.
- 3. If you are requested to enter a password, enter the password using the number keys, and then press the [OK] key.
- 4. Press the [A][V] keys to select [Quick Dial Dest.] or [Fax Speed Dial Dest.], and then press the [OK] key.
- 5. Press the  $[\blacktriangle] [\blacktriangledown]$  keys to select [No.], and then enter the desired Quick Dial number (1 to 20) or Speed Dial number (1 to 200) using the number keys.

The fax number and fax name registered for that number appear.

- 6. Press the  $[^{\blacktriangle}][^{\blacktriangledown}]$  keys to select [Fax No.], and then press the  $[^{\blacktriangle}]$  key repeatedly until the current number is deleted.
- 7. Press the  $[\triangle][\triangle]$  keys to select [Name], and then press the  $[\triangle]$  key repeatedly until the current name is deleted.
- 8. Confirm the setting, and then press the [OK] key.
- 9. Press the [User Tools] key to return to the initial screen.

**D** Note

- You can press the [Escape] key to exit to the previous level of the menu tree.
- A password for accessing the [Address Book] menu can be specified in [Admin. Tools Lock].

**B** Reference

• For details about [Admin. Tools Lock], see [p.295 "Administrator Settings"](#page-296-0).

# Registering Fax Destinations Using Web Image Monitor

This section describes how to register destinations using Web Image Monitor.

- 1. Start the Web browser and access the machine by entering its IP address.
- 2. Click [Quick Dial Destination] or [Fax Speed Dial Destination].
- 3. From the [Destination Type] list, select [Fax].
- 4. Select [Quick Dial Number] or [Speed Dial Number], and then select the registration number from the list.
- 5. Register information as necessary.
- 6. Enter the administrator password if required.
- 7. Click [Apply].
- 8. Close the Web browser.

#### Fax destination settings

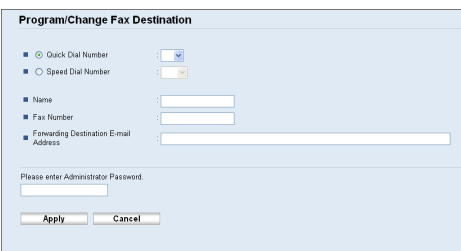

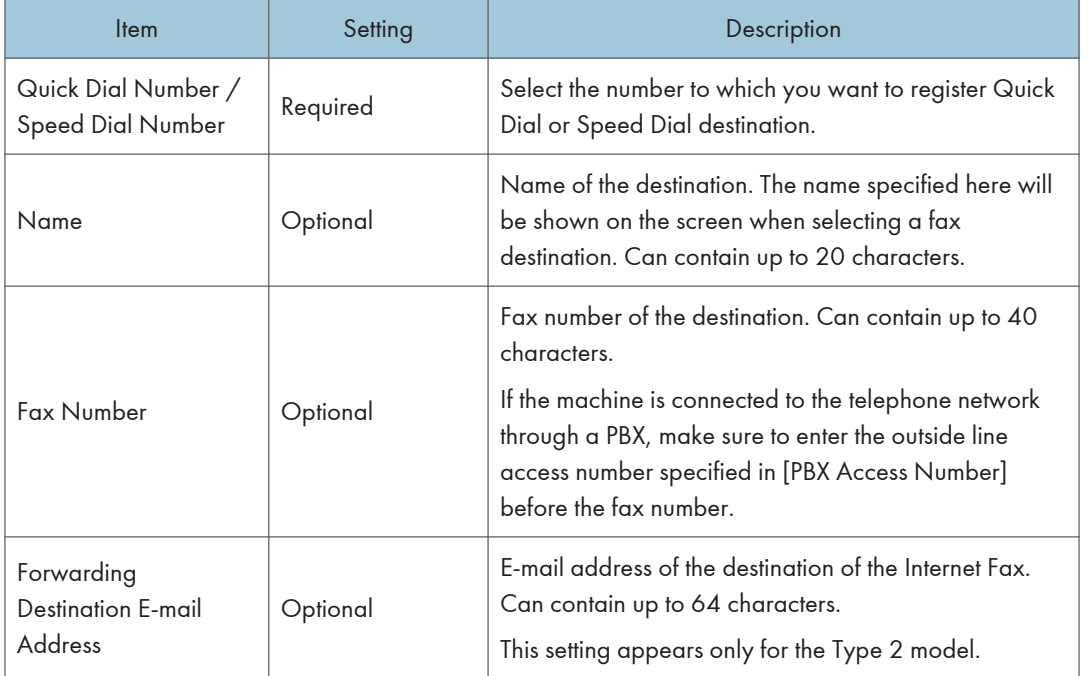

# **D**Note

• A fax number can contain 0 to 9, "P" (pause), " $\mathbf{\mathsf{X}}$ ", " $\mathbf{\mathsf{H}}$ ", "-", and space.

- If necessary, insert a pause in the fax number. The machine pauses briefly before it dials the digits following the pause. You can specify the length of the pause time in the [Pause Time] setting under fax transmission settings.
- To use tone services on a pulse-dialing line, insert " $\bigstar$ " in the fax number. " $\bigstar$ " switches the dialing mode from pulse to tone temporarily.

#### **E** Reference

- For details about [Pause Time], see [p.262 "Fax Transmission Settings"](#page-263-0).
- For details about [PBX Access Number], see [p.295 "Administrator Settings".](#page-296-0)
- For details about using Web Image Monitor, see [p.305 "Using Web Image Monitor"](#page-306-0)

#### Modifying fax destinations

This section describes how to modify the information of registered destinations.

- 1. Start the Web browser and access the machine by entering its IP address.
- 2. Click [Quick Dial Destination] or [Fax Speed Dial Destination]. If you modify the Speed Dial entry, proceed to step 4.
- 3. Click [Fax Quick Dial Destination].
- 4. Select the entry to modify, and then click [Change].
- 5. Modify settings as necessary.
- 6. Enter the administrator password if required.
- 7. Click [Apply].
- 8. Close the Web browser.

#### Deleting fax destinations

This section describes how to delete registered destination.

- 1. Start the Web browser and access the machine by entering its IP address.
- 2. Click [Quick Dial Destination] or [Fax Speed Dial Destination].

If you delete the Speed Dial entry, proceed to step 4.

- 3. Click [Fax Quick Dial Destination].
- 4. Select the entry to delete, and then click [Delete].
- 5. Confirm that the entry you have selected is the entry that you want to delete.
- 6. Enter the administrator password if required.
- 7. Click [Apply].
- 8. Close the Web browser.

# Sending a Fax

This section describes the transmission modes and the basic operations for sending a fax.

Important

• It is recommended that you call the receiver and confirm with them when sending important documents.

# Selecting Transmission Mode

This section describes how to select the transmission mode.

There are two transmission modes: Memory Transmission and Immediate Transmission.

#### Memory Transmission

In this mode, the machine scans several originals into memory and sends them all at once. This is convenient when you are in a hurry and want to take the document away from the machine. In this mode, you can send a fax to multiple destinations.

#### Immediate Transmission

In this mode, the machine scans the original and faxes it simultaneously, without storing it in memory. This is convenient when you want to send an original quickly. In this mode, you can only specify one destination.

#### 1. Press the [Facsimile] key.

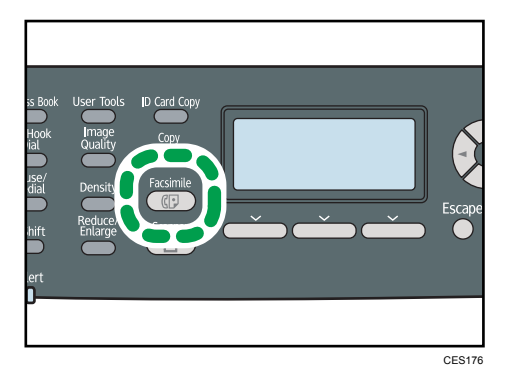

2. Press the  $[\ulcorner] [\ulcorner]$  keys.

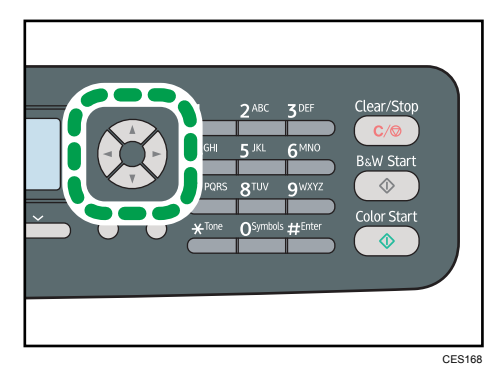

- 3. Press the  $[\triangle][\triangle]$  keys to select [Immediate TX], and then press the [OK] key.
- 4. Press the  $[\blacktriangle] [\blacktriangledown]$  keys to select [Off], [On], or [Next Fax Only], and then press the [OK] key.

For Memory Transmission, select [Off].

For Immediate Transmission, select [On] or [Next Fax Only].

5. Press the [User Tools] key to return to the initial screen.

#### **D**Note

• You can press the [Escape] key to exit to the previous level of the menu tree.

# Internet Fax Transmission Overview

You can send faxes over the Internet. When you send faxes to Internet Fax destinations, the machine converts scanned images to TIFF-F format files and send them as attachments to e-mail.

#### Important

- The level of security for Internet communications is low. It is recommended that you use the telephone network for confidential communications.
- Internet Fax delivery might be delayed due to network congestion. Use a public telephone line if the fax needs to be delivered in a timely manner.

#### **D**Note

- The Internet Fax function supported by this machine is compliant with ITU-T Recommendation T.37 (Simple Mode).
- To use the Internet Fax function, network settings must be configured properly.
- Internet Fax transmission may take some time before it starts. The machine needs a certain amount of time to convert data in memory prior to transmission.
- Depending on e-mail environment conditions, you may not be able to fax large images.
- The "Photo" resolution is not available for Internet Faxes. Faxes will be sent using "Detail" resolution if "Photo" resolution has been specified.
- If the faxes are received on a computer, a viewer application needs to be installed in order to view the documents.

#### **E** Reference

• For details about network settings, see [p.328 "Configuring the Network Settings"](#page-329-0).

# Basic Operation for Sending a Fax

This section describes the basic operation for sending a fax.

**Almportant** 

- The original in the ADF takes precedence over the original on the exposure glass if you place originals both in the ADF and on the exposure glass.
- 1. Press the [Facsimile] key.

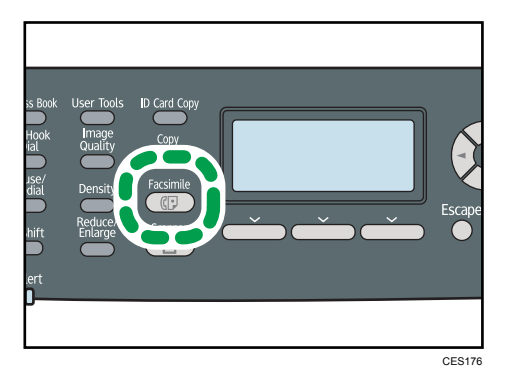

2. Place the original on the exposure glass or in the ADF.

If necessary, configure the advanced scan settings.

- 3. Enter the fax number (up to 40 characters) using the number keys, or specify a destination using the One Touch buttons or Speed Dial function.
	- If the machine is connected to the telephone network through a PBX, make sure to enter the outside line access number specified in [PBX Access Number] before the fax number.
	- To specify an Internet Fax destination, use the One Touch buttons or Speed Dial function.

Download from Www.Somanuals.com. All Manuals Search And Download.

4. Press the [B&W Start] key.

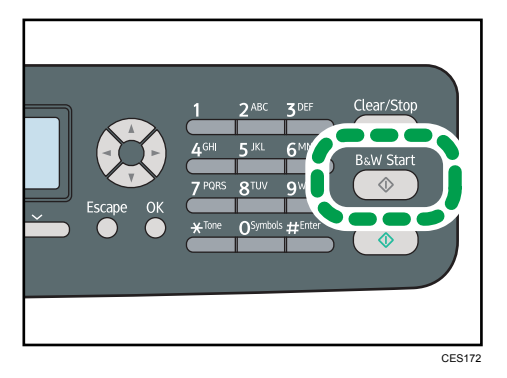

- Depending on the machine's settings, you may be prompted to enter the fax number again if you manually entered the destination fax number. Enter the fax number within 30 seconds. If the fax numbers do not match, go back to step 3.
- When using the exposure glass in Memory Transmission mode, you will be prompted to place another original. In this case, proceed to the next step.
- 5. If you have more originals to scan, press [Yes] within 60 seconds, place the next original on the exposure glass, and then press [OK]. Repeat this step until all originals are scanned.

If you do not press [Yes] within 60 seconds, the machine will start to dial the destination.

6. When all originals have been scanned, press [No] to start sending the fax.

#### *D* Note

- A fax number can contain 0 to 9, pause,  $\mathbf{F} \cdot \mathbf{F}$ ,  $\mathbf{F} \cdot \mathbf{F}$ , and space.
- If necessary, insert a pause in a fax number. The machine pauses briefly before it dials the digits following the pause. You can specify the length of the pause time in the [Pause Time] setting under fax transmission settings.
- To use tone services on a pulse-dialing line, insert " $\mathbf{\hat{x}}$ " in a fax number. " $\mathbf{\hat{x}}$ " switches the dialing mode from pulse to tone temporarily.
- You can also specify a destination using the [Pause/Redial] key.
- You can specify multiple destinations and broadcast the fax you are sending.
- The machine prompts you to enter the fax number twice only when you dial the destination manually. Destinations specified using the One Touch buttons, Speed Dial function, or [Pause/ Redial] key need not be confirmed.
- When in Memory Transmission mode, you can enable the [Auto Redial] setting under fax transmission settings to set the machine to automatically redial the destination if the line is busy or an error occurs during transmission.
- When in Memory Transmission mode, the machine's memory may become full while scanning the originals. In this case, the screen prompts you to cancel the transmission or to send only the pages that have been scanned successfully.
- If you specify an Internet Fax destination in Immediate Transmission mode, the mode switches to Memory Transmission mode temporarily.
- If paper is jammed in the ADF, the jammed page has not been scanned properly. When the machine is in Immediate Transmission mode, resend the fax starting from the jammed page. When in Memory Transmission mode, scan the entire originals again.

#### **B** Reference

- For details about entering characters, see [p.127 "Entering Characters"](#page-128-0).
- To place the originals, see [p.122 "Placing Originals"](#page-123-0).
- To configure advanced scan settings, see [p.220 "Specifying the Scan Settings".](#page-221-0)
- For details about [PBX Access Number], see [p.295 "Administrator Settings".](#page-296-0)
- For details about using the One Touch buttons, Speed Dial function, or [Pause/Redial] key, or broadcasting a fax, see [p.214 "Specifying the Fax Destination".](#page-215-0)
- For details about fax number confirmation, see [p.295 "Administrator Settings".](#page-296-0)
- For details about [Auto Redial] or [Pause Time], see [p.262 "Fax Transmission Settings".](#page-263-0)
- For details about how to remove the paper jammed in the ADF, see [p.364 "Removing Scanning](#page-365-0) [Jams".](#page-365-0)

#### Canceling a fax

Follow the procedure below to cancel sending a fax.

#### When in Immediate Transmission mode

If you cancel sending a fax while the machine is scanning the original, the fax transmission process is canceled immediately. In this case, an error is displayed on the other party's machine.

#### When in Memory Transmission mode

If you cancel sending a fax while the machine is scanning the original, the machine will not send the document.

If you cancel sending a fax during transmission, the fax transmission process is canceled immediately. In this case, an error is displayed on the other party's machine.

<span id="page-215-0"></span>1. Press the [Facsimile] key.

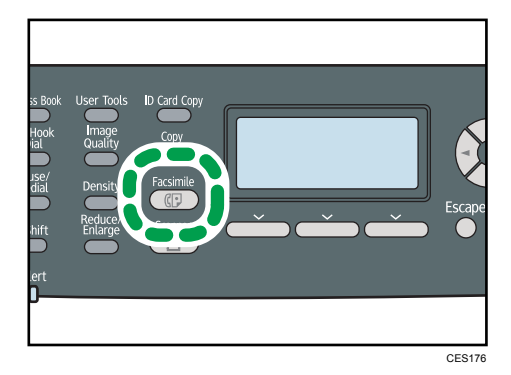

2. Press the [Clear/Stop] key.

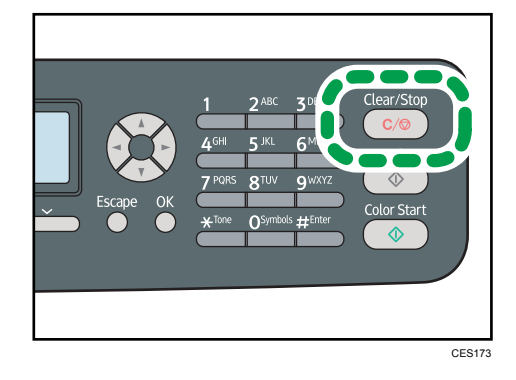

# **D** Note

• If you cancel sending a fax while broadcasting, only the fax to the current destination is canceled. The fax will be sent to the subsequent destinations as normal.

#### **E** Reference

• For details about the broadcasting function, see [p.217 "Specifying the destination using the](#page-218-0) [broadcast function".](#page-218-0)

# Specifying the Fax Destination

This section describes how to specify the destination when sending a fax.

Other than entering the destination fax number using the number keys, you can specify destinations using the following functions:

- Using the One Touch buttons
- Using Speed Dial
- Using the Broadcast function
- Using the Redial function
## Specifying the destination using the One Touch buttons

This section describes how to select a destination registered as a Quick Dial entry using One Touch buttons.

1. Press the [Facsimile] key.

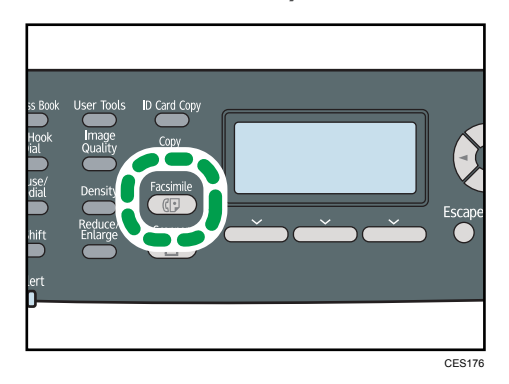

2. Press the One Touch button to which the desired Quick Dial entry is registered.

Press the [Shift] key if you want to use Quick Dial entries Nos. 11 to 20 before pressing a One Touch button.

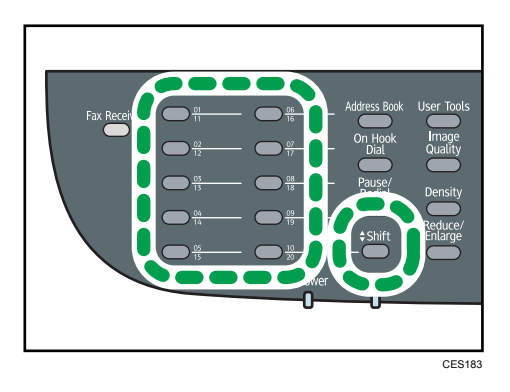

**D** Note

• You can check the registered names and fax numbers by printing a report.

## **B** Reference

- For details about registering the Quick Dial entries, see [p.203 "Registering Fax Destinations"](#page-204-0).
- For details about printing the Quick Dial list, see [p.287 "Printing Lists/Reports"](#page-288-0).

#### Specifying the destination using Speed Dial

This section describes how to select a destination registered as a Speed Dial entry.

1. Press the [Facsimile] key.

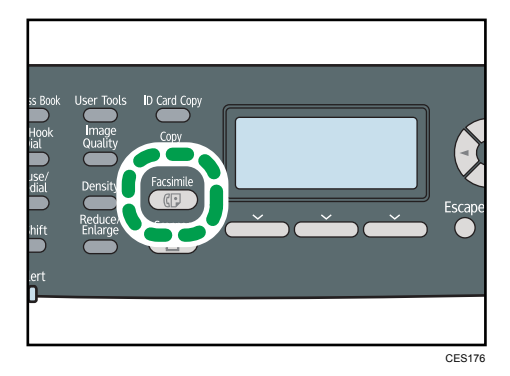

2. Press the [Address Book] key.

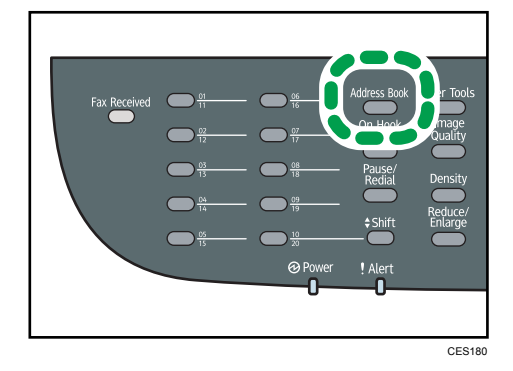

If you want to search for a specific entry by its registration number or name, use the following procedure:

• Searching by the registration number

Press the [Address Book] key again, and then enter the number using the number keys.

• Searching by the name

Enter the first letters of the name using the number keys. Each time you enter a character, the display changes to show the matching name.

3. Press the  $[\blacktriangle] [\blacktriangledown]$  keys to select the desired Speed Dial entry, and then press the [OK] key.

#### **D**Note

- The Address Book shows only the Speed Dial entries. Use the One Touch buttons to specify Quick Dial destinations.
- You can check the registered names and fax numbers by printing a report.

## **E** Reference

- For details about registering the Speed Dial entries, see [p.203 "Registering Fax Destinations"](#page-204-0).
- For details about printing the Speed Dial list, see [p.287 "Printing Lists/Reports"](#page-288-0).

#### Specifying the destination using the broadcast function

You can send a fax to multiple destinations simultaneously. You can broadcast faxes to a maximum of 100 destinations (including both normal fax destinations and Internet Fax destinations).

Faxes are sent to destinations in the order they were specified.

1. Press the [Facsimile] key.

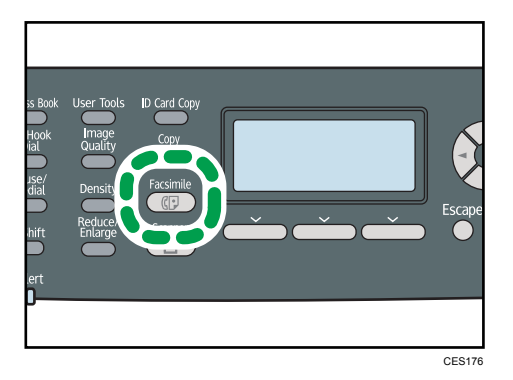

- 2. Add a destination by using one of the following methods:
	- To add a Quick Dial destination: press a corresponding One Touch button.
	- To add a Speed Dial destination: press the [Address Book] key, select a destination, and then press the [OK] key.
	- To add a manually-specified destination: confirm that [No.key] is pressed, and then enter the destination fax number using the number keys.
- 3. Press the [OK] key.

Press [List] to see the list of destinations that have been added so far.

Go back to step 2 to add further destinations.

#### **D**Note

- While specifying multiple destinations, you can press the [Clear/Stop] key to clear all destinations.
- If you specify multiple destinations in Immediate Transmission mode, the mode switches to Memory Transmission mode temporarily.
- If the destinations contain both normal fax destinations and Internet Fax destinations, the fax will be sent to the Internet Fax destinations first.
- While broadcasting, pressing the [Clear/Stop] key cancels the fax to the current destination only.

## Specifying the destination using the redial function

You can specify the last used destination as the destination for the current job.

This function saves time when you are sending to the same destination repeatedly, as you do not have to enter the destination each time.

1. Press the [Facsimile] key.

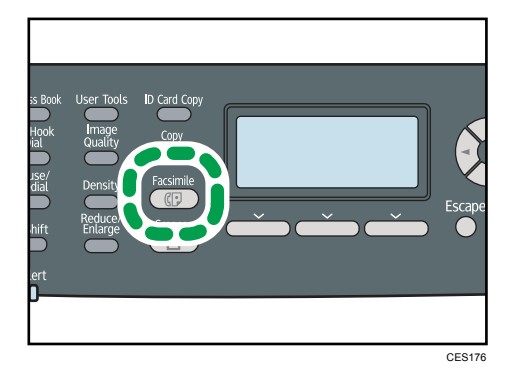

2. Press the [Pause/Redial] key.

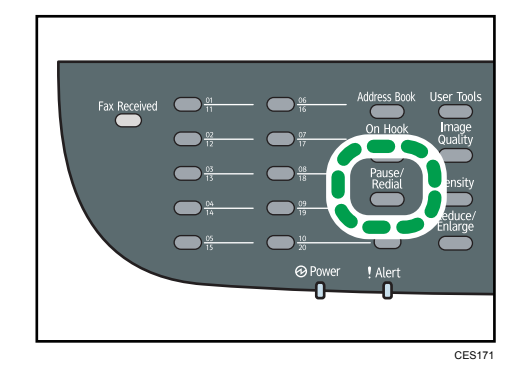

## Useful Sending Functions

This section explains some useful fax functions.

You can confirm the status of the other party's machine easily before sending a fax by using the On Hook Dial function. If you have an extra telephone, you can talk and send a fax in one call.

## **A**Important

- This function is available in Immediate Transmission mode only.
- This function is not available with Internet Fax.

#### Sending a fax using On Hook Dial

The On Hook Dial function allows you to check the destination's status while listening to the tone from the internal speaker. This function is useful when you want to ensure that the fax will be received.

- 1. Press the [Facsimile] key.
- 2. Place the original.

3. Press the [On Hook Dial] key.

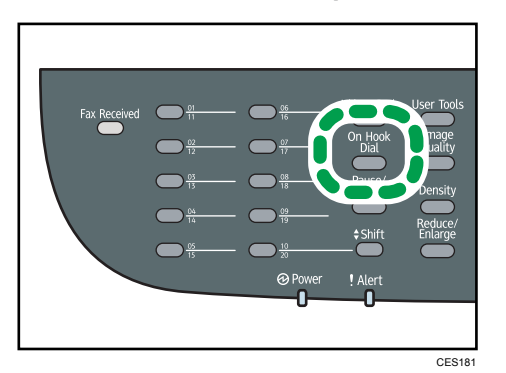

"On Hook" appears on the screen.

- 4. Specify the destination using the number keys.
- 5. If you hear a high pitched tone, press the [B&W Start] key.

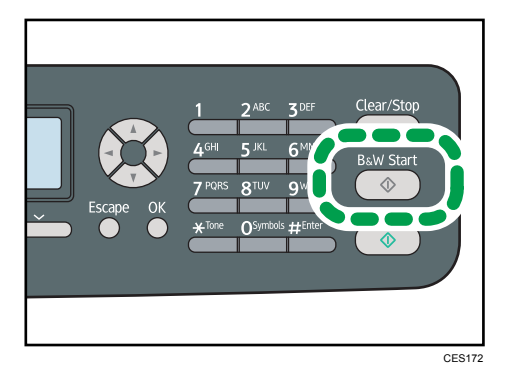

6. Press [TX], and then press the [B&W Start] key.

## **B** Reference

• For details about selecting the transmission mode, see [p.209 "Selecting Transmission Mode".](#page-210-0)

## Sending a fax after a conversation

An external telephone allows you to send a fax after finishing your conversation, without having to disconnect and redial. This function is useful when you want to ensure that the fax will be received.

- 1. Place the original.
- 2. Pick up the handset of the external telephone.
- 3. Specify the destination using the external telephone.
- 4. When the other party answers, ask them to press their fax start button.

5. If you hear a high pitched tone, press the [B&W Start] key.

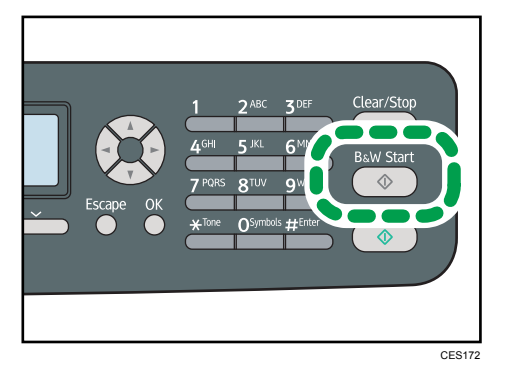

- 6. Press [TX], and then press the [B&W Start] key.
- 7. Replace the handset.

## **E** Reference

- For details about connecting an external telephone, see [p.71 "Connecting to a Telephone Line".](#page-72-0)
- For details about selecting the transmission mode, see [p.209 "Selecting Transmission Mode".](#page-210-0)

## Specifying the Scan Settings

This section describes how to specify image density and resolution for the current scan job.

## Adjusting image density

This section describes how to adjust image density for the current job.

There are three image density levels. The darker the density level, the darker the printout.

1. Press the [Density] key.

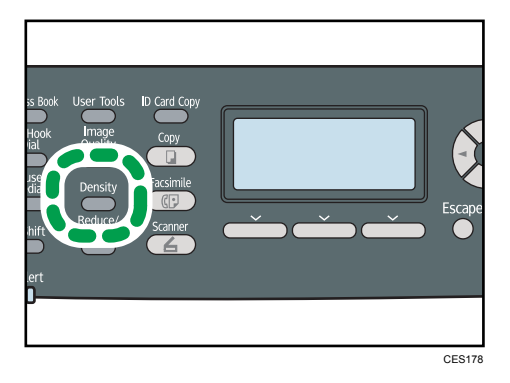

2. Press the  $[\blacktriangle][\blacktriangledown]$  keys to select the desired density level, and then press the [OK] key.

#### **D** Note

- Press the [Escape] key to discard the current change and return to the initial screen.
- You can change the machine's default [Density] setting to always scan with a specific density level.
- Temporary job settings are cleared in the following cases:
	- When no input is received for the period of time specified in [System Auto Reset Timer] while the initial screen is displayed.
	- When the [Clear/Stop] key is pressed while the initial screen is displayed.
	- When the machine's mode is changed.
	- When the power is turned off.
	- When the machine's default for the same setting is changed.

#### **B** Reference

- For details about [Density], see [p.262 "Fax Transmission Settings"](#page-263-0).
- For details about [System Auto Reset Timer], see [p.295 "Administrator Settings".](#page-296-0)

## Specifying the resolution

This section describes how to specify the scan resolution for the current job.

There are three resolution settings:

#### **Standard**

Select this when the original is a printed or typewritten document with normal-sized characters.

#### **Detail**

Select this when the original is a document with small print.

#### Photo

Select this when the original contains images such as photographs or shaded drawings.

1. Press the [Image Quality] key.

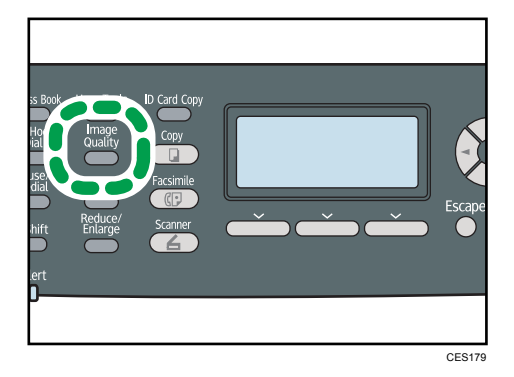

2. Press the  $[A][\nabla]$  keys to select the desired resolution setting, and then press the [OK] key.

## **D**Note

- Press the [Escape] key to discard the current change and return to the initial screen.
- You can change the machine's default [Resolution] setting to always scan with a specific resolution level.
- The "Photo" resolution is not available for Internet Faxes. Faxes will be sent using "Detail" resolution if "Photo" resolution has been specified.
- Temporary job settings are cleared in the following cases:
	- When no input is received for the period of time specified in [System Auto Reset Timer] while the initial screen is displayed.
	- When the [Clear/Stop] key is pressed while the initial screen is displayed.
	- When the machine's mode is changed.
	- When the power is turned off.
	- When the machine's default for the same setting is changed.

#### **E** Reference

- For details about [Resolution], see [p.262 "Fax Transmission Settings"](#page-263-0).
- For details about [System Auto Reset Timer], see [p.295 "Administrator Settings".](#page-296-0)

## Using the Fax Function from a Computer (LAN-Fax)

This section describes how to use the fax function of the machine from a computer.

You can send a document directly from a computer through this machine to another fax machine, without printing the document.

#### **A** Important

• This function is supported by Windows XP/Vista/7, and Windows Server 2003/2003 R2/2008/2008 R2. Mac OS X does not support this function.

## Configuring the LAN-Fax Address Book

This section describes the LAN-Fax Address Book. Configure the LAN-Fax Address Book on the computer. The LAN-Fax Address Book allows you to specify LAN-Fax destinations quickly and easily.

The LAN-Fax Address Book can contain up to 1000 entries, including individual destinations and groups of destinations.

**D**Note

- You can configure separate LAN-Fax Address Books for each user account on your computer.
- You can import and export the LAN-Fax Address Book as required.

#### Opening the LAN-Fax Address Book

This section describes how to open the LAN-Fax Address Book.

**Almportant** 

- The following procedure is based on Windows XP as an example. If you are using another operating system, the procedure might vary slightly.
- 1. On the [Start] menu, click [Printers and Faxes].
- 2. Click the icon of the LAN-Fax driver.
- 3. On the [File] menu, click [Printing Preferences...].

4. Click the [Address Book] tab.

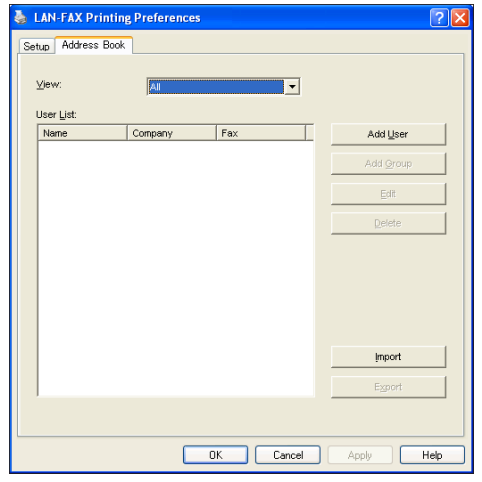

#### **D** Note

- From the [View:] list, you can select the type of destinations to display.
	- [All]: Displays all destinations.
	- [Group]: Displays groups only.
	- [User]: Displays individual destinations only.

## Registering destinations

This section describes how to register destinations in the LAN-Fax Address Book.

1. Open the LAN-Fax Address Book, and then click [Add User].

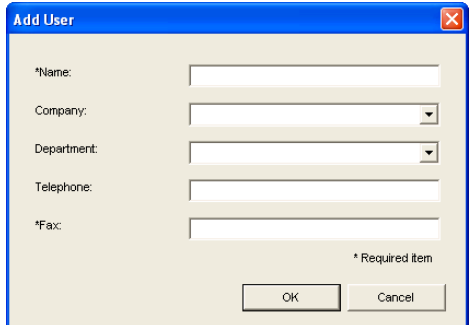

2. Register the required information and click [OK].

For details, see the table below.

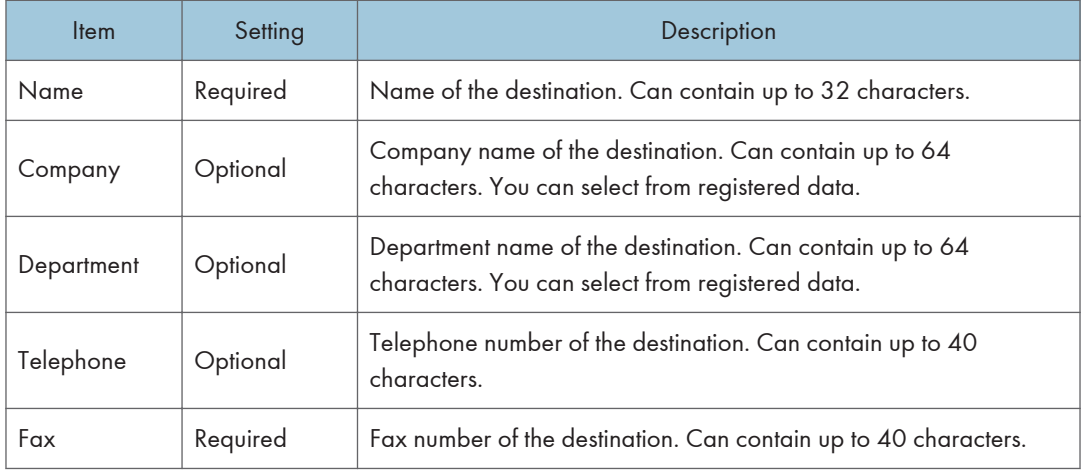

#### Setting LAN-Fax destinations

#### **D**Note

- A telephone number or fax number can contain 0 to 9, "P" (pause), " $\mathcal{H}$ ", " $\mathcal{H}$ ", "-" and space.
- If necessary, insert a pause in a fax number. The machine pauses briefly before it dials the digits following the pause. You can specify the length of the pause time in the [Pause Time] setting under fax transmission settings.
- To use tone services on a pulse-dialing line, insert " $\mathbf{\hat{x}}$ " in a fax number. " $\mathbf{\hat{x}}$ " switches the dialing mode from pulse to tone temporarily.
- A message appears if the name you specified already exists in the LAN-Fax Address Book. To register the destination under a different name, click [No] and enter a different name. Clicking [Yes] allows you to register it under the same name.
- You can partly modify an existing destination and register it as a new one with similar information.

#### **E** Reference

- For details about [Pause Time], see [p.262 "Fax Transmission Settings"](#page-263-0).
- For details about how to register a new destination similar to an existing one, see p.225 "Modifying destinations".

### Modifying destinations

This section describes how to modify registered destinations.

1. Open the LAN-Fax Address Book, select the destination you want to modify from the [User List:], and then click [Edit].

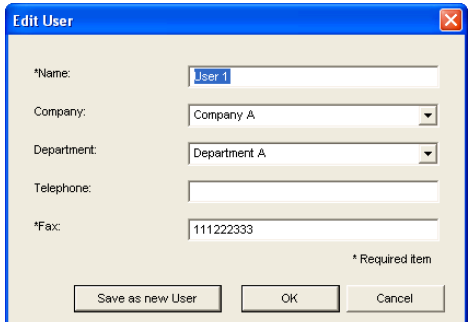

2. Modify information as necessary, and then click [OK].

Click [Save as new User] if you want to register a new destination with similar information. This is useful when you want to register a series of destinations that contain similar information. To close the dialog box without modifying the original destination, click [Cancel].

#### *D* Note

6

• A message appears if the name you specified already exists in the LAN-Fax Address Book. To register the destination under a different name, click [No] and enter a different name. Clicking [Yes] allows you to register it under the same name.

#### Registering groups

This section describes how to register groups of destinations.

A group can contain up to 100 individual destinations.

1. Open the LAN-Fax Address Book, and then click [Add Group].

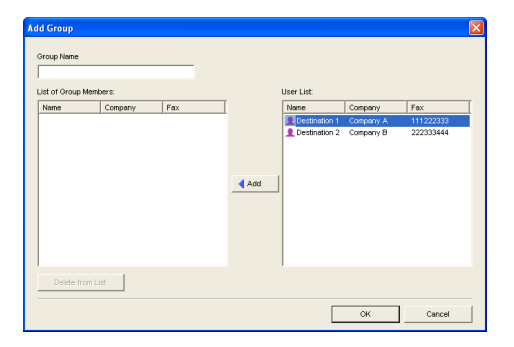

2. Enter the group name in [Group Name].

3. Select the destination you want to include in the group from [User List:], and then click [Add].

To delete a destination from a group, select the destination you want to delete from [List of Group Members:], and then click [Delete from List].

4. Click [OK].

#### **D**Note

- A group must contain at least one destination.
- A group name must be specified for a group. No two groups can have the same group name.
- A single destination can be included in more than one group.

## Modifying groups

This section describes how to modify registered groups.

1. Open the LAN-Fax Address Book, select the group you want to modify from the [User List:], and then click [Edit].

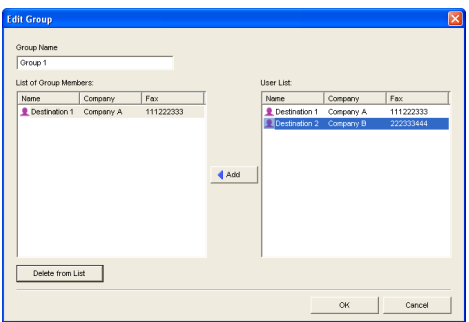

- 2. To add a destination to the group, select the destination you want to add from [User List:] and click [Add].
- 3. To delete a destination from the group, select the destination you want to delete from [List of Group Members:], and then click [Delete from List].
- 4. Click [OK].

**D**Note

• A message appears if the name you specified already exists in the LAN-Fax Address Book. Click [OK] and register it under a different name.

#### Deleting individual destinations or groups

This section describes how to delete individual destinations or groups from the LAN-Fax Address Book.

1. Open the LAN-Fax Address Book, select the destination you want to delete from [User List:], and then click [Delete].

A confirmation message appears.

2. Click [Yes].

**D**Note

- A destination is automatically deleted from a group if that destination is deleted from the LAN-Fax Address Book. If you are deleting the last destination from a group, a message asking you to confirm the deletion appears. Click [OK] if you want to delete the group.
- Deleting a group does not delete the destinations it contains from the LAN-Fax Address Book.

## Exporting/Importing LAN-Fax Address Book data

This section describes how to export or import LAN-Fax Address Book data.

#### **A**Important

• The following procedure is based on Windows XP as an example. If you are using another operating system, the procedure might vary slightly.

#### Exporting LAN-Fax Address Book data

LAN-Fax Address Book data can be exported to a file in CSV (Comma Separated Values) format.

Follow this procedure to export LAN-Fax Address Book data.

- 1. Open the LAN-Fax Address Book, and then click [Export].
- 2. Navigate to the location to save the LAN-Fax Address Book data, specify a name for the file, and then click [Save].

#### Importing LAN-Fax Address Book data

LAN-Fax Address Book data can be imported from files in CSV format. You can import address book data from other applications if the data is saved as a CSV file.

Follow this procedure to import LAN-Fax Address Book data. To import address book data from other applications, you must select the appropriate items to import.

- 1. Open the LAN-Fax Address Book, and then click [Import].
- 2. Select the file containing the address book data, and then click [Open].

A dialog box for selecting the items to import appears.

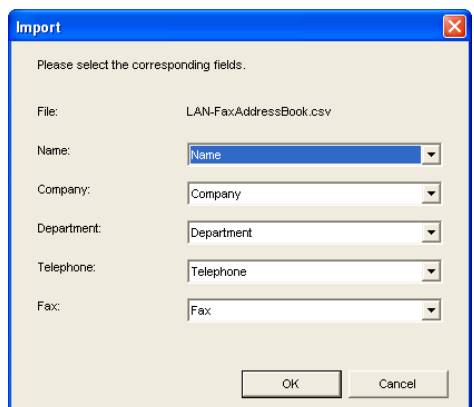

3. For each field, select an appropriate item from the list.

Select [\*empty\*] for fields for which there is no data to import. Note that [\*empty\*] cannot be selected for [Name] or [Fax].

4. Click [OK].

If a destination with the same name is found during the import process, select one of the following operations:

- [Skip]: Skips the destination, and imports the remaining data.
- [Save as new User]: Imports the current destination as a separate destination under the same name as an existing destination.
- [Save All as new User]: Imports the current and subsequent destinations as separate destinations under the same names as existing destinations.
- [Overwrite]: Imports the destination, overwriting the data in the LAN-Fax Address Book.
- [Overwrite All]: Imports the current and subsequent destinations under the same names as existing destinations, overwriting the data in the LAN-Fax Address Book.
- [Cancel]: Cancels the import operation.

If a destination does not contain a name, or invalid characters are used in the telephone number or fax number, select one of the following operations:

- [Skip]: Skips the destination, and imports the remaining data.
- [Save]: Imports the destination as is.
- [Save All]: Imports the current and subsequent destinations as is.
- [Cancel]: Cancels the import operation.

#### **D**Note

- CSV files are exported using Unicode encoding.
- LAN-Fax Address Book data can be imported from CSV files whose character encoding is Unicode or ASCII.
- Group data cannot be exported or imported.
- Up to 1000 destinations can be registered in the LAN-Fax Address Book. If this limit is exceeded during importing, the remaining destinations will not be imported.

## Basic Operation for Sending Faxes from a Computer

This section describes the basic operation for sending faxes from a computer.

You can select the destination from the LAN-Fax Address Book or enter the fax number directly. You can send faxes to up to 100 destinations at one time.

**A** Important

- Before sending a fax, the machine stores all the fax data in memory. If the machine's memory becomes full while storing this data, the fax transmission will be canceled. If this happens, lower the resolution or reduce the number of pages and try again.
- The following procedure is based on Windows XP as an example. If you are using another operating system, the procedure might vary slightly.
- 1. Open the file you want to send.
- 2. On the [File] menu, click [Print...].
- 3. Select the LAN-Fax driver as the printer, and then click [OK].

If necessary, configure the transmission settings in the LAN-Fax driver's properties before clicking [OK].

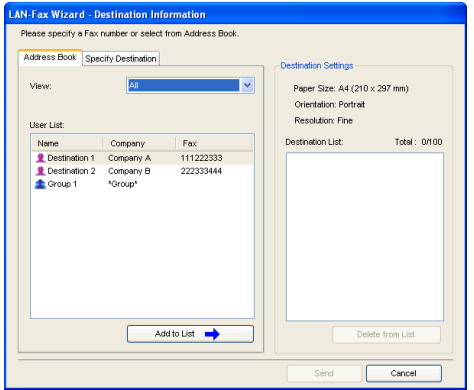

4. To specify a destination from the LAN-Fax Address Book, select a destination from [User List:], and then click [Add to List].

Repeat this step to add more destinations.

5. To directly enter a fax number, click the [Specify Destination] tab, enter a fax number (up to 40 digits) in [Fax Number:], and then click [Add to List].

Repeat this step to add more destinations.

6. If you want to attach a fax cover sheet, click [Edit Cover Sheet] on the [Specify Destination] tab, and then select the [Attach a Cover Sheet] check box.

Edit the cover sheet as necessary, and then click [OK].

7. Click [Send].

## **D** Note

- A fax number can contain 0 to 9, "P" (pause), " $\mathbf{\mathcal{H}}$ ", " $\mathbf{\mathcal{H}}$ ", "-", and space.
- If necessary, insert a pause in a fax number. The machine pauses briefly before it dials the digits following the pause. You can specify the length of the pause time in the [Pause Time] setting under fax transmission settings.
- To use tone services on a pulse-dialing line, insert " $\mathbf{\hat{x}}$ " in a fax number. " $\mathbf{\hat{x}}$ " switches the dialing mode from pulse to tone temporarily.
- To delete an entered destination, select the destination in the [Destination List:], and then click [Delete from List].
- You can register the fax number you entered in the [Specify Destination] tab in the LAN-Fax Address Book. Click [Save to Address Book] to open the dialog box for registering a destination.
- From the [View:] list, you can select the types of destinations to display.
	- [All]: Displays all destinations.
	- [Group]: Displays groups only.
	- [User]: Displays individual destinations only.
- If sending faxes via LAN-Fax is restricted, you must enter a user code in the LAN-Fax driver's property before sending a fax.

## **E** Reference

- For details about configuring the transmission settings, see [p.234 "Configuring Transmission](#page-235-0) [Settings".](#page-235-0)
- For details about [Pause Time], see [p.262 "Fax Transmission Settings"](#page-263-0).
- For details about editing a fax cover sheet, see [p.232 "Editing a Fax Cover Sheet".](#page-233-0)
- For details about entering a user code, see [p.133 "When Machine Functions are Restricted".](#page-134-0)

## Canceling a fax

You can cancel sending a fax using either the machine's control panel or your computer, depending on the status of the job.

## Canceling while the machine is receiving a fax from the computer

Cancel the fax from the computer.

If the machine is shared by multiple computers, be careful not to cancel the fax of another user.

1. Double-click the printer icon on the task bar of your computer.

<span id="page-233-0"></span>2. Select the print job you want to cancel, click the [Document] menu, and then click [Cancel].

#### Canceling while sending a fax

Cancel the fax using the control panel.

1. Press the [Facsimile] key.

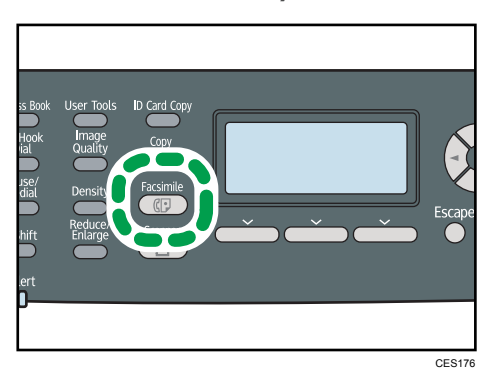

2. Press the [Clear/Stop] key.

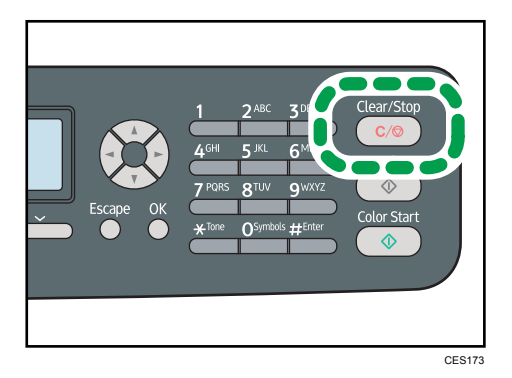

## Editing a Fax Cover Sheet

This section describes how to edit a fax cover sheet in the LAN-Fax driver's properties.

- 1. On the [File] menu, click [Print...].
- 2. Select the LAN-Fax driver as the printer, and then click [OK]
- 3. Click the [Specify Destination] tab, and then click [Edit Cover Sheet].
- 4. Configure settings as necessary, and then click [OK].

## **E** Reference

• For details about settings, see [p.233 "Settings you can configure for the fax cover sheets"](#page-234-0).

## <span id="page-234-0"></span>Settings you can configure for the fax cover sheets

This section describes the settings you can configure for the fax cover sheets.

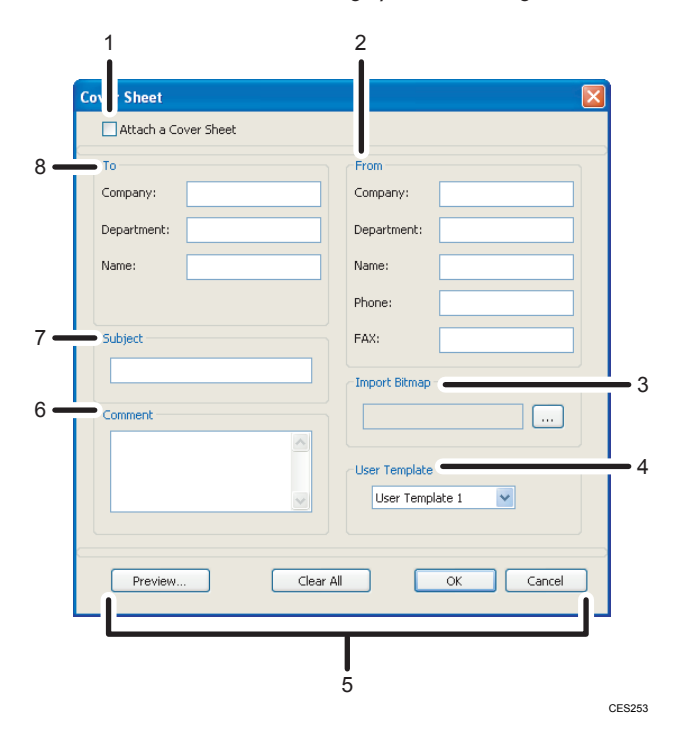

#### 1. Attach a Cover Sheet

Check this to send a fax with a cover sheet.

#### 2. From

Enter the sender information. Items left blank will not appear on the cover sheet.

• Company:

Enter your company name. Can contain up to 64 characters.

• Department:

Enter your department name. Can contain up to 64 characters.

• Name:

Enter your name. Can contain up to 64 characters.

• Phone:

Enter your telephone number. Can contain up to 64 characters.

• FAX:

Enter your fax number. Can contain up to 64 characters.

#### 3. Import Bitmap

Specify a bitmap image you want to show on the cover sheet. The image will be shown in the position as follows: Left=180, Right=800, Top=50, Bottom=180 (pixel). If the image is larger than this area, excess part is trimmed.

6

#### <span id="page-235-0"></span>4. User Template

Select the template for the cover sheet. There are three templates.

#### 5. Buttons

• Preview...

Click to preview the cover sheet before sending the fax.

• Clear All

Click to clear all information you entered.

• OK

Click to finish editing the fax cover sheet.

• Cancel

Click to discard the fax cover sheet.

#### 6. Comment

Enter a comment for the fax. Can contain up to 256 characters.

#### 7. Subject

Enter the subject of the fax. Can contain up to 64 characters.

#### 8. To

Enter the destination information. Items left blank will not appear on the cover sheet.

• Company:

Enter the destination company name. Can contain up to 64 characters.

• Department:

Enter the destination department name. Can contain up to 64 characters.

• Name:

Enter the destination name. Can contain up to 64 characters.

## Configuring Transmission Settings

This section describes how to configure transmission settings in the LAN-Fax driver's properties.

Properties are set separately for each application.

- 1. On the [File] menu, click [Print...].
- 2. Select the LAN-Fax driver as the printer, and then click a button such as [Advanced Options] or [Properties] to open the driver's properties.

LAN-Fax driver properties dialog box appears.

- 3. Click the [Setup] tab.
- 4. Configure settings as necessary, and then click [OK].

**D** Note

• For details about settings, see p.193 p.235 "Settings you can configure in the LAN-Fax driver's properties".

#### Settings you can configure in the LAN-Fax driver's properties

This section describes the settings you can configure in the LAN-Fax driver's properties.

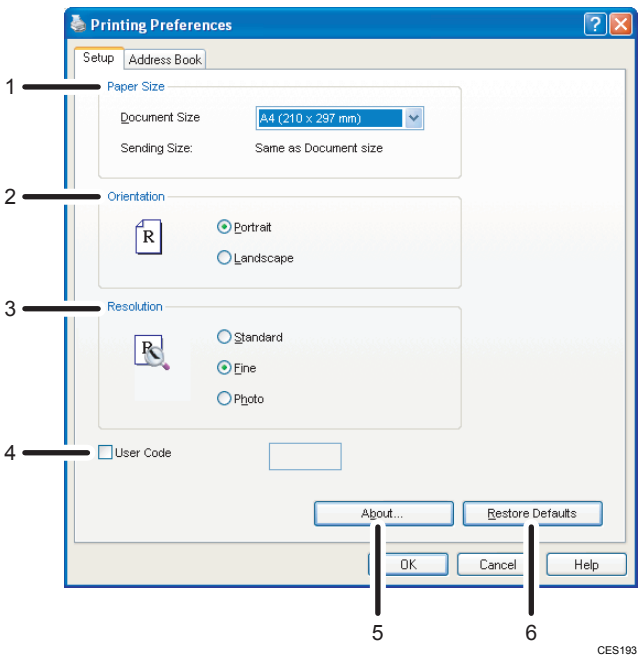

#### 1. Paper Size

Specifies the paper size.

• Document Size

Specifies the paper size of the document you are sending. If a paper size is specified in the application, that paper size will be used. Otherwise, the paper size specified here will be used.

• Sending Size:

Displays the actual paper size of the fax that is sent. The actual size of the fax will be A4, if the size of the document being faxed is A3, B4, or smaller than A4. A3/B4 documents will be reduced to sending size automatically.

#### 2. Orientation

Specifies the page orientation.

#### 3. Resolution

Specifies the resolution.

• Standard

Select this for a document with normal-sized characters.

• Fine

Select this for a document with small print.

• Photo

Select this for a document with images such as photographs or shaded drawings.

#### 4. User Code

If sending faxes via LAN-Fax is restricted, select this check box and enter a user code before sending a fax.

5. About...

Displays the version of the LAN-Fax driver.

### 6. Restore Defaults

Restores the settings to their factory defaults.

#### **D** Note

• The settings configured here are applicable for the current application only.

## Receiving a Fax

This section describes fax reception functions.

#### Important

- When receiving an important fax, we recommend you confirm the contents of the received fax with the sender.
- The machine may not be able to receive faxes when the amount of free memory space is low.

#### **D**Note

- An external telephone is required to use this machine as a telephone.
- Only A4, Letter, or Legal size paper can be used for printing faxes.

## **E** Reference

• For details about connecting an external telephone with this machine, see [p.71 "Connecting to a](#page-72-0) [Telephone Line"](#page-72-0).

## Selecting Reception Mode

This section describes how to select the reception mode.

The reception modes are as follows:

#### When using the machine only as a fax machine

Select the following mode when no external telephone or telephone answering device is connected:

• Fax Only mode (auto reception)

In this mode, the machine is used only as a fax machine and receives faxes automatically.

#### When using the machine with an external device

Select one of the following modes when an external telephone or telephone answering device is connected:

• FAX/TEL Manual mode (manual reception)

In this mode, you must answer calls with an external telephone. If a call is a fax call, you have to start the fax reception manually.

• Fax Only mode (auto reception)

In this mode, the machine automatically answers all incoming calls in fax reception mode.

• FAX/TEL Automatic mode (auto reception)

In this mode, you can answer phone calls with an external telephone and receive faxes automatically.

• FAX/TAD mode (auto reception)

In this mode, you can use the machine with an external telephone answering device.

<span id="page-239-0"></span>1. Press the [User Tools] key.

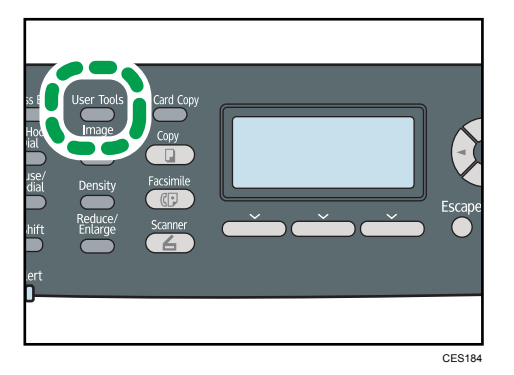

- 2. Press the  $[\triangle][\triangle]$  keys to select [Fax Features], and then press the [OK] key.
- 3. Press the  $\lceil \cdot \cdot \rceil$  keys to select [Reception Settings], and then press the [OK] key.
- 4. Press the  $[\triangle][\blacktriangledown]$  keys to select [Switch Reception Mode], and then press the [OK] key.
- 5. Press the  $[A][\nabla]$  keys to select the desired reception mode, and then press the [OK] key.
- 6. Press the [User Tools] key to return to the initial screen.

#### **D** Note

- You can press the [Escape] key to exit to the previous level of the menu tree.
- In FAX/TAD mode, the machine automatically starts to receive faxes after the external telephone answering device rings the number of times specified in [Overall Ringings w/ TAD] under [Fax Features]. Make sure to set the external telephone answering device to answer calls before the machine starts to receive faxes.

## **E** Reference

- For details about [Overall Ringings w/ TAD], see [p.265 "Fax Feature Settings".](#page-266-0)
- For details about receiving Internet Faxes, see [p.240 "Receiving an Internet Fax"](#page-241-0).

## Receiving a fax in FAX/TEL Manual mode

This section describes the basic operation for receiving a fax when the reception mode is set to FAX/TEL Manual mode.

1. Pick up the handset of the external telephone to answer the call.

A normal telephone call starts.

- 2. When you hear a fax calling tone or no sound, press the [Facsimile] key, and then press the [B&W Start] key.
- 3. Press [RX].
- 4. Press the [B&W Start] key.
- 5. Replace the handset.

#### Receiving a fax in Fax Only mode

When the reception mode is set to Fax Only mode, the machine automatically answers all incoming calls in fax reception mode.

#### **D** Note

- You can specify the number of times the machine rings before answering a call in the [Number of Rings] setting under [Fax Features].
- If you answer a call with the external telephone while the machine is ringing, a normal telephone call starts. If you hear a fax calling tone or no sound, receive the fax manually.

## **E** Reference

- For details about [Number of Rings], see [p.265 "Fax Feature Settings"](#page-266-0).
- For details about manually receiving a fax, see [p.238 "Receiving a fax in FAX/TEL Manual mode".](#page-239-0)

#### Receiving a fax in FAX/TEL Automatic mode

When the reception mode is set to FAX/TEL Automatic mode, the machine receives a fax automatically if the incoming call is a fax call and rings when it receives voice calls.

1. When there is an incoming call, the machine tries to detect a fax calling tone for five seconds.

If a fax calling tone is detected, the machine starts to receive the fax automatically.

- 2. If a fax calling tone is not detected, the machine starts to ring, and continues to try to detect a fax calling tone for the period of time specified in [RX Mode Auto Switch Time] under [Fax Features].
	- If a fax calling tone is detected, or if you do not pick up the handset, the machine starts to receive the fax automatically.
	- To start a normal telephone call, pick up the handset, press the [Facsimile] key, and then press the [Clear/Stop] key. If you hear a fax calling tone or no sound, receive the fax manually.
	- If you pick up the handset but the time specified in [RX Mode Auto Switch Time] passes before a normal telephone call starts, the machine starts to receive the fax automatically.

#### **D** Note

• After you pick up the handset to answer a call, make sure to press the [Facsimile] key to activate fax mode before pressing the [Clear/Stop] key. If the machine is not in fax mode, pressing the [Clear/Stop] key will not let you start a normal telephone call.

#### **B** Reference

• For details about [RX Mode Auto Switch Time], see [p.265 "Fax Feature Settings"](#page-266-0).

<span id="page-241-0"></span>• For details about manually receiving a fax, see [p.238 "Receiving a fax in FAX/TEL Manual mode".](#page-239-0)

#### Receiving a fax in FAX/TAD mode

When the reception mode is set to FAX/TAD mode, the external telephone answering device answers and records messages when the machine receives telephone calls. If the incoming call is a fax call, the machine receives the fax automatically.

1. When there is an incoming call, the external telephone answering device rings the number of times specified in [Overall Ringings w/ TAD] under [Fax Features].

If the external telephone answering device does not answer, the machine starts to receive the fax automatically.

- 2. If the external telephone answering device answers, the machine monitors silence on the line for 30 seconds (silence detection).
	- If a fax calling tone or no sound is detected, the machine starts to receive the fax automatically.
	- If a voice is detected, a normal telephone call starts. The external telephone answering device records messages.

#### **D** Note

6

- You can manually receive a fax during silence detection.
- Silence detection does not terminate for 30 seconds even if the external telephone answering device goes on-hook, unless you press the [Clear/Stop] key and disconnect the call.

#### **E** Reference

- For details about [Overall Ringings w/ TAD], see [p.265 "Fax Feature Settings".](#page-266-0)
- For details about manually receiving a fax, see [p.238 "Receiving a fax in FAX/TEL Manual mode".](#page-239-0)

#### Receiving an Internet Fax

You can set the machine to periodically check for e-mails (Internet Faxes) and receive them automatically, or you can manually check and receive them.

## Important

- Specify the e-mail address of this machine for receiving Internet Faxes in [User Account] under POP3 settings of Web Image Monitor.
- This machine may not be able to receive e-mails in HTML format.

#### Automatic reception

When [Automatic POP] under Internet Fax settings of Web Image Monitor is enabled, the machine periodically connects to the POP3 server, as specified in [POP Interval (minutes)], to check for new e-mails. The machine will download them if there are any.

#### Manual reception

When [Automatic POP] is disabled, use the control panel to manually connect to the POP3 server and check for new e-mails.

1. Press the [User Tools] key.

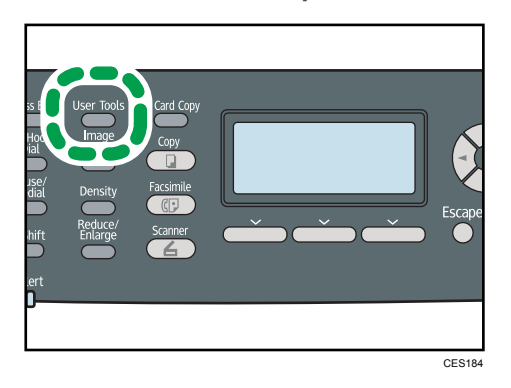

- 2. Press the  $[\triangle][\triangle]$  keys to select [Fax Features], and then press the [OK] key.
- 3. Press the  $[\mathbf{A}][\mathbf{v}]$  keys to select [Reception Settings], and then press the [OK] key.
- 4. Press the  $[\triangle][\triangle]$  keys to select [Manual POP], and then press the [OK] key.
- 5. In the confirmation screen, press [Yes].

The machine checks for new e-mails and downloads them if there is any.

#### **D** Note

- If the e-mail reception fails and [Error Notification E-mail] under Internet Fax settings of Web Image Monitor is enabled, an error notification e-mail will be sent to the original sender.
- If [Error Notification E-mail] is disabled or the error notification e-mail failed, the machine will print out an error report.

#### **E** Reference

• For details about settings of Web Image Monitor, see [p.336 "Configuring the POP3 Settings"](#page-337-0) and [p.337 "Configuring the Internet Fax Settings".](#page-338-0)

## Forwarding or Storing Faxes in Memory

To prevent unauthorized users from seeing sensitive faxes, you can set the machine to forward received faxes to a preset destination, or store them in memory without printing them out.

#### **Almportant**

• This function is available for the Type 2 model only.

## Configuring the forwarding conditions

To specify the forwarding conditions for received faxes, configure the machine as follows:

- 1. Select [Forward] for [Reception File Setting] under fax feature settings to forward received faxes.
- 2. Configure what to do after forwarding in [Print Forwarded File] under fax feature settings:
	- [On]: Store the faxes in memory for printing.
	- [Off]: Delete the faxes from memory.
- 3. Configure the print setting for faxes stored in memory in [Print Received File] under fax feature settings.
	- [On]: Automatically print out the received faxes and delete from memory.
	- [Off]: Store the received faxes in memory for later manual printing.
- 4. Configure the e-mail notification setting [Notify Forward Status] under fax feature settings:
	- [Active]: Send an e-mail notification after forwarding. E-mail notification destination depends on how the forwarding destination is configured.
	- [Inactive]: An e-mail notification is not sent.
- 5. Specify the forwarding destination in [Forwarding Destination] under fax settings using Web Image Monitor.

#### **D**Note

• The table below shows what happens after forwarding succeeds or fails depending on the machine's configuration.

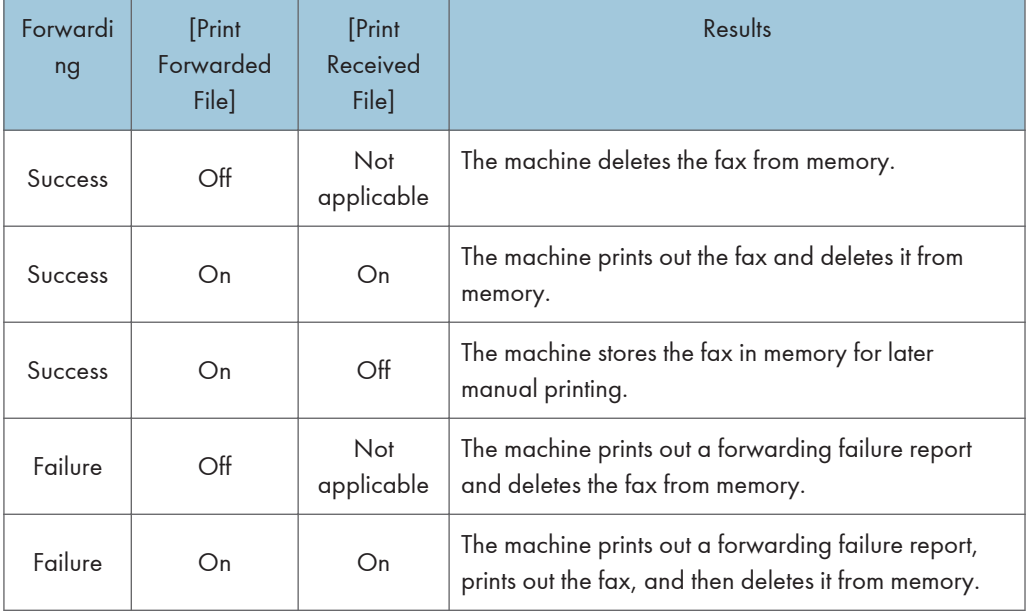

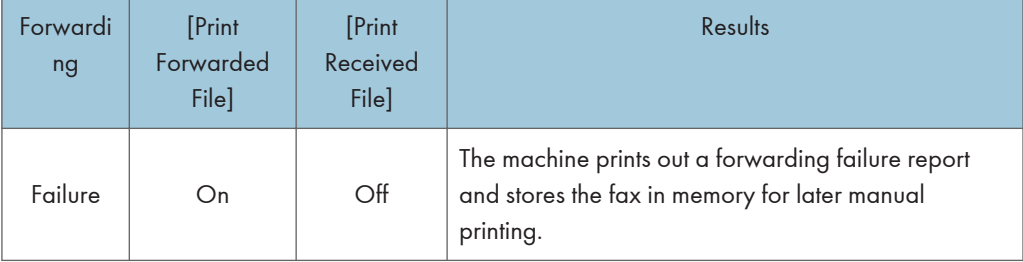

- If the machine is unable to print out a fax due to machine errors such as an empty paper tray or a paper jam, the fax will remain in memory and the Fax Received indicator will flash. The remaining pages will start printing as soon as the problem is resolved.
- The number of forwarding attempts and the attempt interval time can be specified using Web Image Monitor.

## **E** Reference

- For details about the control panel settings, see [p.265 "Fax Feature Settings"](#page-266-0).
- To manually print out received faxes stored in memory, see [p.244 "Printing Out Faxes Stored in](#page-245-0) [Memory".](#page-245-0)
- For details about the forwarding destination, forwarding trials and interval settings, see [p.318](#page-319-0) ["Configuring the Fax Settings".](#page-319-0)

#### Configuring the storing conditions

To specify the storing conditions for received faxes, configure the machine as follows:

- 1. Select [Print] for [Reception File Setting] under fax feature settings to store received faxes in memory for printing.
- 2. Configure the print setting for faxes stored in memory in [Print Received File] under fax feature settings.
	- [On]: Automatically print out the received faxes and delete from memory.
	- [Off]: Store the received faxes in memory for later manual printing.

#### *D* Note

- When the fax is successfully printed out, it will be deleted from memory.
- If the machine is unable to print out a fax due to machine errors such as an empty paper tray or a paper jam, the fax will remain in memory and the Fax Received indicator will flash. The remaining pages will start printing as soon as the problem is resolved.

#### **E** Reference

- For details about the control panel settings, see [p.265 "Fax Feature Settings"](#page-266-0).
- To manually print out received faxes stored in memory, see [p.244 "Printing Out Faxes Stored in](#page-245-0) [Memory".](#page-245-0)

## <span id="page-245-0"></span>Printing Out Faxes Stored in Memory

This section describes how to print out received faxes stored in the machine's memory.

#### **Almportant**

• If the machine remains turned off for a certain period of time (for example, when the power switch is turned off or when there is a power failure), all documents stored in memory will be lost. If the Fax Received indicator is lit or flashing, make sure to print out the stored documents before turning off the power (for example, prior to relocating the machine).

When the Fax Received indicator is lit, there is a fax stored in machine's memory. Follow the procedure below to print the fax.

1. Press the [Facsimile] key.

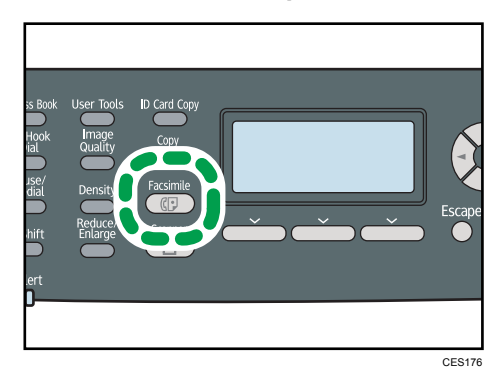

- 2. Press [RX File].
- 3. Press the  $[\triangle][\blacktriangledown]$  keys to select  $[On]$ , and then press the  $[OK]$  key.

The machine prints out the stored fax and deletes it from memory.

#### **D** Note

- You can press the [Escape] key to exit to the previous level of the menu tree.
- Selecting [On] here will enable [Print Received File] under fax feature settings. If you do not want to print out subsequent faxes automatically, set it back to [Off].
- If tray 2 is installed, you can select which tray to feed paper from in [Select Paper Tray] under fax feature settings. If you set the machine to switch between tray 1 and 2 automatically in this setting, you can also specify the tray the machine uses first in [Paper Tray Priority] under system settings.
- If the Fax Received indicator is flashing, there is a received fax in the machine's memory that could not be printed out due to machine errors such as an empty paper tray or a paper jam. The printing will start as soon as the problem is resolved.

### **B** Reference

- For details about [Print Received File], see [p.265 "Fax Feature Settings"](#page-266-0).
- For details about [Select Paper Tray], see [p.265 "Fax Feature Settings"](#page-266-0).

• For details about [Paper Tray Priority], see [p.274 "System Settings"](#page-275-0)

## Receiving or Rejecting Faxes from Special Senders

You can set the machine to receive (or reject) faxes only from the registered Special Senders. This helps you screen out unwanted documents, such as junk faxes, and prevents the wasting of fax paper.

To use this function, you must first register Special Senders using Web Image Monitor, and then select whether to accept or reject faxes from them.

**A** Important

• This function is not available with Internet Fax.

#### Registering the Special Senders

This section describes how to register Special Senders.

A maximum of 30 Special Senders can be registered.

- 1. Start the Web browser, and access the machine by entering its IP address.
- 2. Click [Special Sender].

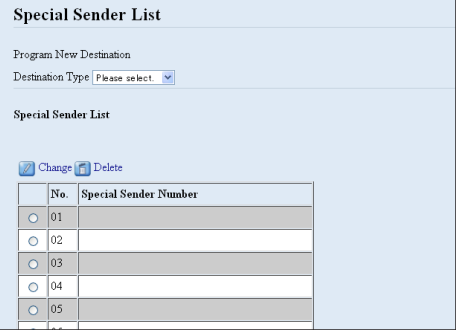

3. From the [Destination Type] list, select [Special Sender].

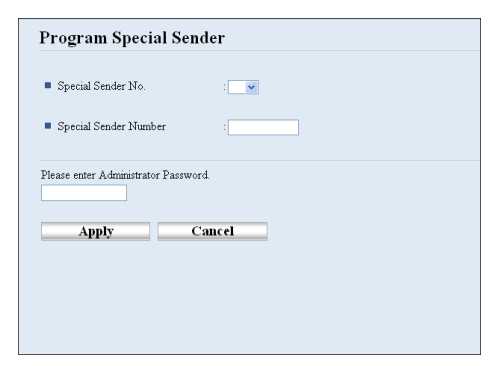

4. Select the Special Sender number from the list (1 to 30).

- 5. Enter the Special Sender's fax number (up to 20 characters).
- 6. Enter the administrator password if required.
- 7. Click [Apply].
- 8. Close the Web browser.

#### **D**Note

• A fax number can contain 0 to 9,  $4 + \frac{m}{2}$ , and space.

#### Limiting the incoming faxes

This section describes how to set the machine to receive (or reject) faxes only from the programmed Special Senders.

- 1. Start the Web browser, and access the machine by entering its IP address.
- 2. Click [System Settings].
- 3. Click the [Fax] tab.

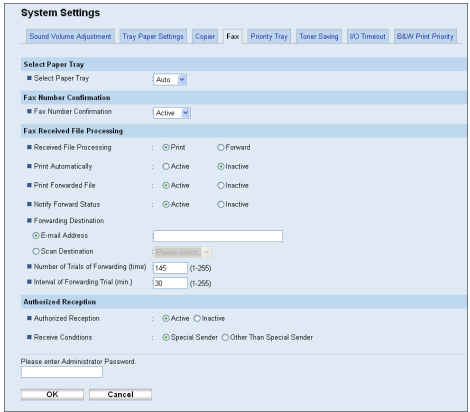

- 4. For [Authorized Reception], click [Active].
- 5. For [Receive Conditions], click [Special Sender] or [Other Than Special Sender].
	- Special Sender

Select this to receive faxes from the Special Senders and reject faxes from all other senders.

• Other Than Special Sender

Select this to reject faxes from the Special Senders and receive faxes from all other senders.

- 6. Enter the administrator password if required.
- 7. Click [OK].
- 8. Close the Web browser.

# 7. Configuring the Machine Using the Control Panel

This chapter describes how to configure and adjust the machine's operational settings using the control panel.

The machine can be operated using its default, but the configuration can be changed depending on the needs of the user. Changes to settings are stored even if the machine is turned off.

## Basic Operation Using the Menu Screen

This section describes the basic procedure for specifying and changing the machine's settings.

If you want to configure the machine's system settings, press the [User Tools] key. If you want to configure the settings of machine's current operation mode, press the  $[1]$  keys.

The procedure for changing the copy quality setting is provided as an example.

1. Press the [Copy] key.

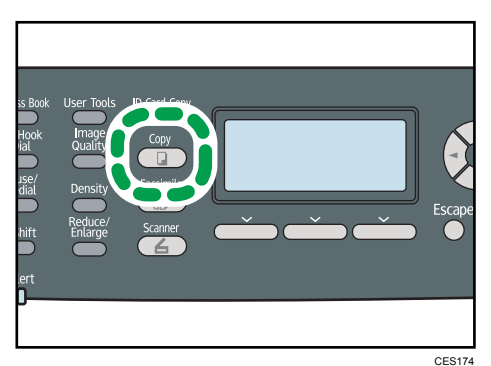

2. Press the  $[\ulcorner][\ulcorner]$  keys.

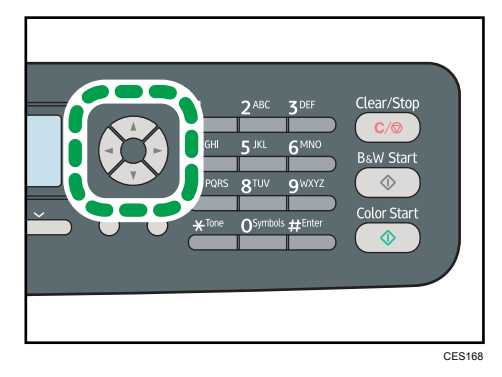

3. Press the  $[\triangle][\triangledown]$  keys to select [Original Type], and then press the [OK] key.

- 4. Press the [ $\blacktriangle$ ][ $\blacktriangledown$ ] keys to select the document type of the original, and then press the [OK] key.
- 5. Press the [User Tools] key to return to the initial screen.

## **D** Note

• You can press the [Escape] key to exit to the previous level of the menu tree.

## Menu Chart

This section lists the parameters included in each menu.

## (Important

- Some items might not appear depending on the model type or machine's configuration.
- Some items can also be configured using Web Image Monitor.

## Copy Settings ([<sup>4</sup>][<sup> $\blacktriangleright$ ] key setting)</sup>

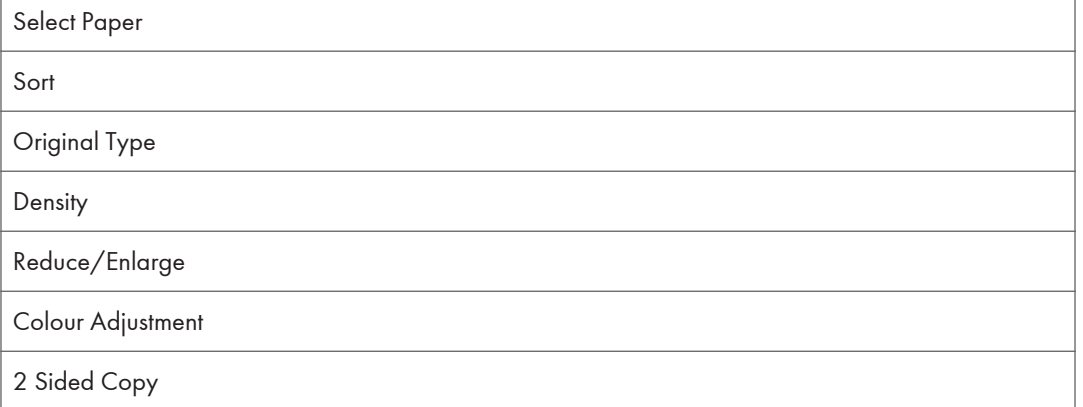

## Scan Settings ([4][<sup>b</sup>] key setting)

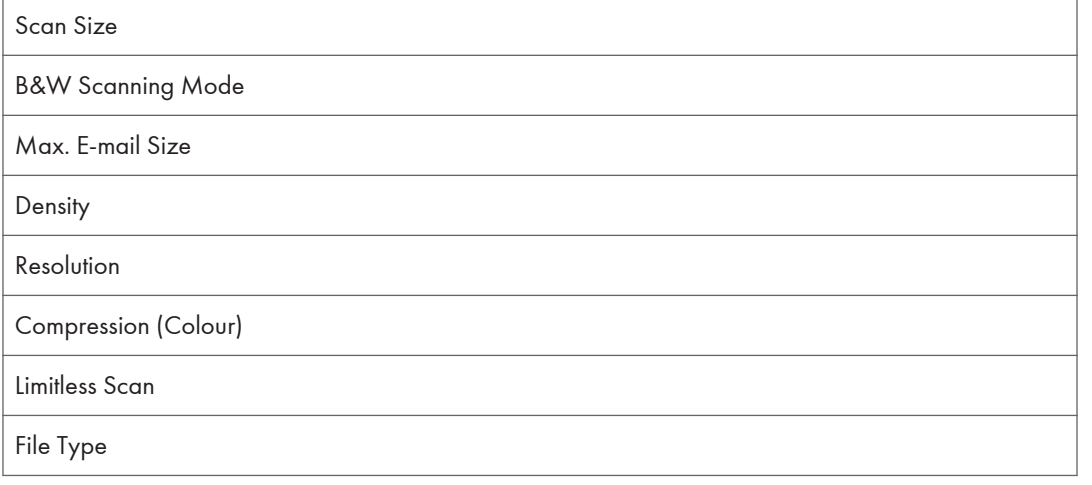

## Fax Transmission Settings ([4][ $\blacktriangleright$ ] key setting)

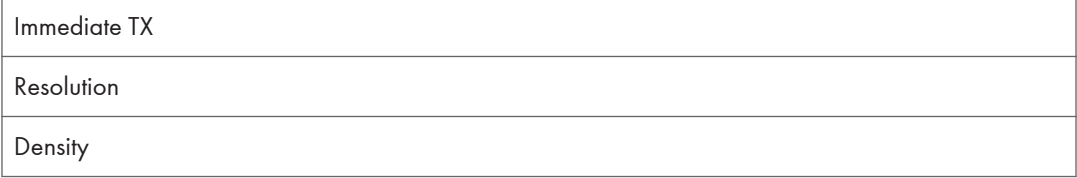

Pause Time

Auto Redial

Print Fax Header

## Fax Feature Settings ([User Tools] key setting)

Reception Settings

Select Paper Tray

Delete TX Standby File

Communication Settings

Report Print Settings

## Fax Address Book Settings ([User Tools] key setting)

Quick Dial Dest.

Fax Speed Dial Dest.

### System Settings ([User Tools] key setting)

Adjust Sound Volume Tray Paper Settings I/O Timeout Auto Continue Toner Saving Supplies Status Scanner Carriage Anti-Humidity Level Colour Registration Auto Cleaning B&W Print Priority Notify: Toner Almost Empty
# Network Settings ([User Tools] key setting)

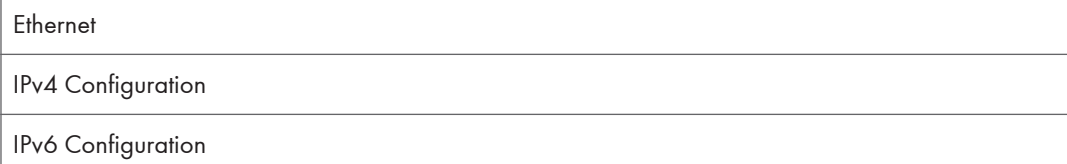

# Printing Lists/Reports ([User Tools] key setting)

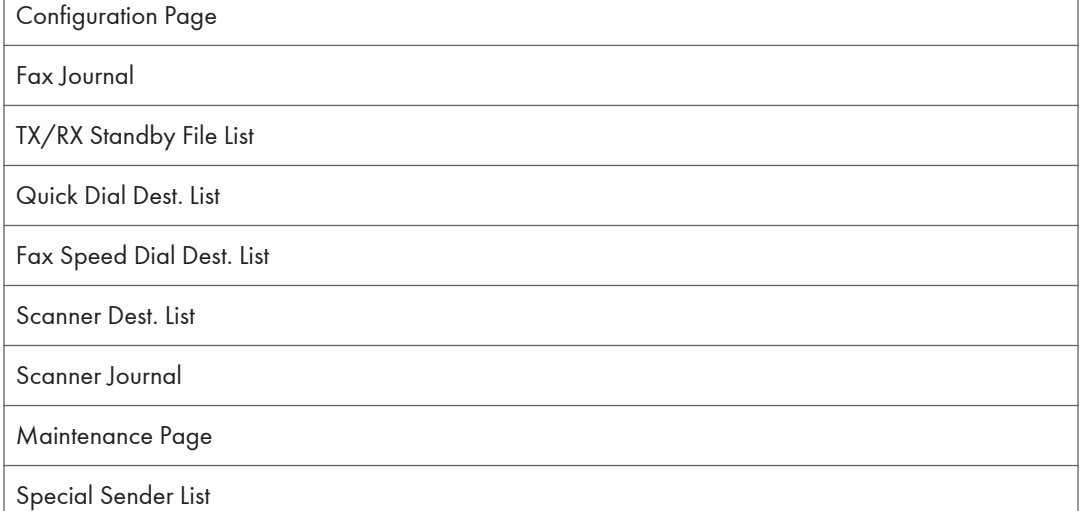

# Administrator Settings ([User Tools] key setting)

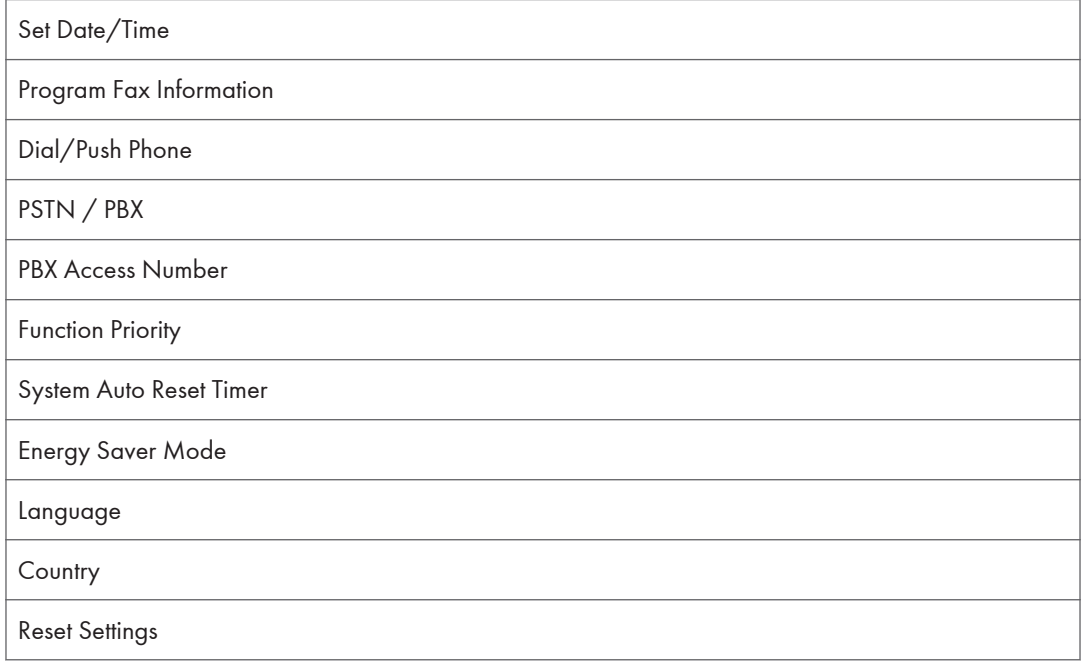

Admin. Tools Lock

IPsec

Fax Number Confirmation

# Printer Feature Settings ([User Tools] key setting)

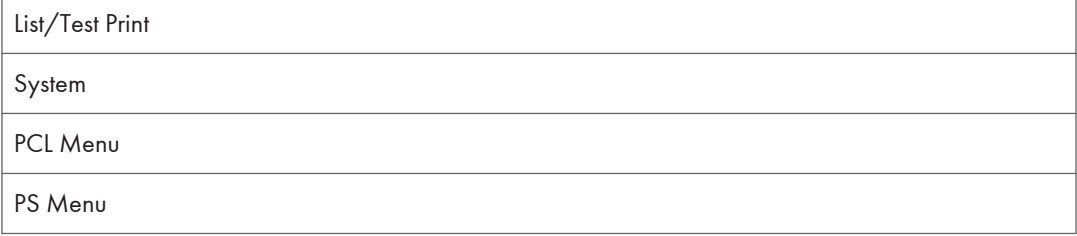

# **E** Reference

• For details about configuring the machine using Web Image Monitor, see [p.305 "Using Web](#page-306-0) [Image Monitor".](#page-306-0)

# Copy Settings

This section describes how to configure the copy settings.

# Changing Copy Settings

The procedure for changing the sort copy setting is provided as an example.

1. Press the [Copy] key.

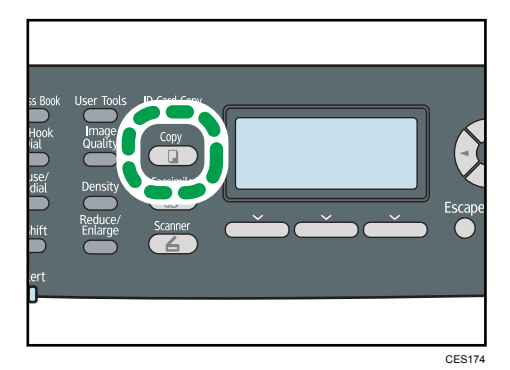

2. Press the  $[\mathbf{1}]$  | keys.

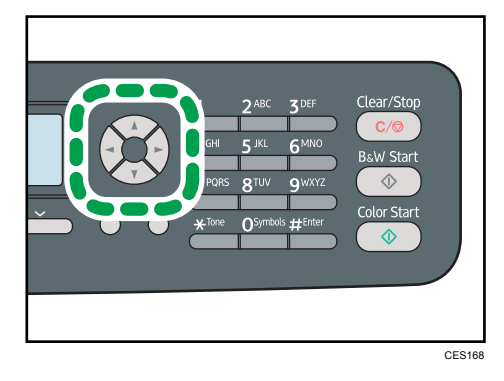

- 3. Press the  $[\blacktriangle] [\blacktriangledown]$  keys to select [Sort], and then press the [OK] key.
- 4. Press the  $[\triangle][\triangledown]$  keys to select  $[On]$  or  $[Off]$ , and then press the  $[OK]$  key.
- 5. Press the [User Tools] key to return to the initial screen.

#### **D** Note

• You can press the [Escape] key to exit to the previous level of the menu tree.

# Copy Setting Parameters

This section describes the copy setting parameters.

#### Select Paper

Specifies the paper size used for printing copies.

When a tray is selected, the machine prints from that tray only.

When a paper size is selected, the machine prints from the trays that contain the paper of the specified size, except the bypass tray. If tray 1 and tray 2 both contain the paper of the specified size, the machine starts to print from the tray specified as the priority tray in [Paper Tray Priority] under system settings. If that tray runs out of paper, the machine automatically switches to the other tray to continue printing.

If tray 2 is not installed, only [Tray 1] and [Bypass Tray] appear.

Default: [Tray 1]

- Tray 1
- Tray 2
- Bypass Tray
- A4
- 8  $1/2 \times 11$

#### Sort

7

Configures the machine to sort the output pages into sets when making multiple copies of a multipage document (P1, P2, P1, P2...).

Default: [Off]

- On
- Off

#### Original Type

Specifies the content of originals, to optimize copy quality.

Default: [Mixed]

• Text

Select this when the original contains only text and no photographs or pictures.

• Photo

Select this when the original contains photographs or pictures. Use this mode for the following types of original:

- Photographs
- Pages that are entirely or mainly photographs or pictures, such as magazine pages.
- Mixed

Select this when the original contains both text and photographs or pictures.

# **Density**

Specifies the image density for photocopying.

Default: WWWHOO

- (Lightest)
- **NNOOO** •
- 88800 •
- **HHHH**O •
- $\cdot \blacksquare \blacksquare \blacksquare \blacksquare \blacksquare$  (Darkest)

# Reduce/Enlarge

Specifies a combined copy, or the percentage by which copies are enlarged or reduced.

Default: [100%]

- 50%
- 65% ( $\circled{$ Region **B** model only)
- $71\%$  ( $\circledR$  Region A model only)
- $78\%$  ( $\circled{$  Region **B** model only)
- 82% ( $\circled{$ Region  $\bigwedge$  model only)
- 93%
- 100%
- Comb. 2 on 1

Select this to photocopy two pages of an original onto a single sheet of paper.

When selecting this option, also select the orientation.

• Portrait

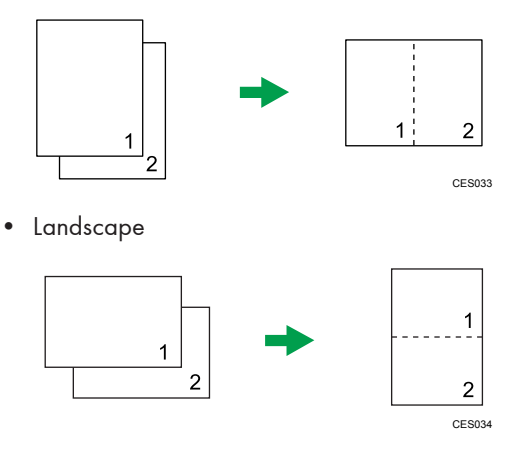

• Comb. 4 on 1

Select this to photocopy four pages of an original onto a single sheet of paper.

When selecting this option, also select the orientation and layout.

• Portrait: L to R

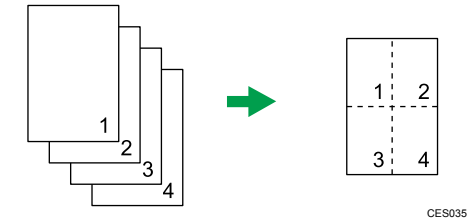

• Portrait: T to B

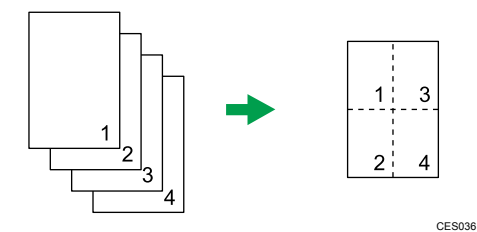

• Landscape: L to R

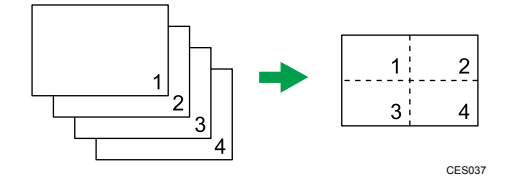

• Landscape: T to B

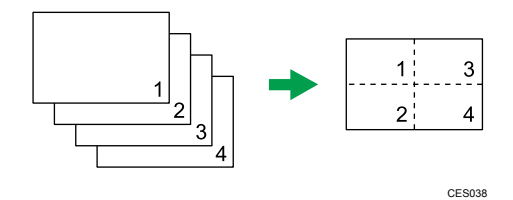

- 122% ( $\bigoplus$  Region A model only)
- 129% ( $\bigoplus$  Region B model only)
- 141% ( $\circledR$  Region  $\bigwedge$  model only)
- 155% (*Megion* B model only)
- 200%
- 400%
- ID Card Copy

Sets the machine to copy the front and back sides of an ID card, or other small document, onto the front of a single sheet of paper.

Note that enabling this setting automatically disables the [2 Sided Copy] setting.

• Zoom 25-400%

#### Colour Adjustment

Specify the color balance of red, green and blue.

Default for all colors:  $\blacksquare \blacksquare \blacksquare \square \square$ 

- Red
	- $\cdot \blacksquare \square \square \square \square$  (Darkest)
	- HUOOO •
	- •
	- **HAMA** •
	- $\bullet$   $\blacksquare$   $\blacksquare$   $\blacksquare$  (Lightest)
- Green
	- $\cdot \blacksquare \square \square \square \square$  (Darkest)
	- **WWOOO**
	- $\blacksquare$   $\blacksquare$   $\Box$   $\Box$ •
	- **HIND** •
	- **IIIIIIIII** (Lightest)
- Blue
	- $\cdot \blacksquare \square \square \square \square$  (Darkest)
	- ■■□□□ •
	- HII HOO •
	- HIIIII •
	- $\bullet$   $\blacksquare$   $\blacksquare$   $\blacksquare$  (Lightest)

#### 2 Sided Copy

Sets the machine to make 2-sided copies by copying single-sided documents onto the front and back sides of each sheet. You can select top-to-top or top-to-bottom binding, in either portrait or landscape orientation.

Note that enabling this setting automatically disables the [ID Card Copy] setting.

Default: [Off]

- Off
- Top to Top<sup>D</sup>

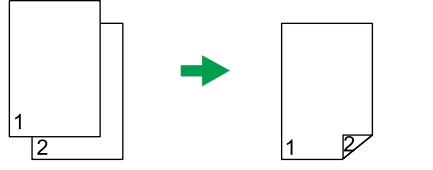

CES125

• Top to Top<sup>p</sup>

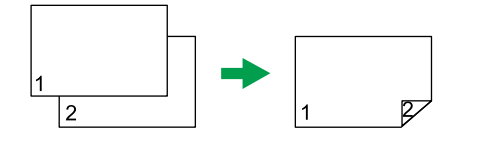

CES126

• Top to Bottom<sup>D</sup>

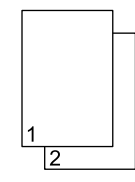

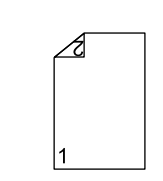

• Top to Bottom<sup>D</sup>

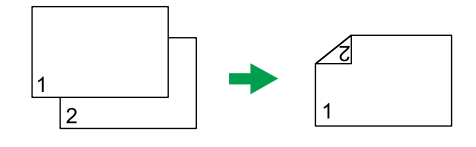

CES128

CES127

# Scanner Settings

This section describes how to configure the scanner settings.

# Changing Scanner Settings

The procedure for changing the file type setting is provided as an example.

1. Press the [Scanner] key.

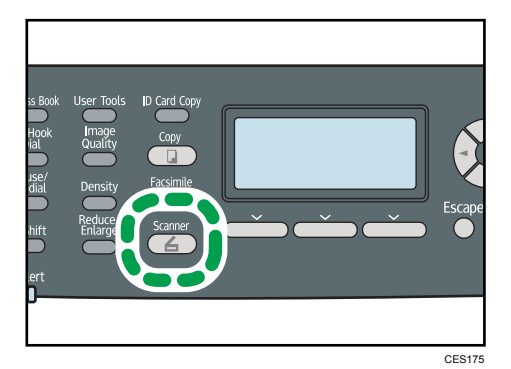

2. Press the  $[\mathbf{1}]$  | keys.

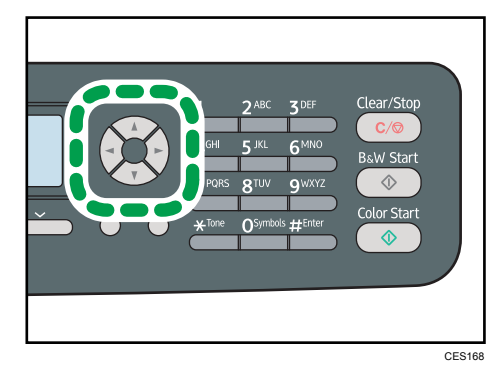

- 3. Press the  $[\triangle][\blacktriangledown]$  keys to select [File Type], and then press the [OK] key.
- 4. Press the  $[4][7]$  keys to select [Multi-page] or [Single Page], and then press the [OK] key.
- 5. Press the [User Tools] key to return to the initial screen.

#### **D** Note

• You can press the [Escape] key to exit to the previous level of the menu tree.

# Scanner Setting Parameters

This section describes the scanner setting parameters.

#### Scan Size

Specifies the scanning size according to the size of the original.

Default:  $\bigoplus$  Region  $\bigoplus$  [A4],  $\bigoplus$  Region  $\bigoplus$  [8 1/2 × 11]

• 8 1/2 × 14, 8 1/2 × 11, 8 1/2 × 5 1/2, 7 1/4 × 10 1/2, A4, B5, A5, Custom Size

#### B&W Scanning Mode

Specifies the scanning mode for black-and-white scanning using the control panel.

Default: [Halftone]

• Halftone

The machine creates 1-bit black-and-white images. Images contain only black and white colors.

• Grey Scale

The machine creates 8-bit black-and-white images. Images contain black and white, and intermediate gray colors.

#### Max. E-mail Size

7

Specifies the maximum size of a file that can be sent by e-mail.

Default: [1 MB]

- $\cdot$  1 MB
- $\cdot$  2 MB
- 3 MB
- $\bullet$   $\angle$  MR
- $-5 MB$
- No Limit

#### **Density**

Specifies the image density for scanning originals.

 $\mathsf{Default:}\blacksquare\blacksquare\blacksquare\blacksquare\square\square$ 

- $\cdot \blacksquare \square \square \square \square$  (Lightest)
- •
- ■■■□□ •
- **HIMMO** •
- $\cdot \mathbb{I}$   $\mathbb{I}$   $\mathbb{I}$   $\mathbb{I}$   $\mathbb{I}$   $\mathbb{I}$  (Darkest)

# Resolution

Specifies the resolution for scanning the original.

Default: [300 × 300dpi]

- 100 × 100dpi
- 150 × 150dpi
- 200 × 200dpi
- 300 × 300dpi
- 400 × 400dpi
- 600 × 600dpi

# Compression (Colour)

Specifies the color compression ratio for JPEG files. The lower the compression ratio, the higher the quality but greater the file size.

Default: [Medium]

- Low
- Medium
- High

#### Limitless Scan

Sets the machine to request next originals when scanning with the exposure glass.

Default: [Off]

- On
- Off

# File Type

Specifies whether to create a multi-page file containing all pages or separate single-page files when scanning multiple pages.

Note that a scanned file can contain multiple pages only when the file format is PDF or TIFF. If the file format is JPEG, a single-page file is created for each scanned page.

Default: [Multi-page]

- Multi-page
- Single Page

# Fax Transmission Settings

This section describes how to configure the fax transmission settings.

# Changing Fax Transmission Settings

The procedure for setting the resolution for scanning the original is provided as an example.

1. Press the [Facsimile] key.

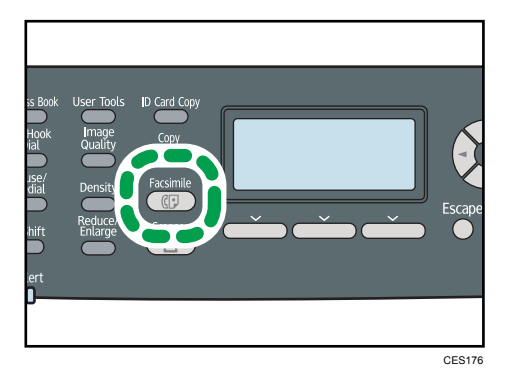

2. Press the  $[\mathbf{1}]$  | keys.

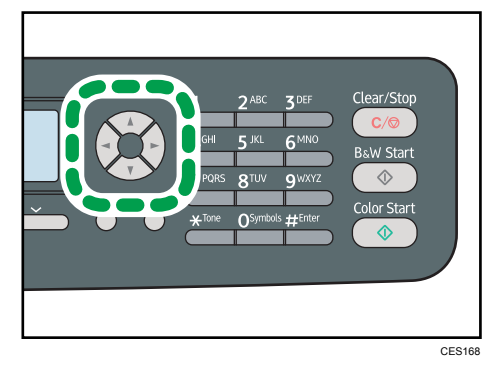

- 3. Press the  $[\triangle][\blacktriangledown]$  keys to select [Resolution], and then press the [OK] key.
- 4. Press the  $[\triangle][\triangledown]$  keys to select the desired resolution, and then press the  $[OK]$  key.
- 5. Press the [User Tools] key to return to the initial screen.

**D** Note

• You can press the [Escape] key to exit to the previous level of the menu tree.

# Fax Transmission Setting Parameters

This section describes fax transmission setting parameters.

#### Immediate TX

Sets the machine to send a fax immediately when the original is scanned.

Default: [Off]

• Off

Select this when using Memory Transmission.

• On

Select this when using Immediate Transmission.

• Next Fax Only

Select this when using Immediate Transmission for the next transmission only.

#### Resolution

Specifies the resolution to use for scanning originals.

The "Photo" resolution is not available for Internet Faxes. Faxes will be sent using "Detail" resolution if "Photo" resolution has been specified.

Default: [Standard]

• Standard

Select this when the original is a printed or typewritten document with normal-sized characters.

• Detail

Select this when the original is a document with small print.

• Photo

Select this when the original contains images such as photographs or shaded drawings.

#### **Density**

Specifies the image density to use for scanning originals.

Default: [Normal]

- Light
- Normal
- Dark

# Pause Time

Specifies the length of pause time when a pause is inserted between the digits of a fax number.

Default: 3 seconds

• 1 to 15 seconds, in 1 second increments

#### Auto Redial

Sets the machine to redial the fax destination automatically when the line is busy or a transmission error occurs, if the machine is in Memory Transmission mode. The number of redial attempts is preset to two or three times, depending on the [Country] setting under [Admin. Tools], in five-minute intervals.

Default: [On]

- Off
- On

#### Print Fax Header

Sets the machine to add a header to every fax you send. The header includes the current date and time, user fax name and number, job ID, and page information.

Default: [On]

- Off
- On

# Fax Feature Settings

This section describes how to configure the fax feature settings.

# Changing Fax Feature Settings

The procedure for setting the tray for printing faxes is provided as an example.

1. Press the [User Tools] key.

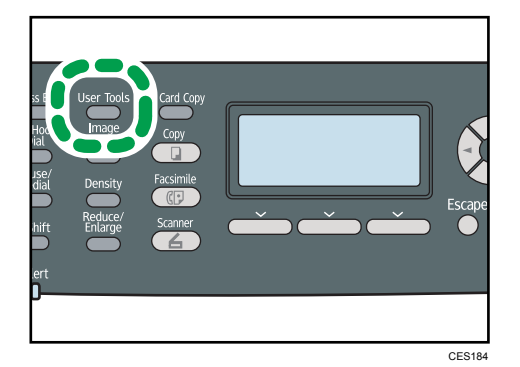

- 2. Press the  $[\triangle][\triangle]$  keys to select [Fax Features], and then press the [OK] key.
- 3. Press the [ $\blacktriangle$ ][ $\blacktriangledown$ ] keys to select [Select Paper Tray], and then press the [OK] key.
- 4. Press the  $[\triangle][\triangle]$  keys to select the desired tray, and then press the [OK] key.
- 5. Press the [User Tools] key to return to the initial screen.

#### **D**Note

• You can press the [Escape] key to exit to the previous level of the menu tree.

# Fax Feature Setting Parameters

This section describes fax feature setting parameters.

#### **Colmportant**

• Some items might not appear, depending on the model type you are using.

#### Reception Settings

Specifies the settings for receiving a fax.

• Switch Reception Mode

Specifies the reception mode.

Default: [Fax Only]

• Fax Only

The machine automatically answers all incoming calls in fax reception mode.

• FAX/TEL(Mnl.)

The machine rings when it receives incoming calls. The machine receives faxes only when you manually receive faxes.

• FAX/TAD

The machine receives faxes automatically when a fax call is received. Otherwise, the connected telephone answering device answers the call.

• FAX/TEL(Auto)

The machine receives faxes automatically when a fax call is received. Otherwise, the machine starts to ring.

• Auto Reduction

Sets the machine to reduce the size of a received fax if it is too large to print on a single sheet of paper.

Note that the machine only reduces the size down to 74%. If further reduction is required to fit the fax on a single sheet, it will be printed on separate sheets without being reduced.

Default: [On]

(Default may be [Off] depending on the [Country] setting under [Admin. Tools].)

- Off
- On
- Overall Ringings w/ TAD

Specifies the number of times the external telephone answering device rings before the machine starts to receive faxes in FAX/TAD mode.

Default: 5 times

- 1 to 20 times, in increments of 1
- Number of Rings

Specifies the number of times the machine rings before it starts to receive faxes in Fax Only mode.

Default: 3 times

- 3 to 5 times, in increments of 1
- RX Mode Auto Switch Time

Specifies the length of time the machine tries to detect the fax calling tone in FAX/TEL Automatic mode.

Default: 15 seconds

• 5 to 99 seconds, 1 second increments

• Authorized Reception

Sets the machine to receive (or reject) faxes only from the programmed Special Senders. This helps you screen out unwanted documents, such as junk faxes, and prevents the wasting of fax paper.

Default: [Inactive]

- Active
- Inactive
- Auth.RX: Receive Conditions

Specifies whether to receive or reject faxes from the programmed Special Senders.

This setting is available when [Authorized Reception] is enabled.

Default: [Special Sender]

• Special Sender

Receive faxes from the Special Senders and reject faxes from all other senders.

• Other Than Special Sender

Reject faxes from the Special Senders and receive faxes from all other senders.

• Reception File Setting

Sets the machine to store received faxes into memory for printing or forward them to a preset destination.

Use Web Image Monitor to specify the forwarding destination (for details, see [p.318](#page-319-0) ["Configuring the Fax Settings"](#page-319-0)).

This setting appears only for the Type 2 model.

Default: [Print]

- Print
- Forward
- Print Received File

Sets the machine to automatically print the faxes received into memory or store them for later manual printing.

This setting appears only for the Type 2 model.

Default: [On]

• On

Automatically print out the received faxes and delete from memory.

• Off

Store the received faxes in memory for manual printing.

• Print Forwarded File

Sets the machine to store the faxes in memory for printing or delete them after forwarding.

This setting appears only for the Type 2 model.

Default: [Off]

• On

Store the faxes in memory for printing after forwarding.

• Off

Delete the faxes from memory after forwarding.

• Notify Forward Status

Sets the machine to send e-mail notifications after faxes are forwarded. The e-mail notification destination depends on how the forwarding destination is configured using Web Image Monitor (for details, see [p.318 "Configuring the Fax Settings"](#page-319-0)).

This setting appears only for the Type 2 model.

Default: [Inactive]

- Active
- Inactive
- Manual POP

Connects to the POP3 server to receive e-mail messages manually.

Press [Yes] to connect to the POP3 server and receive e-mail messages. Press [No] to exit to the previous level of the menu tree without connecting to the POP3 server.

## Select Paper Tray

Specifies the tray for printing received faxes. Note that only A4, Letter, or Legal size paper can be used for printing faxes. Make sure to select a tray that contains paper of the valid size.

If tray 2 is not installed, only [Tray 1] appears.

Default: [Auto]

• Auto

The machine uses tray 1 and tray 2 if they contain paper of the same size. In this case, the machine starts to print from the tray specified as the priority tray in [Paper Tray Priority] under system settings. If that tray runs out of paper, the machine automatically switches to the other tray to continue printing.

- Tray 1
- Tray 2

#### Delete TX Standby File

Deletes unsent fax jobs remaining in the machine's memory.

This function is only performed when selected.

• Delete Selected File

To delete a fax job, select the desired job, and then select [Yes]. Selecting [No] exits to the previous level of the menu tree without deleting the fax job.

• Delete All Files

To delete the fax jobs, select [Yes]. Selecting [No] exits to the previous level of the menu tree without deleting the fax job.

#### Communication Settings

• ECM Transmission

Sets the machine to automatically resend parts of the data that are lost during transmission.

This function is not available with Internet Fax transmission.

Default: [On]

- Off
- On
- ECM Reception

Sets the machine to automatically receive parts of the data that are lost during reception.

This function is not available with Internet Fax reception.

Default: [On]

- Off
- On
- Dial Tone Detect

Sets the machine to detect a dial tone before the machine begins to dial the destination automatically.

Default: [Detect]

- Detect
- Not Detect
- Transmission Speed

Specifies the transmission speed for the fax modem.

Default: [33.6 Kbps]

- 33.6 Kbps
- $\cdot$  14.4 Kbps
- 9.6 Kbps
- 7.2 Kbps
- 4.8 Kbps
- 2.4 Kbps
- Reception Speed

Specifies the reception speed for the fax modem.

Default: [33.6 Kbps]

- 33.6 Kbps
- $\cdot$  14.4 Kbps
- 9.6 Kbps
- 7.2 Kbps
- 4.8 Kbps
- 2.4 Kbps
- JBIG

Enables transmission and reception of JBIG-compressed images, which require less communication time than MMR-/MR-/MH-compressed images.

Note that to use this function, [ECM Transmission] and [ECM Reception] must also be enabled.

This function is not available with Internet Fax.

Default: [Active]

- Active
- Inactive

## Report Print Settings

7

• Print TX Status Report

Sets the machine to print a transmission report automatically after a fax transmission.

When the machine is in Immediate Transmission mode, the image of the original will not be reproduced on the report, even if [Error Only (Image Attached)] or [Every TX (Image Attached)] is selected.

The transmission report will be printed using the tray set for [Facsimile] under [Paper Tray Priority] in system settings, on A4 or Letter size paper.

Default: [Every TX (Image Attached)]

• Error Only

Prints a report when a transmission error occurs.

• Error Only (Image Attached)

Prints a report with an image of the original when transmission error occurs.

• Every TX

Prints a report for every fax transmission.

• Every TX (Image Attached)

Prints a report with an image of the original for every fax transmission.

- Do not Print
- Print Fax Journal

Sets the machine to print a fax journal automatically for every 50 fax jobs (both sent and received).

The fax journal will be printed using the tray set for [Facsimile] under [Paper Tray Priority] in system settings, on A4 or Letter size paper.

Default: [Auto Print]

- Auto Print
- Do not Auto Print

# Fax Address Book Settings

This section describes the fax Quick Dial/Speed Dial settings.

# Registering Fax Destinations in Fax Quick Dial/Speed Dial

Register fax destinations in the Address Book using this menu.

**D**Note

• A password for accessing the [Address Book] menu can be specified in [Admin. Tools Lock].

#### **E** Reference

- For details about the procedure for registering fax destinations, see [p.203 "Registering Fax](#page-204-0) [Destinations Using the Control Panel".](#page-204-0)
- For details about [Admin. Tools Lock], see [p.295 "Administrator Settings"](#page-296-0).

# Fax Address Book Parameters

#### Quick Dial Dest.

7

Specifies the fax number and name for Quick Dial entries. You can register up to 20 Quick Dial entries.

• No.

Specifies the Quick Dial number.

• Fax No.

Specifies the fax number for Quick Dial entries. The fax number can contain up to 40 characters, including 0 to 9, pause,  $\mathbf{F} \cdot \mathbf{F}$ ,  $\mathbf{F} \cdot \mathbf{F}$ , and space.

• Name

Specifies the name for Quick Dial entries. The name can contain up to 20 characters.

#### Fax Speed Dial Dest.

Specifies the fax number and name for Speed Dial entries. You can register up to 200 Speed Dial entries.

• No.

Specifies the Speed Dial number.

• Fax No.

Specifies the fax number for Speed Dial entries. The fax number can contain up to 40 characters, including 0 to 9, pause,  $\mathbf{F} \cdot \mathbf{F}$ ,  $\mathbf{F} \cdot \mathbf{F}$ , and space.

• Name

Specifies the name for Speed Dial entries. The name can contain up to 20 characters.

# System Settings

This section describes the machine's operational settings.

# Changing System Settings

The procedure for changing the volume of the panel key sound is provided as an example.

1. Press the [User Tools] key.

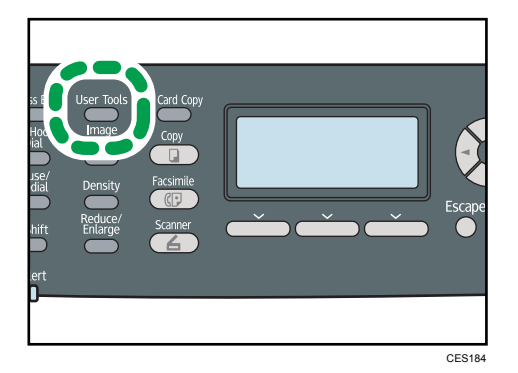

- 2. Press the  $[\triangle][\triangle]$  keys to select [System Settings], and then press the [OK] key.
- 3. Press the [<sup>4</sup>][<sup>v</sup>] keys to select [Adjust Sound Volume], and then press the [OK] key.
- 4. Press the [ $\blacktriangle$ ][ $\blacktriangledown$ ] keys to select [Panel Key Sound], and then press the [OK] key.
- 5. Press the  $[$
- 6. Press the [User Tools] key to return to the initial screen.

#### **D**Note

7

• You can press the [Escape] key to exit to the previous level of the menu tree.

# System Setting Parameters

This section describes the system setting parameters.

#### **Almportant**

• Some items might not appear, depending on the model type you are using.

#### Adjust Sound Volume

Specifies the volume of the sounds produced by the machine.

Default: [Low] for [Panel Key Sound], and [Middle] for other parameters.

• Panel Key Sound

Specifies the volume of the beep that sounds when a key is pressed.

- Off
- Low
- Middle
- High
- Ring Volume

Specifies the volume of the ring when a call is received.

- Off
- Low
- Middle
- High
- On Hook Mode

Specifies the volume of the sound from the speaker during on hook mode.

- Off
- Low
- Middle
- High
- Job End Tone

Specifies the volume of the beep that sounds when a job is complete.

- Off
- Low
- Middle
- High
- Job Error Tone

Specifies the volume of the beep that sounds when a fax transmission error occurs.

- Off
- Low
- Middle
- High
- Alarm Volume

Specifies the volume of the alarm that sounds when an operation error occurs.

- Off
- Low

- Middle
- High

#### Tray Paper Settings

• Paper Type: Tray 1

Specifies the paper type for tray 1.

Default: [Middle Thick Paper]

Thin Paper, Plain Paper, Middle Thick Paper, Thick Paper 1, Recycled Paper, Colour Paper, Letterhead, Preprinted Paper, Prepunched Paper, Label Paper, Bond Paper, Cardstock, Envelope, Thick Paper 2

• Paper Type: Tray 2

Specifies the paper type for tray 2.

This setting appears only when tray 2 is installed.

Default: [Middle Thick Paper]

Thin Paper, Plain Paper, Middle Thick Paper, Thick Paper 1, Recycled Paper, Colour Paper, Letterhead, Preprinted Paper, Prepunched Paper

• Paper Type: Bypass Tray

Specifies the paper type for bypass tray.

Default: [Middle Thick Paper]

Thin Paper, Plain Paper, Middle Thick Paper, Thick Paper 1, Recycled Paper, Colour Paper, Letterhead, Prepunched Paper, Label Paper, Bond Paper, Cardstock, Envelope, Thick Paper 2

• Paper Size: Tray 1

Specifies the paper size for tray 1.

Default:  $\bigoplus$  Region  $\bigoplus$  [A4],  $\bigoplus$  Region  $\bigoplus$  [8 1/2 x 11]

A4, B5 JIS, A5, B6 JIS, A6, 8 1/2 x 14, 8 1/2 x 11, 5 1/2 x 8 1/2, 7 1/4x10 1/2, 8 x 13, 8 1/2 x 13, 8 1/4 x 13, 16K, 4 1/8 x 9 1/2, 3 7/8 x 7 1/2, C5 Env, C6 Env, DL Env, Custom Size

• Paper Size: Tray 2

Specifies the paper size for tray 2.

This setting appears only when tray 2 is installed.

Default:  $\circledR$  Region  $\bullet$  [A4],  $\circledR$  Region  $\bullet$  [8 1/2 x 11]

A4, 8 1/2 x 11

• Paper Size: Bypass Tray

Specifies the paper size for bypass tray.

Default:  $\bigoplus$  Region  $\bigoplus$  [A4],  $\bigoplus$  Region  $\bigoplus$  [8 1/2 x 11]

A4, B5 JIS, A5, B6 JIS, A6, 8 1/2 x 14, 8 1/2 x 11, 5 1/2 x 8 1/2, 7 1/4x10 1/2, 8 x 13, 8 1/2 x 13, 8 1/4 x 13, 16K, 4 1/8 x 9 1/2, 3 7/8 x 7 1/2, C5 Env, C6 Env, DL Env, Custom Size

• Bypass Tray Priority

Specifies how print jobs using the bypass tray are handled.

Default: [Machine Setting(s)]

• Machine Setting(s)

The machine prints all print jobs according to the machine's settings.

An error will occur if the paper size/type settings of the machine and printer driver do not match.

• Any Size/Type

The machine prints all print jobs according to the printer driver's settings.

Printing proceeds even if the paper size/type settings of the machine and printer driver do not match. However, if the paper is too small for the print job, the printed image will be cropped.

• Any Custom Size/Type

The machine prints custom size print jobs according to the printer driver's settings and prints standard size print jobs according to the machine's settings.

For custom size print jobs, printing proceeds even if the paper size/type settings of the machine and printer driver do not match. However, if the paper is too small for the print job, the printed image will be cropped.

For standard size print jobs, an error will occur if the paper size/type settings of the machine and printer driver do not match.

• Paper Tray Priority

Specifies the tray that the machine uses first for print jobs, printing out copies, or printing out faxes, from tray 1 or tray 2. If that tray runs out of paper, the machine automatically switches to the other tray to continue printing.

If tray 2 is not installed, only [Tray 1] appears.

Default for all functions: [Tray 1]

• Printer

If automatic tray selection is specified for the print job and both tray 1 and tray 2 contain paper that matches the print job, the machine starts to print from the specified tray.

• Copier

If [A4] or [8 1/2 x 11] is selected for [Select Paper] under copy settings and both tray 1 and tray 2 contain paper of that size, the machine starts to print from the specified tray.

• Facsimile

If [Auto] is selected for [Select Paper Tray] under fax feature settings, and both tray 1 and tray 2 contain paper of the same size, the machine starts to print from the specified tray.

#### I/O Timeout

• USB

Specifies how many seconds the machine waits for print data, if the data is interrupted while it is being sent from the computer via USB. If the machine does not receive any more data within the time specified here, the machine only prints the data it has received. If printing is frequently interrupted by data from other ports, increase the timeout period.

Default: 60 seconds

- 15 sec.
- $\cdot$  60 sec.
- 300 sec.
- Network

Specifies how many seconds the machine waits for print data, if the data is interrupted while it is being sent from the computer via network. If the machine does not receive any more data within the time specified here, the machine only prints the data it has received. If printing is frequently interrupted by data from other ports, increase the timeout period.

Default: 60 seconds

- 15 sec.
- 60 sec.
- 300 sec.
- Locked Print

Specifies how many seconds the machine holds a new Locked Print file, when the machine cannot store any more Locked Print files. Within this time, you can print or delete the new Locked Print file. You can also print or delete an existing Locked Print file so that the new Locked Print file can be stored in the machine.

This setting appears only for the Type 2 model.

Default: 60 seconds

- 0 to 300 seconds, in increments of 1 second
- User Authentication (Copy)

Specifies how many seconds a user stays authenticated after paper is output when copying with the exposure glass. Note that authentication for other functions will expire immediately after using that function.

This setting appears only for the Type 2 model (when the user restriction function is enabled via Web Image Monitor).

Default: 30 seconds

- 5 to 60 seconds, in increments of 1 second
- Fixed USB Port

Specifies whether the same printer/LAN-Fax driver can be used for multiple machines or not under USB connection.

Default: [Off]

• On

The same printer/LAN-Fax driver you have installed in your computer can be used with any machine other than the one originally used for installation, if the machine is of the same model.

• Off

You must install the printer/LAN-Fax driver separately for individual machines, because the machine other than the original will be recognized as a new device upon USB connection.

# Auto Continue

Sets the machine to ignore an error with paper size or type and continue printing. The printing stops temporarily when an error is detected, and restarts automatically after about ten seconds using the settings made on the control panel.

Default: [Off]

- On
- Off

#### Toner Saving

Sets the machine to print using a reduced amount of toner (for prints made by the copier function only).

Default: [Off]

- On
- Off

#### Supplies Status

Displays information about consumables.

• Toner

Displays the remaining amount of toner.

• Black:

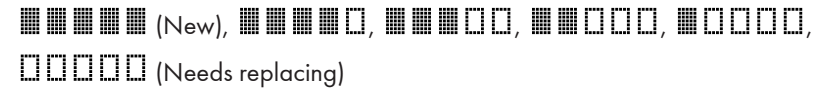

• Magenta:

 $\blacksquare\blacksquare\blacksquare\blacksquare\blacksquare$  (New),  $\blacksquare\blacksquare\blacksquare\blacksquare\square$  ,  $\blacksquare\blacksquare\square\square$  ,  $\blacksquare\blacksquare\square\square\square$  ,  $\blacksquare\blacksquare\square\square\square$ 

 $\square \square \square \square$  (Needs replacing)

- Cyan:
	- **UNUL (New), UNUL J. UNUCC, UNCCC, UCCCC**
	- $\square \square \square \square$  (Needs replacing)
- Yellow:

**UNUL (New), UNUL (, UNUCI, UNICI), UCOC,** 

- $\Box$  $\Box$  $\Box$  (Needs replacing)
- Other Supplies

Displays the remaining life of the waste toner bottle, fusing unit, transfer belt, and second transfer roller.

To replace the fusing unit, transfer belt, or second transfer roller, contact your sales or service representative.

• Waste Toner Bottle:

[Waste Toner Bottle: Full] (Usable), [WasteTnr.Bttl.: AlmostFull] (Almost full and needs replacing soon), [Waste Toner Bottle: Ready] (Needs replacing)

• Fusing Unit:

 (New), , , , ,  $\Box$  $\Box$  $\Box$  (Needs replacing)

• IntTrans. Belt

```
\blacksquare\blacksquare\blacksquare\blacksquare\blacksquare (New), \blacksquare\blacksquare\blacksquare\blacksquare\square , \blacksquare\blacksquare\square\square , \blacksquare\blacksquare\square\square\square , \blacksquare\blacksquare\square\square\square\square
```
- $\Box$  $\Box$  $\Box$  $\Box$  (Needs replacing)
- Transfer Roller:

(New), , , , ,

 $\Box$  $\Box$  $\Box$  (Needs replacing)

#### Scanner Carriage

Returns the scanning unit inside the machine to its original position. Before transporting the machine, use this function to return the scanning unit to its original position.

Press [Yes] to return the scanning unit to its original position. Press [No] to exit to the previous level of the menu tree without returning the scanning unit to its original position.

## Anti-Humidity Level

Sets the machine to produce prints in consistent quality even when humidity is high.

Note that the default value for this setting will not be restored by performing [Reset All Settings] under [Admin. Tools] or [Reset Menu Settings] under [Administrator Tools] of Web Image Monitor. Default: [Off]

- Off
- Lvl.1: Weak

Select this mode if printouts are blurred.

• Lvl.2: Medium

Select this mode if printouts are curled and/or blurred. Note that if you select this mode, the first print takes longer than subsequent prints to complete.

• Lyl.3: Strong

Select this mode if printouts are still curled and/or blurred even when prints are made in [Lvl. 2: Medium]. Note that this mode requires more time to produce the first print than [Lvl.2: Medium].

## Colour Registration

Adjusts color registration as necessary. (This adjustment is usually executed by the machine automatically.)

Press [Yes] to execute color registration adjustment. Press [No] to exit to the previous level of the menu tree without adjusting color registration.

## Auto Cleaning

Sets the machine to execute periodic cleaning of the interior. You may hear some noise while cleaning is being executed. This noise does not indicate a malfunction.

Default: [On]

- $\bullet$  [On]
- [Off]

## B&W Print Priority

Sets the machine to suppress the consumption of color toner when printing black-and-white pages. Also, the amount of color toner consumed during warm-up time for maintenance will also be lowered.

Note that the default value for this setting will not be restored by performing [Reset All Settings] under [Admin. Tools] or [Reset Menu Settings] under [Administrator Tools] of Web Image Monitor.

Default: [Off]

- $\bullet$  [On]
- [Off]

## Notify: Toner Almost Empty

Specifies the low toner level notification timing.

Note that the default value for this setting will not be restored by performing [Reset All Settings] under [Admin. Tools] or [Reset Menu Settings] under [Administrator Tools] of Web Image Monitor. Default: [Normal]

• Sooner

Low toner level notification will be made when the number of pages that can be printed with the remaining toner is approximately 300.

• Normal

Low toner level notification will be made when the number of pages that can be printed with the remaining toner is approximately 200.

• Later

Low toner level notification will be made when the number of pages that can be printed with the remaining toner is approximately 100.

# Network Settings

This section describes the network settings.

# Changing Network Settings

The procedure for changing the network speed is provided as an example.

1. Press the [User Tools] key.

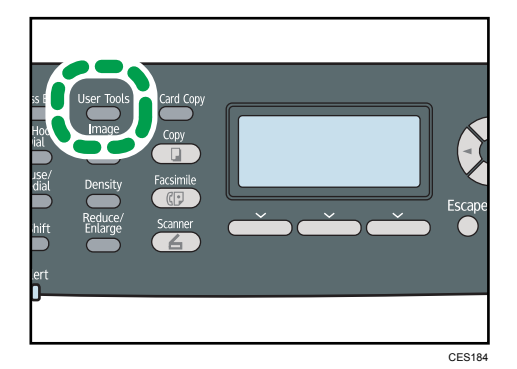

- 2. Press the [ $^{\blacktriangle}$ ][ $^{\blacktriangledown}$ ] keys to select [Network Settings], and then press the [OK] key.
- 3. If you are requested to enter a password, enter the password using the number keys, and then press the [OK] key.
- 4. Press the  $[\triangle][\triangledown]$  keys to select [Ethernet], and then press the [OK] key.
- 5. Press the  $\lceil 4 \rceil \lceil 7 \rceil$  keys to select [Set Ethernet Speed], and then press the [OK] key.
- 6. Press the  $[\triangle][\triangle]$  keys to select the network speed, and then press the [OK] key.
- 7. Press the [User Tools] key to return to the initial screen.

#### **D**Note

- A password for accessing the [Network Settings] menu can be specified in [Admin. Tools Lock].
- You can press the [Escape] key to exit to the previous level of the menu tree.

#### **E** Reference

• For details about [Admin. Tools Lock], see [p.295 "Administrator Settings"](#page-296-0).

# Network Setting Parameters

This section describes the network setting parameters.

## Ethernet

• MAC Address

Displays the machine's MAC address.

• Ethernet Speed

Displays the current Ethernet speed setting.

- 100Mbps Full Duplex
- 100Mbps Half Duplex
- 10Mbps Full Duplex
- 10Mbps Half Duplex
- Ethernet Unavailable

Appears when a network cable is not connected.

• Set Ethernet Speed

Specifies the speed for Ethernet communication. Select a speed that matches your network environment.

For most networks, the default setting is the optimum setting.

Default: [Auto Select]

- Auto Select
- 100Mbps Full Duplex
- 100Mbps Half Duplex
- 10Mbps Full Duplex
- 10Mbps Half Duplex

## IPv4 Configuration

• DHCP

Sets the machine to receive its IPv4 address, subnet mask, and default gateway address automatically from a DHCP server.

When DHCP is used, you cannot specify the IPv4 address, subnet mask, or default gateway address manually.

Default: [Active]

- Active
- Inactive
- IP Address

Specifies the machine's IPv4 address when DHCP is not used.

Use this menu to check the current IP address when DHCP is used.

## Default: XXX.XXX.XXX.XXX

The numbers represented by "X" vary according to your network environment.

• Subnet Mask

Specifies the machine's subnet mask when DHCP is not used.

Use this menu to check the current subnet mask when DHCP is used.

#### Default: XXX.XXX.XXX.XXX

The numbers represented by "X" vary according to your network environment.

• Gateway Address

Specifies the machine's default gateway address when DHCP is not used.

Use this menu to check the current default gateway address when DHCP is used.

## Default: XXX.XXX.XXX.XXX

The numbers represented by "X" vary according to your network environment.

• IP Address Method

Displays the IP address acquisition method.

- DHCP
- Auto IP
- Manual Config.
- Default IP

#### IPv6 Configuration

• IPv6

Select whether to enable or disable IPv6.

Default: [Active]

- Active
- Inactive
- DHCP

Sets the machine to receive its IPv6 address from a DHCP server.

When DHCP is used, you cannot specify the IPv6 address manually.

Default: [Inactive]

- Active
- Inactive
- IP Address (DHCP)

Displays the IPv6 address obtained from a DHCP server.

- Manual Config. Address
	- Manual Config. Address

Specifies the machine's IPv6 address when DHCP is not used. Can contain up to 39 characters.

• Prefix Length

Specifies the prefix length, using a value between 0 and 128.

• Gateway Address

Specifies the IPv6 address of the default gateway. Can contain up to 39 characters.

• Stateless Address

Displays the IPv6 stateless addresses obtained from a Router Advertisement.

- Stateless Address 1
- Stateless Address 2
- Stateless Address 3
- Stateless Address 4
- Link-local Address

Displays the IPv6 link local address.

# **D** Note

• Contact your network administrator for information about the network configuration.
# Printing Lists/Reports

This section describes the types of reports that can be printed.

## Printing the Configuration Page

Follow the procedure below to print the configuration page.

1. Press the [User Tools] key.

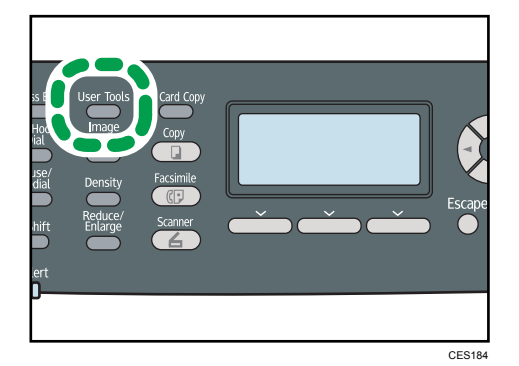

- 2. Press the  $[\triangle][\triangle]$  keys to select [Print List/Report], and then press the [OK] key.
- 3. Press the  $[4][7]$  keys to select [Configuration Page], and then press the [OK] key.
- 4. Press [Yes] in the confirmation screen.

The configuration page is printed.

#### **D**Note

• You can press the [Escape] key to exit to the previous level of the menu tree.

## Types of Report

### Configuration Page

Prints general information and the current configurations of the machine.

## Fax Journal

Prints a fax transmission and reception journal for the last 50 jobs.

#### TX/RX Standby File List

Prints a list of fax jobs remaining in the machine's memory to be printed, sent, or forwarded.

## Quick Dial Dest. List

Prints a list of scan and fax Quick Dial entries.

### Fax Speed Dial Dest. List

Prints a list of Speed Dial entries.

• Sort by Speed Dial No.

Prints the list with the entries sorted by Speed Dial registration number.

• Sort by Name

Prints the list with the entries sorted by name.

#### Scanner Dest. List

Prints a list of scan destinations.

#### Scanner Journal

Prints a scanner journal for the last 100 Scan to E-mail, Scan to FTP, and Scan to Folder transmissions.

#### Maintenance Page

Prints the maintenance page.

#### Special Sender List

Prints a list of fax Special Senders.

#### **U**Note

- Reports will be printed using the tray set for [Facsimile] under [Paper Tray Priority] in system settings.
- Repots will be printed on A4 or Letter size paper. Load one of these sizes of paper into the tray before printing reports.

## **B** Reference

- For details about priority tray settings, see [p.274 "System Settings"](#page-275-0).
- For details about loading paper, see [p.99 "Loading Paper"](#page-100-0).

## Reading the Configuration Page

### System Reference

• Model Name

Shows the machine model name.

• Machine ID

Shows the serial number assigned to the machine by the manufacturer.

• Total Memory

Shows the total amount of memory installed on the machine.

• Bootloader Version

Shows the version of the machine's bootloader.

• Firmware Version

Shows the version of the machine's firmware.

• Engine FW Version

Shows the version of firmware for the machine engine.

#### Paper Input

Information about tray 2 appears only when it is installed.

• Tray 1

Shows paper size and type settings.

• Tray 2

Shows paper size and type settings.

• Bypass Tray

Shows paper size and type settings.

• Tray Priority

Shows the fax, printer, and copy priority tray settings.

• Bypass Tray Priority

Shows the bypass tray priority settings.

• B&W Print Priority

Shows the black-and-white print priority setting.

• Notify:TonerAlmstEmpty

Shows the toner near-end notification setting.

## Supplies Status

Shows information about supply levels.

- Toner (Black)
- Toner (Magenta)
- Toner (Yellow)
- Toner (Cyan)
- Fusing Unit
- Int. Transfer Unit
- Transfer Roller
- Waste Toner Bottle

#### Counter

Shows counter information.

- Total Counter
- Printer
- Coverage
- Economy Color Prints
- Scanner
- Facsimile
- Copier
- Duplex
- No.of Toner (High Yield /Low Yield)

#### System Settings

Shows the system settings.

#### Admin Tools

Shows the administrator settings.

## Copy Settings

Shows the copy settings.

#### Scan Settings

7

Shows the scanner settings.

#### Fax Features

Shows the fax settings.

#### Network Settings

Shows the settings for the following items:

- MAC Address
- Set Ethernet Speed
- TCP/IP
- SNMP
- E-mail

## IPv6 Configuration

Shows the IPv6 settings.

- IPv6
- DHCP
- IP Address (DHCP)
- Stateless Address
- Link-local Address
- Manual Address
- Prefix Length
- DNS Method
- Primary DNS Server
- Secondary DNS Server
- Domain Name
- Default Gateway
- Gateway (Manual Addr.)

## Internet Fax (T.37)

Shows the Internet Fax settings.

- SMTP Server Address
- E-mail Address
- POP Server Address
- POP Account
- Admin. E-mail Address
- Automatic POP
- POP Interval
- Auth.(Internet Fax TX)
- Auth.(Internet Fax RX)
- Internet Fax TX
- Error Notification E-mail
- POP Server: E-mail Recept.Set.
- Insert System-fixed Text

## **D** Note

• Information about Internet Fax appears only for the Type 2 model.

## Reading the Fax Journal

#### No.

Shows the job number.

## Date/Time

Shows the transmission start date and time for fax transmission.

Shows the reception date and time for fax reception.

#### Communication Type

Shows the following information:

- Transmission: a fax was sent.
- Reception: a fax was received.
- LAN-Fax: a fax was sent by LAN-Fax.
- Internet Fax TX: a fax was sent via Internet Fax.
- Internet Fax RX: a fax was received via Internet Fax.
- Forwarding: a fax was forwarded.

#### **Duration**

Shows the time taken for fax transmission or reception to complete.

#### Sender/Destination

For a received fax, shows the fax number registered by the sender or an e-mail address if the fax was received via Internet Fax.

For a fax that was sent, shows the following information according to the transmission method:

- If an external telephone was used: shows the fax number registered by the receiving party.
- If a Quick Dial/Speed Dial was used: shows the name registered for the destination; if a name was not programmed, shows the destination's fax number.
- If a fax number was input using the control panel number keys: shows the dialed fax number.
- If the fax was sent from the computer (LAN-Fax): shows the dialed fax number.
- If the fax was sent via Internet Fax: shows the destination e-mail address.

## No. of Pages

Shows the number of pages transmitted or received.

#### **Results**

Shows the result of a fax transmission or reception. If an error occurred during the fax communication, shows an error code.

### **E** Reference

• For details about the error codes, see [p.377 "Fax Problems"](#page-378-0).

## Reading the TX/RX Standby File List

### No.

Shows the job number.

#### Date/Time

Shows the date and time at which a fax was stored in memory.

## Type

Shows the following information:

- Redial: sending was done by automatic redial.
- Broadcast: sending was done by broadcast.
- LAN-Fax: sending was done by LAN-Fax.
- Forwarding: sending was done by forwarding.
- Memory TX: sending was done by any other method.

#### Sender/Destination

For a received fax, shows the fax number registered by the sender or an e-mail address if the fax was received via Internet Fax.

For a fax that was sent, shows the following information according to the transmission method:

- If an external telephone was used: shows the fax number registered by the receiving party.
- If a Quick Dial/Speed Dial was used: shows the name registered for the destination; if a name was not programmed, shows the destination's fax number.
- If a fax number was input using the control panel number keys: shows the dialed fax number.
- If the fax was sent from the computer (LAN-Fax): shows the dialed fax number.
- If the fax was sent via Internet Fax: shows the destination e-mail address.

#### No. of Pages

Shows the number of pages a fax contained.

## Reading the Scanner Journal

#### No.

Shows the job number.

### **Date**

Shows the date of a transmission.

#### Time

Shows the time at which a transmission was completed.

#### Type

Shows the transmission method.

## **Destination**

Shows the scan destination.

## No. of Pages

Shows the number of pages scanned.

## Color B&W

Shows whether scanning was performed in color or black and white.

#### File Format

Shows the file format.

## **Results**

Shows whether the transmission successfully ended or failed.

# Administrator Settings

This section describes administrator settings.

## Changing Administrator Settings

The procedure for changing the start-up mode after power-on is provided as an example.

1. Press the [User Tools] key.

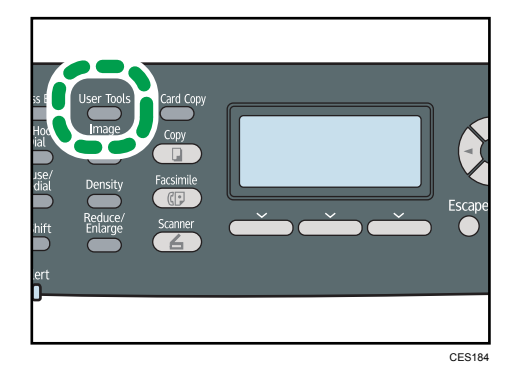

- 2. Press the  $[\triangle][\triangle]$  keys to select [Admin. Tools], and then press the [OK] key.
- 3. If you are requested to enter a password, enter the password using the number keys, and then press the [OK] key.
- 4. Press the  $[\triangle][\triangle]$  keys to select [Function Priority], and then press the [OK] key.
- 5. Press the  $\left[\right]\left[\right]$  keys to select the desired mode, and then press the [OK] key.
- 6. Press the [User Tools] key to return to the initial screen.

#### **D** Note

- A password for accessing the [Admin. Tools] menu can be specified in [Admin. Tools Lock].
- You can press the [Escape] key to exit to the previous level of the menu tree.

### **E** Reference

• For details about [Admin. Tools Lock], see p.295 "Administrator Settings".

## Administrator Setting Parameters

This section describes administrator setting parameters.

## Set Date/Time

Sets the date and time of the machine's internal clock.

• Set Date

Specifies the date of the machine's internal clock.

Only dates that correspond with the year and month can be set. Incompatible dates will be refused.

Default date format: *Design A* [Day/Month/Year], *Design B* [Month/Day/Year]

- Year: 2000 to 2099
- Month: 1 to 12
- Day: 1 to 31
- Date format: Month/Day/Year, Day/Month/Year, or Year/Month/Day
- Set Time

Sets the time of the machine's internal clock.

Default time format: *DRegion* **A** [24-hour Format], *DRegion* B [12-hour Format]

- Time format: 12-hour Format, 24-hour Format
- AM/PM stamp: AM, PM (for 12-hour Format)
- Hour: 0 to 23 (for 24-hour Format), or 1 to 12 (for 12-hour Format)
- Minute: 0 to 59

#### Program Fax Information

Specifies the user information for sending a fax.

• Number:

Specifies the fax number of the machine using up to 20 characters, including 0 to 9, space, and  $"$ +".

• Name:

Specifies the name of the machine using up to 20 alphanumeric characters and symbols.

## Dial/Push Phone

Specifies the line type of the telephone line.

To configure this setting, contact your telephone company and select the setting based on your telephone line. Selecting a wrong setting may cause failures in fax transmissions.

[Dial Phone (20PPS)] may not appear depending on the country setting of the machine.

Default: [Push Phone]

- Push Phone
- Dial Phone (10PPS)
- Dial Phone (20PPS)

#### PSTN / PBX

Sets the machine to connect to the public switched telephone network (PSTN) or a private branch exchange (PBX).

Default: [PSTN]

- PSTN
- PBX

#### PBX Access Number

Specifies the dial number to access the outside line when the machine is connected to a PBX.

Make sure that this setting matches the setting of your PBX. Otherwise, you may not be able to send faxes to outside destinations.

Default: 9

• 0 to 999

#### Function Priority

Specifies the mode that is activated when the power is turned on, or if the time specified for [System Auto Reset Timer] elapses without activity while the initial screen of the current mode is displayed.

Default: [Copier]

- Copier
- Facsimile
- Scanner

#### System Auto Reset Timer

Sets the machine to return to the initial screen of the current mode if the machine receives no input for a specified period of time during configuration.

Also, if the specified period elapses while the initial screen of the current mode is displayed, the machine returns to the mode specified in [Function Priority].

Default: [On] (30 seconds)

- On (30 sec., 1 min., 2 min., 3 min., 5 min., 10 min.)
- Off

#### Energy Saver Mode

Sets the machine to enter Energy Saver mode, Energy Saver mode 1 or Energy Saver mode 2, to reduce power consumption. The machine recovers from Energy Saver mode when it receives a print job, prints a received fax, or when the [Copy], [Color Start], or [B&W Start] key is pressed.

• EnergySaverMode 1

The machine enters Energy Saver mode 1 if the machine has been idle for about 30 seconds. It takes less time to recover from Energy Saver mode 1 than from power-off state or Energy Saver mode 2, but power consumption is higher in Energy Saver mode 1 than in Energy Saver mode 2.

Default: [Off]

• Off

- On (30 seconds)
- EnergySaverMode 2

The machine enters Energy Saver mode 2 after the period of time specified for this setting is passed. The machine consumes less power in Energy Saver mode 2 than in Energy Saver mode 1, but it takes longer to recover from Energy Saver mode 2 than from Energy Saver mode 1.

Default: [On] (10.1minutes) Operation panel LCD will display 10 minutes

- On (1 to 240 minutes, in 1 minute increments)
- Off

#### Language

Specifies the language used on the screen and in reports.

The default value for this setting is the language you have specified during the Initial Setup, which is required after turning on the machine for the first time.

#### **Country**

Selects the country in which the machine is used. The country code you specify determines the time and date display format and the default values of the fax transmission-related settings.

Make sure to select the country code correctly. Selecting a wrong country code may cause failures in fax transmissions.

The default value for this setting is the country code you have specified during the Initial Setup, which is required after turning on the machine for the first time.

#### Reset Settings

Be sure not to clear the settings by mistake.

• Reset All Settings

Resets the machine's settings to their defaults except the following: language for the screen, country setting, network settings, and fax Quick Dial/Speed Dial destinations.

Press [Yes] to execute. Press [No] to exit to the previous level of the menu tree without clearing the settings.

• Reset Network Settings

Resets the network settings to their defaults.

Press [Yes] to execute. Press [No] to exit to the previous level of the menu tree without clearing the settings.

• Clear Address Book

Clears the fax Quick Dial/Speed Dial destinations and Special Sender list.

Press [Yes] to execute. Press [No] to exit to the previous level of the menu tree without clearing the destinations.

## Admin. Tools Lock

Specifies a four-digit password for accessing the [Address Book], [Network Settings], and [Admin. Tools] menus.

Do not forget this password.

- On (0000 to 9999)
- Off

## IPsec

Selects whether to enable or disable IPsec.

This function appears only when a password is specified under [Admin. Tools Lock].

Default: [Inactive]

- Active
- Inactive

## Fax Number Confirmation

Sets the machine to require a fax number to be entered twice when specifying a destination manually.

This function appears only when a password is specified under [Admin. Tools Lock].

Default: [Off]

- On
- Off

# Printer Feature Settings

This section describes the printer feature settings.

Important

• Printer feature settings are only available for the Type 2 model.

## Changing Printer Feature Settings

The procedure for changing the setting for duplex printing is described as an example.

1. Press the [User Tools] key.

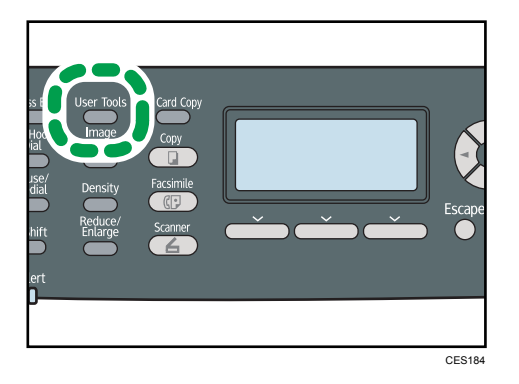

- 2. Press the  $[\triangle][\triangledown]$  keys to select [Printer Features], and then press the [OK] key.
- 3. Press the  $[\triangle][\blacktriangledown]$  keys to select [System], and then press the [OK] key.
- 4. Press the  $[\triangle][\triangle]$  keys to select [Duplex], and then press the [OK] key.
- 5. Press the [ $\blacktriangle$ ][ $\blacktriangledown$ ] keys to select [None], [Long Edge Bind], or [Short Edge Bind], and then press the [OK] key.
- 6. Press the [User Tools] key to return to the initial screen.

### **D** Note

• You can press the [Escape] key to exit to the previous level of the menu tree.

## Printer Feature Setting Parameters

This section describes the printer feature setting parameters.

#### List/Test Print

Prints lists showing configurations on the machine.

The lists will be printed using the tray set for [Printer] under [Paper Tray Priority] in system settings on A4 or Letter size paper.

7

• Config. Page

Prints general information and the current configurations of the machine.

• Menu List

Prints the machine's function menus.

• Test Page

Prints a test page to check the current color settings.

• PCL Font List

Prints installed PCL font list.

• PS Font List

Prints installed PostScript font list.

#### System

• Copies

Sets the machine to print the specified number of sets.

This setting is disabled if the number of pages to print is specified by the printer driver.

Default: 1

- 1 to 999, in increments of 1
- Sub Paper Size

Sets the machine to print onto paper of another size if the specified paper is not loaded in any tray. Alternative sizes are preset to A4 and Letter.

Default: [Off]

- Auto
- Off
- Page Size

Specifies the paper size to be used when the paper size is not specified in the print job.

This setting is disabled if the number of pages to print is specified by the printer driver.

Default:  $\bigoplus$  Region  $\bigoplus$  [A4],  $\bigoplus$  Region  $\bigoplus$  [8 1/2 × 11]

- A4, B5 JIS, A5, B6 JIS, A6, 8  $1/2 \times 14$ , 8  $1/2 \times 11$ , 5  $1/2 \times 8$   $1/2$ , 7  $1/4 \times 10$ 1/2, 8 × 13, 8 1/2 x 13, 8 1/4 x 13, 16K, 4 1/8 × 9 1/2, 3 7/8 × 7 1/2, C5 Env, C6 Env, DL Env
- Duplex

Sets the machine to print on both sides of paper according to the specified binding method. Default: [None]

- None
- Long Edge Bind

- Short Edge Bind
- Blank Page Print

Sets the machine to print blank pages.

When cover sheet printing is enabled from the printer driver, cover sheets are inserted even if you select [Off].

Default: [On]

- On
- Off
- B&W Page Detect

Sets the machine to print all monochrome pages in monochrome mode even if color printing is specified.

Default: [On]

- On
- Off
- Print Error Report

Sets the machine to print an error page when the machine detects a printer or memory error. Default: [Off]

- On
- Off

### PCL Menu

7

Specifies conditions when using PCL for printing.

• Orientation

Specifies the page orientation.

Default: [Portrait]

- Portrait
- Landscape
- Form Lines

Specifies the number of lines per page.

## Default: *DRegion 4 64, <b>DRegion B 60*

- 5 to 128, in increments of 1
- Font Number

Specifies the ID of the default font you want to use.

Default: 0

• 0 to 89

• Point Size

Specifies the point size for the default font.

This setting is effective only for a variable-space font.

- Default: 12.00 points
	- 4.00 to 999.75, in 0.01 increments
- Font Pitch

Specifies the number of characters per inch for the default font.

This setting is effective only for fixed-space fonts.

- Default: 10.00 pitch
	- 0.44 to 99.99, in 0.01 increments
- Symbol Set

Specifies the character set for the default font. The following sets are available:

Default: [PC-8]

- Roman-8, Roman-9, ISO L1, ISO L2, ISO L5, PC-8, PC-8 D/N, PC-850, PC-852, PC-858, PC8-TK, Win L1, Win L2, Win L5, Desktop, PS Text, VN Intl, VN US, MS Publ, Math-8, PS Math, VN Math, Pifont, Legal, ISO 4, ISO 6, ISO 11, ISO 15, ISO 17, ISO 21, ISO 60, ISO 69, Win 3.0, MC Text, ISO L6, ISO L9, PC-775, PC-1004, Win Baltic
- Courier Font

Specifies a courier-type font.

Default: [Regular]

- Regular
- Dark
- Ext. A4 Width

Sets the machine to extend the width of the printable area of A4 size paper, reducing side margin width.

Default: [Off]

- On
- Off
- Append CR to LF

Sets the machine to append a CR code to each LF code to print text data clearly.

Default: [Off]

- On
- Off

• Resolution

Specifies the print resolution in dots per inch.

Default: [600 × 600 1bit]

- 600 × 600 1bit
- 600 × 600 2bit
- 600 × 600 4bit

## PS Menu

Specifies conditions when using PostScript for printing.

• Resolution

Specifies the print resolution in dots per inch.

Default: [600 × 600 1bit]

- 600 × 600 1bit
- 600 × 600 2bit
- 600 × 600 4bit
- Colour Profile

Specifies the color profile.

Default: [Solid Colour]

- Solid Colour
- Presentation
- Photographic
- Off

# 8. Configuring the Machine Using Web Image Monitor

You can check the machine's status or change its settings by accessing the machine directly using Web Image Monitor.

# Using Web Image Monitor

## **A**Important

- Some items might not appear, depending on the model type you are using.
- Some items can also be configured using the control panel.

#### Available operations

The following operations can be performed remotely using Web Image Monitor on a computer:

- Displaying the machine's status or settings
- Configuring the machine's settings
- Registering the scan and fax destinations
- Registering the fax Special Senders
- Configuring the user restriction settings
- Configuring the network settings
- Configuring the IPsec settings
- Printing reports
- Setting the administrator password and e-mail address
- Resetting the machine's configuration to the factory default
- Creating backup files of the machine's configuration
- Restoring the machine's configuration from backup files
- Configuring the machine's date and time
- Configuring the machine's Energy Saver mode setting

## Supported Web browsers

- Internet Explorer 6 or later
- Firefox 3.0 or later
- Safari 3.0 or later

#### **D** Note

• To operate the machine via Web Image Monitor, you must first configure the machine's TCP/IP settings.

## **E** Reference

- For details about configuring the machine using the control panel, see [p.247 "Basic Operation](#page-248-0) [Using the Menu Screen"](#page-248-0).
- For details about TCP/IP settings, see [p.74 "Configuring the Machine"](#page-75-0).

# Displaying Top Page

When you access the machine using Web Image Monitor, the top page appears in your browser's window.

- 1. Launch the Web browser.
- 2. In the Web browser's address bar, enter "http://(machine's IP address)/" to access the machine.

If a DNS or WINS server is used and the machine's host name has been specified, you can enter the host name instead of the IP address.

The top page of Web Image Monitor appears.

#### Top page

Every Web Image Monitor page is divided into the following areas:

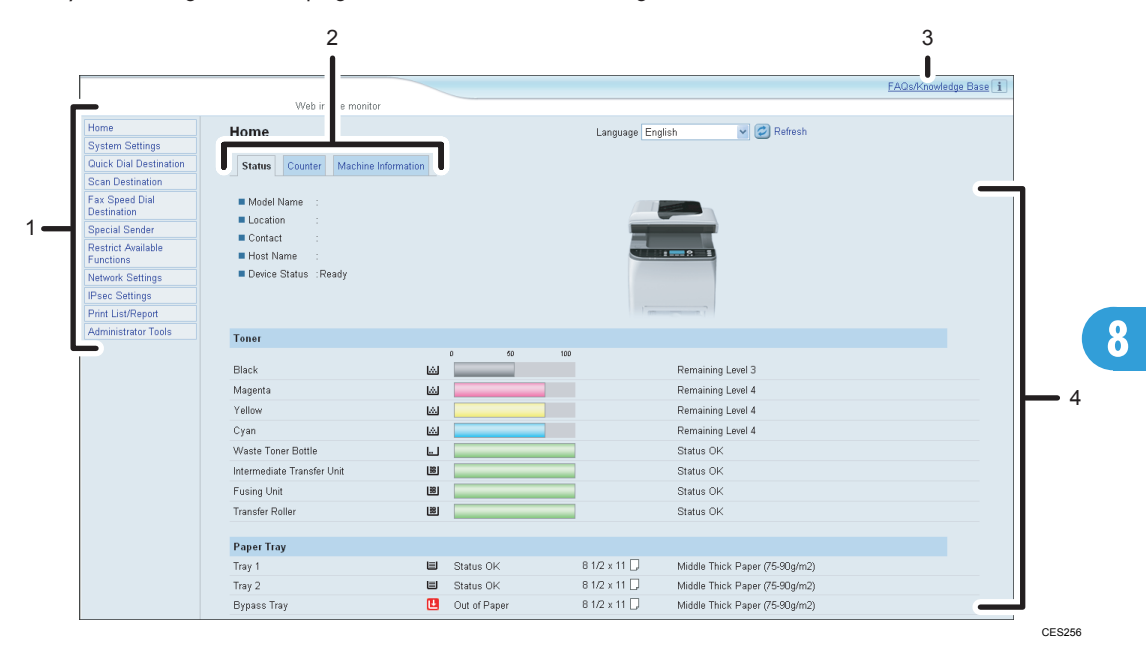

1. Menu area

Clicking a menu shows its contents in the main area.

2. Tab area

Contains tabs for switching between information and settings you want to see or configure.

3. FAQs/Knowledge Base

Provides answers to frequently asked questions and other useful information about using this machine.

An internet connection is required to view this information.

4. Main area

Displays the contents of the item selected in the menu area.

Information in the main area is not automatically updated. Click [Refresh] at the upper-right in the main area to update the information. Click the Web browser's [Refresh] button to refresh the entire browser screen.

### **D**Note

- If you use an older version of a supported Web browser or the Web browser has JavaScript and cookies disabled, display and operation problems may occur.
- If you are using a proxy server, configure the Web browser settings as necessary. For details about the settings, contact your network administrator.
- The previous page may not appear even if the back button of the Web browser is clicked. If this happens, click the refresh button of the Web browser.
- The FAQs (Frequently Asked Questions)/Knowledge Base are not available in certain languages.

## Changing the Interface Language

Select the desired interface language from the [Language] list.

# Checking the System Information

Click [Home] to display the main page of Web Image Monitor. You can check the current system information on this page.

This page contains three tabs: [Status], [Counter], and [Machine Information].

## Checking the Status Information

Click the [Status] tab on the main page to display system information, paper tray status and toner levels.

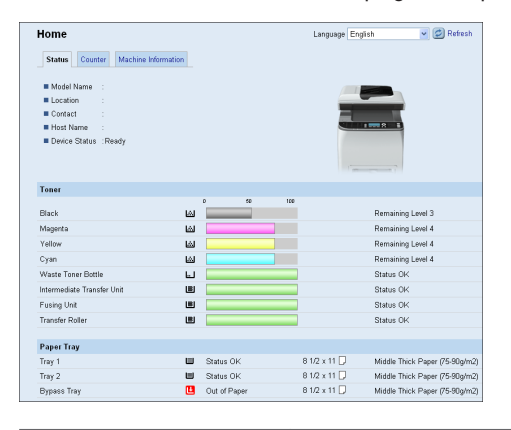

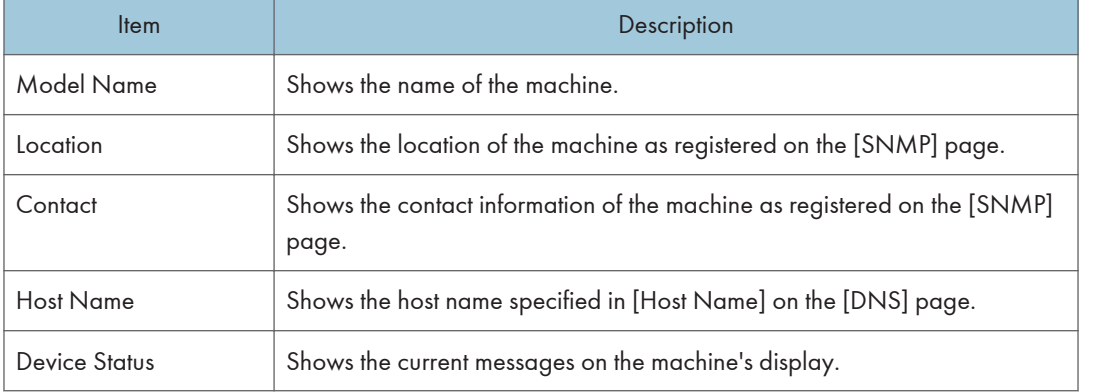

#### Toner

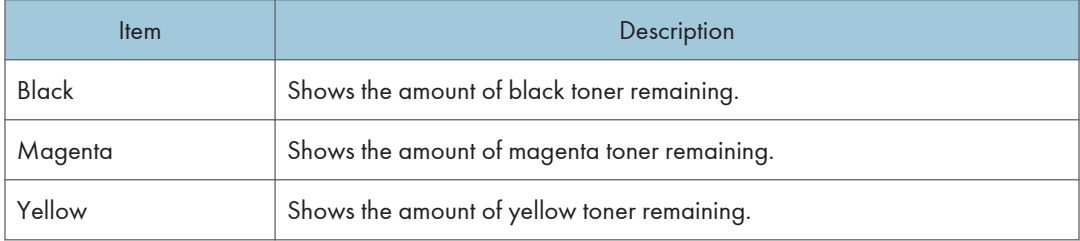

8

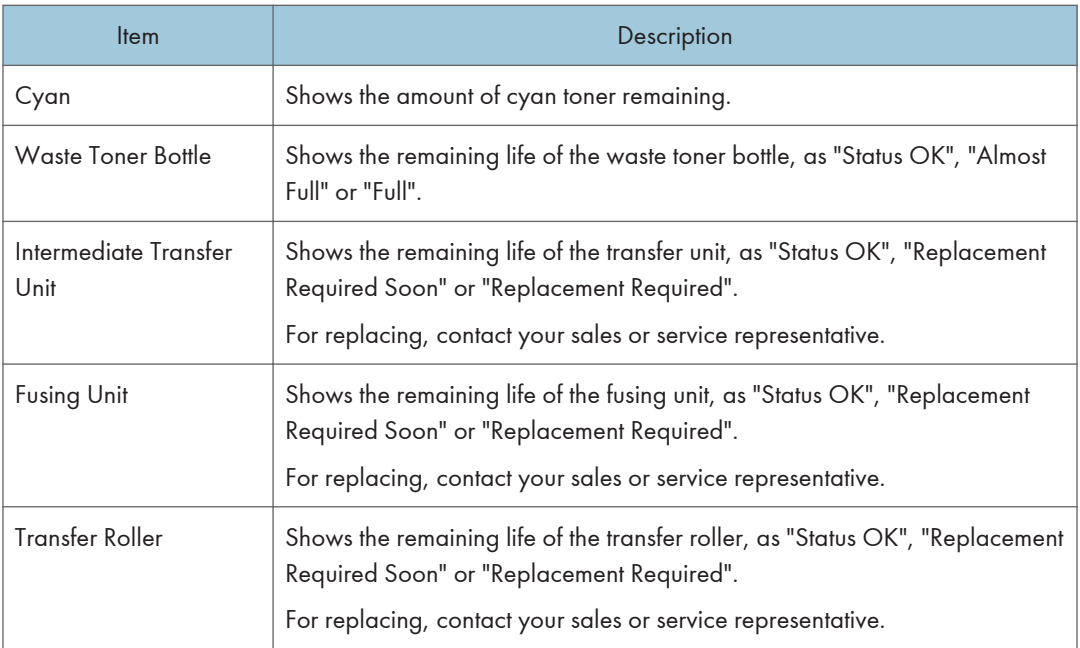

## Paper Tray

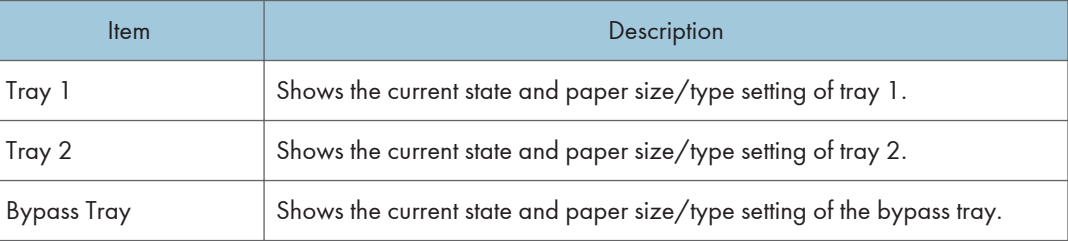

## **D**Note

- The information about tray 2 appears only when it is installed.
- The information about intermediate transfer unit, fusing unit, and transfer roller appear only for the Type 2 model.
- If non-genuine print cartridges are installed, toner life cannot be reliably indicated.

## **E** Reference

- For details about the machine's location and contact information, see [p.333 "Configuring the](#page-334-0) [SNMP Settings"](#page-334-0).
- For details about the machine's host name, see [p.331 "Configuring the DNS Settings".](#page-332-0)

# Checking the Counter Information

Click the [Counter] tab on the main page to check the counter information.

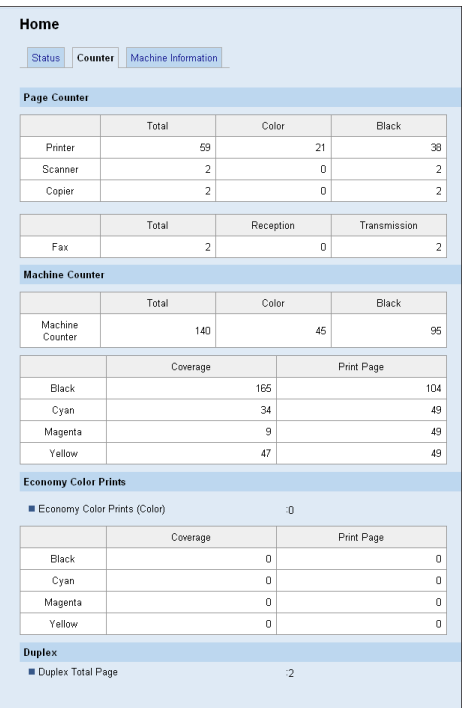

## Page Counter

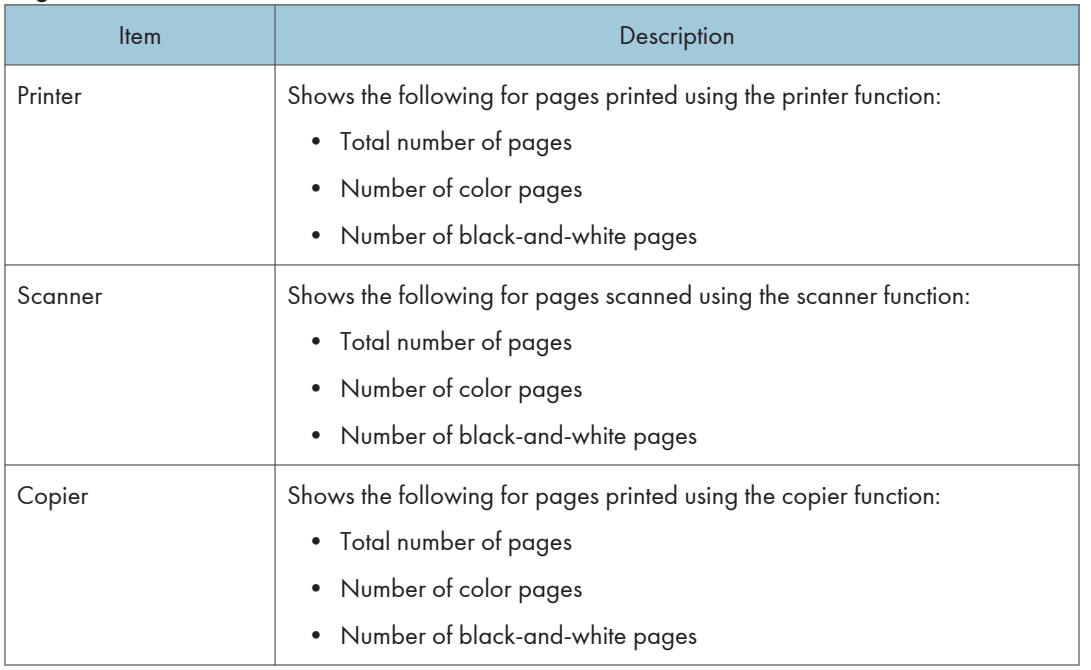

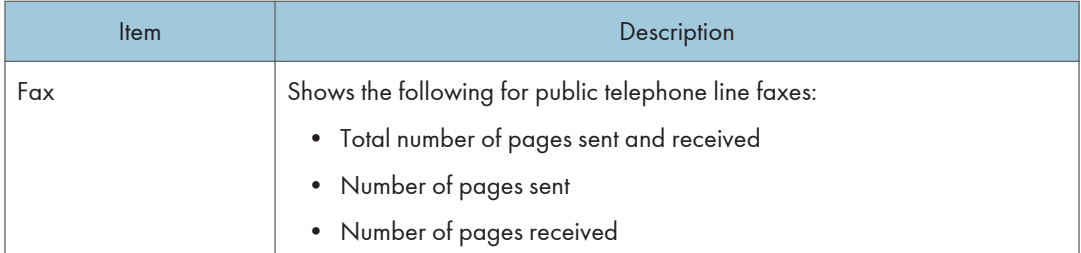

## Machine Counter

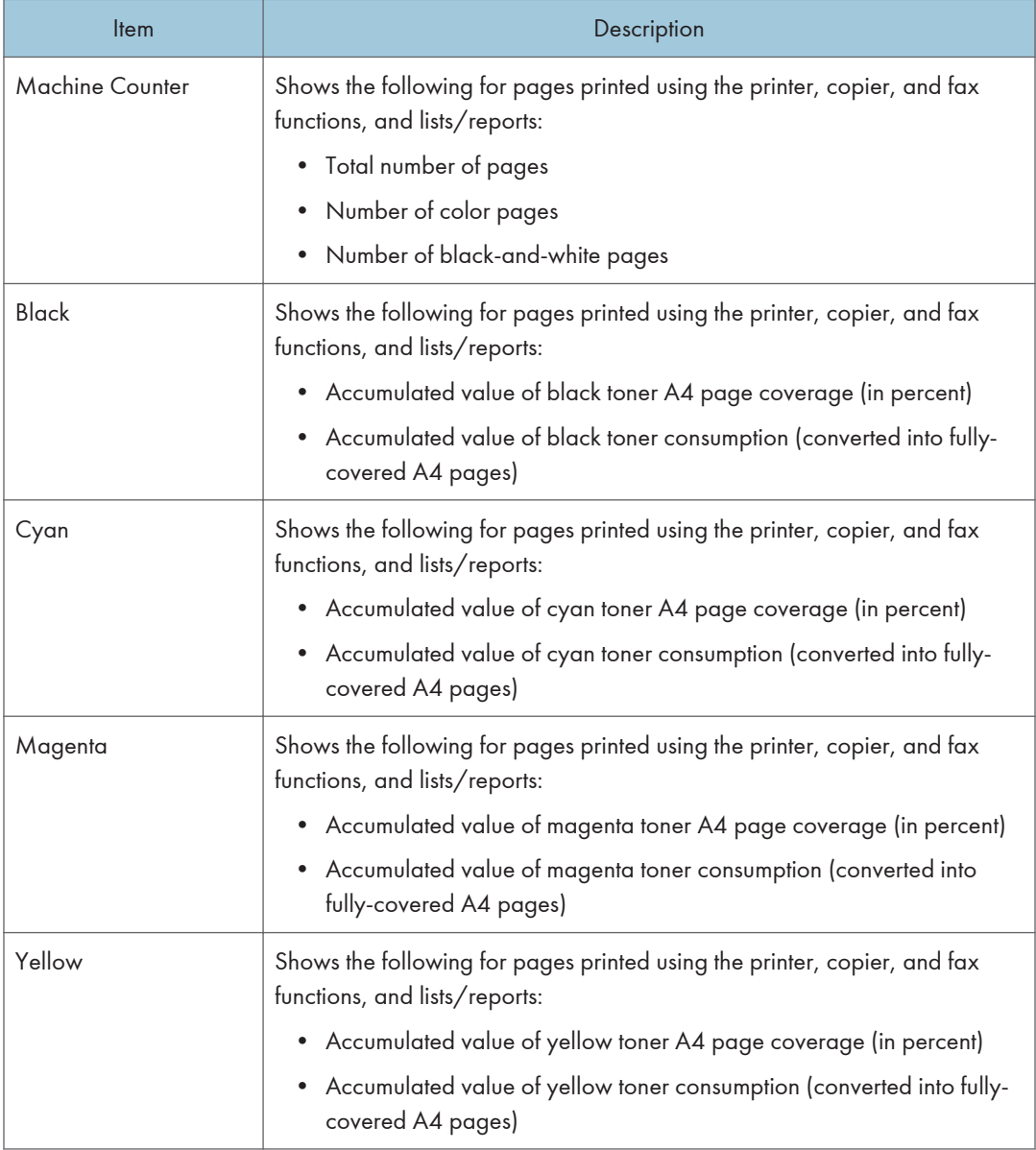

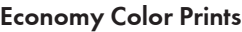

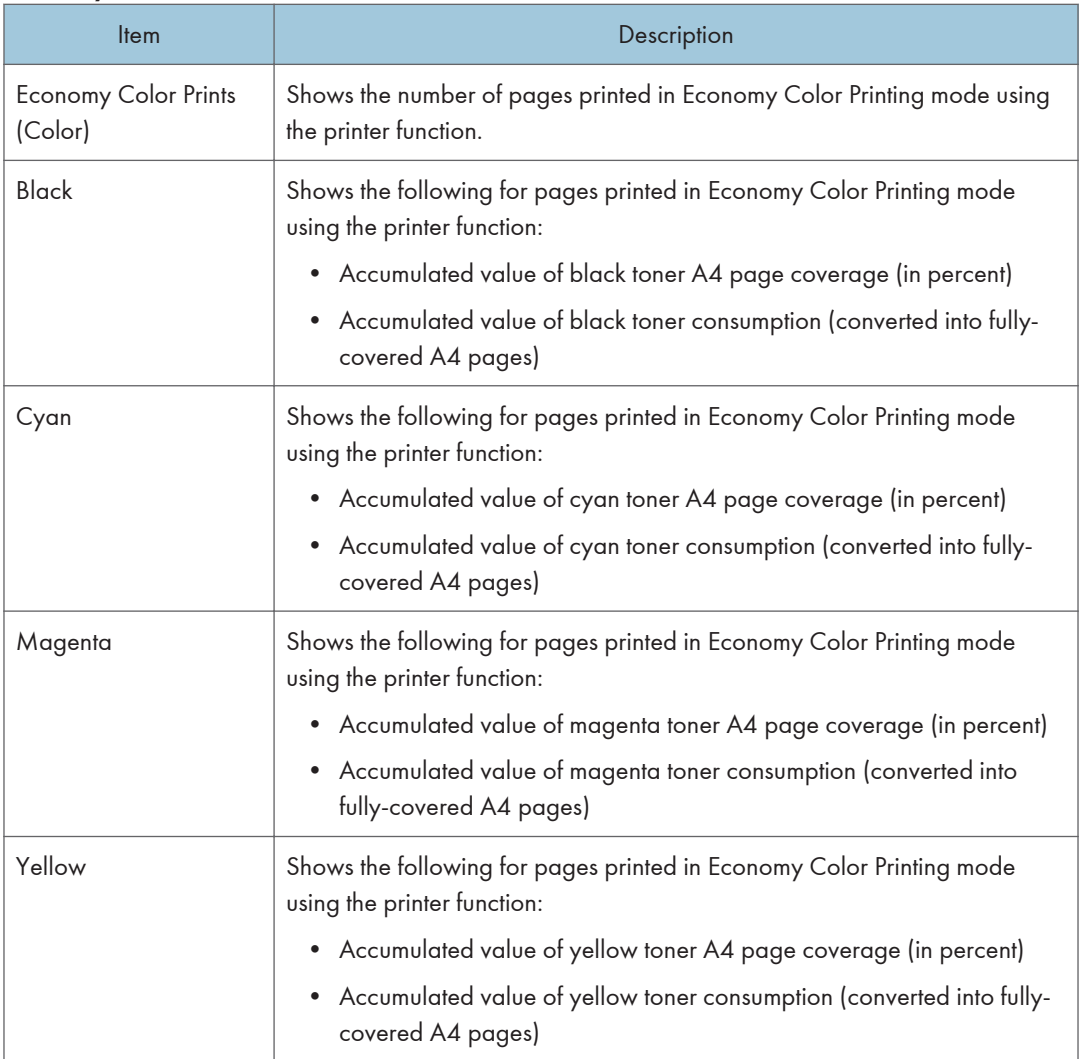

## Duplex

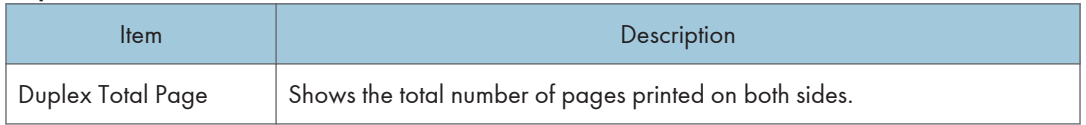

# **D** Note

• A sheet printed on both sides counts as two printed pages.

# Checking the Machine Information

Click the [Machine Information] tab on the main page to display machine information.

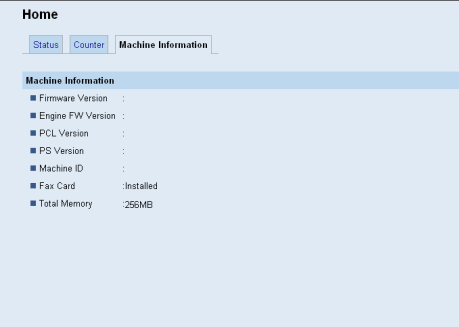

## Machine Information

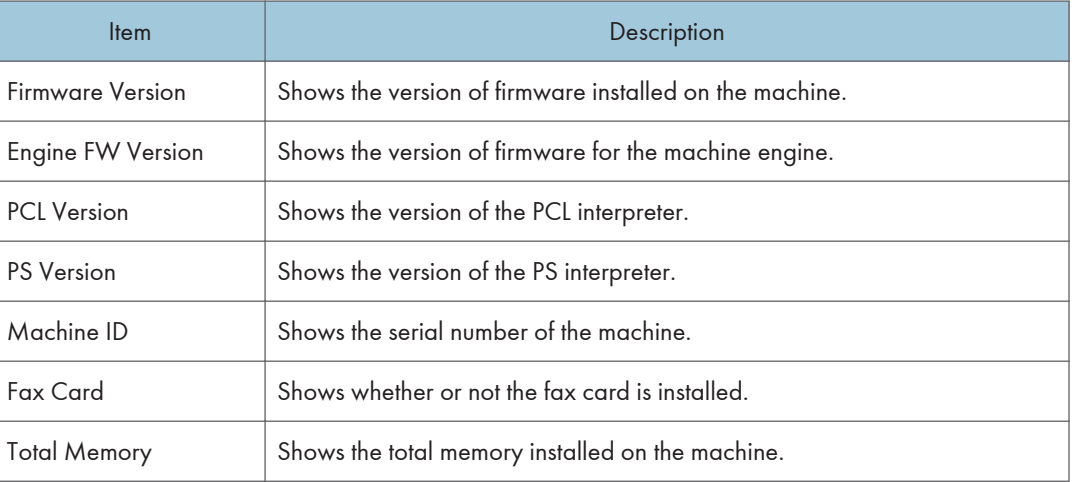

## **D** Note

• Information about PCL and PS appear only for the Type 2 model.

# Configuring the System Settings

Click [System Settings] to display the page for configuring the system settings.

This page contains the following tabs: [Sound Volume Adjustment], [Tray Paper Settings], [Copier], [Fax], [Priority Tray], [Toner Saving], [I/O Timeout], and [B&W Print Priority].

## Configuring the Sound Volume

Click the [Sound Volume Adjustment] tab on the system settings page to configure the sound volume settings.

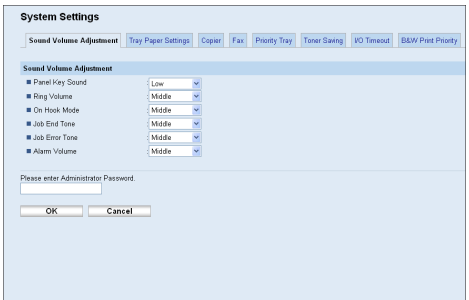

## Sound Volume Adjustment

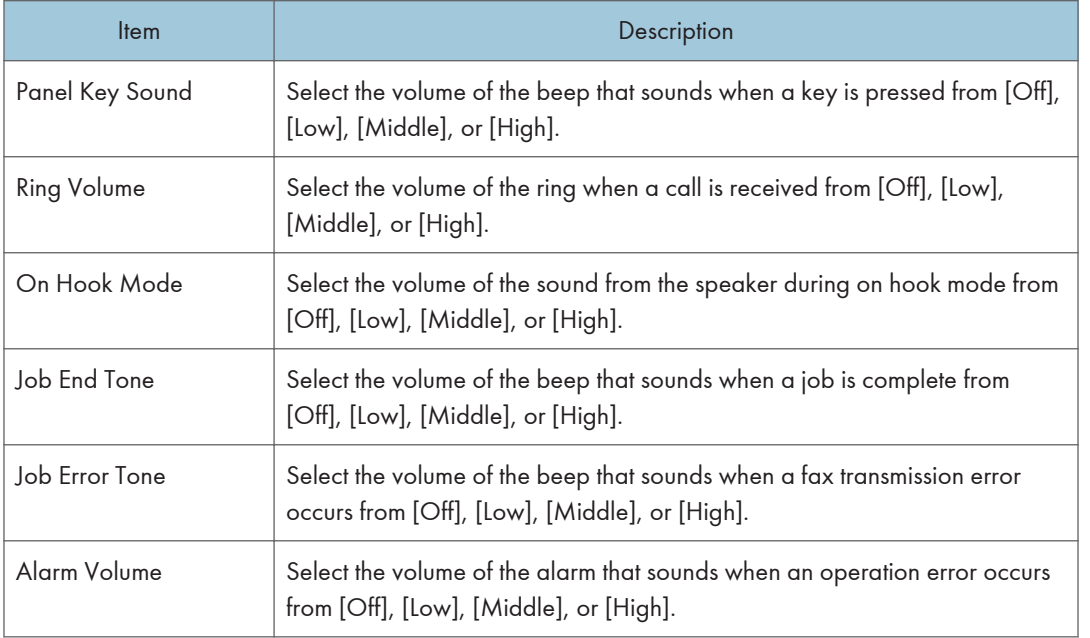

# Configuring the Paper Settings

Click the [Tray Paper Settings] tab on the system settings page to configure the paper settings.

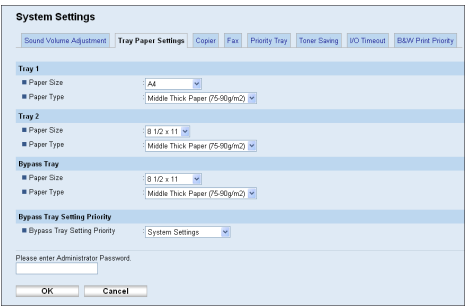

## Tray 1

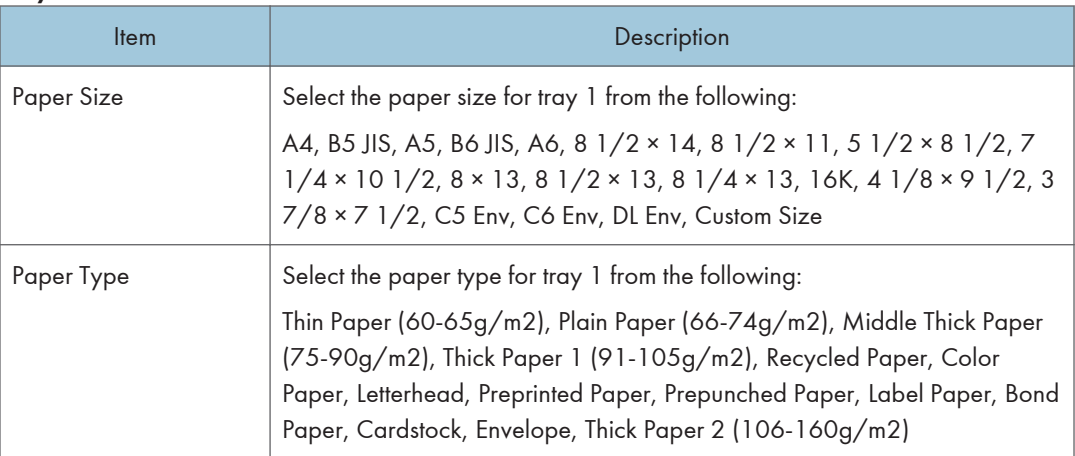

## Tray 2

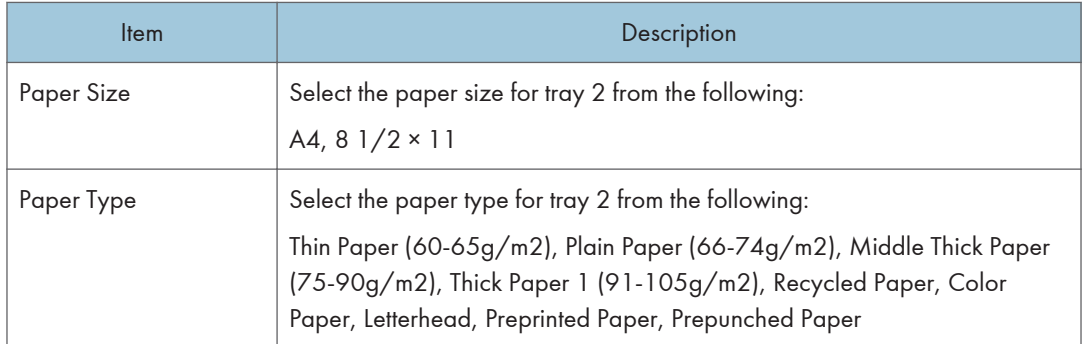

# Bypass Tray

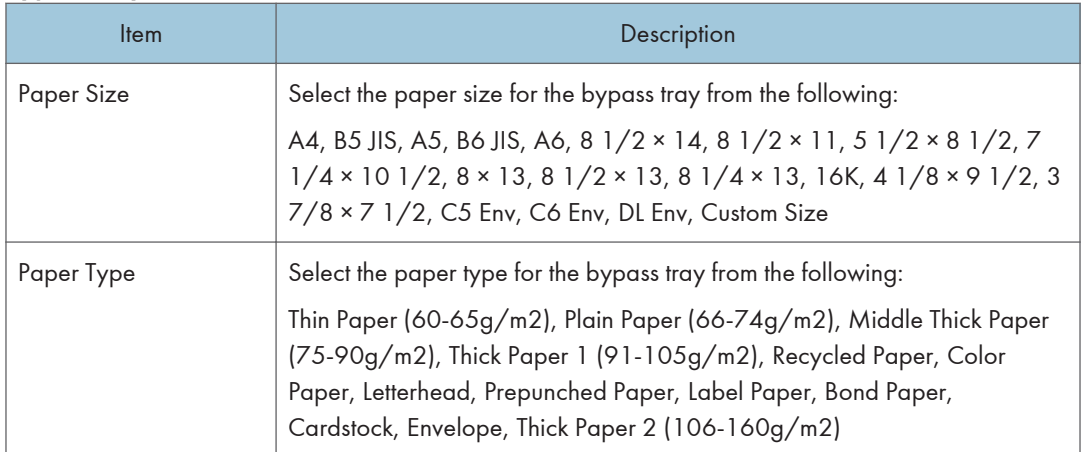

# Bypass Tray Setting Priority

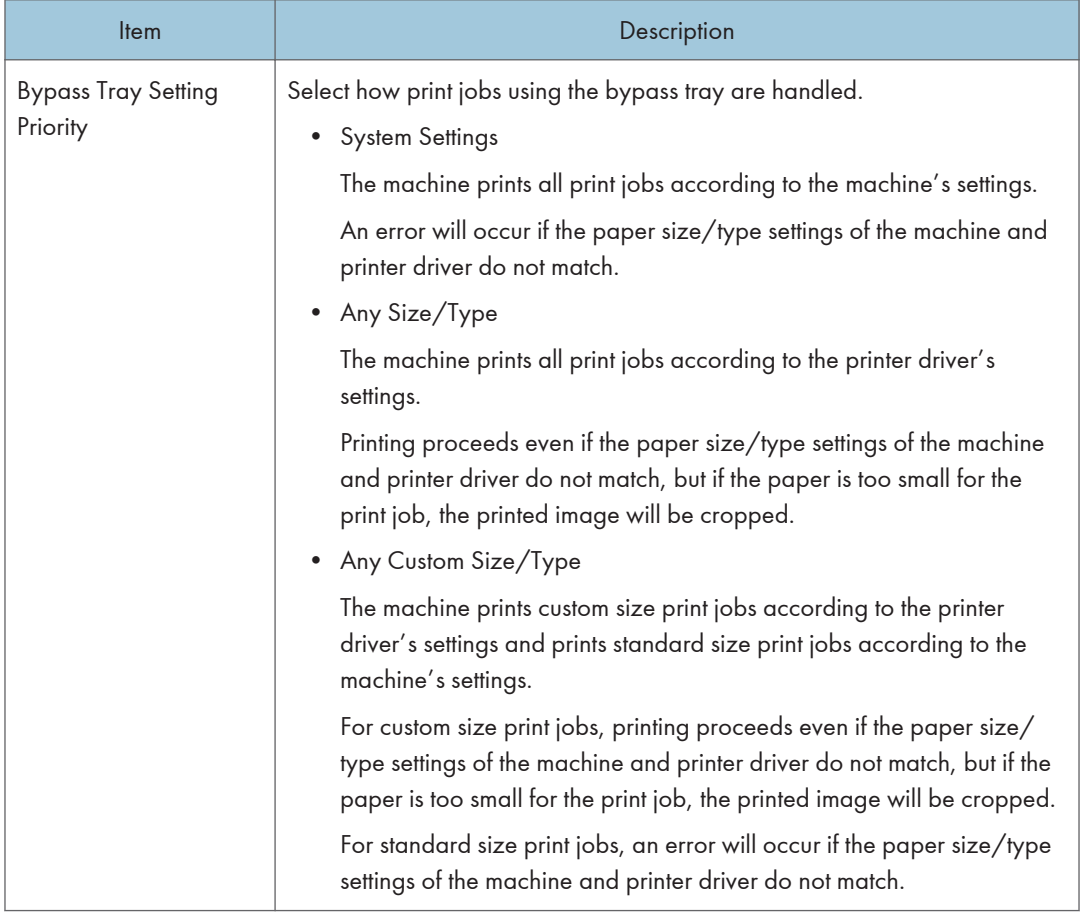

## <span id="page-319-0"></span>**D**Note

• The information about tray 2 appears only when it is installed.

# Specifying the Size of Paper for Printing Copies

Click the [Copier] tab on the system settings page to specify the size of paper for printing copies.

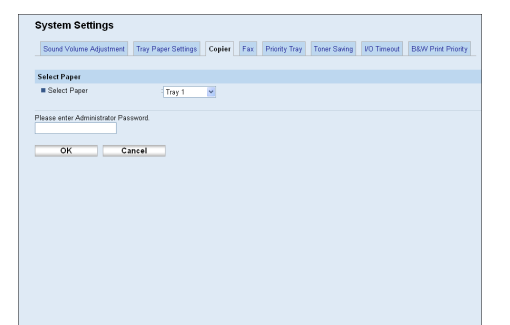

## Select Paper

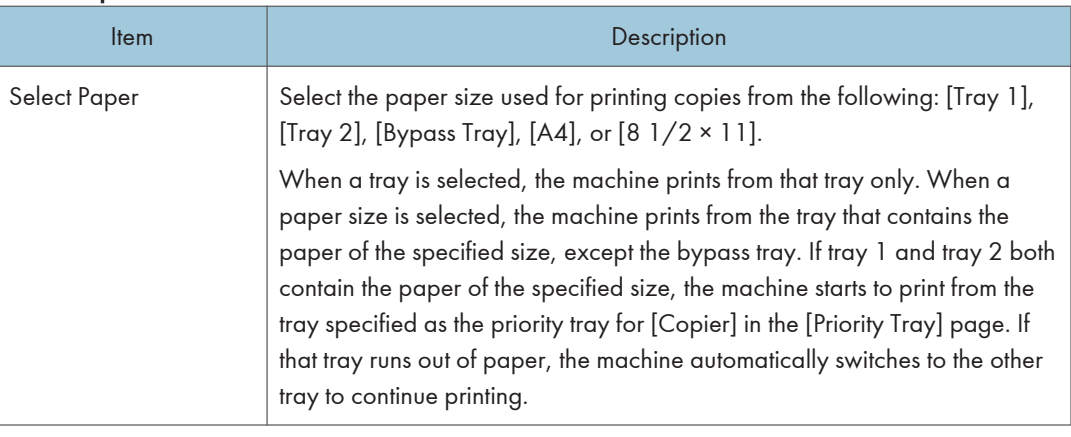

## **D**Note

• If tray 2 is not installed, only [Tray 1] and [Bypass Tray] appear.

## **E** Reference

• For details about the priority tray settings, see [p.321 "Specifying the Priority Tray"](#page-322-0).

## Configuring the Fax Settings

Click the [Fax] tab on the system settings page to configure the fax settings.

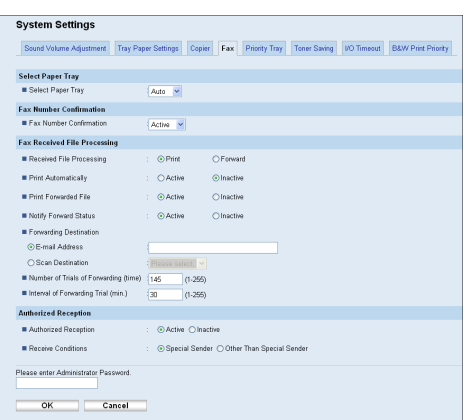

## Select Paper Tray

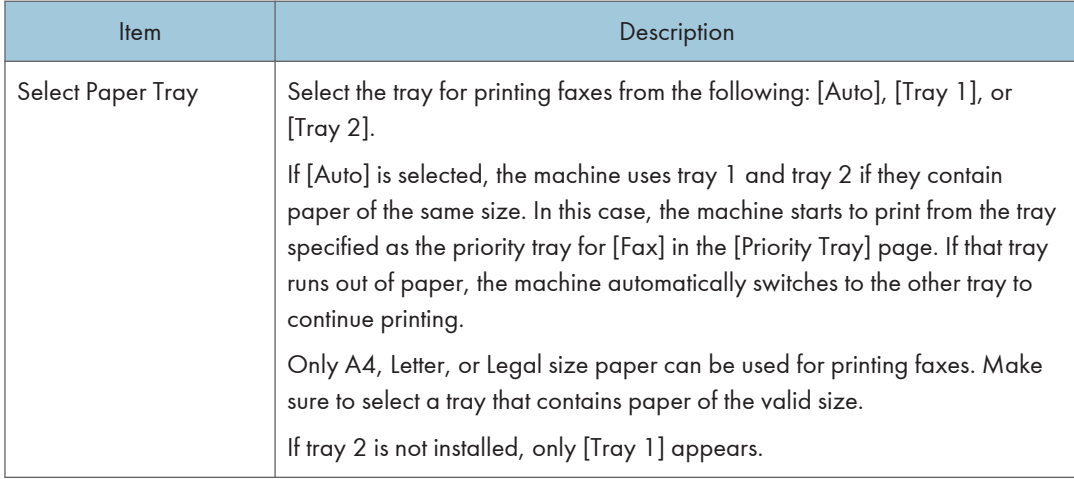

## Fax Number Confirmation

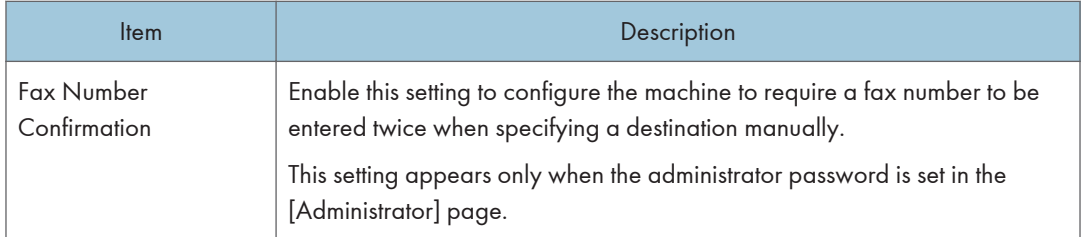

## Fax Received File Processing

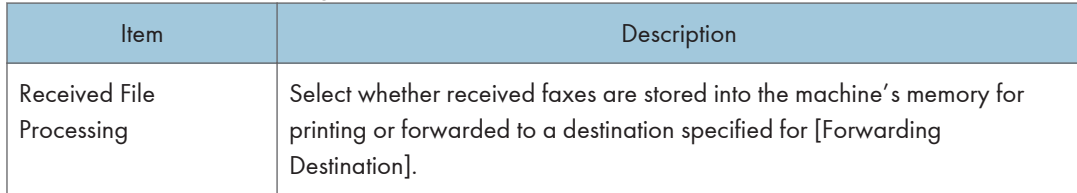

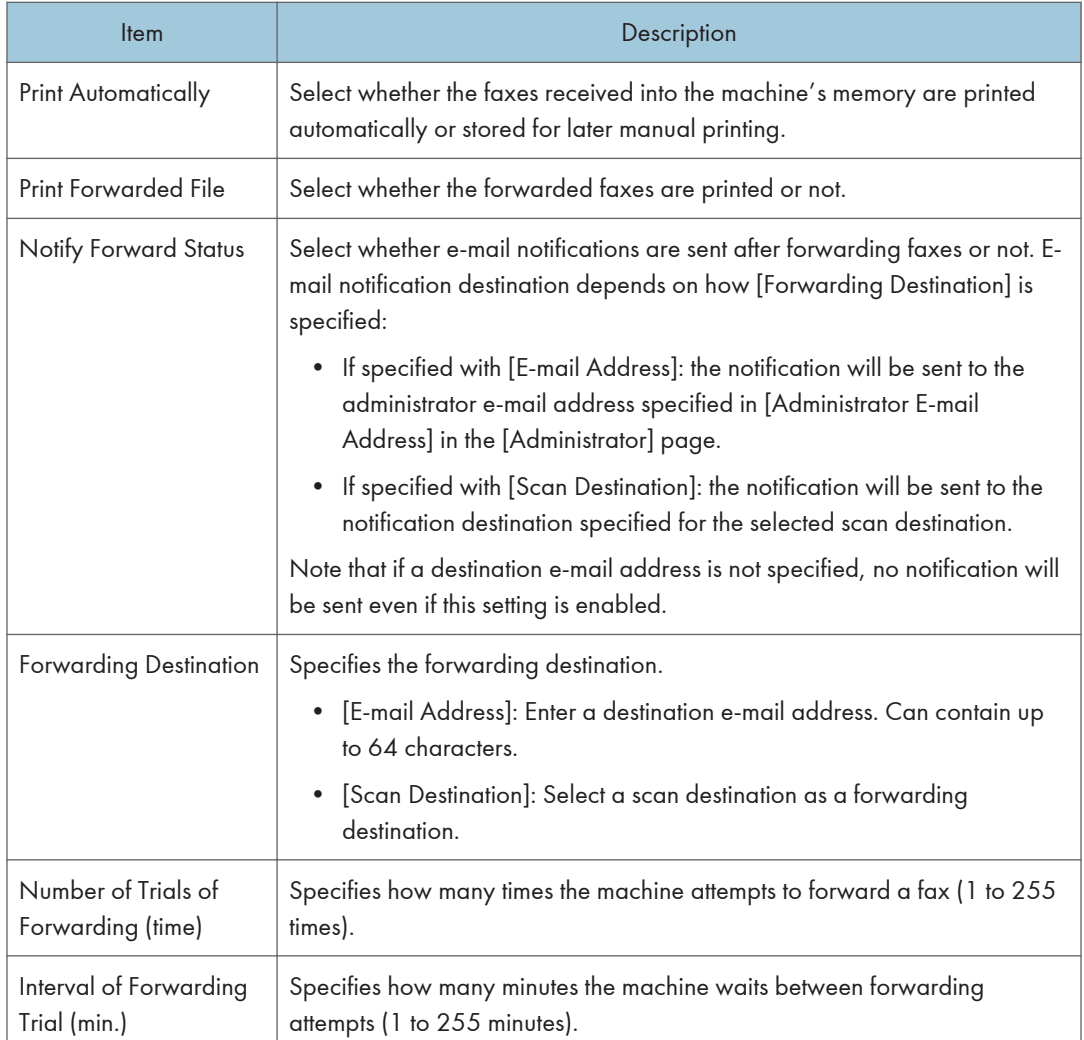

## Authorized Reception

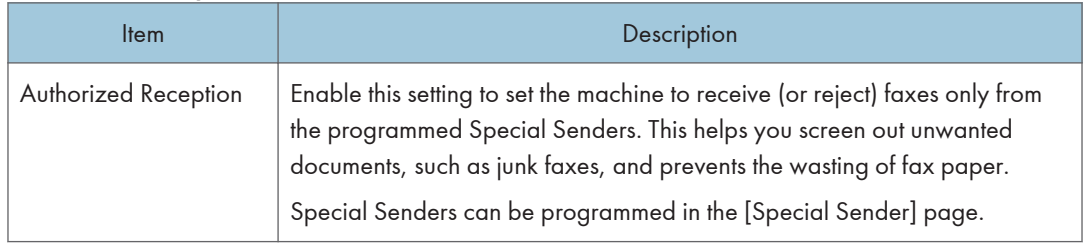

<span id="page-322-0"></span>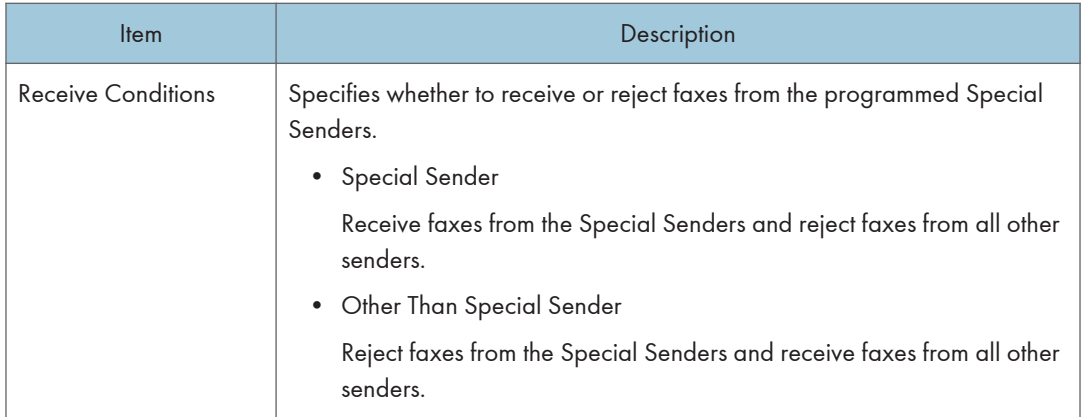

## **D** Note

• [Fax Received File Processing] appears only for the Type 2 model.

## **E** Reference

- For details about the priority tray settings, see p.321 "Specifying the Priority Tray".
- For details about the administrator e-mail address and password, see [p.347 "Configuring the](#page-348-0) [Administrator Password and E-mail Address".](#page-348-0)
- For details about programming Special Senders, see [p.245 "Registering the Special Senders"](#page-246-0).

# Specifying the Priority Tray

Click the [Priority Tray] tab on the system settings page to specify the priority tray.

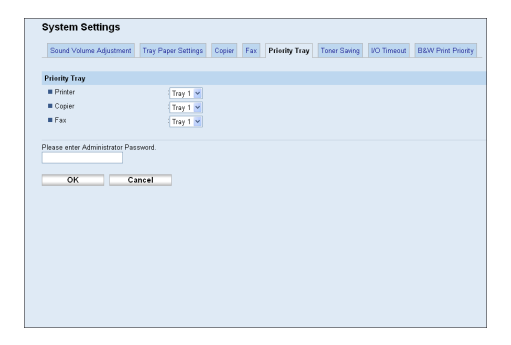

### Priority Tray

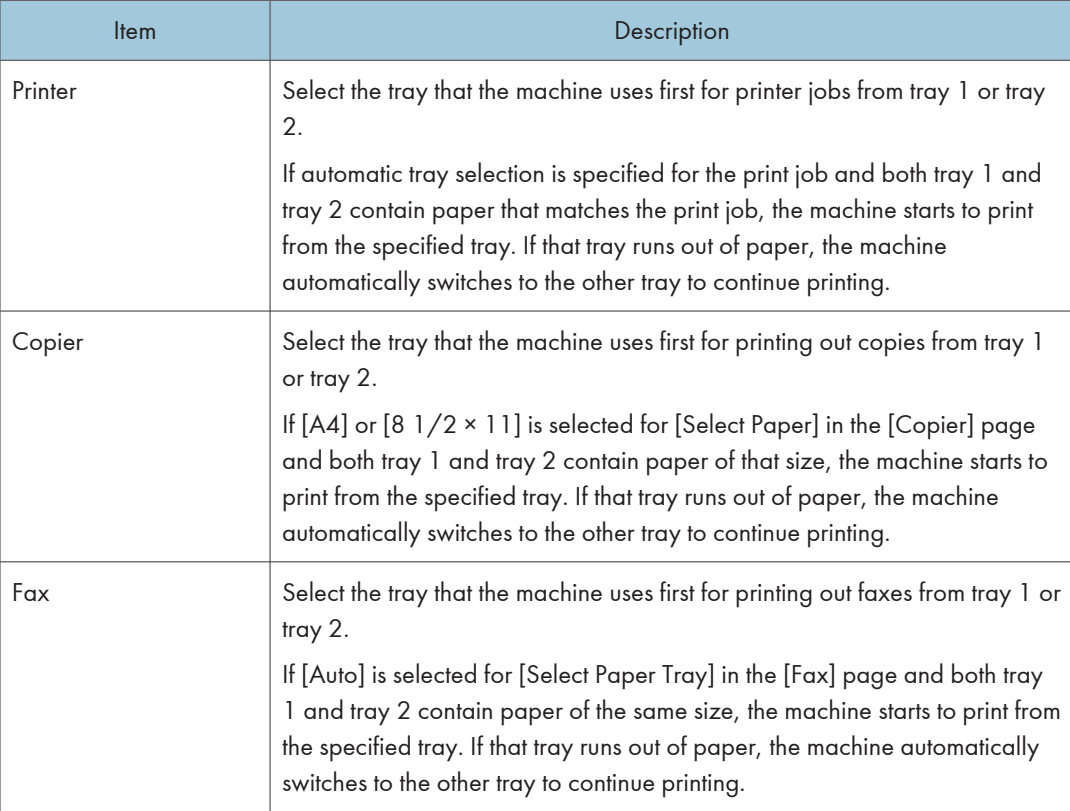

# 8

## **D**Note

• If tray 2 is not installed, only [Tray 1] appears.

## **E** Reference

- For details about copy paper selection, see [p.318 "Specifying the Size of Paper for Printing](#page-319-0) [Copies"](#page-319-0).
- For details about fax tray selection, see [p.318 "Configuring the Fax Settings".](#page-319-0)

# Configuring the Toner Saving Setting

Click the [Toner Saving] tab on the system settings page to configure the toner saving setting.
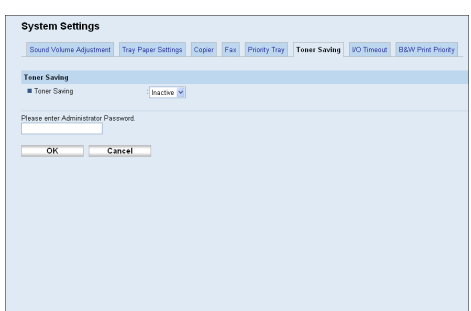

#### Toner Saving

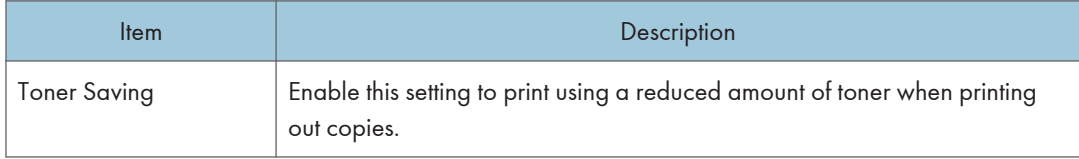

## Configuring the I/O Timeout Settings

Click the [I/O Timeout] tab on the system settings page to configure the I/O timeout settings.

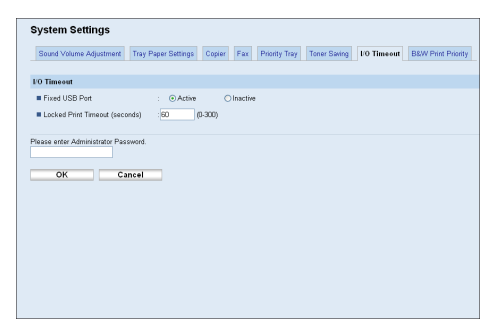

#### I/O Timeout

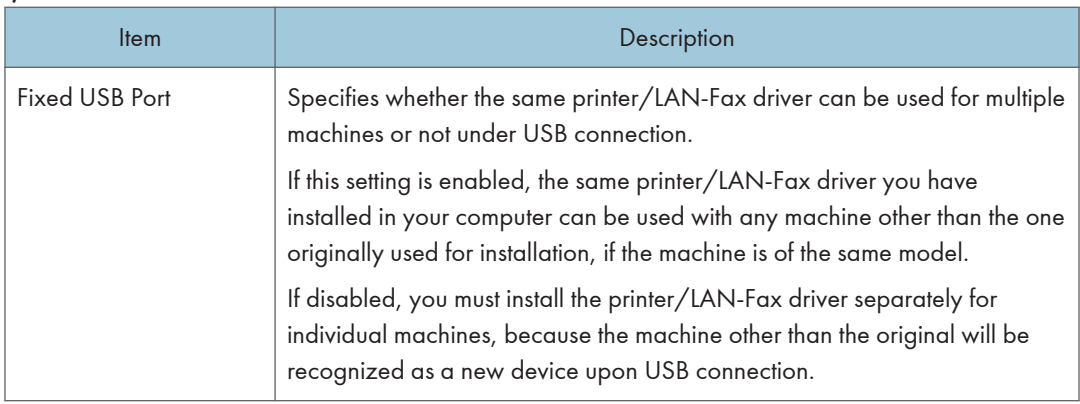

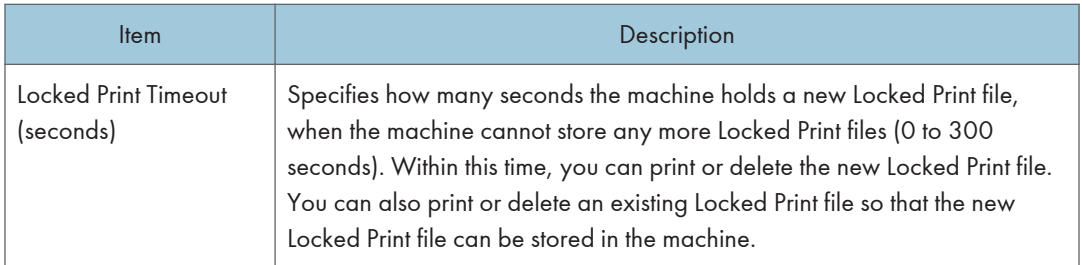

## **D** Note

• [Locked Print Timeout (seconds)] appears only for the Type 2 model.

## Configuring the Black-and-White Print Priority Settings

Click the [B&W Print Priority] tab on the system settings page to configure the black-and-white print priority settings.

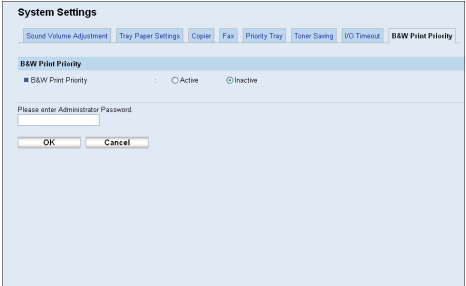

#### B&W Print Priority

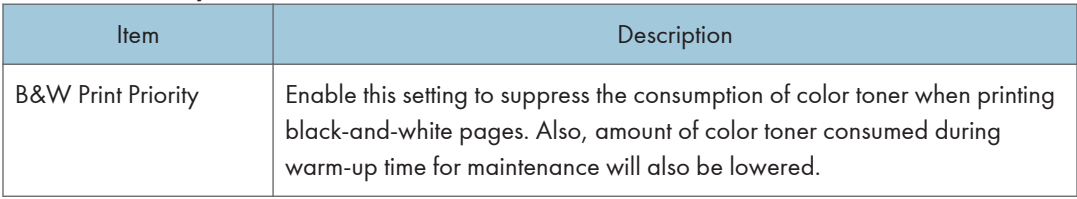

## Registering Destinations

Scan and fax destinations can be registered using Web Image Monitor.

A maximum of 100 scan destinations and 200 fax destinations can be registered. See the scan and fax sections for more information on registering destinations.

## **E** Reference

- For details about registering scan destinations, see [p.177 "Registering Scan Destinations".](#page-178-0)
- For details about registering fax destinations using Web Image Monitor, see [p.206 "Registering](#page-207-0) [Fax Destinations Using Web Image Monitor"](#page-207-0).

# Registering Fax Special Senders

Fax Special Senders can be registered using Web Image Monitor.

A maximum of 30 Special Senders be registered.

## **E** Reference

• For details about registering Special Senders, see [p.245 "Receiving or Rejecting Faxes from](#page-246-0) [Special Senders"](#page-246-0).

# Restricting Machine Functions According to User

You can set the machine to require a user code when someone tries to use certain machine functions.

**Almportant** 

- This function is available for the Type 2 model only.
- When print jobs are restricted, you can only authenticate through the PCL printer driver. Printing from the PostScript 3 printer driver will not be possible.

Using Web Image Monitor, enable user restriction for all or some of the functions listed below, and then register users who can use those functions.

- Copying (both color and black-and-white)
- Color copying
- Sending faxes
- Scan to E-mail/FTP/Folder
- Scan to USB
- PictBridge printing
- Printing (both color and black-and-white)
- Color printing
- Sending faxes via LAN-Fax

For each user, you can specify which functions are available upon authentication. A maximum of 30 users can be registered.

## **E** Reference

• For details about configuring the user restriction settings, see [p.129 "Restricting Machine Functions](#page-130-0) [According to User"](#page-130-0).

# Configuring the Network Settings

Click [Network Settings] to display the page for configuring the network settings.

This page contains the following tabs: [Network Status], [IPv6 Configuration], [Network Application], [DNS], [Auto E-mail Notification], [SNMP], [SMTP], [POP3], and [Internet Fax].

## Checking the Network Status

Click the [Network Status] tab on the network settings page to display network information.

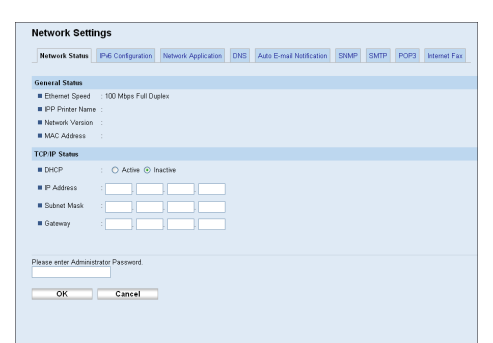

#### General Status

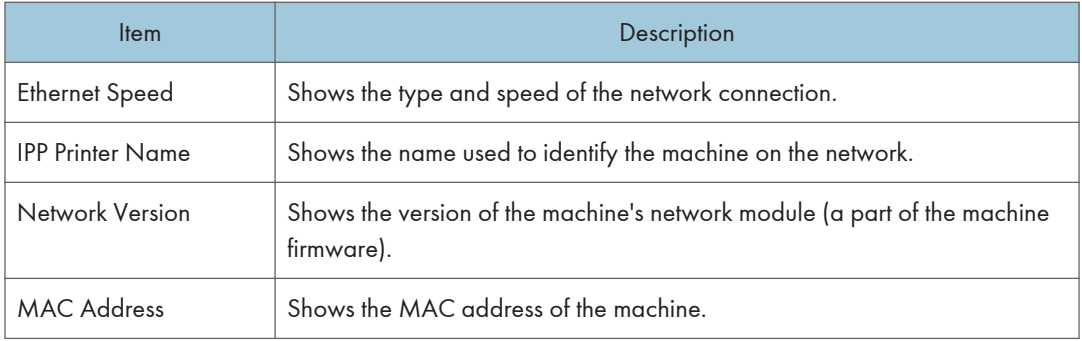

#### TCP/IP Status

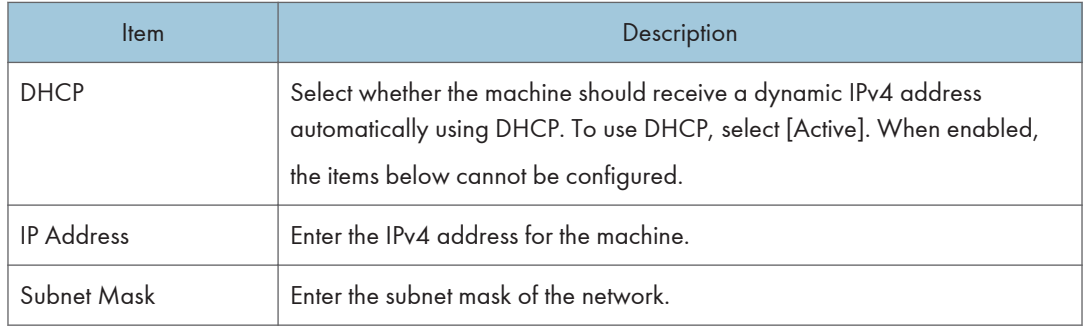

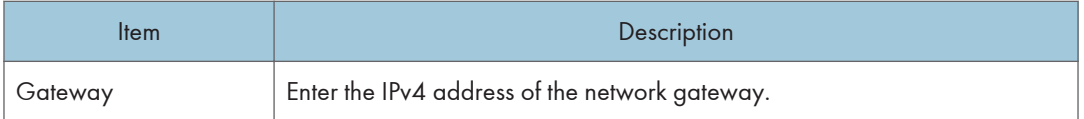

## Configuring the IPv6 Settings

Click the [IPv6 Configuration] tab on the network settings page to configure the IPv6 settings.

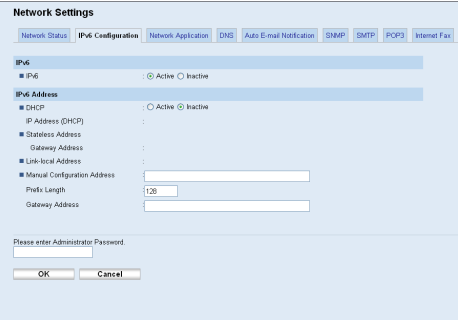

#### IPv6

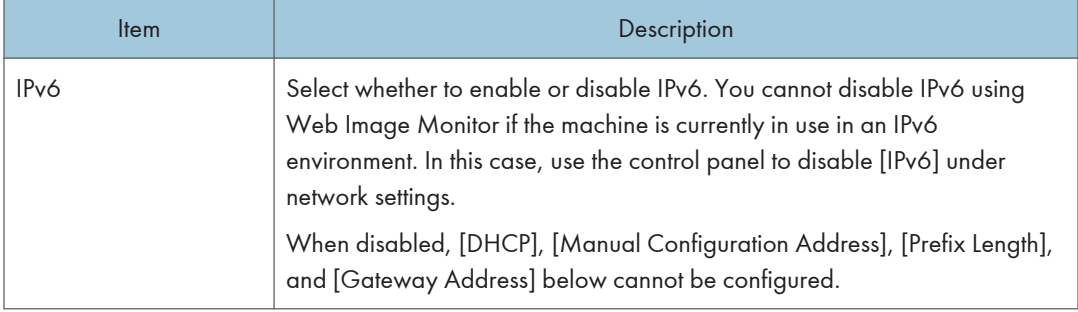

## IPv6 Address

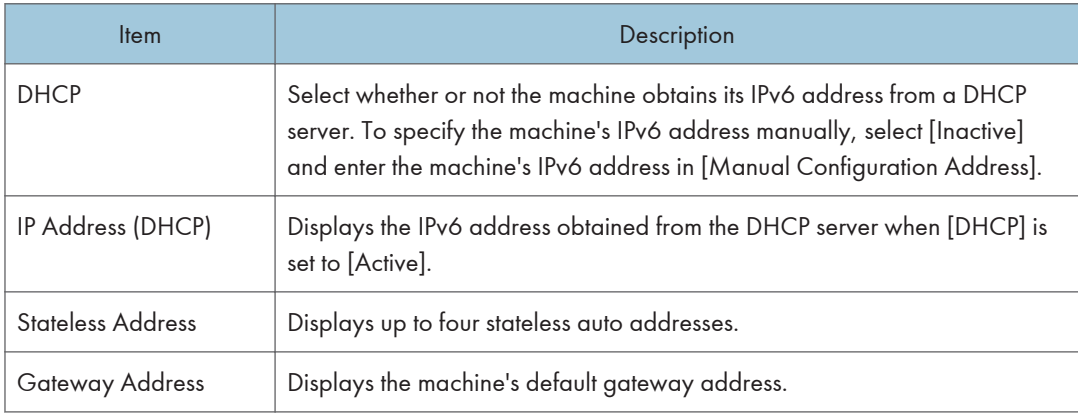

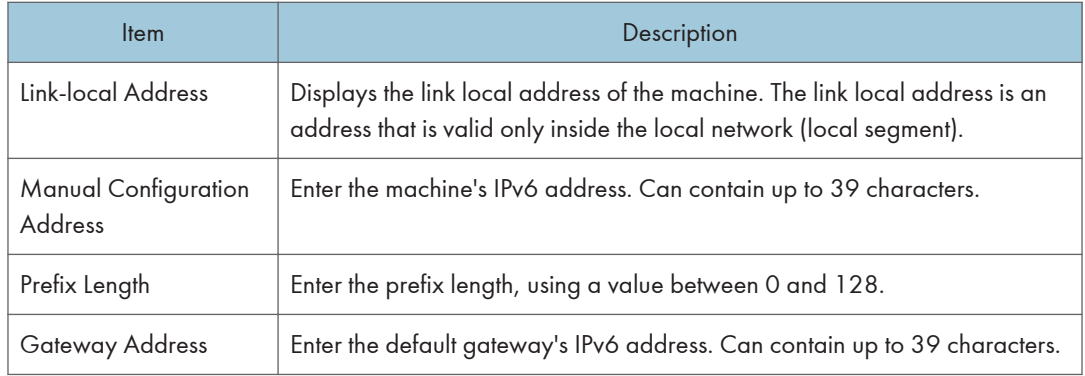

## **E** Reference

• For details about [IPv6], see [p.283 "Network Settings".](#page-284-0)

## Configuring the Network Application Settings

Click the [Network Application] tab on the network settings page to configure the network application settings.

## **Network Settings** Network Status | Pv6 Configuration | Network Application | DNS | Auto E-mail Natification | SNNP | SMTP | PCP3 | Internet Fax Metwork Print Setting<br>
2 | IPP<br>
2 | IPP<br>
2 | IPR<br>
2 | LPR<br>
2 | LPR<br>
2 | LPR Port No. 9100 mDNS Setti<br>== mDNS  $\odot$  Active  $\odot$  Insctive Printer Name Please enter Administrator Password

#### Scanner Send Setting

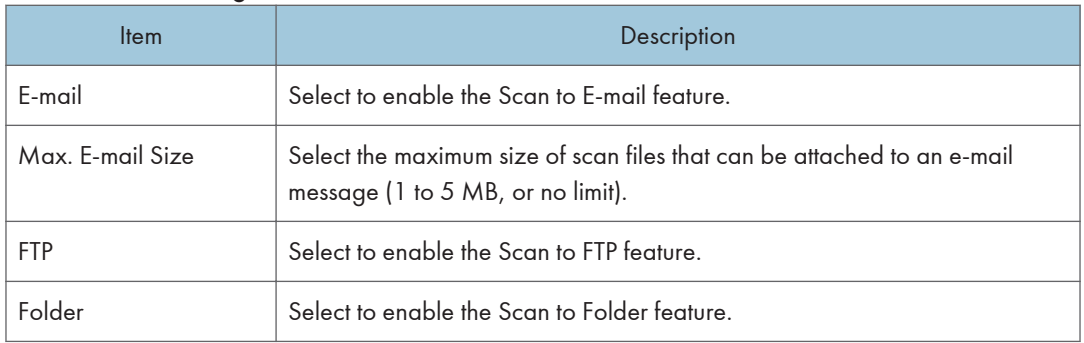

#### <span id="page-332-0"></span>Network Print Setting

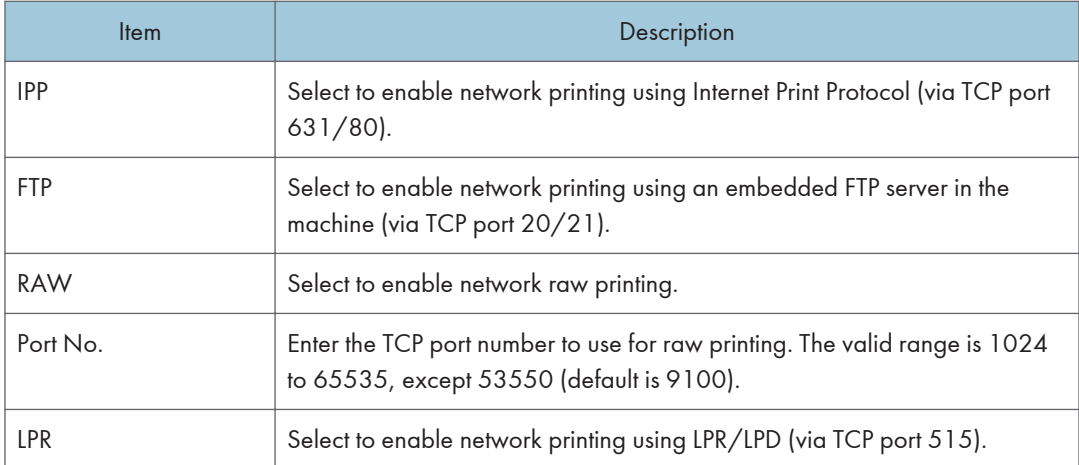

## mDNS Setting

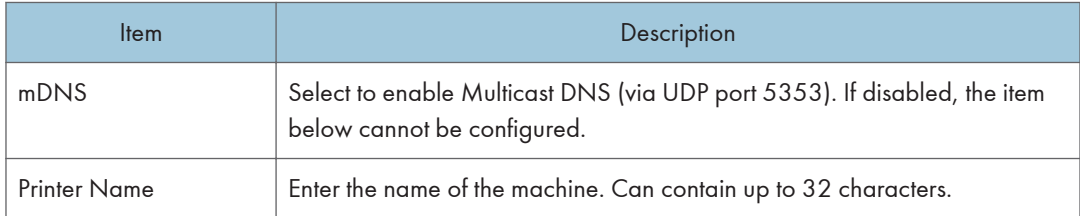

## Configuring the DNS Settings

Click the [DNS] tab on the network settings page to configure the DNS settings.

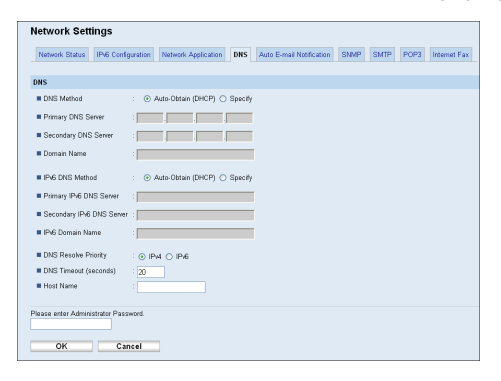

#### DNS

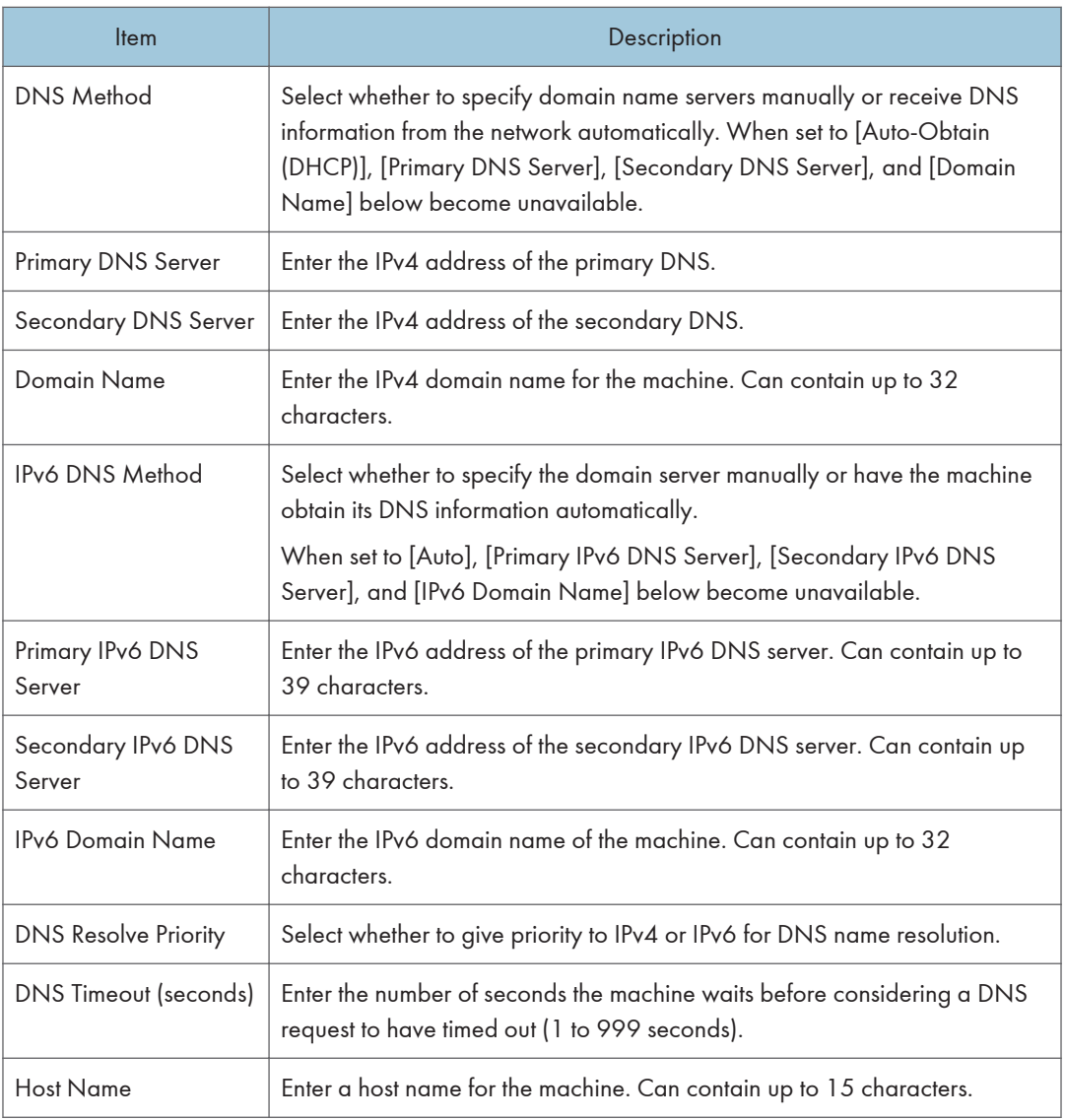

## Configuring the Auto E-mail Notification Settings

Click the [Auto E-mail Notification] tab on the network settings page to configure the e-mail notification settings.

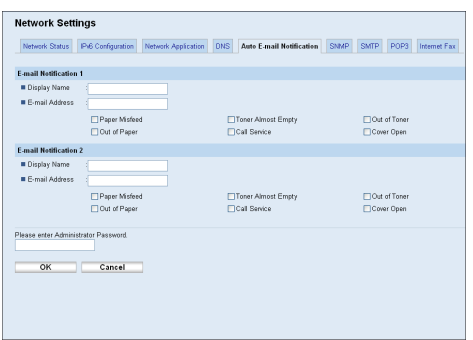

## E-mail Notification 1/E-mail Notification 2

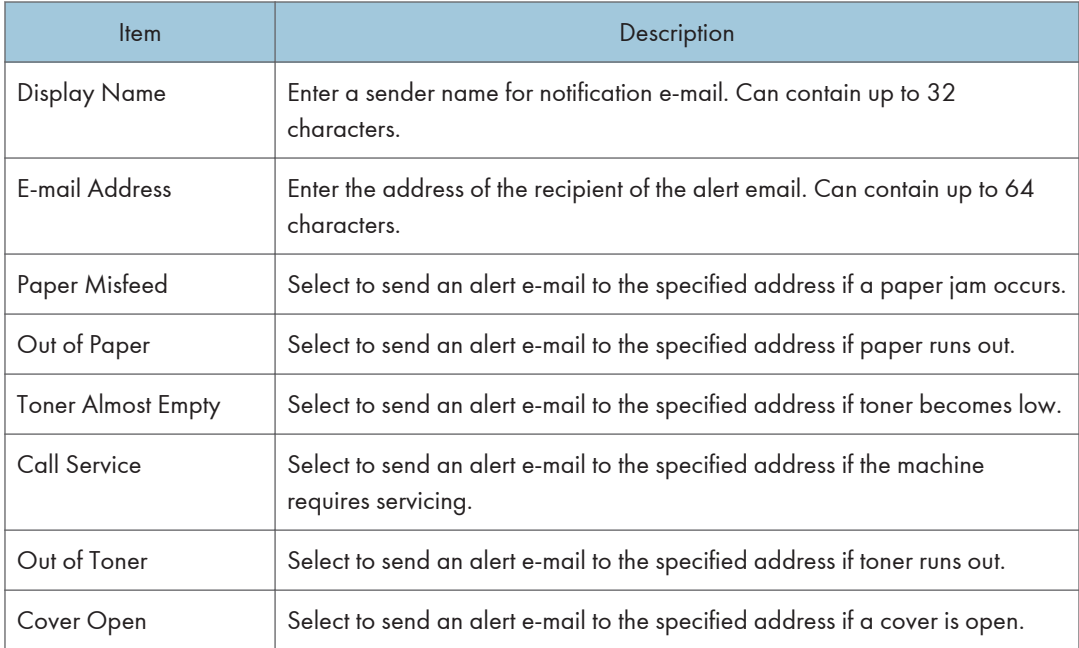

## Configuring the SNMP Settings

Click the [SNMP] tab on the network settings page to configure the SNMP settings.

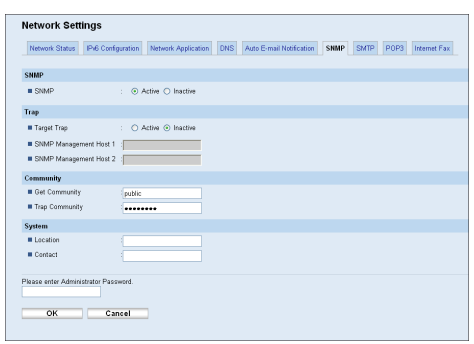

#### SNMP

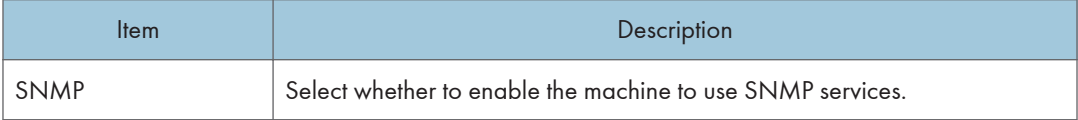

## Trap

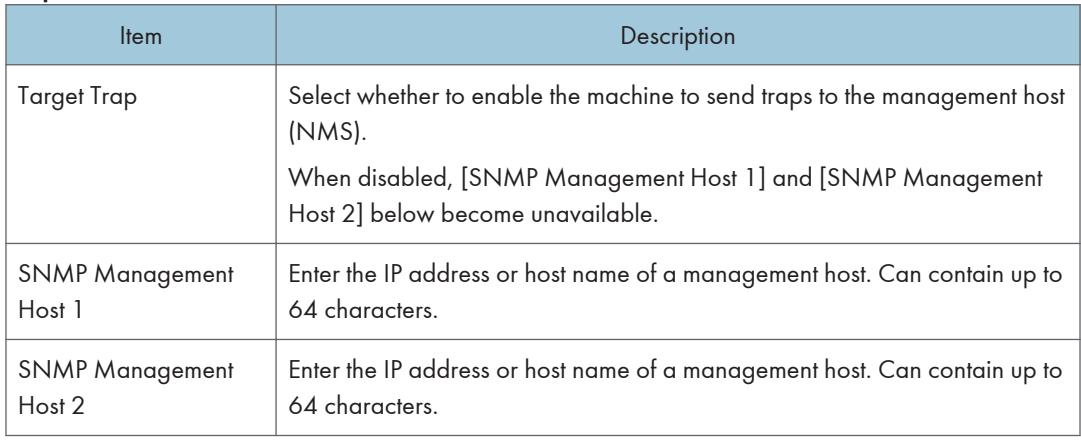

## **Community**

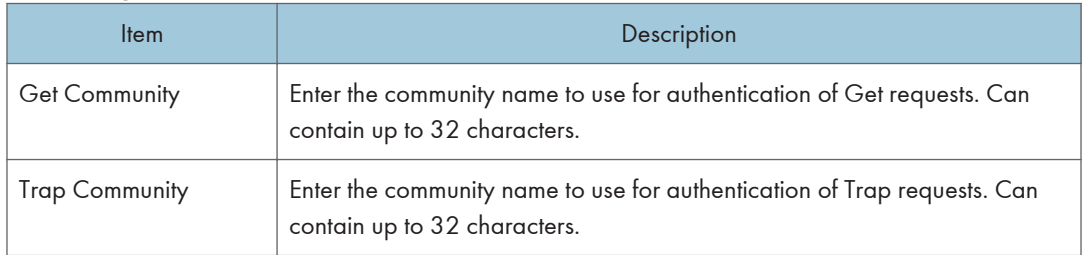

## System

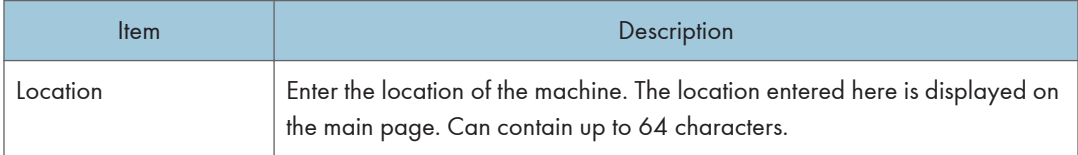

<span id="page-336-0"></span>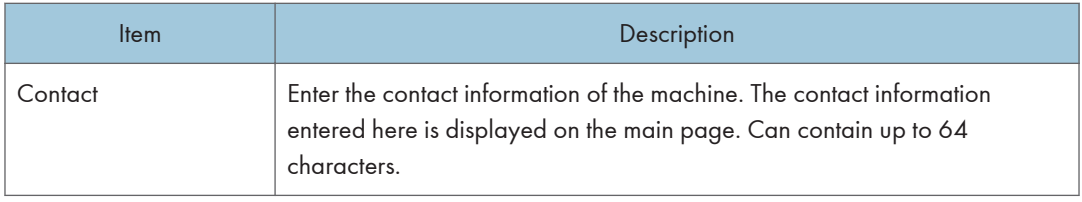

## Configuring the SMTP Settings

Click the [SMTP] tab on the network settings page to configure the SMTP settings.

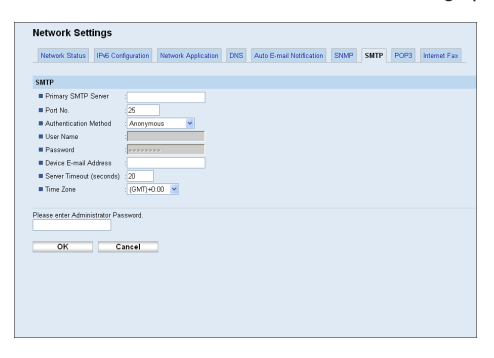

#### SMTP

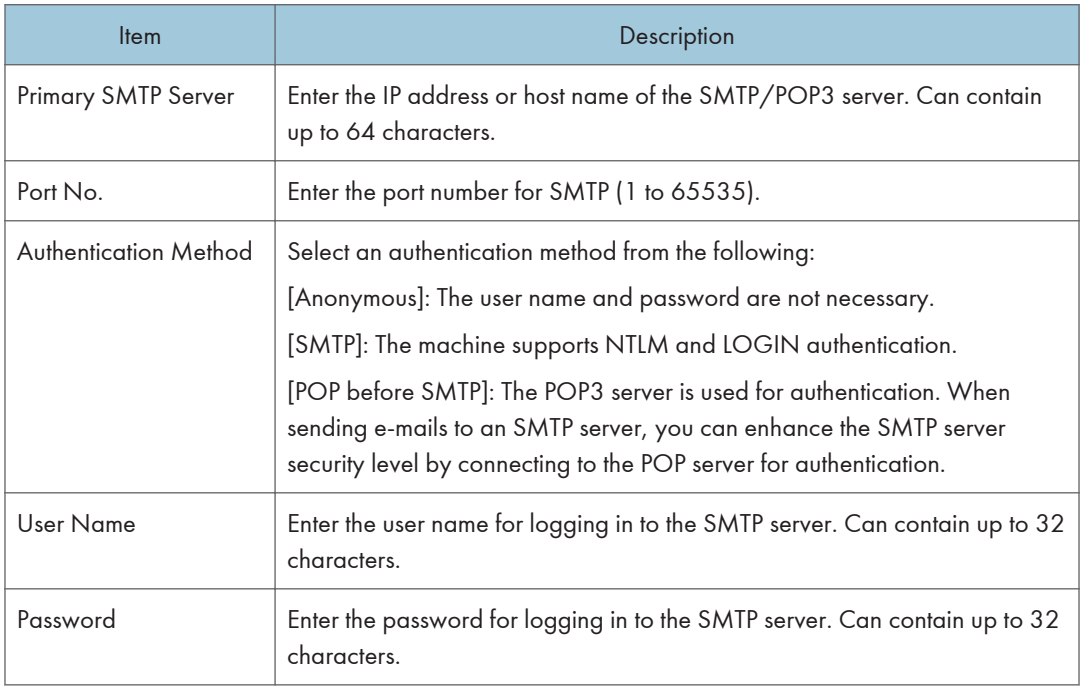

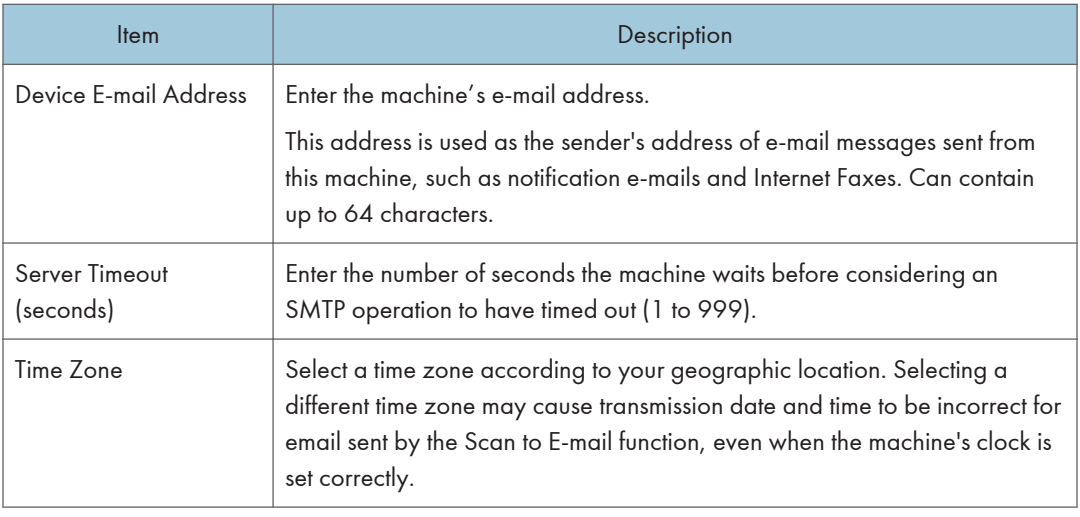

## Configuring the POP3 Settings

Click the [POP3] tab on the network settings page to configure the POP3 settings.

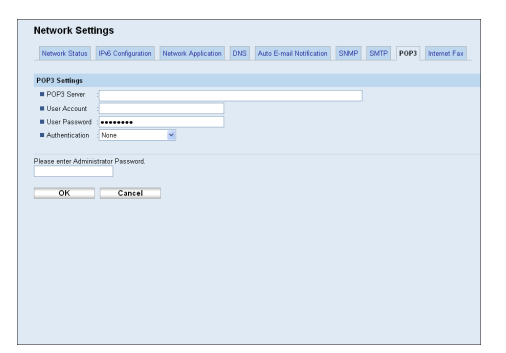

#### POP3 Settings

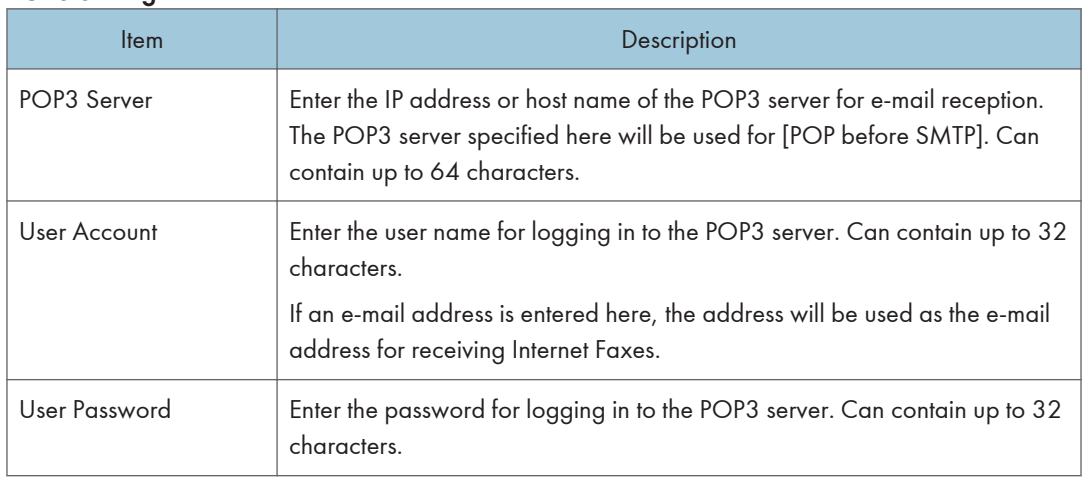

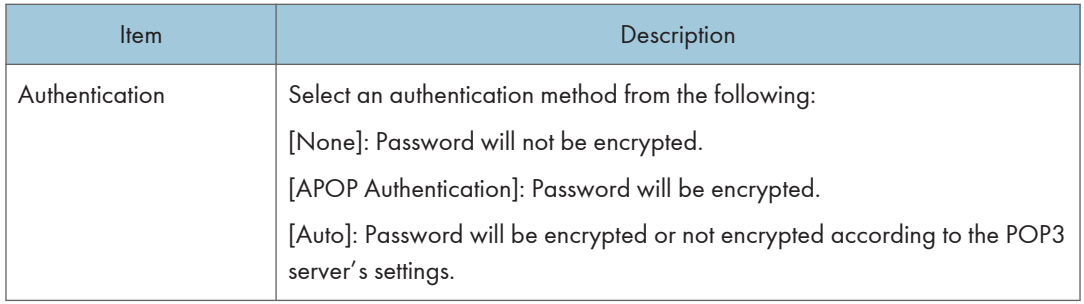

## Configuring the Internet Fax Settings

Click the [Internet Fax] tab on the network settings page to configure the Internet Fax settings.

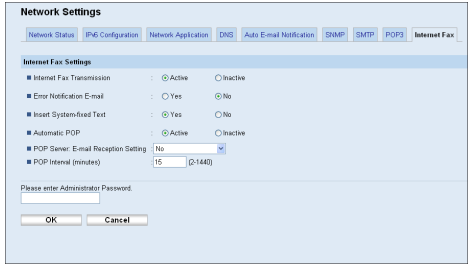

## Internet Fax Settings

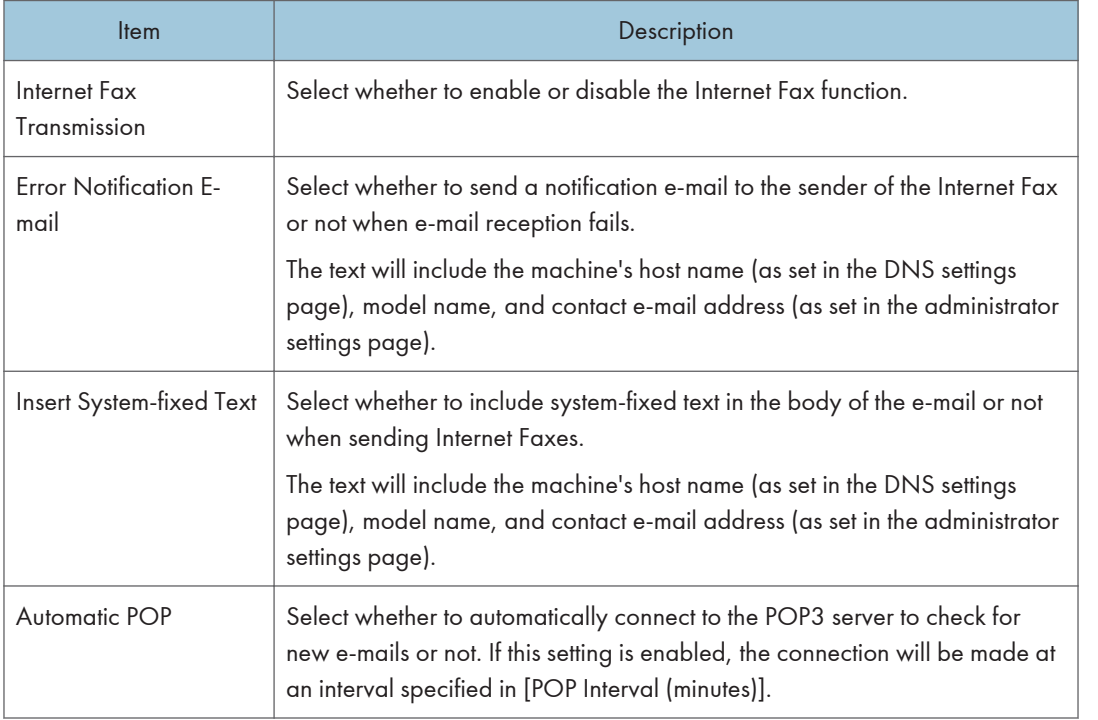

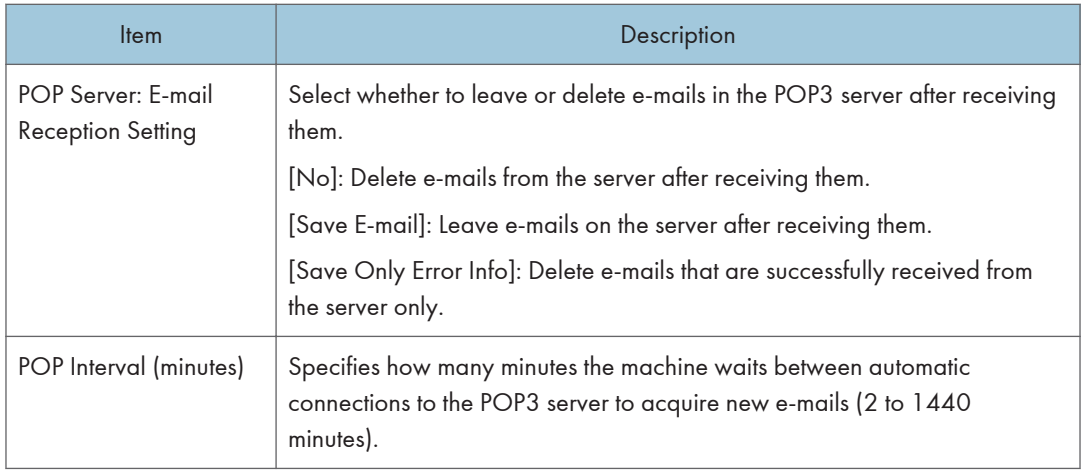

## **E** Reference

- For details about the DNS settings, see [p.331 "Configuring the DNS Settings".](#page-332-0)
- For details about the administrator settings, see [p.347 "Configuring the Administrator Password](#page-348-0) [and E-mail Address"](#page-348-0).

# Configuring the IPsec Settings

Click [IPsec Settings] to display the page for configuring the IPsec settings.

This page contains the following tabs: [IPsec Global Settings] and [IPsec Policy List].

#### (Important

• This function is available only when an administrator password is specified.

## Configuring the IPsec Global Settings

Click the [IPsec Global Settings] tab on the IPsec settings page to configure the IPsec global settings.

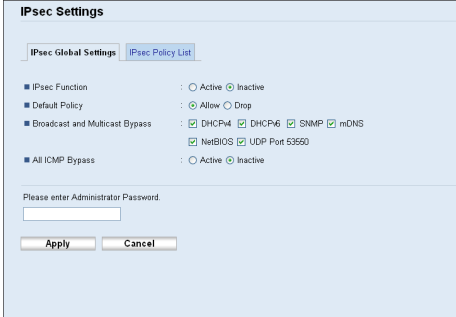

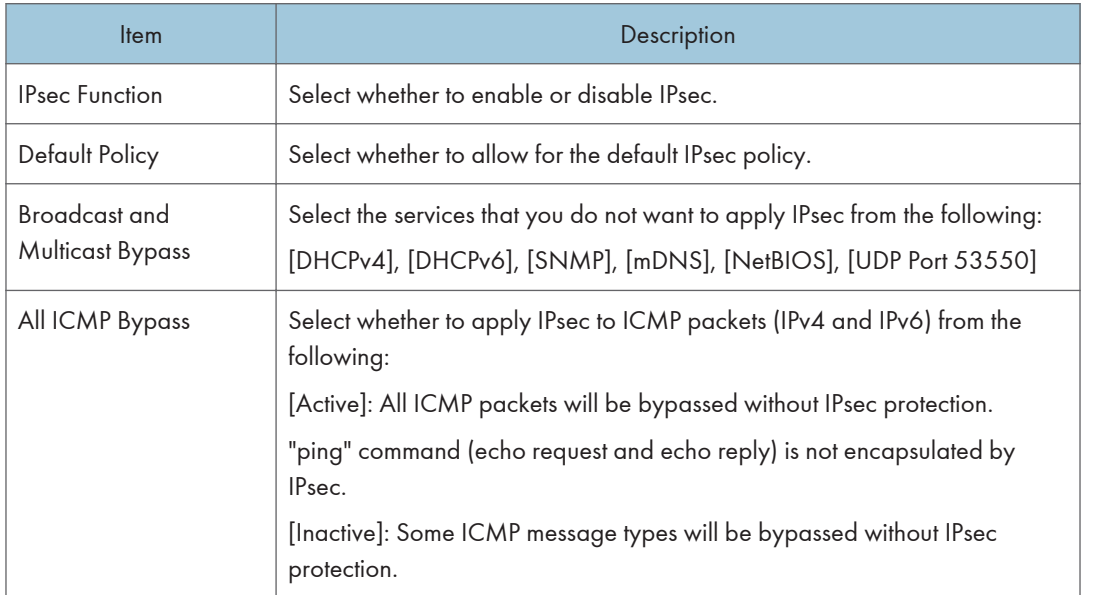

## **D**Note

• For details about which ICMP message types will be bypassed when setting [All ICMP Bypass] to [Inactive], see Web Image Monitor Help.

## Configuring the IPsec Policy

Click the [IPsec Policy List] tab on the IP security settings page to display the list of registered IPsec policies.

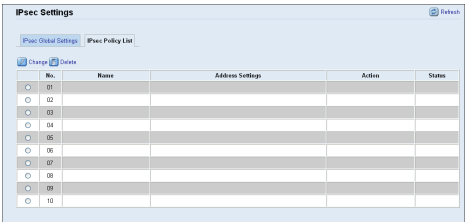

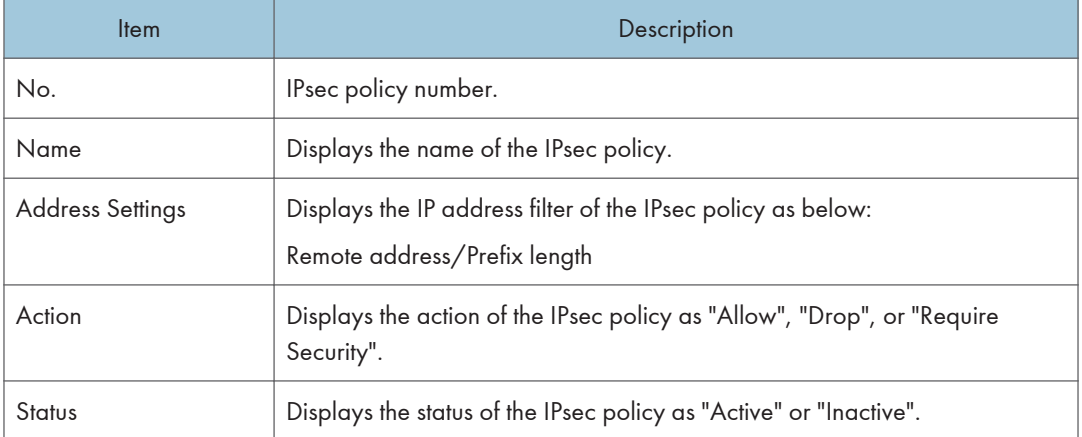

To configure IPsec policies, select the desired IPsec policy, and then click [Change] to open the "IPsec Policy Settings" page. The following settings can be made on the "IPsec Policy Settings" page.

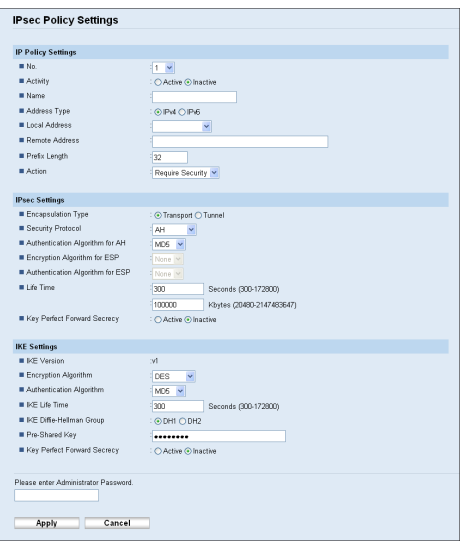

## IP Policy Settings

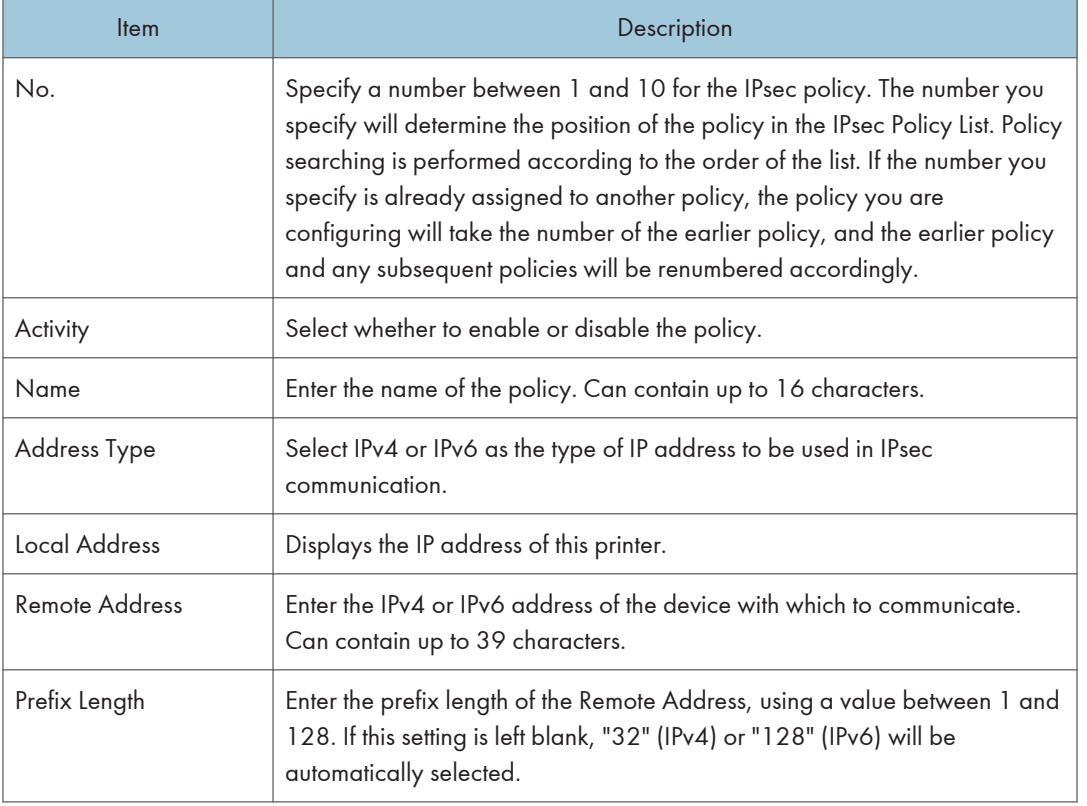

341

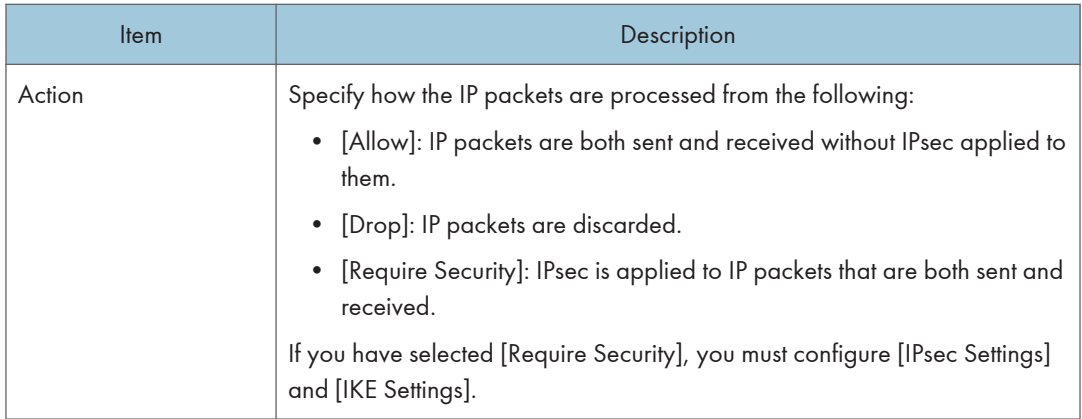

## IPsec Settings

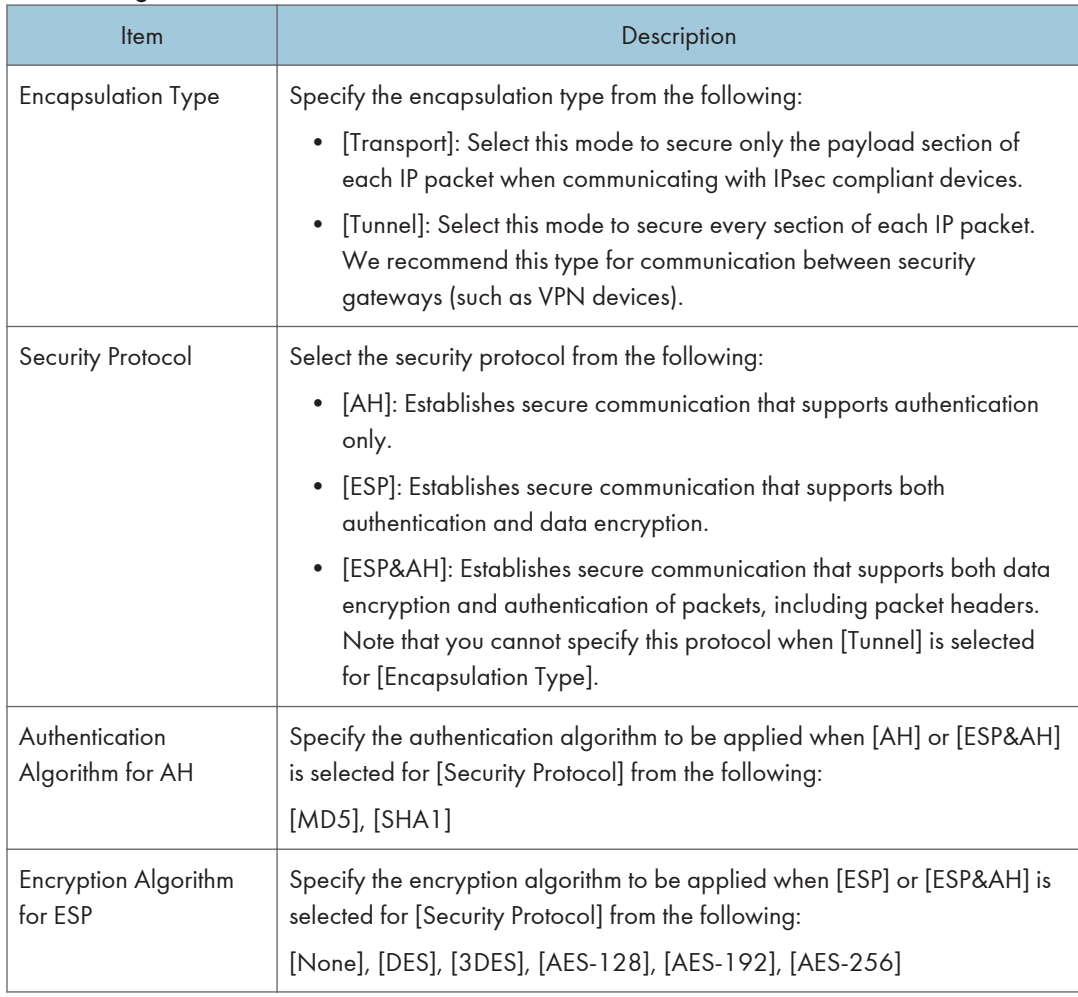

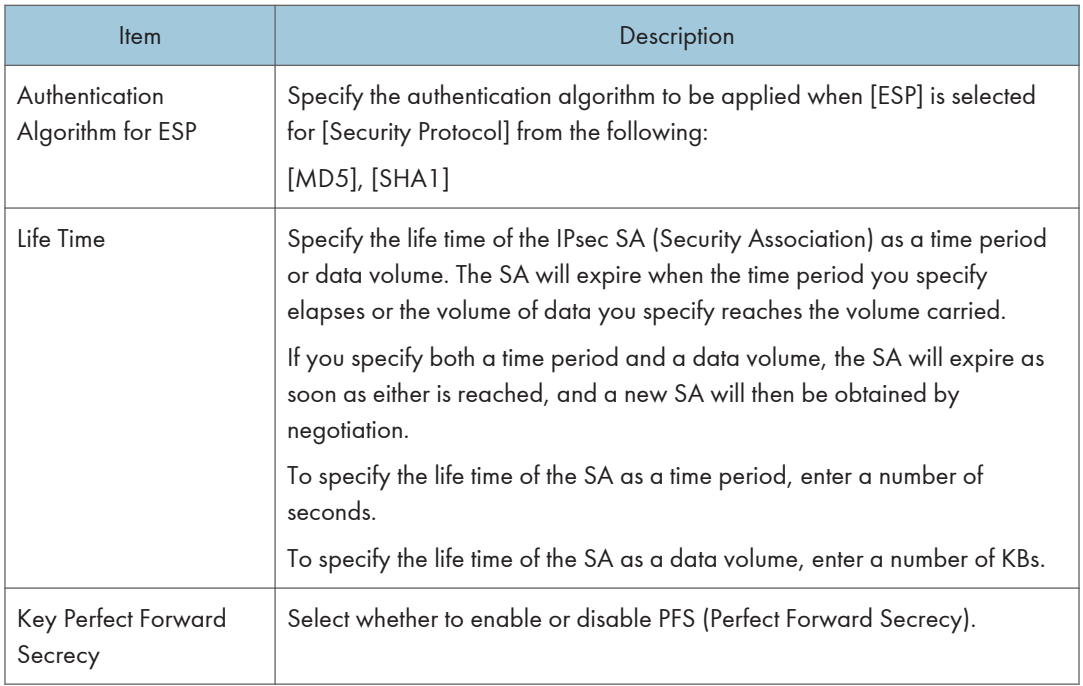

## **IKE Settings**

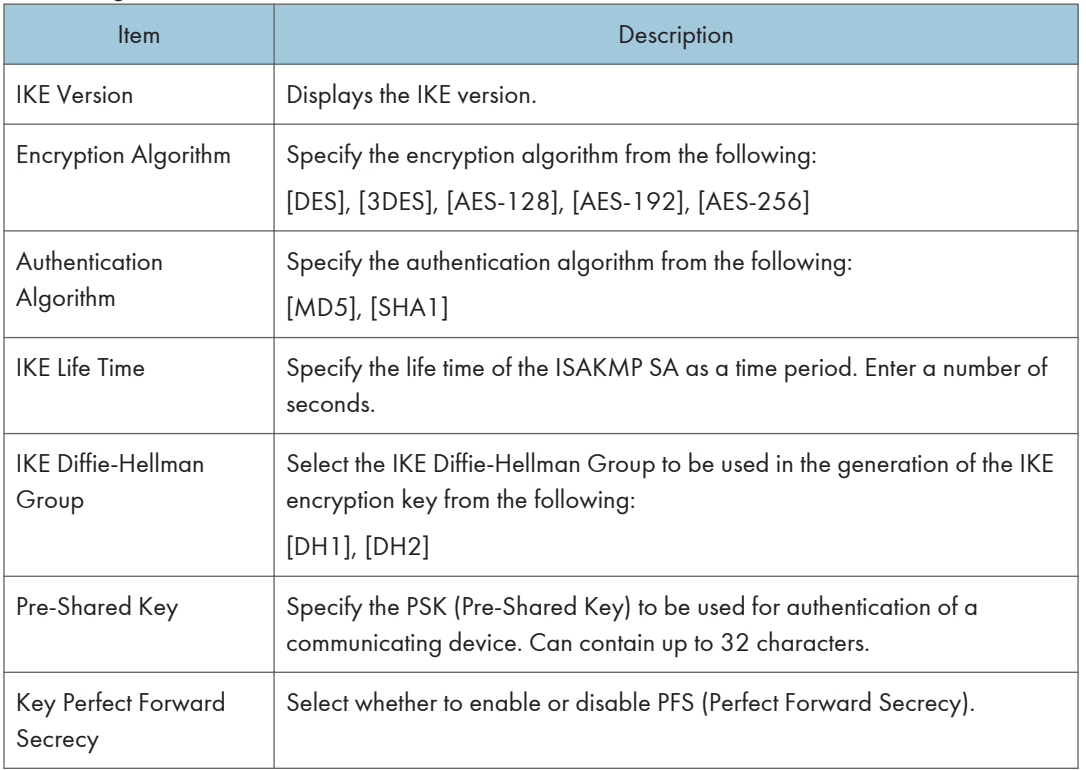

## **E** Reference

• For details about IPsec, see [p.427 "Transmission Using IPsec".](#page-428-0)

# Printing Lists/Reports

Click [Print List/Report] to display the page for printing reports. Then, select an item and click [Print] to print out information for that item.

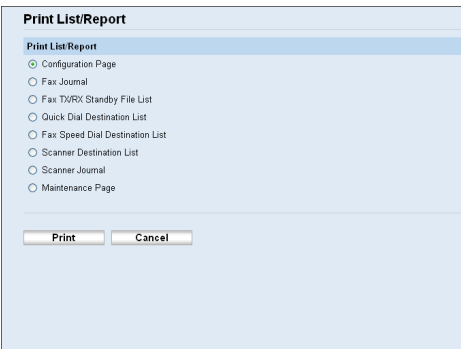

#### Print List/Report

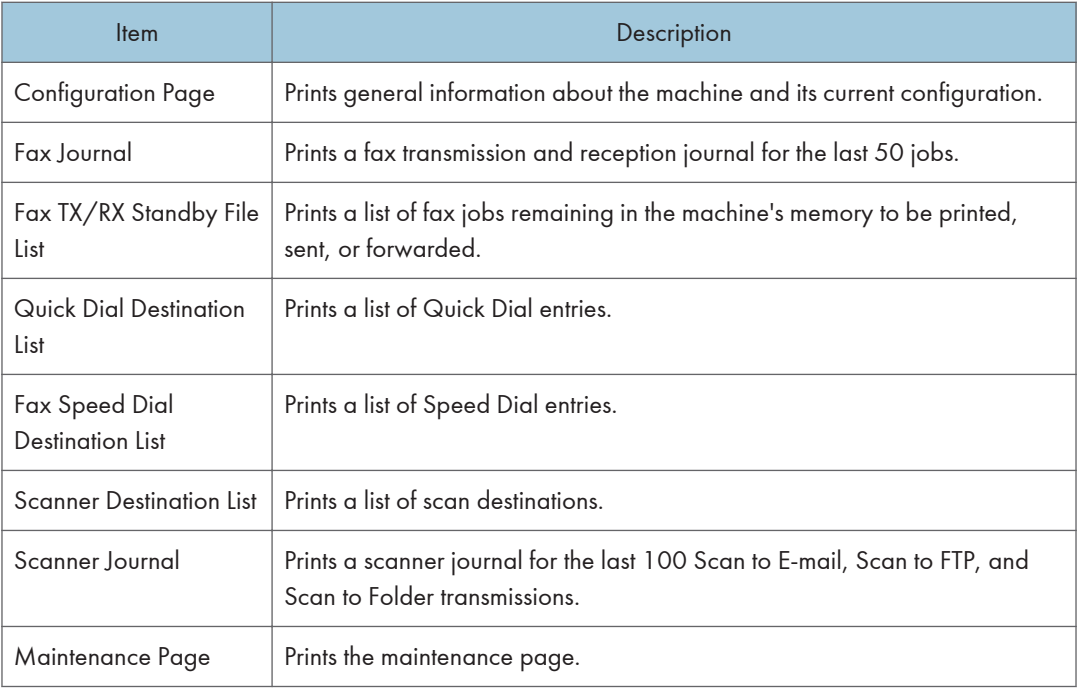

## *D* Note

- Reports cannot be printed via Web Image Monitor if other jobs are printing. Before printing reports, confirm that machine is not printing.
- Reports will be printed using the tray set as the priority tray for the fax function.

8

• Reports will be printed on A4 or Letter size paper. Load one of these sizes of paper into the tray before printing reports.

## **E** Reference

- For details about automatic fax journal printing, see [p.265 "Fax Feature Settings".](#page-266-0)
- For details about priority tray settings, see [p.321 "Specifying the Priority Tray"](#page-322-0).
- For details about loading paper, see [p.99 "Loading Paper"](#page-100-0).

# <span id="page-348-0"></span>Configuring the Administrator Settings

Click [Administrator Tools] to display the page for configuring the administrator settings.

This page contains the following tabs: [Administrator], [Reset Settings], [Backup Setting], [Restore Setting], [Set Date/Time], and [Energy Saver Mode].

## Configuring the Administrator Password and E-mail Address

Click the [Administrator] tab on the administrator settings page to configure the administrator password and e-mail address.

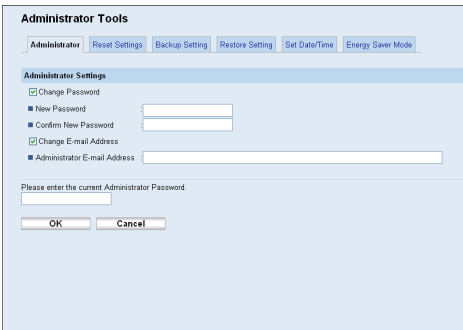

#### Administrator Settings

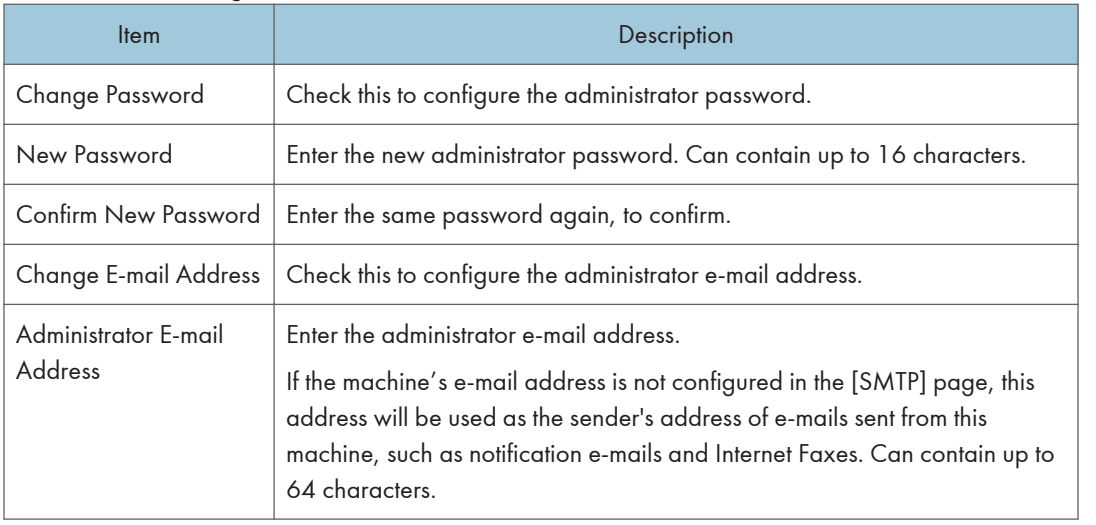

## **D**Note

• Administrator e-mail address can only be configured with the Type 2 model.

#### **E** Reference

• For details about the SMTP settings, see [p.335 "Configuring the SMTP Settings".](#page-336-0)

## Resetting the Machine's Settings

Click the [Reset Settings] tab on the administrator settings page to reset the machine's settings.

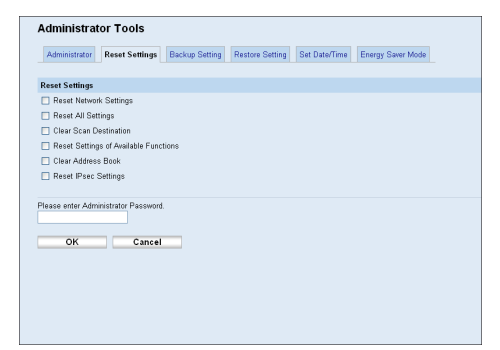

#### Reset Settings

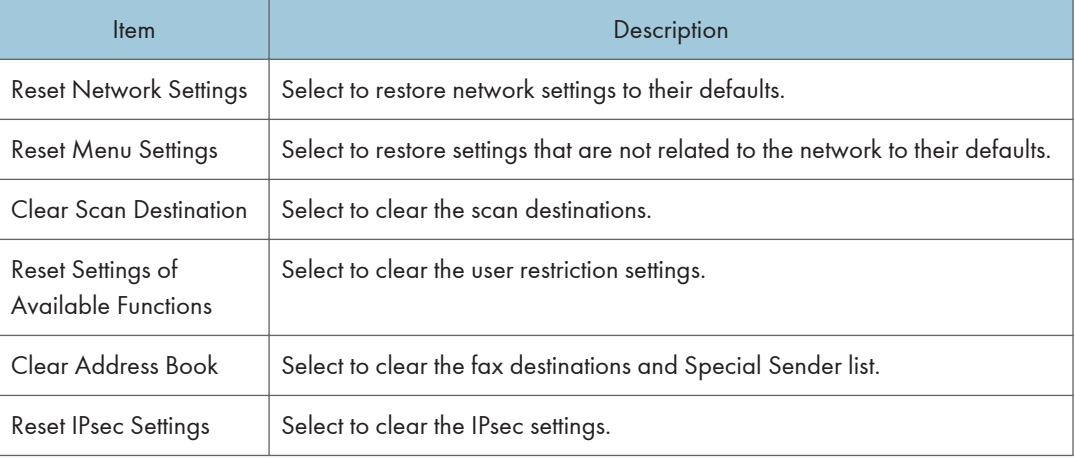

#### **D** Note

• [Reset IPsec Settings] appears only when a password is specified in [Administrator Password].

## Backing Up the Machine's Settings

Click the [Backup Setting] tab on the administrator settings page to create backup files containing the machine's configuration settings. If necessary, these backup files can be used to restore previous configurations.

#### **A** Important

• When sending the machine for repair, it is important that you create backup files in advance. The machine's settings are returned to the default after repair.

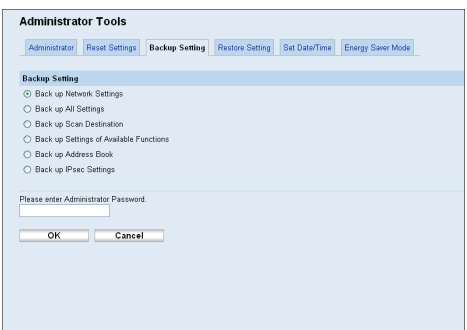

## Backup Setting

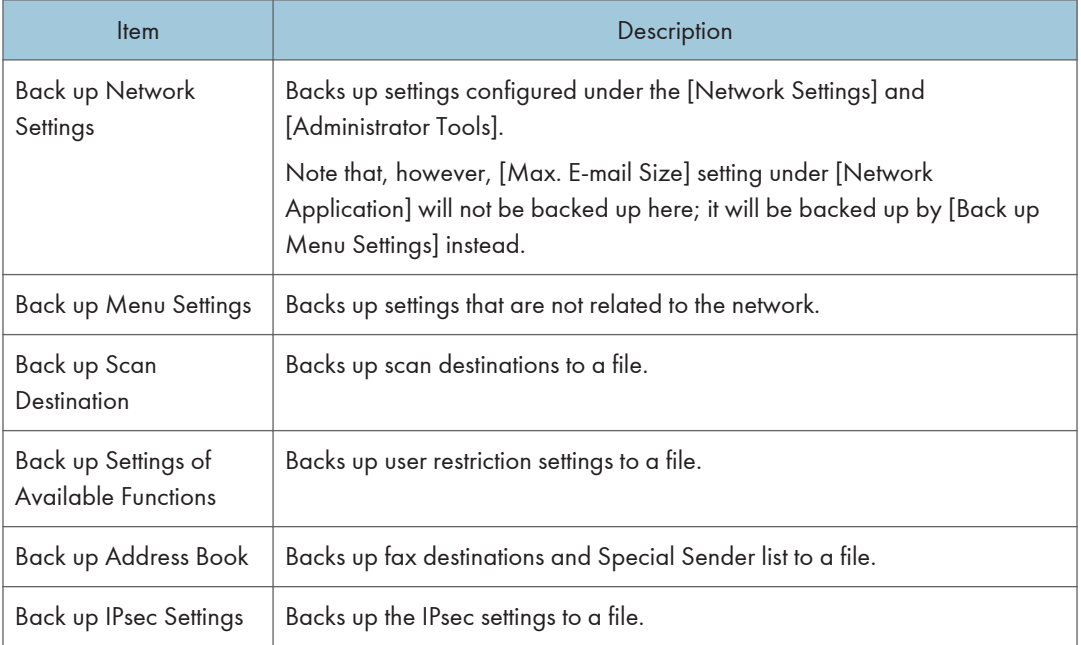

Follow the procedure below to create configuration backup files.

- 1. Select the radio button for the type of data you wish to back up.
- 2. Enter the administrator password if required.
- 3. Click [OK].
- 4. Click [Save] in the confirmation dialog box.
- 5. Navigate to the location to save the backup file.
- 6. Specify a name for the file, and click [Save].

8

#### **D**Note

• [Back up IPsec Settings] appears only when a password is specified in [Administrator Password].

## Restoring the Machine's Settings from a Backup File

Click the [Restore Setting] tab on the administrator settings page to restore the machine's settings from a previously created backup file.

#### **Almportant**

• When the machine is returned from repair, it is important that you restore the machine's settings from the backup files. The machine's settings are returned to the default after repair.

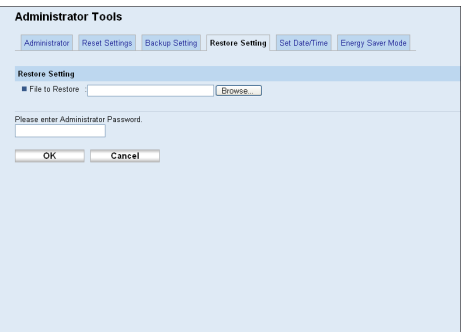

#### Restore Setting

8

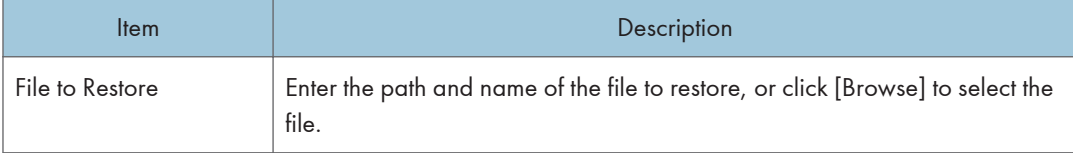

Follow the procedure below to restore configuration backup files.

- 1. Click [Browse].
- 2. Navigate to the directory containing the backup file to restore.
- 3. Select the backup file, and click [Open].
- 4. Enter the administrator password if required.
- 5. Click [OK].

#### **D** Note

• If the settings are not restored successfully, an error message appears. Try again to restore the file completely.

## Configuring the Date and Time Settings

Click the [Set Date/Time] tab on the administrator settings page to configure the date and time settings.

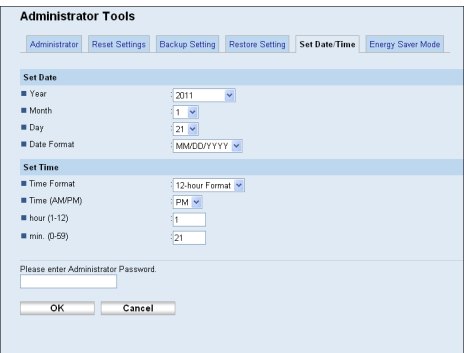

#### Set Date

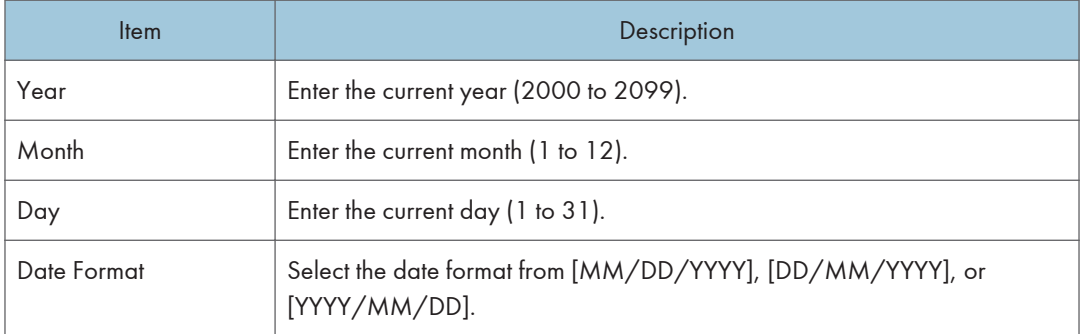

#### Set Time

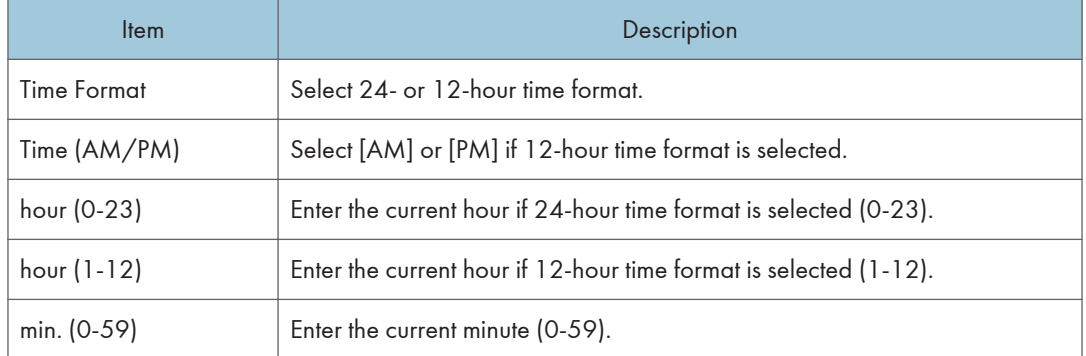

## Configuring the Energy Saver Mode Settings

Click the [Energy Saver Mode] tab on the administrator settings page to set the machine to enter Energy Saver mode, Energy Saver mode 1 or Energy Saver mode 2, to reduce power consumption.

8

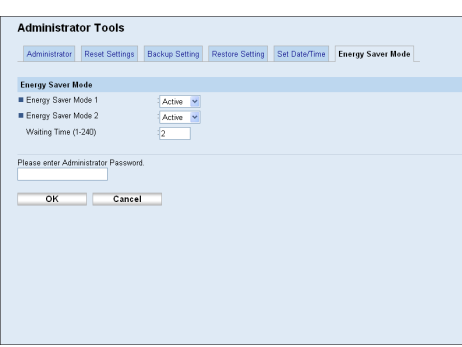

## Energy Saver Mode

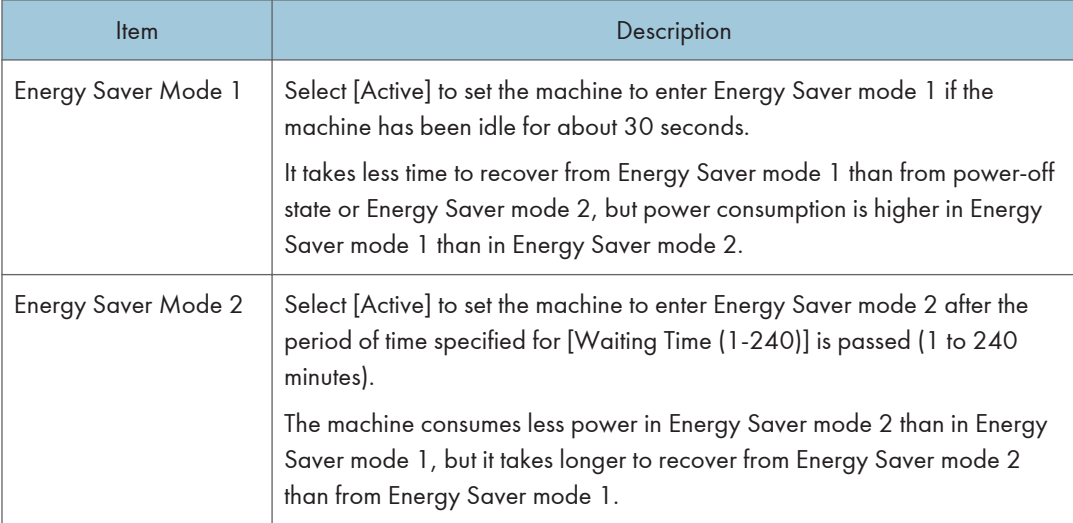

## **U**Note

• The machine recovers from Energy Saver mode when it receives a print job, prints a received fax, or when the [Copy], [Color Start], or [B&W Start] key is pressed.

# 9. Troubleshooting

This chapter provides a guide for solving problems in operating the machine.

# **Overview**

Troubleshooting is divided into the following sections:

- • [p.354 "Common Problems"](#page-355-0)
- • [p.356 "Paper Feed Problems"](#page-357-0)
- • [p.369 "Print Quality Problems"](#page-370-0)
- • [p.370 "Printer Problems"](#page-371-0)
- • [p.374 "Copier Problems"](#page-375-0)
- • [p.376 "Scanner Problems"](#page-377-0)
- • [p.377 "Fax Problems"](#page-378-0)
- • [p.383 "Error and Status Messages on the Screen"](#page-384-0)
- • [p.393 "Replacing Print Cartridges"](#page-394-0)
- • [p.399 "Replacing the Waste Toner Bottle"](#page-400-0)

# <span id="page-355-0"></span>Common Problems

This section describes how to troubleshoot common problems that may occur while operating the machine.

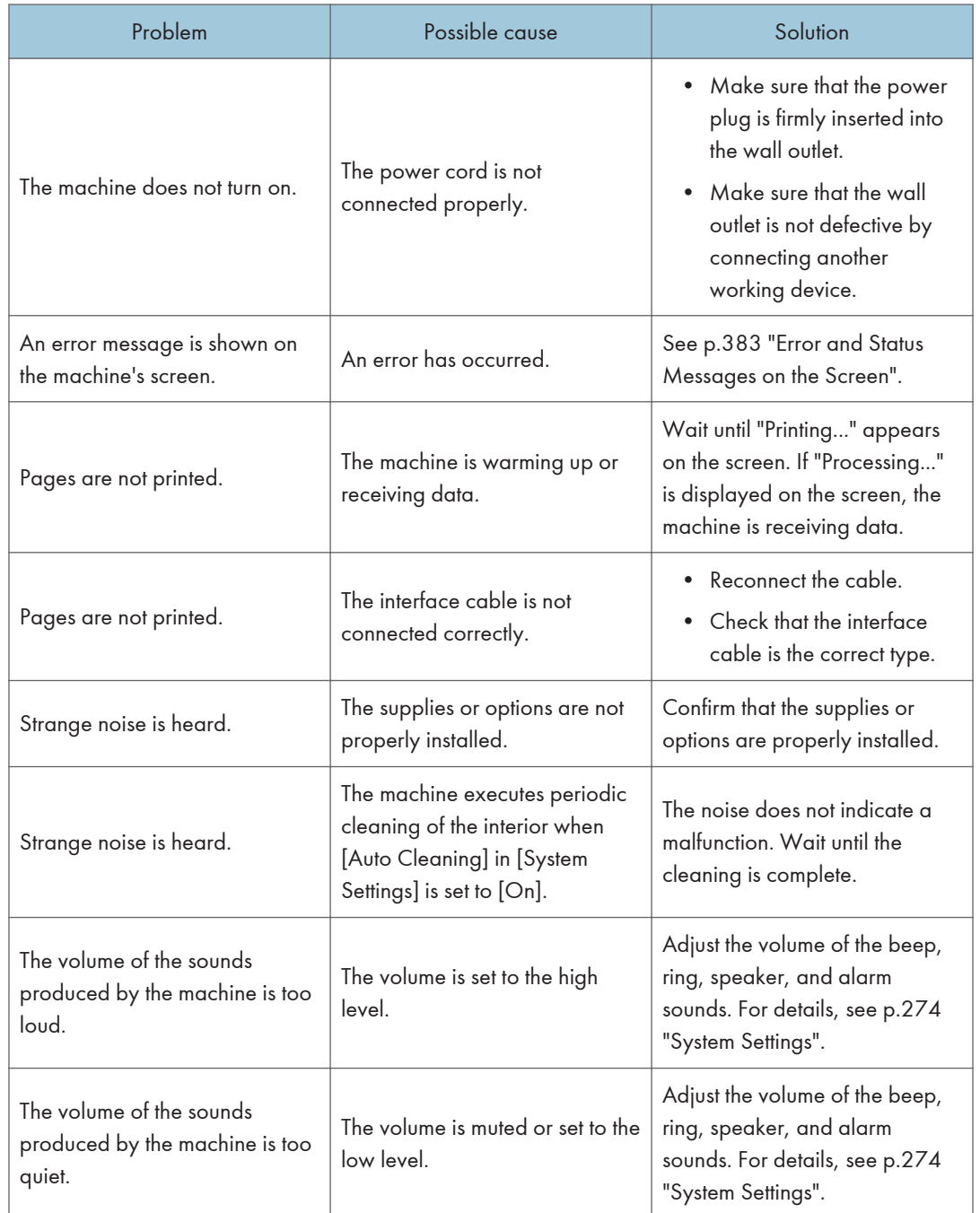

**D** Note

• If any of these problems persist, turn off the power, pull out the power cord, and contact your sales or service representative.

9

# <span id="page-357-0"></span>Paper Feed Problems

If the machine is operating but paper will not feed or paper jams occur frequently, check the condition of the machine and paper.

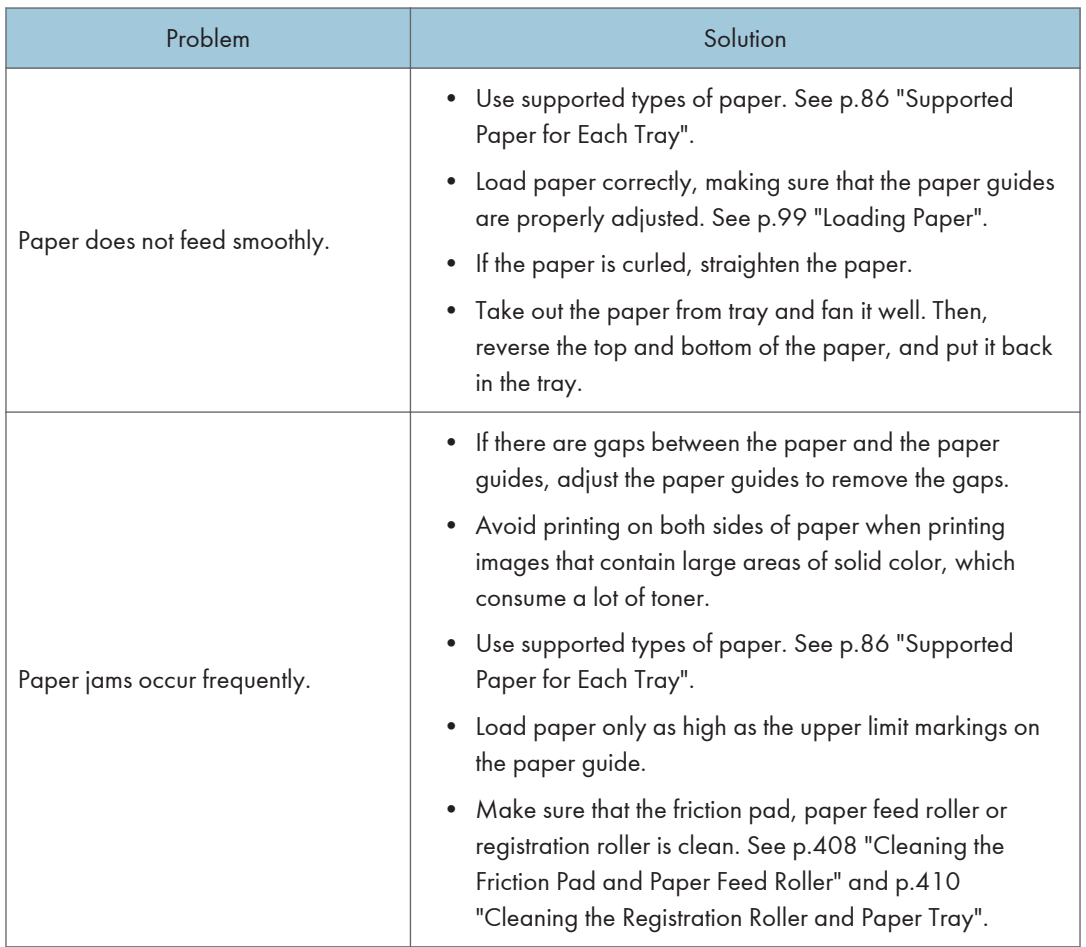

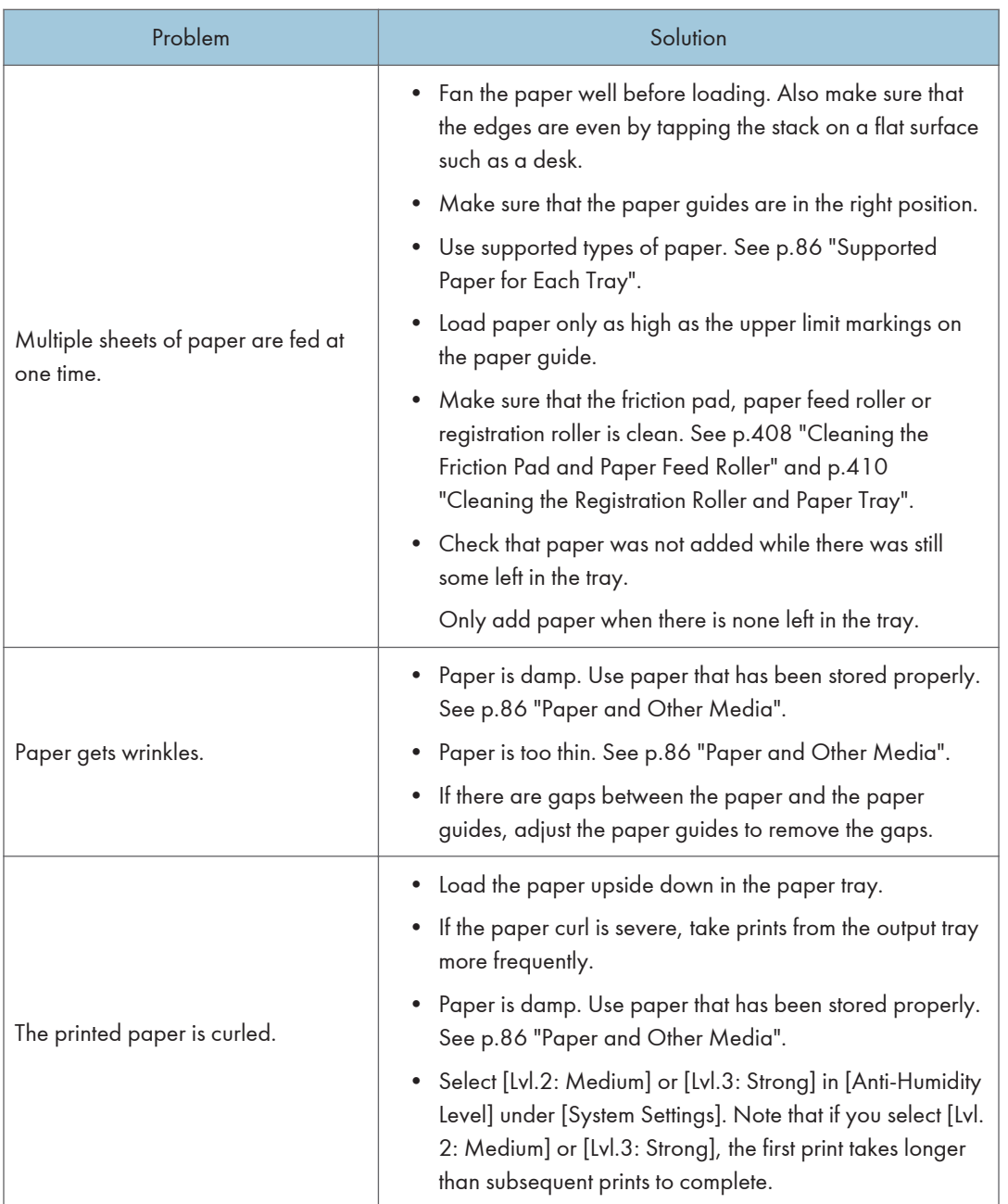

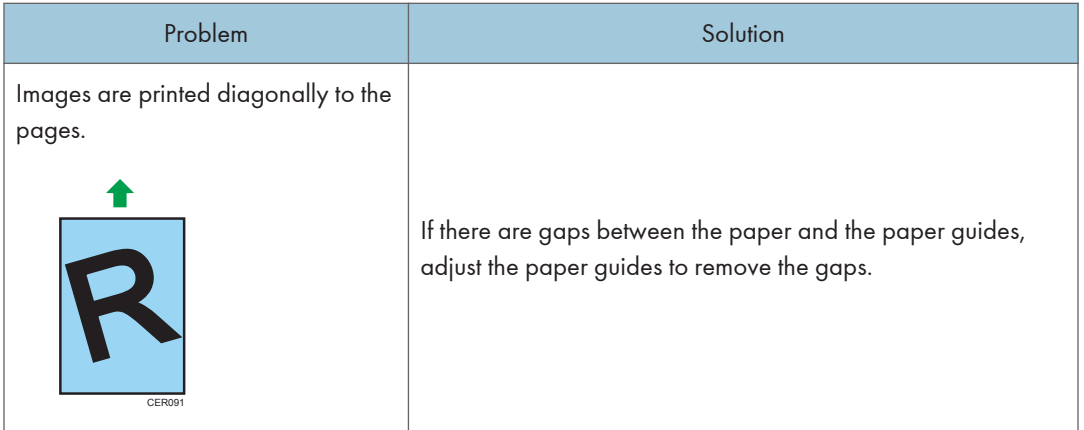

## Removing Printing Jams

If a paper jam occurs, one of the following messages appears on the screen:

- "Misfeed: Dup. Unit Remove Paper"
- "Internal Misfeed"
- "Misfeed: Stnd. Tray"
- "Misfeed: Paper Tray"

Open the front cover and check the following positions, in the order indicated, to locate the jammed paper.

## **Almportant**

- Jammed paper may be covered in toner. Be careful not to get toner on your hands or clothes.
- Toner on prints made immediately after clearing a paper jam may be insufficiently fused and can smudge. Make test prints until smudges no longer appear.
- Do not forcefully remove jammed paper, as it may tear. Torn pieces remaining inside the machine will cause further jams and possibly damage the machine.
- Paper jams can cause pages to be lost. Check your print job for missing pages and reprint any pages that did not print out.

9
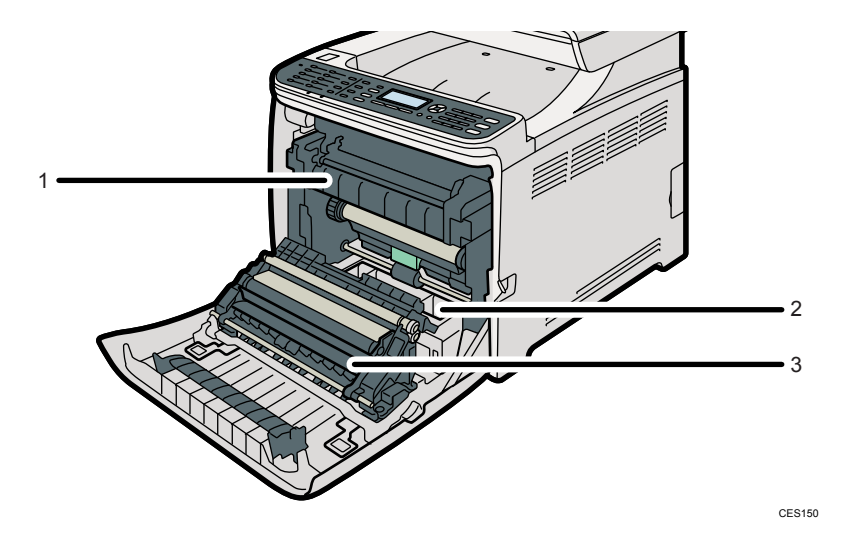

#### 1. Fusing Unit

If paper is jammed in the fusing unit, see p.359 "If paper jams inside the fusing unit".

#### 2. Tray

If paper is jammed in the tray, see [p.361 "If paper jams inside a tray".](#page-362-0)

#### 3. Transfer Unit

If paper is jammed in the transfer unit, see [p.363 "If paper jams inside the transfer unit"](#page-364-0).

#### If paper jams inside the fusing unit

If paper jams inside the fusing unit, follow the procedure below to remove it.

## **ACAUTION**

• The inside of this machine becomes very hot. Do not touch the parts labeled " $\Delta$ " (indicating a hot surface).

### **ACAUTION**

• Some of this machine's internal components get very hot. For this reason, take care when removing misfed paper. Not doing so could result in burns.

#### **A** Important

• Since the temperature around the guide is high, wait for it to cool before checking for jammed paper.

- $\circled{2}$ CES141
- 1. Pull the opening lever on the front cover, and then carefully lower the front cover.

2. Lower the fusing unit lever, and pull out the jammed paper carefully.

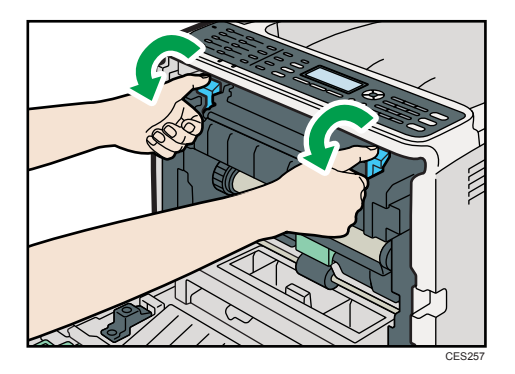

Pull the paper downward to remove it. Do not pull it upward.

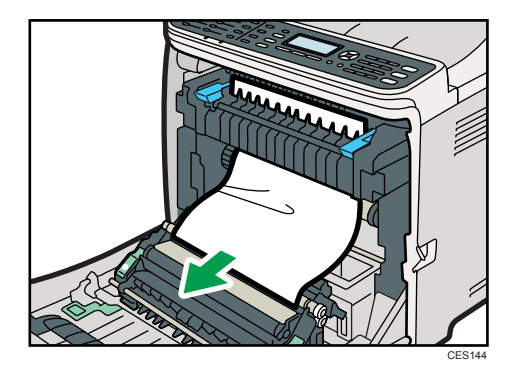

If you cannot find the jammed paper, check for it by pulling down the guide.

<span id="page-362-0"></span>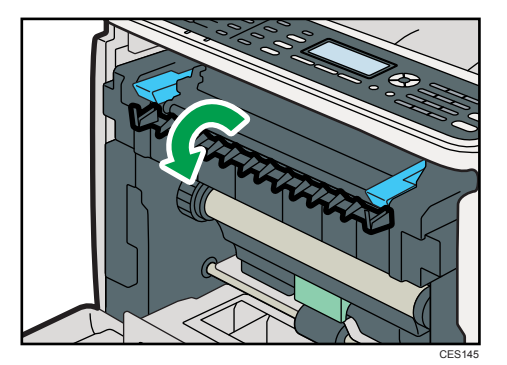

3. Pull up the fusing unit levers.

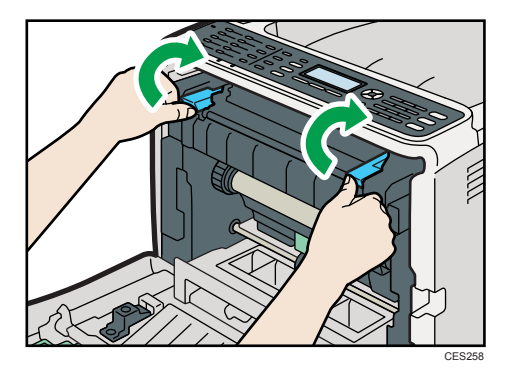

4. Using both hands, carefully push up the front cover until it closes.

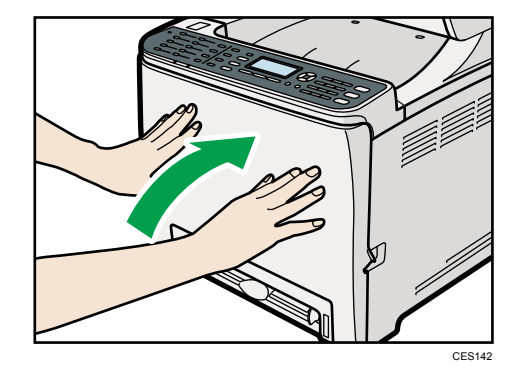

**D**Note

• When closing the front cover, push the upper area of the cover firmly. After closing the cover, check that the error is cleared.

### If paper jams inside a tray

If paper jams in tray 1 or 2, follow the procedure below to remove it.

- $(2)$ CES141
- 2. Pull out the jammed paper carefully.

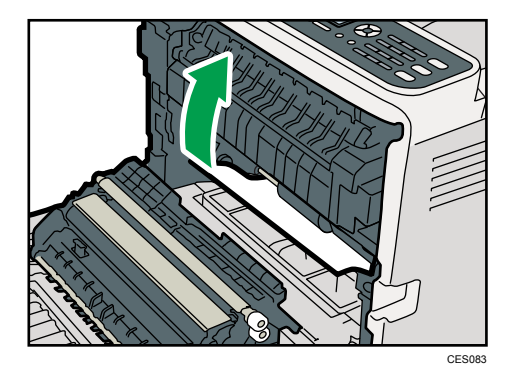

If paper has jammed inside the transfer unit, holding both sides of the paper, pull the paper carefully forward and out.

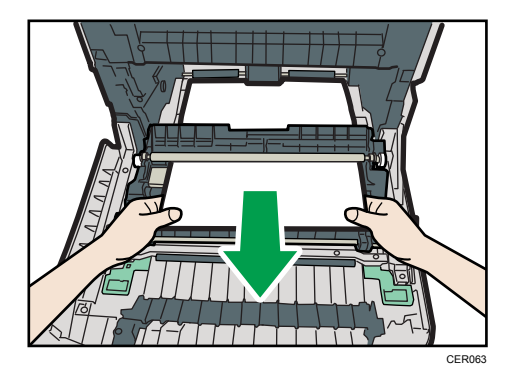

- CES142
- <span id="page-364-0"></span>3. Using both hands, carefully push up the front cover until it closes.

#### **D**Note

- Do not pull out the paper tray (Tray 1).
- If paper is jammed in tray 2 but is difficult to locate, pull out tray 2 to remove it. After removing the paper, carefully push tray 2 all the way back inside the machine.
- When closing the front cover, push the upper area of the cover firmly. After closing the cover, check that the error is cleared.

### If paper jams inside the transfer unit

If paper jams inside the transfer unit, follow the procedure below to remove it.

1. Pull the opening lever on the front cover, and then carefully lower the front cover.

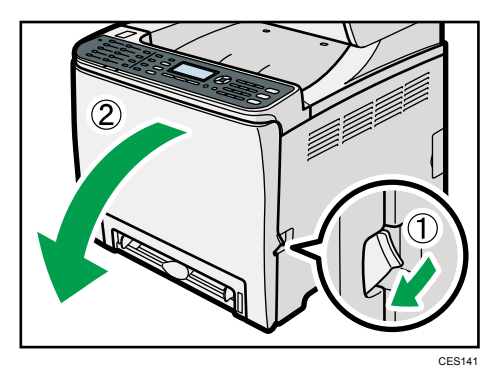

<span id="page-365-0"></span>2. Carefully remove any paper that is jammed under the transfer unit.

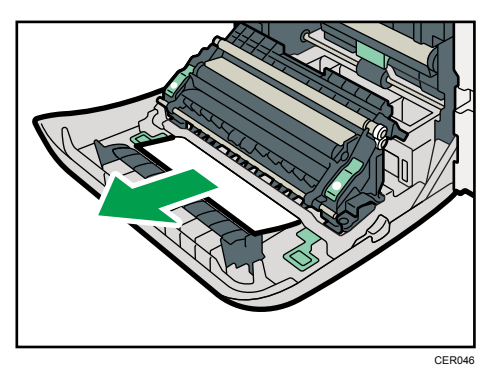

If you cannot find the jammed paper, look inside the machine.

3. Using both hands, carefully push up the front cover until it closes.

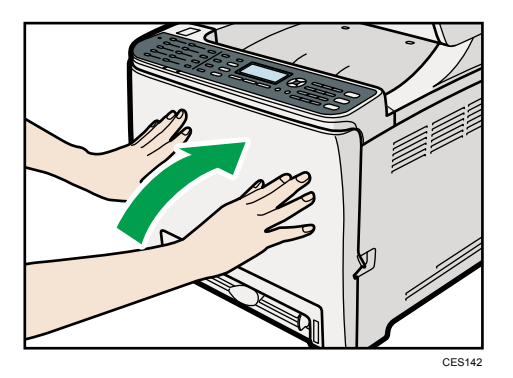

### **D**Note

• When closing the front cover, push the upper area of the cover firmly. After closing the cover, check that the error is cleared.

### Removing Scanning Jams

If a paper jam occurs in the ADF, one of the following messages appears on the screen:

- "ADF Original Misfeed Open ADF Cover and Remove paper."
- "Misfeed: Tray 1"
- "Misfeed: Tray 2"

Follow the procedure below to remove the original jammed in the ADF.

1. Open the ADF cover.

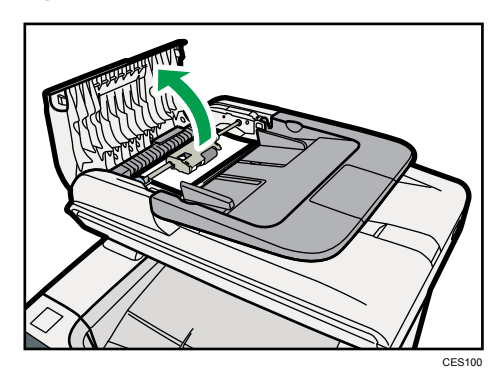

2. Gently pull the jammed original to remove it. Be careful not to pull the original too hard, as it may rip.

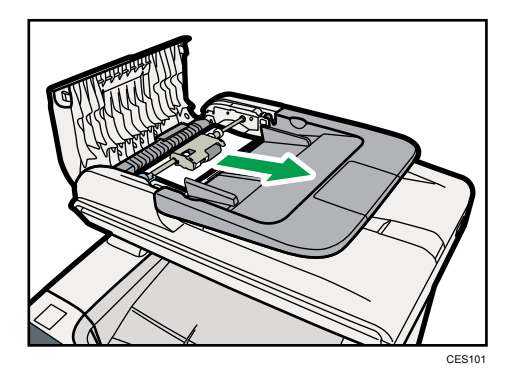

3. If you cannot pull out the jammed original easily, move the lever slightly to the machine rear, and then pull it up to unlock the paper feed roller.

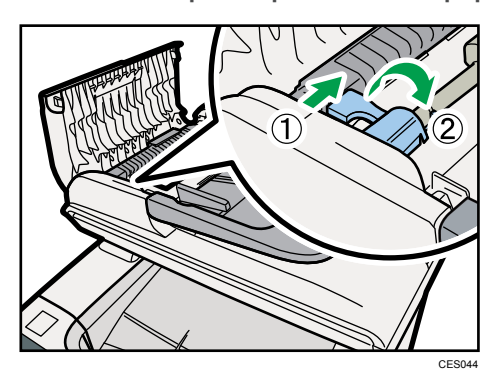

4. Lift the paper feed roller slightly and pull it out toward you.

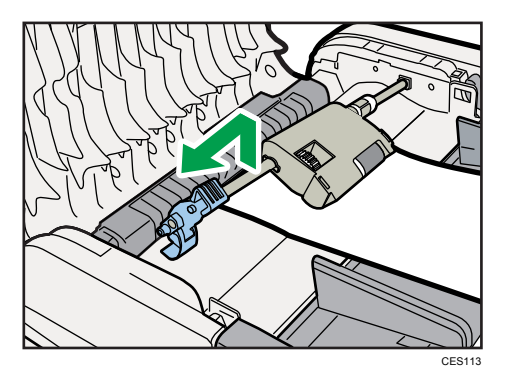

5. Gently pull the jammed original to remove it.

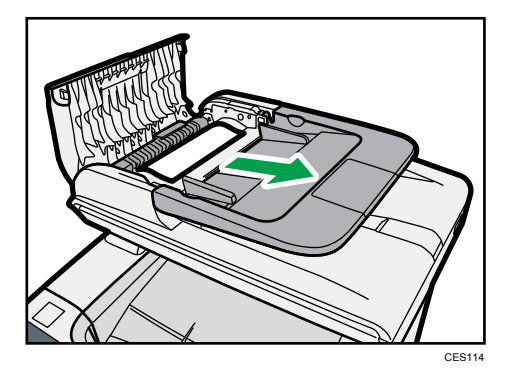

6. If you cannot pull out the jammed original easily, raise the input tray to see if the original is jammed in the output area.

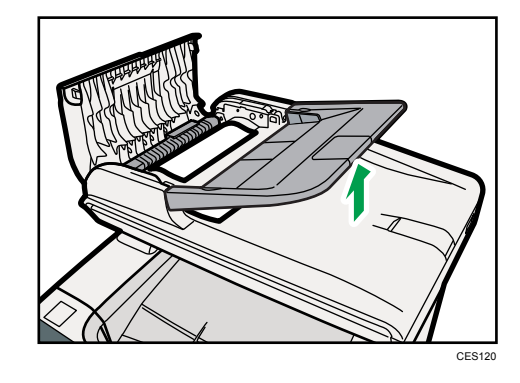

7. Gently pull the jammed original to remove it.

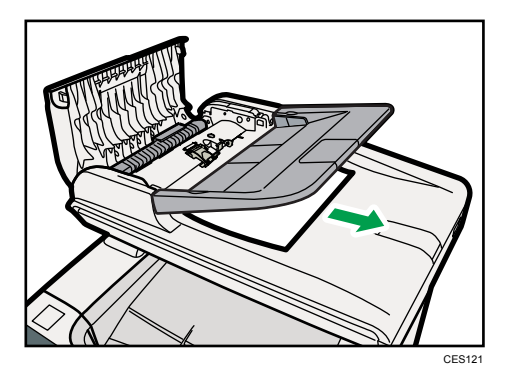

8. Put the paper feed roller back in with the roller part facing downwards.

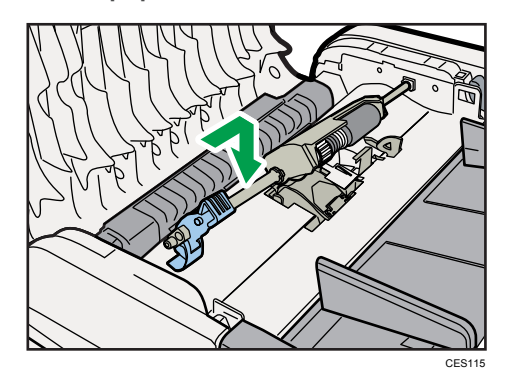

9. Lower the lever until it clicks into place.

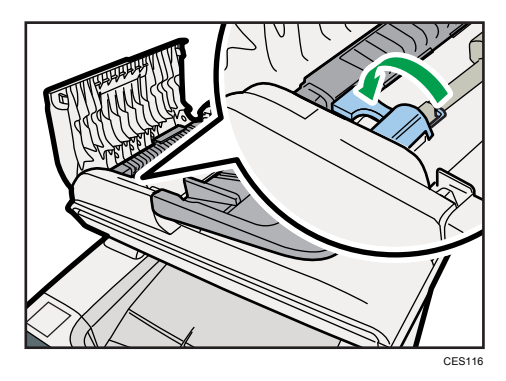

10. Close the ADF cover.

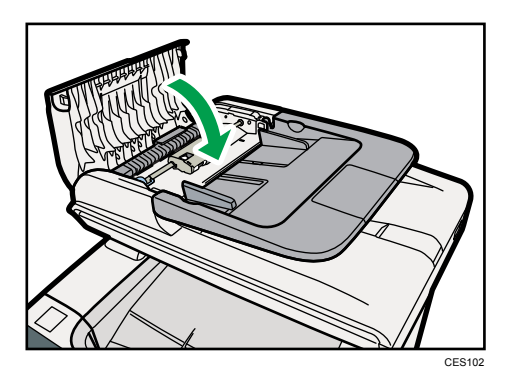

11. Lift the ADF, and if there is original remaining in the ADF, gently pull the jammed original to remove it.

Be careful not to hold the input tray when lifting the ADF, for the tray might be damaged.

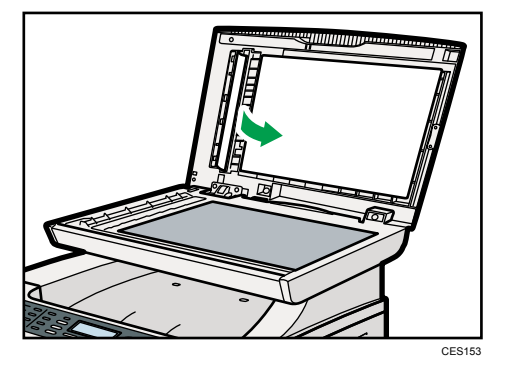

12. Close the ADF.

# Print Quality Problems

This section describes likely causes of and possible solutions for problems with print quality.

## Checking the Condition of the Machine

If there is a problem with the quality of printing, first check the condition of the machine.

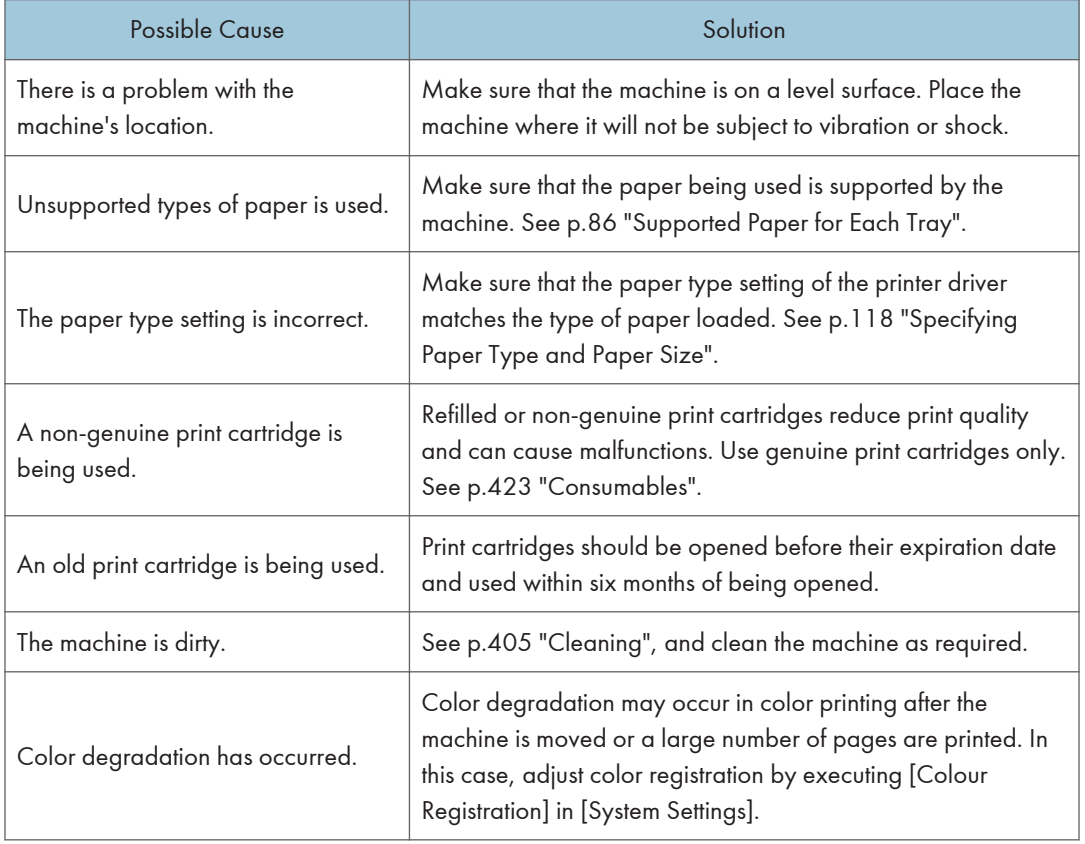

# Printer Problems

This section describes printing problems and possible solutions.

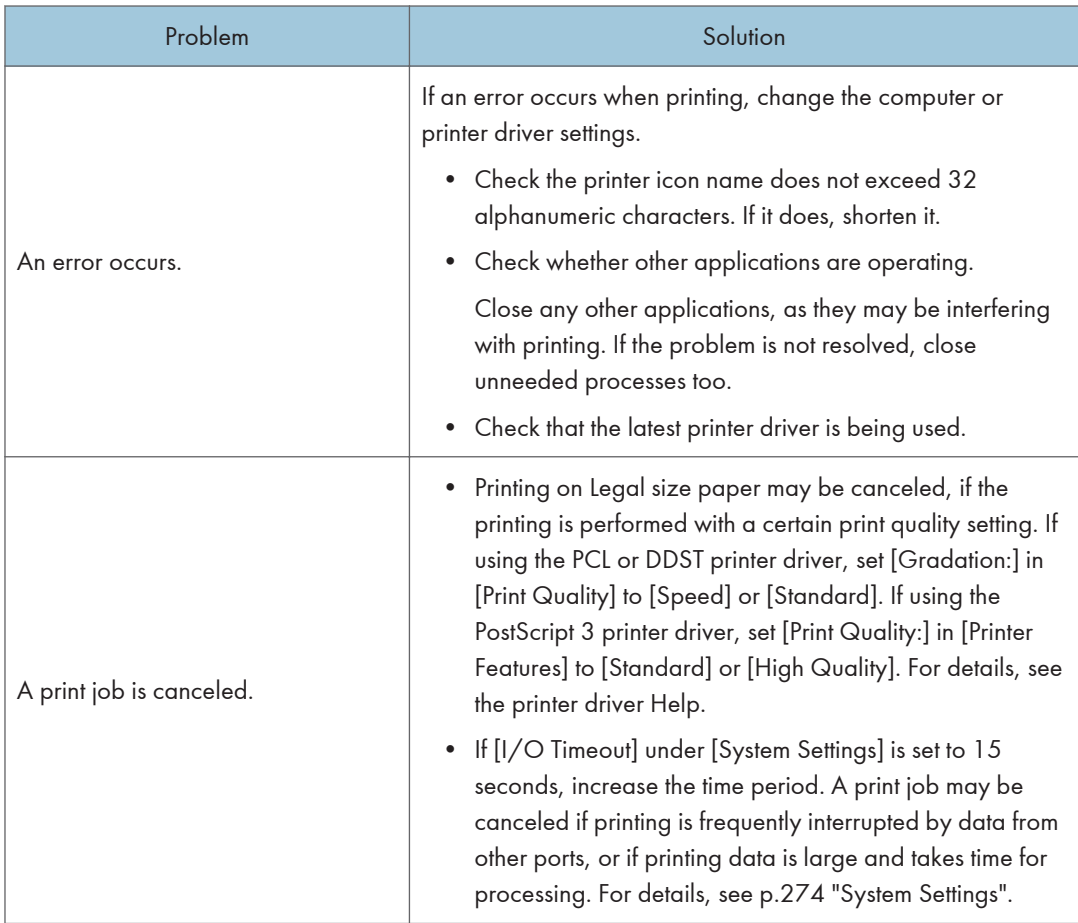

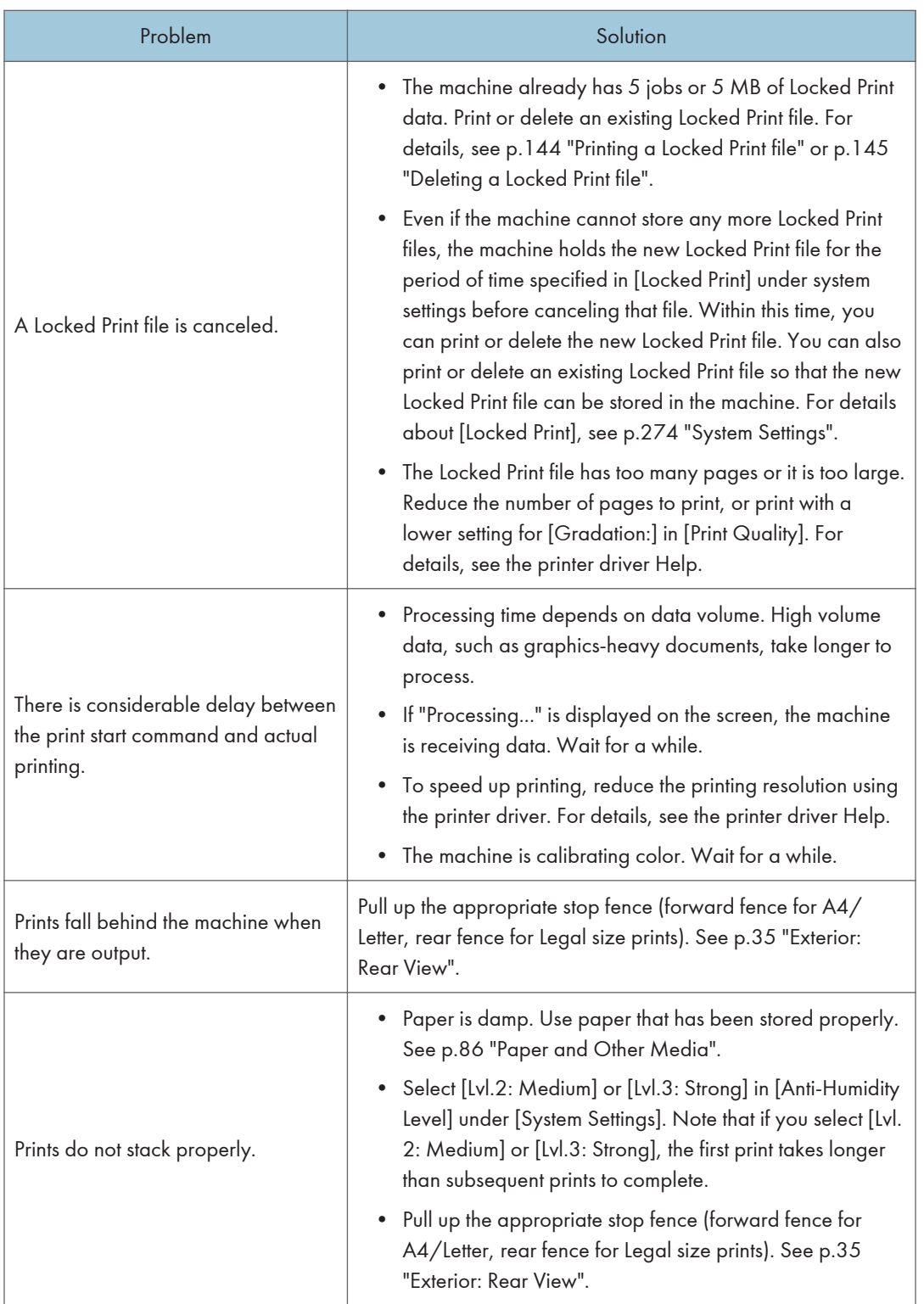

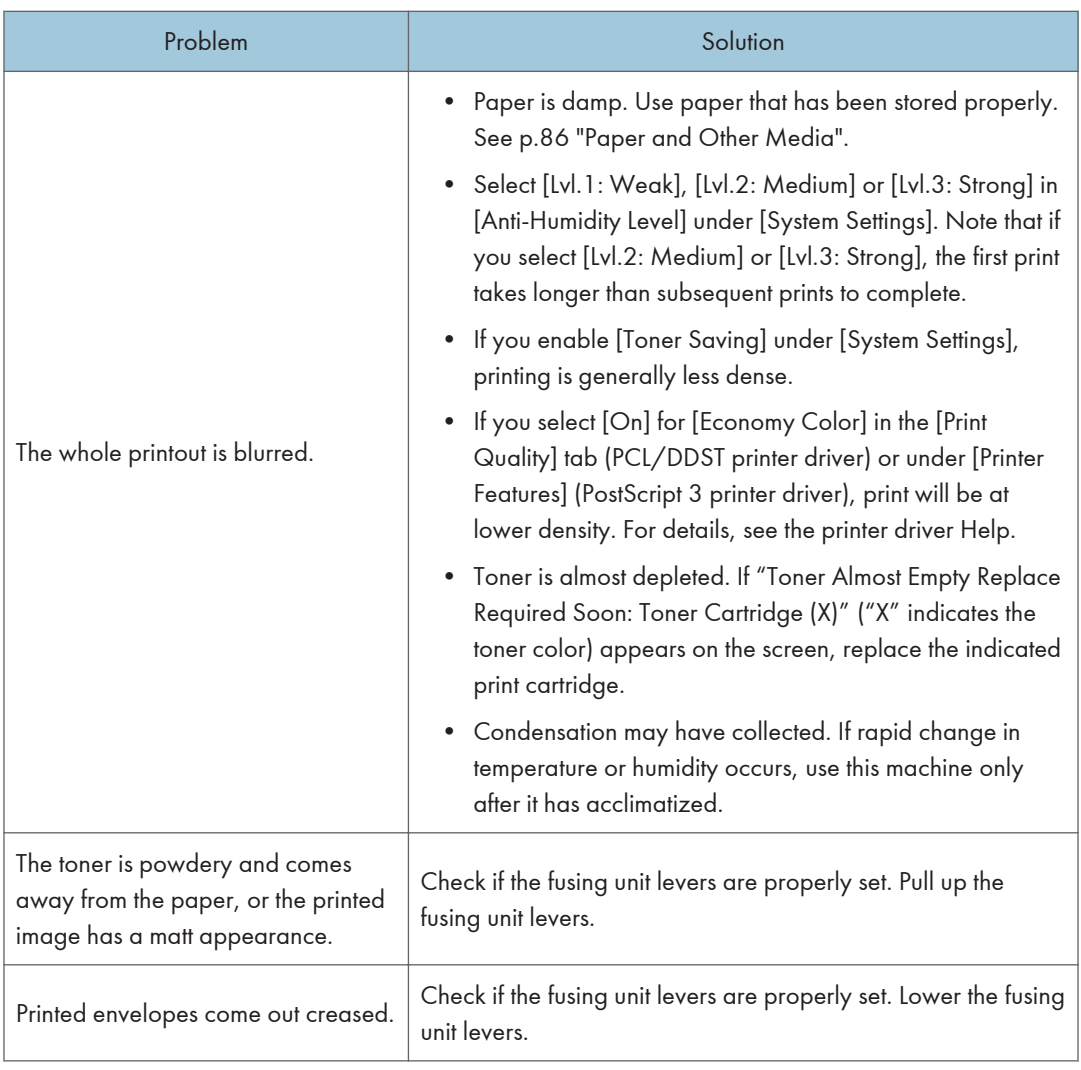

## Changing the Printer Driver Settings

You may eliminate certain problems by changing the printer driver settings as described below.

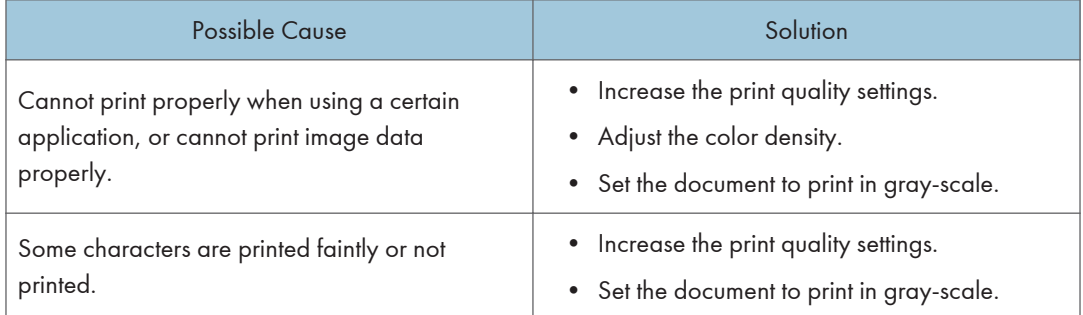

## Printed Colors Do Not Match Displayed Colors

If the colors of images displayed on the computer screen do not match print results, the cause may be one of the following.

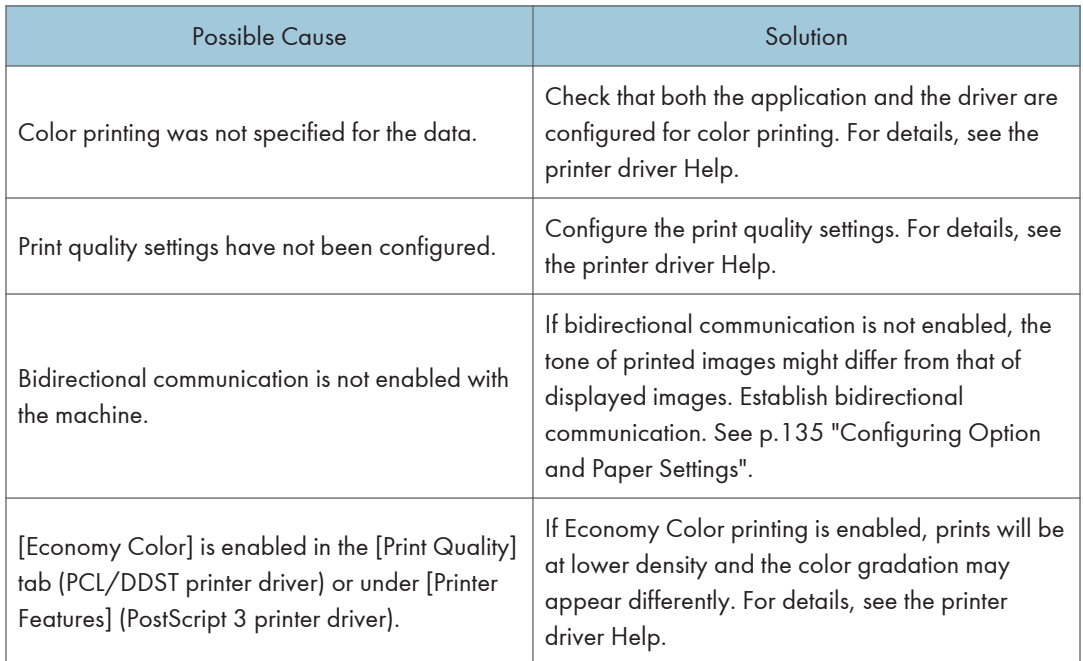

## Print Positions Do Not Match Display Positions

If the position of items on the printed page differs from the position displayed on the computer screen, the cause may be one of the following.

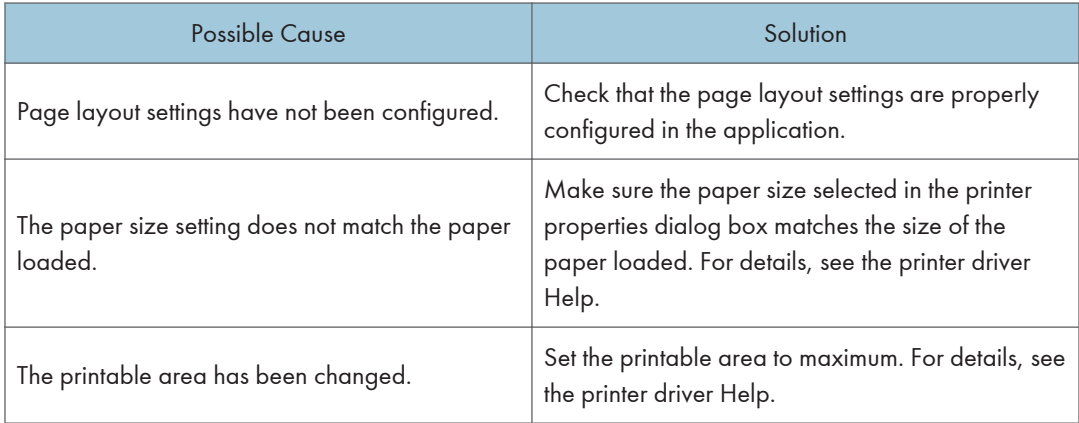

# Copier Problems

This section describes photocopy problems and possible solutions.

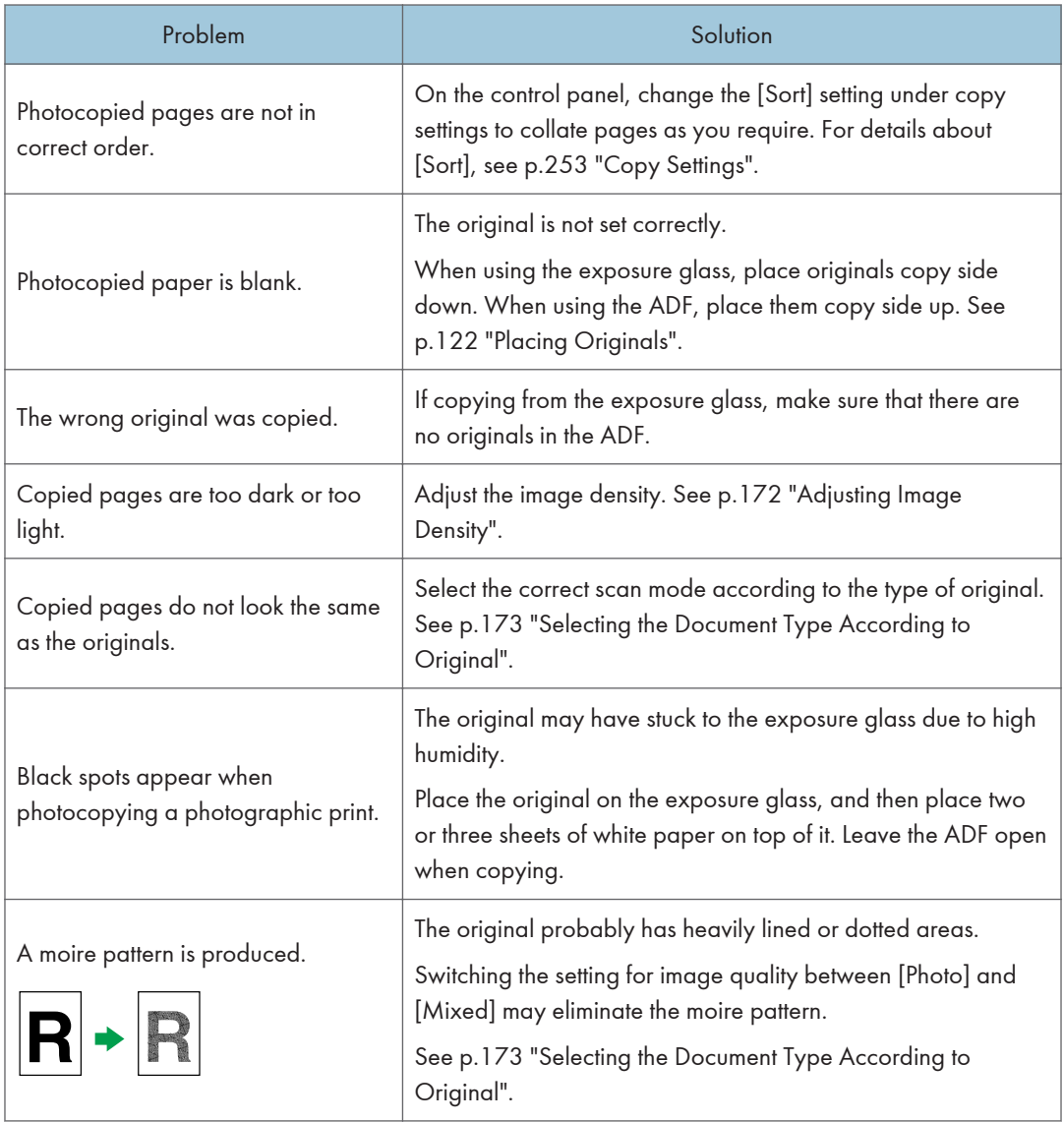

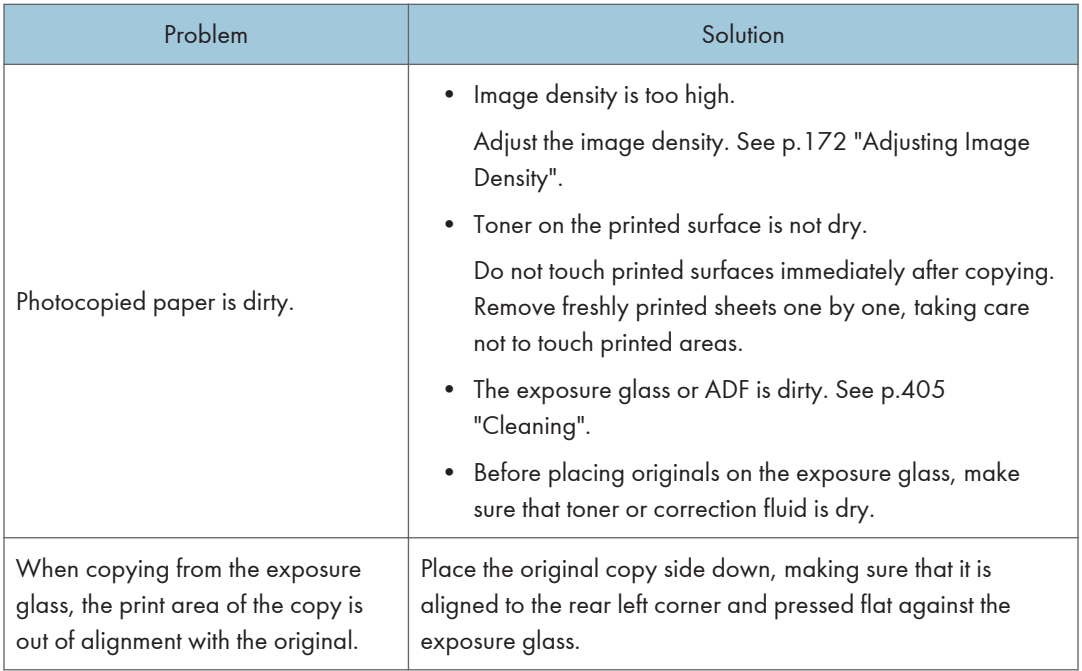

# Scanner Problems

This section describes scanner problems and possible solutions.

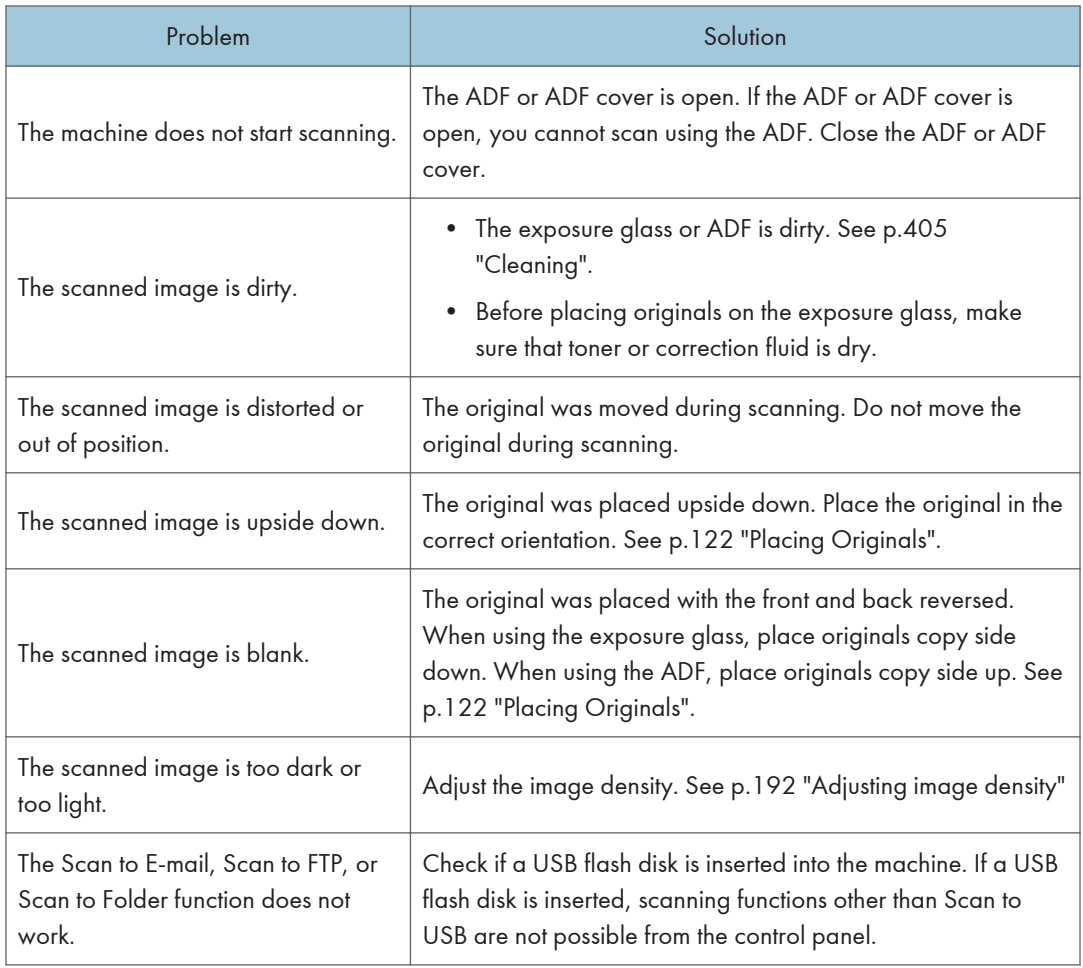

# Fax Problems

This section describes fax problems and possible solutions.

#### When an error code appears on the fax journal or transmission status report

The table below describes the meaning of error codes that appear under "Results" on the fax journal or transmission status report, and what to do when a particular error code appears.

"X" indicates a number in an error code that appear differently depending on a specific situation.

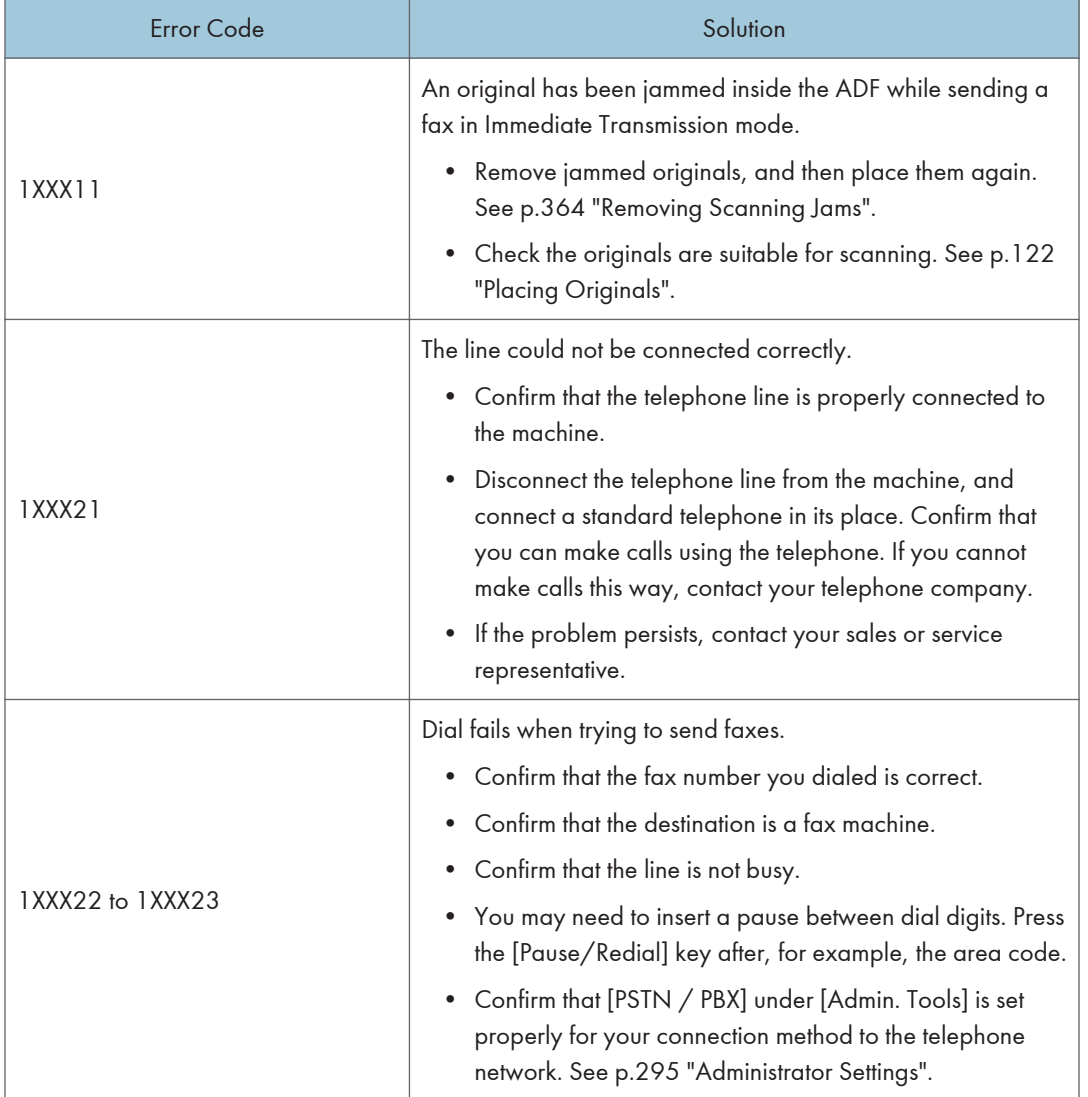

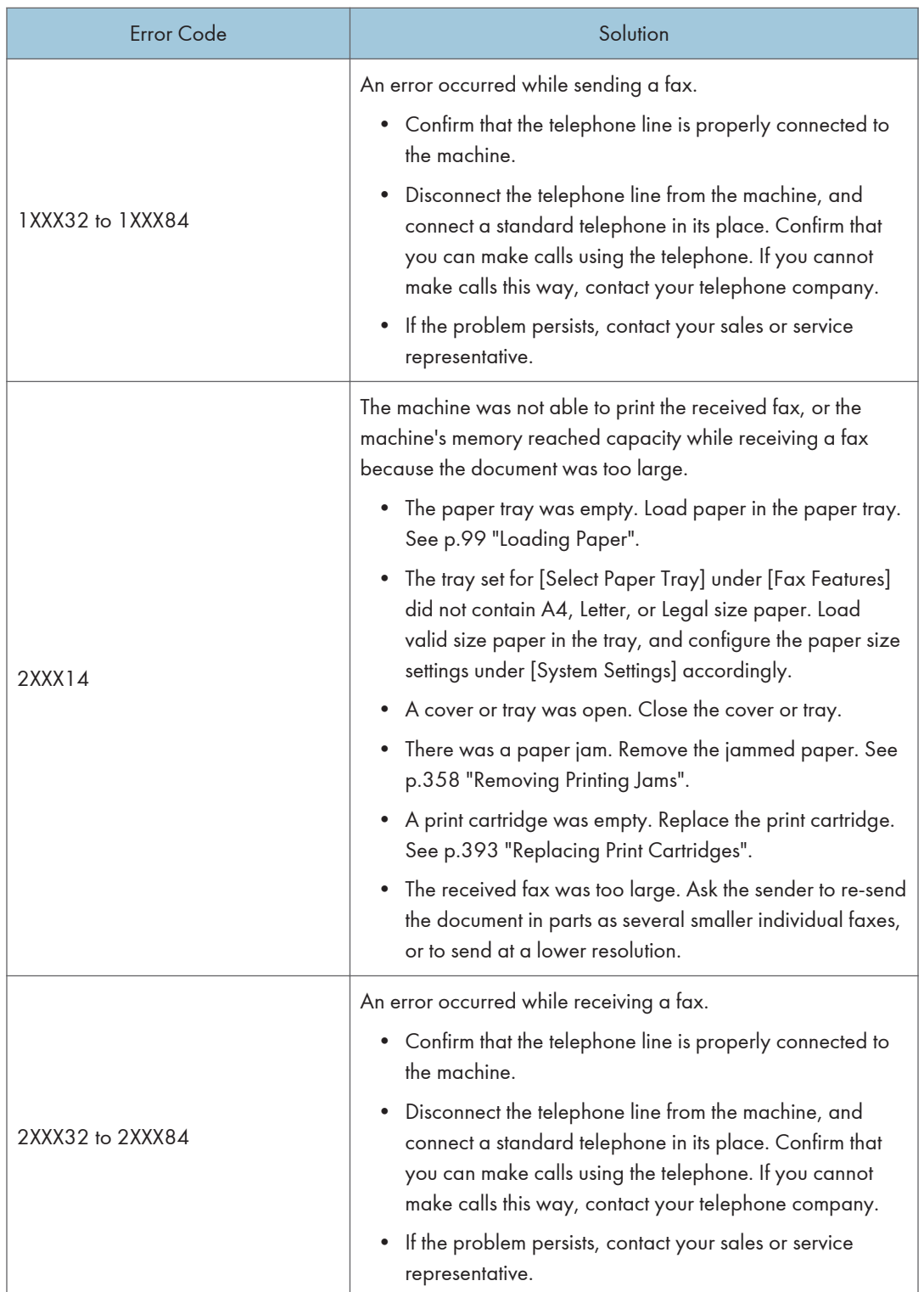

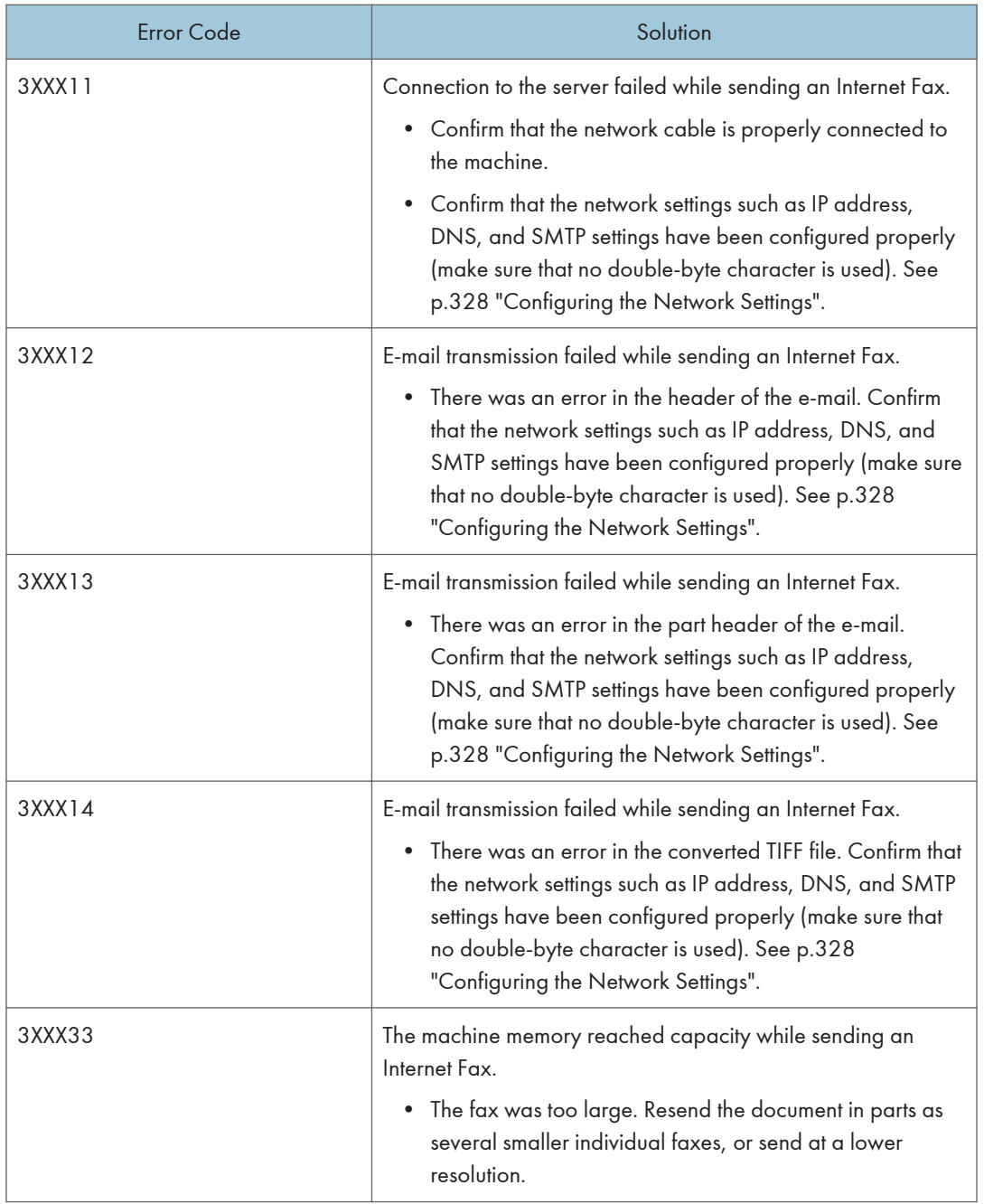

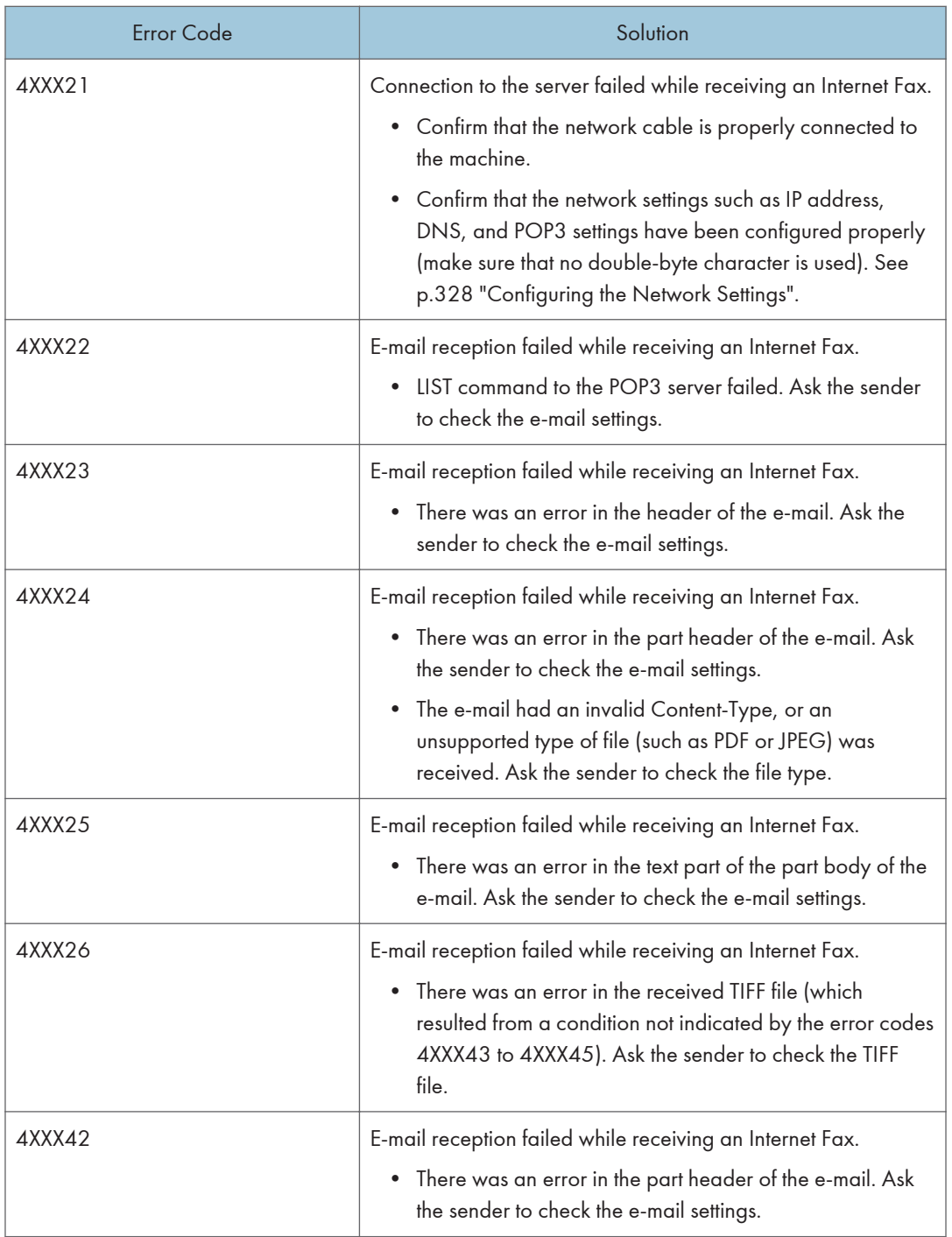

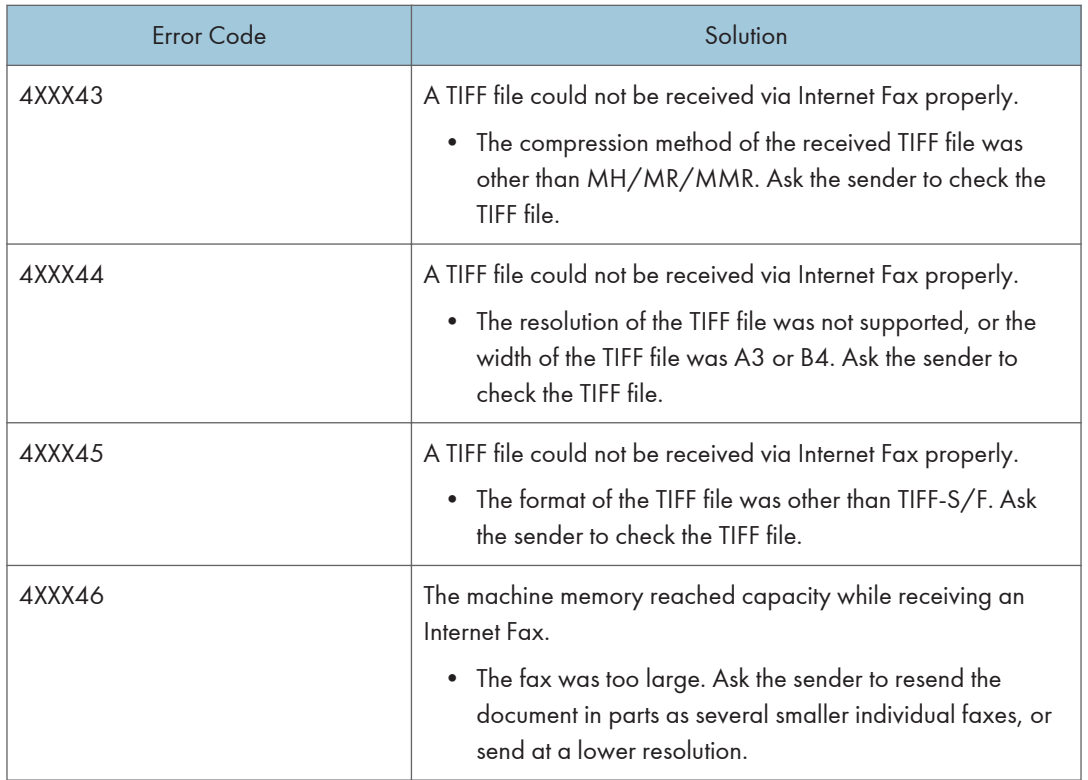

### When other problems occur

The table below describes how to troubleshoot problems that do not produce an error code.

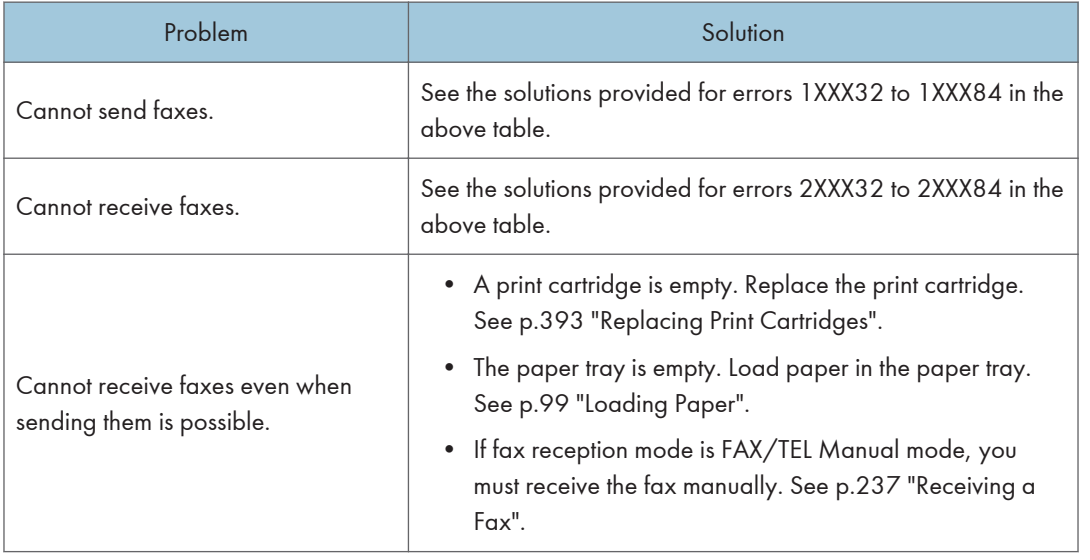

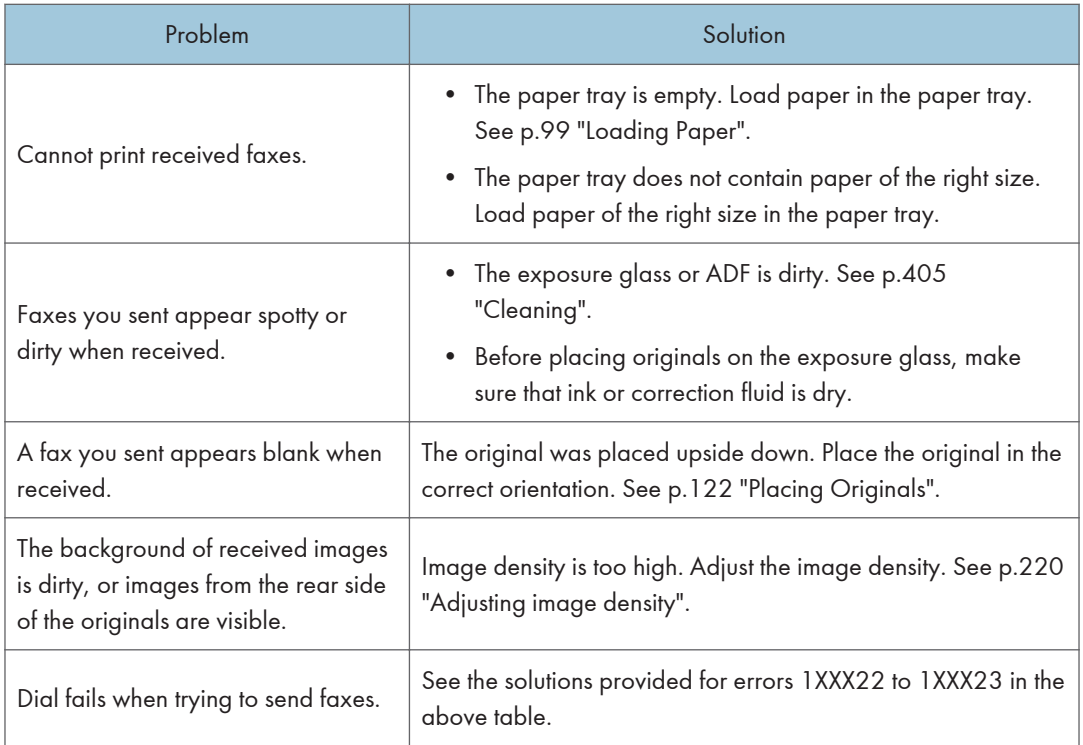

# Error and Status Messages on the Screen

This section describes the meaning of messages that appear on the screen and what to do when a particular message appears.

Messages are listed in alphabetical order in the table below.

"X" indicates the parts of the messages that appear differently depending on a specific situation, such as the paper sizes or types, tray names, or toner colors.

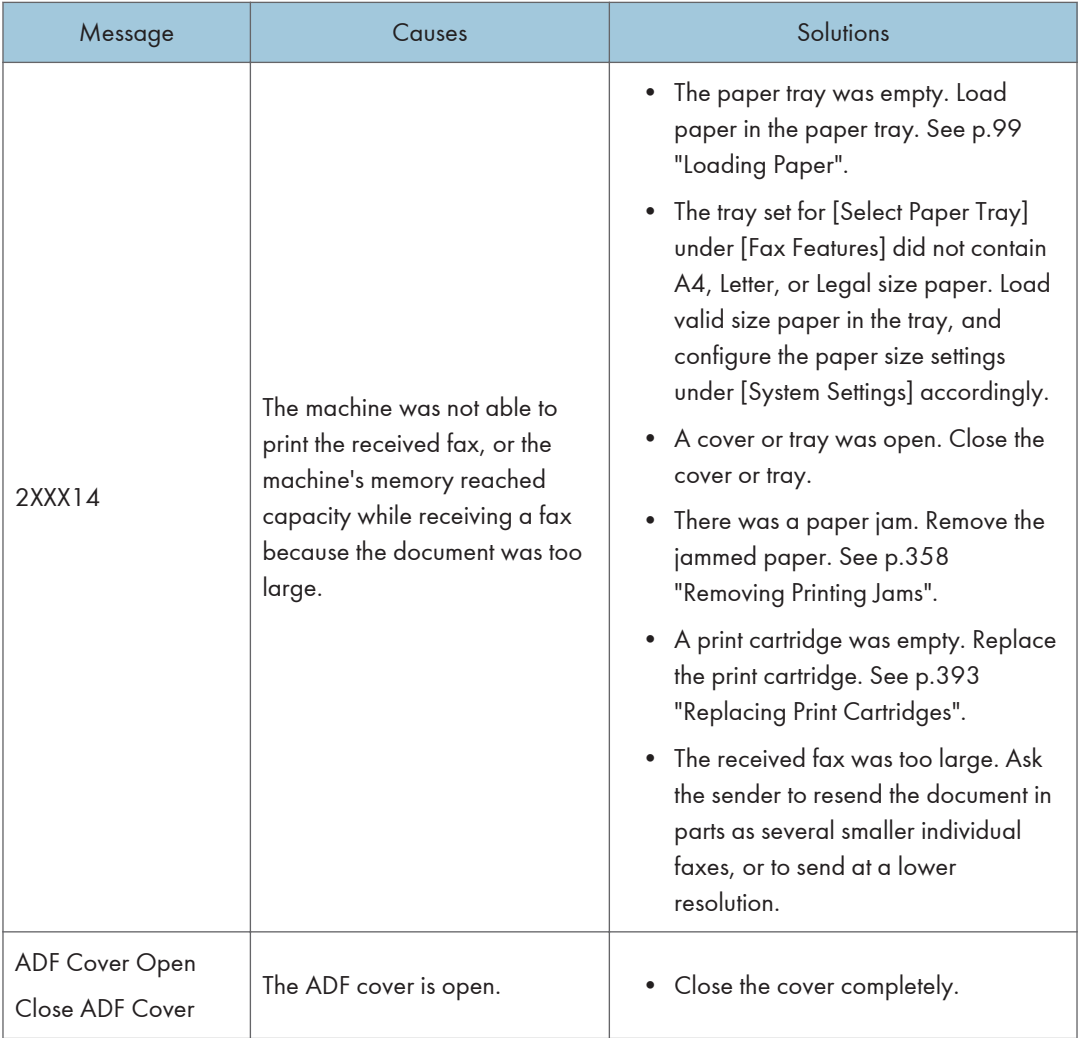

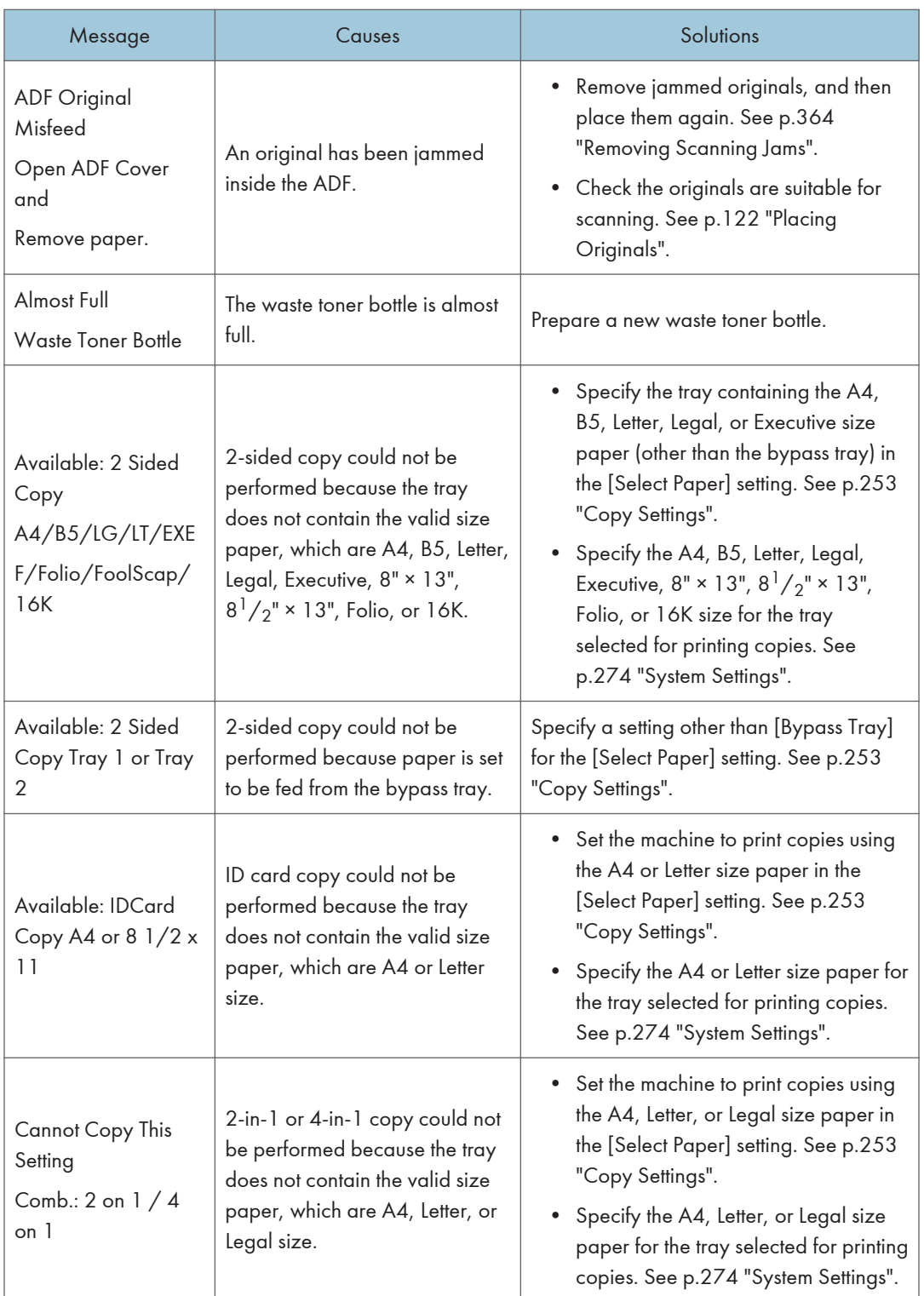

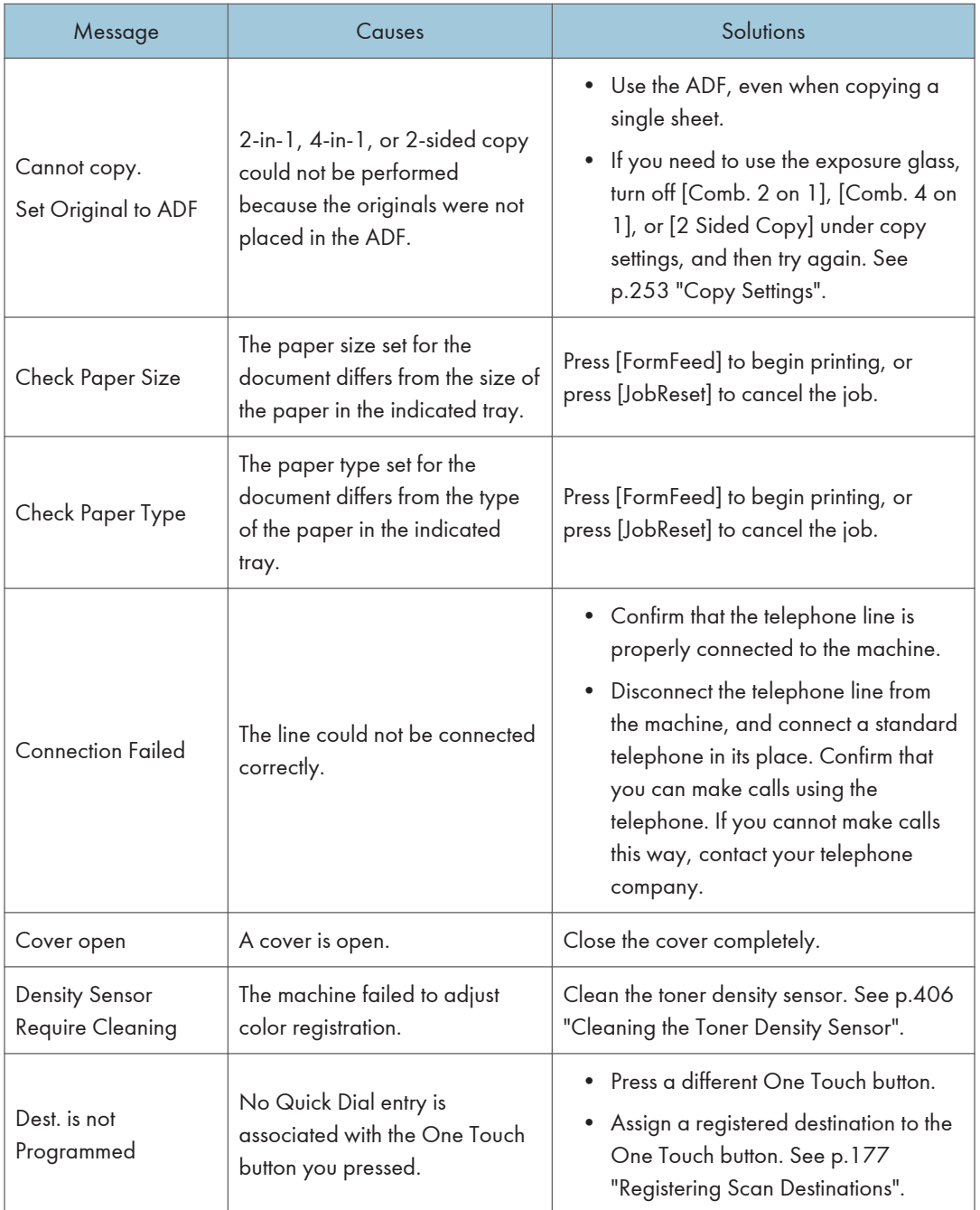

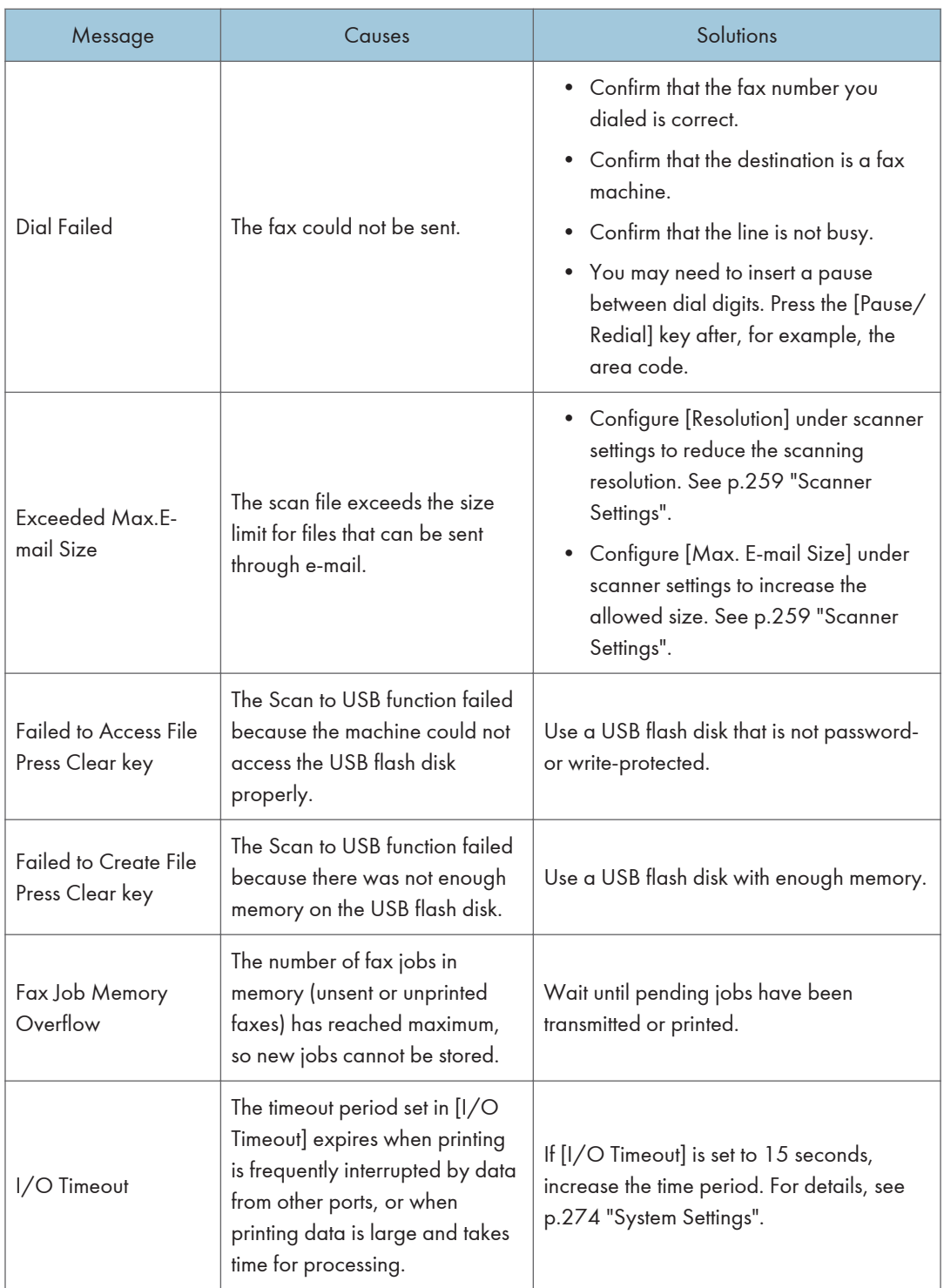

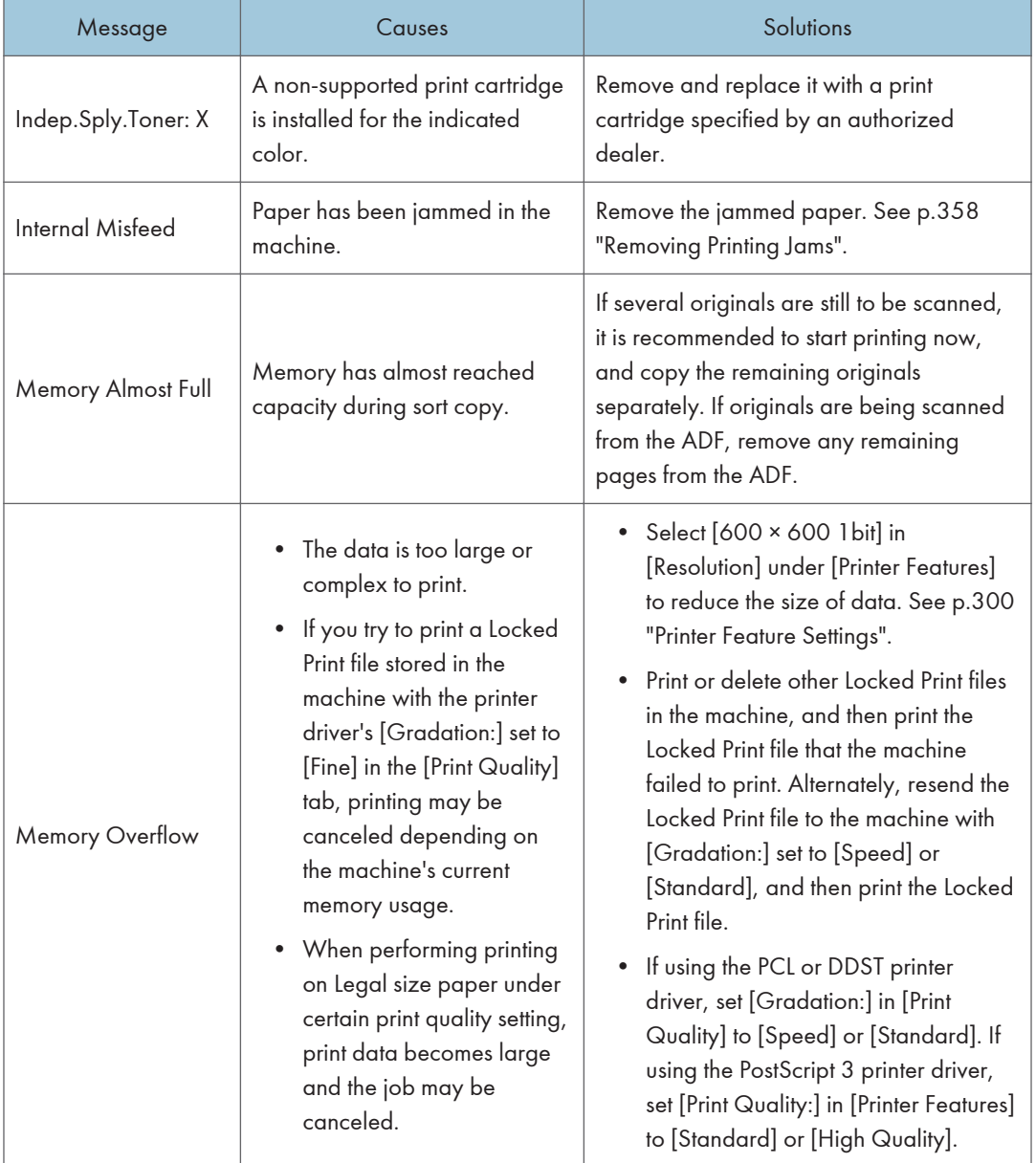

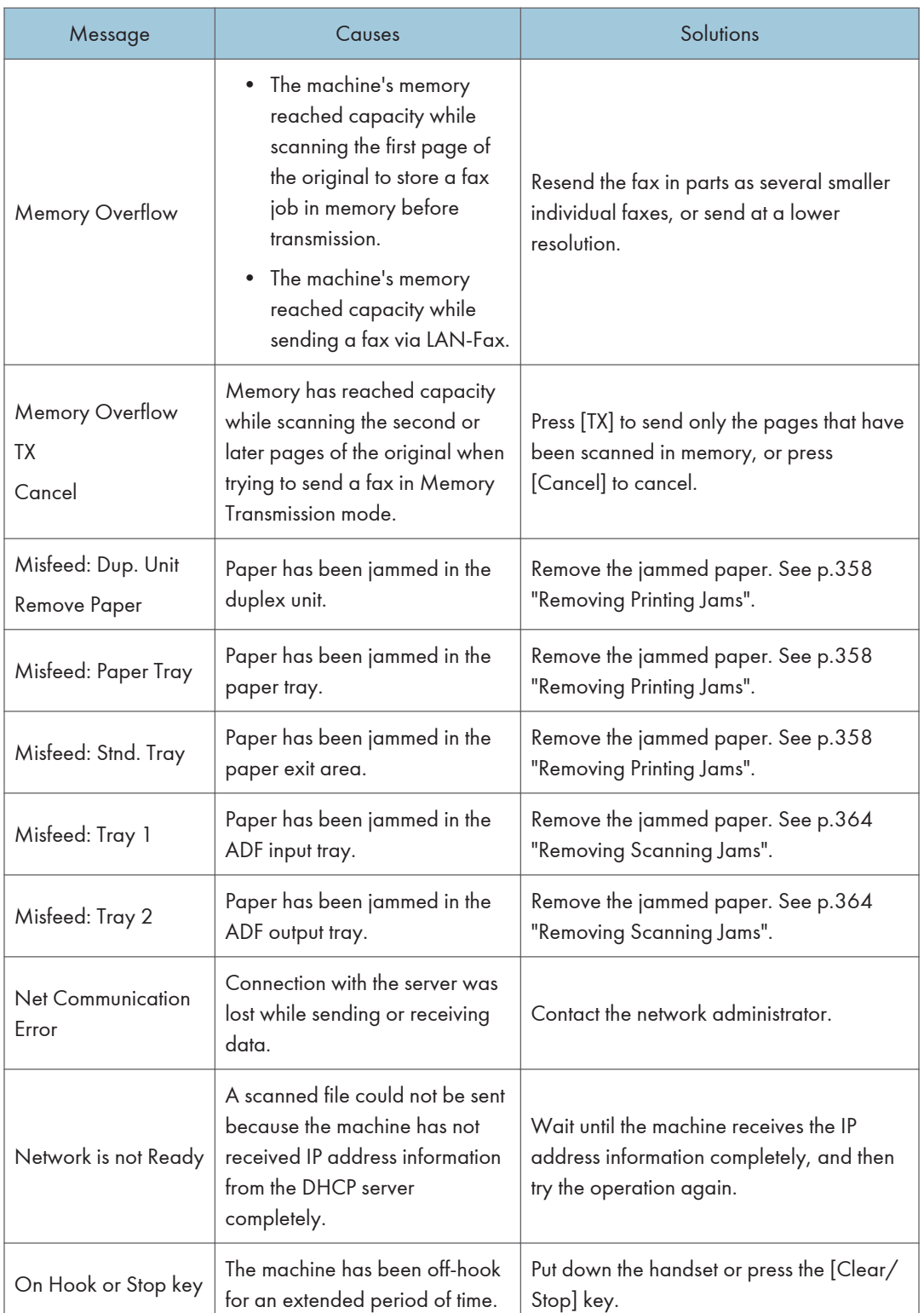

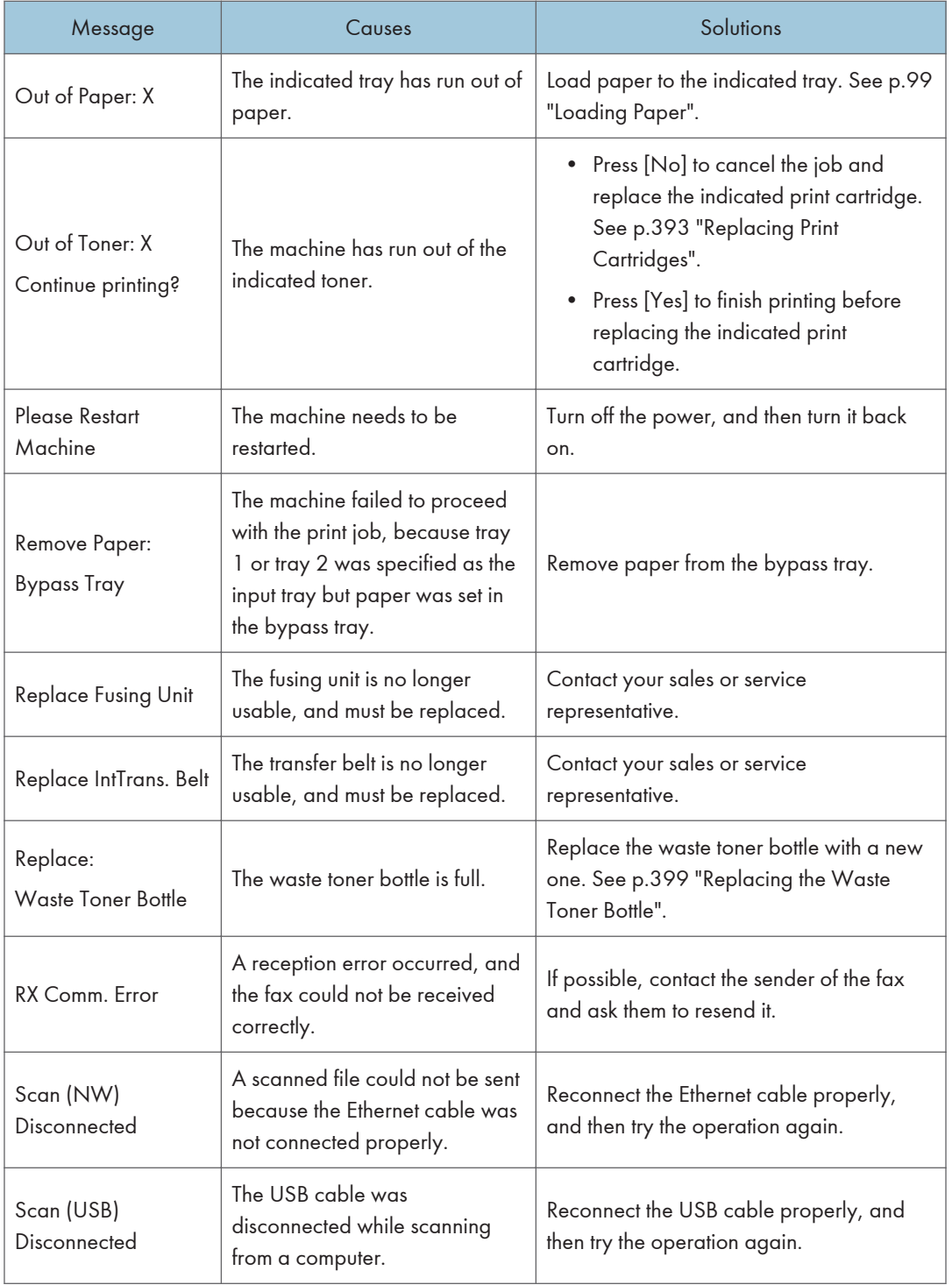

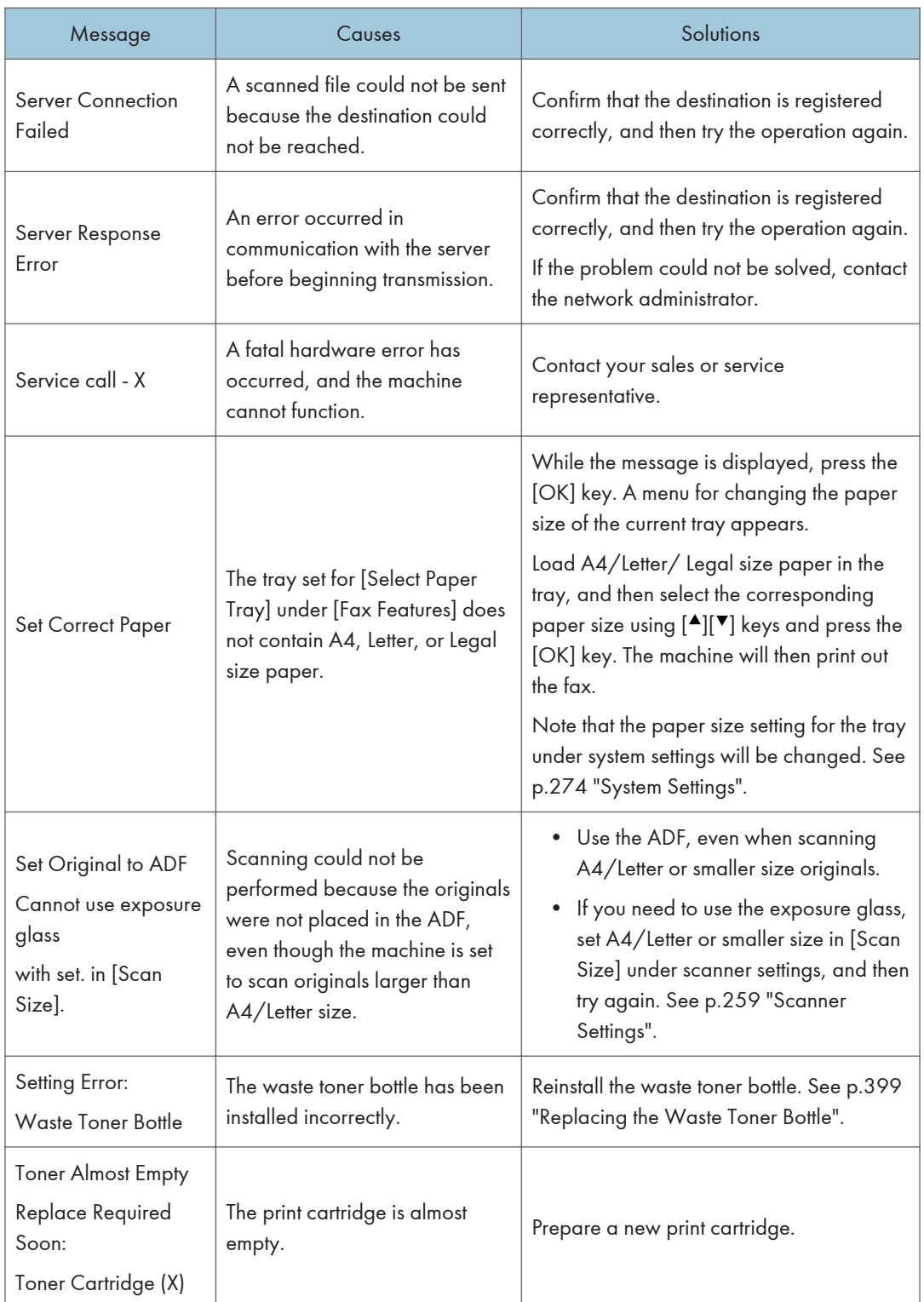

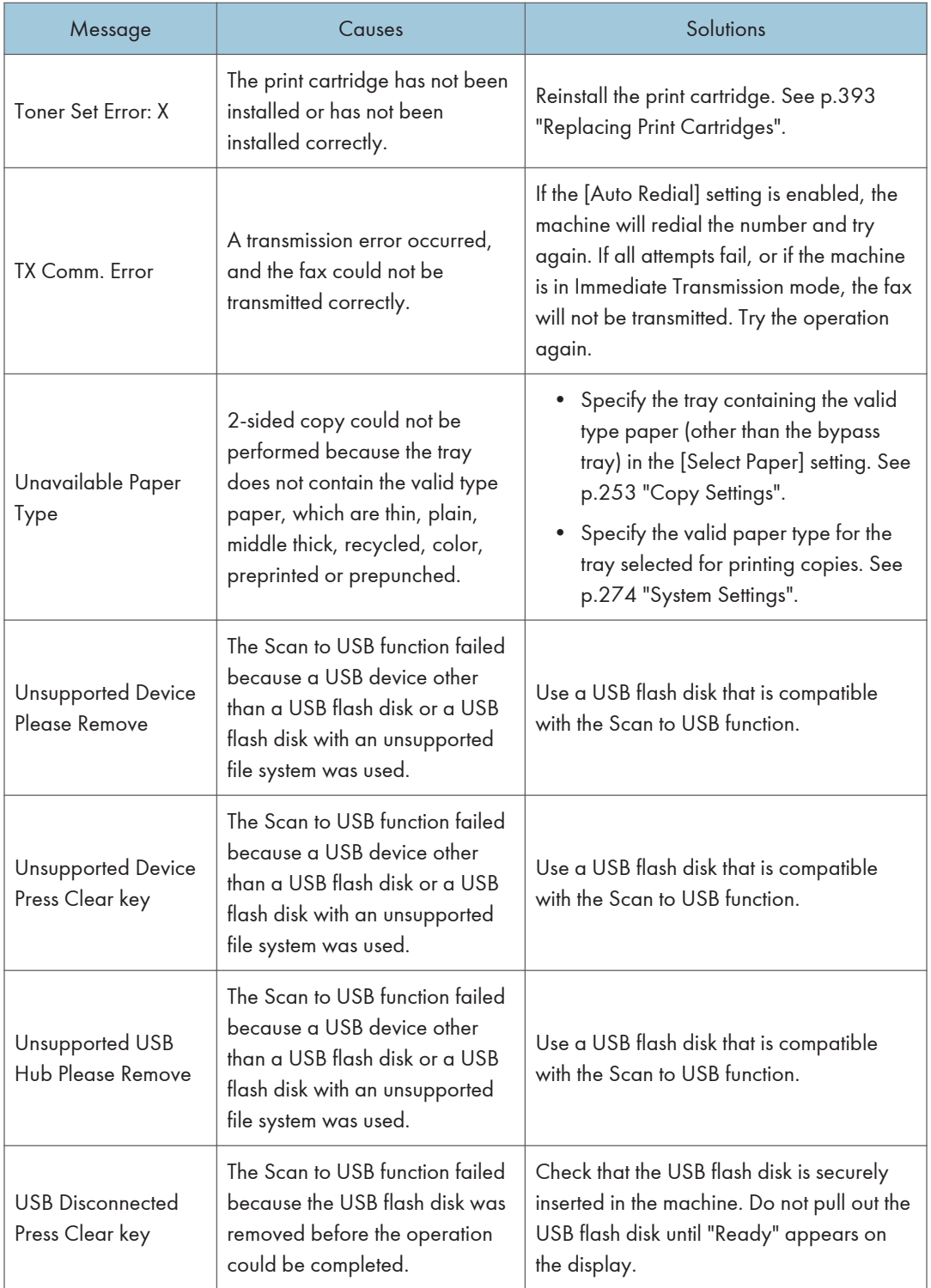

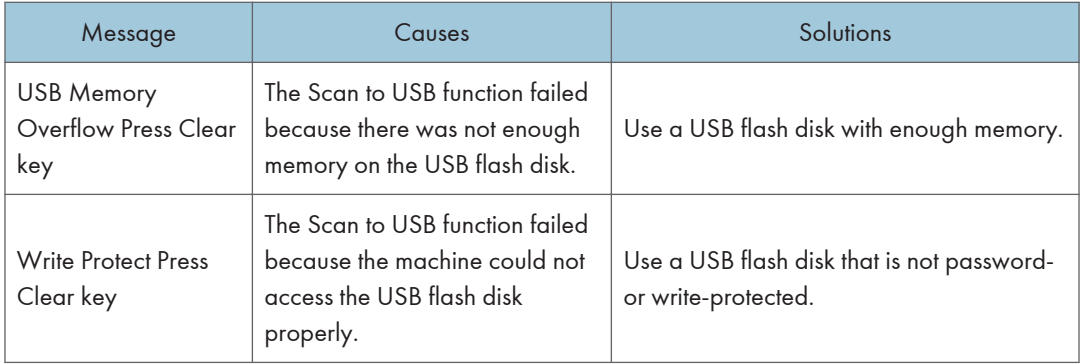

# <span id="page-394-0"></span>Replacing Print Cartridges

## **AWARNING**

• Do not incinerate toner (new or used) or toner containers. Doing so risks burns. Toner will ignite on contact with naked flame.

## **AWARNING**

• Do not store toner (new or used) or toner containers anywhere near naked flames. Doing so risks fire and burns. Toner will ignite on contact with naked flame.

## **AWARNING**

• Keep the polythene materials (bags, gloves, etc.) supplied with this machine away from babies and small children at all times. Suffocation can result if polythene materials are brought into contact with the mouth or nose.

## **ACAUTION**

• Do not crush or squeeze toner containers. Doing so can cause toner spillage, possibly resulting in dirtying of skin, clothing, and floor, and accidental ingestion.

# **ACAUTION**

• Store toner (new or used), toner containers, and components that have been in contact with toner out of reach of children.

# **ACAUTION**

• If toner or used toner is inhaled, gargle with plenty of water and move into a fresh air environment. Consult a doctor if necessary.

# **ACAUTION**

• When removing jammed paper or replacing toner, avoid getting toner (new or used) on your clothing. If toner comes into contact with your clothing, wash the stained area with cold water. Hot water will set the toner into the fabric and make removing the stain impossible.

# **ACAUTION**

• When removing jammed paper or replacing toner, avoid getting toner (new or used) on your skin. If toner comes into contact with your skin, wash the affected area thoroughly with soap and water.

# **ACAUTION**

• If toner or used toner gets into your eyes, flush immediately with large amounts of water. Consult a doctor if necessary.

## **ACAUTION**

• If toner or used toner is swallowed, dilute by drinking a large amount of water. Consult a doctor if necessary.

### **A** Important

- Store print cartridges in a cool dark place.
- Actual printable numbers vary depending on image volume and density, number of pages printed at a time, paper type and size, and environmental conditions such as temperature and humidity. Toner quality degrades over time. Early replacement of the print cartridge might be necessary. Therefore, we recommend you always keep a new print cartridge ready.
- For good print quality, the manufacturer recommends that you use genuine toner from the manufacturer.
- The manufacturer shall not be responsible for any damage or expense that might result from the use of parts other than genuine parts from the manufacturer with your office products.

### Messages on the screen

• Replace the indicated print cartridge when any of the following messages appear on the screen:

"Out of Toner: Black"

- "Out of Toner: Magenta"
- "Out of Toner: Cyan"
- "Out of Toner: Yellow"
- Prepare the indicated print cartridge when any of the following messages appear on the screen:
	- "Toner Almost Empty Replace Required Soon: Toner Cartridge (Black)"
	- "Toner Almost Empty Replace Required Soon: Toner Cartridge (Magenta)"
	- "Toner Almost Empty Replace Required Soon: Toner Cartridge (Cyan)"
	- "Toner Almost Empty Replace Required Soon: Toner Cartridge (Yellow)"

### **A** Important

- Do not allow paper clips, staples, or other small objects to fall inside the machine.
- Do not expose the print cartridge without its cover to direct sunlight for a long time.
- Do not touch the print cartridge's photo conductor unit.
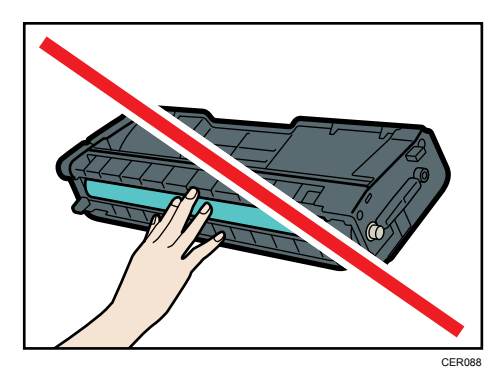

• Do not touch the ID chip on the side of the print cartridge as indicated in the illustration below.

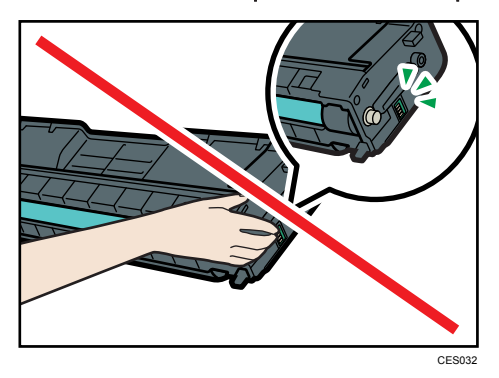

• When removing print cartridges, be careful not to touch the Laser Scanning Unit on the underside of the upper cover (the position shown by the arrow in the illustration below).

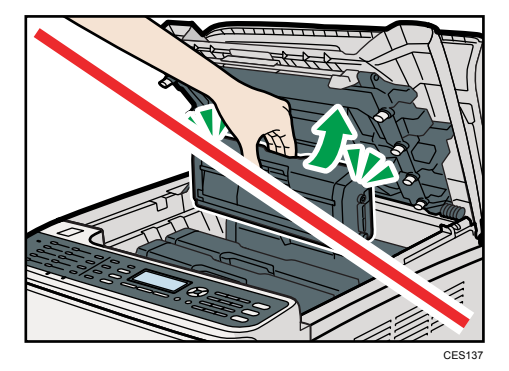

- If cyan, magenta, or yellow toner runs out, you can print in black and white using just the black toner. Change the color mode setting to Black and White using the machine's driver.
- If black toner runs out, you cannot print in black and white or color until the black print cartridge is replaced.
- 1. Pull up the lever on the top cover, and then carefully raise the top cover. Make sure that the ADF is closed.

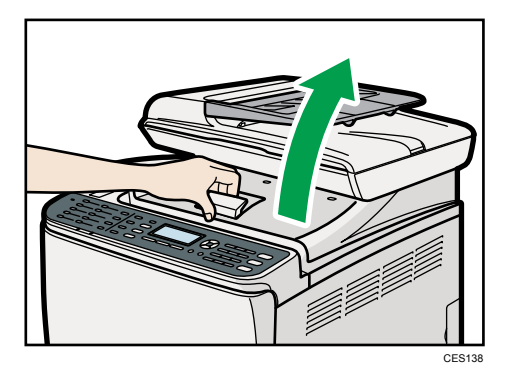

2. Carefully lift out the print cartridge vertically, holding its center.

From the rear, the print cartridges are installed in the order of cyan (C), magenta (M), yellow (Y), and black (K).

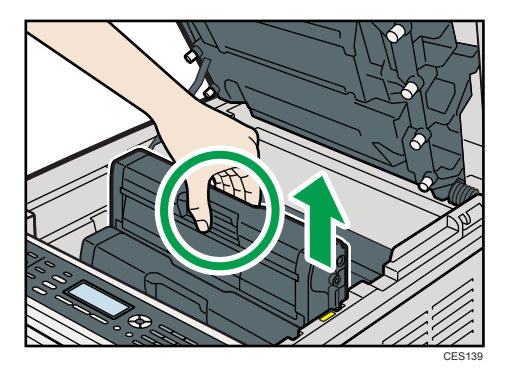

- Do not shake the removed print cartridge. Doing so can cause remaining toner to leak.
- Place the old print cartridge on paper or similar material to avoid dirtying your workspace.
- The toner color is indicated by the label on each print cartridge.
- 3. Take the new print cartridge out of the box, and then take it out of the plastic bag.

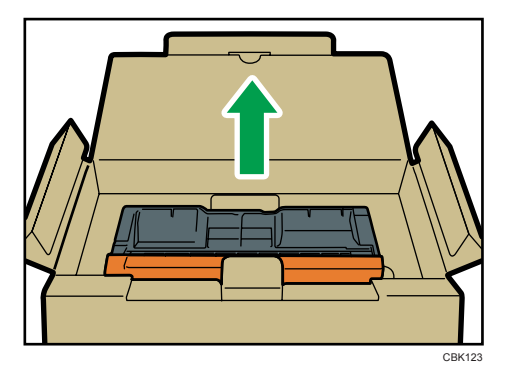

4. Hold the print cartridge and shake it from side to side five or six times.

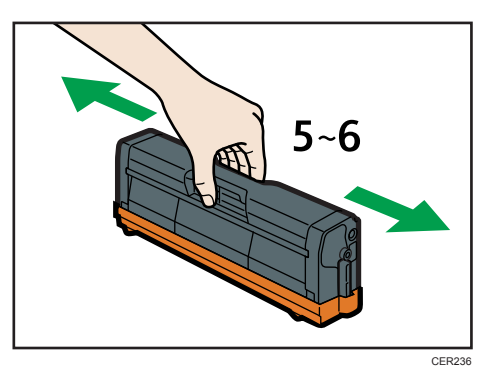

Even distribution of toner within the bottle improves print quality.

5. Remove the cover from the print cartridge.

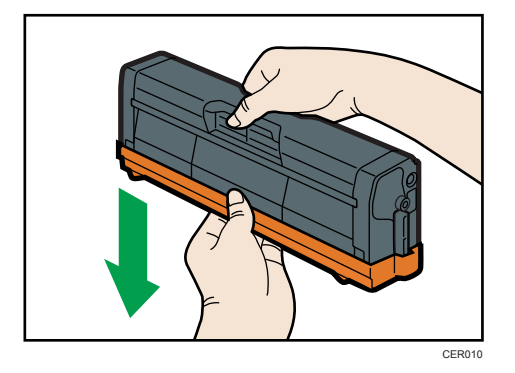

6. Check the toner color and corresponding location, and then carefully insert the print cartridge vertically.

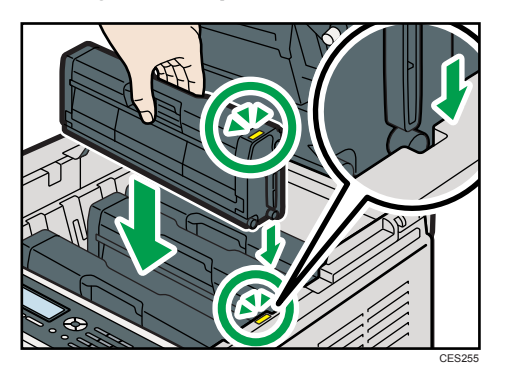

7. Using both hands, hold the center of the top cover and close the cover carefully. Be careful not to trap your fingers.

After closing the top cover, wait until the initial screen is displayed.

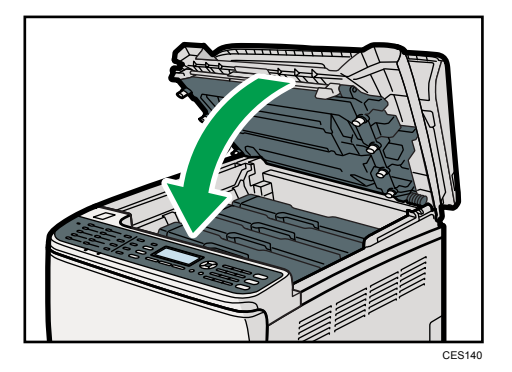

8. Put the cover that you removed in step 5 on the old print cartridge. Then, put the old print cartridge into the bag, and then put it into the box.

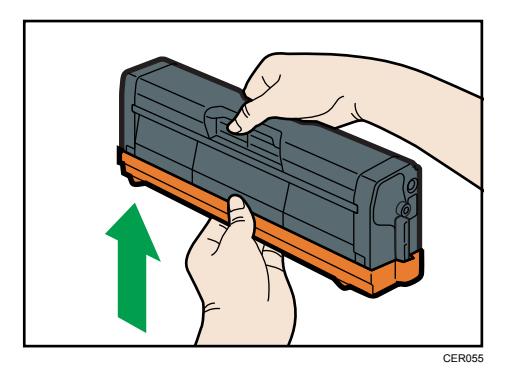

### **D** Note

- Make sure to cover the old print cartridge with the protective cover for recycling and environmental purposes.
- Comply with the print cartridge Recycling Program, whereby used print cartridges are collected for processing. For details, ask your sales or service representative.

## Replacing the Waste Toner Bottle

### **AWARNING**

• Do not incinerate spilled toner or used toner. Toner dust might ignite when exposed to an open flame.

### **AWARNING**

• Wait at least 30 minutes after disconnecting the power plug before removing the transfer unit.

### AWARNING

• Do not incinerate toner (new or used) or toner containers. Doing so risks burns. Toner will ignite on contact with naked flame.

### **AWARNING**

• Keep the polythene materials (bags, gloves, etc.) supplied with this machine away from babies and small children at all times. Suffocation can result if polythene materials are brought into contact with the mouth or nose.

### **ACAUTION**

• The inside of this machine becomes very hot. Do not touch the parts labeled " $\Delta$ " (indicating a hot surface).

### **ACAUTION**

• Store toner (new or used), toner containers, and components that have been in contact with toner out of reach of children.

#### Messages on the screen

• Replace the waste toner bottle when the following message appears on the screen:

"Replace: Waste Toner Bottle"

• Prepare a waste toner bottle when the following message appears on the screen:

"Almost Full Waste Toner Bottle"

#### Important

- Waste toner bottles cannot be reused.
- For easy replacement, we recommend you purchase and store extra waste toner bottles.
- When removing the waste toner bottle, make sure not to tilt it.

- Make sure the transfer unit is installed. If the transfer unit is not installed, install it before turning on the power.
- Comply with the waste toner bottle Recycling Program, whereby used waste toner bottles are collected for processing. For details, ask your sales or service representative.
- Before removing the waste toner bottle from the machine, spread paper or similar material around the area to keep toner from dirtying your workspace.
- 1. Pull the opening lever on the front cover, and then carefully lower the front cover.

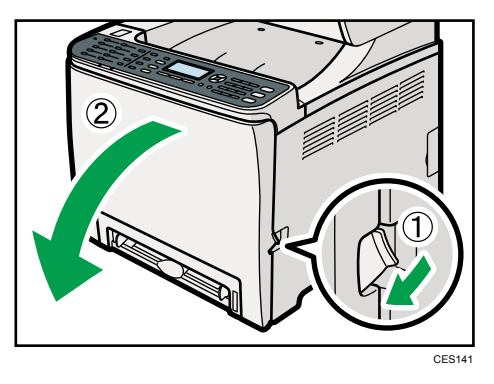

2. Slide both levers on the front cover forward.

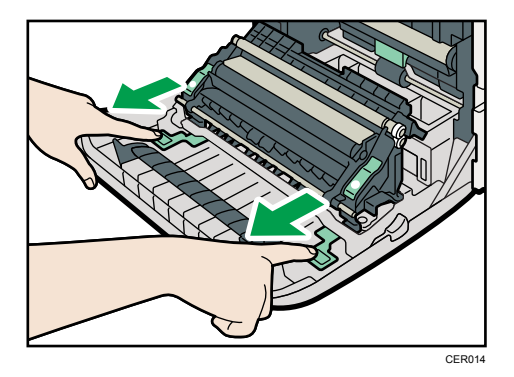

3. Holding the tabs on both ends of the transfer unit, tilt it backwards then lift it up.

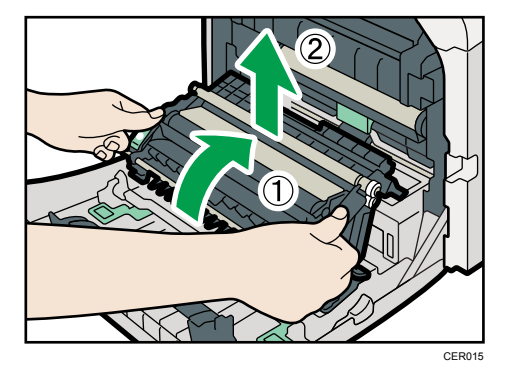

400

4. Hold the center of the waste toner bottle, and then carefully pull it partially out without tilting it.

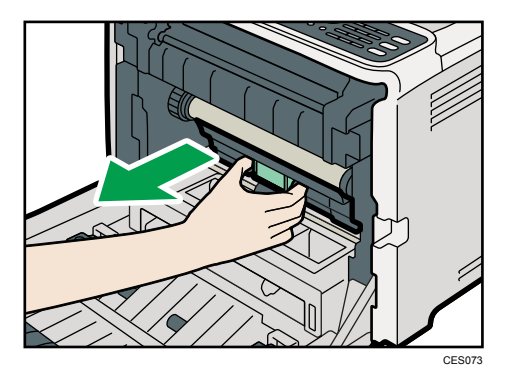

5. Pull the waste toner bottle halfway out, grab the bottle firmly, and then pull it straight out.

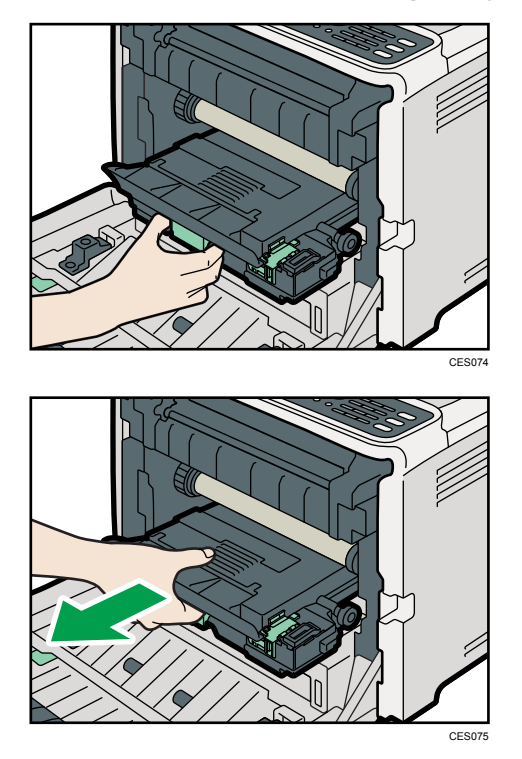

To prevent the waste toner bottle touching the intermediate transfer unit (the position shown by the arrow in the illustration below), do not lift the bottle while pulling it out.

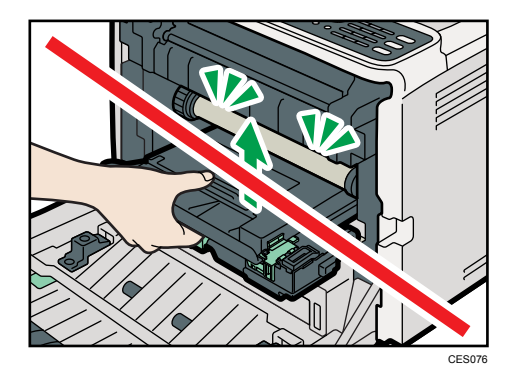

6. Close the bottle cap.

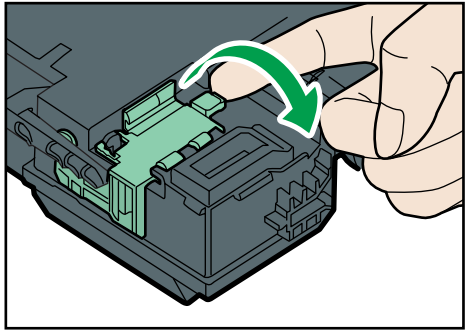

CER039

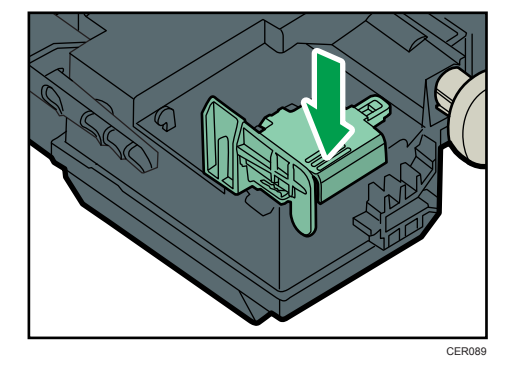

7. Hold the center of the new waste toner bottle, and then carefully insert it halfway into the machine body.

Leave the bottle cap open.

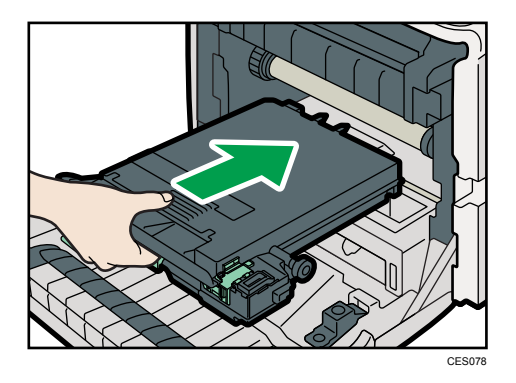

To prevent the waste toner bottle touching the intermediate transfer unit (the position shown by the arrow in the illustration below), do not lift the bottle while inserting it.

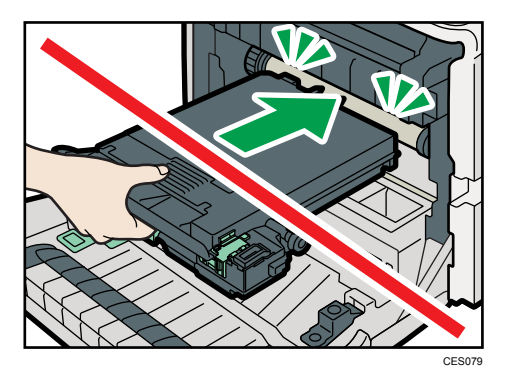

8. Push in the waste toner bottle until it clicks into place.

Push the middle part all the way in.

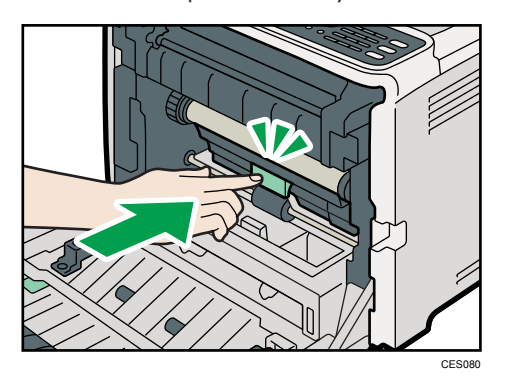

9

9. Place the transfer unit down on the front cover.

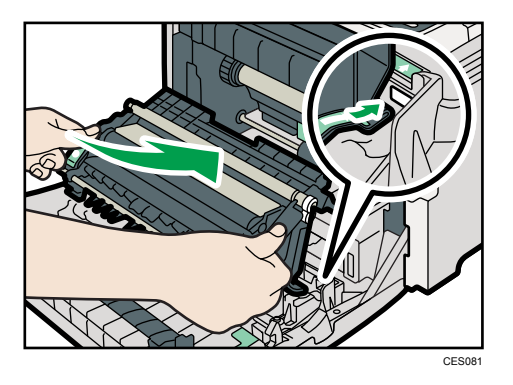

10. Slide the transfer unit along the guide rails into the machine. When it stops, push on the PUSH mark until it clicks into place.

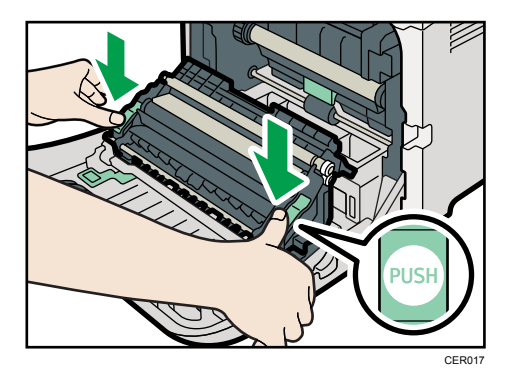

11. Using both hands, carefully push up the front cover until it closes.

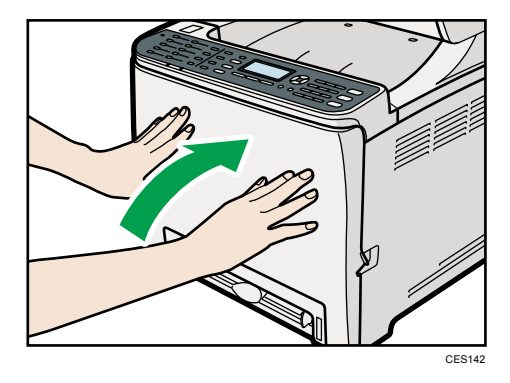

**D** Note

• When closing the front cover, push the upper area of the cover firmly.

9

# 10. Maintenance

This chapter describes how to maintain the machine.

## **Cleaning**

Cautions to Take When Cleaning

### **AWARNING**

- Do not remove any covers or screws other than those explicitly mentioned in this manual. Inside this machine are high voltage components that are an electric shock hazard and laser components that could cause blindness. Contact your sales or service representative if any of the machine's internal components require maintenance, adjustment, or repair.
- Do not attempt to disassemble or modify this machine. Doing so risks burns and electric shock. Note again that exposure to the laser components inside this machine risks blindness.

### **ACAUTION**

• The inside of this machine becomes very hot. Do not touch the parts labeled " $\Delta$ " (indicating a hot surface).

### **ACAUTION**

• Be sure to disconnect the plug from the wall outlet and clean the prongs and the area around the prongs at least once a year. Allowing dust to build up on the plug constitutes a fire hazard.

Clean the machine periodically to maintain high print quality.

Dry wipe the exterior with a soft cloth. If dry wiping is not enough, wipe with a soft, damp cloth that is wrung out well. If you still cannot remove the stain or grime, use a neutral detergent, wipe over the area with a well-wrung damp cloth, and then dry wipe the area and allow it to dry.

**A** Important

- To avoid deformation, discoloration, or cracking, do not use volatile chemicals, such as benzine and thinner, or spray insecticide on the machine.
- If there is dust or grime inside the machine, wipe with a clean, dry cloth.
- You must disconnect the plug from the wall outlet at least once a year. Clean away any dust and grime from the plug and outlet before reconnecting. Accumulated dust and grime pose a fire hazard.
- Do not allow paper clips, staples, or other small objects to fall inside the machine.

### Cleaning the Toner Density Sensor

Clean the machine when the error message instructing you to do so appears.

This procedure explains how to clean the toner density sensor of the yellow print cartridge as an example of how to clean a sensor.

### **ACAUTION**

- The inside of this machine becomes very hot. Do not touch the parts labeled " $\Delta$ " (indicating a hot surface).
- 1. Pull up the lever on the top cover, and then carefully raise the top cover.

Make sure that the ADF is closed.

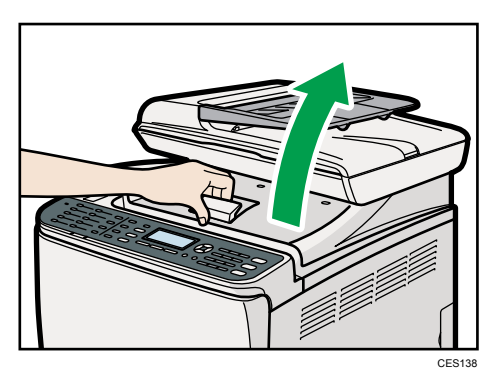

2. Lift out the rearmost print cartridge.

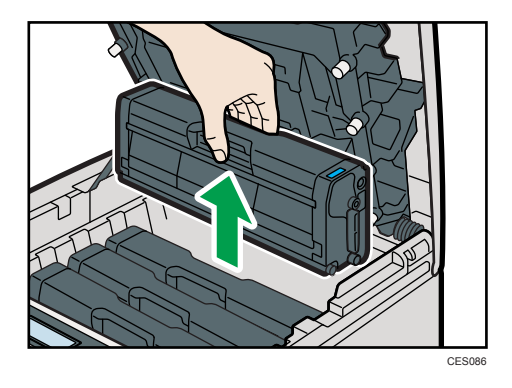

3. Slide the toner density sensor lever once to the left.

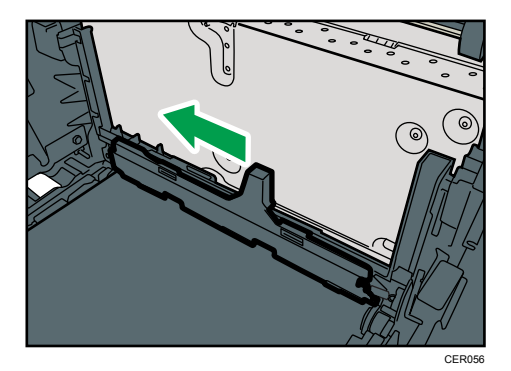

Slide the lever only once.

4. Carefully insert the print cartridge removed in step 2 vertically.

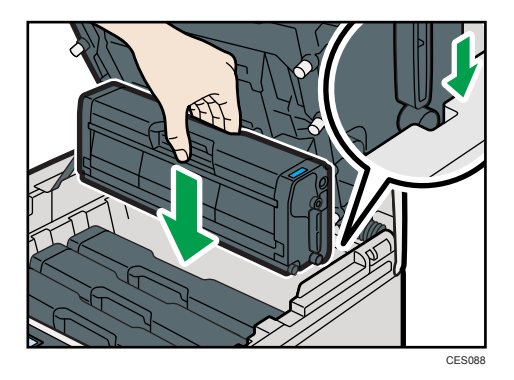

5. Using both hands, hold the center of the top cover and close the cover carefully. Be careful not to trap your fingers.

After closing the top cover, wait until the initial screen is displayed.

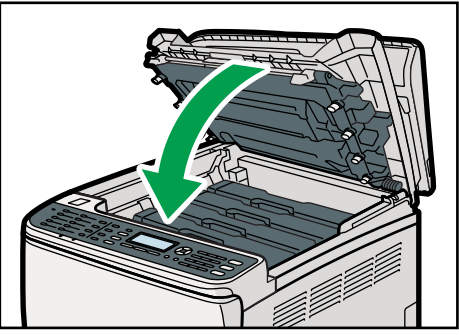

CES140

### Cleaning the Friction Pad and Paper Feed Roller

If the friction pad or paper feed roller is dirty, a multi-feed or jam might occur. In this case, clean the friction pad and paper feed roller as follows:

### **ACAUTION**

• Unplug the power cord from the wall outlet before you move the machine. While moving the machine, take care that the power cord is not damaged under the machine. Failing to take these precautions could result in fire or electric shock.

### **ACAUTION**

• Do not pull out the paper tray forcefully. If you do, the tray might fall and cause an injury.

### **ACAUTION**

• Do not put your hands inside the machine when the input tray is removed. Some internal parts become hot and are a burn hazard.

### Important

- Do not use chemical cleaning fluids or organic solvents such as thinner or benzine.
- 1. Turn off the power.
- 2. Unplug the power cord from the wall outlet. Remove all the cables from the machine.
- 3. Pull out tray 1 carefully with both hands.

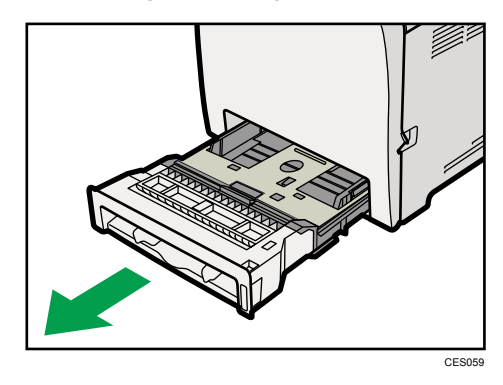

Place the tray on a flat surface. If there is paper in the tray, remove it.

4. Wipe the friction pad with a damp cloth.

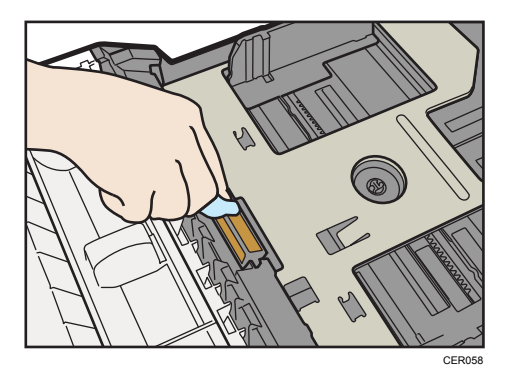

5. Wipe the rubber part of the roller with a soft damp cloth. After that, wipe it with a dry cloth to remove the moisture.

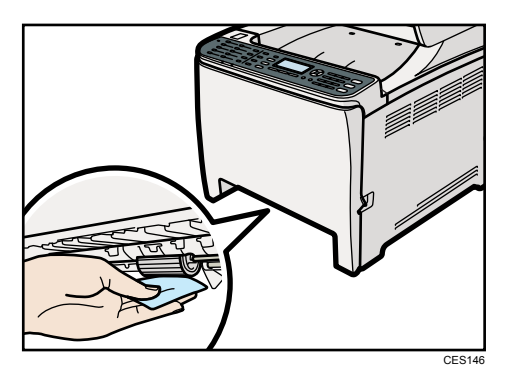

6. Push the metal plate down until it clicks into place to lock it.

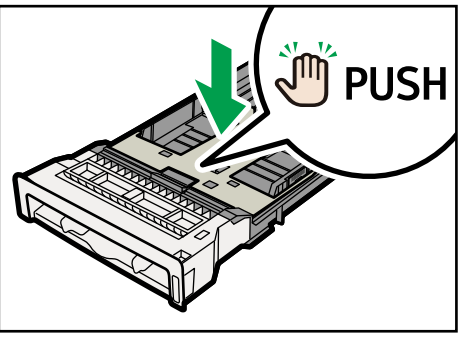

CER031

7. Reload the removed paper into the tray, and then push the tray carefully into the machine until it clicks into place.

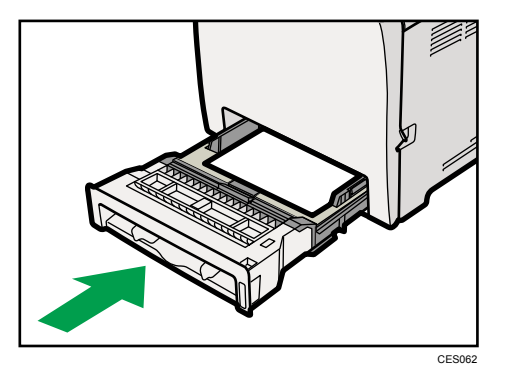

- 8. Insert the plug of the power cord into the wall socket securely. Connect all the interface cables that were removed.
- 9. Turn on the power.

#### **D**Note

- If jams or multi-sheet feeds occur after cleaning the friction pad, contact your sales or service representative.
- If the optional tray 2 is installed, clean its friction pad and paper feed roller in the same way as you did for tray 1.

### Cleaning the Registration Roller and Paper Tray

The registration roller and paper tray can become dirty with paper dust if you print to non-standard paper.

Clean the registration roller if white dots appear on prints.

**ACAUTION** 

• Unplug the power cord from the wall outlet before you move the machine. While moving the machine, take care that the power cord is not damaged under the machine. Failing to take these precautions could result in fire or electric shock.

### **ACAUTION**

• The inside of this machine becomes very hot. Do not touch the parts labeled " $\mathbb{A}^n$  (indicating a hot surface).

### **ACAUTION**

• Do not pull out the paper tray forcefully. If you do, the tray might fall and cause an injury.

### **ACAUTION**

• Do not put your hands inside the machine when the input tray is removed. Some internal parts become hot and are a burn hazard.

### Important

- Do not use chemical cleaning fluids or organic solvents such as thinner or benzine.
- Do not touch the transcription roller (shown in the illustration below).

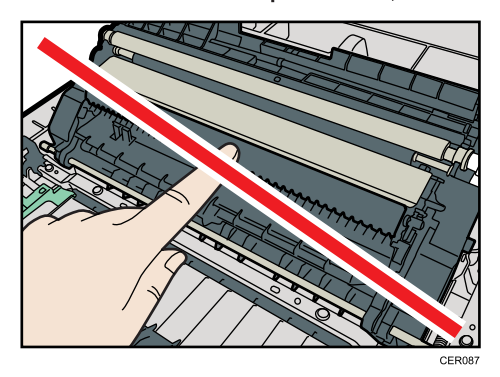

- 1. Turn off the power.
- 2. Unplug the power cord from the wall outlet. Remove all the cables from the machine.
- 3. Pull out tray 1 carefully with both hands.

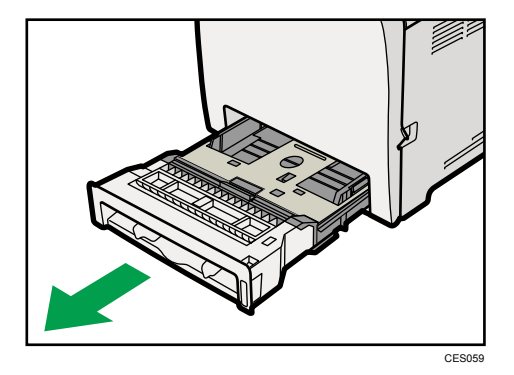

Place the tray on a flat surface. If there is paper in the tray, remove it.

4. Wipe the inside of the paper tray with a cloth.

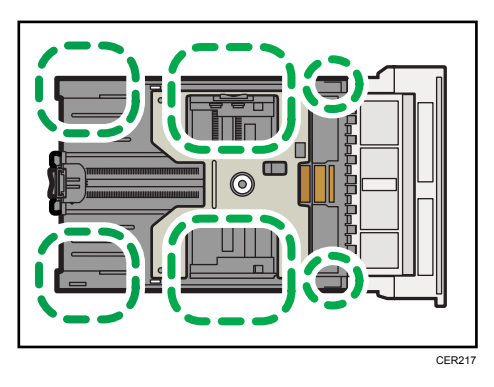

5. Push the metal plate down until it clicks into place to lock it.

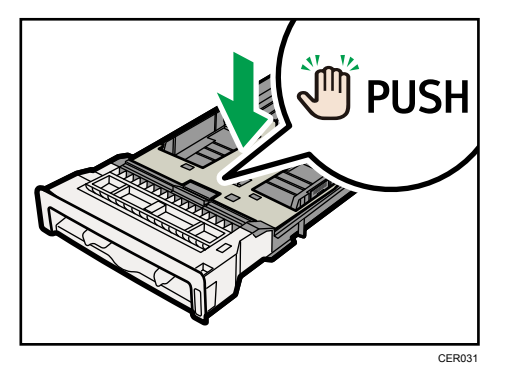

6. Reload the removed paper into the tray, and then push the tray carefully into the machine until it clicks into place.

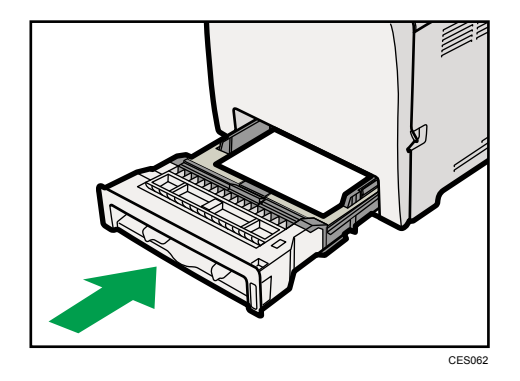

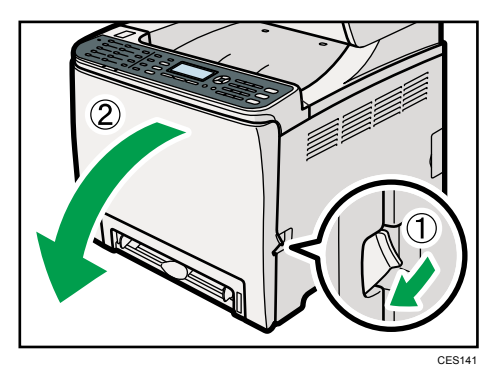

7. Pull the opening lever on the front cover, and then carefully lower the front cover.

Be sure to set the registration roller in the position shown by the arrow in the illustration below.

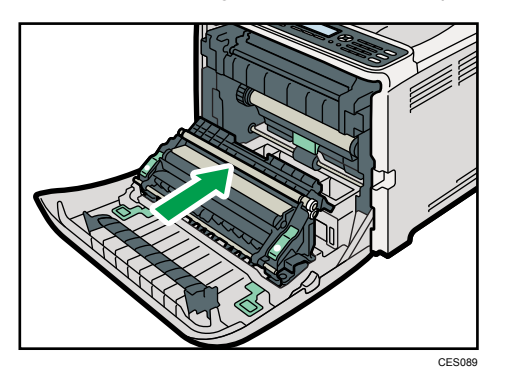

Clean the registration roller if prints are smeared after a paper jam is cleared.

- 8. Clean the registration roller by applying a soft damp cloth while turning it.
- 9. Using both hands, carefully push up the front cover until it closes.

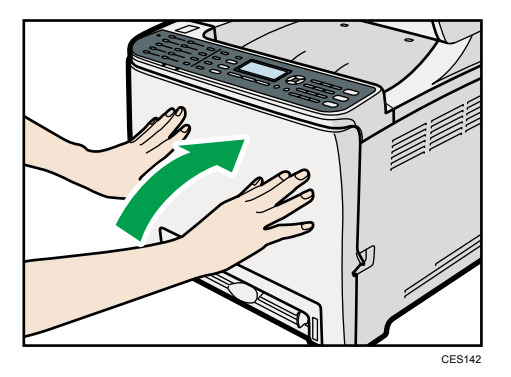

- 10. Plug in the power cord securely. Connect all the interface cables that were removed.
- 11. Turn on the power.

### **D**Note

• When closing the front cover, push the upper area of the cover firmly.

### Cleaning the Exposure Glass

The following procedure describes how to clean the exposure glass.

1. Lift the ADF.

Be careful not to hold the input tray when lifting the ADF, for the tray might be damaged.

2. Clean the parts indicated with arrows with a soft damp cloth and then wipe the same parts with a dry cloth to remove any remaining moisture.

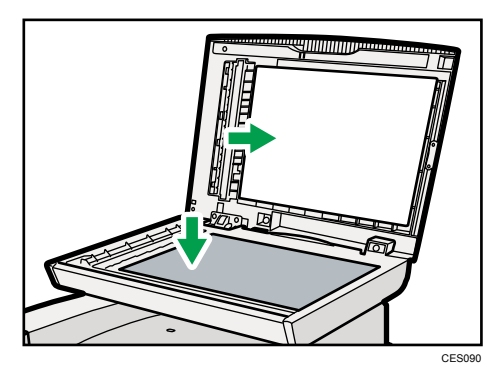

### Cleaning the Auto Document Feeder

The following procedure describes how to clean the ADF.

1. Lift the ADF.

Be careful not to hold the input tray when lifting the ADF, for the tray might be damaged.

2. Clean the parts indicated with arrows with a soft damp cloth and then wipe the same parts with a dry cloth to remove any remaining moisture.

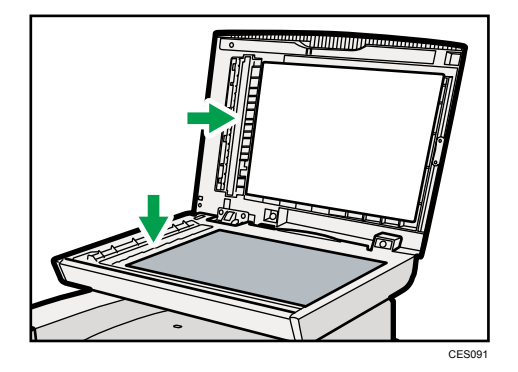

## Moving the Machine

This section provides cautions that you must follow when moving the machine both short and long distances.

### **ACAUTION**

• If you have to move the machine when the optional paper tray unit is attached, do not push on the main unit's top section. Doing so can cause the optional paper tray unit to detach, possibly resulting in injury.

### **ACAUTION**

• The machine weighs approximately 30.0 kg (66.2 lb.). When moving the machine, use the inset grips on both sides, and lift slowly in pairs. The machine will break or cause injury if dropped.

### **ACAUTION**

• Unplug the power cord from the wall outlet before you move the machine. While moving the machine, take care that the power cord is not damaged under the machine. Failing to take these precautions could result in fire or electric shock.

### **ACAUTION**

• When disconnecting the power cord from the wall outlet, always pull the plug, not the cord. Pulling the cord can damage the power cord. Use of damaged power cords could result in fire or electric shock.

### **ACAUTION**

• When moving the machine after use, do not take out any of the toners, nor the waste toner bottle to prevent toner spill inside the machine.

Repack the machine in its original packing materials when moving it a long distance.

### Important

- Be sure to disconnect all cables from the machine before transporting it.
- The machine is a precision piece of machinery. Be sure to handle it carefully when moving it.
- Make sure to move the machine horizontally. Take extra caution when carrying the machine up or down stairs.
- If tray 2 is installed, remove it from the machine, and move them separately.
- Do not hold onto the tray area when lifting the machine.

### Moving over a Short Distance

#### Important

- Do not remove the print cartridges when moving the machine.
- 1. Be sure to check the following points:
	- The power switch is turned off.
	- The power cord is unplugged from the wall outlet.
	- All other cables are unplugged from the machine.
- 2. If tray 2 is installed, remove it.
- 3. Return the scanning unit inside the machine to its original position using [Scanner Carriage] under [System Settings].
- 4. Lift the machine with another person using the inset grips on both sides of the machine, and then move it horizontally to the place where you want to use it.

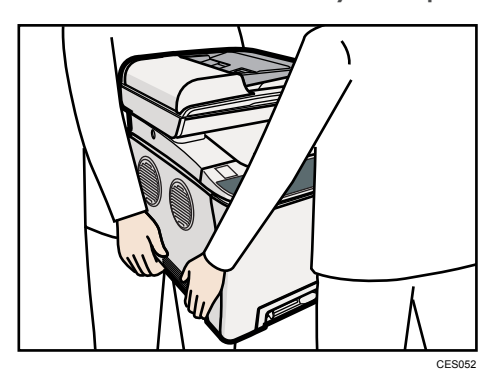

5. If you have removed tray 2, reinstall it.

#### **D**Note

• Be sure to hold the machine level while carrying it. To prevent toner from spilling, move the machine carefully.

#### **E** Reference

• For details about [Scanner Carriage], see [p.274 "System Settings"](#page-275-0).

#### Moving over a Long Distance

If you intend to move the machine over a long distance, you must pack it well. Empty all the paper trays, but do not remove any print cartridges. Take care not to tip or tilt the machine during transit.

#### **Almportant**

• Do not remove the print cartridges when moving the machine.

- 1. Be sure to check the following points:
	- The power switch is turned off.
	- The power cord is unplugged from the wall outlet.
	- All other cables are unplugged from the machine.
	- All paper trays are empty.
- 2. If tray 2 is installed, remove it.
- 3. Return the scanning unit inside the machine to its original position using [Scanner Carriage] under [System Settings].

#### **D** Note

- Toner might spill inside the machine if the machine is not kept level during transit.
- For more information about moving the machine, contact your sales or service representative.

### **Reference**

• For details about [Scanner Carriage], see [p.274 "System Settings"](#page-275-0).

## **Disposal**

Ask your sales or service representative for information about correct disposal of this machine.

## If the Machine is Not Going to Be Used for a Long Time

If the machine is going to be inactive for a long time, follow the procedure shown here.

### **AWARNING**

• It is dangerous to handle the power cord plug with wet hands. Doing so could result in electric shock.

### **ACAUTION**

• The inside of this machine becomes very hot. Do not touch the parts labeled " $\Delta$ " (indicating a hot surface).

### **ACAUTION**

• Unplug the power cord from the wall outlet before you move the machine. While moving the machine, take care that the power cord is not damaged under the machine. Failing to take these precautions could result in fire or electric shock.

### Preparing the Machine for a Long Period of Inactivity

Use this procedure to prepare the machine for a long period of inactivity with its power switch turned off.

Note that not using the following procedure could result in unusual noises when use of this machine is resumed.

### **A**Important

- Do not switch off the machine during printing.
- 1. Turn off the power switch.
- 2. Pull out the plug from the socket.

 $\circled2$ CES141

3. Pull the opening lever on the front cover, and then carefully lower the front cover.

4. Lower the fusing unit lever.

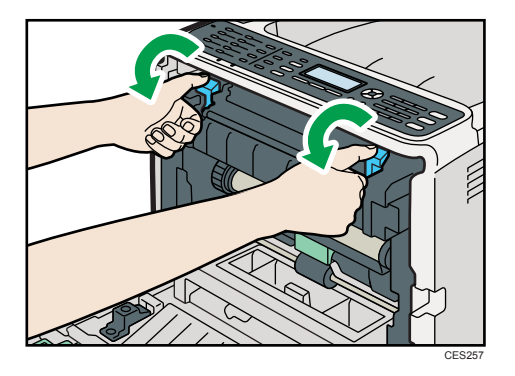

5. Close the front cover with both hands carefully.

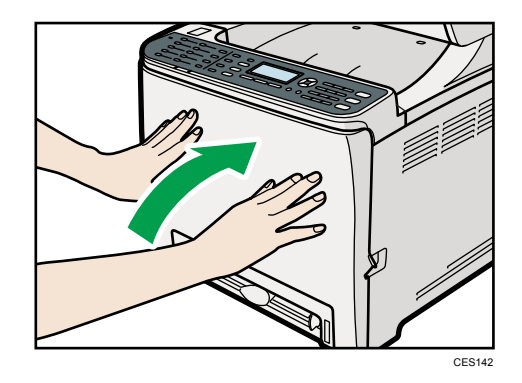

*D* Note

• This step is not necessary if the machine's power switch is on but the machine has been inactive for a long time.

### Using the Machine Again After It Has Been Inactive for a Long Period

Use the following procedure to start using the machine again after it has been inactive for a long period.

- 1. Plug in the power cable.
- 2. Pull the opening lever on the front cover, and then carefully lower the front cover.

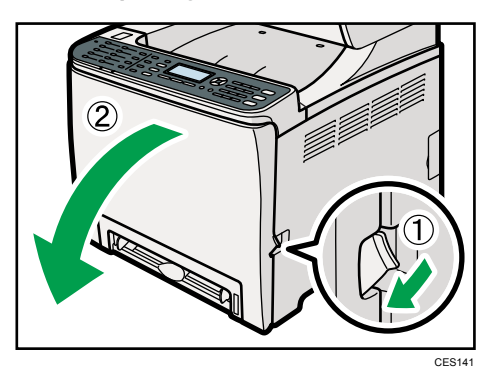

3. Pull up the fusing unit lever.

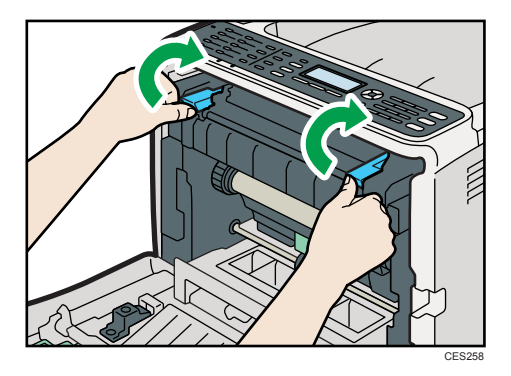

4. Close the front cover with both hands carefully.

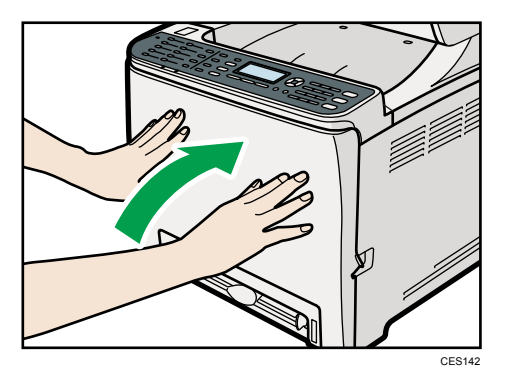

5. Turn the power switch to "  $\vert$  On".

## Where to Inquire

Contact your sales or service representative for further information about topics covered in this manual or to inquire about topics not covered in this manual.

## Consumables

### **ACAUTION**

• Our products are engineered to meet high standards of quality and functionality, and we recommend that you use only the expendable supplies available at an authorized dealer.

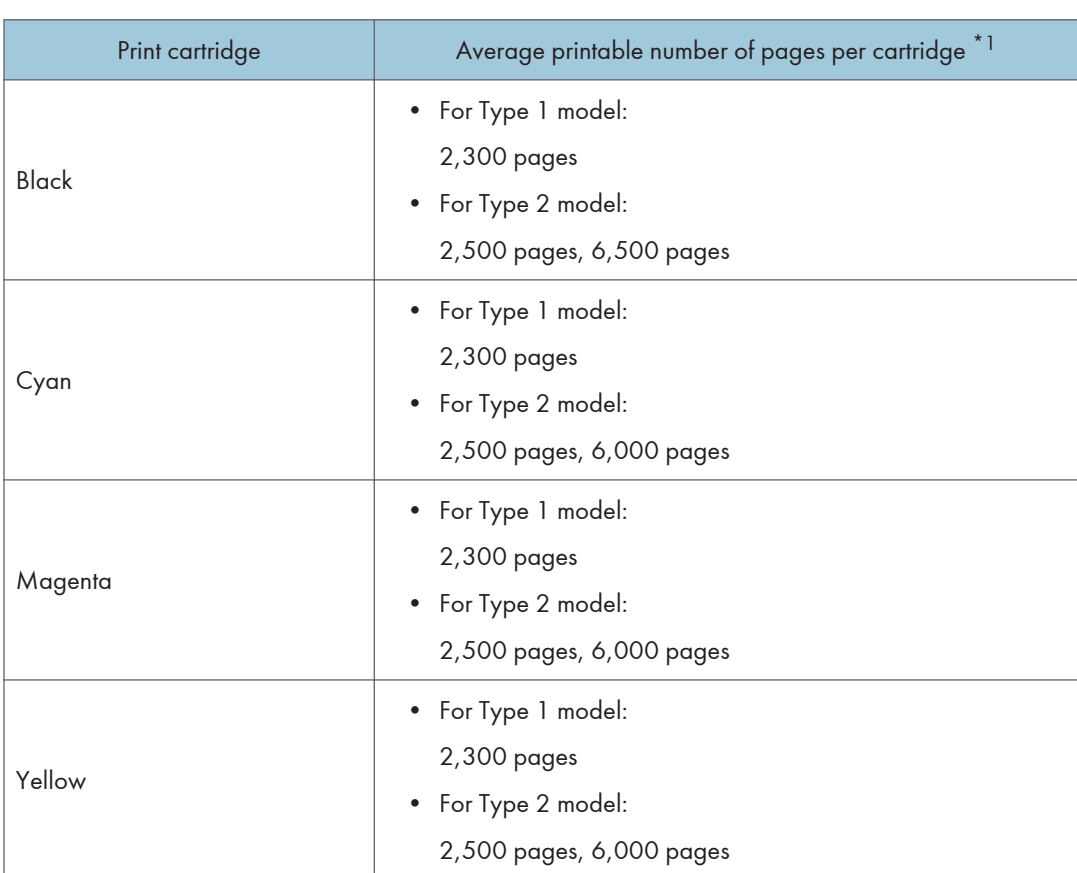

### Print Cartridges

\*1 The printable number of pages is based on pages that are compliant with ISO/IEC 19798 and the image density set as the factory default. ISO/IEC 19798 is an international standard on measurement of printable pages, set by the International Organization for Standardization.

### **D**Note

• If print cartridges are not changed when necessary, printing will become impossible. For easy replacement, we recommend you purchase and store extra print cartridges.

- The actual number of printable pages varies depending on the image volume and density, number of pages printed at a time, paper type and paper size used, and environmental conditions such as temperature and humidity.
- Print cartridges may need to be changed sooner than indicated above due to deterioration over the period of use.
- Print cartridges (consumables) are not covered by warranty. However, if there is a problem, contact the store where they were purchased.
- When you first use this machine, use the four print cartridges packaged with the machine.
- The supplied print cartridges are good for approximately 1,000 pages.
- This machine routinely performs cleaning and uses toner during this operation to maintain quality.

### Waste Toner Bottle

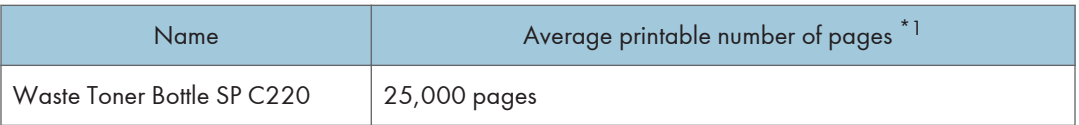

\*1 A4/Letter 5% test chart, 3 pages per job, printing in 50% black and white/color.

**D** Note

- The actual number of printable pages varies depending on the image volume and density, number of pages printed at a time, paper type and paper size used, and environmental conditions such as temperature and humidity.
- If the waste toner bottle is not changed when necessary, printing will become impossible. For easy replacement, we recommend you purchase and store extra waste toner bottles.

# 11. Appendix

## Functions and Network Settings Available in an IPv6 Environment

The functions and network settings of this machine that are available in an IPv6 environment differ from those available in an IPv4 environment. Make sure the functions you use are supported in an IPv6 environment, and then configure the necessary network settings.

#### **E** Reference

• For details about specifying the IPv6 settings, see [p.283 "Network Settings"](#page-284-0) or [p.328 "Configuring](#page-329-0) [the Network Settings".](#page-329-0)

### Available Functions

#### Print via FTP

Prints documents via FTP using the EPRT and EPSV commands. Windows Vista/7 and an FTP application that supports IPv6 are required to use these commands.

#### **Printer**

Prints documents using the printer driver.

#### Scan to FTP

Delivers files that have been scanned using the control panel to an FTP server.

#### Scan to E-mail

Sends files scanned using the control panel via e-mail.

#### Scan to Folder

Sends files scanned using the control panel to a shared folder on a computer on the network.

This function is not available on Mac OS X.

### Network TWAIN Server

Controls the scanning function from a computer on the network, and delivers scanned data to the computer directly. This function is available only to computers that have a TWAIN-supporting application. The IP address of the multi-cast group supported by IPv6 is ff12::fb88:1.

#### Bonjour

Allows the machine to communicate with Bonjour protocol-supported computers on the network. The IP address of the multi-cast group supported by IPv6 is ff02::fb.

#### LAN-Fax

Sends a document created in an application as a fax and without printing it.

#### Web Image Monitor

Allows you to check the machine's status and configure its settings using a Web browser.

### Configuration Page

Prints a configuration page that shows you the machine's configuration, IP address, and other details.

### Internet Fax

Transmission and reception of Internet Faxes.

## Transmission Using IPsec

For securer communications, this machine supports the IPsec protocol. When applied, IPsec encrypts data packets at the network layer using shared key encryption. The machine uses encryption key exchange to create a shared key for both sender and receiver. To achieve even higher security, you can also renew the shared key on a validity period basis.

### Important

- IPsec is not applied to data obtained through DHCP, DNS, or WINS.
- IPsec compatible operating systems are Windows XP SP2, Windows Vista/7, Windows Server 2003/2003 R2/2008/2008 R2, Mac OS X 10.4.8 and later, Red Hat Enterprise Linux WS 4.0, and Solaris 10. However, some setting items are not supported depending on the operating system. Make sure the IPsec settings you specify are consistent with the operating system's IPsec settings.
- If you cannot access Web Image Monitor due to IPsec configuration problems, disable IPsec under [Admin. Tools] on the control panel, and then access Web Image Monitor.

#### **E** Reference

- For details about specifying the IPsec settings using Web Image Monitor, see [p.339 "Configuring](#page-340-0) [the IPsec Settings".](#page-340-0)
- For details about enabling and disabling IPsec using the control panel, see [p.432 "Enabling and](#page-433-0) [Disabling IPsec Using the Control Panel".](#page-433-0)

### Encryption and Authentication by IPsec

IPsec consists of two main functions: the encryption function, which ensures the confidentiality of data, and the authentication function, which verifies the sender of the data and the data's integrity. This machine's IPsec function supports two security protocols: the ESP protocol, which enables both of the IPsec functions at the same time, and the AH protocol, which enables only the authentication function.

#### ESP Protocol

The ESP protocol provides secure transmission through both encryption and authentication. This protocol does not provide header authentication.

- For successful encryption, both the sender and receiver must specify the same encryption algorithm and encryption key. The encryption algorithm and encryption key are specified automatically.
- For successful authentication, the sender and receiver must specify the same authentication algorithm and authentication key. The authentication algorithm and authentication key are specified automatically.

#### AH Protocol

The AH protocol provides secure transmission through authentication of packets only, including headers.

• For successful authentication, the sender and receiver must specify the same authentication algorithm and authentication key. The authentication algorithm and authentication key are specified automatically.

#### AH Protocol + ESP Protocol

When combined, the ESP and AH protocols provide secure transmission through both encryption and authentication. These protocols provide header authentication.

- For successful encryption, both the sender and receiver must specify the same encryption algorithm and encryption key. The encryption algorithm and encryption key are specified automatically.
- For successful authentication, the sender and receiver must specify the same authentication algorithm and authentication key. The authentication algorithm and authentication key are specified automatically.

#### **D** Note

• Some operating systems use the term "Compliance" in place of "Authentication".

### Security Association

This machine uses encryption key exchange as the key setting method. With this method, agreements such as the IPsec algorithm and key must be specified for both sender and receiver. Such agreements form what is known as an SA (Security Association). IPsec communication is possible only if the receiver's and sender's SA settings are identical.

The SA settings are auto configured on both parties' machines. However, before the IPsec SA can be established, the ISAKMP SA (Phase 1) settings must be auto configured. When this is done, the IPsec SA (Phase 2) settings, which allow actual IPsec transmission, will be auto configured.

Also, for further security, the SA can be periodically auto updated by applying a validity period (time limit) for its settings. This machine only supports IKEv1 for encryption key exchange.

Multiple settings can be configured in the SA.

#### Settings 1-10

You can configure ten separate sets of SA details (such as different shared keys and IPsec algorithms).

IPsec policies are searched through one by one, starting at [No.1].

### Encryption Key Exchange Settings Configuration Flow

This section explains the procedure for specifying encryption key exchange settings.

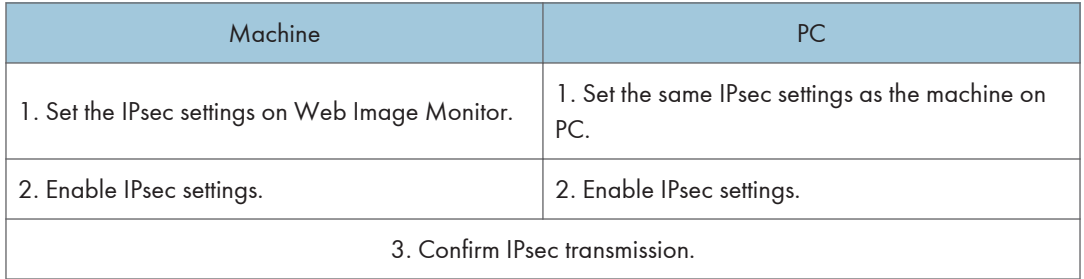

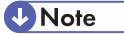

- After configuring IPsec, you can use "ping" command to check if the connection is established correctly. Because the response is slow during initial key exchange, it may take some time to confirm that transmission has been established.
- If you cannot access Web Image Monitor due to IPsec configuration problems, disable IPsec on the control panel, and then access Web Image Monitor.

### **E** Reference

• [p.432 "Enabling and Disabling IPsec Using the Control Panel"](#page-433-0)

### Specifying Encryption Key Exchange Settings

- 1. Start the Web browser, and access the machine by entering its IP address.
- 2. Click [IPsec Settings].
- 3. Click the [IPsec Policy List] tab.
- 4. Select the number of the setting you want to modify in the list, and then click [Change].
- 5. Modify the IPsec related settings as necessary.
- 6. Enter the administrator password, and then click [Apply].
- 7. Click the [IPsec Global Settings] tab, and then select [Active] in [IPsec Function].
- 8. If necessary, specify [Default Policy], [Broadcast and Multicast Bypass], and [All ICMP Bypass] also.
- 9. Enter the administrator password, and then click [Apply].

### Specifying IPsec Settings on the Computer

Specify exactly the same settings for IPsec SA settings on your computer as are specified for the IPsec Settings on the machine. Setting methods differ according to the computer's operating system. The following procedure is based on Windows XP in an IPv4 environment as an example.

- 1. On the [Start] menu, click [Control Panel], [Performance and Maintenance], and then click [Administrative Tools].
- 2. Double-click [Local Security Policy].
- 3. Click [IP Security Policies on Local Computer].
- 4. In the "Action" menu, click [Create IP Security Policy].
	- The IP Security Policy Wizard appears.
- 5. Click [Next].
- 6. Enter a security policy name in "Name", and then click [Next].
- 7. Clear the "Activate the default response rule" check box, and then click [Next].
- 8. Select "Edit properties", and then click [Finish].
- 9. In the "General" tab, click [Advanced].
- 10. In "Authenticate and generate a new key after every", enter the same validity period (in minutes) that is specified on the machine in [IKE Life Time], and then click [Methods].
- 11. Confirm that the Encryption Algorithm ("Encryption"), Hash Algorithm ("Integrity"), and IKE Diffie-Hellman Group ("Diffie-Hellman Group") settings in "Security method preference order" all match those specified on the machine in [IKE Settings].

If the settings are not displayed, click [Add].

- 12. Click [OK] twice.
- 13. Click [Add] in the "Rules" tab.

The Security Rule Wizard appears.

- 14. Click [Next].
- 15. Select "This rule does not specify a tunnel", and then click [Next].
- 16. Select the type of network for IPsec, and then click [Next].
- 17. Select "Use this string to protect the key exchange (preshared key)", and then enter the same PSK text specified on the machine with the pre-shared key.
- 18. Click [Next].
- 19. Click [Add] in the IP Filter List.
- 20. In [Name], enter an IP Filter name, and then click [Add].

The IP Filter Wizard appears.

21. Click [Next].
- 22. Select "My IP Address" in "Source address", and then click [Next].
- 23. Select "A specific IP Address" in "Destination address", enter the machine's IP address, and then click [Next].
- 24. For the IPsec protocol type, select "Any", and then click [Next].
- 25. Click [Finish].
- 26. Click [OK].
- 27. Select the IP filter that you have just created, and then click [Next].
- 28. Select the IPsec security filter, and then click [Edit].
- 29. In the "Security Methods" tab, check "Negotiate security" and then click [Add].
- 30. Select "Custom" and click [Settings].
- 31. When [ESP] is selected for the machine in [Security Protocol] under [IPsec Settings], select [Data integrity and encryption (ESP)], and configure the following settings:

Set the value of [Integrity algorithm] to the same value as the [Authentication Algorithm for ESP] specified on the machine.

Set the value of [Encryption algorithm] to the same value as the [Encryption Algorithm for ESP] specified on the machine.

32. When [AH] is selected for the machine in [Security Protocol] under [IPsec Settings], select [Data and address integrity without encryption (AH)], and configure the following settings:

Set the value of [Integrity algorithm] to the same value as the [Authentication Algorithm for AH] specified on the machine.

Clear the [Data integrity and encryption (ESP)] check box.

33. When [ESP&AH] is selected for the machine in [Security Protocol] under [IPsec Settings], select [Data and address integrity without encryption (AH)], and configure the following settings:

Set the value of [Integrity algorithm] under [Data and address integrity without encryption (AH)] to the same value as [Authentication Algorithm for AH] specified on the machine.

Set the value of [Encryption algorithm] under [Data integrity and encryption (ESP)] to the same value as [Encryption Algorithm for ESP] specified on the machine.

- 34. In the Session key settings, select "Generate a new key every", and enter the same validity period (in seconds or Kbytes) as that specified for [Life Time] on the machine.
- 35. Click [OK] three times.
- 36. Click [Next].
- 37. Click [Finish].

If you are using IPv6 under Windows Vista or a newer version of Windows, you must repeat this procedure from step 13 and specify ICMPv6 as an exception. When you reach step 24, select

[58] as the protocol number for the "Other" target protocol type, and then set [Negotiate security] to [Permit].

- 38. Click [OK].
- 39. Click [Close].

The new IP security policy (IPsec settings) is specified.

40. Select the security policy that you have just created, right click on it, and then click [Assign].

IPsec settings on the computer are enabled.

**M** Note

• To disable the computer's IPsec settings, select the security policy, right click, and then click [Unassign].

# Enabling and Disabling IPsec Using the Control Panel

- 1. Press the [User Tools] key.
- 2. Press the  $[\triangle][\triangledown]$  key to select [Admin. Tools], and then press the [OK] key.
- 3. If you are requested to enter a password, enter the password using the number keys, and then press the [OK] key.
- 4. Press the  $[\triangle][\triangle]$  keys to select [IPsec], and then press the [OK] key.
- 5. Press the  $[\triangle][\triangledown]$  keys to select [Active] or [Inactive], and then press the [OK] key.
- 6. Press the [Clear/Stop] key to return to the initial screen.

#### **D**Note

- A password for accessing the [Admin. Tools] menu can be specified in [Admin. Tools Lock].
- You can press the [Escape] key to exit to the previous level of the menu tree.

#### **E** Reference

• For details about [Admin. Tools Lock], see [p.295 "Administrator Settings"](#page-296-0).

# <span id="page-434-0"></span>Specifications of the Machine

This section lists the machine's specifications.

# General Function Specifications

#### **Configuration**

Desktop

#### Print process

Laser electrostatic transfer

#### Maximum paper size for scanning

• Exposure glass

A4, Letter  $(8^{1}/2$  "  $\times$  11")

• ADF

Legal  $(8^1/\text{2}'' \times 14'')$ 

#### Maximum paper size for printing

Legal  $(8^1/\text{2}'' \times 14'')$ 

#### Warm-up time

Less than 30 seconds (23 °C, 71.6 °F)

#### Paper sizes

• Standard paper sizes

A4, B5 JIS, A5, A6, Legal  $(8^{1}/_{2}$  " × 14 "), Letter  $(8^{1}/_{2}$  " × 11 "), Half Letter  $(5^{1}/_{2}$  " ×  $8^{1}/_{2}$ "), Executive  $(7^1/a'' \times 10^1/g'$ "), 8" × 13", B6 JIS, 8 $\frac{1}{2}$ " × 13", Folio  $(8^1/a'' \times 13'')$ , 16K (195 × 267 mm), Com 10 ( $4^{1}/8$ "×9 $^{1}/2$ "), Monarch ( $3^{7}/8$ " ×  $7^{1}/2$ "), C5 Env (162 × 229 mm), C6 Env (114 × 162 mm), DL Env (110 × 220 mm)

• Custom size

90 to 216 mm (3.54 to 8.5 inches) in width, 148 to 356 mm (5.83 to 14.0 inches) in length

• Duplex supported paper sizes

A4, B5 JIS, Legal  $(8^{1}/2'' \times 14'')$ , Letter  $(8^{1}/2'' \times 11'')$ , Executive  $(7^{1}/4'' \times 10^{1}/2'')$ 

#### Paper output capacity

Standard 150 sheets  $(80 g/m<sup>2</sup>, 20 lb.)$ 

#### Paper input capacity

• Tray 1

250 sheets  $(80 g/m^2, 20 lb.)$ 

- Tray 2 (option) 500 sheets (80 g/m2, 20 lb.)
- Bypass tray One sheet  $(80 g/m^2, 20 lb.)$

#### ADF capacity

35 sheets  $(80 g/m^2, 20 lb.)$ 

### Paper weight

- Tray 1 60 to 160 g/m2 (16 to 42 lb.)
- Tray 2 (option) 60 to 105 g/m2 (16 to 28 lb.)
- Bypass tray 60 to  $160 g/m^2$  (16 to 42 lb.)

#### Memory

256 MB (128 MB for printer functions only)

#### Power requirements

• *I* Region A

220-240 V, 6 A, 50/60 Hz (when fully equipped)

• *I* Region **B** 

120 V, 11 A, 60 Hz (when fully equipped)

### Power consumption

• Maximum power consumption

1300 W

• Energy Saver mode 1

80 W

• Energy Saver mode 2

10 W

### Machine dimensions (Width × Depth × Height)

 $420 \times 493 \times 476$ <sup>\*1</sup> mm (16.6  $\times$  19.5  $\times$  18.8<sup>\*1</sup> inches)

\*1 If tray 2 is installed, the height increases by 125 mm (5.0 inches).

#### Weight (machine body with consumables)

```
Approximately 30.0 kg (66.2 lb.)
```
# <span id="page-436-0"></span>Printer Function Specifications

#### Printing speed

• Type 1 model

Black and white: 16 pages per minute (A4/Letter)

Color: 16 pages per minute (A4/Letter)

• Type 2 model Black and white: 20 pages per minute (A4), 21 pages per minute (Letter) Color: 20 pages per minute (A4), 21 pages per minute (Letter)

#### Resolution

600 dpi (Maximum: 2400 × 600 dpi)

#### First print speed

14 seconds or less (A4/Letter, 600 × 600 dpi)

#### Interface

- Ethernet (10BASE-T, 100BASE-TX)
- USB 2.0

### Printer language

- Type 1 model
	- DDST, PictBridge
- Type 2 model PCL6, PCL5c, PostScript 3, PictBridge

#### Fonts

- Type 1 model Not installed
- Type 2 model

80 fonts

#### Network protocol

TCP/IP, IPP, Bonjour

# Copier Function Specifications

#### Maximum resolution (scanning and printing)

• Exposure glass

Scanning: 600 × 600 dpi

<span id="page-437-0"></span>Printing: 600 × 600 dpi

• ADF

Scanning: 600 × 300 dpi

Printing: 600 × 600 dpi

#### Gradation

Scanning: 256 levels (1 dot)

Printing: Two-value (1 dot)

#### First copy speed (A4/Letter, at 25 °C, 77 °F)

30 seconds or less

#### Multiple copy speed

Black and white: 20 pages per minute

Color: 20 pages per minute

#### Reproduction ratio

• *B* Region

Fixed ratio: 50%, 71%, 82%, 93%, 122%, 141%, 200%, 400% Zoom ratio: 25 to 400% (600 × 300 dpi, 600 × 600 dpi)

• *DRegion* 

Fixed ratio: 50%, 65%, 78%, 93%, 129%, 155%, 200%, 400% Zoom ratio: 25 to 400% (600 × 300 dpi, 600 × 600 dpi)

#### Copy quantity

99

# Scanner Function Specifications

#### Maximum scanning area (horizontal × vertical)

• Exposure glass

216 × 297 mm (8.5 × 11.7 inches)

• ADF

216 × 356 mm (8.5 × 14.1 inches)

### Maximum resolution when scanning from the control panel (Scan to E-mail, Scan to FTP, Scan to Folder, Scan to USB)

• Exposure glass

600 × 600 dpi

• ADF

600 × 600 dpi

#### Maximum resolution when scanning from a computer (TWAIN)

- Exposure glass
	- 19200 × 19200 dpi
- ADF

600 × 600 dpi

#### Maximum resolution when scanning from a computer (WIA)

• Exposure glass

600 × 600 dpi

• ADF

600 × 600 dpi

#### **Gradation**

Input: 16 bit color processing

Output: 8 bit color processing

#### Scanning time

Black and white: 5 seconds or less

Color: 10 seconds or less (A4/200 dpi/Compressed)

Not including transfer time.

#### ADF throughput

Black and white: 120 mm per second

Color: 60 mm per second (200 dpi)

#### Interface

- Scanning from the control panel Ethernet (10BASE-T, 100BASE-TX), USB2.0 (Scan to USB)
- Scanning from a computer Ethernet (10BASE-T, 100BASE-TX), USB 2.0

# Sendable file formats

TIFF, JPEG, PDF

### Address book

Maximum 100 items

Number of redials: 1

# <span id="page-439-0"></span>Fax Function Specifications

#### Fax transmission and reception

#### Access line

- Public switched telephone networks (PSTN)
- Private branch exchange (PBX)

#### Transmission mode

ITU-T Group 3 (G3)

#### Scan line density

8 dots per mm × 3.85 line per mm (200 × 100 dpi)

8 dots per mm × 7.7 line per mm (200 × 200 dpi)

#### Transmission time

3–4 seconds (8 dots per mm × 3.85 line per mm, 33.6 kbps, MMR, ITU-T # 1 chart)

#### Transfer rate

33.6 kbps to 2400 bps (auto shift down system)

#### Data compression method

MH, MR, MMR, JBIG

#### Memory capacity

More than 100 sheets (8 dots per mm × 3.85 line per mm)

#### Address book

• Speed dial

200 items

• Quick dial

20 items

- Number of redials for Fax
	- 1

#### Internet Fax transmission and reception

#### Interface

Ethernet (10BASE-T, 100BASE-TX)

#### Communication protocols

• Transmission

SMTP, TCP/IP

• Reception POP3, TCP/IP

#### Transmission function

E-mail

## E-mail format

Single/Multi-part, MIME Conversion

Attached file forms (transmission): TIFF-S (MH encoding)

Attached file forms (reception): TIFF-S/TIFF-F (MH/MR/MMR encoding)

#### Authentication method

SMTP-AUTH, POP before SMTP, A-POP

#### Original size

A4 (Length is up to 356 mm)

#### Scan line density

8 dots per mm × 3.85 line per mm (200 × 100 dpi)

8 dots per mm × 7.7 line per mm (200 × 200 dpi)

#### Destination machine specifications

- Communication protocols
	- Transmission

SMTP, TCP/IP

- Reception POP3, TCP/IP
- E-mail format
	- Format

MIME, Base64

• Content-Type

Image/tiff

Multipart/mixed (text/plain, Image/tiff (attached file forms))

- Data format
	- Profile

TIFF-S

• Encoding

MH

• Original size

A4

• Resolution (dpi) 200 × 100, 200 × 200

# <span id="page-442-0"></span>Specifications of Options

This section lists the specifications of the various options.

# Paper Feed Unit TK1010

#### Paper capacity

500 sheets

#### Paper size

A4, Letter  $(8^{1}/2'' \times 11'')$ 

## Dimensions (Width × Depth × Height)

400 × 450 × 127 mm (15.8 × 17.8 × 5 inches)

#### Paper weight

60 to  $105 g/m^2$  (16 to 28 lb.)

#### Weight

Less than 4 kg (8.9 lb.)

# <span id="page-443-0"></span>Electromagnetic Interference

If this machine is located close to another electronic device, both devices may malfunction due electromagnetic interference.

Televisions and radios may produce noise if located too close to this machine. If this happens, do the following:

- Move the television or radio as far as possible from the machine.
- Change the position of the antenna of the television or radio.
- Use a different wall outlet on a different circuit.

# <span id="page-444-0"></span>Copyright Information about Installed **Applications**

### expat

Copyright (c) 1998, 1999, 2000 Thai Open Source Software Centre, Ltd. and Clark Cooper.

Copyright (c) 2001, 2002 Expat maintainers.

Permission is hereby granted, free of charge, to any person obtaining a copy of this software and associated documentation files (the "Software"), to deal in the Software without restriction, including without limitation the rights to use, copy, modify, merge, publish, distribute, sublicense, and/or sell copies of the Software, and to permit persons to whom the Software is furnished to do so, subject to the following conditions:

The above copyright notice and this permission notice shall be included in all copies or substantial portions of the Software.

THE SOFTWARE IS PROVIDED "AS IS", WITHOUT WARRANTY OF ANY KIND, EXPRESS OR IMPLIED, INCLUDING BUT NOT LIMITED TO THE WARRANTIES OF MERCHANTABILITY, FITNESS FOR A PARTICULAR PURPOSE AND NONINFRINGEMENT. IN NO EVENT SHALL THE AUTHORS OR COPYRIGHT HOLDERS BE LIABLE FOR ANY CLAIM, DAMAGES OR OTHER LIABILITY, WHETHER IN AN ACTION OF CONTRACT, TORT OR OTHERWISE, ARISING FROM, OUT OF OR IN CONNECTION WITH THE SOFTWARE OR THE USE OR OTHER DEALINGS IN THE SOFTWARE.

# JPEG LIBRARY

• The software installed on this product is based in part on the work of the Independent JPEG Group.

11. Appendix

# **INDEX**

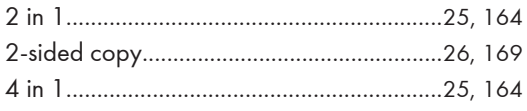

<u> 1980 - Jan James James Jan James James James James James James James James James James James James James James</u>

#### A

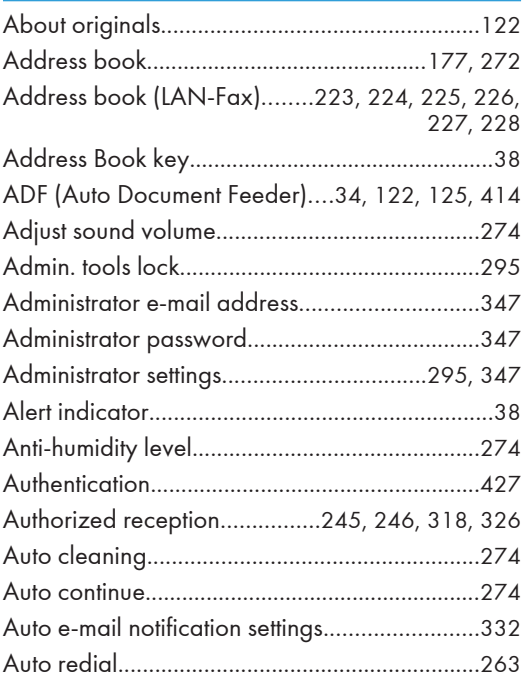

### $\mathbf{B}$

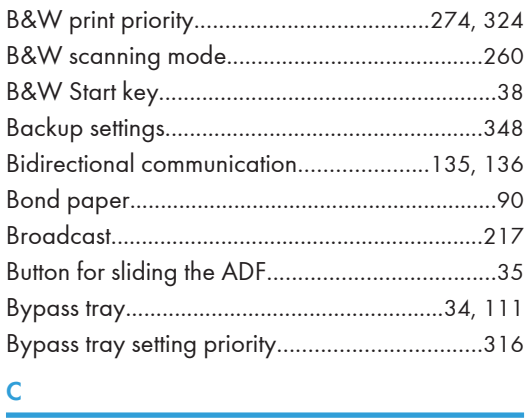

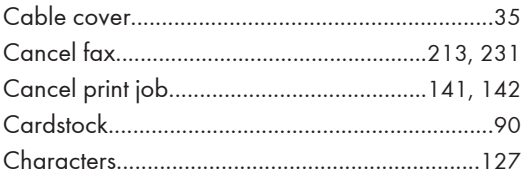

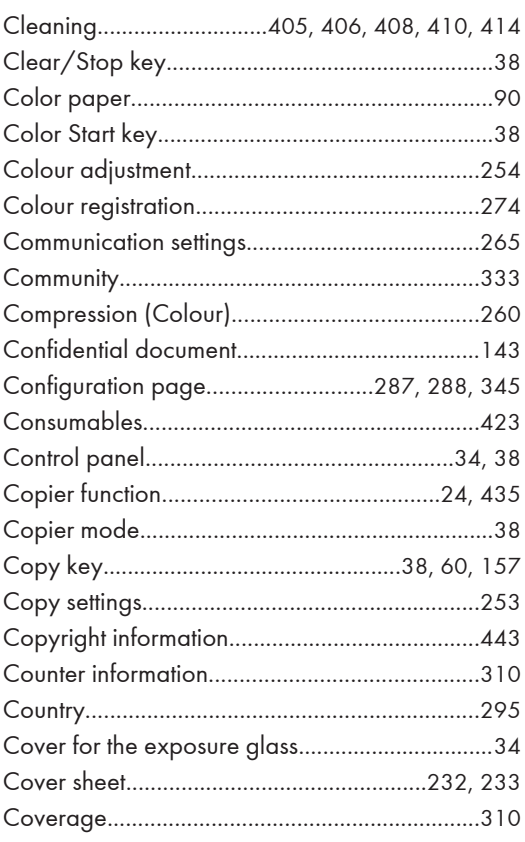

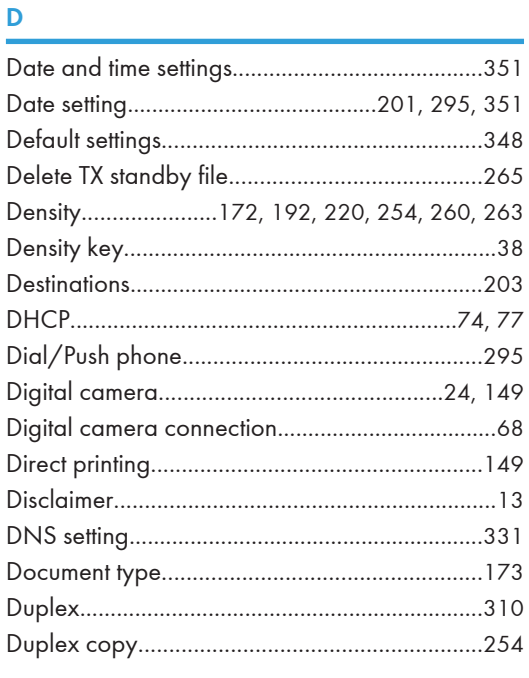

#### E

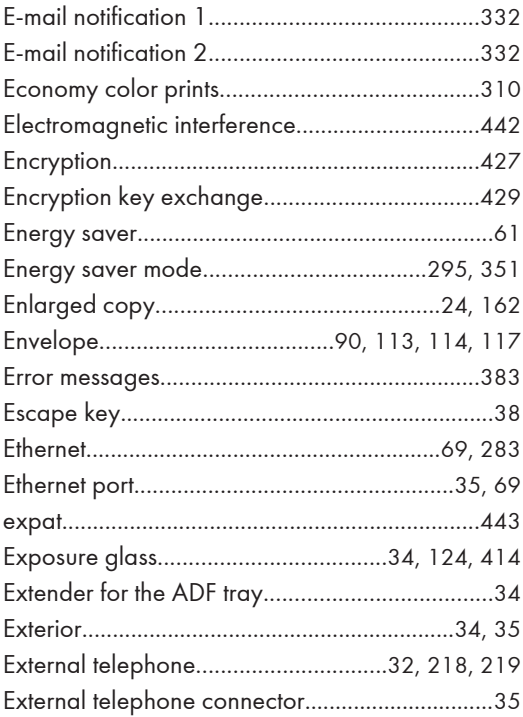

<u> 1990 - Johann John Stein, markin san</u>

### F

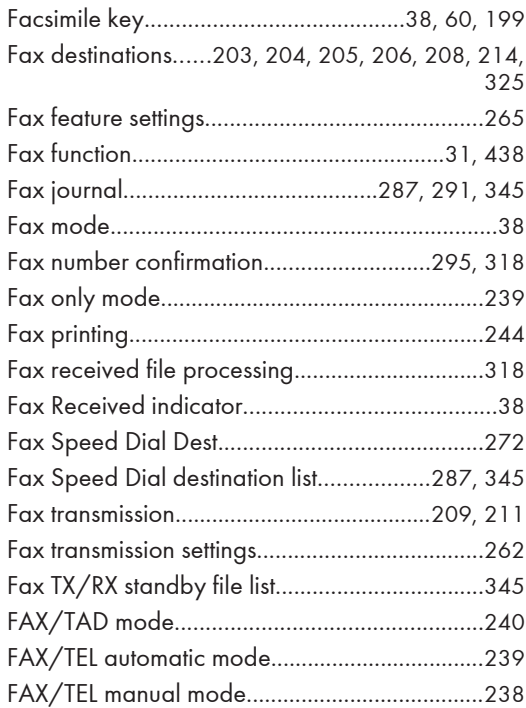

<u> 1980 - Johann John Stein, mars an deus Frankryk (</u>

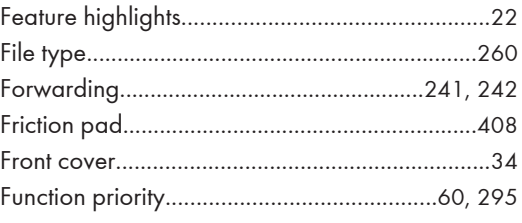

# $\mathsf G$

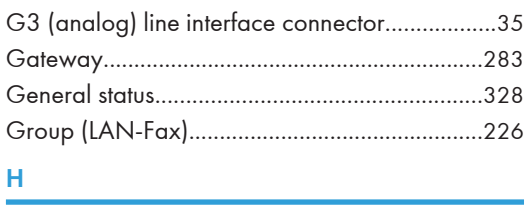

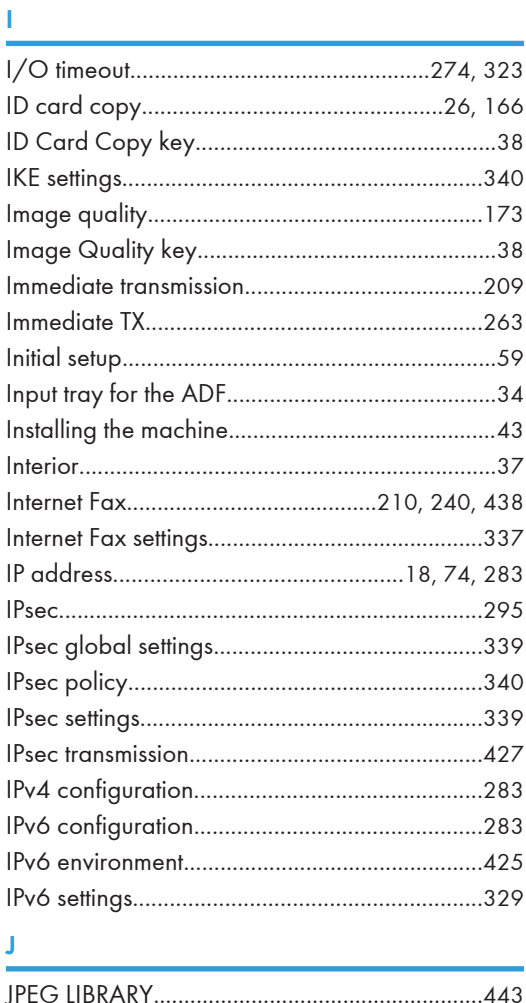

# **L** and the second control of the second control of the second control of the second control of the second control of the second control of the second control of the second control of the second control of the second contr

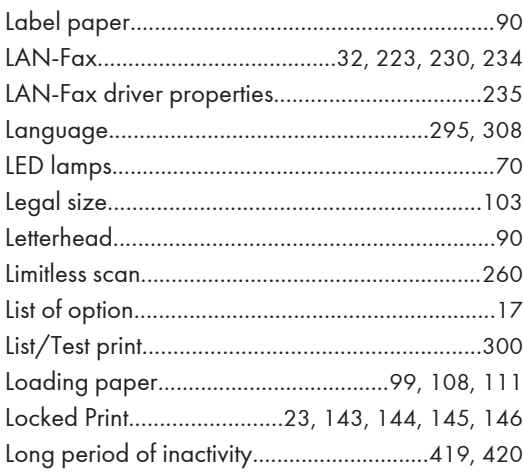

#### M

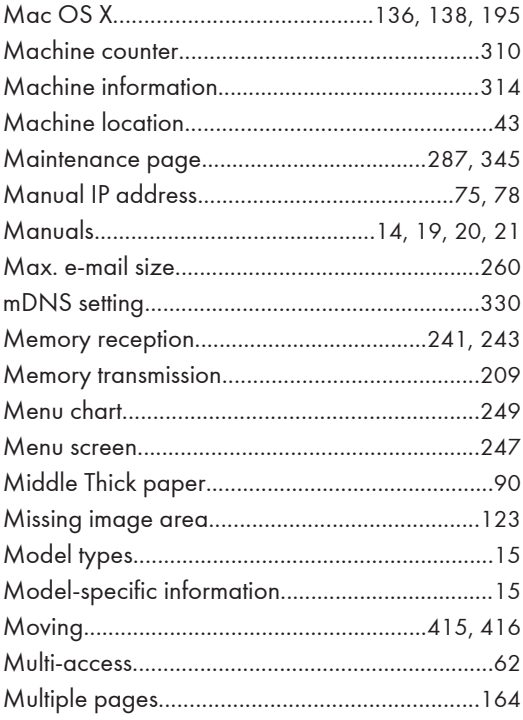

#### **N**

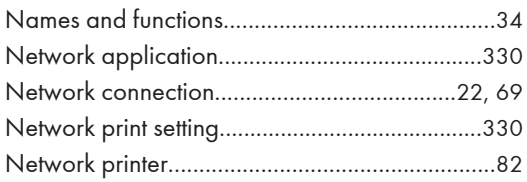

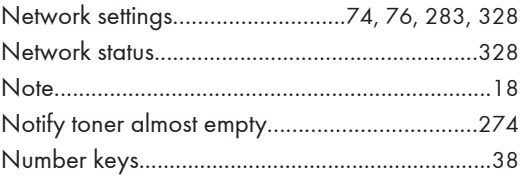

# $\overline{\textbf{O}}$  and  $\overline{\textbf{O}}$  and  $\overline{\textbf{O}}$  and  $\overline{\textbf{O}}$  and  $\overline{\textbf{O}}$  and  $\overline{\textbf{O}}$

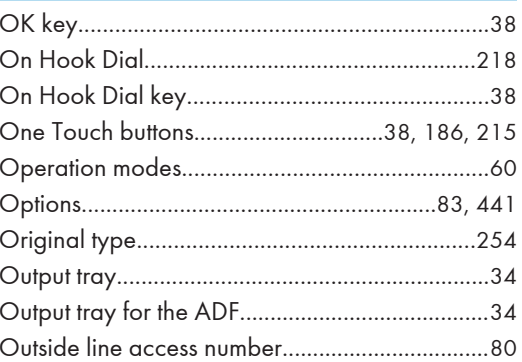

# P

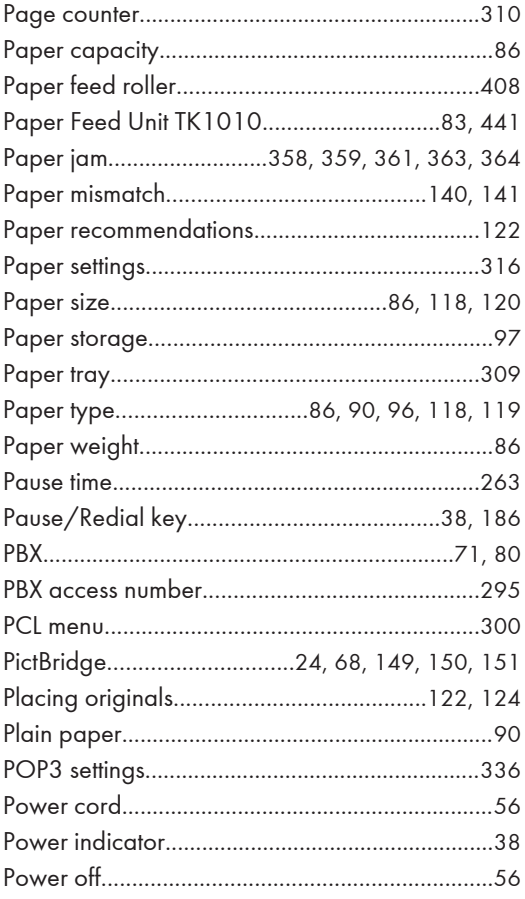

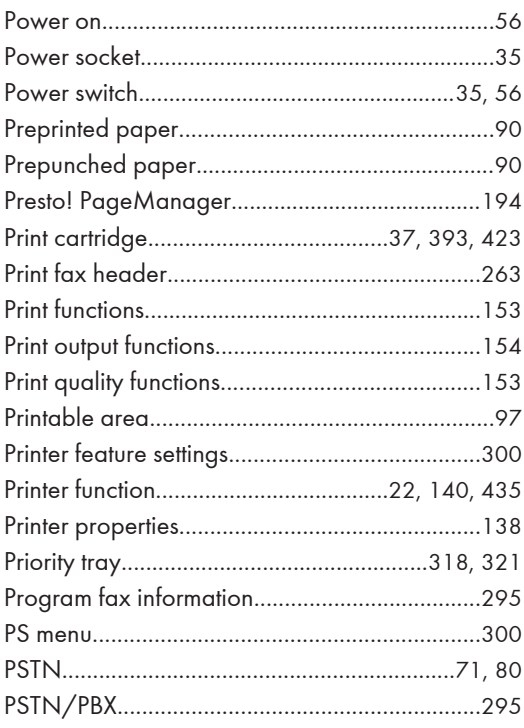

#### $\mathbf Q$

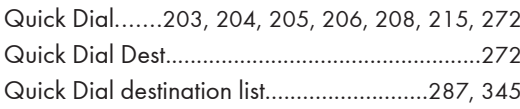

### $\mathbf R$

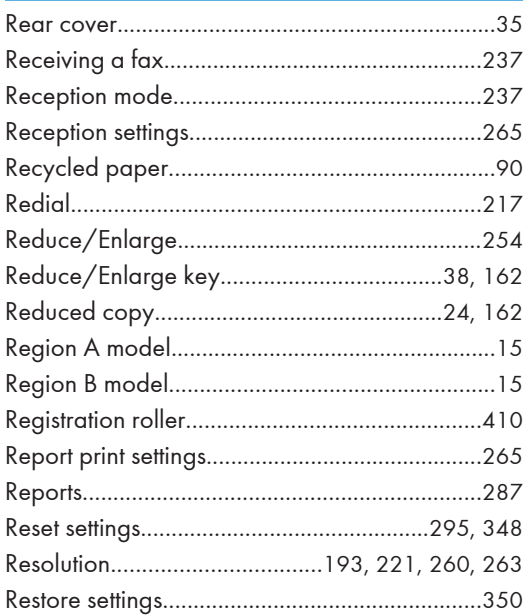

Restrict user function......... 129, 131, 132, 133, 327

 $\overline{\mathbf{S}}$ 

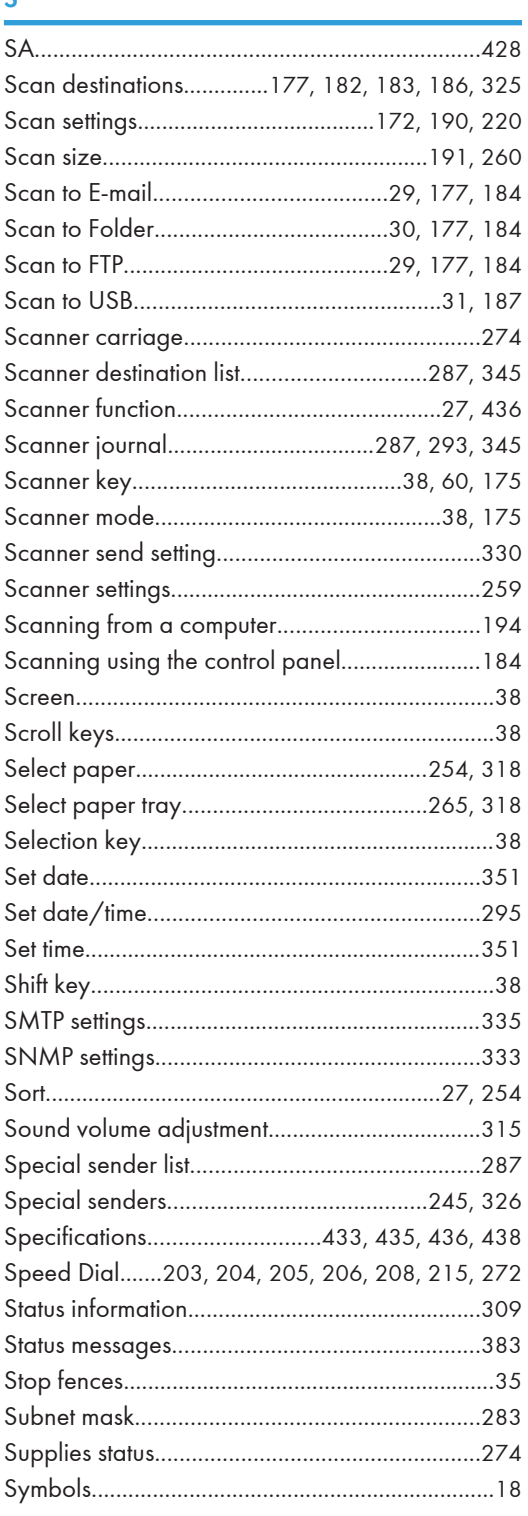

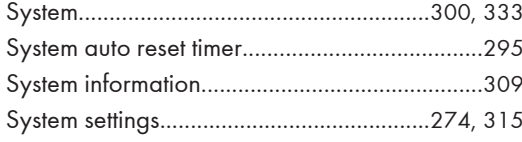

## T.

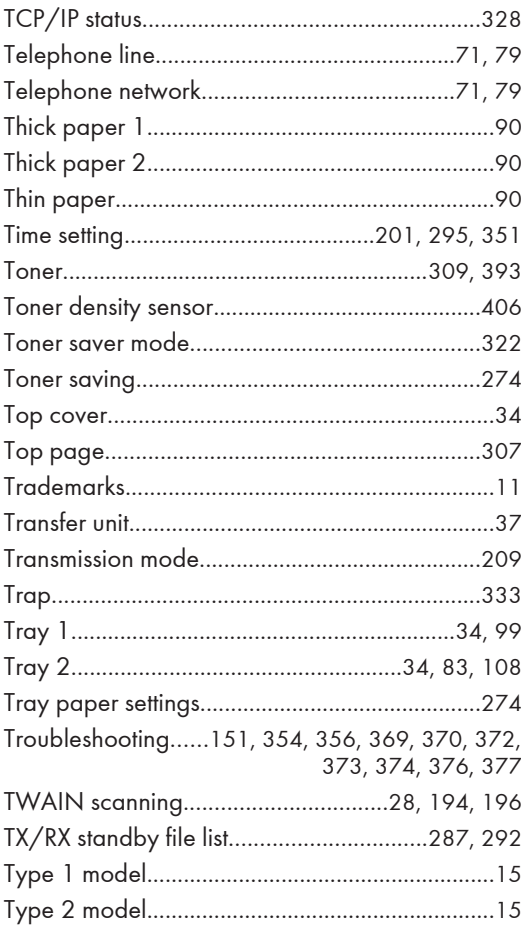

## $\mathsf{U}$

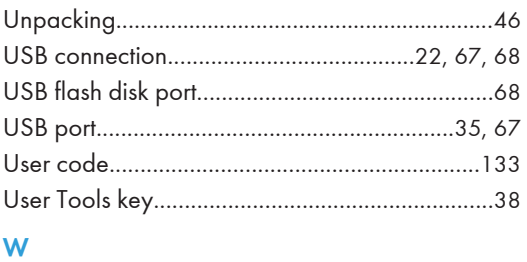

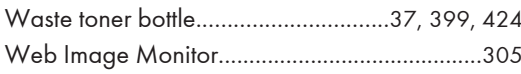

MEMO

MEMO

MEMO

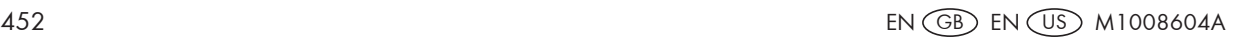

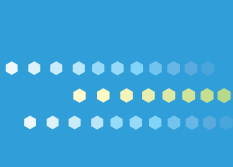

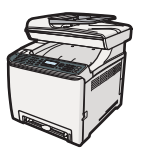

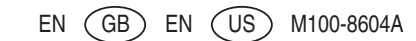

Free Manuals Download Website [http://myh66.com](http://myh66.com/) [http://usermanuals.us](http://usermanuals.us/) [http://www.somanuals.com](http://www.somanuals.com/) [http://www.4manuals.cc](http://www.4manuals.cc/) [http://www.manual-lib.com](http://www.manual-lib.com/) [http://www.404manual.com](http://www.404manual.com/) [http://www.luxmanual.com](http://www.luxmanual.com/) [http://aubethermostatmanual.com](http://aubethermostatmanual.com/) Golf course search by state [http://golfingnear.com](http://www.golfingnear.com/)

Email search by domain

[http://emailbydomain.com](http://emailbydomain.com/) Auto manuals search

[http://auto.somanuals.com](http://auto.somanuals.com/) TV manuals search

[http://tv.somanuals.com](http://tv.somanuals.com/)